# ArgoUML User Manual

# A tutorial and reference description

Alejandro Ramirez Philippe Vanpeperstraete Andreas Rueckert Kunle Odutola Jeremy Bennett Linus Tolke Michiel van der Wulp

### ArgoUML User Manual: A tutorial and reference description

by Alejandro Ramirez, Philippe Vanpeperstraete, Andreas Rueckert, Kunle Odutola, Jeremy Bennett, Linus Tolke, and Michiel van der Wulp Copyright © 2004, 2005 Michiel van der Wulp Copyright © 2003 Linus Tolke Copyright © 2001, 2002 Jeremy Bennett Copyright © 2001 Kunle Odutola Copyright © 2000 Philippe Vanpeperstraete Copyright © 2000 Alejandro Ramirez Copyright © 2000 Andreas Rueckert

This version of the manual is intended to describe the version 0.18.1 of ArgoUML.

This material may be distributed only subject to the terms and conditions set forth in the Open Publication License, v1.0 or later. A copy of this license is included in the section [Open Publication License](#page-350-0). The latest version is presently available at <http://www.opencontent.org/openpub/> [http://www.opencontent.org/openpub/].

## **Table of Contents**

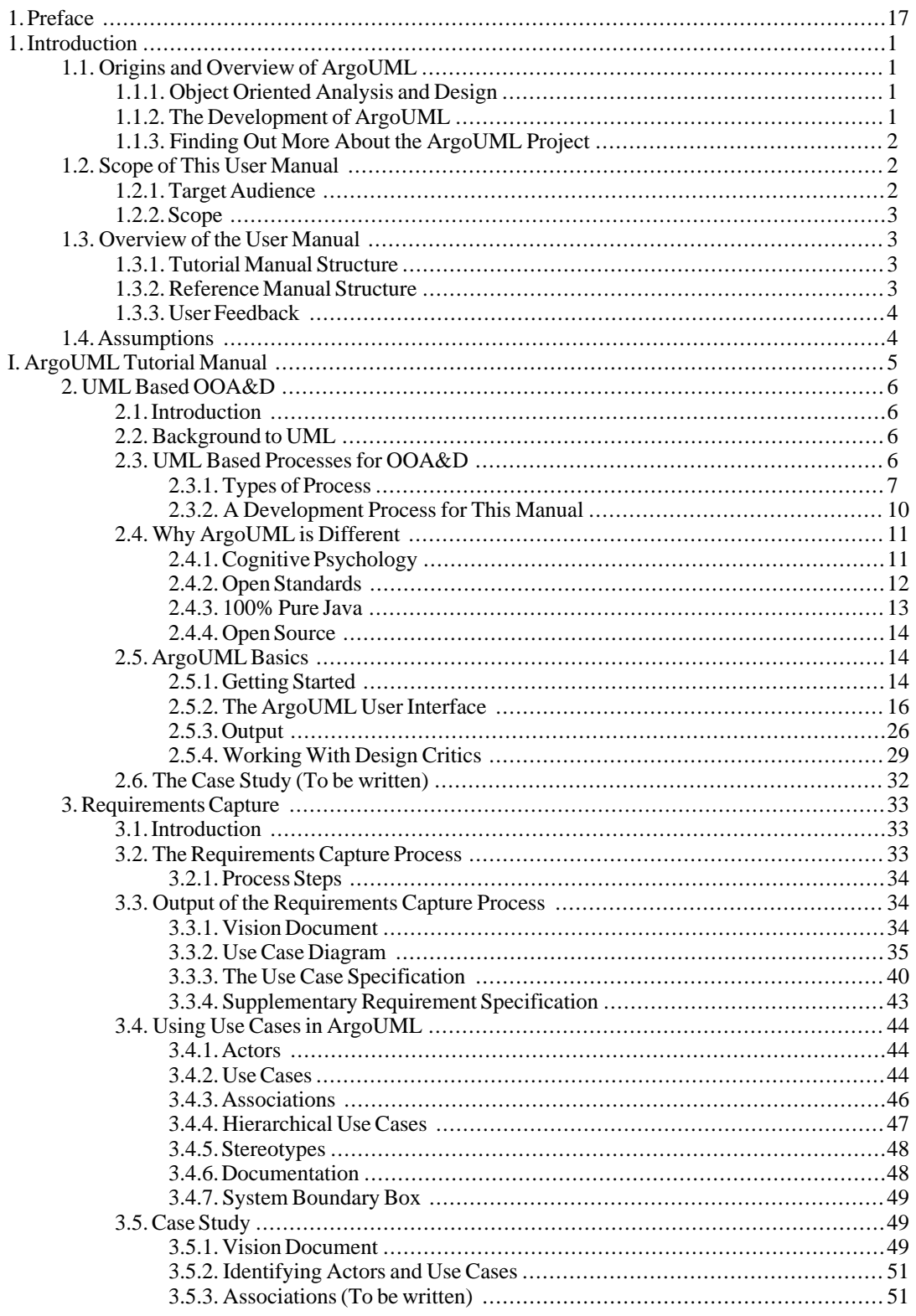

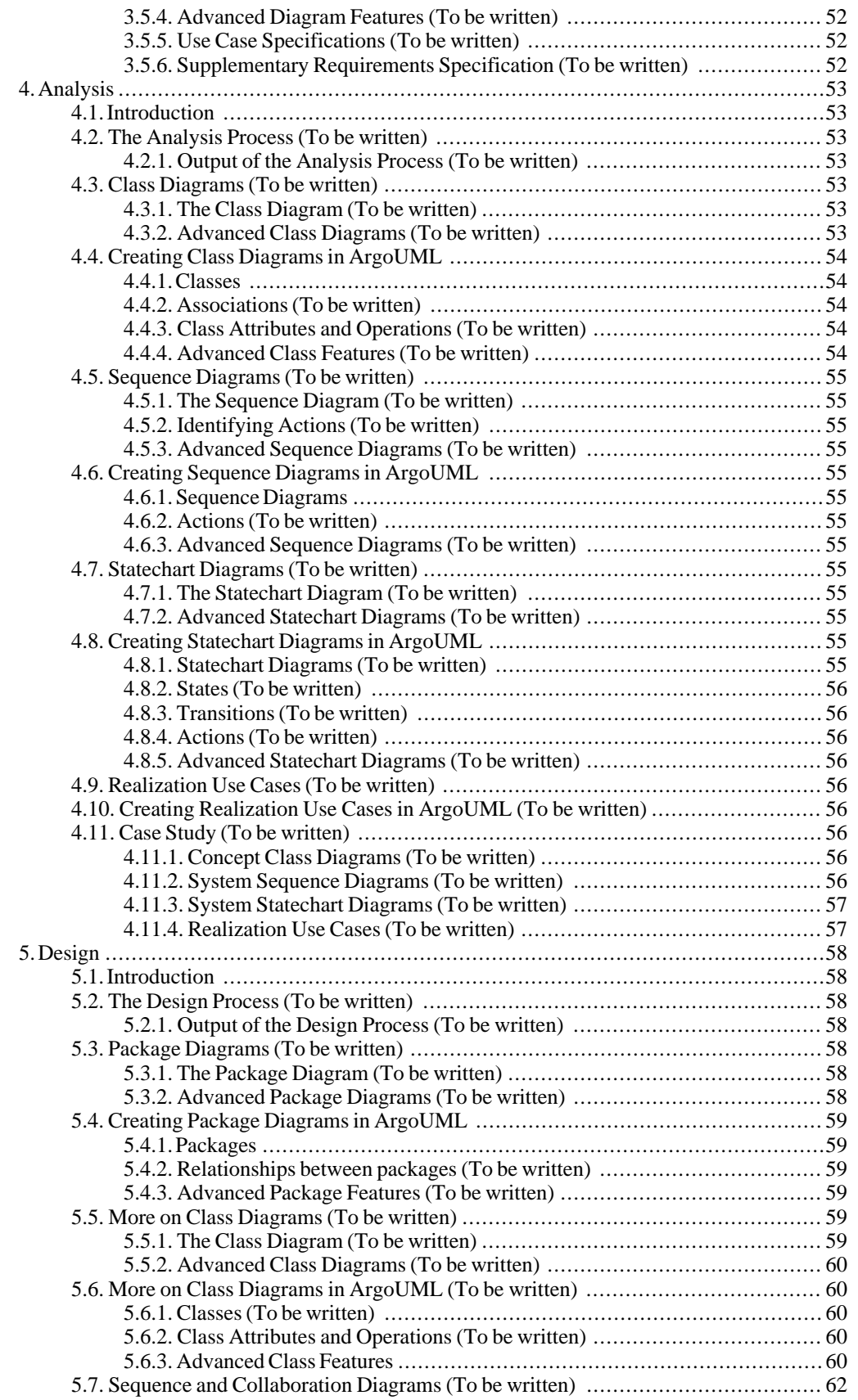

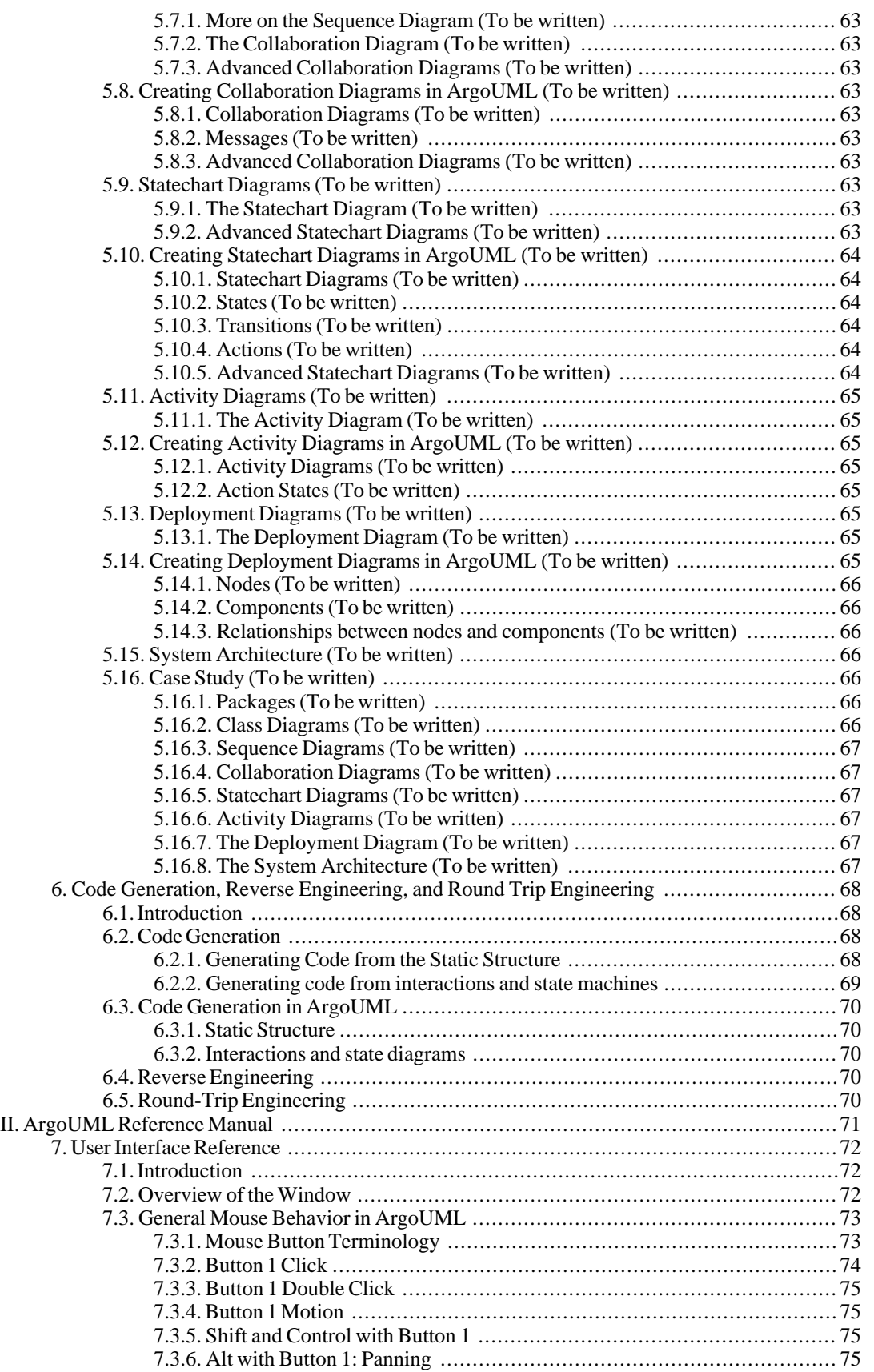

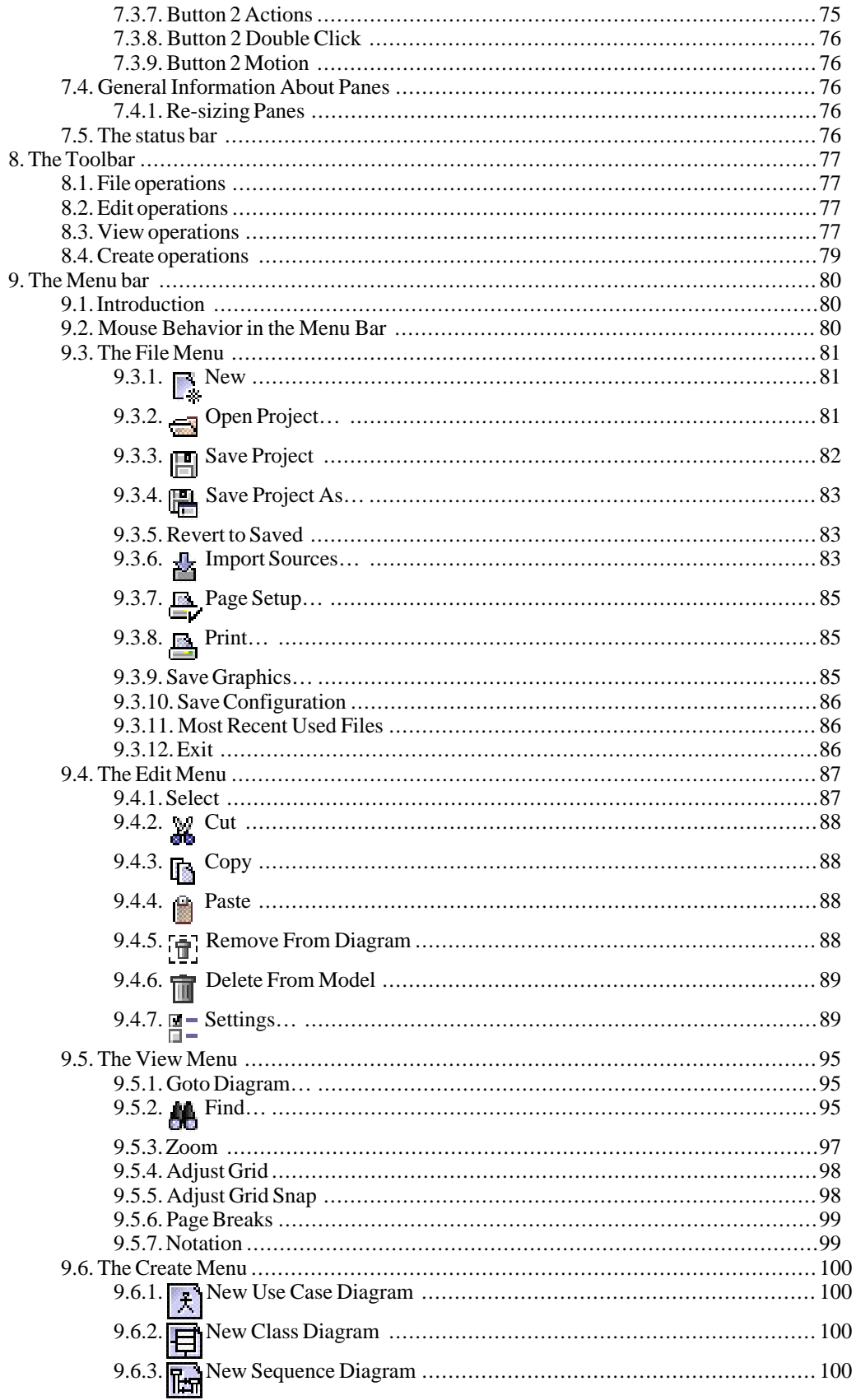

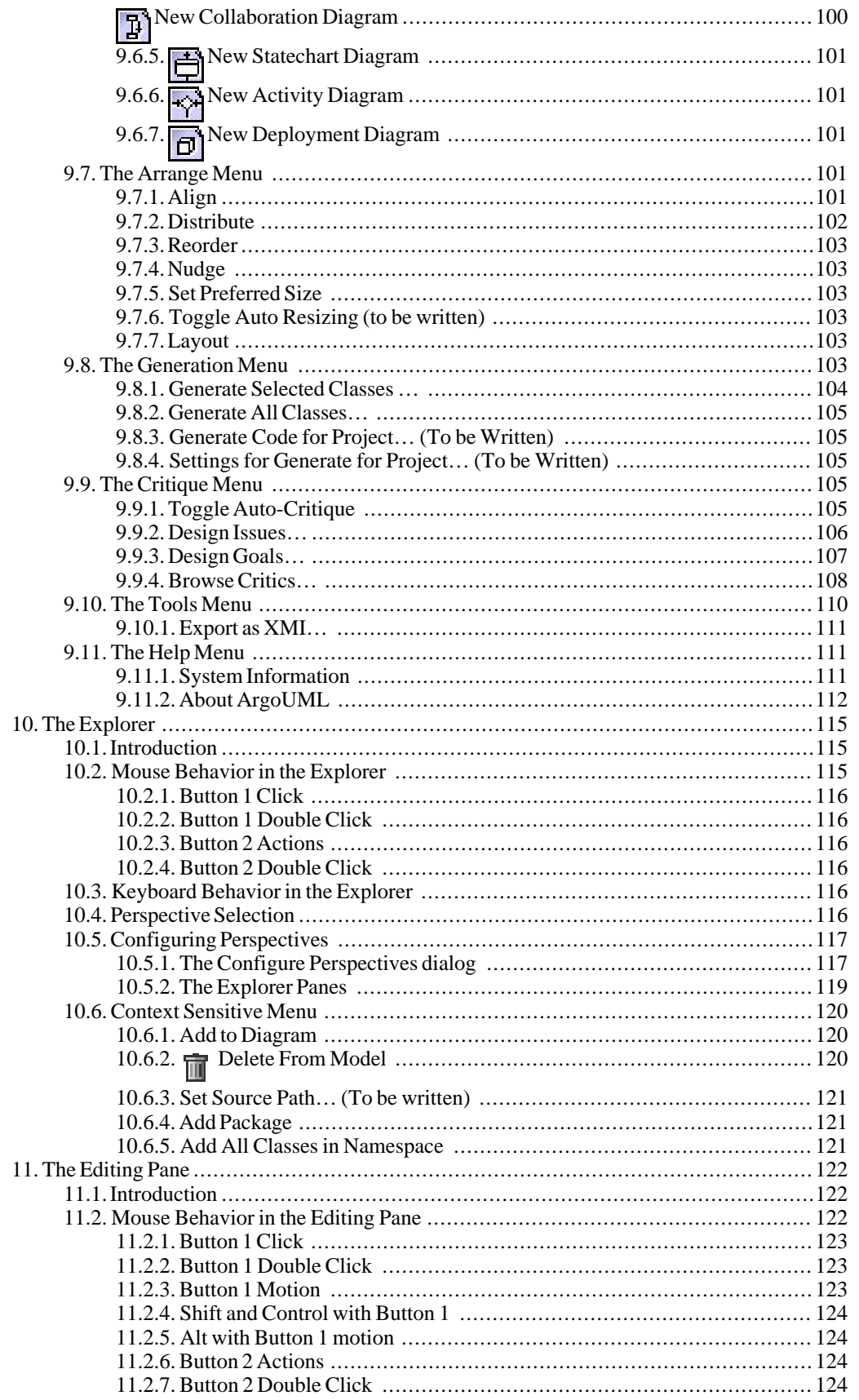

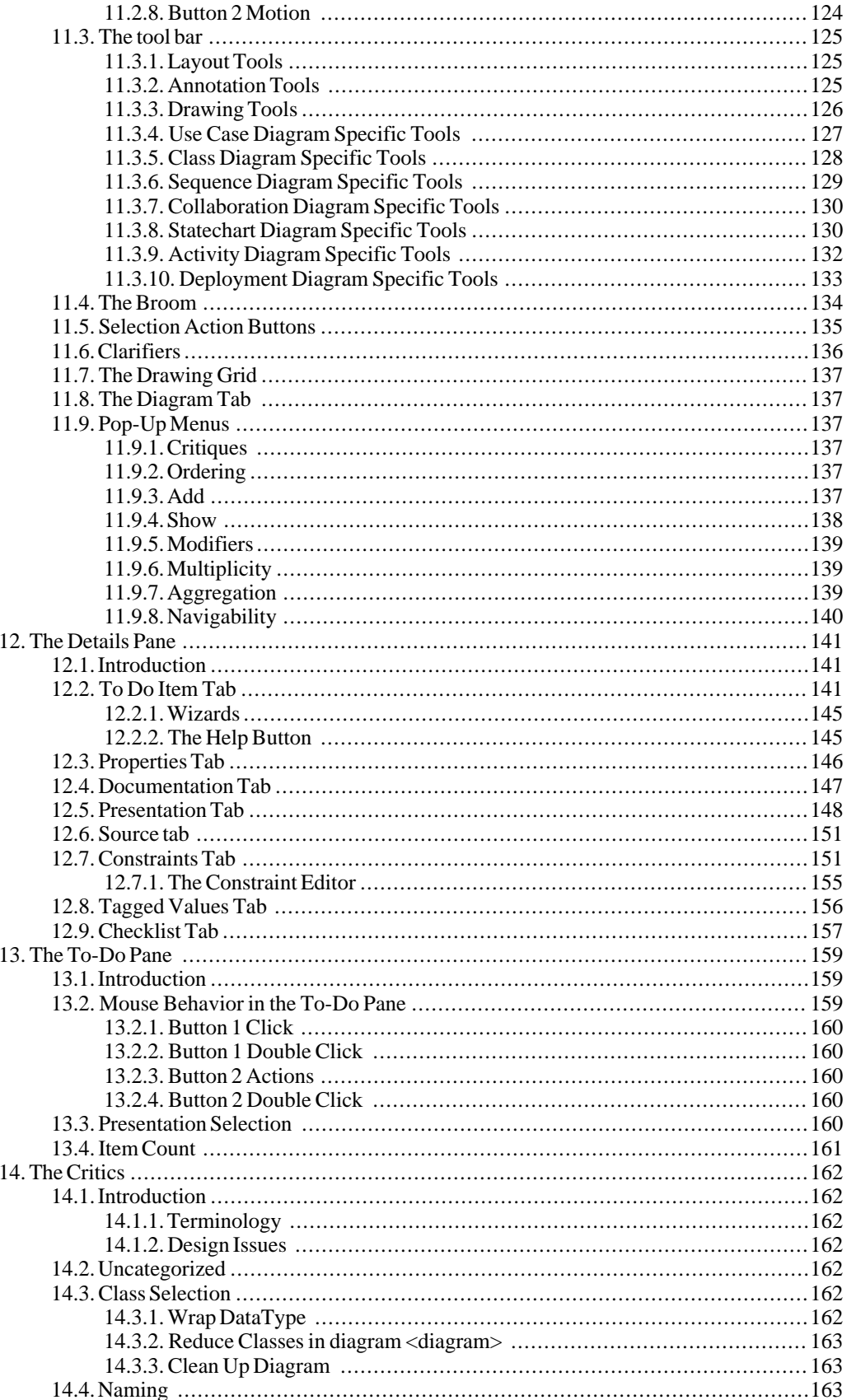

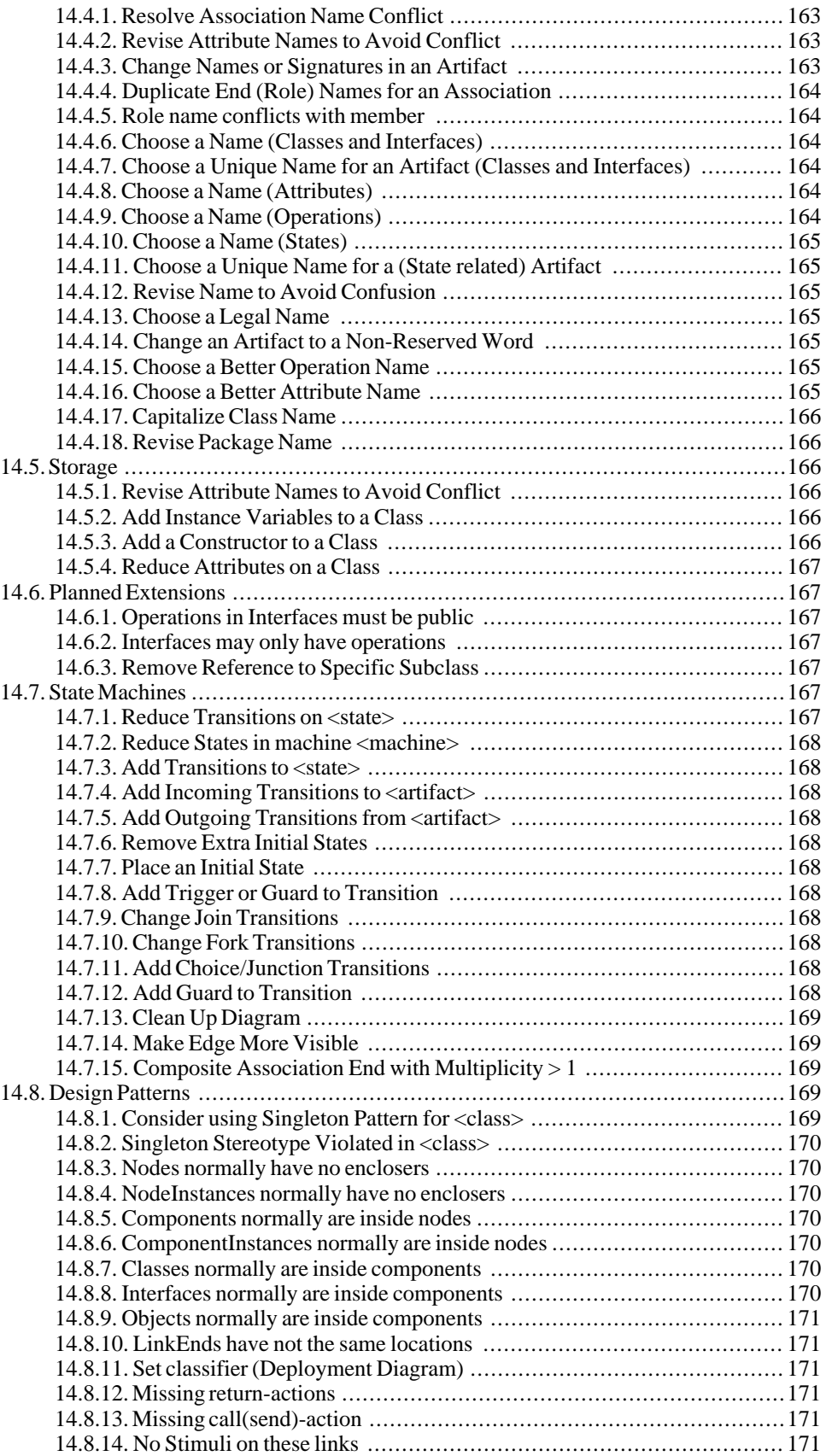

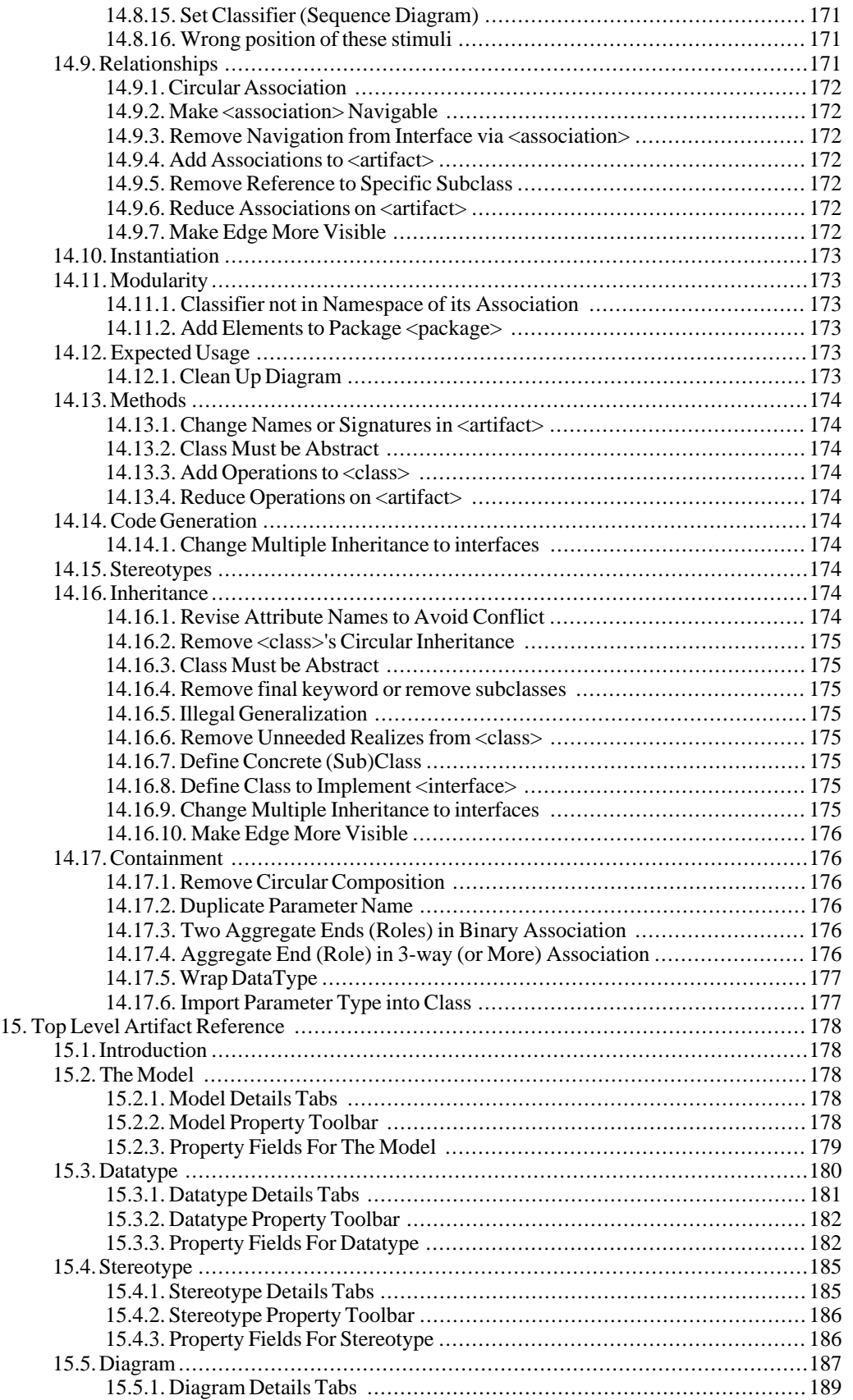

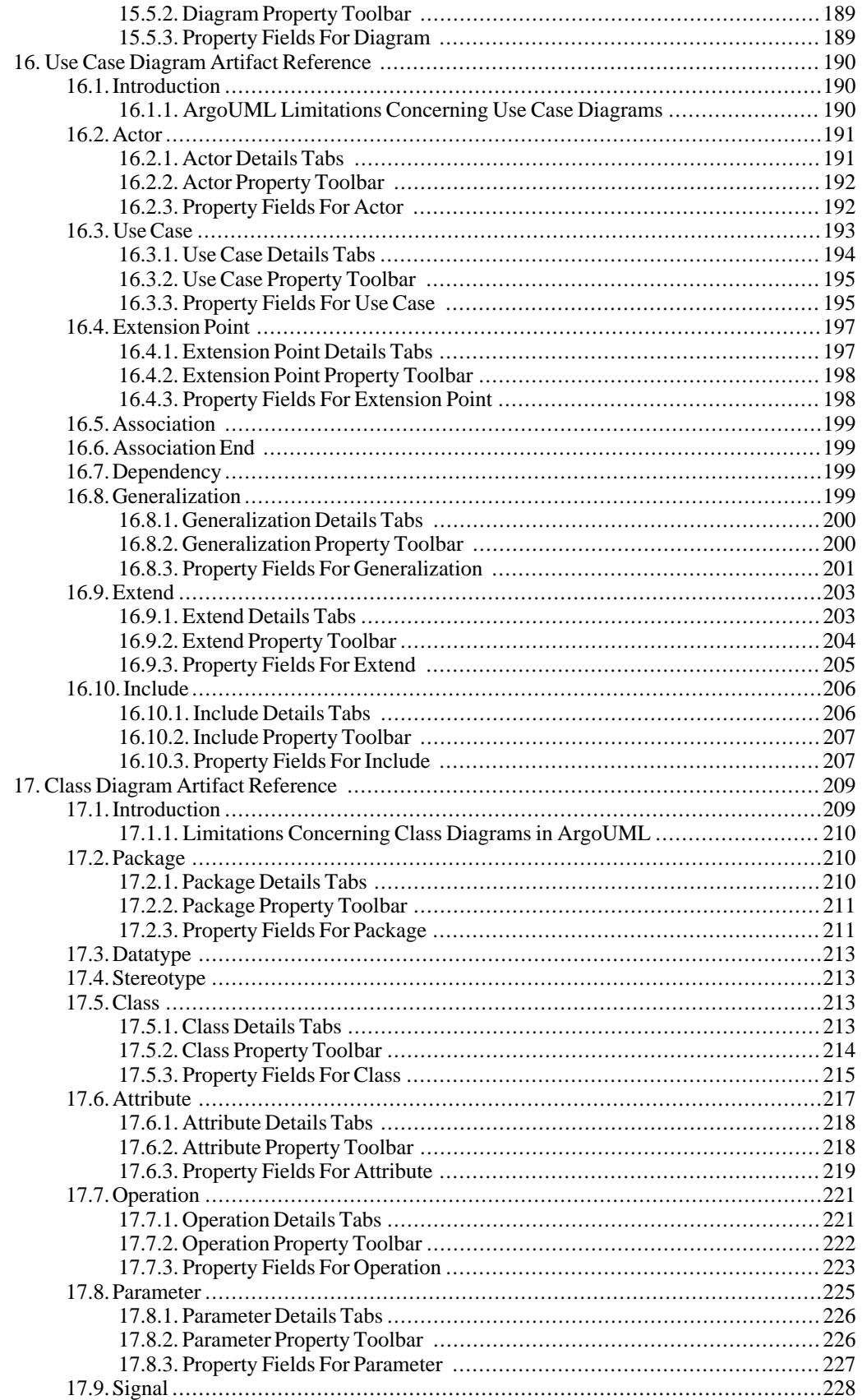

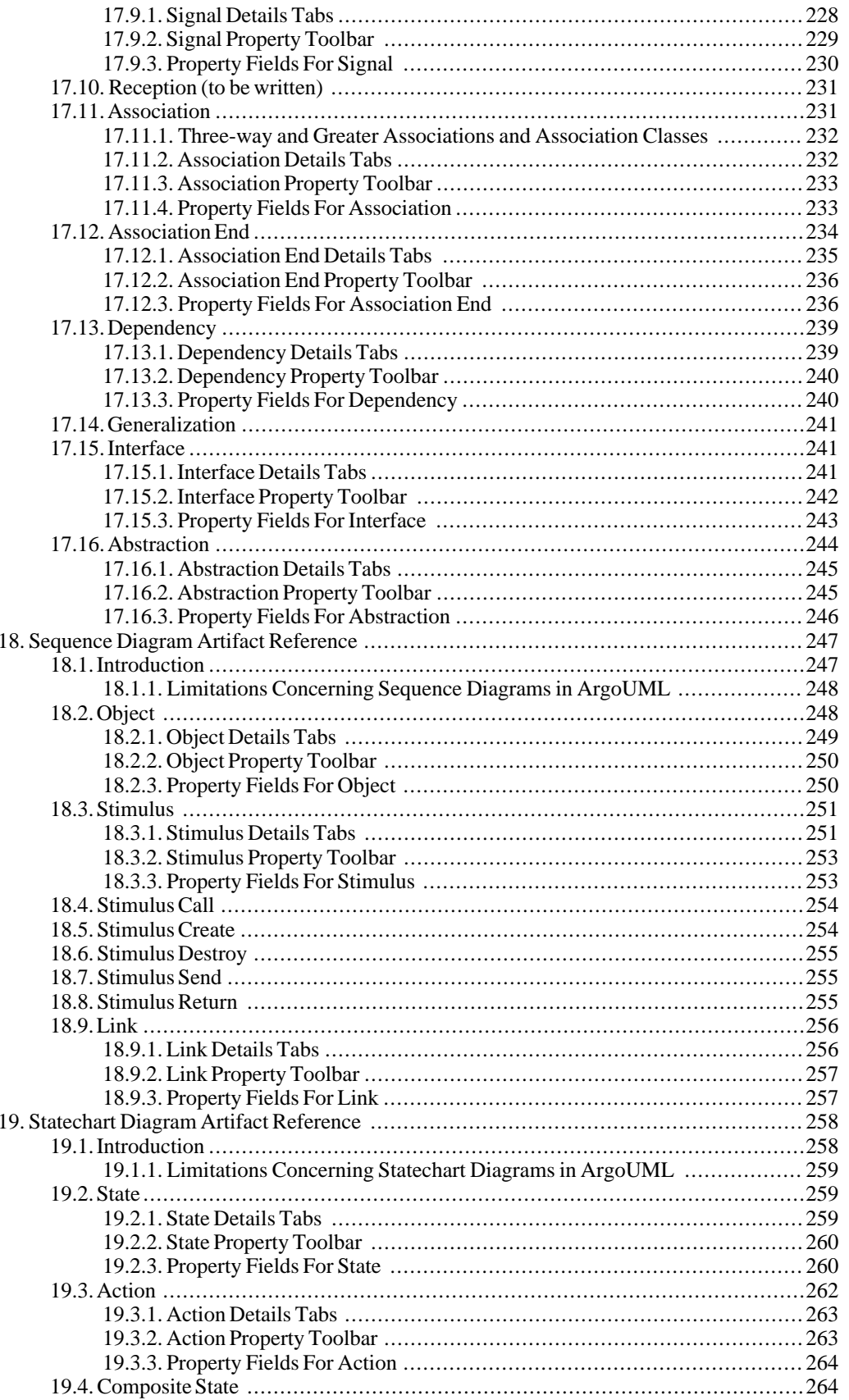

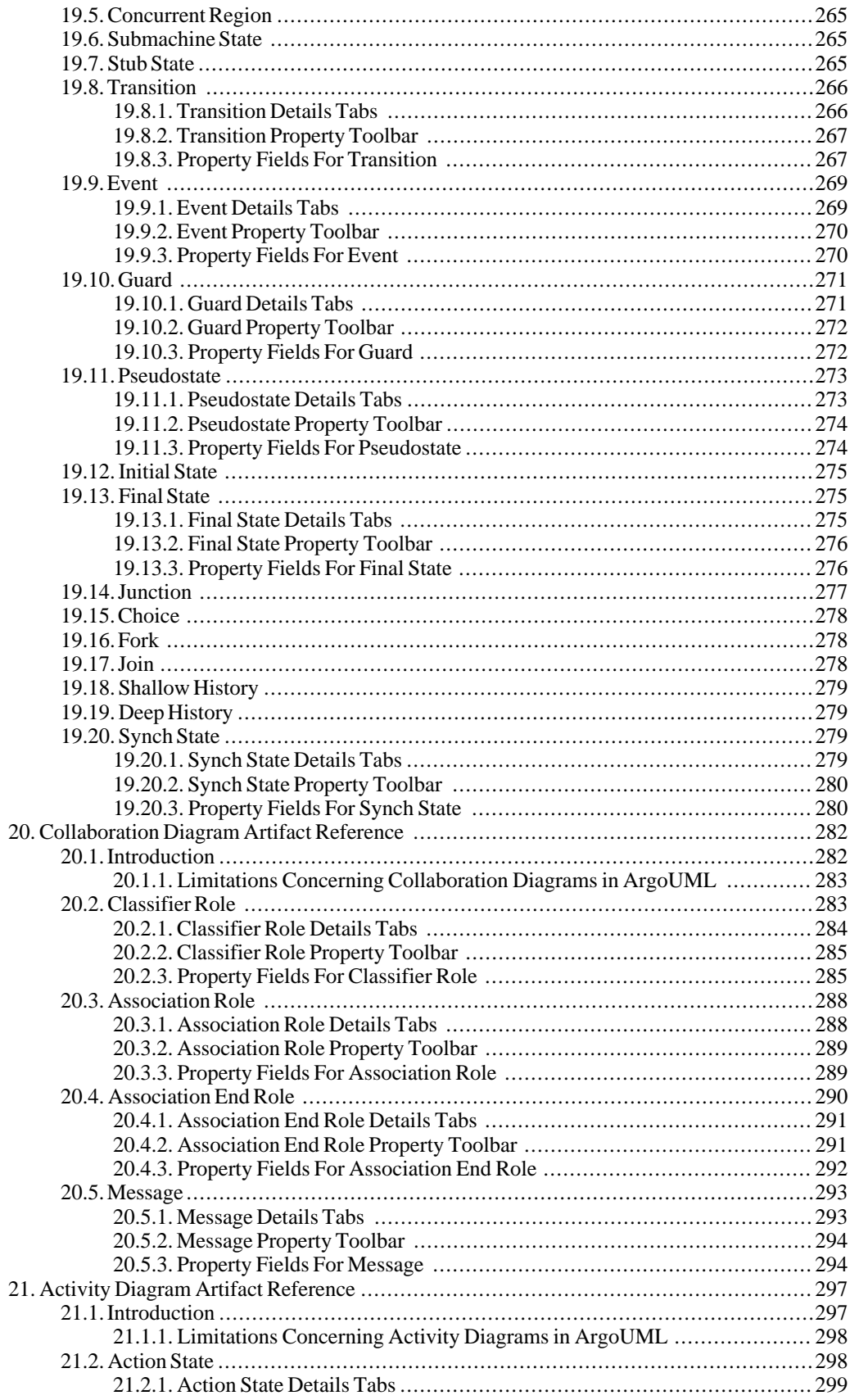

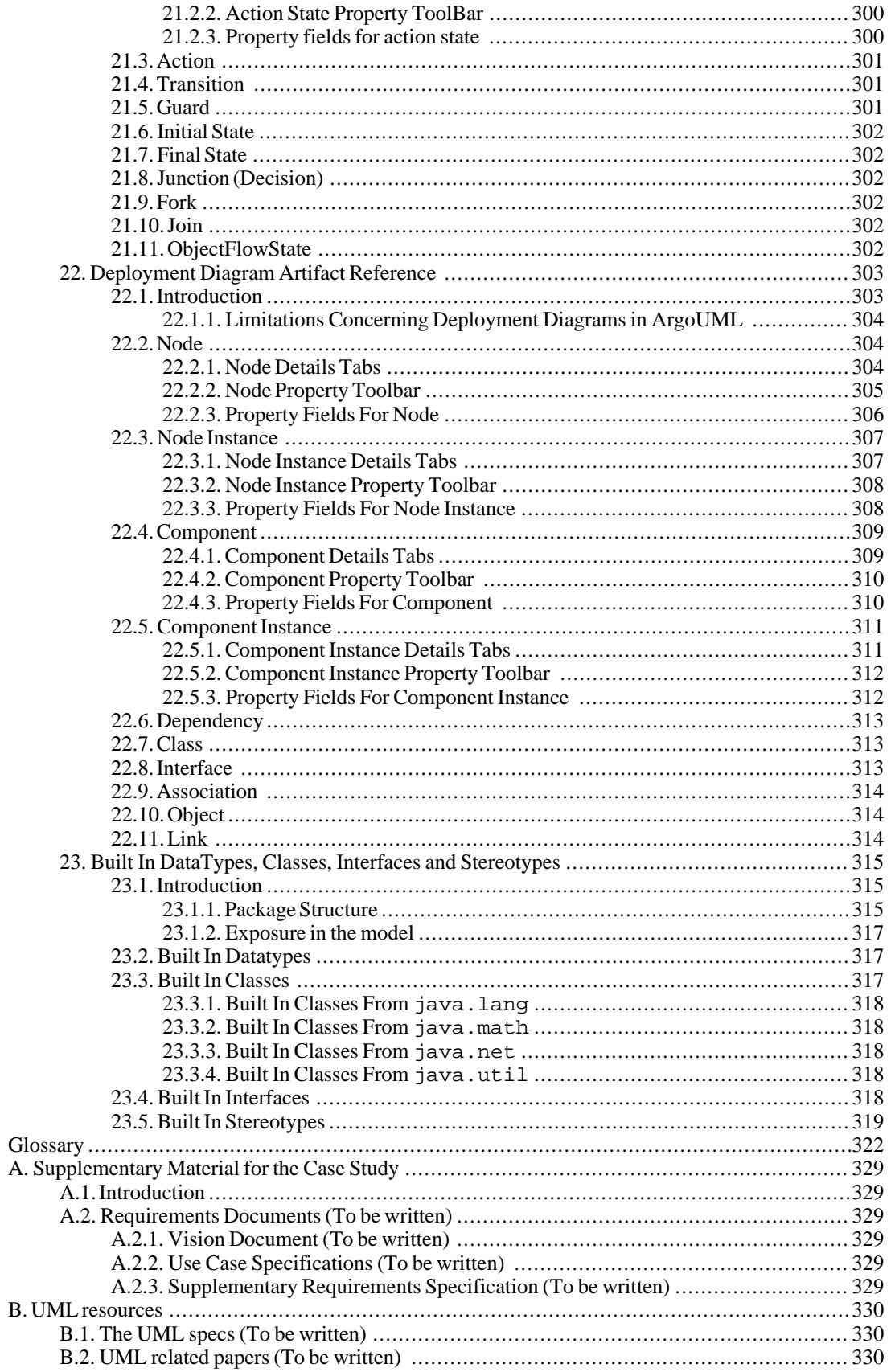

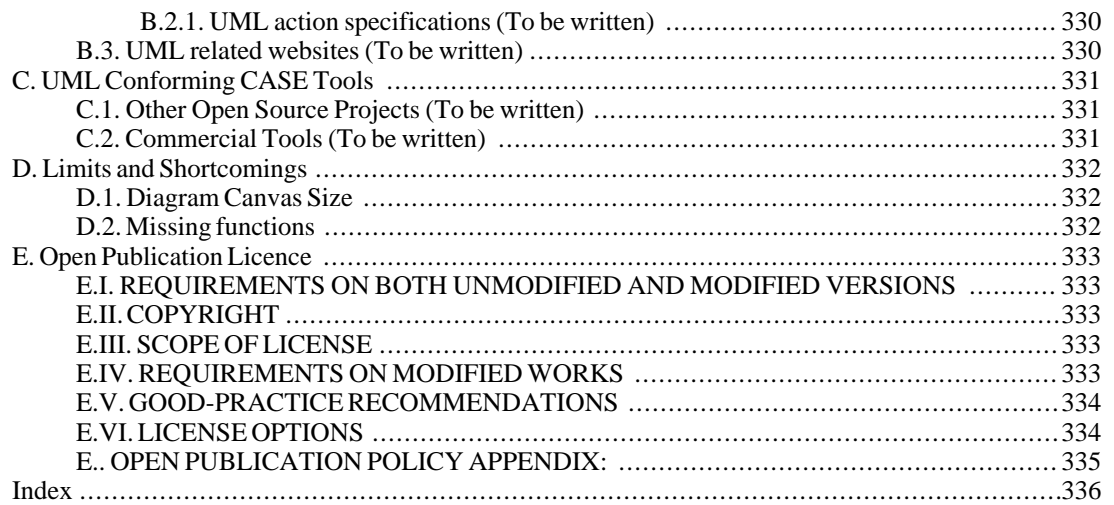

# <span id="page-16-0"></span>Preface

Software design is a cognitively challenging task. Designers must manually enter designs, but the primary difficulty is decision-making rather than data-entry. If designers improved their decision-making capabilities, it would result in better designs.

Current CASE tools provide automation and graphical user interfaces that reduce the manual work of entering a design and transforming a design into code. They aid designers in decision-making mainly by providing visualization of design diagrams and simple syntactic checks. Also many CASE tools provide substantial benefits in the area of version control and concurrent design mechanisms. One area of design support that has been not been well supported is analysis of design decisions.

Current CASE tools are usable in that they provide a GUI that allows designers to access all the features provided by the tool. And they support the design process in that they allow the designer to enter diagrams in the style of popular design methodologies. But they typically do not provide process support to guide the designer through the design task. Instead, designers typically start with a blank page and must remember to cover every aspect of the design.

ArgoUML is a domain-oriented design environment that provides cognitive support of object-oriented design. ArgoUML provides some of the same automation features of a commercial CASE tool, but it focuses on features that support the cognitive needs of designers. These cognitive needs are described by three cognitive theories:

- 1. reflection-in-action;
- 2. opportunistic design; and
- 3. comprehension and problem solving.

ArgoUML is based directly on the UML 1.3 specification. In fact, a large part of ArgoUML was generated automatically from the UML specification. ArgoUML is (to the best of our knowledge) the only tool that implements the UML meta-model exactly as specified. In contrast, current commercial tools use basically the same internal representation of the design that they used in previous versions.

Furthermore, it is our goal to provide comprehensive support for OCL (the Object Constraint Language) and XMI (the XML Model Interchange format), which many other tools do not support.

ArgoUML was originally developed by a small group of people as a research project. ArgoUML has many features that make it special, but it does not implement all the features that commercial CASE tools provide.

The current developer release of ArgoUML implements all the diagram types of the [UML](http://www.omg.org/cgi-bin/doc?ad/99-06-08) 1.3 [standard](http://www.omg.org/cgi-bin/doc?ad/99-06-08) [http://www.omg.org/cgi-bin/doc?ad/99-06-08]. It is written in Java and runs on every computer which provides a Java 2 platform of Java 1.4 or newer. It uses the open file formats [XMI](http://www.omg.org/technology/documents/formal/xmi.htm) [http://www.omg.org/technology/documents/formal/xmi.htm] (XML Metadata Interchange format) (for model information) and [PGML](http://www.w3.org/TR/1998/NOTE-PGML) [http://www.w3.org/TR/1998/NOTE-PGML] (Portable Graphics Markup Language) (for graph information) for storage. A new file format with graphs embedded as [SVG](http://www.w3.org/TR/SVG/) [http://www.w3.org/TR/SVG/] (Scalable Vector Graphics) in the XMI is in discussion, but is postponed until a standard for such a file format is defined by th[e OMG](http://www.omg.org) [http://www.omg.org] (Object Management Group).

This manual is the cumulative work of several people and has been evolving over several years. Connected to the release 0.10 of ArgoUML, Jeremy Bennett, wrote a lot of the new material that was added to the earlier versions by Alejandro Ramirez, Philippe Vanpeperstraete and Andreas Rueckert. He also added things from some of the other documents namely the developers cookbook by Markus Klink and

Linus Tolke, the Quick Guide by Kunle Odutola, and the FAQ by Dennis Daniels. Connected to the release 0.14 changes were made by Linus Tolke, and by Michiel van der Wulp. These changes were mostly to adopt the manual to the new functions and appearance of ArgoUML version 0.14, and introduction of the index. The users and developers that have contributed by providing valuable input, such as review comments or observations while reading and using this manual are too many to name.

ArgoUML is available for free and can be used in commercial settings. For terms of use, see the license agreement presented when you download ArgoUML. We are providing the source code for ArgoUML for you to review, customize to your needs, and improve. Over time, we hope that ArgoUML will evolve into a powerful and useful tool for everyone to use.

This User Manual is aimed at the working designer, who wishes to make use of ArgoUML. The manual is presently written assuming familiarity with UML, but eventually it will support those new to UML.

The manual is written in DocBook/XML and available as both HTML and PDF.

The ArgoUML project welcomes those who want to get more involved. Look at the [project website](http://argouml.tigris.org/) [http://argouml.tigris.org/] to find out more.

Tell us what you think about this User Manual! Your comments will help us improve things. Email your thoughts to the [ArgoUML Users Mailing List](mailto:users@argouml.tigris.org) [mailto:users@argouml.tigris.org] or if you have found errors or omissions, enter a defect in [Issuezilla](http://argouml.tigris.org/project_bugs.html) [http://argouml.tigris.org/project\_bugs.html] the bug tracking tool for the ArgoUML project.

# <span id="page-18-0"></span>Chapter 1. Introduction

# <span id="page-18-1"></span>**1.1. Origins and Overview of ArgoUML**

## **1.1.1. Object Oriented Analysis and Design**

<span id="page-18-2"></span>Over the past decade, Object Oriented Analysis and Design (OOA&D) has become the dominant software development paradigm. With it has come a major shift in the thought processes of all involved in the software development life cycle.

Programming language support for objects began with Simula 67, but it was the emergence in the 1980's of hybrid languages, such as C++, Ada and Object Pascal that allowed OOA&D to take off. These languages provided support for both OO and procedural programming. Object Oriented programming became mainstream.

An OO system is designed and implemented as a simulation of the real world using software artifacts. This premise is as powerful as it is simple. By using an OO approach to design a system can be designed and tested (or more correctly simulated) without having to actually build the system first.

It is the development during the 1990's of tools to support Object Oriented analysis and design that moved this approach into the mainstream. When coupled with the ability to design systems at a very high level, a tool based OOA&D approach has enabled the implementation of more complex systems than previously possible.

<span id="page-18-3"></span>The final driver that has propelled OOA&D has been its suitability for modeling graphical user interfaces. The popularity of object based and object oriented graphical languages such as Visual Basic and Java reflect the effectiveness of this approach.

## **1.1.2. The Development of ArgoUML**

During the 1980's a number of OOA&D process methodologies and notations were developed by different research teams. It became clear there were many common themes and, during the 1990's, a unified approach for OOA&D notation was developed under the auspices of the [Object Management Group](http://www.omg.org) [http://www.omg.org]. This standard became known as the Unified Modeling Language (UML), and is now the standard language for communicating OO concepts.

ArgoUML was conceived as a tool and environment for use in the analysis and design of object-oriented software systems. In this sense it is similar to many of the commercial CASE tools that are sold as tools for modeling software systems. ArgoUML has a number of very important distinctions from many of these tools.

- 1. ArgoUML draws on research in cognitive psychology to provide novel features that increase productivity by supporting the cognitive needs of object-oriented software designers and architects.
- 2. ArgoUML supports open standards extensively—UML, XMI, SVG, OCL and others. In this respect, ArgoUML is still ahead of many commercial tools.
- 3. ArgoUML is a 100% pure Java application. This allows ArgoUML to run on all platforms for which a reliable port of the Java2 platform is available.
- 4. ArgoUML is an open source project. The availability of the source ensures that a new generation of software designers and researchers now have a proven framework from which they can drive the development and evolution of CASE tool technologies.

UML is the most prevalent OO modeling language and Java is one of the most productive OO development platforms. Jason Robbins and the rest of his research team at the University of California, Irvine leveraged these benefits in creating the ArgoUML. The result is a solid development tool and environment for OO systems design. Further, it provides a test bed for the evolution of object oriented CASE tools development and research.

<span id="page-19-0"></span>A first release of ArgoUML was available in 1998 and more than 100,000 downloads by mid-2001 show the impact that this project has made, being popular in educational and commercial fields.

## **1.1.3. Finding Out More About the ArgoUML Project**

#### **1.1.3.1. How ArgoUML is Developed**

Jason Elliot Robbins founded the Argo Project and provided early project leadership. While Jason remains active in the project, he has handed off project leadership. The project continues to move forward strongly. There are more than 300 members on the developer mailing list (see <http://argouml.tigris.org/servlets/ProjectMailingListList>

[http://argouml.tigris.org/servlets/ProjectMailingListList]), with a couple of dozen of those forming the core development group.

This is the place where all the discussion on the latest tasks takes place, and developers discuss the directions the project should take. Although controversial at times, these discussions are always kept nice and friendly (no flame-wars and such), so newbies should not hesitate and participate in them. You'll always get a warm welcome there.

If you want to learn some details about how the project is run and how you should go about to contribute go the the [ArgoUML Web Site Developer Zone](http://argouml.tigris.org/dev.html) [http://argouml.tigris.org/dev.html] and read through the documentation there. The Cookbook is an important document.

#### **1.1.3.2. More on Infrastructure**

Besides the developer mailing list, there's also a mailing for users (see [The ArgoUML Mailing List Lis](http://argouml.tigris.org/servlets/ProjectMailingListList)t [http://argouml.tigris.org/servlets/ProjectMailingListList]), where we can discuss problems from a user perspective. Developers also read this list, so there's a good chance to get qualified help.

Before posting to this list, you should take a look at the [user FAQ](http://argouml.tigris.org/faqs/users.html) [http://argouml.tigris.org/faqs/users.html] maintained by Ewan R. Grantham.

<span id="page-19-1"></span>More information on ArgoUML and other UML related topics is also available on the [ArgoUML](http://argouml.tigris.org) web[site](http://argouml.tigris.org) [http://argouml.tigris.org], maintained by Linus Tolke.

# **1.2. Scope of This User Manual**

## **1.2.1. Target Audience**

<span id="page-19-2"></span>The current release of this document is aimed at experienced users of UML in OOA&D (perhaps with other tools) who wish to transfer to ArgoUML.

Future releases will support designers who know OOA&D, and wish to adopt UML notation within their development process.

A long term goal is to support i) those who are learning design and wish to start with an OOA&D process that uses UML notation, and ii) people interested in modularized code design with a GUI.

### **1.2.2. Scope**

<span id="page-20-0"></span>The intention is that this document will provide a comprehensive guide, enabling designers to use ArgoUML to its full extent. It is in two parts.

- A tutorial manual, showing how to work with ArgoUML
- A complete reference manual, recording everything you can do with ArgoUML.

The current version of the document has achieved the second of these.

In this guide there are some things you will not find, because they are covered elsewhere.

- Descriptions of how ArgoUML works on the inside.
- How to improve ArgoUML with new features and functions.
- A trouble shooting guide.
- A summary quick reference to using ArgoUML.

<span id="page-20-1"></span>These are covered in [the Developers Cookbook](http://argouml.tigris.org/documentation/defaulthtml/cookbook/) [http://argouml.tigris.org/documentation/defaulthtml/cookbook/], [the FAQ](http://argouml.tigris.org/faqs/users.html)<br>[http://argouml.tigris.org/faqs/users.html], and the Quick Guide [http://argouml.tigris.org/faqs/users.html], and the Quick [http://argouml.tigris.org/documentation/defaulthtml/quickguide/].

# **1.3. Overview of the User Manual**

## **1.3.1. Tutorial Manual Structure**

<span id="page-20-2"></span>[Chapter](#page-23-0) 2, [UML Based OOA&D](#page-23-0) provides an overview of UML based OOA&D, including a guide to getting ArgoUML up and running.

[Chapter](#page-50-0) 3, [Requirements Capture](#page-50-0) through [Chapter](#page-85-0) 6, [Code Generation, Reverse Engineering, and Round](#page-85-0) [Trip Engineering](#page-85-0) then step through each part of the design process from initial requirements capture through to final project build and deployment.

<span id="page-20-3"></span>As each UML concept is encountered, its use is explained. Its use within ArgoUML is then described. Finally the a study is used to give examples of the concepts in use.

## **1.3.2. Reference Manual Structure**

[Chapter](#page-89-0) 7, [User Interface Reference](#page-89-0) is an overview of the user interface and provides a summary of the support for the various UML diagram types in ArgoUML. Separate chapters [Chapter](#page-132-0) 10, [The Explorer](#page-132-0) through [Chapter](#page-97-0) 9, [The Menu bar](#page-97-0) describe each of the sub-windows of the user interface, known as Panes, and the menu bar.

[Chapter](#page-179-0) 14, [The Critics](#page-179-0) gives details of all the cognitive critics within the system. Eventually ArgoUML will link directly to this manual when giving advice on critics.

[Chapter](#page-195-0) 15, [Top Level Artifact Reference](#page-195-0) is an overview of the artifacts (i.e. the UML entities that can be placed on diagrams) within ArgoUML. The following chapters [\(Chapter](#page-207-0) 16, [Use Case Diagram](#page-207-0) Arti[fact Reference](#page-207-0) through [Chapter](#page-332-0) 23, [Built In DataTypes, Classes, Interfaces and Stereotypes](#page-332-0)) describe,

the artifacts that can be created through each ArgoUML diagram, and their properties, as well as some standard artifacts provided with the system.

A complet[e Glossary](#page-339-0) is provided. [Appendix](#page-346-0) A, [Supplementary Material for the Case Study](#page-346-0) provides material to supplement the case study used throughout the document. [Appendix](#page-347-0) B, [UML resources](#page-347-0) and Ap[pendix](#page-348-0) C, [UML Conforming CASE Tools](#page-348-0) identify background information on UML and UML CASE tools. [Appendix](#page-350-0) E, [Open Publication Licence](#page-350-0) is a copy of the GNU Free Documentation License.

<span id="page-21-0"></span>A future ambition is to provide a comprehensive index

## **1.3.3. User Feedback**

Please tell us what you think about this User Manual. Your comments will help us make improvements. Email your thoughts to the [ArgoUML Users Mailing Lis](mailto:users@argouml.tigris.org)t [mailto:users@argouml.tigris.org]. In case you would like to add to the missing chapters you should contact the [ArgoUML Developer Mailing List](mailto:dev@argouml.tigris.org) [mailto:dev@argouml.tigris.org] to check whether noone else is working on this part. You can subscribe to either of the mailinglists via the [ArgoUML web site](http://argouml.tigris.org) [http://argouml.tigris.org].

## <span id="page-21-1"></span>**1.4. Assumptions**

This release of the manual assumes the reader is very familiar with UML already. This is reflected in the sparseness of the description of UML concepts in the tutorial.

The case study is described, but not yet fully realized throughout the tutorial. This will be achieved in future releases of the manual.

# <span id="page-22-0"></span>Part I. ArgoUML Tutorial Manual

# <span id="page-23-0"></span>Chapter 2. UML Based OOA&D

# <span id="page-23-1"></span>**2.1. Introduction**

<span id="page-23-2"></span>In this chapter, we look at how UML as a notation is used within OOA&D.

# **2.2. Background to UML**

Object orientation as a concept has been around since the 1960's, and as a design concept since 1972. However it was in the 1980's that it started to develop as a credible alternative to a functional approach in analysis and design. We can identify a number of drivers.

- 1. The emergence of mainstream OO programming languages like SmallTalk and particularly C++. C++ was a pragmatic OO language derived from C, widely used because of its association with Unix.
- 2. The development of powerful workstations, and with them the emergence into the mainstream of windowing operating user environments. Graphical User Interfaces (GUI) have an inherent object structure.
- 3. A number of very public major project failures, suggesting that current approaches were not satisfactory.

A number of researchers proposed OOA&D processes, and with them notations. Those that achieved some success include Coad-Yourdon, Booch, Rumbaugh OMT, OOSE/Jacobson, Shlaer-Mellor, ROOM (for real-time design) and the hybrid Jackson Structured Development.

During the early 1990's it became clear that these approaches had many good ideas, often very similar. A major stumbling block was the diversity of notation, meaning engineers tended to be familiar with one OOA&D methodology, rather than the approach in general.

UML was conceived as a common notation, that would be in the interests of all involved. The original standard was driven by Rational Software [\(www.rational.com](http://www.rational.com) [http://www.rational.com], in which three of the key researchers in the field (Booch, Jacobson and Rumbaugh were involved). They produced documents describing v0.9 and v0.91 during 1996. The effort was taken industry wide through the Object Management Group (OMG), already well known for the CORBA standard. A first proposal, 1.0 was published in early 1997, with an improved version 1.1 approved that autumn.

<span id="page-23-3"></span>ArgoUML is based on UML v1.3, which was adopted by OMG in November 1999. The current official version is UML v1.5 dated March 2003. A major revision, UML v2.0, was adopted and posted in late 2003 and planned to be voted through in late 2004.

## **2.3. UML Based Processes for OOA&D**

It is important to understand that UML is a notation for OOA&D. It does not prescribe any particular process.

Whatever process is adopted, it must take the system being constructed through a number of phases.

1. Requirements Capture. This is where we identify the requirements for the system, using the language of the problem domain. In other words we describe the problem in the "customer's# terms.

- 2. Analysis. We take the requirements and start to recast them in the language of a putative solution—the solution domain. At this stage, although thinking in terms of a solution, we ensure we keep things at a high level, away from concrete details of a specific solution—what is known as abstraction.
- 3. Design. We take the specification from the Analysis phase and construct the solution in full detail. We are moving from abstraction of the problem to its realization in concrete terms.
- 4. Build Phase. We take the actual design and write it in a real programming language. This includes not just the programming, but the testing that the program meets the requirements (verification), testing that the program actually solves the customer's problem (validation) and writing all user documentation.

## **2.3.1. Types of Process**

<span id="page-24-0"></span>In this section we look at the two main types of process in use for software engineering. There are others, but they are less widely used.

In recent years there has also been a move to reduce the effort required in developing software. This has led to the development of a number of lightweight variants of processes (often known as agile computing or extreme programming) that are suited to very small teams of engineers.

#### **2.3.1.1. The Waterfall Process**

<span id="page-24-1"></span>In this process, each stage of the process—requirements, analysis, design and build (code and test) is completed before the next one starts. This is illustrated in [Figure](#page-24-1) 2.1, ["The waterfall process#](#page-24-1).

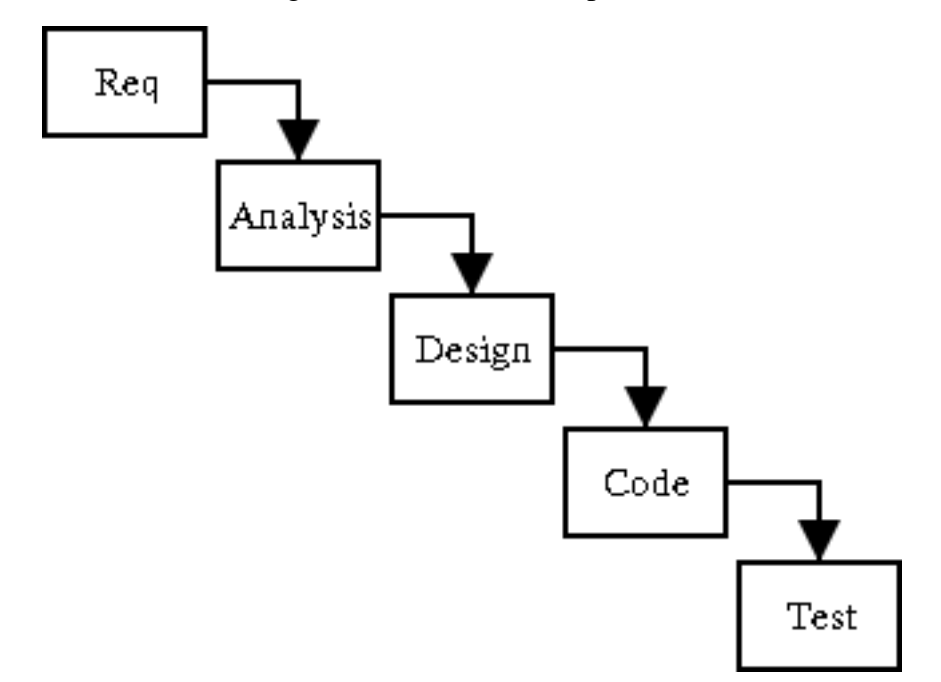

Figure 2.1. The waterfall process

This is a very satisfactory process where requirements are well designed and not expected to change, for example automating a well proven manual system.

The weaknesses of this approach show with less well defined problems. Invariably some of the uncertainties in the requirements will not be clarified until well into the analysis and design, or even code phases, requiring backtracking to redo work.

The worst aspect of this, is that working code does not become available until near the end of the project, and very often it is only at this stage that problems with the original requirements (for example with the user interface) become apparent.

<span id="page-25-0"></span>This is exacerbated, by each successive stage requiring more effort, than the previous, so that the costs of late problem discovery are hugely expensive. This is illustrated by the pyramid in [Figure](#page-25-0) 2.2, ["Effort](#page-25-0) [involved in the steps of the waterfall process#](#page-25-0).

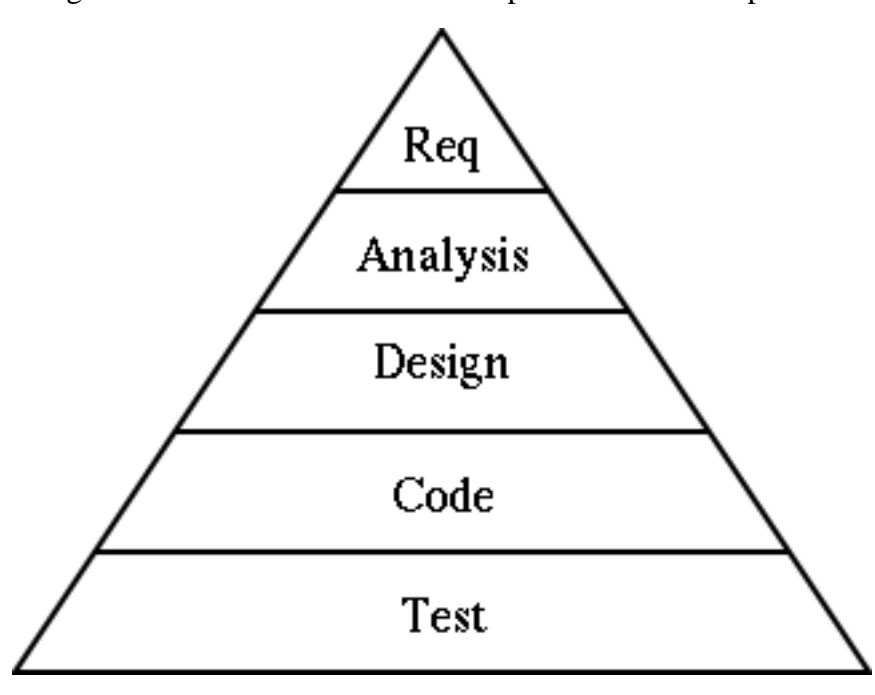

Figure 2.2. Effort involved in the steps of the waterfall process

The waterfall process is still probably the dominant design process. However because of its limitations it is increasingly replaced by iterative processes, particularly for projects where the requirements are not well defined.

#### **2.3.1.2. Iterative Development Processes**

In recent years a new approach has been used, which aims to get at least part of the code up and running as quickly as possible, to bring discovery of problems forward in the development cycle.

These processes use a series of "mini-waterfalls#, defining a few requirements (the most important) first, taking them through analysis, design and build to get an early version of the product, with limited functionality, related to the most important requirements. Feedback from this can then be used to refine the requirements, spot problems etc before more work is done.

The process is then repeated for further requirements to construct a product with a step up in functionality. Again further feedback can be applied to the requirements.

The process is repeated, until eventually all requirements have been implemented and the product is complete. It is this iteration that gives these processes their name. Figure 2.3, "Effort involved in the

<span id="page-26-0"></span>[steps of an iterative process#](#page-26-0) shows how this process compares to the pyramid structure of the Waterfall Process.

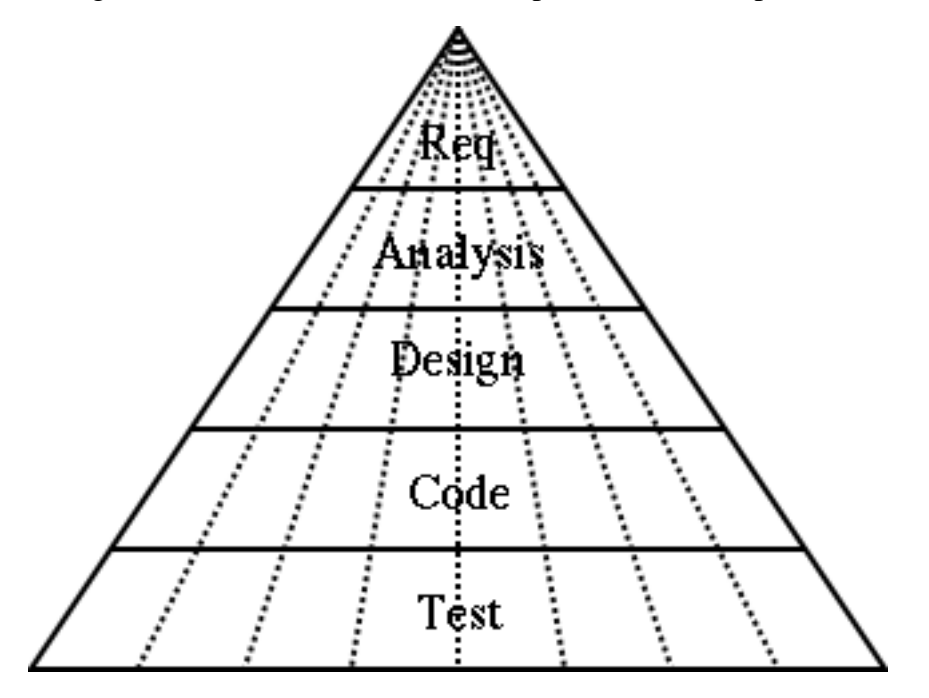

Figure 2.3. Effort involved in the steps of an iterative process

The growth in popularity of iterative processes is closely tied to the growth of OOA&D. It is the clean encapsulation of objects that allows a part of a system to be built with stubs for the remaining code clearly defined.

#### **2.3.1.2.1. The Rational Unified Process**

Perhaps the best known Iterative Process is the Rational Unified Process (RUP) from Rational Software [\(www.rational.com](http://www.rational.com) [http://www.rational.com]).

This process recognizes that our pyramid view of even slices of the waterfall is not realistic. In practice the early iterations tend to be heavy on the requirements end of things (you need to define a reasonable amount even to get started), while the later iterations have more of their effort in the design and build areas.

RUP recognizes that iterations can be grouped into a number of phases according to their stage in the overall project. Each phase may have one or more iterations.

- In the inception phase iterations tend to be heavy on the requirements/analysis end, while any build activity may be limited to emulation of the design within a CASE tool.
- In the elaboration phase iterations tend to be completing the specification of the requirements, and starting to focus on the analysis and design, and possibly the first real built code.
- In the construction phase iterations are more or less completed with the requirements and analysis, and the effort is mostly in design and build.
- Finally, in the deployment phase iterations are largely about build activity, and in particular the testing of the software.

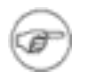

#### Note

It should be clear that testing is an integral part of all phases. Even in the early phases the requirements and design should be tested, and this is facilitated by a good CASE tool.

We shall use an iterative process in this manual, that is loosely based on the RUP.

#### **2.3.1.2.2. How Big is an Iteration?**

A good rule of thumb is that an iteration should take between six and ten weeks for typical commercial projects. Any longer and you have probably bitten off too many requirements to do in one go. You also lose focus on getting the next working iteration completed. Any shorter and you probably haven't got enough requirements to make a significant advance, and will struggle to get all the work done.

This then begs the question of how many iterations in total. This depends on the size of project. Take the estimated time (and working out/guessing that is a whole subject on its own), and divided it into 8 week chunks. Experience seems to suggest that the iterations will divide in the ratio of around 1:2:3:3 into RUP style inception, elaboration, construction and deployment phases. A project that has great vagueness in its specification (some advanced research projects for example) will tend to be heavier on the early phases.

When building a product to contract for a customer the end point is well defined. However when developing a new product for the market place, a strategy that can be used is to decide the product launch date, and hence the end date for completion of engineering (some time before). The time is then divided into iterations, and as much of the product as can be built in that time developed. The iterative process is very effective where time to market is more important than the exact functionality.

#### **2.3.1.3. Recursive Development Processes**

Very few software systems are conceived as monolithic artifacts. They are broken down into subsystems, modules etc.

Software processes are the same, with early parts of the process defining a top level structure, and the process reapplying to parts of the structure in turn to define ever greater details.

For example the initial design of a telephone system might identify objects to i) handle the phone lines, ii) process the calls, iii) manage the system and iv) bill the customer. The software process can then be reapplied to each of these four components to identify their design.

OOA&D with its clean boundaries to objects, naturally supports this approach. Such OOA&D with recursive development is sometimes abbreviated as OOA&D/RD.

<span id="page-27-0"></span>Recursive development can be applied equally well to waterfall or iterative processes. It is not an alternative to them.

## **2.3.2. A Development Process for This Manual**

For the purpose of this manual we will use a stripped down iterative process with recursive development, loosely akin to RUP. The case study will take us through the first iteration, although at the end of the tutorial section of the manual we will look at how the project will develop to completion.

Within that first iteration, we will tackle each of the requirements capture, analysis, design and build activities in turn. Not all parts of the process are based on UML or ArgoUML. We will look at what other material is needed outside.

Within this process we will have an opportunity to see the various UML diagrams in use. The full range of UML diagrams and how they are supported is described in the reference manual (see Section 15.5, ["Diagram#](#page-204-0)).

#### **2.3.2.1. Requirements Capture**

Our requirements capture will use the UML concept of Use Cases. Starting with a Vision Document we will see how Use Cases can be developed to describe all aspects of the system's behavior in the problem domain.

#### **2.3.2.2. Analysis**

During the analysis stage, we will introduce the UML concept of classes to allow us to build a top level view of the objects that will make up the solution—sometimes known as a concept diagram.

We will introduce the UML sequence diagram and statechart diagram to capture requirements for the overall behavior of the system.

Finally we will take the Use Cases from the requirements capture stage, and recast them in the language of the solution domain. This will illustrate the UML ideas of stereotyping and realization.

#### **2.3.2.3. Design**

We use the UML package diagram to organize the components of the project. We then revisit the class diagram, sequence diagram and statechart diagram, to show how they can be used recursively to design the complete solution.

During this part of the process, we need to develop our system architecture, to define how all the components will fit together and operate.

Although not strictly part of our process, we'll look at how the UML collaboration diagram can be used as an alternative to, or to complement the sequence diagram. Similarly we will look at the UML activity diagram as an alternative or complement to the statechart diagram.

Finally we shall use the UML deployment diagram to specify how the system will actually be realized.

#### **2.3.2.4. Build**

UML is not really concerned with code writing. However at this stage we will show how ArgoUML can be used for code generation.

<span id="page-28-0"></span>We will also look at how the UML Use Case Diagram and Use Case Specification are invaluable tools for a test program.

# **2.4. Why ArgoUML is Different**

<span id="page-28-1"></span>In the introduction, we listed the four key things that make ArgoUML different: i) it makes use of ideas from cognitive psychology, ii) it is based on open standards; iii) it is 100% pure Java; and iv) it is an open source project.

## **2.4.1. Cognitive Psychology**

#### **2.4.1.1. Theory**

ArgoUML is particularly inspired by three theories within cognitive psychology: i) reflection-in-action, ii) opportunistic design iii) and comprehension and problem solving.

#### **2.4.1.1.1. Reflection-in-Action**

This theory observes that designers of complex systems do not conceive a design fully-formed. Instead, they must construct a partial design, evaluate, reflect on, and revise it, until they are ready to extend it further.

As developers work hands-on with the design, their mental model of the problem situation improves, hence improving their design.

#### **2.4.1.1.2. Opportunistic Design**

A theory within cognitive psychology suggesting that although designers plan and describe their work in an ordered, hierarchical fashion, in reality, they choose successive tasks based on the criteria of cognitive cost.

Simply stated, designers do not follow even their own plans in order, but choose steps that are mentally least expensive among alternatives.

#### **2.4.1.1.3. Comprehension and Problem Solving**

A design visualization theory within cognitive psychology. The theory notes that designers must bridge a gap between their mental model of the problem or situation and the formal model of a solution or system.

This theory suggests that programmers will benefit from:

- 1. Multiple representations such as program syntactic decomposition, state transitions, control flow, and data flow. These allow the programmer to better identify elements and relationships in the problem and solution and thus more readily create a mapping between their situation models and working system models.
- 2. Familiar aspects of a situation model, which improve designers' abilities to formulate solutions.

#### **2.4.1.2. Practical Application in ArgoUML**

The implementation of these theories within ArgoUML is through a number of techniques.

- 1. The design of a user interface which allows the user to view the design from a number of different perspectives, and allows the user to achieve goals through a number of alternative routes.
- 2. The the use of processes running in parallel with the design tool, evaluating the current design against models of how "best practice# design might work. These processes are known as design critics.
- 3. The use of to-do lists to convey suggestions from the design critics to the user, as well as allowing the user to record areas for future action.
- <span id="page-29-0"></span>4. The use of checklists, to guide the user through a complex process.

## **2.4.2. Open Standards**

UML is itself an open standard. ArgoUML throughout has tried to use open standards for all its interfaces.

The key advantage of open standards is that it permits easy inter-working between applications, and the ability to move from one application to another as necessary.

It is this very flexibility that means some commercial software is not built to use standards. In a monopolistic strategy, non-standard interfaces lock your customer to you.

This is a two-edged sword. Customers are not stupid, and are reluctant to buy non-standard software, because of the danger of lock-in.

The open source movement, is inherently about avoiding monopolistic control of software. Open standards are a natural direction for such software—including ArgoUML.

#### **2.4.2.1. XML Metadata Interchange (XMI)**

XML Metadata Interchange (XMI) is the standard for saving the meta-data that make up a particular UML model. In principle this will allow you to take the model you have created in ArgoUML and import it into another tool.

This clearly has advantages in allowing UML to meet its goal of being a standard for communication between designers.

The reality is not quite this good. XMI is a recent standard, and ArgoUML is one of the few tools to implement it. Furthermore it says nothing about the graphical representation of the models, so diagram layout is lost. ArgoUML gets round this by saving graphical information with the model (see Sec[tion 2.5.](#page-43-1)3.1, ["Loading and Saving#](#page-43-1)).

#### **2.4.2.2. Scalable Vector Graphics (SVG)**

Scalable Vector Graphics (SVG) is a recent standard proposed to the W3C Standardization body [\(www.w3c.org](http://www.w3c.org) [http://www.w3c.org]) by Adobe [\(www.adobe.com](http://www.adobe.com) [http://www.adobe.com]). As yet it is not widely adopted, but is likely to become the standard for graphical data that is based on vectors (i.e. lines) rather than bitmaps.

For now ArgoUML saves diagrams using an earlier proposed standard, Portable Graphics Markup Language (PGML). However it has the option to export graphical data as SVG for those who can make use of it.

#### **2.4.2.3. Object Constraint Language (OCL)**

Object Constraint Language (OCL) is the UML standard for expressing constraints within diagrams that express the dynamic behavior of a design.

<span id="page-30-0"></span>At present OCL is quite new and not widely available. ArgoUML is one of the few CASE tools to provide comprehensive support.

### **2.4.3. 100% Pure Java**

Java was conceived as an interpreted language. It doesn't have a compiler to produce code for any particular target machine. It compiles code for its own target, the Java Virtual Machine (JVM).

Writing an interpreter for a JVM is much easier than writing a compiler, and such machines are now incorporated into almost every Web Browser. As a result most machines can run Java, with no further work.

(In case you wonder why all languages aren't like this, it is because interpreted languages tend to be slower than compiled languages. However with the high performance of modern PCs, the trade-off for portability is worthwhile for many applications. Furthermore modern multi-level caches can mean that interpreted languages, which produce denser code, may actually not be that much slower anyway.)

By choosing to write ArgoUML in pure Java, it is immediately made available to the maximum number

<span id="page-31-0"></span>of users with the minimum amount of effort.

## **2.4.4. Open Source**

ArgoUML is an open source project. That means anyone can have a free copy of the source code, change it, use it for new purposes and so on. The only (major) obligation is that you pass your code on in the same way to others. The precise nature of what you can and can't do varies from project to project, but the principle is the same.

The advantage is that a small project like ArgoUML suddenly is open to a lot of additional help from those who can chip in their ideas for how the program might be improved. At any one time their may be 10, 15, 20 or more people making significant contributions to ArgoUML. To do that commercially would cost \$1m+ per year.

Its not just a spirit of pure altruism. Contributing is a way of learning "hands-on# about leading edge software. Its a way of getting a lot of visibility (over 100,000 people had downloaded ArgoUML by the spring of 2001). That's a lot of good experience on a resumé and a lot of potential employers seeing you!

And its great for the ego!

Open Source doesn't preclude making money. Gentleware [www.gentleware.com](http://www.gentleware.com) [http://www.gentleware.com] sell a commercial version of ArgoUML, Poseidon. Their value proposition is not a piece of private code. Its the commercial polish and support that take risk out of using ArgoUML in a commercial development, allowing customers to take advantage of ArgoUML's leading edge technology.

# <span id="page-31-1"></span>**2.5. ArgoUML Basics**

<span id="page-31-2"></span>The aim of this section is to get you started with ArgoUML. It takes you through obtaining the code and getting it running.

## **2.5.1. Getting Started**

#### **2.5.1.1. System requirements**

Since ArgoUML is written in 100% pure Java, it should run on any machine with a Java Engine. Java2, version 1.3 or later is needed. You may have this in place, but if not it can be downloaded free from Sun MicroSystems [\(www.sun.com](http://www.sun.com) [http://www.sun.com]). Note that you only need the Java Runtime Environment (JRE), there is no need to download the whole Java Development Kit (JDK).

ArgoUML needs a reasonable amount of computing resource. A PC with 200MHz processor, 64Mb RAM and 10Mb of space available on a harddisk should be adequate. Download the code from Download section of the project website [argouml.tigris.org](http://argouml.tigris.org) [http://argouml.tigris.org]. Choose the version that suits your needs as described in the section below.

#### **2.5.1.2. Downloading options**

You have three options for obtaining ArgoUML.

- 1. Run ArgoUML directly from the Web Site using Java Web Start. This is the easiest option.
- 2. Download the binary executable code. This is the right option if you intend using ArgoUML regularly and is not that difficult.

3. Download the source code using CVS and build your own version. Choose this option if you want to look at the internal workings of ArgoUML, or want to join in as a developer.

All three options are freely available through the project web site, [argouml.tigris.org](http://argouml.tigris.org) [http://argouml.tigris.org].

#### **2.5.1.3. ArgoUML using Java Web Start**

There are two steps to this.

- 1. Install Java Web Start on your machine. This is available from [java.sun.com/products/javawebstar](http://java.sun.com/products/javawebstart)t [http://java.sun.com/products/javawebstart], or via the Java Web Start link on the ArgoUML [home page](http://argouml.tigris.org) [http://argouml.tigris.org].
- 2. Click on the Launch latest stable release link on the ArgoUML [home page](http://argouml.tigris.org) [http://argouml.tigris.org].

Java Web Start will download ArgoUML, cache it and start it the first time, then on subsequent starts, check if ArgoUML is updated and only download any updated parts and then start it. The ArgoUML [home page](http://argouml.tigris.org) [http://argouml.tigris.org] also provides details on starting ArgoUML from the Java Web Start console.

#### **2.5.1.4. Downloading the binary executable**

If you choose to download the binary executable, you will have a choice of downloading the latest stable version of the code (which will be more reliable, but not have all the latest features), or the current version (which will be less reliable, but have more features). Choose according to your own situation.

ArgoUML comes in .zip or tar.gz flavors. Choose the former if you are a Microsoft Windows user, and the latter if you are running some flavor of Unix. Unpacking is as follows.

- On Windows. Unzip the .zip file with WinZip, or on later versions of Windows (ME, XP) copy the files out of the compressed folder and put them into a directory of your choosing.
- On Unix. Use GNU tar to unzip and break out the files to a directory of your choice tar zxvf <file>.tar.gz. If you have an older version of tar, the z option may not be available, so use gunzip  $\langle$  file.tar.gz | tar xvf -.

<span id="page-32-0"></span>You should have a directory containing the following files: antlrall.jar, gef.jar, nsuml.jar, README.txt, argouml.jar, log4j.jar, ocl-argo.jar and xerces.jar.

#### **2.5.1.5. Problems Downloading**

If you get completely stuck and you have no local assistance, try the web site, particularly the [FAQ](http://argouml.tigris.org/faqs/users.html) [http://argouml.tigris.org/faqs/users.html]. If this still doesn't solve the problem, try the ArgoUML users' mailing list.

You can subscribe through the mailing lists section of the project web site [argouml.tigris.org](http://argouml.tigris.org) [http://argouml.tigris.org], or send an empty message to [users@argouml.org](mailto:users@argouml.org) [mailto:users@argouml.org] with the subject line subscribe.

You can then send your problem to [users@argouml.org](mailto:users@argouml.org) [mailto:users@argouml.org] and see how other users are able to help.

The users' mailing list is an excellent introduction to the live activity of the project. If you want to get further involved there are additional mailing lists that cover the development of the product and issues in the current and future releases.

#### **2.5.1.6. Running ArgoUML**

To run ArgoUML depends on whether you use Microsoft Windows or some flavor of Unix.

• On Windows. Start a MSDOS shell window by e.g. useing Start/Run with the default "command#. In the window change to the directory holding your ArgoUML files and type java -jar argouml.jar

The above method has the advantage that progress and debugging information is visible in the DOS window. Alternative ways are creating a batchfile containing the above command, with a shortcut to it on the desktop, or simply (double) clicking on the argouml. jar file works on modern systems.

On Unix. Start a shell window and type java -jar argouml.jar

#### **2.5.1.7. Problems Running ArgoUML**

It's unusual to encounter problems if you have made a successful download. Most common issue is not having a new enough Java Runtime Environment (it must be 1.3 or later).

If you can't solve the problem. Try the users' mailing list (see [Section 2](#page-32-0).5[.1.5, "Problems](#page-32-0) Downloading#).

• Wrong language. ArgoUML attempts to find the language from the environment of the operating system and uses that. If this language is not desired, another language can be chosen at startup of ArgoUML. you will have to force ArgoUML to think that the environment is set to another language. Normally ArgoUML is started with: java -jar argouml.jar

ArgoUML can be forced into thinking that the environment is set to another language as follows:

java -Duser.language=en -jar argouml.jar

Currently, the languages German (de), English (en), Spanish (es), French (fr) and Russian (ru) are supported. Selecting any other language will lead to the default language English.

Additionally, the country may be set to the US as follows:

<span id="page-33-0"></span>java -Duser.language=en -Duser.country=US -jar argouml.jar

### **2.5.2. The ArgoUML User Interface**

<span id="page-33-1"></span>[Figure](#page-33-1) 2.4, ["Overview of the ArgoUML window#](#page-33-1) shows the main ArgoUML window.

Figure 2.4. Overview of the ArgoUML window

UML Based OOA&D

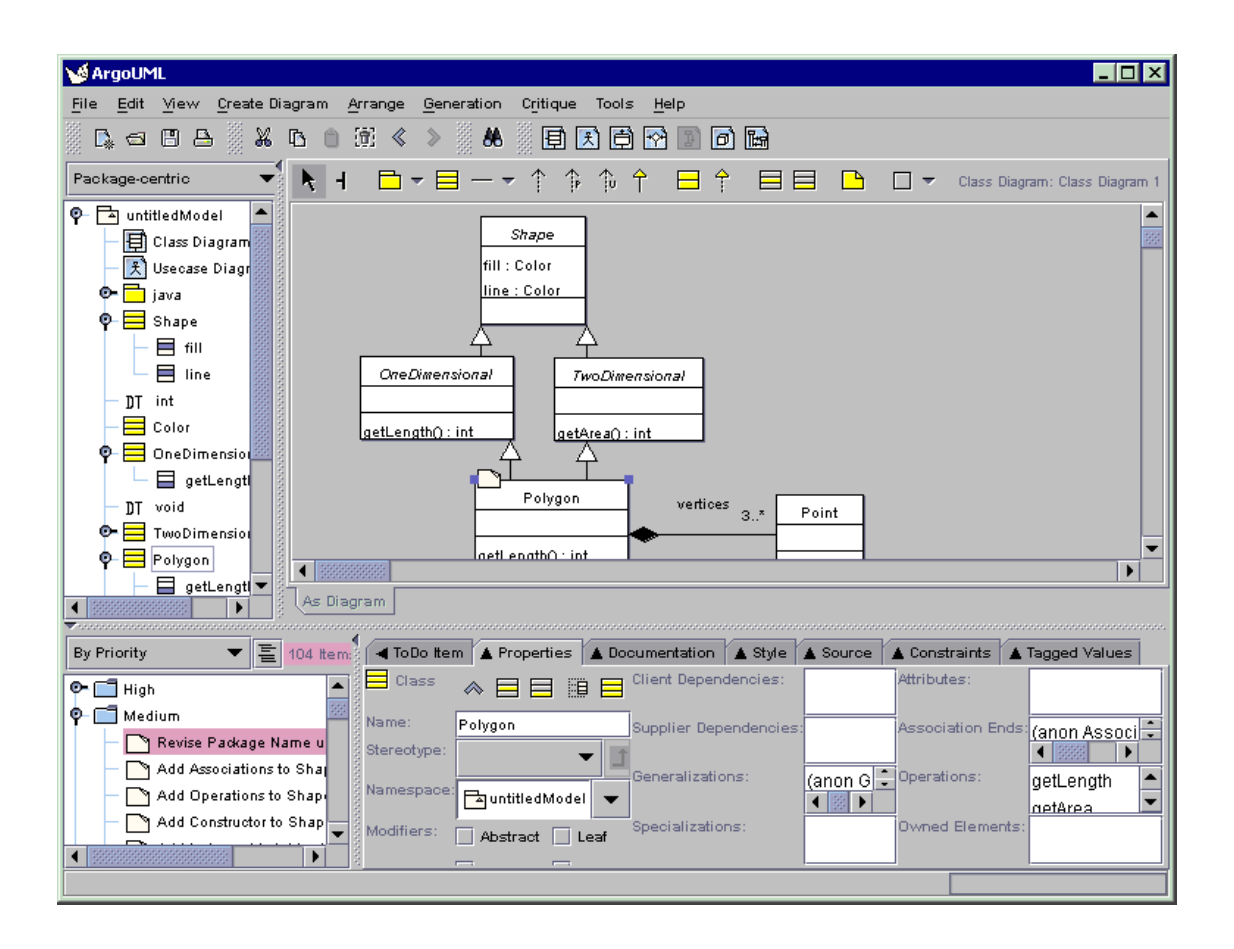

At the top of screen is a menu bar. Under that there are Toolbars. Then the bulk of the window comprises four sub-windows or Panes. Clockwise from top left these are the Explorer, Editing Pane, Details Pane and To-Do Pane. At the top of the Editing Pane is another toolbar called the Edit Pane Toolbar. Finally at the bottom of the window is a status bar.

#### **2.5.2.1. The Explorer**

<span id="page-34-0"></span>[Figure](#page-34-0) 2.5, ["Overview of the Explorer#](#page-34-0) shows the Explorer.

Figure 2.5. Overview of the Explorer

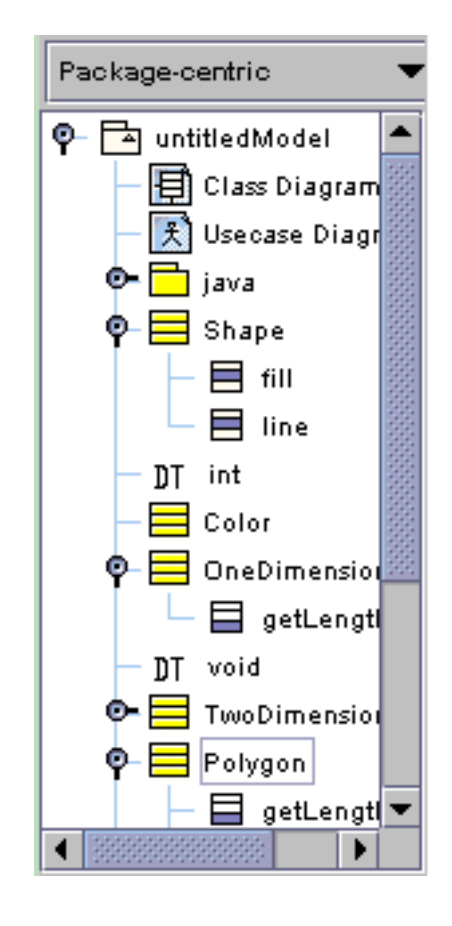

This is the explorer, where we can navigate through our model. This pane list all the classes, interfaces and data types of our model as a tree view.

#### **2.5.2.2. The Editing Pane**

<span id="page-35-0"></span>[Figure](#page-35-0) 2.6, ["Overview of the Editing Pane#](#page-35-0) shows the Editing Pane.

Figure 2.6. Overview of the Editing Pane
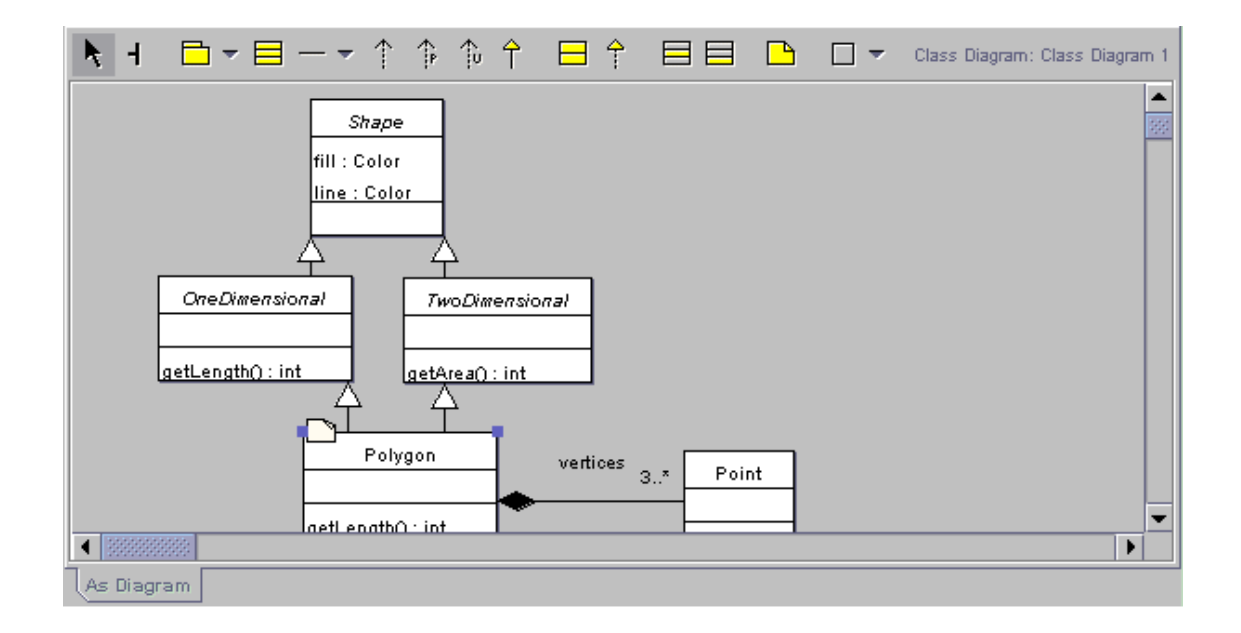

This is the Editing Pane, where we can edit our diagram in a graphical way.

## **2.5.2.3. The Details Pane**

<span id="page-36-0"></span>[Figure](#page-36-0) 2.7, ["Overview of the Details Pane#](#page-36-0) shows the Details Pane.

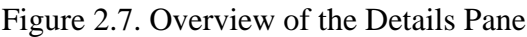

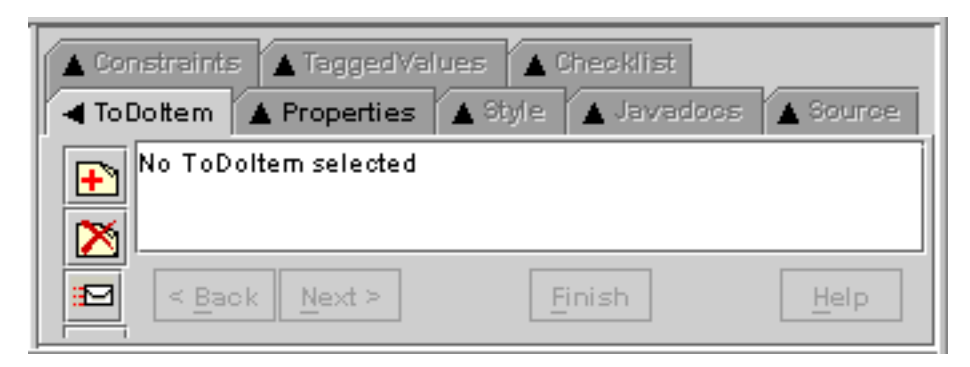

This is the Details Pane, that allows us to edit various details of our model.

## **2.5.2.4. The To-Do Pane**

<span id="page-36-1"></span>[Figure](#page-36-1) 2.8, ["Overview of the To-Do Pane#](#page-36-1) shows the To-Do Pane.

Figure 2.8. Overview of the To-Do Pane

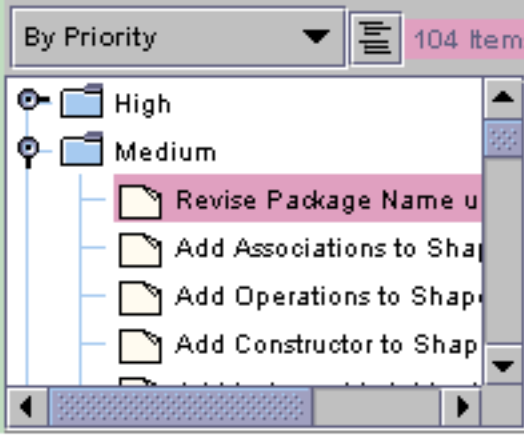

The To-Do Pane displays the items on the models to-do list in a tree which sorts the list in a number of different ways. A drop down selection box at the top of the pane determines the layout of the tree.

## **2.5.2.5. The Menu Bar and Toolbars**

•

•

•

•

•

•

The menu bar and toolbars gives access to all the main features of ArgoUML. As is conventional, menu options and toolbar options that are not available are grayed out and menu items that invoke a dialog box are followed by an ellipsis (…).

- File menu. This allows you to create a new project, save and open projects, import sources from elsewhere, load and save the model to and from a database, print the model, save the graphics of the model, save the configuration of the model and exit ArgoUML
- Edit menu. This allows you to select one or more UML items on a diagram, undo and redo edits, remove items from diagrams or the whole model, empty the trash and change settings.
- View menu. This allows you to switch between diagrams, find artifacts in the model, zoom in a diagram, select a particular diagram representation (although at present there is only one), select a particular tab in the details menu, adjust the grid, view buttons on a selection, and switch between UML and Java notation.
- Create Diagram menu. This allows you to create any one of the seven UML diagram types (class, use case, state, activity, collaboration, deployment and sequence) supported by ArgoUML.
	- State and activity diagrams can only be created when a class or actor is selected, even though the relevant menu entries are not grayed out if this has not been done (nothing will happen under this circumstance).
- Arrange menu. This allows you to align, distribute, reorder and nudge artifacts on a diagram and set the layout strategy for the diagram.
- Generation menu. This allows you to generate Java code for selected classes or all classes.
- Critique menu. This allows you to toggle the auto-critique on and off, set the level of importance of

design issues and design goals and browse the critics available.

- Tools menu. This menu is permanently grayed out unless there is some tool available in your version of ArgoUML.
- Help menu. This menu gives access to details of those who authored the system, and where additional help may be found.
- File Toolbar. This toolbar contains some of the tools from the File menu.
- Edit Toolbar. This toolbar contains some of the tools from the Edit menu.
- View Toolbar. This toolbar contains some of the tools from the View menu.
- <span id="page-38-0"></span>Create Diagram Toolbar. This toolbar contains some of the tools from the Create Diagram menu.

### **2.5.2.6. The Mouse**

•

•

The mouse and mouse buttons (or their equivalent with alternative tracking devices) are used in a wide variety of ways. In this section we look at the common modes of use.

ArgoUML assumes a two button mouse. We will refer to the buttons as "button 1# and "button 2#. Button 1 is the leftmost button on a right-handed mouse, and sometimes referred to as the "select# button. Button 2 is sometimes referred to as the "adjust# button.

1. Button 1 click. This action is generally used to select an item for subsequent operations. If the item is an artifact in the explorer or the editing pane it will be highlighted.

In the case of the Edit Pane Toolbar, that artifact is selected as the next to be added to the diagram (but only once—see double clicking for adding multiple artifacts). The adding to the diagram is achieved by moving the mouse to the editing area and clicking again.

- 2. Button 1 double click. This action is identical to a single click except, when it is used with the edit pane toolbar. Under these circumstances the selected artifact will be added multiple times to the drawing area, once for each further button click, until the tool is again selected or another tool chosen.
- 3. Button 2 click. When used over text items in the the explorer or details panes, or graphical artifacts in the editing pane, this will display a context dependent drop-down menu.

If the item has not yet been selected it will also be selected.

4. Button 1 motion. Where button 1 click has been used to pull down a menu from the menu bar, button 1 motion is used to select items on that menu.

Button 1 motion also has an effect in the editing pane. Over graphical artifacts it will move the artifact to a new position. Graphical artifacts that are selected show handles, and these can be used for re-sizing.

Where the artifact is some form of connector between other items, button 1 motion other than at a handle will cause a new handle to be created, allowing the connector to be articulated at that point.

Such new handles can be removed by moving them to the end of the connector.

5. Button 2 motion. This is used to select items in a context sensitive menu popped up by use of button 2 click.

There are other more specific behaviors that will be encountered under the specific cases where they are used.

## **2.5.2.7. Drawing Diagrams**

In general diagrams are drawn by using the edit pane toolbar to select the artifact desired and clicking in the diagram at the position required as described in [Section 2](#page-38-0).5.2.6, ["The Mouse#](#page-38-0). That section also explains the use of the mouse for re-sizing artifacts.

Artifacts that are already in the model, but not on a diagram, may be added to a diagram by selecting the artifact in the explorer, using Add to Diagram from the drop down menu (button 2) over that artifact, and then clicking button 1 at the desired location on the diagram.

As well as UML artifacts, the Edit pane toolbar provides for general drawing artifacts (rectangles, circles, lines, polygons, curves, text) to provide supplementary information on diagrams.

### **2.5.2.7.1. Moving Diagram Elements**

There are several ways to move diagram elements.

#### **2.5.2.7.1.1. Using the Mouse Keys**

Select the elements you want to move. By holding down the control key you can select several.

Now hit your arrow keys. Your elements move a little with every key stroke.

If you also hold down the shift key, they move a bit faster.

#### **2.5.2.7.1.2. Using the Edit Pane Toolbar**

Click on the broom button on the toolbar. Move your mouse to the diagram pane, right click and hold. Now moving your mouse will align elements.

### **2.5.2.7.2. Arranging Elements**

The menu item Arrange allows you to align, group, or nudge elements.

### **2.5.2.8. Working with Projects**

### **2.5.2.8.1. The Start-up Window**

<span id="page-39-0"></span>[Figure](#page-39-0) 2.9, ["ArgoUML window at start-up#](#page-39-0) shows the ArgoUML main window as it appears as right after start-up

Figure 2.9. ArgoUML window at start-up

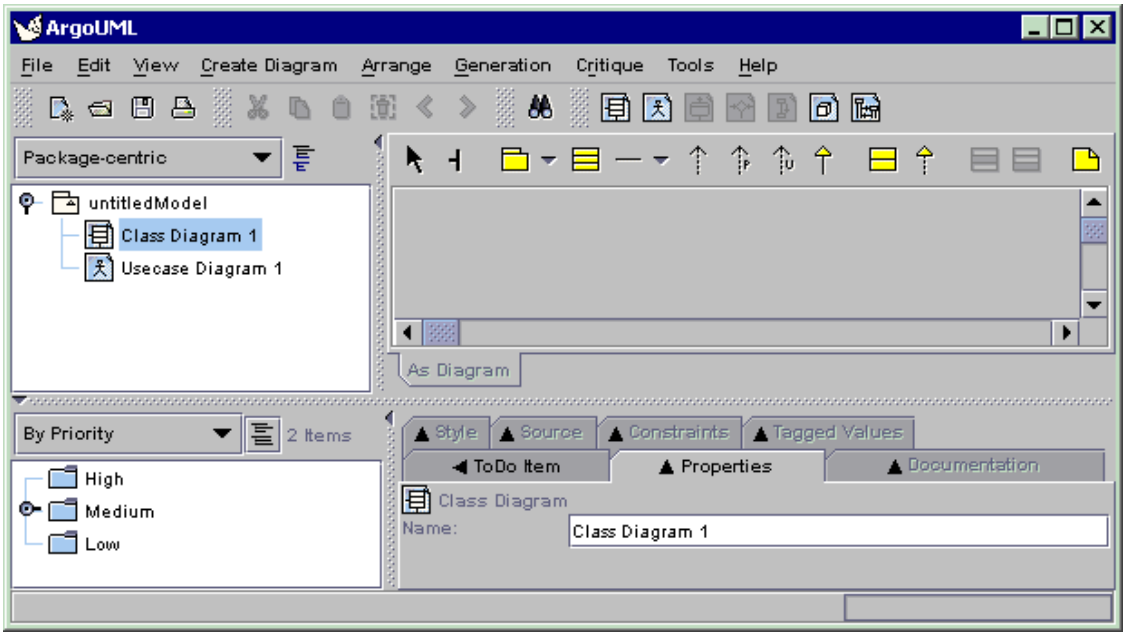

The main window's client area, below the menu and toolbar, is subdivided into four panes. Starting at the leftmost top pane, and working around the clock, you can see the Explorer, showing a tree view of your UML model, the Editing Pane with its toolbar, two scroll bars and gray drawing area, the Details Pane with the ToDoItem tab selected, and the To-Do Pane with a tree view of the to do items, ranked in various ways selected via the drop down list at the top of the pane.

Each time ArgoUML is started up without a project file as an argument, a new blank project is created. This project contains a model called untitledModel. This model contains a blank Class Diagram, called class diagram 1, and a blank Use Case Diagram called use case diagram 1.

The model and both empty diagrams can be seen in the explorer, which is the main tool for you to navigate through your model.

Let's assume for a moment that this is the point where you want to start modeling a new purchasing system. You want to give the name "purchasingmodel# to your model, and you want to store it in a file called FirstProject.

### **2.5.2.8.2. Saving a project - The File Menu**

<span id="page-40-0"></span>First, let's save the model in it's current (empty and unnamed) state. On the menu bar, click on File, then on Save Project As… as shown in [Figure](#page-40-0) 2.10, ["Invoking](#page-40-0) [Save Pro](#page-40-0)ject As[…](#page-40-0)#.

Figure 2.10. Invoking **Save Project As…**

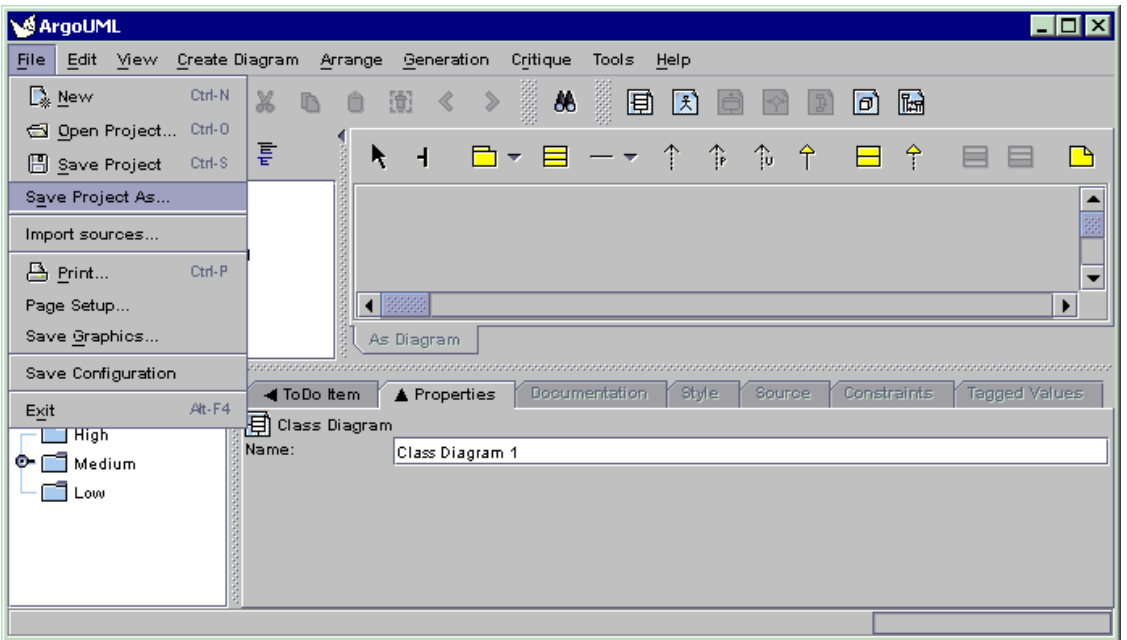

Please notice that the File menu contains the usual options for creating a new project, for opening an existing project, for saving a project under a new name, for printing the currently displayed diagram, for saving the currently displayed diagram as a file, and for program Exit.

Some of these menu commands can be invoked by pressing key combinations, as indicated on the dropdown menu. For instance, holding down the "Ctrl# key, and pressing "N#, will create a new project.

In the current version, ArgoUML can only contain one active project at a time. In addition, a project can only contain one UML model. Since an UML model can contain an unlimited number of elements and diagrams, this should not present any serious limitations, even for modeling quite large and complex systems.

### **2.5.2.8.3. The File Chooser Dialog**

<span id="page-41-0"></span>But let's go back to saving our project. After clicking on the Save Project As… menu command, we get the file chooser dialog to enter the file name we wish to use as shown in [Figure](#page-41-0) 2.11, ["File](#page-41-0) [chooser dialog#](#page-41-0).

Figure 2.11. File chooser dialog

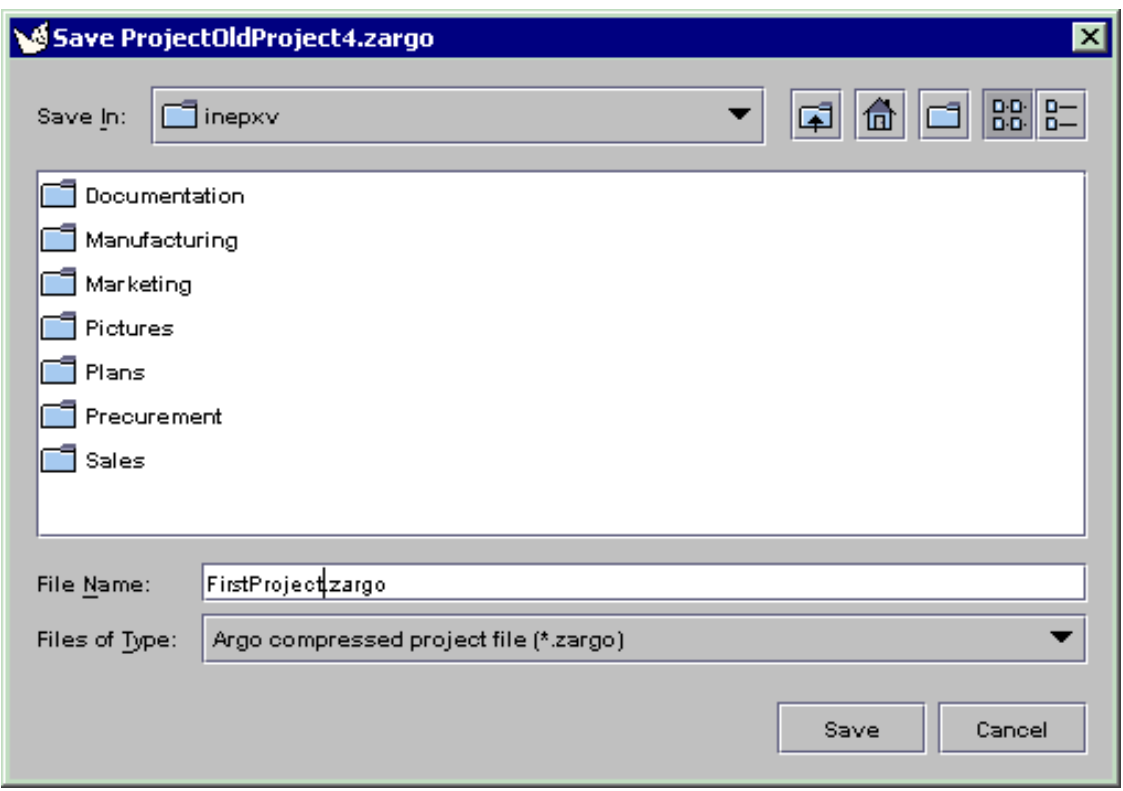

This is a standard Java FileChooser. Let's go over it in some detail.

The main, outstanding feature, is the scrollable folders list in the center of the dialog. By using the scroll bar on the right, you can move up and down in the list of folders contained inside the currently selected folder. If it is scrollable or not depends on the amount of files and folders shown and also how they are shown. If everything fits the window is not scrollable as seen in the picture.

Double-clicking on one of the displayed folders navigates you into that folder, allowing you to quickly navigate down into the folders hierarchy on your hard disk.

Notice that only folder names, and no file names are displayed in the scrollable area. Indeed, the dialog is currently set up in order to show only ArgoUML project files with an extension of . zargo, as can be seen on the lower drop-down control labeled Files of Type:.

Also notice that the currently selected folder's name is displayed in the upper drop-down control labeled Look in:. A single click on a folder inside the scrollable area does select that folder on screen but does not select the folder for saving.

At the top of the dialog, above the scrollable folder chooser area, there are a few more folder navigation tools.

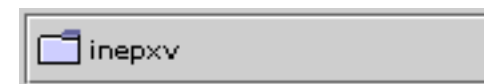

•

The Folder drop-down control.

Clicking on the down-arrow displays a tree view of the folder hierarchy, allowing you to navigate quickly up the hierarchy, and at the same time to quickly determine where in the hierarchy we are currently positioned.

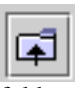

The Folder-Up icon. Clicking on this icon will bring us to the parent folder of the current

folder.

甸

The Home Folder icon. Clicking on this icon will bring us to our home directory.

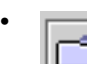

• The New Folder icon. Clicking on this icon will create a new folder called "New Folder" un-

der the current folder. After the folder is created selecting it an clicking in the name allows us to select the name of our choice.

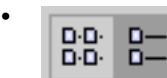

 $\overline{\mathbf{D}\cdot\mathbf{D}}$   $\overline{\mathbf{D}}$  The Folders Presentation Icon.

OK, now we navigate to the directory where we want to save our ArgoUML project, fill in the File name: with an appropriate name, such as "FirstProject# and click on the Save button.

You have now an active project called FirstProject, connected to the file FirstProject.zargo.

## **2.5.3. Output**

### **2.5.3.1. Loading and Saving**

### **2.5.3.1.1. Saving XMI files in ArgoUML**

ArgoUML saves the diagram information in a PGML file (with extension .pgml, the model information in an XMI file (with extension .xmi and information about the project in a file with extension .argo. See [Section 2.](#page-43-0)5.3.2.2, ["Precision Graphics Markup Language \(PGML\)#](#page-43-0) and [Section 2](#page-44-0).5.3.3, ["XMI#](#page-44-0) for more about PGML and XMI respectively.

All of these are then zipped to a file with extension . zargo. You can easily extract the . xmi file from the .zargo file using any old generic ZIP application. Give it a try and look into the magic of Argo.

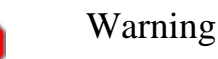

Be aware that double clicking will launch a ZIP utility, if one is installed, and NOT Argo.

## **2.5.3.2. Graphics and Printing**

### **2.5.3.2.1. The Graph Editing Framework (GEF)**

<span id="page-43-0"></span>GEF is the software package that is the foundation of the diagrams that appear in the Editing Pane. GEF was an integral part of ArgoUML but has been separated. Like ArgoUML it is an open source project available via [Tigris](http://www.tigris.org) [http://www.tigris.org].

### **2.5.3.2.2. Precision Graphics Markup Language (PGML)**

PGML is the saving format for diagram information used in ArgoUML. Although this is outdated a lit-

tle, it shows why we chose PGML in the first place. In the future, PGML will be replaced by an extended XMI format which will include graphical representation.

In April 1998 Adobe Systems proposed a new Standard for Vector Graphics to the World Wide Web Consortium (W3C), which should facilitate the creation and usage of image material in the World Wide Web. It will be replaced by SVG. We will support SVG by generating it from the XMI in the future.

### **2.5.3.2.3. Applications Which Open PGML**

PGML is a predecessor of SVG (see [Section 2.5](#page-44-1).3.2.5, ["Scalable Vector Graphics \(SVG\)#](#page-44-1). It was dropped by the W3C Consortium.

Currently there are no other tools that we know of working on PGML.

### **2.5.3.2.4. Printing Diagrams**

<span id="page-44-1"></span>Select a diagram, then go to File#Export Diagrams. You can generate GIF, PostScript, Encapsulated PostScript or SVG format.

### **2.5.3.2.5. Scalable Vector Graphics (SVG)**

A super cool vector graphics format (like MM Flash) that is totally open and is gaining enormous ground in the graphics world. Find out more at [www.w3c.org](http://www.w3c.org) [http://www.w3c.org].

As well visit [adobe.com](http://www.adobe.com) [http://www.adobe.com] for the plugin for Netscape Navigator and Internet Explorer.

### **2.5.3.2.6. Saving Diagrams as SVG**

- 1. Select .svg as the file type.
- 2. Type the name of the file as you like with the .svg tag at the end. Example myumldiagram.svg

Et viola! SVG! Give it a try and zoom around a little… They are not pretty though, so if you know anything about rendering beautiful SVG let us know!

Oh, and by the way, you'll need a browser that can read SVG. See [adobe.com](http://www.adobe.com) [http://www.adobe.com] for the plugin for Netscape Navigator and Internet Explorer

There are a few browsers that read SVG natively: Amaya, X-Smiles, and a rudimentary version of Mozilla.

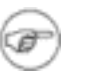

### **Note**

You will not have scroll bars for your SVG unless it is embedded into an HTML! Good luck and let us know what you find!

### **2.5.3.3. XMI**

<span id="page-44-0"></span>There is now a tool available which supports various dialects of XMI and their interconversion. This should make portability of different models in to ArgoUML considerably easier. Any work on using this with ArgoUML would be much appreciated.

There is also a tool that converts XMI to HTML. For more information, see

[http://www.objectsbydesign.com/projects/xmi\\_to\\_html\\_2.html](http://www.objectsbydesign.com/projects/xmi_to_html_2.html) [http://www.objectsbydesign.com/projects/xmi\_to\_html\_2.html].

### **2.5.3.3.1. Using XMI from Rational Rose**

It is probably not possible to take a model generated by Rational Rose in XMI format and put it into ArgoUML directly.

The conversion tool identified above will probably solve the problem. If you can document how this is done, you'd make a lot of friends in a hurry!

### **2.5.3.3.2. Using Models Created by Gentleware**

Gentleware is a commercial development based on ArgoUML. It diverged a little while ago and the XMI representations are no longer full compatible.

Eugenio Alvarez suggests the following procedure to convert a Gentleware project for use with ArgoUML. It works if there are no sequence diagrams in the project.

- 1. Make sure to backup your project first.
- 2. Unpackage the Gentleware project Project.zargo. For example unzip Project.zargo or jar xvf Project.zargo.
- 3. Then try reading and then saving the project with UMLTool (Contact Eugenio Alvarez to get this tool).
- 4. Repackage the project. For example zip NewProject.zargo \*.xmi \*.pgml \*.argo or jar cvf NewProject.zargo \*.
- 5. Try reading the project with ArgoUML.

### **2.5.3.3.3. XMI Interchangeability between ArgoUML 0.8.1a and 0.10, 0.12, and 0.14**

This depends on the version of NSUML (the UML engine underlying ArgoUML) you are using. Look in the start-up messages on the console for the entry for Novosoft UML Library for the version number. Using version 0.4.19 is OK, and the XMI files should be interchangeable.

### **2.5.3.3.4. Importing Other XMI Formats into ArgoUML**

Because of the variety of XMI formats being generated you will encounter problems using XMI files generated from other applications. ArgoUML's native storage format is another implementation of XMI (Curt Arnold believes that it has been hacked so it can also read the Unisys variant). He recommends that if you are comfortable with XSLT, you can typically transform one variant of UML and XMI to another, plus MetaIntegrations [www.metaintegrations.net](http://www.metaintegrations.net) [http://www.metaintegrations.net] makes a version of their Bridge product available to transform between XMI flavors.

### **2.5.3.3.5. Generating XMI Format**

Select the command Tools#Export as XMI and choose a filename.

### **2.5.3.4. Code Generation**

### **2.5.3.4.1. Code Generated by ArgoUML**

It is possible to compile your generated code with ArgoUML, you still need to implement method bod-

ies, though, to get usable results.

### **2.5.3.4.2. Generating Code for Methods**

At the moment you cannot write code for methods (operations) within ArgoUML. The source pane is editable, but the changes are ignored. ArgoUML is a pure design tool for now, no IDE functionality but the desire is there. You might consider using Forte and ArgoUML together—it's a good work around!

You can help us out there if you'd like!

# **2.5.4. Working With Design Critics**

## **2.5.4.1. The To-Do Pane—Messages From the Design Critics**

Where do we stand now? A new project has been created, and is connected to the file FirstProject.argo. [Figure](#page-46-0) 2.12, ["ArgoUML window having saved](#page-46-0) [FirstProject.argo](#page-46-0)[#](#page-46-0) shows how your ArgoUML window should look at this stage.

<span id="page-46-0"></span>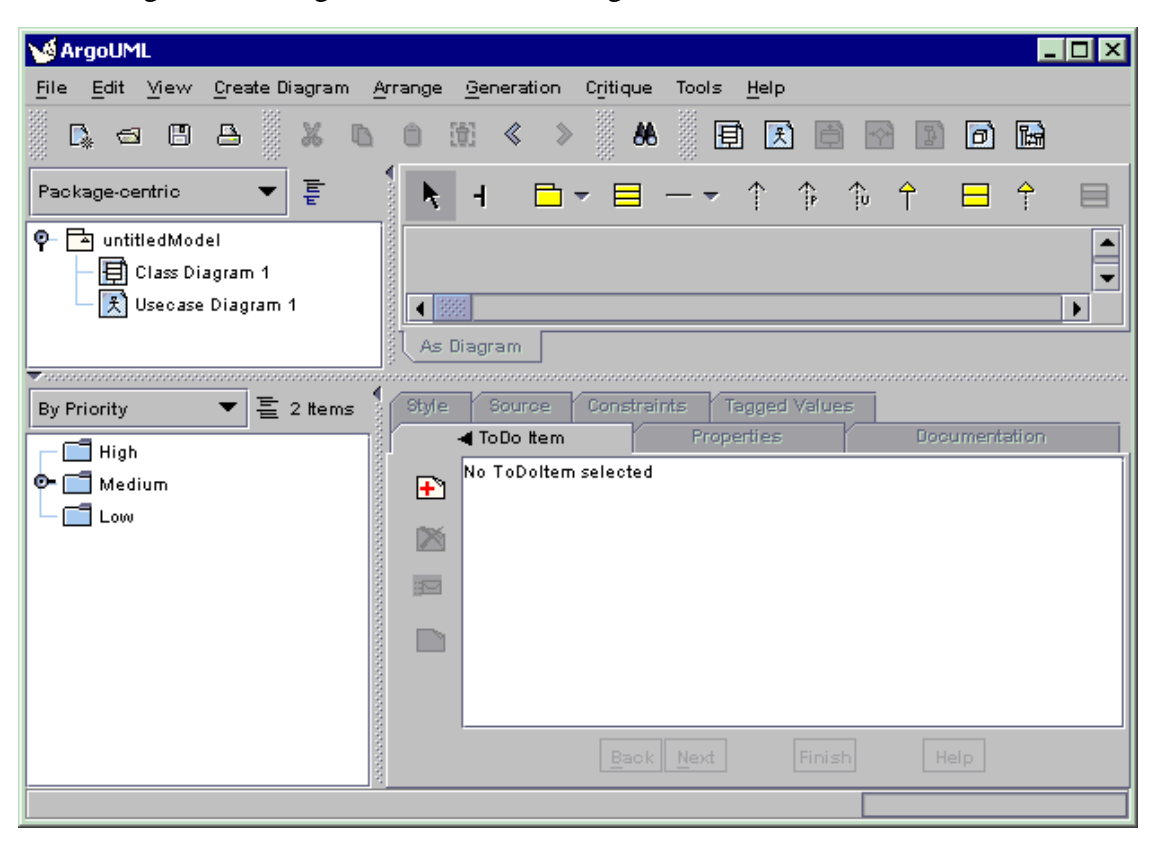

Figure 2.12. ArgoUML window having saved **FirstProject.argo**

The project contains a top-level package, called untitledModel, which contains a class diagram and a use case diagram.

If we look carefully at the screen, we can see that the "Medium" folder in the To Do pane (the lower left pane) must contain some items, since its activation icon  $\frac{1}{\sqrt{2}}$  is displayed.

Clicking on this icon will open the "Medium" folder. An open folder is indicated by the  $\mathbf{p}$  icon.

But what is this "To-Do# Pane anyway. You haven't recorded anything yet that has to be done, so where do these to do items originate.

The answer is simple, and is at the same time one of the strong points of ArgoUML. While you are working on your UML model, your work is monitored continuously and invisibly by a piece of code called a design critic. This is like a personal mentor that watches over your shoulder and notifies you each time he sees something questionable in your design.

Critics are quite unobtrusive. They give you a friendly warning, but they do not force you into design principles that you don't want or like to follow. Let us take a look at what the critics are telling us. Click on the icon next to the Medium folder, and click on the Revise Package Name UntitledModel item.

<span id="page-47-0"></span>[Figure](#page-47-0) 2.13, ["ArgoUML window showing the critic item](#page-47-0) Re[vise Package Nam](#page-47-0)e UntitledModel [#](#page-47-0) shows how your screen should now look.

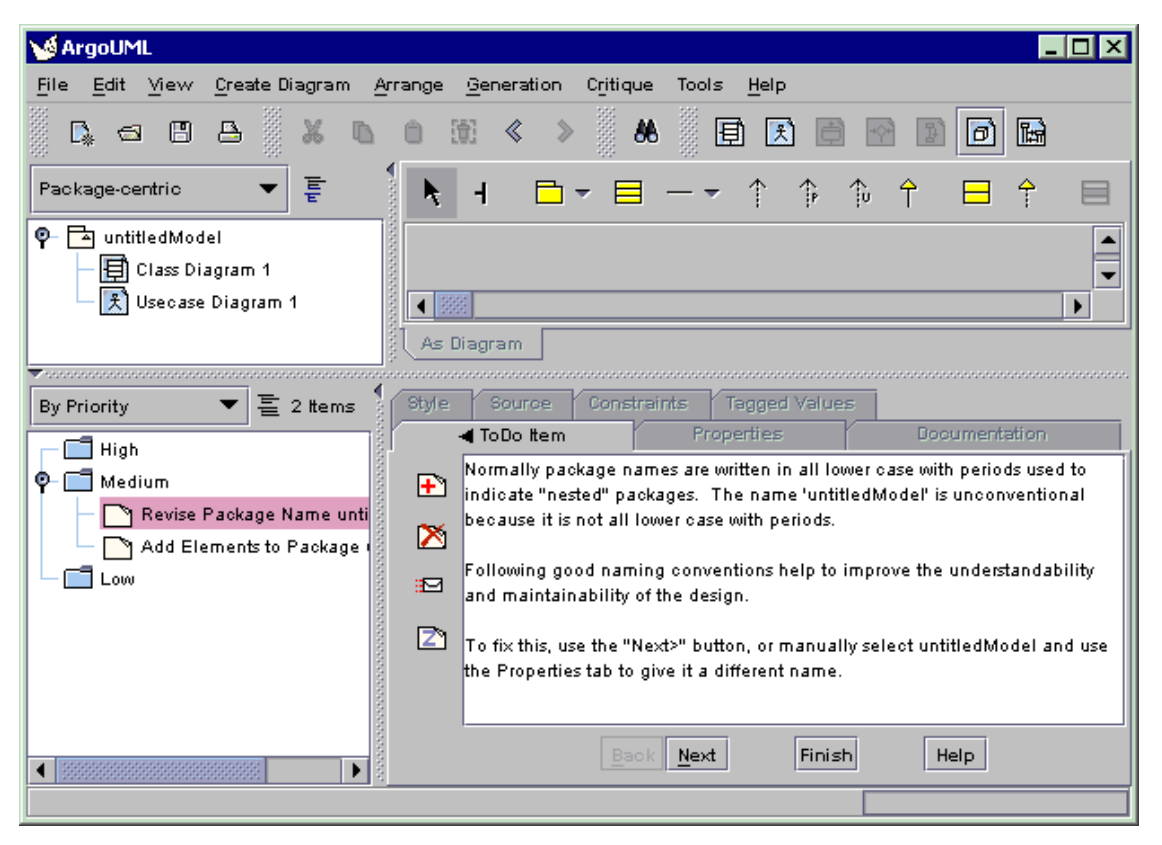

### Figure 2.13. ArgoUML window showing the critic item **Revise Package Name UntitledModel**

Notice that your selection is highlighted in red in the To-Do Pane, and that a full explanation appears now in the Details Pane (the lower right pane). You may have to re-size your Details Pane or to scroll down in order to see the full message as displayed in our example.

What ArgoUML is trying to tell you is that usually, package names are written in lower cases. The de-

fault top level package created by ArgoUML is called untitledModel and therefore violates a sound design principle. (Actually, this could be considered as a bug within ArgoUML, but it comes in handy to demonstrate the working of critics).

At this point, you can choose to change the package name manually, to impose silence on the design critic for some time or permanently, or to request a more comprehensive explanation by Email from an expert.

We will do nothing of this (we'll come back to it when we talk about the design critics in more detail) but we'll use another handy feature of ArgoUML—an auto-correct feature.

In order to do that, just click on the Next button on the Details Pane. This will cause a renaming wizard to be displayed inside the properties panel, proposing to use the name untitledmodel (all in lower case).

## **2.5.4.2. Design Critics at Work: The Rename Package Wizard**

Replace the name untitledmodel with purchasingmodel, and click on the Finish button. [Figure](#page-48-0) 2.14, ["ArgoUML window showing the critic wizard to rename the package#](#page-48-0) shows how the ArgoUML window will now look.

**MArgoUML**  $\Box$ o $\times$ File Edit View Create Diagram Critique Generation Tools Help Arrange r a 旧 횹 x 瞳 Ab 凮 医 岡 Package-centric ₿ n -目 个 作 令 î ᡥ ⊨ O Model  $\blacktriangle$ ÷  $\left| \cdot \right|$  33  $\blacktriangleright$ As Diagram **W** 2 Items Style Source Constraints **Tagged Values** By Priority ▼ ◀ ToDo Item Properties Documentation  $\Box$  High  $\stackrel{\bullet}{\blacktriangleright} \stackrel{\bullet}{\blacksquare}$  Medium Ð Change the name of this package. Add Elements to Package × Revise Package Name unti Name: purchasingmodel  $\Box$  Low Ð Z Help  $Back$ Next Finish

<span id="page-48-0"></span>Figure 2.14. ArgoUML window showing the critic wizard to rename the package

Watch now how the design critic note in the To Do panel disappears, leaving only the Add Elements to Package purchasingmodel note in the To-Do list.

If this doesn't happen at once, wait for a few seconds. ArgoUML makes heavy use of several threads of

execution that execute in parallel. This can cause delays of a few seconds before the information gets updated on the screen.

The package name change should also be reflected in the explorer, in the top left corner of your ArgoUML window.

We are now ready to create our first UML diagram, a Use Case diagram, but first let's save what we've done so far.

Click on the File menu item, and select Save Project. You can now safely exit ArgoUML without losing your work so far, or go on creating your first diagram.

# **2.6. The Case Study (To be written)**

# Chapter 3. Requirements Capture

# **3.1. Introduction**

Requirements capture is the process of identifying what the "customer# wants from the proposed system.

The key at this stage is that we are in the problem domain. At this stage we must describe everything from the "customer# perspective and in the language of the "customer#.

The biggest risk we have in requirements capture is to start thinking in terms of possible solutions. That must wait until the Analysis Phase (see [Chapter](#page-70-0) 4, [Analysis](#page-70-0)). One of the steps of the Analysis Phase will be to take the output of the Requirements Phase and recast it in the language of a deemed solution.

Remember we are using both a incremental, and an iterative process.

We may well come back to the requirements process again as we break down the problem into smaller chunks, each of which must have its requirements captured.

We will certainly come back through the requirements phase on each iteration as we seek to define the requirements of more and more of the system

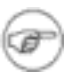

#### Note

The only part of the requirements notation specified by the UML standard is the use case diagram. The remainder is process specific. The process described in this chapter draws heavily on the Rational Unified Process.

# **3.2. The Requirements Capture Process**

We start with a top-level view of the problem we are solving and the key areas of functionality that we must address in any solution. This is our vision document, and should be just a few pages long.

For example the top-level view of an automated teller machine (ATM) might be that it should support the following.

- 1. Cash deposit, cash withdrawal and account inquiries by customers.
- 2. Maintenance of the equipment by the bank's engineers, and unloading of deposits and loading of cash by the local bank branch.
- 3. Audit trail for all activities sent to the bank's central computer.

From this top-level view we can extract the principle activities of the system, and the external agents (people, equipment) that are involved in those activities. These activities are known as use cases and the external agents are known as actors.

Actors may be people or machines. From a practical standpoint it is worth knowing the stakeholder behind any machine, since only they will be able to engage with the requirements capture process.

Use cases should be significant activities for the system. For example customer use of the ATM machine is a use case. Entering a PIN number is not.

There is a gray area between these two extremes. As we shall see it is often useful to break very large use cases into smaller sub-use cases. For example we may have sub-use cases covering cash deposit, cash withdrawal and account inquiry.

There is no hard and fast rule. Some architects will prefer a small number of relatively large use cases, others will prefer a larger number of smaller use cases. A useful rule of thumb is that any practical project ought to require no more than about 30 use cases (if it needs more, it should be broken into separate projects).

We then show the relationship between use cases and actors on one or more use case diagrams. For a large project more than one diagram will be needed. Usually groups of related use cases are shown on one diagram.

We must then give a more detailed specification of each use case. This covers its normal behavior, alternative behaviors and any pre- and post-conditions. This is captured in a document variously known as a use case specification or use case scenario.

Finally, since use cases are functional in nature, we need a document to capture the non-functional requirements (capacity, performance, environmental needs etc). These requirements are captured in a document known as a supplementary requirements specification.

## **3.2.1. Process Steps**

The steps in the requirements capture process can be summarized as follows.

1.

Capture an overall view of the problem, and the desired characteristics of its solution in the vision document.

2.

Identify the use case and actors from the vision document and show their relationships on one or more use case diagrams.

3.

Give detailed use case specifications for each use case, covering normal and alternate behavior, pre- and post-conditions.

4.

Capture all non-functional requirements in a supplementary requirements specification.

In any iterative development process, we will prioritize, and early iterations will focus on capturing the key behavior of the most important use cases.

<span id="page-51-1"></span>Most modern requirements capture processes agree that it is essential that the authoritative representative of the customer is fully involved throughout the process.

# **3.3. Output of the Requirements Capture Process**

<span id="page-51-0"></span>Almost all the output of the requirements capture process is documentary. The only diagram is the use case diagram, showing the relationships between use cases and actors.

# **3.3.1. Vision Document**

Typical sections of this document would be as follows.

- Summary. A statement of the context, problem and solution goals.
- Goals. What are we trying to achieve (and how do we wish to achieve it).
- Market Context or Contractual Arrangements. For a market led development, this should indicate target markets, competitive differentiators, compelling events and so forth. For a contractual development this should explain the key contractual drivers.
- Stakeholders. The users (in the widest sense) of the system. Many of these will map in to actors, or control equipment that maps into actors.
- Key Features. At the very highest level what are they key functional aspects of the problem/desired solution. These will largely map down to the use cases. It is helpful to give some prioritization here.
- Constraints. A high level view of the non-functional parameters of the system. These will be worked out in detail in the supplementary requirements specification.
- Appendix. A listing of the actors and use cases that will be needed to meet this vision. It is useful to link to these from the earlier sections to ensure comprehensive coverage.

## **3.3.2. Use Case Diagram**

The vision document has identified the use cases and actors. The use case diagram captures how they interact. In our ATM example we have identified "customer uses machine#, "maintain machine# and "audit# as the three main use cases. We have identified "customer#, maintenance engineer", #"local branch official# and "central computer# as the actors.

[Figure](#page-52-0) 3.1, ["Basic use case diagram for an ATM system#](#page-52-0) shows how this could be displayed on a use case diagram. The use cases are shown as ovals, the actors as stick people (even where they are machines), with lines (known as associations connecting use cases to the actors who are involved with them. A box around the use cases emphasizes the boundary between the system (defined by the use cases) and the actors who are external.

<span id="page-52-0"></span>

### Note

Not all analysts like to use a box around the use cases. It is a matter of personal choice.

Figure 3.1. Basic use case diagram for an ATM system

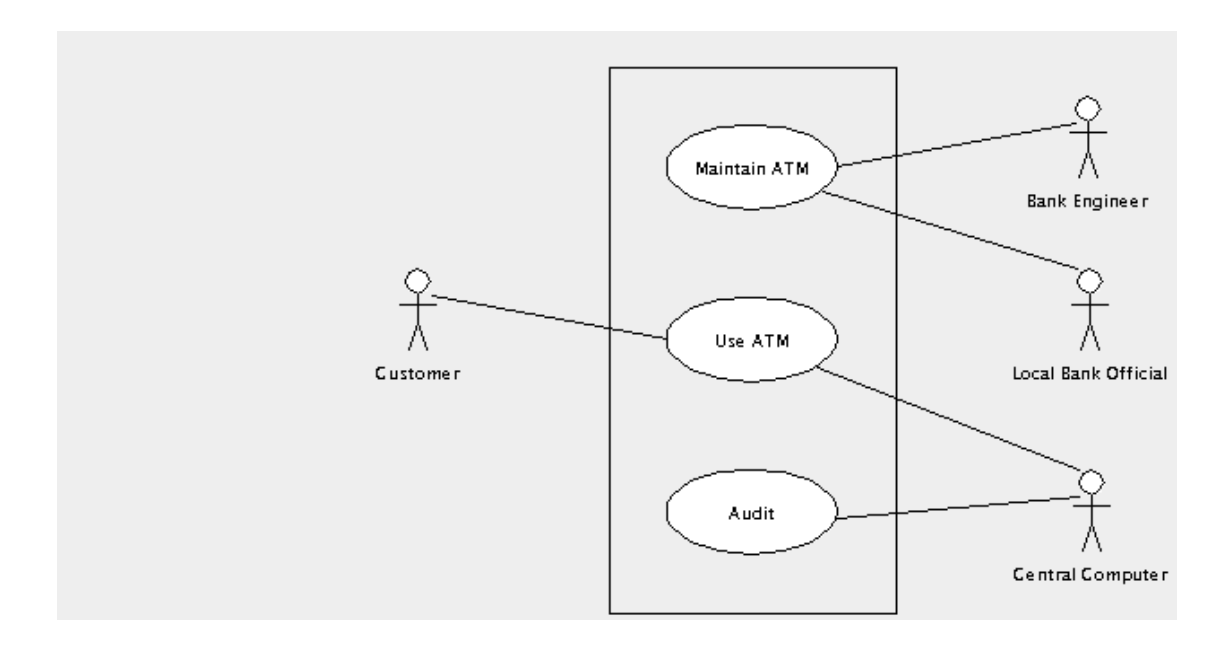

The following sections show how the basic use case diagram can be extended to show additional information about the system being designed.

## **3.3.2.1. Active and Passive Actors**

Active actors initiate interaction with the system. This can be shown by placing an arrow on the association from the actor pointing toward the use case. In the ATM example, the customer is an active actor.

Interaction with passive actors is initiated by the system. This can be shown by placing an arrow on the association from the use case pointing toward the actor. In the ATM example, the central computer is a passive actor.

This is a good example where the arrow helps, since it allows us to distinguish an event driven system (the ATM initiates interaction with the central computer) from a polling system (the central computer interrogates the ATM from time to time).

Where an actor may be either active or passive, depending on circumstances, the arrow may be omitted. In the ATM example the bank engineer fits into this category. Normally he is active, turning up on a regular cycle to service the machine. However if the ATM detects a fault, it may summon the engineer to fix it.

The use of arrows on associations is referred to as the navigation of the association. We shall see this used elsewhere in UML later on.

<span id="page-53-0"></span>[Figure](#page-53-0) 3.2, ["Use case diagram for an ATM system showing navigation.#](#page-53-0) shows the ATM use case diagram with navigation displayed.

Figure 3.2. Use case diagram for an ATM system showing navigation.

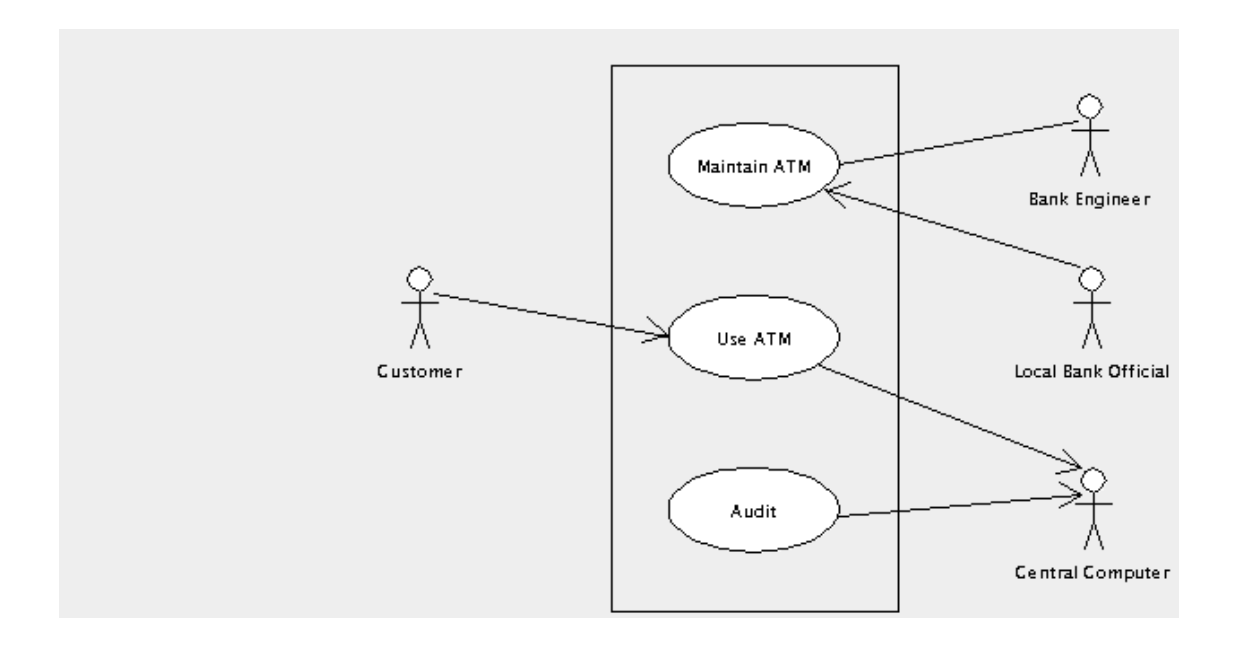

## **3.3.2.2. Multiplicity**

It can be useful to show the multiplicity of associations between actors and use cases. By this we mean how many instances of an actor interact with how many instances of the use case.

By default we assume one instance of an actor interacts with one instance of a use case. In other cases we can label the multiplicity of one end of the association, either with a number to indicate how many instances are involved, or with a range separated by two periods (..). An asterisk (\*) is used to indicate an arbitrary number.

In the ATM example, there is only one central computer, but it may be auditing any number of ATM uses. So we place the label 0..\* at the use case end. There is no need for a label at the other end, since the default is one.

A local bank will have up to three officials authorized to unload and load ATM machines. So at the actor end of the relationship with the use case Maintain ATM, we place the label 1..3. They may be dealing with any number of ATM machines, so at the other end we place the label  $0 \ldots$ .

There may be any number of customers and there may be any number of ATM systems they could use. So at each end of the association we place the label  $0 \ldots$ \*.

<span id="page-54-0"></span>[Figure](#page-54-0) 3.3, ["Use case diagram for an ATM system showing multiplicity.#](#page-54-0) shows the ATM use case diagram with multiplicity displayed.

Figure 3.3. Use case diagram for an ATM system showing multiplicity.

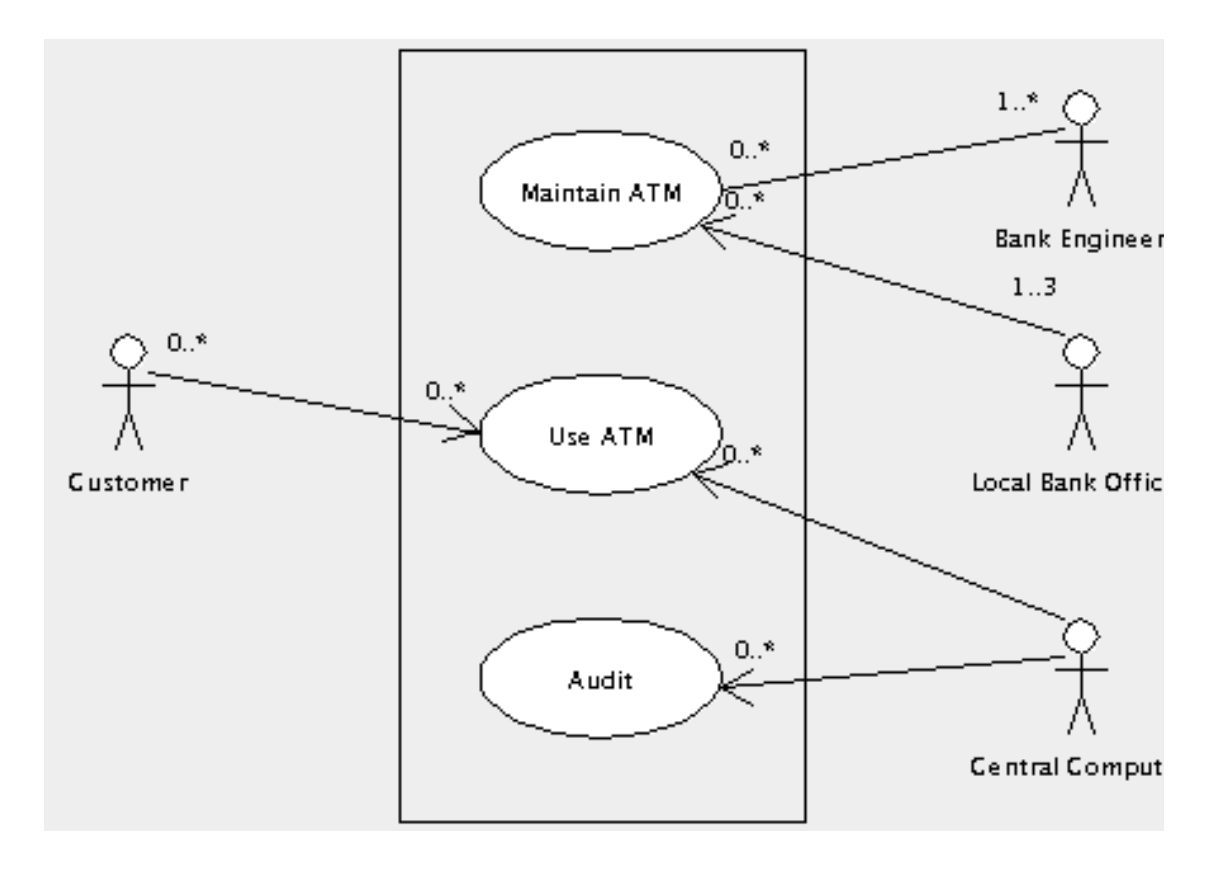

Multiplicity can clutter a diagram, and is often not shown, except where it is critical to understanding. In the ATM example we would only choose to show 1..3 against the local bank official, since all others are obvious from the context.

## **3.3.2.3. Hierarchies of Use Cases**

In our ATM example so far we have just three use cases to describe all the behavior of the system. While use cases should always describe a significant chunk of system behavior, if they are too general they can be difficult to describe.

We could for example define the behavior of the use case "Use ATM# in terms of the behavior of three simpler use cases, "Deposit Cash#, "Withdraw Cash# and "Query Account#. The main use case could be specified by including the behavior of the subsidiary use cases where needed.

Similarly the "Maintain ATM# use case could be defined in terms of two use cases "Maintain Equipment# and "Reload ATM#. In this case the two actors involved in the main use case are really only involved in one or other of the two subsidiary use cases and this can be shown on the diagram.

The decomposition of a use case into simpler sub-use cases is shown in UML by using an include relationship, a dotted arrow from the main use case to the subsidiary, with the label «include».

<span id="page-55-0"></span>Figure 3.4. Use case diagram for an ATM system showing include relationships.

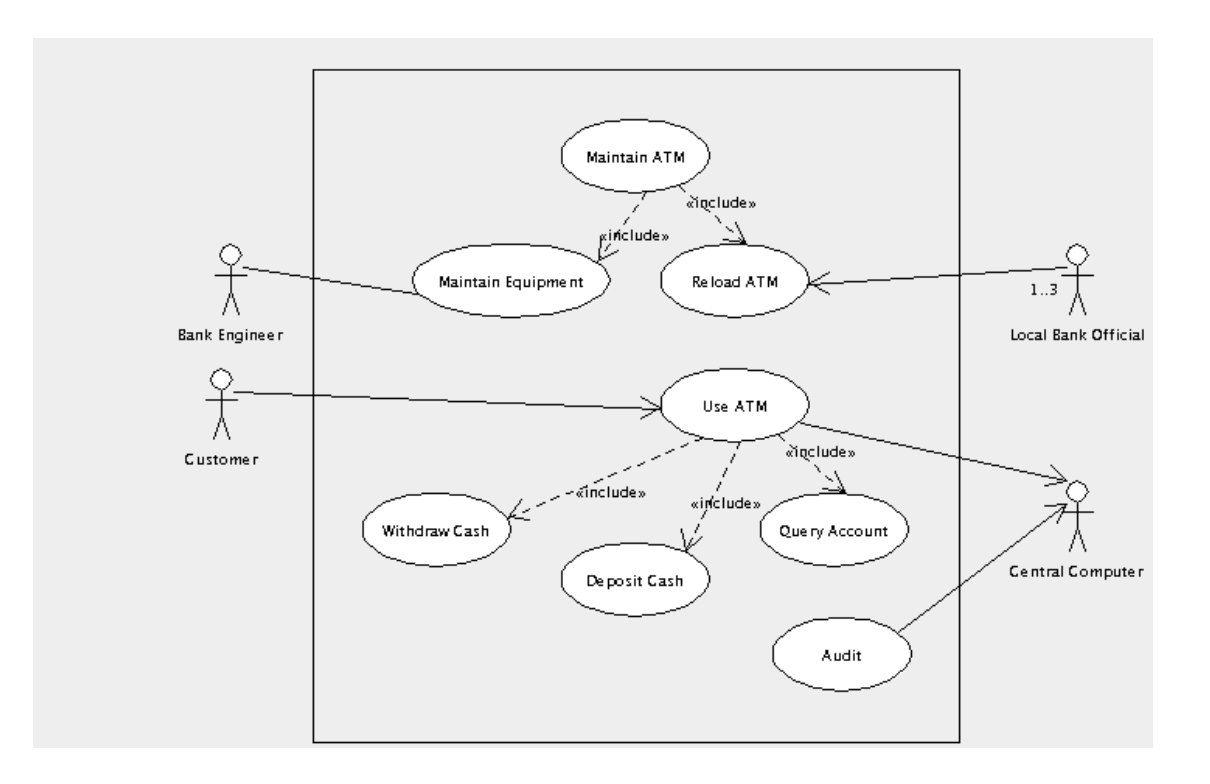

Include relationships are fine for breaking down the use case behaviors in to hierarchies. However we may also want to show a use case that is an extension to an existing use case to cater for a particular circumstance.

In the ATM example we have a use case covering routine maintenance of the ATM, "Maintain Equipment#. We also want to cover the special case of an unscheduled repair caused by the ATM detecting an internal fault.

This is shown in UML by the extend relationship. In the main use case, we specify a name for a location in the description, where an extension to the behavior could be attached. The name and location are shown in a separate compartment within the use case oval. The representation extend relationship is the same as the include relationship, but with the label «extend». Alongside the extend relationship, we specify the condition under which that behavior will be attached.

[Figure](#page-56-0) 3.5, ["Use case diagram for an ATM system showing an extend relationship.#](#page-56-0) shows the ATM use case diagram with an extend relationship to a use case for unscheduled repairs. The diagram is now getting rather complex, and so we have split it into two, one for the maintenance side of things, the other for customer usage and audit.

The "Maintain Equipment# use case defines a name "Unsched#, at the start of its description. The extending use case "Unscheduled Repair# is attached there when the ATM detects an internal error.

<span id="page-56-0"></span>Figure 3.5. Use case diagram for an ATM system showing an extend relationship.

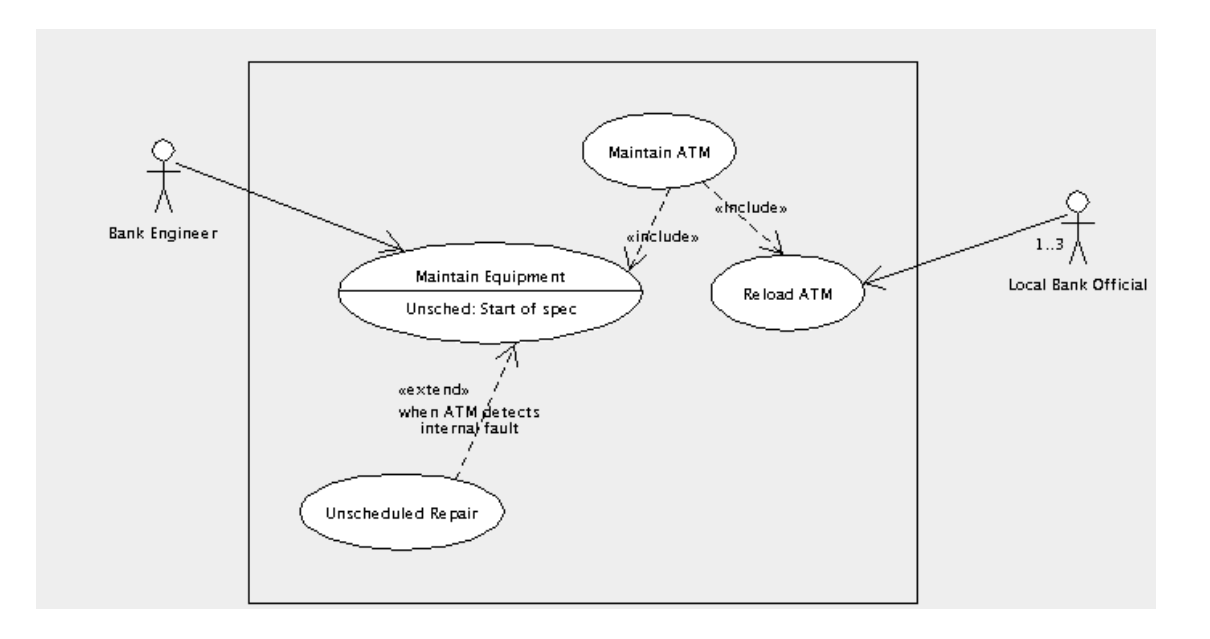

Use cases may be linked together in one other way. One use case may be a generalization of a subsidiary use case (or alternatively the subsidiary is a specialization of the main use case).

This is very like the extends relationship, but without the constraint of specific extension points at which the main use case may be extended, and with no condition on when the subsidiary use case may be used.

Generalization is shown on a use case diagram by an arrow with solid line and solid white head from the subsidiary to the main use case.

This may be useful when a subsidiary use case specializes the behavior of the main use case at a large number of positions and under a wide range of circumstances.

However the lack of any restriction makes generalization very hard to specify precisely. In general use an extend relationship instead.

# **3.3.3. The Use Case Specification**

Each use case must be documented to explain in detail the behavior it is specifying. This document is known by different names in different processes: use case specification, use case scenario or even (confusingly) just use case.

A typical use case will include the following sections.

- Name. The name of the use case to which this relates.
- Goal. A one or two line summary of what this use case achieves for its actors.
- Actors. The actors involved in this use case, and any context regarding their involvement.

•

•

#### Note

This should not be a description of the actor. That should be associated with the actor on the use case diagram.

Pre-condition. These would be better named "pre-assumptions#, but the term used everywhere is pre-conditions. This is a statement of any simplifying assumptions we can make at the start of the use case.

In the ATM example we might make the assumption for the" Maintain Equipment# use case that an engineer is always available, and we do not need to worry about the case where a routine maintenance visit is missed.

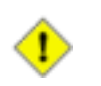

•

•

•

•

### Caution

Avoid pre-conditions wherever possible. You need to be absolutely certain that the precondition holds under all possible circumstances. If not your system will be under specified and hence will fail when the pre-condition is not true. Alternatively, when you cannot be certain the pre-condition is always true, you will need to specify a second use case to handle the pre-condition being false. In the first case, pre-conditions are a source of problems, in the second a source of more work.

Basic Flow. The linear sequence of steps that describe the behavior of the use case in the "normal# scenario. Where a use case has a number of scenarios that could be normal, one is arbitrarily selected. Specifying the basic flow is described in more detail in [Section](#page-59-0) 3.3.3.1, ["Specifying the Basic](#page-59-0) [Flow#](#page-59-0) below.

Alternate Flows. A series of linear sequences describing each of the alternative behaviors to the basic flow. Specifying alternate flows is described in more detail in [Section 3](#page-59-1).3.3.2, ["Specifying the](#page-59-1) [Alternate Flows#](#page-59-1).

Post-conditions. These would be better named "post-assumptions#. This is a statement of any assumptions that we can make at the end of the use case. Most useful where the use case is one of a series of subsidiary use cases that are included in a main use case, where they can form the preconditions of the next use case to be included.

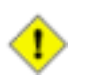

### Caution

Like pre-conditions, post-conditions are best avoided. They place a burden on the specification of the use case flows, to ensure that the post-condition always holds. They therefore are also a source of problems and extra work.

• Requirements. In an ideal world the vision document, use case diagrams, use case specifications and supplementary requirements specification would form the requirements for a project.

For most market-led developments, where ownership of requirements is within the same business as the team who will do the development, this is now usually the case. The marketing department can learn use case based requirements capture and analysis to link to their customer facing activities.

However for external contract developments, customers may insist on a traditional "list of features# as the basis of the contract. Where this is the case, this section of the use case specification should link to the contract features that are covered by the use case.

This is often done through a third party tool that can link documents, providing automated checking of coverage, in which case this section is not needed, or may be generated automatically.

<span id="page-59-0"></span>The final size of the use case specification will depend on the complexity of the use case. As a rule of thumb, most use cases take around 10-15 pages to specify, the bulk of which is alternate flows. If you are much larger than this, consider breaking the use case down. If you are much smaller consider whether the use case is addressing too small a chunk of behavior.

## **3.3.3.1. Specifying the Basic Flow**

All flows in a use case specification are linear—that is there is no conditional branching. Any choices in flows are handled by specifying another alternate flow that takes over at the choice point. It is important to remember we are specifying behavior here, not programming it.

A flow is specified as a series of numbered steps. Each step must involve some interaction with an actor, or at least generate a change that is observable externally by an actor. Requirements capture should not be specifying hidden internal behavior of a system.

For example we might give the following sequence of steps for the basic flow of the use case "Withdraw Cash" in our ATM example.

- 1. Customer indicates a receipt is required.
- 2. Customer enters amount of cash required.
- 3. ATM verifies with the central computer that the customer can make this withdrawal.
- 4. ATM dispenses cash to the customer.
- 5. ATM issues receipt to customer.

Remember this is a sub-use case included in the main "Use ATM# use case, which will presumably handle checking of cards and PINs before invoking this included use case.

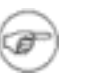

#### Note

The first step is not a condition. We take as our basic flow the case where the customer does want a receipt. The case where the customer does not want a receipt will be an alternative flow.

### **3.3.3.2. Specifying the Alternate Flows**

<span id="page-59-1"></span>This captures the alternative scenarios, as linear flows, by reference to the basic flow. Initially we just build a list of the alternate flows.

A.

A.1. Customer does not require a receipt.

A.2. Customer's account will not support the withdrawal.

A.3. Communication to the central computer is down.

A.4. The customer cancels the transaction.

A.5. The customer fails to take the dispensed cash.

Subsequently we flesh out each alternate flow, by reference to the basic flow. For example the first alternate flow might look like.

A.

A.1. Customer does not require a receipt.

A.1.1.At step 1 of the basic flow the customer indicates they do not want a receipt.

A.1.2.The basic flow proceeds from step 2 to step 4, and step 5 is not used.

The convention is to number the various alternate flows as A.1, A.2, A.3, etc. The steps within an alternate flow are then numbered from this. So the steps of the first alternate flow would be A.1.1, A.1.2, A.1.3, etc.

## **3.3.3.3. Iterative Development of Use Case Specifications**

Iterative development will prioritize the use cases, and the first iterations will address the most important.

Early iterations will capture the basic flows of the most important use cases with only essential detail and list the headings of the main alternate flows.

Later iterations will address the remaining use cases, flesh out the steps on individual alternate flows and possibly provide more detail on individual steps.

# **3.3.4. Supplementary Requirement Specification**

This captures the non-functional requirements or constraints placed on the system. Since use cases are inherently functional in nature, they cannot capture this sort of information.

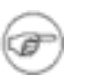

#### Note

Some analysts like to place non-functional requirements in a section at the end of each use case specification, containing the non-functional requirements relevant to the use case.

I don't like this for two reasons. First key non-functional requirements (for example about performance) may need to appear in many use cases and it is bad practice to replicate information. Secondly there are invariably some non-functional requirements that are system wide and need a system wide document. Hence my preference for a single supplementary requirements specification.

There should be a section for each of the main areas of non-functional requirements. The checklist provided by Ian Sommerville in his book Software Engineering (Third Edn, Addison-Wesley, 1989) is a useful guide.

- Speed. Processor performance, user/event response times, screen refresh time.
- Size. Main memory (and possibly caches), disc capacity.
- Ease of use. Training time, style and detail of help system.
- Reliability. Mean time to failure, probability of unavailability, rate of failure, availability.
- Robustness. Time to restart after failure, percentage of events causing failure, probability of data

corruption on failure.

• Portability. Percentage of target-dependent code/classes, number of target systems.

To this we should add sections on environment (temperature, humidity, lightening protection status) and standards compliance.

# **3.4. Using Use Cases in ArgoUML**

ArgoUML allows you to draw use case diagrams. When you create a new project it has a use case diagram created by default, named use case diagram 1. Select this by button 1 click on the diagram name in the explorer (the upper left quadrant of the user screen).

New use case diagrams can be created as needed through Create Diagram on the main menu bar or on the Create Diagram Toolbar. They are edited in the editing pane (the upper right quadrant of the user screen).

## **3.4.1. Actors**

To add an actor to the diagram use button 1 click on the actor icon on the editing pane toolbar ( $\frac{1}{r}$ ) and

then button 1 click at the location where you wish to place it. The actor can be moved subsequently by button 1 motion (i.e. button 1 down over the actor to select it, move to the new position and button 1 release to drop the actor in place.

Multiple actors can be added in one go, by using button 1 double click on the actor icon. Each subsequent button 1 click will drop an actor on the diagram. A button 1 click on the select icon  $($ 

stop adding actors.

The actors name is set in its property panel. First select the actor (if not already selected) on the editing pane using button 1 click. Then click on the Properties tab in the details pane. The name is entered in the name field, and will appear on the screen.

As a shortcut, double button 1 click on the name of the actor in the editing pane (or just typing on the keyboard when an actor is selected) will allow the name to be edited directly. This is a convenient way to enter a name for a new actor.

Having created the actor, you will see it appear in the explorer (the upper left quadrant of the user screen). This shows all the artifacts created within the UML design. A drop down at the top of the explorer controls the ordering of artifacts in the explorer. The most useful are the Package-centric (default) and Diagram-centric. The latter shows artifacts grouped by the diagram on which they appear.

## **3.4.2. Use Cases**

The procedure for adding use cases is the same as that for adding actors, but using the use case icon on the editing pane toolbar  $($  –  $)$ .

By default use cases in ArgoUML do not display their extension points (for use in extend relationships). You can show the extension point compartment in one of two ways.

1. Select the use case in the editing pane with button 1 click, then select the Style tab in the details pane and button 1 click on the Display: Extension Points check box.

2. Use button 2 click over the use case in the editing pane to display a context-sensitive pop-up menu and from that choose Show/Show Extension Point Compartment.

The same approaches can be used to hide the extension point compartment.

## **3.4.2.1. Adding an Extension Point to a Use Case**

There are two ways to add an extension point to a use case.

1. Select the use case on the editing pane with button 1 click. Then click on the Add Extension Point icon  $($   $)$  on the toolbar, and a new extension point with default name and location will

be added after any existing extension points.

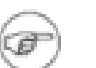

Note

The Add Extension Point icon is grayed out and unusable until a use case is selected.

2. Select the use case on the editing pane with button 1 click and then select its property tab in the details pane. A button 2 click over the Extension Points: field will bring up a context-sensitive pop-up menu. Select Add to add a new extension point.

If any extension points already exist, they will be shown in this field on the property tab. The new extension point will be inserted immediately before the entry over which the pop-up menu was invoked. This ordering can be changed later by using the Move Up and Move Down entries on the pop-up menu.

Whichever method is used, the new extension point is selected, and its property tab can be displayed in the details pane. The name and location of the extension point are free text, set in the corresponding fields of the property tab.

An existing extension point can be edited from its property tab. The property tab can be reached in two ways.

- 1. If the extension point compartment for the use case is displayed on the diagram, select the use case with button 1 click and then select the extension point with a further button 1 click. The property tab can then be selected in the details pane.
- 2. Otherwise select the use case and its property tab in the details pane. A button 1 click on the desired entry in the Extension Points field will bring up the property tab for the extension point in the details pane.

The name and location fields of the extension point may then be edited.

As a shortcut, where the extension point compartment is displayed, double click on the extension point allows text to be typed in directly. This is parsed to set name and location for the extension point.

Extension points may be deleted, or their ordering changed by using the button 2 pop-up menu over the Extension Points field in the use case property tab.

Having created an extension point, it will appear in the explorer (upper left quadrant of the user screen). Extension points are always shown in a sub-tree beneath their owning use case.

# **3.4.3. Associations**

To join a use case to an actor on the diagram use button 1 click on the association icon on the editing pane toolbar (contact ). Hold button 1 down at the use case, move to the actor and release button 1 (or alter-

natively start at the actor and finish at the use case).

This will create a straight line between actor and use case. You can segment the line by holding down button 1 down on the line and moving before releasing. A vertex will be added to the line, which you can move by button 1 motion. A vertex can be removed by picking it up and sliding to one end of the line.

Multiple associations can be added in one go, by using button 1 double click on the association icon. Each subsequent button 1 down/motion/release sequence will join an actor to a use case. Use button 1 on the select icon ( ) to stop adding associations.

It is also possible to add associations using small "handles# that appear to the left and right of a use case or actor when it is selected and the mouse is over it. Dragging the handle from a use case to an actor will create an association to that actor (and similarly by dragging a handle from an actor to a use case).

Dragging a handle from a use case into empty space will create a new actor to go on the other end. Similarly dragging a handle from an actor into empty space will create a new use case.

<span id="page-63-0"></span>It is possible to give an association a name, describing the relationship of the actor to the use case, although this is not usually necessary. This is done through the property tab of the association. Such a name appears alongside the association near its center.

## **3.4.3.1. Setting Navigation**

There are two ways of setting the navigation of an association.

- 1. Use button 2 click on the association to bring up a context-sensitive pop-up menu. The Navigability sub-menu has options for bi-directional navigation (the default, with no arrows) and for navigability Actor#Use Case and Use Case#Actor.
- 2. Use button 1 to select the association and select its property tab in the details pane. This shows a field named Association Ends:, with entries for each end labeled by the actor or use case name and its multiplicity. Select the end that should be at the tail of the arrow with button 1 click. This brings up the property tab for the association end. Use button 1 click to uncheck the Navigability box.

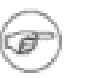

#### **Note**

This may seem counter-intuitive, but in fact associations by default are navigable in both directions (when no arrows are shown). This process is turning off navigation at one end, rather than turning it on at the other.

You will see it is possible to give an association end a name in its property tab. This name will appear at that end of the association, and can be used to indicate the role being played by an actor or use case in an association.

For example a time management system for a business may have use cases for completing time sheets and for signing off time sheets. An employee actor may be involved in both, one as an employee, but the other in a role as manager.

## **3.4.3.2. Setting Multiplicity**

There are two ways of setting multiplicity at the end of an association.

- 1. Button 2 click over the end of an association will cause a context-sensitive pop-up menu to appear with a sub-menu labeled Multiplicity. This allows you to select from 1 (the default),  $0 \ldots 1$ , 0..\* and 1..\*.
- 2. Bring up the property sheet for the association end as described for setting navigation (see the second option in [Section](#page-63-0) 3.4.3.1, ["Setting Navigation#](#page-63-0)). A drop down menu gives a range of multiplicity options that may be selected.

The second of these two approaches has a wider range of options, although ArgoUML does not currently allow the user to set an arbitrary multiplicity.

# **3.4.4. Hierarchical Use Cases**

## **3.4.4.1. Includes**

The procedure for adding an include relationship is the same as that for adding an association, but using the include icon from the editing pane toolbar  $\begin{pmatrix} 1 \\ 1 \end{pmatrix}$  to join two use cases.

Since include relationships are directional the order in which the two ends are selected is important. The including (main) use case should be selected first (button 1 down) and the included (subsidiary) use case second (button 1 release).

It is possible to name include relationships using the property tab, but this is rarely done, and will not be displayed on the use case diagram.

## **3.4.4.2. Extends**

The procedure for adding an extend relationship is the same as that for adding an include relationship, but using the extend icon from the editing pane toolbar  $\begin{pmatrix} 1 \\ 1 \end{pmatrix}$  to join two use cases.

As with include relationships, the order of selection matters. In this case, the extending (subsidiary) use case should be selected first (button 1 down) and the extending (main) use case second (button 1 release).

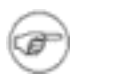

### Note

This is the reverse of the include relationship, but reflects the way that designer's tend to think. The fact that the extend icon's arrow points upward (the opposite of the include icon) should help remind you of this.

To set a condition for the extend relationship, select the extend relationship in the editing pane (button 1 click) and then bring up its property tab in the details pane ((button 1 click on the tab). The text of the condition may be typed in the Condition field. Long conditions may be split over several lines if desired. The condition is displayed under the «extend» label on the diagram.

It is possible to name extend relationships using the property tab, but this is rarely done, and will not be displayed on the use case diagram.

## **3.4.4.3. Generalization**

The procedure for adding generalizations, is the same as for adding extend relationships, but using the generalization icon from the editing pane toolbar  $($ 

Since generalization is a directed relationship, the order of selection matters. The specialized use case should be selected first (button 1 down) and the generalized second (button 1 release).

It is also possible to add generalizations using small "handles# that appear to the top and bottom of a use case when it is selected. Dragging the handle at the top to another use case will create a generalization. The original use case is the specializing end, and the use case to which the handle was dragged will be the generalizing end. Dragging into empty space will create a new use case to be the generalizing end.

Similarly dragging on the bottom handle will create a generalization in which the original use case is the generalizing end.

Generalization is also permitted between actors, although its use is beyond the scope of this tutorial. Unlike use cases there are no generalization handles on actors, so generalizations must be created using the toolbar icon.

It is possible to name generalization relationships using the property tab, but this is rarely done. If a name is provided, it will be displayed on the use case diagram.

# **3.4.5. Stereotypes**

UML has the concept of stereotyping as a way of extending the basic notation. It may prove useful for example to model a problem at both the business level and the engineering level. For both of these we will need use cases, but the use cases at the business level hold a different sort of information to those at the engineering level. Very likely they use different language and notation in their underlying use case specifications.

Stereotypes are used to label UML artifacts such as use cases, to indicate that they belong to a certain category. Such labels are shown in guillemots («») above the name of the artifact on the diagram. The UML standard defines a number of standard stereotypes, and the user may define more stereotypes of his own.

You will see that ArgoUML has a drop down selector, Stereotype on every property tab. This is populated with the standard stereotypes, to which you may add your own user defined ones.

The details of stereotyping are beyond the scope of this tutorial. The reference manual (see [Section](#page-202-0) 15.4, ["Stereotype#](#page-202-0)) documents the support provided in ArgoUML.

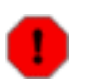

### Warning

ArgoUML is missing a few of the standard UML stereotypes. In addition not all artifacts will actually display the stereotype on the diagram. At present this includes use cases and actors.

# **3.4.6. Documentation**

ArgoUML has some simple documentation facilities associated with artifacts on a diagram. In general these should be used only to record the location of material in documents that can be handled by a mainstream editor or word processor, not the actual documentation itself.

Documentation for a particular artifact is recorded through the documentation tab in the details pane (the

quadrant of the user screen at the bottom right).

In addition annotation may be added to diagrams using the text icon on the editing pane toolbar ( $\triangle$ ).

The recommendation is that a use case diagram should use the documentation tab of actors to record information about the actor, or if the actor is complex to refer to a separate document that holds information about the actor.

The documentation tab of use cases should record the location of the use case specification. The information in a use case specification (for all but the simplest use cases) is too complex to be placed directly in the tab.

The project should also have a separate vision document and supplementary requirements specification. A text annotation on diagrams may be used to refer to these if the user finds this helpful.

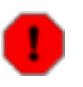

### Warning

The documentation tab includes a Deprecated check box. The state of this flag is not preserved over save and load in the current release of ArgoUML

# **3.4.7. System Boundary Box**

ArgoUML provides a series of tools to provide arbitrary graphical annotation on diagrams (we have already mentioned the text tool). These are found at the right hand end of the editing pane toolbar and are fully documented in the reference manual (see [Chapter](#page-139-0) 11, [The Editing Pane](#page-139-0)).

The rectangle tool can be used to draw the boundary box. Use the button 2 context-sensitive Ordering pop-up menu to place it behind everything else. However there is no way to change its fill color from the default white. You may therefore prefer to draw the boundary box as four lines. This is the method used for the diagrams in this chapter.

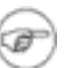

### Note

The editing pane in ArgoUML has a grid to which objects snap to aid in drawing. The size of this grid and its effect may be altered through the View menu (using Adjust Grid and Adjust Grid Snap). This is described fully in the reference manual (see Chap[ter](#page-97-0) 9, [The Menu bar](#page-97-0)).

# **3.5. Case Study**

## **3.5.1. Vision Document**

A vision document contains more than those things needed for the modeling effort. It also contains financial and scheduling pertinent information. The following sections are those parts of the Vision Document spelled out in [Section](#page-51-0) 3.3.1, ["Vision Document#](#page-51-0) above. In practice this format need not be followed religiously, but is used here for consistency.

### **3.5.1.1. Summary**

The company wishes to produce and market a line of ATM devices. The purpose of this project is to produce the hardware and the software to drive it that are both maintainable and robust.

## **3.5.1.2. Goals**

To produce better designed products based on newer technology. Follow the MDA philosophy of the OMG by producing first a Platform Independent Model (PIM). As current modeling technology does not admit of maintaining the integrity of the connection between the PIM and Platform Specific Models (PSMs), the PIM will become comparatively stable before the first iteration of the PSM is produced. The software platform will be Java technology. The system will use a simple userid (from ATM card) and password (or PIN) mechanism.

### **3.5.1.3. Market Context**

Equipment currently on the market is based on older technology for both hardware and software. This technology has not reached the end of its useful life, making it unlikely that the vendors of that gear are going to update it in the near future. On the other hand newer technology is available that would put us at a competitive advantage if implemented now.

### **3.5.1.4. Stakeholders**

Among the stakeholders for this system are the Engineering Department, the Maintenance Department, and the Central Computer Facility. The full list of these stakeholders and the specific individuals representing them are.

- Engineering. Bunny, Bugs
- Maintenance. Hardy, Oliver
- Computer Facility. Laurel, Stanley
- Chief Executive Officer. Hun, Atilla The
- Marketing. Harry, Oil Can

## **3.5.1.5. Key Features**

Cash deposit, cash withdrawal, and account inquiries by customers. Customers include people who have accounts at the owning bank as well as people who wish to make withdrawals from accounts in other banks or from credit card accounts.

Maintenance of the equipment by the bank's engineers. This action may be initiated by the engineer on a routine basis. It may also be initiated by the equipment that can call the engineer when it detects an internal fault.

Unloading of deposits and loading of cash by officials of the local bank branch. These actions occur either on a scheduled basis or when the central computer determines that the cash supply is low or the deposit receptacle is liable to be getting full.

An audit trail for all activities will be maintained and sent periodically to the bank's central computer. It will be possible for the maintenance engineer to save a copy of the audit trail to a diskette for transporting to the central computer.

Both dialup and leased line support will be provided. The ATM will continue to provide services to customers when communications with the central computer is not available.

## **3.5.1.6. Constraints**

The project must be completed within nine months. It must cost no more than 1,750,000 USD excluding production costs. Components may be contracted out, but the basic architecture as well as the infrastructure will be designed in house. Close liaison must be maintained between the software development and the design, development and production of the hardware. Neither the hardware nor the software shall be considered the independent variable, but rather they shall be considered equal.

## **3.5.1.7. Appendix**

The following are the actors that directly support this vision. Additional actors may be identified later that are needed to support this or that technology. They should not be added to this list unless they are deemed to directly support the vision as described in this document.

- Central Computer
- Customer
- **Local Branch Official**
- Maintenance Engineer

The following are the use cases that directly support this vision. Additional use cases may be identified later that are needed to support this or that technology or to support the use cases listed here. They should not be added to this list unless they are deemed to directly support the vision as described in this document.

- Audit
- Customer Uses Machine
- Maintain Machine

# **3.5.2. Identifying Actors and Use Cases**

For the ATM case study, we will elaborate on the examples in [Section](#page-51-1) 3.3, ["Output of the Requirements](#page-51-1) [Capture Process#](#page-51-1), [Figure](#page-55-0) 3.4, ["Use case diagram for an ATM system showing include relationships.#](#page-55-0) and [Figure](#page-56-0) 3.5, ["Use case diagram for an ATM system showing an extend relationship.#](#page-56-0), and progress to identify additional actors and use cases that comprise our model of the ATM system. [Figure](#page-55-0) 3.4, ["Use](#page-55-0) [case diagram for an ATM system showing include relationships.#](#page-55-0) and [Figure](#page-56-0) 3.5, ["Use case diagram for](#page-56-0) [an ATM system showing an extend relationship.#](#page-56-0) exemplified the essential concepts and components of a use case diagram such as, use cases, actors, multiplicity, and include / extend relationships. They showed the relationships between the actors and use cases, and demonstrated how these actors and use cases interact.

In [Figure](#page-55-0) 3.4, ["Use case diagram for an ATM system showing include relationships.#](#page-55-0) we see a use case diagram for an ATM system consisting of «include» relationships for the use cases, Maintain ATM and Use ATM. Maintain ATM was further defined by two use cases, "Maintain Equipment" and "Reload ATM". Use ATM was further defined in terms of the behavior of three simpler use cases: "Deposit Cash", "Withdraw Cash" and "Query Account". More to be written…

# **3.5.3. Associations (To be written)**

## **3.5.4. Advanced Diagram Features (To be written)** To be written…

## **3.5.5. Use Case Specifications (To be written)** To be written…

# **3.5.6. Supplementary Requirements Specification (To be written)**

# <span id="page-70-0"></span>Chapter 4. Analysis

# **4.1. Introduction**

Analysis is the process of taking the "customer# requirements and re-casting them in the language of, and from the perspective of, a putative solution.

We are not actually trying the flesh out the detailed solution at this stage. That occurs in the Design Phase (see [Chapter](#page-75-0) 5[, Design](#page-75-0)).

Unlike the boundary between Requirements and Analysis Phases, the boundary between Analysis and Design Phases is inherently blurred. The key is that analysis should define the solution no further than is necessary to specify the requirements in the language of the solution. The artifacts in Analysis generally represent a high level of abstraction.

Once again the recursive, and iterative nature of our process means we will come back to the Analysis phase many times in the future.

# **4.2. The Analysis Process (To be written)**

Include CRC cards. To be written…

- **4.2.1. Output of the Analysis Process (To be written)** To be written…
- **4.2.1.1. Concept Diagram (To be written)** To be written…
- **4.2.1.2. System Sequence Diagram (To be written)** To be written…
- **4.2.1.3. System Statechart Diagram (To be written)** To be written…
- **4.2.1.4. Realization Use Case Diagram (To be written)** To be written…

### **4.2.1.5. Documents (To be written)**

Use Case Specifications and Supplementary Requirements Specifications recast in solution language. To be written…

# **4.3. Class Diagrams (To be written)**

To be written…

# **4.3.1. The Class Diagram (To be written)**

To be written…

# **4.3.2. Advanced Class Diagrams (To be written)**

## **4.3.2.1. Association Classes (To be written)**

To be written…

# **4.4. Creating Class Diagrams in ArgoUML**

## **4.4.1. Classes**

Identifying class diagrams from existing materials (Vision, Use Cases etc). To be written…

## **4.4.1.1. Using the Note Icon in the Tool Bar**

Click on your target class. Then click on the note icon. ArgoUML will generate the link automatically.

You can also right click to add a note as well! Be aware that you can add an undefined number of notes to any one class!

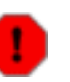

### Warning

Be aware that your note will not appear in the source code documentation tab.

**4.4.2. Associations (To be written)**

To be written…

## **4.4.2.1. Aggregation (To be written)**

To be written…

## **4.4.3. Class Attributes and Operations (To be written)** To be written…

## **4.4.3.1. Entering Data Into Attributes and Methods Windows**

Click directly in the class artifact and start typing. Do not use the properties window dialog fields—they are not fully functional and liable to cause you a little frustration.

In fact, it would be interesting to see if you can type stereotypes write in the class attribute box for generating XML diagrams.

# **4.4.3.2. Class Attributes (To be written)**

To be written…

**4.4.3.3. Class Operations (To be written)** To be written…

# **4.4.4. Advanced Class Features (To be written)**

- **4.4.4.1. Association Classes (To be written)** To be written…
- **4.4.4.2. Stereotypes (To be written)**
# **4.5. Sequence Diagrams (To be written)**

To be written…

- **4.5.1. The Sequence Diagram (To be written)** To be written
- **4.5.2. Identifying Actions (To be written)** To be written…
- **4.5.3. Advanced Sequence Diagrams (To be written)** To be written…

## **4.6. Creating Sequence Diagrams in ArgoUML**

## **4.6.1. Sequence Diagrams**

### **4.6.1.1. Creating a Sequence Diagram**

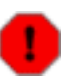

#### Warning

For versions 0.12, 0.14, 0.16, and 0.18, the sequence diagrams are not working.

Normally, you can just start a sequence diagram right away. On the Create Diagram menu choose Sequence.

## **4.6.2. Actions (To be written)**

To be written…

- **4.6.3. Advanced Sequence Diagrams (To be written)** To be written…
- **4.7. Statechart Diagrams (To be written)**

To be written…

**4.7.1. The Statechart Diagram (To be written)**

Types of statechart diagram (Moore, Mealy); Hierarchical diagrams. To be written…

- **4.7.2. Advanced Statechart Diagrams (To be written)** To be written…
- **4.7.2.1. Hierarchical Statechart Diagrams (To be written)** To be written…

## **4.8. Creating Statechart Diagrams in ArgoUML**

**4.8.1. Statechart Diagrams (To be written)**

To be written…

### **4.8.1.1. Creating a Statechart Diagram**

Select a class, then you can create a statechart diagram.

## **4.8.2. States (To be written)**

To be written…

### **4.8.2.1. Editing a Composite State**

When editing a composite state, how do you provide do and event for a composite state?

The answer is to select a class, then you can create a state diagram.

# **4.8.3. Transitions (To be written)**

To be written…

- **4.8.4. Actions (To be written)** To be written…
- **4.8.5. Advanced Statechart Diagrams (To be written)** To be written…
- **4.8.5.1. Hierarchical Statechart Diagrams (To be written)** To be written…
- **4.9. Realization Use Cases (To be written)**

To be written…

## **4.10. Creating Realization Use Cases in ArgoUML (To be written)**

To be written…

# **4.11. Case Study (To be written)**

- **4.11.1. Concept Class Diagrams (To be written)** To be written…
- **4.11.1.1. Identifying classes (To be written)** To be written…
- **4.11.1.2. Identifying associations (To be written)** To be written…
- **4.11.2. System Sequence Diagrams (To be written)** To be written…

### **4.11.2.1. Identifying actions (To be written)**

To be written…

#### **4.11.3. System Statechart Diagrams (To be written)** To be written…

## **4.11.4. Realization Use Cases (To be written)**

To be written…

# Chapter 5. Design

## **5.1. Introduction**

We now have the problem we are trying to solve specified in the language of a putative solution. In the Design Phase, we construct all the details of that solution.

The blurred boundary between Analysis and Design is reflected in their use of many of the same UML tools. In this chapter we will mostly be reusing UML technology we have already met once. The big step is casting everything into concrete terms. We move from the abstract concepts of analysis to their concrete realization.

Once again the recursive, and iterative nature of our process means we will come back to the Design phase many times in the future.

## **5.2. The Design Process (To be written)**

To be written…

- **5.2.1. Output of the Design Process (To be written)** To be written…
- **5.2.1.1. Package Diagram (To be written)**

To be written…

**5.2.1.2. Realization Class Diagrams (To be written)** To be written…

#### **5.2.1.3. Sequence Diagrams and Collaboration Diagrams (To be written)**

To be written…

- **5.2.1.4. Statechart Diagrams and Activity Diagrams (To be written)** To be written…
- **5.2.1.5. Deployment Diagram (To be written)** To be written…
- **5.2.1.6. Documents (To be written)** System Architecture. To be written…

# **5.3. Package Diagrams (To be written)**

To be written…

- **5.3.1. The Package Diagram (To be written)** To be written…
- **5.3.2. Advanced Package Diagrams (To be written)** To be written…

### **5.3.2.1. Subpackages (To be written)**

To be written…

- **5.3.2.2. Adding DataTypes (To be written)** To be written...
- **5.3.2.3. Adding Stereotypes (To be written)** To be written…

## **5.4. Creating Package Diagrams in ArgoUML**

### **5.4.1. Packages**

How to work out what goes in packages. To be written…

- **5.4.1.1. Subpackages (To be written)** To be written…
- **5.4.2. Relationships between packages (To be written)** To be written…
- **5.4.2.1. Dependency (To be written)** To be written…
- **5.4.2.2. Generalization (To be written)** To be written…
- **5.4.2.3. Realization and Abstraction (To be written)** To be written…
- **5.4.3. Advanced Package Features (To be written)** To be written…
- **5.4.3.1. Creating New Datatypes (To be written)** To be written…
- **5.4.3.2. Creating New Stereotypes (To be written)** To be written…

### **5.5. More on Class Diagrams (To be written)** To be written…

- **5.5.1. The Class Diagram (To be written)** To be written…
- **5.5.1.1. Class Attributes (To be written)** To be written…
- **5.5.1.2. Class Operations (To be written)**

To be written…

- **5.5.2. Advanced Class Diagrams (To be written)** To be written…
- **5.5.2.1. Realization and Abstraction (To be written)** To be written…

## **5.6. More on Class Diagrams in ArgoUML (To be written)**

**5.6.1. Classes (To be written)**

More on identifying classes from existing materials and use of stereotypes. To be written…

- **5.6.2. Class Attributes and Operations (To be written)** To be written…
- **5.6.2.1. Class Attributes (To be written)** To be written…
- **5.6.2.2. Class Operations (To be written)** To be written…

## **5.6.3. Advanced Class Features**

**5.6.3.1. Operations on Interfaces**

#### **5.6.3.1.1. Interfaces that extend interfaces**

Add a unnamed interface to the current classdiagram by single-clicking on the interface icon in the tool bar and then clicking at the diagram pane (see [Figure](#page-77-0) 5.1, ["Selecting the Interface tool#](#page-77-0)).

<span id="page-77-0"></span>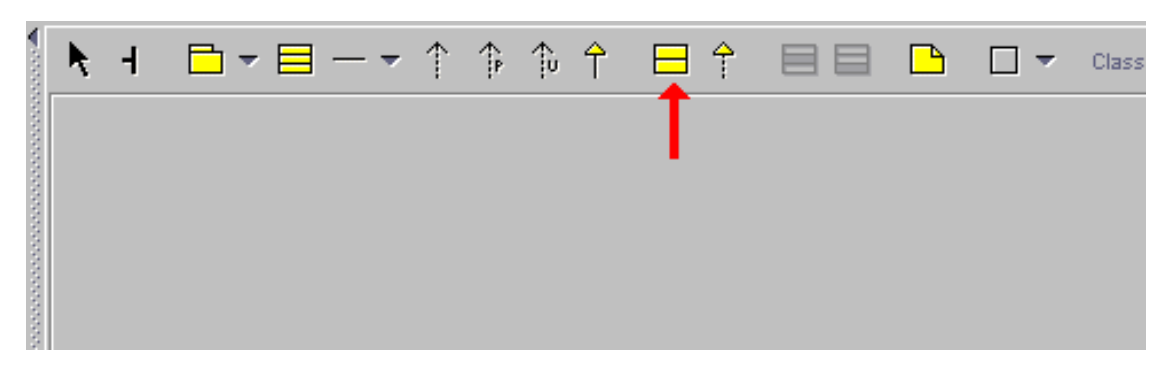

Figure 5.1. Selecting the Interface tool

Then double click on the interfaces name field to change it's name as shown in [Figure](#page-78-0) 5.2, ["Interface](#page-78-0) ar[tifact on the Class Diagram#](#page-78-0).

<span id="page-78-0"></span>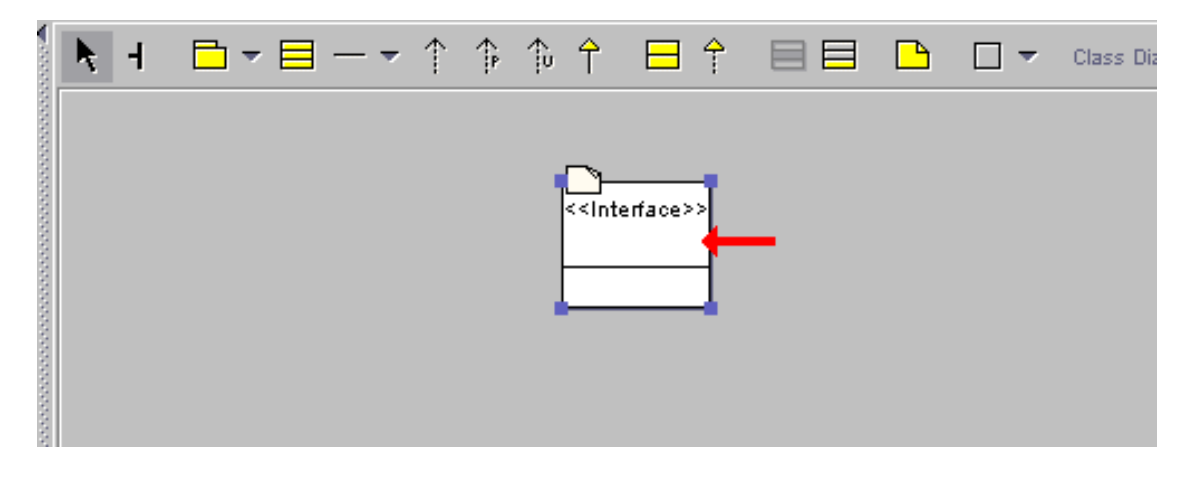

Figure 5.2. Interface artifact on the Class Diagram

and type a name for it (like TestInterface in this case). Press "Enter# when the name is complete. (You could also enter the name by going to the Properties Tab in the Details Pane after adding the interface.)

<span id="page-78-1"></span>Add another interface with a different by repeating the last 2 steps. Then single-click on the Generalization icon in the tool bar as shown in [Figure](#page-78-1) 5.3, ["Generalization on the Class Diagram tool bar#](#page-78-1).

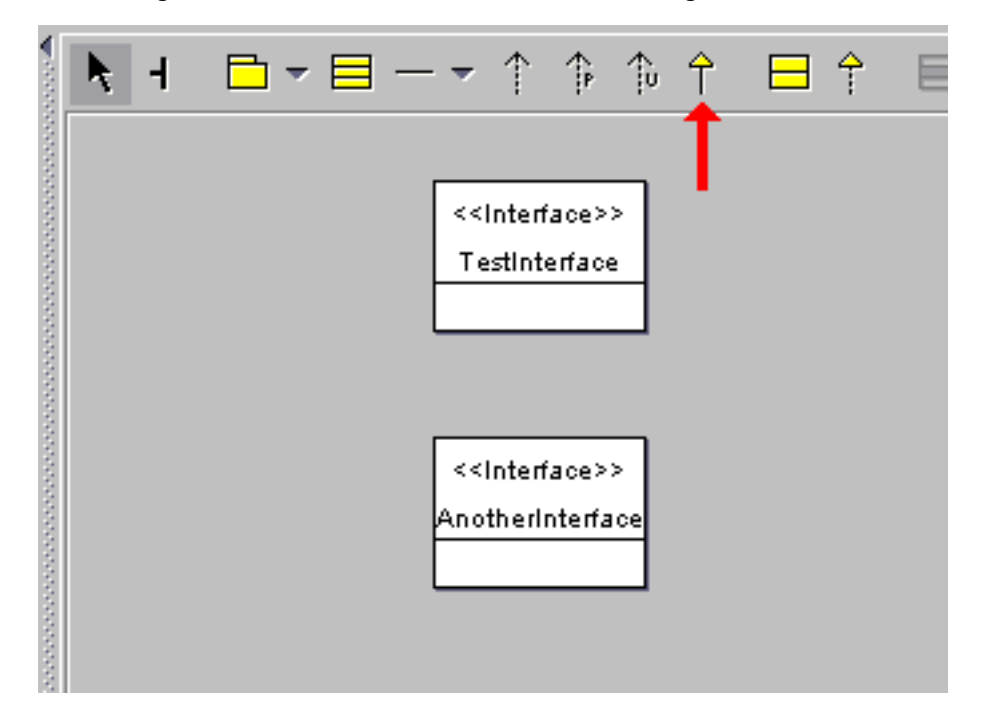

Figure 5.3. Generalization on the Class Diagram tool bar

move the mouse pointer to the subinterface, press the left mouse button and drag the generalization to the superinterface, where you release the mouse button. Figure [Figure](#page-79-0) 5.4, ["Generalization between two](#page-79-0) [Interfaces.#](#page-79-0) shows how your diagram should look now.

<span id="page-79-0"></span>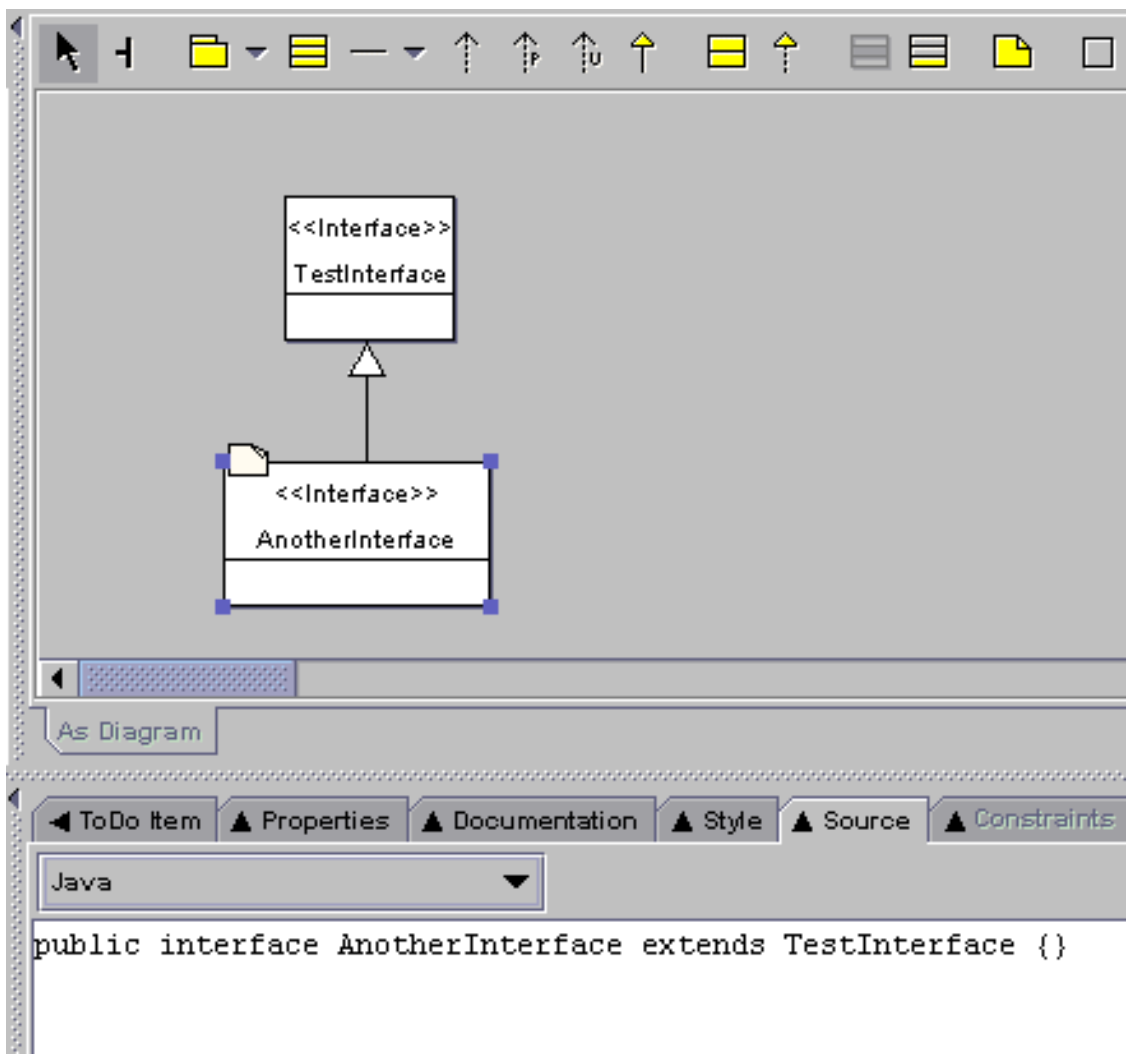

Figure 5.4. Generalization between two Interfaces.

By clicking on the subinterface and the source tab properties pane, and then selecting Java Notation for the source tab, you can see that the interface actually extends it's superinterface.

#### **5.6.3.2. Stereotypes (To be written)**

To be written…

## **5.7. Sequence and Collaboration Diagrams (To be written)**

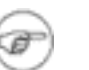

#### Note

Sequence diagrams does not work in ArgoUML version 0.14.

To be written…

- **5.7.1. More on the Sequence Diagram (To be written)** To be written…
- **5.7.2. The Collaboration Diagram (To be written)** To be written…
- **5.7.2.1. Messages (To be written)** To be written…
- **5.7.2.2. Actions (To be written)** To be written…
- **5.7.3. Advanced Collaboration Diagrams (To be written)** To be written…

## **5.8. Creating Collaboration Diagrams in ArgoUML (To be written)**

- **5.8.1. Collaboration Diagrams (To be written)** To be written…
- **5.8.2. Messages (To be written)** To be written…
- **5.8.2.1. Actions (To be written)** To be written…
- **5.8.3. Advanced Collaboration Diagrams (To be written)** To be written…
- **5.9. Statechart Diagrams (To be written)**
	- To be written…
- **5.9.1. The Statechart Diagram (To be written)** More on this. To be written...
- **5.9.2. Advanced Statechart Diagrams (To be written)** To be written…
- **5.9.2.1. Actions (To be written)** To be written…
- **5.9.2.2. Transitions (To be written)** To be written…
- **5.9.2.2.1. Triggers (To be written)** To be written…
- **5.9.2.2.2. Guards (To be written)** To be written… **5.9.2.2.3. Effectss (To be written)** To be written… **5.9.2.3. Pseudo States (To be written)** To be written… **5.9.2.3.1. Junction and Choice (To be written)** To be written…
- **5.9.2.3.2. Fork and Join (To be written)** To be written…
- **5.9.2.4. Hierarchical State Machines (To be written)** To be written…
- **5.9.2.5. Models for State History (To be written)** Shallow v Deep. To be written…

## **5.10. Creating Statechart Diagrams in ArgoUML (To be written)**

- **5.10.1. Statechart Diagrams (To be written)** To be written…
- **5.10.2. States (To be written)** To be written…
- **5.10.3. Transitions (To be written)** To be written…
- **5.10.4. Actions (To be written)** To be written…

- **5.10.5. Advanced Statechart Diagrams (To be written)** To be written…
- **5.10.5.1. Transitions (To be written)** To be written…
- **5.10.5.1.1. Triggers (To be written)** To be written…
- **5.10.5.1.2. Guards (To be written)** To be written…
- **5.10.5.1.3. Effectss (To be written)**

To be written…

- **5.10.5.2. Pseudo States (To be written)** To be written…
- **5.10.5.2.1. Junction and Choice (To be written)** To be written…
- **5.10.5.2.2. Fork and Join (To be written)** To be written…
- **5.10.5.3. Hierarchical State Machines (To be written)** To be written…
- **5.10.5.4. History (To be written)** Shallow v Deep. To be written…
- **5.11. Activity Diagrams (To be written)** To be written…
- **5.11.1. The Activity Diagram (To be written)** More on this. To be written…
- **5.11.1.1. Action States (To be written)** To be written…

## **5.12. Creating Activity Diagrams in ArgoUML (To be written)**

- **5.12.1. Activity Diagrams (To be written)** To be written…
- **5.12.1.1. Creating an Activity Diagram**

Select a use case or class, then you can create an activity diagram.

- **5.12.2. Action States (To be written)** To be written…
- **5.13. Deployment Diagrams (To be written)** To be written…
- **5.13.1. The Deployment Diagram (To be written)** To be written…

## **5.14. Creating Deployment Diagrams in ArgoUML (To be written)**

## **5.14.1. Nodes (To be written)**

To be written…

- **5.14.1.1. Node Instances (To be written)** To be written…
- **5.14.2. Components (To be written)** To be written…
- **5.14.2.1. Component Instances (To be written)** To be written…

## **5.14.3. Relationships between nodes and components (To be written)**

To be written...

- **5.14.3.1. Dependency (To be written)** To be written…
- **5.14.3.2. Associations (To be written)** To be written…
- **5.14.3.3. Links (To be written)** To be written…
- **5.15. System Architecture (To be written)** To be written…

# **5.16. Case Study (To be written)**

## **5.16.1. Packages (To be written)**

To be written…

- **5.16.1.1. Identifying Packages (To be written)** To be written…
- **5.16.1.2. Datatypes and Stereotypes (To be written)** To be written…
- **5.16.2. Class Diagrams (To be written)** To be written…
- **5.16.2.1. Identifying classes (To be written)** To be written…
- **5.16.2.2. Identifying associations (To be written)** To be written…
- **5.16.2.3. Specifying Attributes and Operations (To be written)** To be written…
- **5.16.3. Sequence Diagrams (To be written)** To be written...
- **5.16.3.1. Identifying actions (To be written)** To be written…
- **5.16.4. Collaboration Diagrams (To be written)** To be written…
- **5.16.4.1. Identifying Messages (To be written)** To be written…
- **5.16.5. Statechart Diagrams (To be written)** To be written…
- **5.16.6. Activity Diagrams (To be written)** To be written…
- **5.16.7. The Deployment Diagram (To be written)** To be written…
- **5.16.8. The System Architecture (To be written)** To be written…

# Chapter 6. Code Generation, Reverse Engineering, and Round Trip Engineering

## **6.1. Introduction**

We now have our design fully specified. With the right simulator we could actually execute the design and see if it works. (ArgoUML does not provide such functionality, but this functionality has been provided in alternative tools.)

ArgoUML does allow you to generate code from the design in several different programming languages. We, most likely, already in the design had a programming language in mind because some of the design considerations are to care for a specific language.

The output of this process is the set of files that constitute the program that solves the problem.

Once again the recursive, and iterative nature of our process means we will come back to the Build phase many times in the future.

There is also another side to this and that is the reverse engineering side. If we happen to have an old program that we would like to examine then we could take the files and reverse engineer them to create a design. This can be used when trying to understand some not so well documented program or as a quick start for the design work.

The process of going back and forth between doing changes in the design followed by a code generation and then doing changes in the code followed by a reverse engineering using for every change, the best possible perspective, is called Round-trip Engineering.

## **6.2. Code Generation**

The output of the Code Generation is the completed program. Depending on the contents of the design, we could also generate Unit test cases.

To do the work we need the design model, containing both static and dynamic descriptions of the program.

### **6.2.1. Generating Code from the Static Structure**

It is rather straightforward to do this generation, at least as long as we do it for an object-oriented language. This is some of the basic rules:

• A class will become a class.

In some target languages (like java,  $c++$ ) they also become files and compilation units.

• A generalization will become an inheritance.

If the target language does not support inheritance and we didn't address this during the design, some special conversions are required to solve this.

- An attribute will become a member variable.
- A navigable association will become a member variable.

Depending on the target language, target platform, and the association multiplicities this will be a pointer, a reference, a collection class, an entry in some table or map.

- A non-abstract operation in a class will become a method.
- An abstract operation in a class will become an abstract method.
- An in parameter in an operation will become a parameter in the method.

For simple types (int, boolean), this is the normal case. For C++, these will probably const classes. For Java, this cannot be enforced for classes.

• An out or in/out parameter in an operation will become a referenced parameter in the method.

For C++, these will be referenced non-const parameters. For Java classes, this is the default. Simple types (int, boolean) must, in java, be converted to an object of a corresponding class (Integer, Boolean).

- The visibilities of the attributes, associations, and operations will become visibilities on the member variables or methods.
- Packages will become directories, namespaces, or both.

### **6.2.2. Generating code from interactions and state machines**

This conversion is not as straight-forward as the conversion of the static structure. It is much more depending on the target language and target platform.

In general it is only possible to say the following for interactions:

• A message is converted into a function call.

The class of the recipient will have to have a function with the correct name and signature.

The sender function in the class of the sender will have a call to the function in the recipient.

• An asynchronous message is converted to either posting a message to be handled by some other thread or a function call to a function that starts a new thread.

The following describes one possible way to generate state machines:

- A State Machine is generated to a set of member variables that each method in this class refer to when deciding behavior.
- A State is generated to a closed set of combination of values on these member variables.
- An Event is generated as a call to a member method that can change the state.

These methods would then typically have one big switch statement splitting on the current state.

• A Guard is generated to an if statement in the event member method in the branch for the correct state.

- A Transition is generated as an assignment of some state variable.
- An Action is generated as a function call.

# **6.3. Code Generation in ArgoUML**

### **6.3.1. Static Structure**

Most of the generation can be done automatically by the provided language modules. Files are generated in a directory hierarchy that need to be filled in by the actual code.

## **6.3.2. Interactions and state diagrams**

There is currently no support for this in ArgoUML, not for any language.

## **6.4. Reverse Engineering**

Reverse Engineering is used for two main purposes:

- 1. To get previously developed classed into the model to build upon.
- 2. To get a UML view of previously developed classes to understand how they work.

Essentially this does the opposite of Code Generation.

# **6.5. Round-Trip Engineering**

Round-Trip Engineering makes it possible to switch perspective while doing the design. Create some classes in a class diagram. Write some code for some of the operations or functions using your favorite editor. Move the operations from one class to another in the class diagram...

ArgoUML currently does not support this for any language.

# Part II. ArgoUML Reference Manual

# Chapter 7. User Interface Reference

# **7.1. Introduction**

This chapter describes the overall behavior of the user interface. Description of the various component parts—the menu bar, panes and various diagrams— is in separate chapters.

## **7.2. Overview of the Window**

[Figure](#page-89-0) 7.1, ["Overview of the ArgoUML window#](#page-89-0) shows the main ArgoUML window.

The titlebar of the window shows the following 4 parts of information, seperated from each other by a dash.

- The current filename. If no filename for the project is set yet, then the titlebar shows "Unititled".
- The name of the currently active diagram.
- The name "ArgoUML#.
- <span id="page-89-0"></span>• An asterisk (\*). This item is only present if the current project file is "dirty#, i.e. it is altered, but not yet saved. In other words, if the asterisk is absent, then the current file has not been altered.

Figure 7.1. Overview of the ArgoUML window

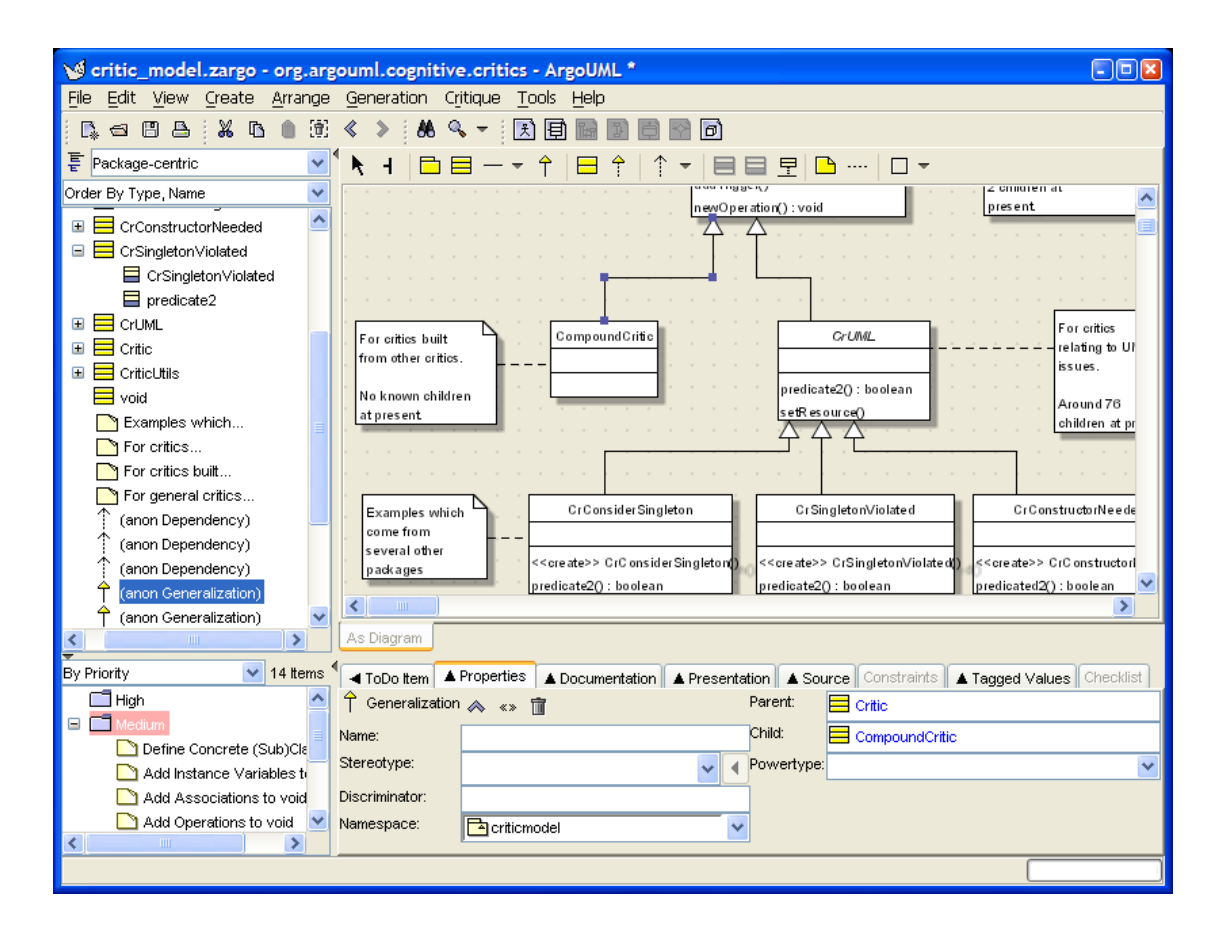

At the top of screen is a menu bar, which is described in [Chapter](#page-97-0) 9, [The Menu bar](#page-97-0). Below that is the toolbar, as described in [Chapter](#page-94-0) 8, [The Toolbar](#page-94-0).

The bulk of the window comprises four sub-windows or panes. Clockwise from top left these are the explorer (see [Chapter](#page-132-0) 10, [The Explorer](#page-132-0)), editing pane (see [Chapter](#page-139-0) 11, [The Editing Pane](#page-139-0)), details pane (see [Chapter](#page-158-0) 12, [The Details Pane](#page-158-0)) and to-do pane (see [Chapter](#page-176-0) 13, [The To-Do Pane](#page-176-0)). All 4 panes have a tool bar at the top (in the details pane it is located under the properties tab). An overview of the panes is given in [Section](#page-93-0) 7.4, ["General Information About Panes#](#page-93-0). Finally at the bottom of the window is a status bar described in [Section](#page-93-1) 7.5, ["The status bar#](#page-93-1).

## <span id="page-90-0"></span>**7.3. General Mouse Behavior in ArgoUML**

Mouse behavior that is specific to the various panes of ArgoUML (see [Section](#page-93-0) 7.4, ["General](#page-93-0) Informa[tion About Panes#](#page-93-0)) or the menu bar, is discussed in the chapters covering those panes and the menu bar. In this section we cover behavior that is general across all of ArgoUML.

In a number of places in ArgoUML text may be directly edited (for example the constraint editor—see [Section](#page-172-0) 12.7.1, ["The Constraint Editor#](#page-172-0)). The behavior of the mouse when handling text is discussed in the sections that follow.

## **7.3.1. Mouse Button Terminology**

ArgoUML assumes a two button mouse. We will refer to the buttons as "button 1# and "button 2#. Button 1 is the leftmost button on a right-handed mouse, and sometimes referred to as the select button. Button 2 is the rightmost button on a right-handed mouse, and is sometimes referred to as the adjust button.

A single depress and release of a mouse button with the mouse is referred to as a click. Two clicks in quick succession is referred to as a double click. Moving the mouse while holding a button down is referred to as button motion with the starting point being at button down and the end point at button up.

### **7.3.2. Button 1 Click**

Clicking on an user-interface object or on a diagram artifact may establish many different things. Most of the behaviour is experienced quite intuitive by the user, mainly because the high degree of standardisation, even spanning different computer platforms (Macintosh, PC, UNIX,...). ArgoUML follows the Java Look and Feel Design Guidelines by Sun. See [http://java.sun.com/products/jlf](http://java.sun.com/products/jlf/)/. Hence, behaviour of common user-interface components is generally not discussed in this document.

On the other hand, mouse actions in a diagram may not seem so intuitive to the user, since it is specific for ArgoUML. Hence they are explained here. In short, clicking selects or activates the object beneath the mouse-pointer, and moves the focus (i.e. navigation).

More in detail, the button 1 click may cause the following result:

#### **7.3.2.1. Selection**

Here button 1 is used to choose (select) an artifact (in a list or tree or on a diagram) on which subsequent operations will take place. Multiple artifacts may be selected by using Shift and/or Control in combination with button 1, see [Section](#page-92-0) 7.3.5, ["Shift and Control with Button](#page-92-0) 1#. Selection is always clearly indicated by a colored background.

On a diagram, the selected artifact is indicated with colored "blocks" at the corners/ends of the object. Artifacts can be selected or deselected in different ways:

- Button 1 click. Deselects all artifacts, and selects the one clicked on.
- Button 1 motion. Button motion (moving the mouse with the button down) in the diagram, not on any artifact, allows to draw a rectangle around artifacts which will be selected when the button 1 is released.
- Menu functions and shortcuts. Many menu operations change selection as side-effect, e.g. creating a new diagram. Many keyboard shortcuts for menu operations change the selection, e.g. Ctrl-A, which stands for the Select All function.

### **7.3.2.2. Activation**

Here button 1 is used to activate the user interface component, e.g. a button. The object is usually highlighted when the mouse button is pressed and then activated when the mouse button is released. Activating an user-interface object means that its function is executed.

#### **7.3.2.3. Navigation**

Here button 1 is used to move the focus from one user interface component or diagram artifact to another. It is better known under the term keyboard focus. This because keyboard commands usually work on the artifact that has the focus. The focus is indicated by a (hardly visible) box around the artifact, or for a text entry box, by a flashing cursor.

### **7.3.2.4. General Behavior When Editing Text**

Here button 1 is used to select the point within the text at which operations (text entry and deletion) will

take place.

## **7.3.3. Button 1 Double Click**

The behavior of button 1 double click varies betweens panes and is discussed in their chapters.

### **7.3.3.1. General Behavior When Editing Text**

Here button 1 double click is used to select a complete word, or other syntactic unit within the text. Subsequent operations (text entry and deletion) will replace the selected text.

### **7.3.4. Button 1 Motion**

### **7.3.4.1. General Behavior When Editing Text**

<span id="page-92-0"></span>Here button 1 motion is used to select a range of text. Subsequent operations (text entry and deletion) will replace the selected text.

## **7.3.5. Shift and Control with Button 1**

### **7.3.5.1. Within Lists**

This behavior applies where there is a list of things that may be selected. This includes various dialog boxes, and the to-do pane, where there is a list of to-do items to be selected.

Where selections are to be made, the SHIFT key is used to with button 1 to extend from the original button 1 selection to the current position.

Similarly the CONTROL key with button 1 is used to add individual items to the current selection. Where Ctrl-button 1 is used on an item already selected, that item is removed from the selection.

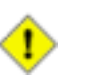

#### Caution

Users of Microsoft Windows might be familiar with the use of SHIFT-CONTROL-Click (i.e. holding both the Shift and Control key down when clicking), to add sub-lists to an existing selection. ArgoUML does not support this. SHIFT-CONTROL-Click will behave as CONTROL-Click.

### **7.3.5.2. General Behavior When Editing Text**

In a number of places in ArgoUML text may be directly edited (for example when naming a model—element in the properties pane, or when typing a UML note / comment). Here SHIFT button 1 is used to select a range of text from the previously selected point. Subsequent operations (text entry and deletion) will replace the selected text.

## **7.3.6. Alt with Button 1: Panning**

When holding down the Alt key during button 1 down on a diagram, movement of the mouse pans the drawing area. The function is indicated by the mousepointer which turns into a crosshair with arrows.

## **7.3.7. Button 2 Actions**

Button 2 actions are all dependent on the pane or menu bar, and discussed in their various chapters.

## **7.3.8. Button 2 Double Click**

Button 2 actions are all dependent on the pane or menu bar, and discussed in their various chapters.

## **7.3.9. Button 2 Motion**

<span id="page-93-0"></span>Button 2 actions are all dependent on the pane or menu bar, and discussed in their various chapters.

## **7.4. General Information About Panes**

The four sub-windows of the main ArgoUML window are called panes. Clockwise from top left these are the explorer (see [Chapter](#page-132-0) 10, [The Explorer](#page-132-0)), editing pane (see [Chapter](#page-139-0) 11, [The Editing Pane](#page-139-0)), details pane (see [Chapter](#page-158-0) 12, [The Details Pane](#page-158-0)) and to-do pane (see [Chapter](#page-176-0) 13, [The To-Do Pane](#page-176-0)). At the top the editing pane is a tool bar.

## **7.4.1. Re-sizing Panes**

You can re-size panes by dragging on the divider bars between them. To indicate this possibility, the mouse cursor changes shape when hovering over the divider bars.

In addition you will see there are two small left pointing arrows within the vertical divider bars, one at the top of the vertical divider bar between explorer and editing pane and one at the top of the vertical divider bar between to-do pane and details pane. Button 1 click on the first of these will expand the editing pane to the full width of the window, button 1 click on the second will expand the details pane to the full width of the window.

There is also a small downward pointing arrow within the horizontal divider bar at its leftmost end. Clicking on this will expand the explorer and editing panes to the full depth of the window.

By using both the top arrow on the vertical divider and the arrow on the horizontal divider, it is possible to expand the editing pane to use the entire window.

<span id="page-93-1"></span>The original configuration can be restored by clicking again on these arrows, which are now located at the edge of the window.

## **7.5. The status bar**

The status bar is at the very bottom of the ArgoUML window and is used to display short advisory messages. In general such messages are self explanatory. It is e.g. used for displaying parsing error messages in case a text entered on the diagram can not be interpreted.

# <span id="page-94-0"></span>Chapter 8. The Toolbar

## **8.1. File operations**

These buttons have identical functions as their counterparts in the File menu.

- $\Box$  New See for a full description [Section](#page-98-0) 9.3.1[, "](#page-98-0) $\Box$  [New#](#page-98-0).
- Open Project... See for a full description [Section](#page-98-1) 9.3.2[, "](#page-98-1) Open Project...#.
- **EX** Save Project See for a full description [Section](#page-99-0) 9.3.3[, "](#page-99-0)**IN** [Save Project#](#page-99-0).
- **Executed Find See for a full description [Section](#page-102-0) 9.3.8[, "](#page-102-0)** Print...#.

## **8.2. Edit operations**

These buttons have identical functions as their counterparts in the Edit menu.

- $\mathbb{Q}$  Cut See for a full description [Section](#page-105-0) 9.4.2[, "](#page-105-0) $\mathbb{Q}$  [Cut#](#page-105-0).
- $\Box$  Copy See for a full description [Section](#page-105-1) 9.4.3[, "](#page-105-1) $\Box$  [Copy#](#page-105-1).
- Paste See for a full description [Section](#page-105-2) 9.4.4[, "](#page-105-2) **Paste** Paste".
- Fig. Remove From Diagram See for a full description [Section](#page-105-3) 9.4.5, ["](#page-105-3)Fig. [Remove From](#page-105-3) Dia[gram#.](#page-105-3)
- Navigate Back See for a full description [Section](#page-104-0) 9.4.1[, "Select#](#page-104-0).
- Navigate Forward See for a full description [Section](#page-104-0) 9.4.1[, "Select#](#page-104-0).

## **8.3. View operations**

The Find... button has identical behaviour as its counterpart in the View menu. The Zoom button is a more luxurously version of the function in the View menu.

- Find... See for a full description [Section](#page-112-0) 9.5.2[, "](#page-112-0)Find...#.
- Zoom This is a different version of the menu-item for zooming, as described in [Section](#page-114-0) 9.5.3, ["Zoom#](#page-114-0). Clicking with button 1 on the zoom-icon opens a panel as in the figure below.

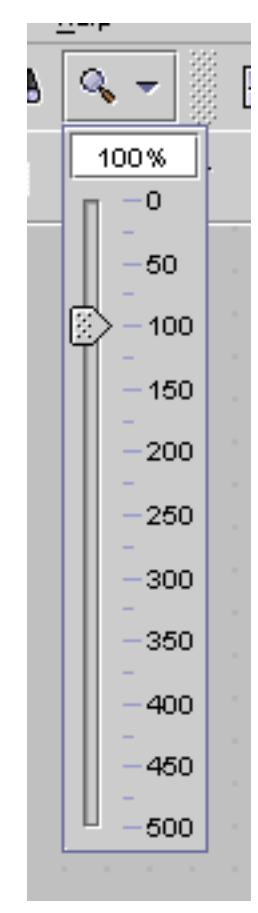

Figure 8.1. The Zoom slider on the Toolbar

Once the panel is open, the following actions are possible:

- Clicking with button 1 on the "knob" followed by button 1 movement will adjust the zoomfactor.
- Clicking with button 1 on the shown percentage allows editing the given zoomfactor (in percent) directly with the keyboard. Double clicking on the value shown selects the whole entry for easy overtyping.
- Clicking with button 1 below or above the knob increases or decreass the zoom factor with 1%. Use this function to easily fine-adjust the percentage.
- Clicking with button 1 or button 2 on the Zoom tool, or anywhere outside the slider panel closes the panel.
- The keyboard can be used to operate the Zoom Slider as follows: When the Zoom icon in the toolbar has the focus (indicated by the thin blue box around it), then pressing the spacebar opens the zoon slider panel. Use the arrow keys to increase and decrease the percentage 1 by 1. Use Shift-Tab to set the focus to the percentage box, where you can edit the given value directly. Pressing Enter activates the changed value. When the "knob" has the focus, pressing PageUp/PageDown increases/decreases the percentage by 50. Pressing Home sets the percentage to 500%, and End sets it to 0%.

## **8.4. Create operations**

These buttons have identical functions as their counterparts in the Create menu.

- New Use Case Diagram See for a full description [Section](#page-117-0) 9.6.1, ["](#page-117-0) $\frac{1}{2}$  [New Use Case](#page-117-0) Dia[gram#.](#page-117-0)
- New Class Diagram See for a full description [Section](#page-117-1) 9.6.2[, "](#page-117-1)**IF** [New Class Diagram#](#page-117-1).
- New Sequence Diagram See for a full description [Section](#page-117-2) 9.6.3, ["](#page-117-2)**They** [New Sequence](#page-117-2) Dia[gram#.](#page-117-2)
- $\frac{1}{4}$ <sup>New</sup> Collaboration Diagram See for a full description [Section](#page-117-3) 9.6.4, ["](#page-117-3) $\frac{1}{4}$ <sup>[New](#page-117-3) Collab-</sup> [oration Diagram#](#page-117-3).
- New Statechart Diagram See for a full description [Section](#page-118-0) 9.6.5, ["](#page-118-0)[New Statechart](#page-118-0) [Diagram#.](#page-118-0)
- New Activity Diagram See for a full description [Section](#page-118-1) 9.6.6,  $\sqrt{2}$  [New Activity](#page-118-1) Dia[gram#.](#page-118-1)
- New Deployment Diagram See for a full description [Section](#page-118-2) 9.6.7,  $\Box$  [New](#page-118-2) Deploy[ment Diagram#](#page-118-2).

# <span id="page-97-0"></span>Chapter 9. The Menu bar

# **9.1. Introduction**

An important principle behind ArgoUML is that actions should be able to be invoked in whatever way the user finds convenient. As a result many (but not all) actions that can be carried out on the menu can be carried out in other ways as well under ArgoUML.

A number of the common menu entries are also available through keyboard shortcuts.

It is also be possible to navigate the menu from the keyboard. Each level of each menu is identified by a letter (shown underlined in the menu or entry name from the moment the ALT key is pressed). This sequence of letters while holding down the ALT key selects the entry. In the version V0.14 of ArgoUML this functionality is only available when running under Microsoft Windows.

The following is an explanation of why the menuitems are grouped as they are.

- The File menu contains operations that affect on the whole project/file. All the items in this menu can be explained as such.
- The Edit menu is generally intended for editing the model or changing the content of a diagram. It also contains functions to enable editing, like e.g. selecting. This menu is not intended for diagram layout functions. Most functions here do something with the selected modelelement and diagram. The item "Settings..." is an exception here, logically it might belong better under the File menu, but people are used to find it here.
- The View menu is for functions that do never alter the model, nor the diagram layout, only the way you view the diagram. Good examples are "zoom" and "notation". Also navigational functions belong here, e.g. "Find" and "Goto Diagram...". All changes of settings in this menu apply to all diagrams (e.g. zoom).
- The Create menu contains all possible diagrams that can be created. Downlighting is context dependend, since these functions work on the selected modelelement.
- The Arrange menu allows layout changes in the current diagram, which is not the same as the items in the View menu. Functions here can not alter the UML model.
- The Generation menu is for Code Generation. The functions here work either on the selected modelelements, or on the whole project.
- The Critique menu is specific for settings related to critics, which apply for all projects.
- The Tools menu currently contains the "Export as XMI" item. Also, if plugins are installed, then their functions appear here.
- The Help menu contains the usual "information" and "about".

## **9.2. Mouse Behavior in the Menu Bar**

Behavior of the mouse in general, and the naming of the buttons is covered in the chapter on the overall user interface (see [Section](#page-90-0) 7.3, ["General Mouse Behavior in ArgoUML#](#page-90-0)). There is no ArgoUML specific behaviour for the menu.

## **9.3. The File Menu**

<span id="page-98-0"></span>These are actions concerned with input and output and the overall management of projects and the ArgoUML system.

### **9.3.1. New**

Shortcut Ctrl-N.

This initializes a new project within ArgoUML. The project is created without a the name. It contains a (top-level) Model named untitledModel and two empty diagrams: a class diagram and a use case diagram.

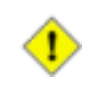

#### Caution

untitledModel is not a conventional model name (most processes suggest models should be build from lower case letters). ArgoUML permits you to use any case letters, but a critic will trigger to warn that this is not conventional. See [Section](#page-195-0) 15.2, ["The Model#](#page-195-0) for a discussion of this.

If the model has been altered (as indicated by the "\*" in the titlebar of ArgoUML's window), then activating the "New" function is potentionally not the user's intention, since it will erase the changes. Hence a confirmation dialog appears to allow the user to save his work first, or cancel the operation completely.

Figure 9.1. The confirmation dialog for **New**.

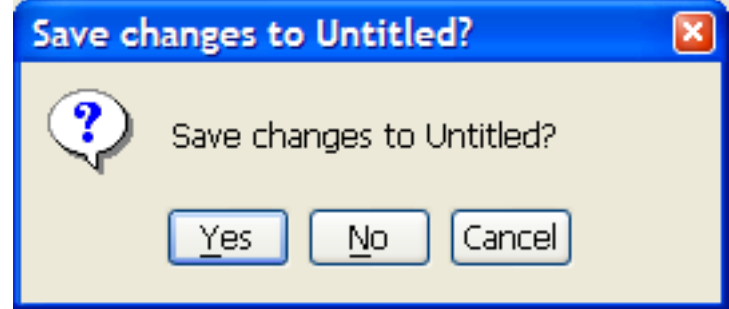

### **9.3.2. Open Project…**

#### <span id="page-98-1"></span>Shortcut Ctrl-O.

<span id="page-98-2"></span>This opens an existing project from a file. Selecting this menu option will open a file selection dialog (see [Figure](#page-98-2) 9.2, ["The file selection dialog for](#page-98-2) [Open Proj](#page-98-2)ect…[.#](#page-98-2)).

Figure 9.2. The file selection dialog for **Open Project…**.

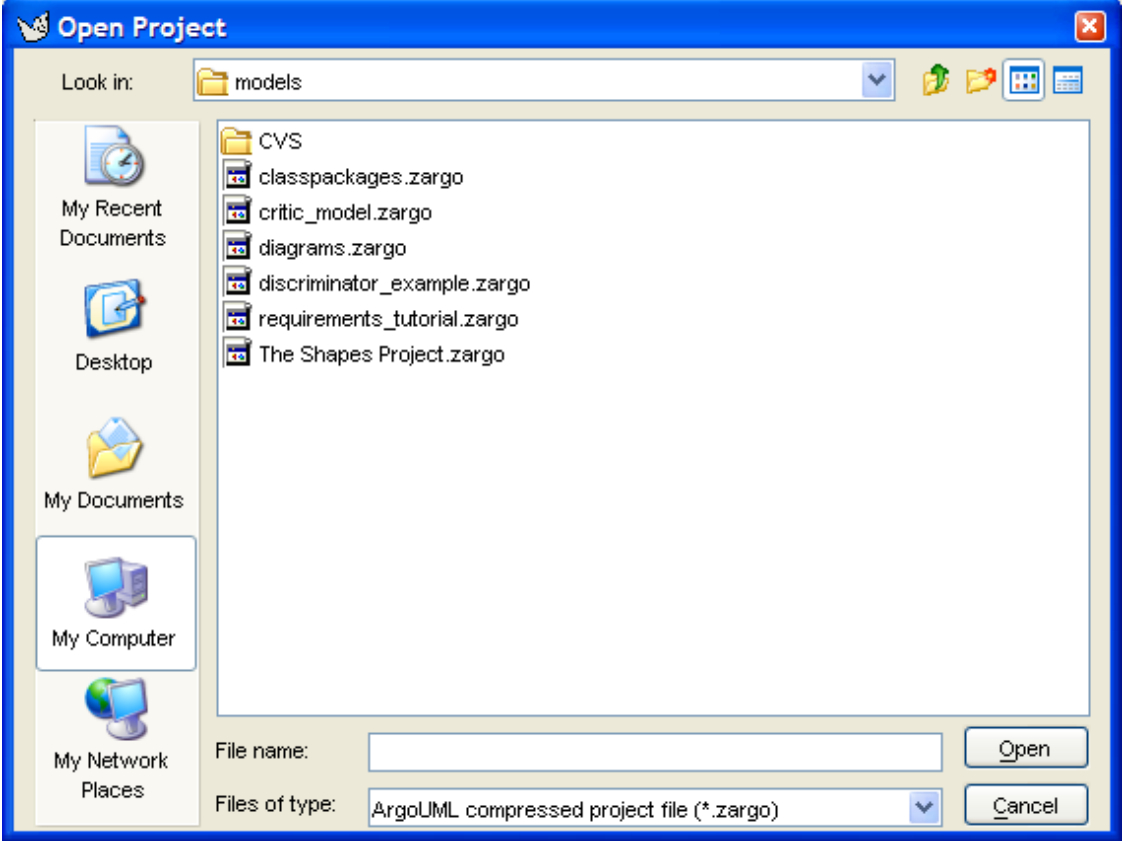

The main body of the dialog is a text area with a listing of all directories and files in the currently selected directory which match the current filter (see below).

Navigating in the directory tree is possible by selecting a directory in the drop down selector at the top of this dialog. Navigating deeper in the tree may be done by double clicking button 1 on the directory shown in the main text area.

In the lower portion of the dialog is a text box labeled File name: for the name of the file to be opened. The file name may be typed directly in here, or selected from the directory listing above using button 1 click.

Beneath this is a drop down selector labeled Files of type: to specify a filter on the files to be shown in the directory listing. Only files that match the filter are listed. The available filters are listed below. The default filter is the first one (.zargo).

- ArgoUML compressed project file (\*.zargo)
- <span id="page-99-0"></span>• ArgoUML project file (\*.uml)

### **9.3.3. Save Project**

Shortcut Ctrl-S.

This saves the project using its current file name. Use Save Project As… to save the project to a different file. If no filename is given yet (e.g. after New), then this function works exactly as Save Project As….

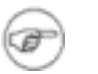

#### Note

In certain circumstances, there is nothing to save, and this menuitem is downlighted. E.g. when the user did not yet alter a loaded project. The presence of a "\*" in the titlebar of ArgoUML's window indicates that the current project is "dirty# (has been altered), and can be saved.

## **9.3.4. Save Project As…**

This opens a dialog allowing you to save the project under a different file name (or to specify a file name for the first time if the project is a new project).

The dialog box is almost identical to that for Open Project (see [Figure](#page-98-2) 9.2, ["The file selection](#page-98-2) dia[log for](#page-98-2) [Open Proj](#page-98-2)ect…[.#](#page-98-2)). The extension of the filename is automatically set.

### **9.3.5. Revert to Saved**

This menu-item allows you to throw away all your recent changes, and reload the last saved version of the current project. It works a bit like an Undo feature, but only restores changes done since the last time the file was saved.

This menu-item is downlighted unless the currentproject has been saved or loaded before (i.e. it has a name), and it has been altered.

When this menu-item is activated, a small confirmation dialog box opens, as shown in the figure below. This warning that all recent changes will be discarded, is needed because the action can not be undone. Selecting No cancels the whole action as if you did not select the menu-item in the first place. Selecting Yes reloads the last saved file.

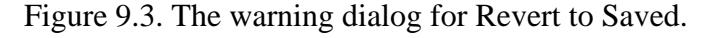

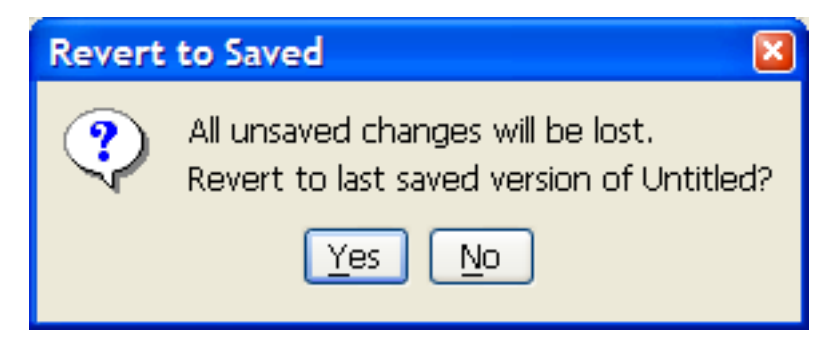

### **9.3.6. Import Sources…**

A very powerful feature of ArgoUML is that it can "Reverse Engineer# Java code to yield a class diagram. This sub-menu entry specifies Java code to be imported for reverse engineering.

<span id="page-100-0"></span>The dialog box is similar to that for Open Project (see [Figure](#page-98-2) 9.2, ["The file selection dialog for](#page-98-2) [Open Proje](#page-98-2)ct…[.#](#page-98-2)), but with two extra tabs placed alongside the directory listing, as shown in Fig[ure 9](#page-100-0).4, ["The file selection dialog for](#page-100-0) [Import So](#page-100-0)urces…[.#](#page-100-0)).

Figure 9.4. The file selection dialog for **Import Sources…**.

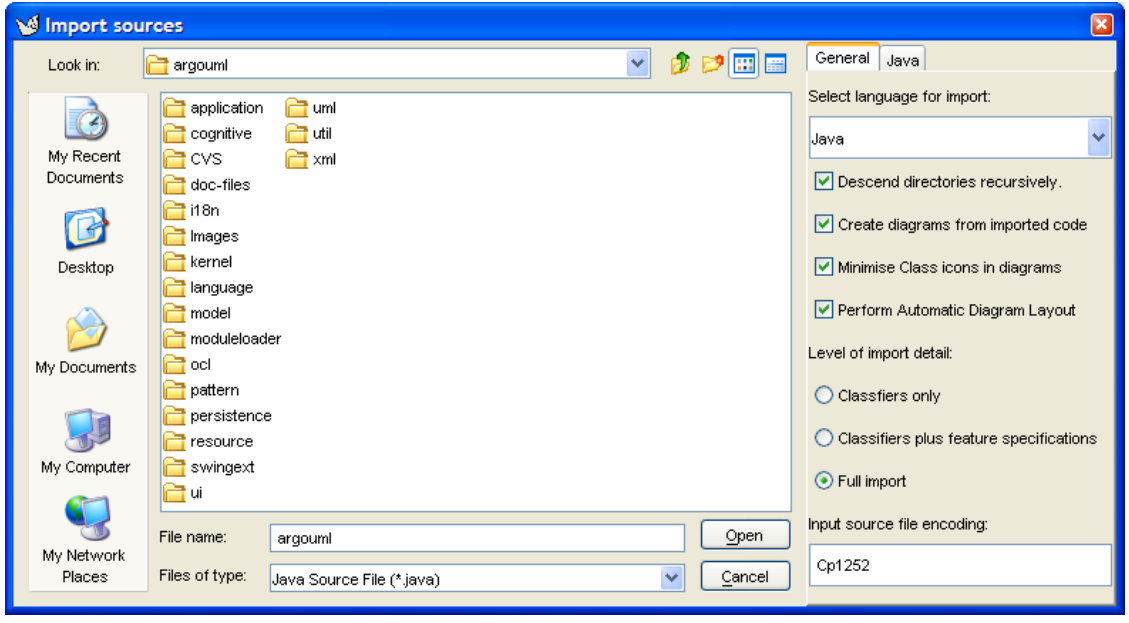

Those fields that are the same as Open Project behave in the same way (see [Section](#page-98-1) 9.3.2,  $\frac{1}{\sqrt{2}}$ 

[Open Project…#](#page-98-1)).

Next to the "All Files" file filter, there is the default filter "Java Source File (\*.java)".

The first of the two tabs is labeled General and is selected by button 1 click on its tab. It provides a combo box for the language selection (in V0.18 of ArgoUML only Java can be chosen), and the following selections:

- Descend directories recursively. If enabled (the default), reverse engineering will track through sub-directories for any further Java files. If not it will restrict to the selected directory.
- Create diagrams from imported code. If you unselect this, then no diagrams are created, i.e. all data will only be visible in the explorer.
- Minimise Class icons in diagrams. If enabled, then the attributes and operations compartiments will not be shown in the classes on the generated class diagrams. Note: This item is checked by default, and is overseen by many users, which are then surprised by the result.
- Perform Automatic Diagram Layout. If selected, then ArgoUML will do its best to layout the generated diagrams automatically. If not, then all items will be placed at the top left corner of the diagram.
- Level of import detail: Classifiers only / Classifiers plus feature specifications / Full import. The latter is the default.
- Import source file encoding: . The value Cp1252 is often the default. This string represents the coded character set identifier (CCSID).

The second of the two tabs is labeled Java and is selected by button 1 click on its tab. It provides two pairs of radio boxes.

• The first radio box allows selection between modeling attributes of Java classes as UML attributes

(the default) or as UML associations to the class specified.

• The second radio box allows selection between modeling arrays as new datatypes in their own right (the default) or as their base datatype with multiplicity.

### **9.3.7. Page Setup…**

<span id="page-102-0"></span>This brings up the standard dialog box provided by the operating system to adjust printer paper size, orientation, and other options.

### **9.3.8. Print…**

Shortcut Ctrl-P.

This brings up the standard dialog box provided by the operating system allowing the current diagram to be printed out.

In some cases, when the printing is started, the dialog box of [Figure](#page-102-1) 9.5, ["The diagram exceeds page size](#page-102-1) [dialog. #](#page-102-1) appears. Selecting the "Fit to page" button does print the whole diagram fitted on one page by scaling it down. Which might cause all text to be too small to read in case of big diagrams, but it is a quick and easy way to get an usable printout. Selecting the "Multiple pages" option does print unscaled, by dividing the diagram in pieces, on as many pages as needed. Pressing the close button of the dialog does the former option.

Figure 9.5. The diagram exceeds page size dialog.

<span id="page-102-1"></span>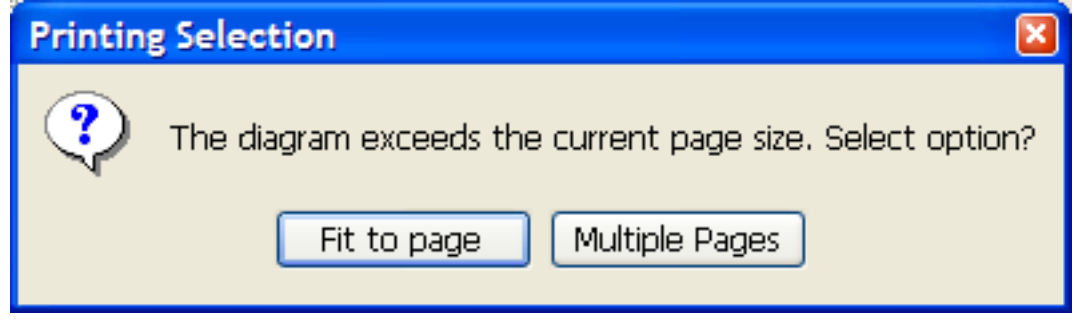

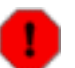

#### Warning

If the current diagram contains no selected artifacts, then the whole diagram is printed. However, if one or more artifacts are selected, then only the area they cover is printed! If scaling is selected (by the "Fit to page" choice in the dialog box descibed above), then the scaling is done on basis of the selected artifacts only. If scaling is not chosen (or in case it is not needed), then all pages containing a selected artifact are printed.

### **9.3.9. Save Graphics…**

This menu entry brings up a dialog box allowing the currently selected diagram (in the editing pane) to be saved in one of a number of graphic formats.

The dialog box is identical to that for Open Project (see Figure 9.2, "The file selection dialog for

[Open Proje](#page-98-2)ct…[.#](#page-98-2)), except for the Files of type:. The chosen filetype specifies the graphics format used for saving. The filename is automatically extended with the corresponding ending (if not entered already). A default filename is generated based on the diagram name.

The available graphics types are:

- PNG image (\*.png)
- GIF image (\*.gif)
- Postscript file (\*.ps)
- Encapsulated Postscript file (\*.eps)
- Scalable Vector Graphics file (\*.svg)

The PNG format is the default.

#### Caution

The PNG graphics does not support shadows very well, so maybe it is better to either save in GIF format, or switch shadows off before saving in PNG format.

### **9.3.10. Save Configuration**

<span id="page-103-0"></span>ArgoUML has various user specific configurations that can be set, through the Settings… entry on the Edit menu (see [Section](#page-106-0) 9.4.7, ["](#page-106-0) $\mathbf{g}$  = Settings...#) or directly on the various panes. Also the main window size and location is such a setting. Activating this menu entry causes the information to be saved in the file argo.user.properties. The location of this file is in the "users home directory",

which is defined as  $\S$ {user.home}, and can be determined as described in [Section 9](#page-108-0).4.7.2, ["Environment Tab#](#page-108-0).

Tip

Ť

This is a text file, which you can edit to configure ArgoUML.

### **9.3.11. Most Recent Used Files**

ArgoUML remembers a few of the most recently saved files, and lists them here, to enable loading then in the most simple way.

The maximum number of files that is listed here, can be adjusted in the Edit -> Settings… menu. The list of files is stored in the argo.user.properties file in the user's home directory.

### **9.3.12. Exit**

Shortcut Alt-F4.

This closes down ArgoUML. A warning message will pop-up if you have a project open with unsaved changes asking if you wish to save it. See [Figure](#page-104-1) 9.6, ["The save changes dialog. #](#page-104-1). The options are:

• Yes (save the project and exit ArgoUML);

- No (do not save the project, but still exit ArgoUML); and
- Cancel (do not save the project and do not exit ArgoUML).
- <span id="page-104-1"></span>The dialog box can also be closed by clicking in the close button in the window border. The effect is the same as selecting "Cancel".

Figure 9.6. The save changes dialog.

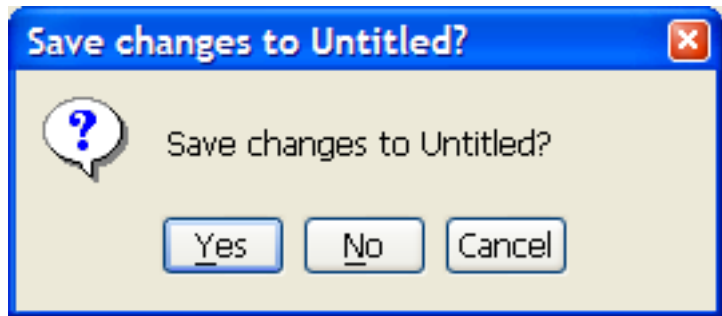

## **9.4. The Edit Menu**

<span id="page-104-0"></span>This menu provides support for selecting artifacts on the editing pane; cut, copy and paste functions; removal of artifacts from diagrams and the model; and control of user settings.

### **9.4.1. Select**

This sub-menu provides for selection of items on the editing menu. It has the following entries.

• Select All (shortcut Ctrl-A). Selects all artifacts on the current pane or in the current field. The exact behaviour depends on the current pane (i.e. the last one you clicked in): explorer pane, editing pane, to-do pane, details pane. One rule applies in all cases though: the selection on the diagram (editing pane) and in the explorer are always synchronised.

If the editing pane is the current pane: First everything in the explorer and on the current diagram is deselected, and then everything that is on the current diagram is selected (and if the same items apear in the explorer, then they are also there indicated as selected, because they are always synchronised).

If the explorer pane is the current pane: All visible items in the explorer pane are selected, and non-visible items are deselected.

If the to-do pane is the current pane: All visible items in the to-do pane are selected, and nonvisible items are deselected. In fact, this works the same as for the explorer pane, because both are tree structures.

If the details pane is the current pane: The function only works when the cursor is in certain fields, where selecting is possible, e.g. a Name field. In such a case, the Select All function extends the current selection to the whole field contents.

• Navigate Back. ArgoUML keeps a record of the artifacts that you have been selecting

while navigating the model. This button moves you back to the previous one selected. If there are no

more previous artifacts, the button is grayed out.

• Navigate Forward. ArgoUML keeps a record of the artifacts that you have been selecting

while navigating the model. This button moves you forward to the next one selected (after you have used the Navigate Back button to move back). If there are no more next artifacts, the button is grayed out.

<span id="page-105-0"></span>Invert Selection. This inverts the current selection on the current pane. More exact: everything that was selected is de-selected and everything that was not selected within the current pane is selected.

### **9.4.2. Cut**

Shortcut Ctrl-X.

This takes the currently selected items, remove them from the diagram, and place them on the clipboard for subsequent pasting.

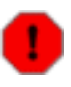

#### Warning

In the V0.18 implementation of ArgoUML there are some difficulties with clipboard based functions. This menu option is best avoided.

## **9.4.3. Copy**

<span id="page-105-1"></span>Shortcut Ctrl-C.

This takes the currently selected items and make a copy of them on the clipboard for subsequent pasting.

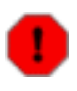

#### Warning

In the V0.18 implementation of ArgoUML there are some difficulties with clipboard based functions. This menu option is best avoided.

### **9.4.4. Paste**

<span id="page-105-2"></span>Shortcut Ctrl-V.

This pastes the item(s) last cut or copied to the clipboard on to the current diagram in the drawing pane.

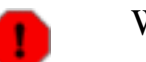

Warning

In the V0.18 implementation of ArgoUML there are some difficulties with clipboard based functions. This menu option is best avoided.

### **9.4.5. Remove From Diagram**

<span id="page-105-3"></span>Shortcut Delete.

This removes the currently selected item(s) from the diagram, but not from the model.

The modelelement can be re-added to the diagram by button 2 click on the modelelement in the explorer.

### **9.4.6. Delete From Model**

Shortcut Ctrl-Delete.

This function deletes the selected item(s) from the model completely.

If the item to be deleted is also present on another diagram than the current one, the dialog box from figure x appears.

Figure 9.7. The dialog for confirmation of **Remove from Model**.

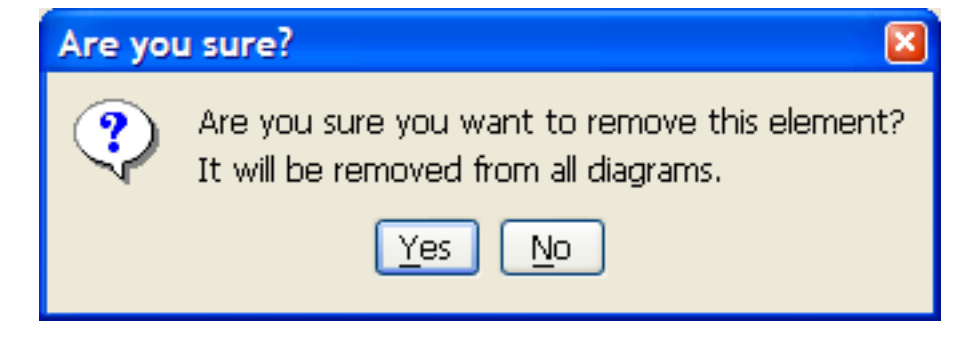

### **9.4.7. Settings…**

<span id="page-106-1"></span><span id="page-106-0"></span>This menu entry brings up a dialog box, which allows the user to set various options that control the be-havior of ArgoUML (see [Figure](#page-106-1) 9.8, ["The dialog for](#page-106-1) [Settings - Preferences](#page-106-1).#).

Figure 9.8. The dialog for **Settings - Preferences**.

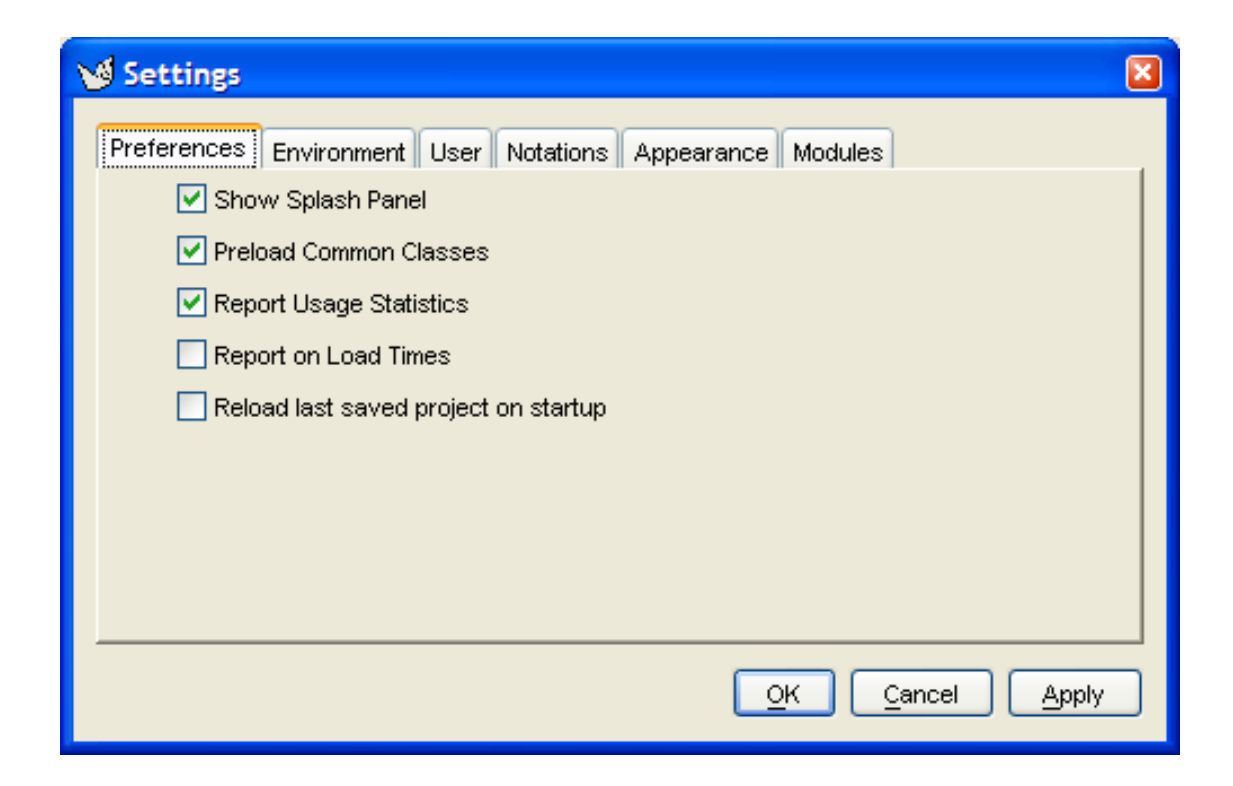

The options that can be set up on the various tabs are described in the following sections. For each tab there are three buttons at the bottom of the dialog box.

- OK. Activating this button (button 1 click) applies the chosen settings and exits the dialog.
- Cancel. Selecting this button (button 1 click) exits the dialog without applying any settings changed since the last Apply (or since the dialog started if Apply has not been used).
- Apply. Selecting this button (button 1 click) applies the chosen settings and remains in the dialog.

Closing the dialog (with the close button in the top corner in the border of the window) causes the same effect as Cancel.

These settings can be saved for use by subsequent ArgoUML sessions (see [Section](#page-103-0) 9.3.10, ["Save](#page-103-0) Con[figuration#](#page-103-0)).

### **9.4.7.1. Preferences Tab**

Selecting the Preferences tab (button 1 click on the tab) gives the following options as check boxes.

• Show Splash Panel (set by default). If enabled ArgoUML will show a small panel with a picture while starting up.

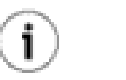

Tip

The splash panel can be seen by using the Help menu (see [Section](#page-129-0) 9.11.2, ["About](#page-129-0) Ar[goUML#](#page-129-0)).
- Preload Common Classes (set by default). If enabled ArgoUML creates class objects of a number of classes internally during start up so that instantiation is quicker when they are needed.
- Report Usage Statistics (set by default). This setting has no effect in V0.18 of ArgoUML.
- Report on Load Times (clear by default). If enabled, load times at start up for the various phases of initialization are reported when the "info" level of logging is switched on — something a user is not able to do. These times are only visible for and of use to developers — they have no meaning to the ordinary user.
- Reload last saved project on startup (clear by default). Check this item if you always work on the same project, and wish to load it automatically when you start up ArgoUML.

### **9.4.7.2. Environment Tab**

Selecting the Environment tab (button 1 click on the tab) lists seven environmental items. Note that none of these can be set — this tab is just a matter of record.

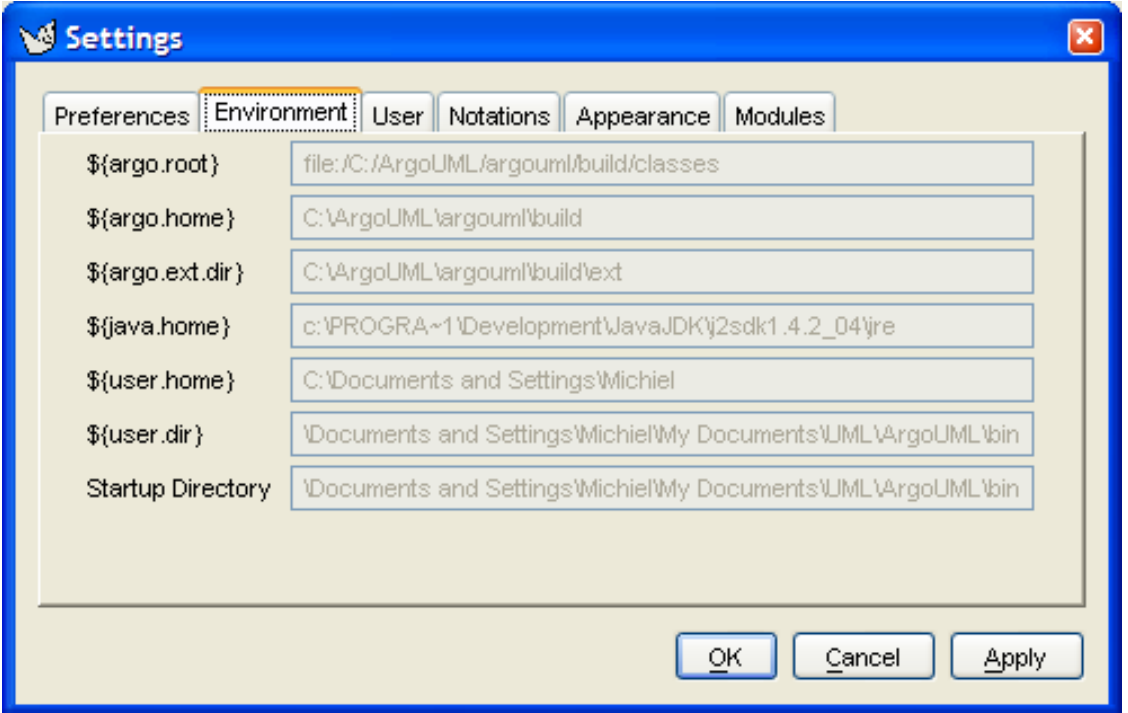

#### Figure 9.9. The dialog for **Settings - Environment**.

- \${argo.root}. The full path to the ArgoUML program, i.e. the argouml.jar file.
- $$$ {argo.home}. The ArgoUML home directory which contains the "jar" files needed by ArgoUML.
- \${argo.ext.dir}. The directory holding ArgoUML extensions—by default the ext subdirectory of the ArgoUML build directory.
- \${java.home}. The home directory of the Java Runtime Environment (JRE).
- \${user.home}. The user's home directory. Used for storing the argo.user.properties file.
- $\frac{1}{2}$  {user.dir}. The directory from which ArgoUML was started.
- Startup Directory. The directory in which ArgoUML starts file searches etc.

#### **9.4.7.3. User Tab**

This tab allows the user to record additional information of use to the system. There are two text boxes provided.

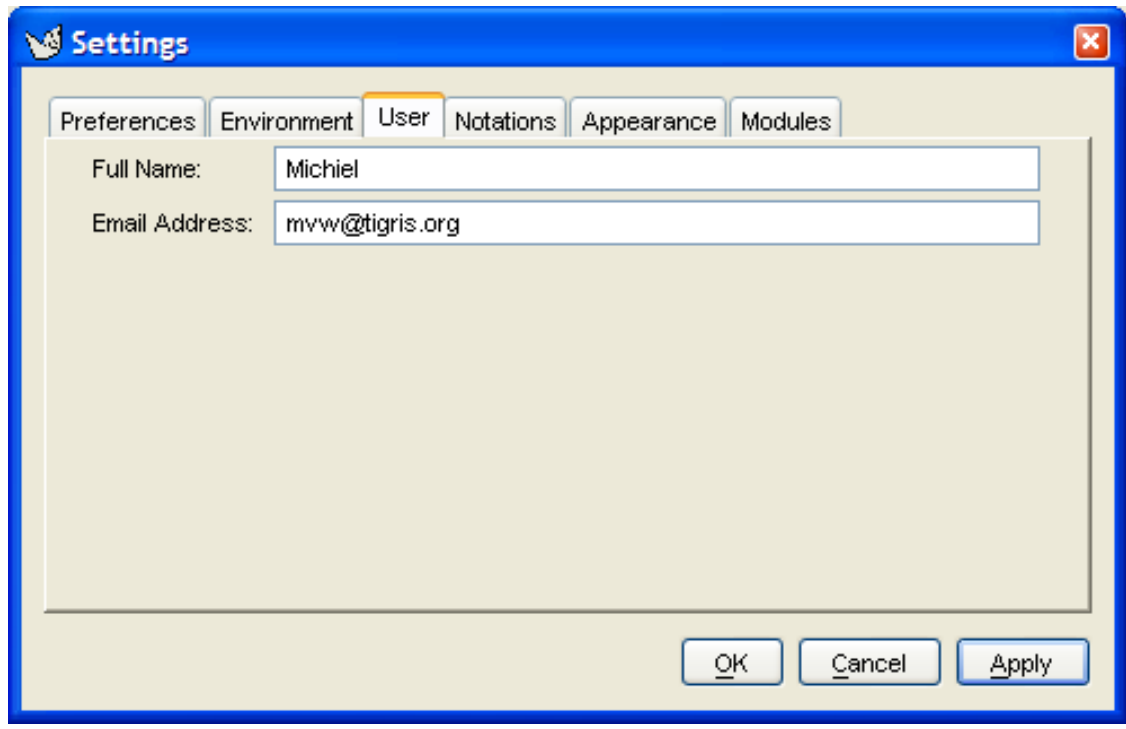

Figure 9.10. The dialog for **Settings - User**.

- Full Name: Allows the user to record her full name.
- Email Address: Allows the user to record his Email address.

<span id="page-109-0"></span>This information is used when requesting to-do help by Email.

### **9.4.7.4. Notation Tab**

This tab allows the user to specify certain notation settings, i.e. how things are shown on diagrams. It comprises the following check boxes.

Figure 9.11. The dialog for **Settings - Notations**.

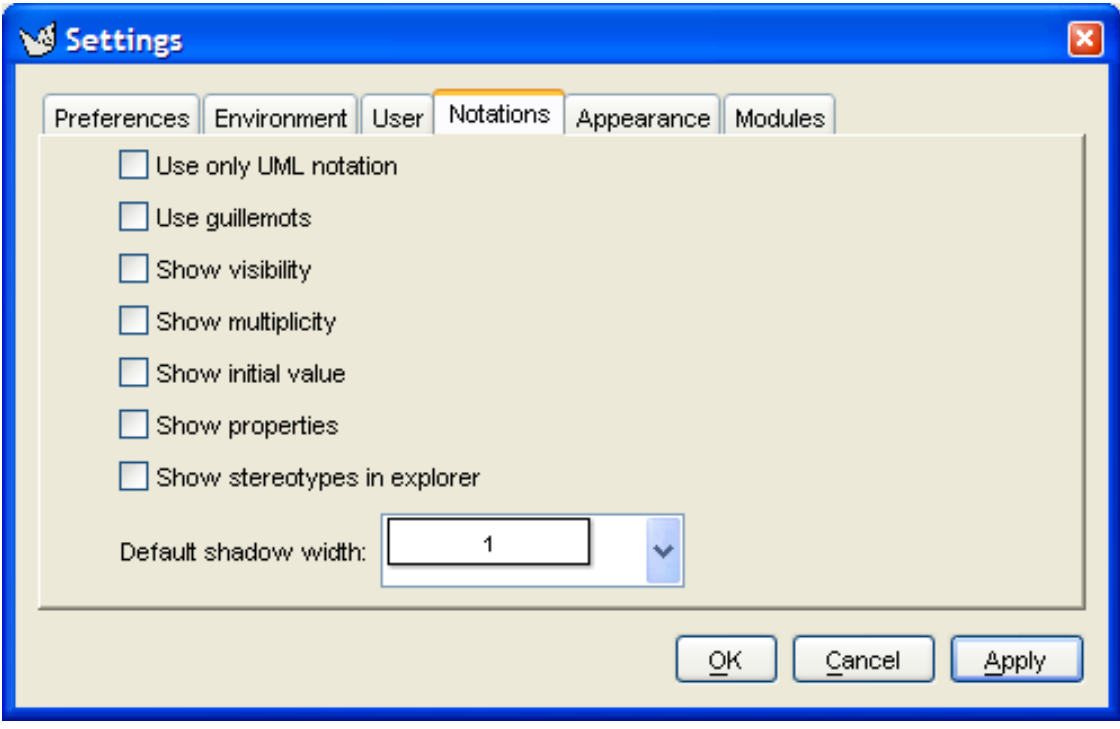

Use only UML notation (clear by default). This feature allows changing the notation (i.e. language: UML, Java,...) used on the diagrams and in the source tab of the details pane. Suppose that a designer creates a diagram and indicates that the notation of the diagram is Java. Someone viewing the diagram with "Use only UML notation" checked will only see UML notation in the classes and source tab no matter what notation the designer has used. See also [Section](#page-116-0) 9.5.7, ["Notation#](#page-116-0)).

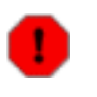

#### Warning

If this setting is checkmarked, then the language selector combobox on the source tab of the details pane does not appear. On the other hand, the menuitem View->Notation remains available, but changing it has no effect.

Use guillemots (« ») for stereotypes (clear by default). By default ArgoUML uses pairs of less than and greater than  $(\langle \langle \rangle \rangle)$  characters for stereotypes. If this box is checked stereotypes on diagrams are shown between true guillemots (« »).

This feature is presumably added to ArgoUML because guillemots are poorly supported by various fonts, and if they are present, then they are quite small and poorly visible.

- Show visibility (clear by default) (To be written)
- Show multiplicity (clear by default) (To be written)
- Show initial value (clear by default) (To be written)
- Show properties (clear by default) (To be written)
- Show stereotypes in explorer (clear by default) (To be written)
- Default shadow width (set to 1 by default) (To be written)

### **9.4.7.5. Appearance Tab**

This tab allows the user to specify the LAF (Look And Feel) and theme, i.e. what the complete ArgoUML UI looks like. It comprises the following settings.

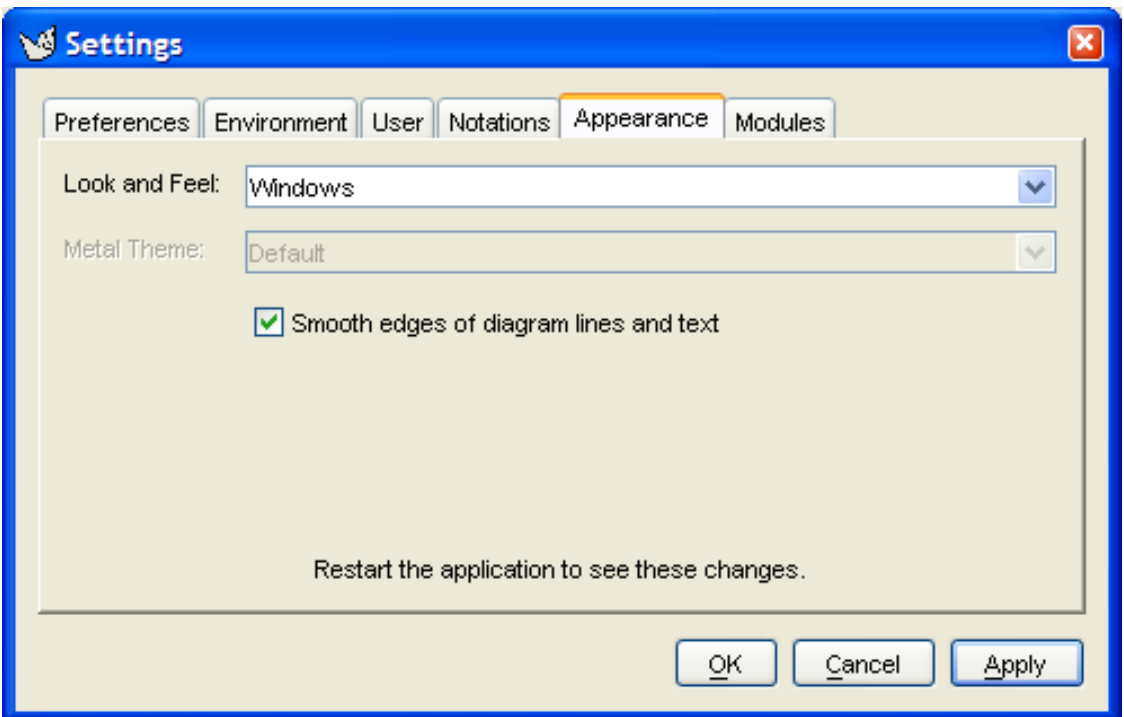

Figure 9.12. The dialog for **Settings - Appearance**.

- Look and Feel. The choice made here influences the complete User Interface. It only becomes effective when ArgoUML is exited and restarted.
- Metal Theme. This item is downlighted if the Metal LAF is not chosen. The choice made here influences the complete User Interface. It only becomes effective when ArgoUML is exited and restarted.
- Smooth edges of diagram lines and text. This feature is known as "anti-aliasing# on certain platforms. It causes diagonal lines to look much less jagged, by making use of several shades of gray. This feature only works if the operating system supports it.

### **9.4.7.6. Modules Tab**

This tab shows a list of modules that are installed, which may be enabled or disabled. Since this is a new concept for ArgoUML, it currently contains either nothing, or a module named ArgoTestLoadableModules, which is just a module that allows to test the concept. It adds a useless button on the Tools menu, nothing else.

Notice also that this is a "new" modules concept so the old Pluggable modules do not work this way, and are not listed.

# **9.5. The View Menu**

This menu is used for actions that affect how the various panes are viewed.

### **9.5.1. Goto Diagram…**

This menu entry brings up a dialog box, describing all the diagrams in the current project under ArgoUML.

| <b>S</b> Goto Diagram    |                                                   |                     |
|--------------------------|---------------------------------------------------|---------------------|
| Results: 6 items         |                                                   |                     |
| <b>Type</b>              | Name.                                             | Description         |
| <b>Class Diagram</b>     | class diagram 1                                   | 0 nodes and 0 edges |
| Use Case Diagram         | ATM use case diagram basic l                      | 7 nodes and 5 edges |
| Use Case Diagram         | ATM use case diagram navi                         | 7 nodes and 5 edges |
| Use Case Diagram         | ATM use case diagram inclu 12 nodes and 10 edges. |                     |
| Use Case Diagram         | ATM use case diagram extend 6 nodes and 5 edges.  |                     |
| Use Case Diagram         | ATM use case diagram multi  7 nodes and 5 edges   |                     |
|                          |                                                   |                     |
| Go to Selection<br>Close |                                                   |                     |

Figure 9.13. The dialog for **Goto Diagram…**.

The dialog box contains a table with three columns and one row for each diagram in the current project. A scroll bar gives access if the table is too long for the box. Double button 1 click on any row will select that diagram in the editing pane. The three columns are as follows.

- Type. Lists the type of diagram.
- Name. Lists the name given to the diagram.
- Description. Shows how many nodes and edges there are on the diagrams. A node is a "2-D# artifact and an edge is a connector artifact.

This dialog box is not modal, which allows it to remain open while editing the model for easy navigation.

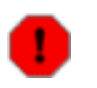

#### Warning

The V0.18 imlementation of ArgoUML does not inmediately update the dialog box with changes made to diagrams: change of name, addition of diagrams, deletion of diagrams.

### **9.5.2. Find…**

This menu entry brings up a non-modal dialog box for the ArgoUML search engine.

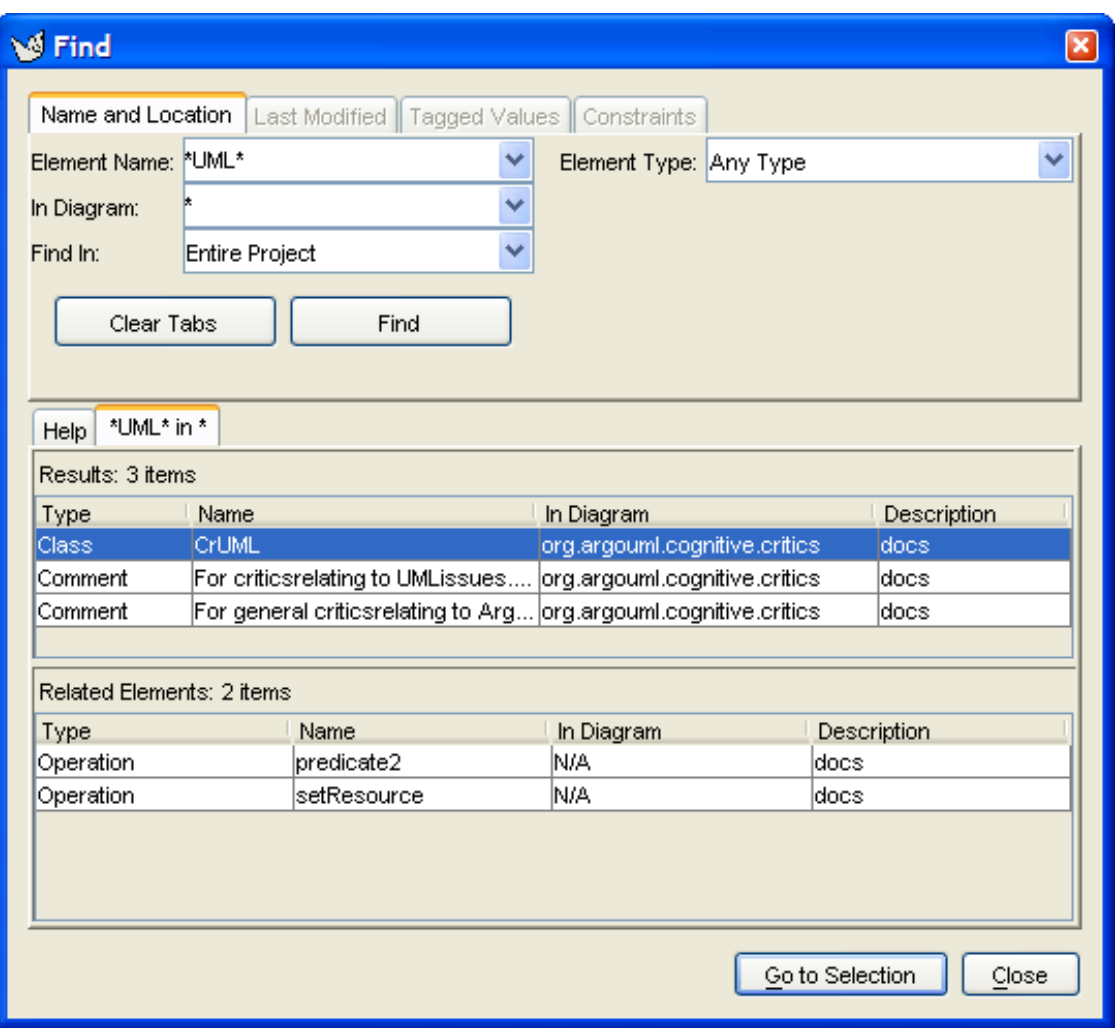

Figure 9.14. The dialog for **Find…**.

At the top, the dialog box has four tabs labeled Name and Location, Last Modified, Tagged Values and Constraints. Of these all but the first are grayed out in the V0.18 version of ArgoUML (because they are not imlemented yet), so the first tab is always selected.

The Name and Location specifies the search to be made. It contains the following:

- A text box labeled Element Name: specifies the name of the element (or artifact) to search for. Wild cards (\*, ?) may be used here. A drop down gives access to find expressions previously used.
- A text box labeled In Diagram: specifies which diagrams are to be searched. Again wild cards may be used. Both these two text boxes have a default entry of \*, i.e. match anything.
- To the right of these two text boxes, a selector labeled Element Type: allows you to specify the UML metaclass for which you are searching.
- A selector labeled Find in: allows the search to be made over the entire project (the default) or as a sub-search over the results of a previous search. When opened, a list of all the search result tabs

appears.

- Beneath these boxes is the button Clear Tabs. This clears the display of tabs with the results from previous searches (see below). This button is downlighted if there are no tabs but the Help tab.
- And finally, there is the button Find. This causes the search specified in the text boxes and selectors above to be executed. The results are displayed in a tab taking up the lower two thirds of the page.

The lower two thirds of the dialog comprises an initial tab (labeled Help) giving summary help, and further tabs displaying the results of searches. These search tabs are labeled with a summary of the search element in diagram and are divided horizontally in two halves.

Button 1 double clicking on these tabs removes the tab, and spawns a new window that contains the tab contents, i.e. the search results. This window can be moved and sized at will. This does not work for the help tab.

The top half is labeled Search Results: followed by a count of the number of items found. It comprises a table with one row for each element (artifact) and four columns. The width of the columns can be adjusted.

- Type. Lists the type of element (artifact).
- Name. Lists the name given to the element (artifact).
- In Diagram. Where the artifact is visible on a diagram, this lists the name of the diagram, otherwise it shows N/A.
- Description. Contains a description of the element (artifact). In ArgoUML V0.18 this seems to be restricted to the single entry docs.

Button 1 click on any row will give more information on that artifact by showing related artifacts in the bottom half (see below). Double click on any row describing an artifact on a diagram and that item and diagram will be selected.

The bottom half of the tab is a table labeled Related Elements: and is a table with the same columns as the top half. When an element (artifact) has been selected in the top half, this table shows the details of any related elements.

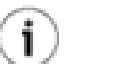

#### Tip

Enlarging the dialog vertically shows that the "Related Items" part changes in size, but not the Search results part. However, between them is a divider line and when hovering over this line, the mouse pointer changes into a sizing icon, and the border between these 2 areas can be moved up or down to redistribute the space in the window.

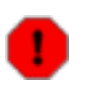

#### Warning

This dialog box is not modal, which allows it to remain open while editing the model for easy navigation. But the V0.18 imlementation of ArgoUML does not inmediately update the dialog box with changes made to the found artifacts: change of artifact name, change of diagram name. Deletion of a diagram does not stop the possibility to navigate to it.

### **9.5.3. Zoom**

This entry brings up a sub-entry, which allows scaling the view of all diagrams to a factor of its normal size. This setting is not saved persistently.

The sub-menu items that can be selected are:

- Zoom Out. Shortcut (Ctrl-Minus). Gives more overview over the drawing.
- Zoom Reset. Returns to the default zoom ratio (i.e. 100%).
- Zoom In. Shortcut (Ctrl-=). Makes the items on the drawings bigger.

### **9.5.4. Adjust Grid**

This cycles the grid representation on the screen through the following sequence:

- dots at 16 pixel spacing (the default);
- dots at 32 pixel spacing;
- no grid of any form;
- full grid at 16 pixel spacing; and
- <span id="page-115-0"></span>full grid at 8 pixel spacing.

### **9.5.5. Adjust Grid Snap**

This cycles the spacing of grid snapping through the following sequence:

- snap at 8 pixel spacing (the default);
- snap at 16 pixel spacing;
- snap at 32 pixel spacing; and
- snap at 4 pixel spacing.

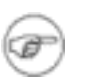

#### Note

There is no option to turn off snap to grid altogether

#### Caution

In the V0.18 version of ArgoUML this is not actually a true snap to grid. It just defines the increments by which artifacts are moved around. Thus if an item has an X coordinate of 4 and Grid Snap is set to 8, moving will take it to X coordinates of 12, 20, 28 etc, not 8, 16, 24 etc

If you wish to align on true grid snap boundaries, you can use the Arrange > Align To Grid menu (see [Section](#page-118-0) 9.7.1, ["Align#](#page-118-0)).

### **9.5.6. Page Breaks**

This toggles whether page breaks are shown on the diagram (as white dotted lines).

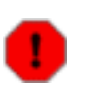

#### Warning

This menu-item is incorrectly implemented in the V0.18 version of ArgoUML, since it should be a tick box toggle.

### **9.5.7. Notation**

<span id="page-116-0"></span>This sub-menu presents a radio button selection for notation, i.e. the language in which all textual adornments are shown on the diagrams. See also [Section 9](#page-109-0).4.7.4, ["Notation Tab#](#page-109-0)).

This feature defines the user's default notation. ArgoUML allows defining a class in a diagram as being represented using a specific notation.

There are 3 ways to set the notation for a figure on a diagram:

- In the settings dialog, by choosing "Use only UML notation" which overrides the other 2 for all figures.
- In the View menu, item Notation. This overrides the settings made for all figures on all diagrams! So, changing this radio button is really an action, which resets all individually made choices, as described in the next method:
- In the details pane, in the source tab, by directly selecting the language for the selected figure in the combobox for the language. This setting is not saved persistently.

For example a class Able which is represented in Java, and class Baker which is represented in  $C_{++}$ , with class Able using class Baker and a class Charlie which references Able, but does not have a specific notation defined for the diagram element.

In this situation, Charlie would be represented in the default notation, while Able and Baker would be represented as defined in the diagram element. Changing the default notation would cause CharlieAble or Baker.

- UML 1.3. Uses UML notation as the default notation for classes.
- Java. Uses Java notation as the default notation for classes.

The following choices are only available if the corresponding plugin languages are installed.

- Cpp.
- CSharp.
- PHP.

## **9.6. The Create Menu**

This menu provides for creating the various types of UML diagrams supported by ArgoUML.

### **9.6.1. New Use Case Diagram**

This menu entry creates a blank use case diagram, and selects that diagram in the editing pane. If a package is currently selected, the use case diagram will be created within that package, it will be shown within the package on the explorer hierarchy (under Package-centric view) and artifacts created on the diagram will be created within the namespace of the package. This does not only apply to a package, but also to a class, interface, use case, etc.

Tip

This does not prevent artifacts from other namespaces/packages appearing on the diagram. They can be added from the explorer using Add to Diagram from the button 2 pop-up menu.

### **9.6.2. New Class Diagram**

This menu entry creates a blank class diagram, and selects that diagram in the editing pane. If a package is currently selected, the class diagram will be created within that package, it will be shown within the package on the explorer hierarchy (under Package-centric view) and artifacts created on the diagram will be created within the namespace of the package. This does not only apply to a package, but also to a class, interface, use case, etc.

### Tip

This does not prevent artifacts from other namespaces/packages appearing on the diagram. They can be added from the explorer using Add to Diagram from the button 2 pop-up menu.

### **9.6.3. New Sequence Diagram**

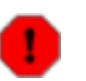

#### Warning

Sequence diagrams are not supported in ArgoUML V0.18. hence this menuitem is downlighted all the time.

### **9.6.4. New Collaboration Diagram**

This menu entry creates a blank collaboration diagram, and selects that. Within the package hierarchy, collaboration diagrams are always created within a Collaboration, within the package or model, rather than within the package or model directly itself. If a package is currently selected, the collaboration diagram will be created within a collaboration within that package, it will be shown within the collaboration within the package on the explorer hierarchy (under Package-centric view) and artifacts created on the diagram will be created within the namespace of the collaboration within the package.

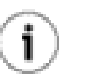

#### Tip

This does not prevent artifacts from other namespaces/packages appearing on the diagram.

They can added from the explorer using Add to Diagram from the button 2 pop-up menu.

### **9.6.5. New Statechart Diagram**

This menu entry creates a blank statechart diagram associated with the currently selected class, and selects that diagram in the editing pane. Artifacts created on the diagram will be created within the namespace of the owning class.

Tip

Statechart diagrams must be associated with a model element capable of dynamic behavior, such as classifier or a behavioral feature, which provides the context for the state machine it represents. Suitable model elements are e.g. a class, an operation, and a use case. The New Statechart Diagram menu entry is grayed out if such element is not selected.

### **9.6.6. New Activity Diagram**

This menu entry creates a blank activity diagram associated with the currently selected class, and selects that diagram in the editing pane. Artifacts created on the diagram will be created within the namespace of the owning class.

Tip

Activity diagrams must be associated to packages, classifiers (including use cases) and behavioral features. Suitable model elements are e.g. a class, a use case, an operation, and a package. The Activity Diagram menu entry is grayed out if such element is not selected.

### **9.6.7. New Deployment Diagram**

This menu entry creates a blank deployment diagram, and selects that diagram in the editing pane. If a package is currently selected, the deployment diagram will be created within that package, it will be shown within the package on the explorer hierarchy (under Package-centric view) and artifacts created on the diagram will be created within the namespace of the package.

This does not prevent artifacts from other namespaces/packages appearing on the diagram. They can added from the explorer using Add to Diagram from the button 2 pop-up menu.

# <span id="page-118-1"></span>**9.7. The Arrange Menu**

Tip

<span id="page-118-0"></span>This menu provides a range of functions to help in the alignment of artifacts on diagrams within the editing pane. In general the menu function invoked is applied to any artifact or artifacts currently selected in the editing pane.

### **9.7.1. Align**

This sub-menu aligns the selected items. There are seven alignment options provided.

- **The Align Tops. Aligns the selected artifacts by their top edges.**
- $\P$  $\P$ Align Bottoms. Aligns the selected artifacts by their bottom edges.
- Align Rights (Shortcut Ctrl-R). Aligns the selected artifacts by their right edges.
- Align Lefts (Shortcut Ctrl-L). Aligns the selected artifacts by their left edges.
- Align Horizontal Centers. Aligns the selected artifacts so their horizontal centers are in a vertical line.
- Align Vertical Centers. Aligns the selected artifacts so their vertical centers are in a horizontal line.
- Align To Grid. Aligns the selected artifacts so their top and right edges are on the grid snap boundary (see [Section](#page-115-0) 9.5.5, ["Adjust Grid Snap#](#page-115-0)) edge.

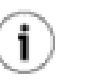

#### Tip

The alignment is to the current grid snap setting, which may be smaller, larger or the same as the displayed grid. Since items are aligned to the grid snap boundary any way when you place them, this menu entry has no effect unless you have either changed the grid snap to a larger value or used one of the other Arrange menu entries to push items off their initial positions.

### **9.7.2. Distribute**

This sub-menu distributes the selected items. There are four distribution options provided.

- **FH Distribute Horizontal Spacing. The leftmost and rightmost selected artifacts are** not moved. The others are adjusted horizontally until the horizontal space (i.e. from the right edge of the left artifact to the left edge of the right artifact) is the same for all of the selected items
- **III** Distribute Horizontal Centers. The leftmost and rightmost selected artifacts are not moved. The others are adjusted horizontally until the distance between the horizontal centers of all the selected items is the same.
- I Distribute Vertical Spacing. The top and bottom selected artifacts are not moved.

The others are adjusted vertically until the vertical space (i.e. from the bottom edge of the top artifact to the top edge of the bottom artifact) is the same for all of the selected items

 $\Xi$ ] Distribute Vertical Centers. The top and bottom selected artifacts are not moved. The others are adjusted vertically until the distance between the vertical centers of all the selected items is the same.

### **9.7.3. Reorder**

This sub-menu adjusts the ordering of overlapping items. There are four reorder options provided.

- Forward. The selected artifacts are moved one step forward in the ordering hierarchy with respect to other artifacts they overlap.
- **Backward.** The selected artifacts are moved one step back in the ordering hierarchy with respect to other artifacts they overlap.
- $\Box$  To Front. The selected artifacts are moved to the front of any other artifacts they overlap.
- $\Box$  To Back. The selected artifacts are moved to the back of any other artifacts they overlap.

### **9.7.4. Nudge**

This sub-menu provides fine adjustment to the positioning of selected artifacts. There are four nudge options provided.

- $\Box$  Nudge Left. The selected artifacts are moved one pixel to the left.
- Nudge Right. The selected artifacts are moved one pixel to the right.
- $\blacksquare$  Nudge Up. The selected artifacts are moved up one pixel.
- Nudge Down. The selected artifacts are moved up one pixel.

### **9.7.5. Set Preferred Size**

This menu-item acts on all selected items on the current diagram. It resets all sizes of all artifacts to its "preferred# size, i.e. the minimum size for which all text fits inside.

### **9.7.6. Toggle Auto Resizing (to be written)**

This menu-item is a checkbox ...

### **9.7.7. Layout**

This menu-item provides an automatic diagram layout function, i.e. when activating this menu-item, all items on the current class diagram are rearranged according a certain layout algorithm.

This function currently only works for classdiagrams. For all other types of diagrams, the menu-item is downlighted.

# **9.8. The Generation Menu**

This menu provides support for code generation from UML diagrams. The functionality is built around the structural information of class diagrams.

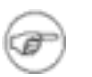

#### Note

Without any plugin modules installed, ArgoUML supports only code generation of Java. ArgoUML V0.18 supports the following languages by plugin: C#, C++, php4, php5.

### Warning

Code generation is still very much a work in progress. The current version of ArgoUML will generate a structural template for your code, but is not able to handle behavioral specifications to generate code for the dynamic behavior of the model.

### **9.8.1. Generate Selected Classes …**

<span id="page-121-1"></span><span id="page-121-0"></span>This menu entry brings up a dialog box for the ArgoUML code generator (see [Figure](#page-121-0) 9.15, ["The dialog](#page-121-0) [for](#page-121-0) [Generate Selected Classes…](#page-121-0).#).

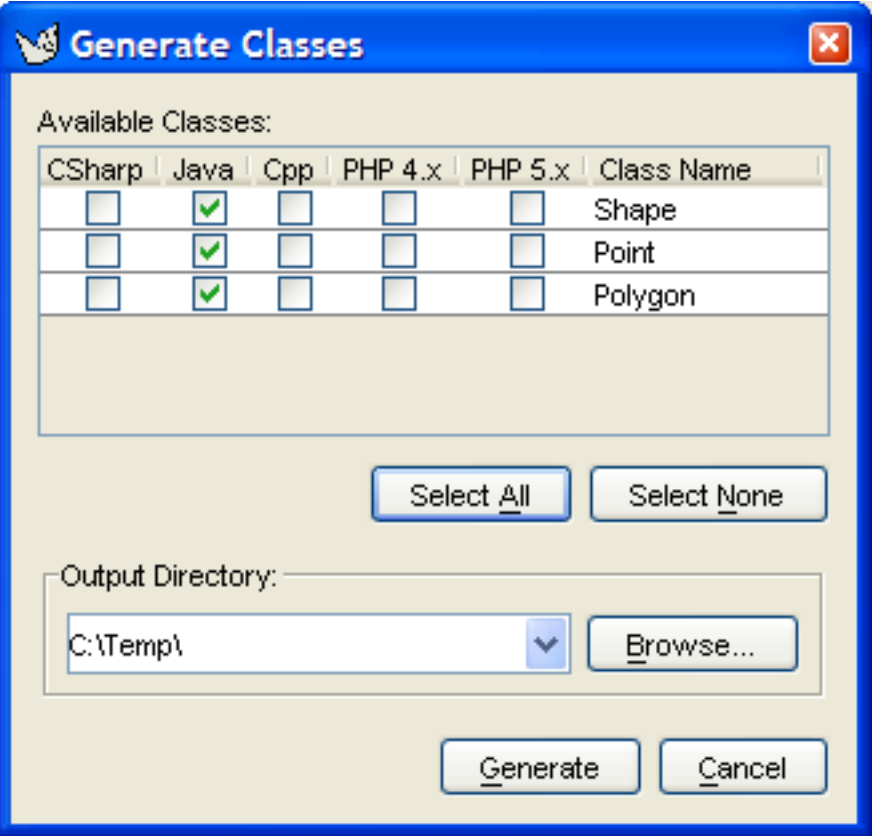

Figure 9.15. The dialog for **Generate Selected Classes…**.

Below a label Available Classes the dialog box lists each of the selected classes by name with a check box to the left, for each language installed. All the checkboxes are initially unchecked. Checking any of these boxes will cause code generation for that class. Checking multiple languages for a class causes it to be generated in all these languages.

The buttons Select All and Select None may help when a lot of items have to be selected or deselected.

In the lower portion of the dialog box is an editable combo box labeled Output Directory to specify the directory in which code is generated. Within this directory, a top level directory will be created with the name of the model. Further sub-directories will be created to reflect the package/namespace hierarchy of the model. A drop down selector gives access to previously selected output directories.

Finally, at the bottom of the dialog box are two buttons, labeled Generate and Cancel. Button 1 click on the former will cause the code to be generated, button 1 click on the latter will cancel code generation.

### **9.8.2. Generate All Classes…**

Shortcut F7.

This function behaves as Generate Selected Classes… (see [Section](#page-121-1) 9.8.1, ["Generate Selected](#page-121-1) [Classes …#](#page-121-1)) would with all classes in the current diagram selected.

### **9.8.3. Generate Code for Project… (To be Written)**

### **9.8.4. Settings for Generate for Project… (To be Written)**

### **9.9. The Critique Menu**

This menu controls one of ArgoUML's unique features—the use of critics to guide the designer. The theory behind this is well described in Jason Robbins' PhD dissertation [http://argouml.tigris.org/docs/robbins\\_dissertation/](http://argouml.tigris.org/docs/robbins_dissertation/) [http://argouml.tigris.org/docs/robbins\_dissertation/].

#### Note

A word about terminology: The critics are background processes, which evaluate the current model according to various "good# design criteria. There is one critic for every design criterion.

The output of a critic is a critique—a statement about some aspect of the model that does not appear to follow good design practice.

Finally a critique will generally suggest how the bad design issue it has identified can be rectified, by raising a to-do item.

Note

The critics run as asynchronous processes in parallel with the main ArgoUML tool. Changes typically take a second or two to propagate as the critics wake up.

### **9.9.1. Toggle Auto-Critique**

<span id="page-123-1"></span>This is a check box, controlling whether the critics are running. By default it is checked. If unchecked, then all critics are disabled, and any to-do items generated by critics (the only others being those the designer has added by hand) are hidden in the to-do pane.

### **9.9.2. Design Issues…**

<span id="page-123-0"></span>This menu entry brings up a dialog box controlling how critics associated with a particular design area are to be handled (see [Figure](#page-123-0) 9.16, ["The dialog for](#page-123-0) [Design I](#page-123-0)ssues…[.#](#page-123-0)).

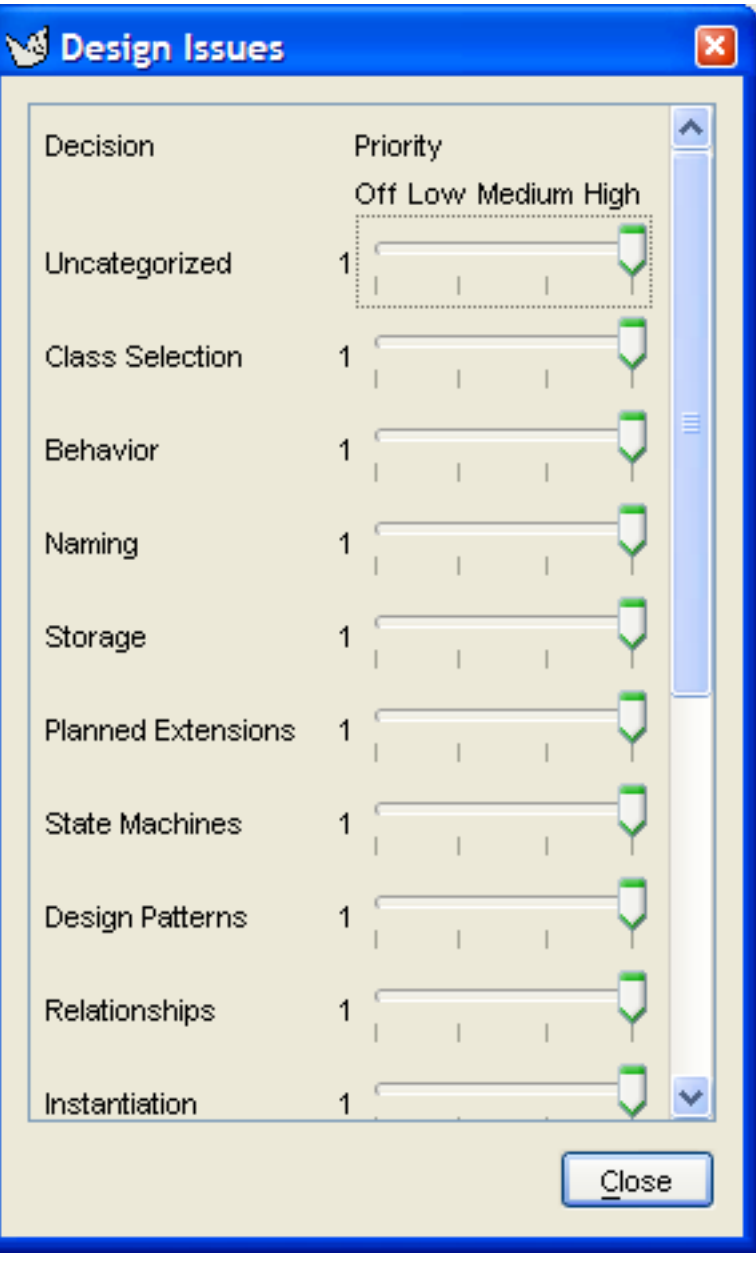

Figure 9.16. The dialog for **Design Issues…**.

ArgoUML categorizes critics according the the design issue they address. There are 16 such categories. The critics in each category are discussed in detail in the chapter on critic[s \(Chapter](#page-179-0) 14, [The Critics](#page-179-0)).

The sliders may be set for each category to control the critics that trigger for that category. Setting a slider to Off will disable all critics in that category, and remove all associated to-do items from the todo pane.

Setting a slider to a higher priority value will enable all critics at or above that priority level within the design issue category (Off being the lowest priority).

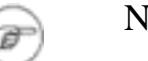

Note

The sliders are set by default to High for all design categories.

### **9.9.3. Design Goals…**

<span id="page-124-0"></span>This menu entry brings up a dialog box controlling how design goals are to be handled (see [Figure](#page-124-0) 9.17, ["The dialog for](#page-124-0) [Design](#page-124-0) Goals…[.#](#page-124-0)).

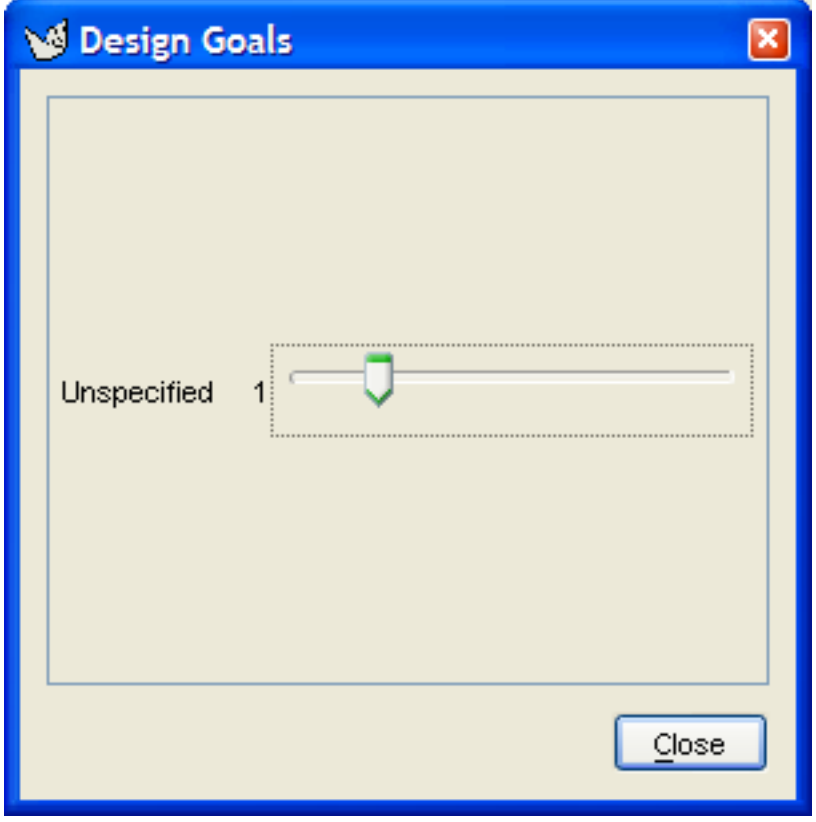

Figure 9.17. The dialog for **Design Goals…**.

ArgoUML has the concept that the designer will have a number of design goals to be achieved (for example good structural representation, detailed behavioral representation etc). Critics are associated with one or more goals.

This dialog allows the user to specify the priority of each design goal.

The sliders may be set for each design goal to control the critics that trigger for that goal. Setting a slider to zero will disable all critics in that goal, and remove all associated to-do items from the to-do pane.

Setting a slider to a higher value will enable all critics at or above that priority level within the design issue category (1 being the highest priority and 5 the lowest).

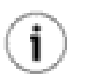

#### Tip

It may be useful to think of this function as very similar to Design Issues… (see Sec[tion 9.](#page-123-1)9.2, ["Design Issues…#](#page-123-1)), but with grouping of critics according to the outcomes of OOA&D rather than grouping according to the structure of UML.

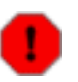

#### Warning

The V0.18 version of ArgoUML provides a single design goal, Unspecified, with its slider set by default to priority 1. However it contains no critics and so has no effect.

### **9.9.4. Browse Critics…**

<span id="page-125-0"></span>This menu entry brings up a dialog box controlling the individual critics (see [Figure](#page-125-0) 9.18, ["The dialog](#page-125-0) [for](#page-125-0) [Browse Cr](#page-125-0)itics…[.#](#page-125-0)).

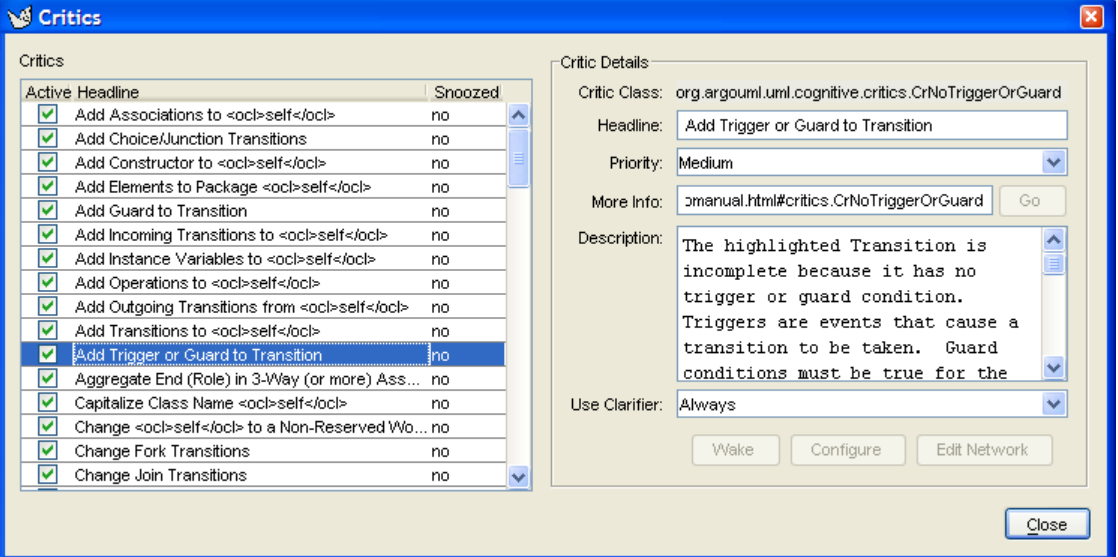

Figure 9.18. The dialog for **Browse Critics…**.

This dialog controls the behavior of individual critics. To the left is a list of all the critics, to enable them to be switched on or off individually. For each critic there are three columns, labeled Active, Headline and Snoozed. The first of these is a check box, which may be toggled with button 1 click. The second is the headline name of the critic, the third indicates if the critic has been snoozed from the to-do pane (see [Chapter](#page-176-0) 13, [The To-Do Pane](#page-176-0). A critic is only really active if the box in the first column is checked and the critic has not been snoozed.

Any critic for which the box in the first column is unchecked is inactive and will not trigger. In addition any to-do items associated with that critic will be removed from the to-do pane.

The V0.18 version of ArgoUML has a total of 90 critics, a few of which are incompletely implemented. They are described in detail by design issue category in the chapter on critics (see [Chapter](#page-179-0) 14, [The](#page-179-0) Crit[ics](#page-179-0)).

To the right of the list are a series of fields, titled Critic Details, giving detailed control over individual critics. Selecting a critic in the list on the left will populate the fields for that critic.

The first field on the right is titled Critic Class: and then the full name of the class in ArgoUML that implements the critic. This name can be used as unique identifier of the critique, e.g. in conversations about the critic.

The first field below this title is a text box labeled Headline: giving the complete headline of the critic (which may be truncated in the list on the left).

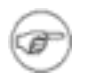

#### Note

In the headline you may see the text  $\text{col} > \text{self} < / \text{col} >$ , which will be replaced by the name of the artifact in question when the critic is triggered.

The next field is a drop-down selector, labeled Priority:. The three options available are High, Medium and Low and specify the priority category of any to-do item generated by this critic. This does not alter the priority of the already existing todo items, only the newly generated ones. Changing the priority of a critic is not saved persistently.

The next field is labeled MoreInfo: and contains a URL pointing to further information with a button to the right labeled Go to navigate to that URL.

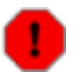

#### Warning

In the V0.18 release of ArgoUML there is no further information available, and the Go button is always grayed out and disabled.

The next field is labeled Description: and is a text area with a detailed explanation of what this critic means. If the text is too large for the area a scroll bar is provided to the right.

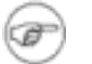

#### Note

In this text area you may see the text  $\langle \text{ocl} \rangle \text{self} \langle \text{ocl} \rangle$ , which will be replaced by the name of the artifact in question when the critic is triggered.

The last field is a drop-down selector labeled Use Clarifier, with three options, Always, If Only One and Never.

Clarifiers are the icons and wavy red underlines drawn on the actual diagrams to indicate the artefact to which the critic refers. The original intention was to make the mapping from critics to clarifiers somewhat customizable.

For example one user might make a Missing Name critic show a red underline, another user might turn off the clarifier, or have it draw a wavy green underline or a blue questionmark. Critics with their clarifier's disabled would still produce feedback that is listed in the to-do pane.

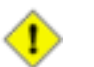

#### Caution

In the V0.18 release of ArgoUML this selector has no function whatsoever. It is for future development.

Underneath the fields are three buttons in a horizontal row.

• Wake. It is possible to snooze a critic from the to-do pane (see [Chapter](#page-176-0) 13, [The To-Do Pane](#page-176-0)), which makes the critic inactive for a period. If the critic has been snoozed, this button is enabled and will wake the critic back up again. Otherwise it is grayed out.

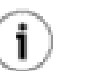

#### Tip

You can tell a snoozed critic, because in the list on the left it will be indicated in the third column.

Configure. This button is for configuring the critic.

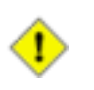

#### Caution

In the V0.18 version of ArgoUML this function is not implemented, and this button is always grayed out. It is for future development.

Edit Network. Right now critics are implemented in java code. That means end-users cannot add new critics.

The idea of a critic network is that they would be a state machine like diagram with several steps. Each step would express a condition which, collectively with the other steps associated with that critic, articulates the "rule# that the critic is providing. If the rule fires, then remaining steps would define the steps of the wizard to help the user fix the problem.

The ideas behind this are discussed in Chapter 4 of Jason Robbins PhD disseration [\(](http://argouml.tigris.org/docs/robbins_dissertation/diss4.html) [http://argouml.tigris.org/docs/robbins\\_dissertation/diss4.html](http://argouml.tigris.org/docs/robbins_dissertation/diss4.html)

[http://argouml.tigris.org/docs/robbins\_dissertation/diss4.html]. In particular look at Figure 1-6 in this chapter and the related discussion.

A suggested implementation is that the conditions could be written in OCL against the UML metamodel. A library of predefined conditions and steps would allow end-users to build new critics by combining those in novel ways.

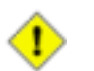

#### Caution

In the V0.18 version of ArgoUML this function is not implemented, and this button is always grayed out. It is for future development.

Finally the bottom right of the dialog contains a button labeled OK. Button 1 click here dismisses the dialog.

## **9.10. The Tools Menu**

This menu provides a generic menu attachment point for any plug-ins provided with ArgoUML. The standard system has one plug-in, and this menu entry contains one submenu by default.

### **9.10.1. Export as XMI…**

This menu-item allows to save the complete structure of the UML model as a XMI file, according the XMI V1.0 standard. Beware the fact that this file will only contain the model, not any diagram layout. Hence, if the xmi file is reloaded with the File - Open Project... menu, then the diagrams are lost.

<span id="page-128-0"></span>When the menu is activated, the standard filechooser appears, see [Figure](#page-128-0) 9.19, ["The dialog for](#page-128-0) Ex[port](#page-128-0) XMI…[.#.](#page-128-0)

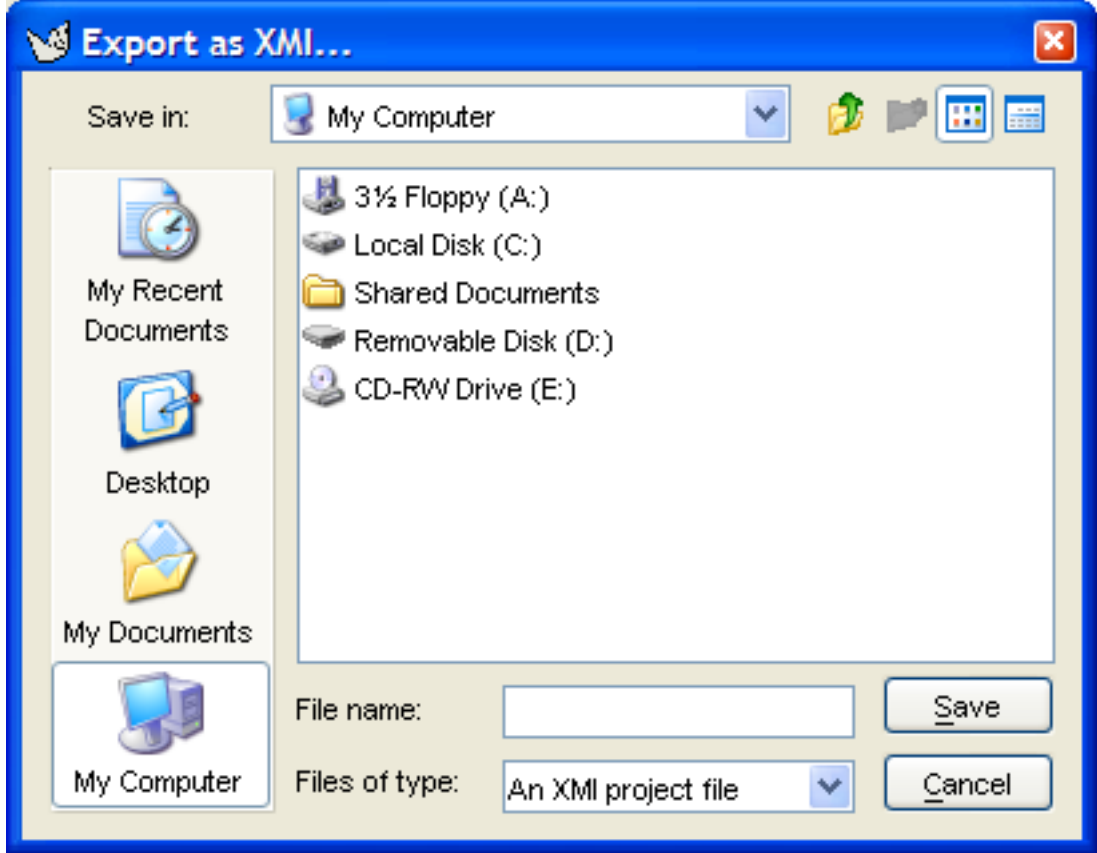

Figure 9.19. The dialog for **Export XMI…**.

# **9.11. The Help Menu**

This menu provides help on the use of ArgoUML. It has two entries.

### **9.11.1. System Information**

<span id="page-128-1"></span>This menu entry brings up the system information dialog, see [Figure](#page-128-1) 9.20, ["The dialog for](#page-128-1) Sys[tem Informat](#page-128-1)ion[.#](#page-128-1)

Figure 9.20. The dialog for **System Information**.

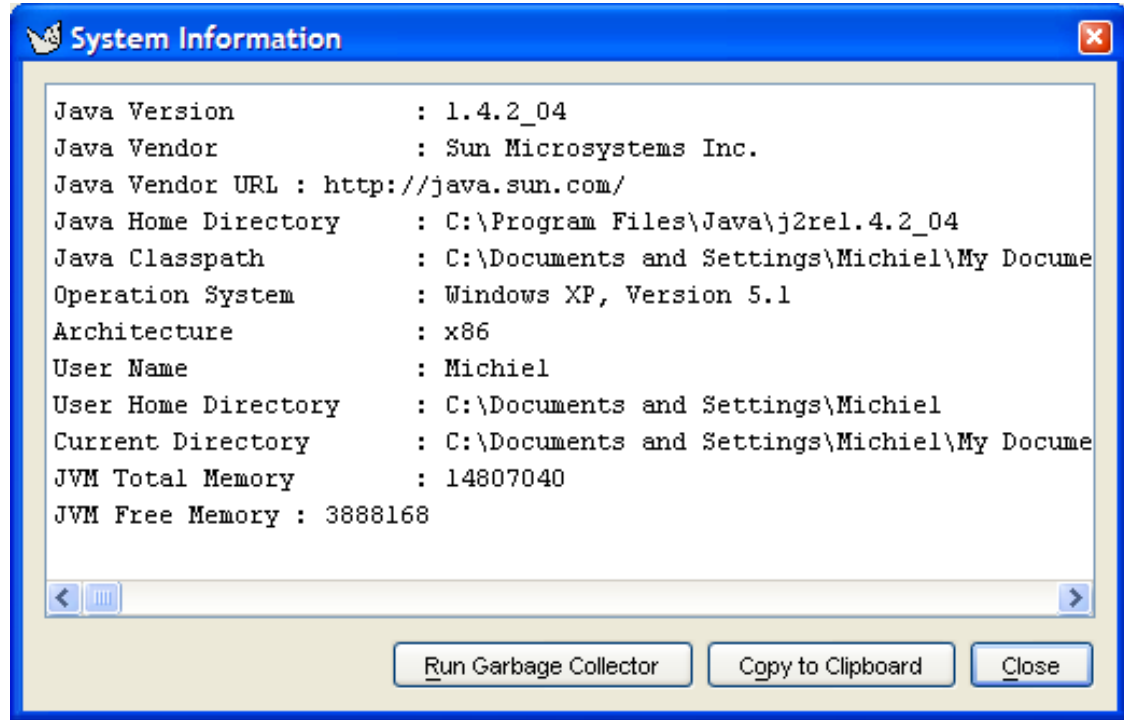

Use this menu to describe the system that runs ArgoUML to the system manager or developer. Pressing the button Run Garbage Collector not only runs the Java gargage collector, but also refreshes the information shown. To facilitate copy and paste into (e.g.) an email, the button Copy Information to System Clipboard is foreseen. The Cancel button dismisses the dialog box.

### **9.11.2. About ArgoUML**

<span id="page-129-0"></span>This menu entry brings up the help window for ArgoUML (see [Figure](#page-129-0) 9.21, ["The help window for](#page-129-0) Ar[goUML#](#page-129-0)).

Figure 9.21. The help window for ArgoUML

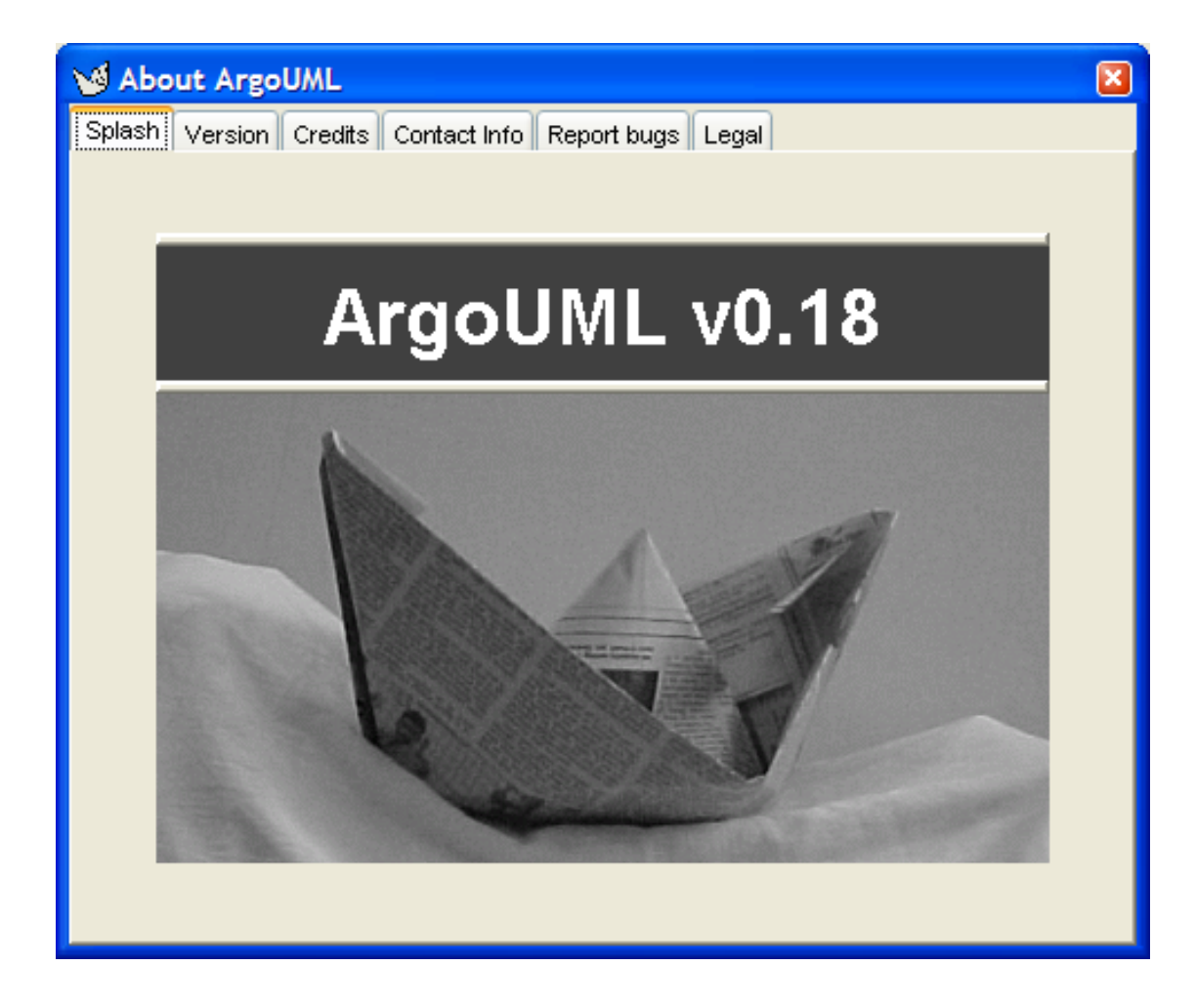

The window has six tabs, which are selected by button 1 click. By default the first tab (Splash) is shown.

- Splash. This displays the picture shown when ArgoUML starts up, and the current version number.
- Version. This provides version information on the various packages that make up ArgoUML, and some operating system and environment information.
- Credits. This details all those who have created ArgoUML, including contact details for the various module owners.
- Contact Info. This gives the major contact points for the ArgoUML project—the web site, and the developers mailing list.
- Report bugs. This gives information about how to deal with bugs in ArgoUML. It is important that all bugs are reported, and all cooperation is appreciated.
- Legal. A statement of the FreeBSD license which covers all the ArgoUML software.

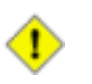

#### Caution

The various documentation of the project are not all covered by FreeBSD (which is really meant for software). In particular this manual is covered by the OpenPub license (see [Appendix](#page-350-0) E, [Open Publication Licence](#page-350-0)).

# Chapter 10. The Explorer

The Explorer was previously called Navigation Pane/Tree or sometimes Navigator Pane/Tree.

# **10.1. Introduction**

[Figure](#page-132-0) 10.1, ["Overview of the explorer#](#page-132-0) shows the ArgoUML window, with the explorer highlighted.

<span id="page-132-0"></span>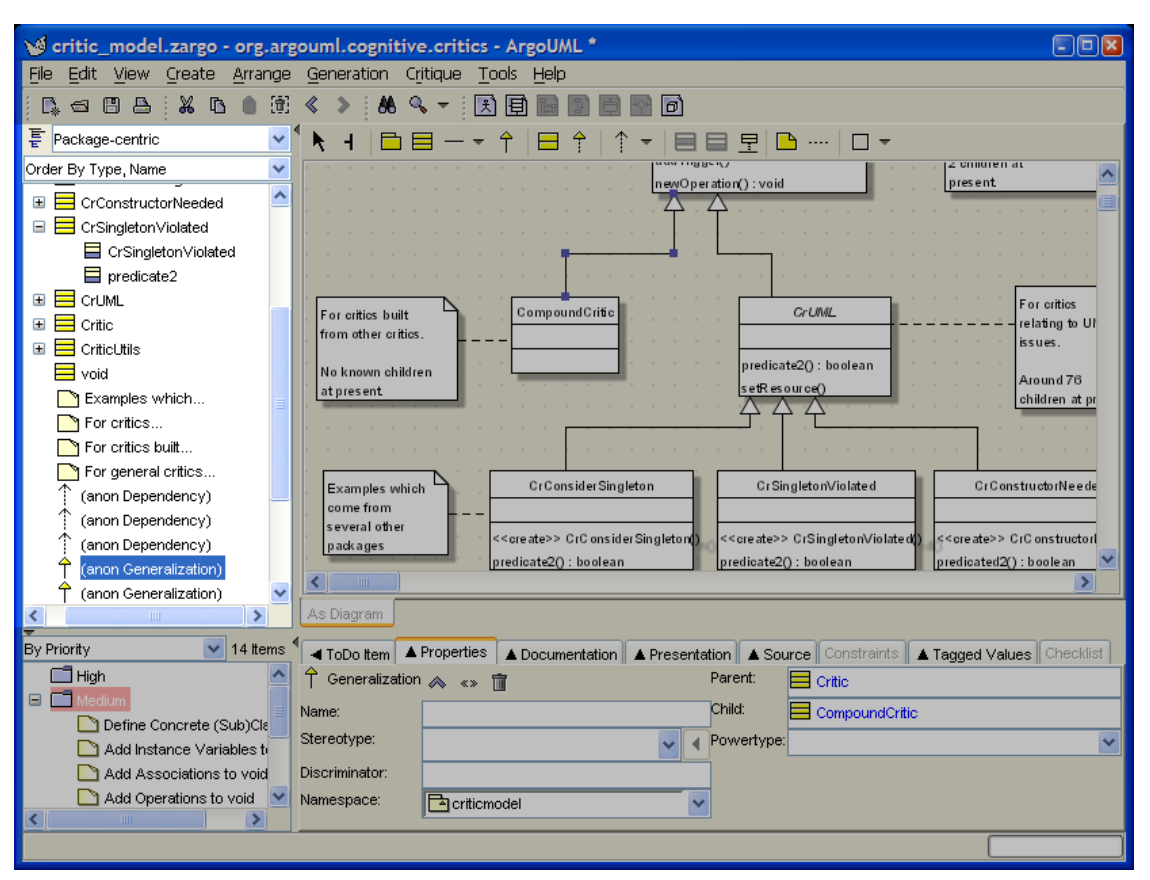

Figure 10.1. Overview of the explorer

The explorer allows the user to view the structure of the model from a number of predefined perspectives. It also allows the user to define their own perspetives for custom exploring of the model.

An important feature, related to the cognitive psychology ideas behind ArgoUML is that not all artifacts are necessarily shown in all perspectives. Rather, the perspectives are used to implement hiding of uninteresting parts of the model.

# **10.2. Mouse Behavior in the Explorer**

Behavior of the mouse in general, and the naming of the buttons is covered in the chapter on the overall user interface (see [Chapter](#page-89-0) 7, [User Interface Reference](#page-89-0)).

### **10.2.1. Button 1 Click**

Within the hierarchical display, elements which have sub-hierarchies are indicated by  $\Box$  when the hi-

erarchy is hidden and  $\Box$  when the hierarchy is open.

Button 1 click over the name of any diagram artifact will cause the diagram to be selected and displayed in the editing pane. Its details will also be displayed in the details pane.

Button 1 click over the name of any artifact other than a diagram in the main area of the explorer will cause it to be selected, and its details shown in the details pane. If the artifact is part of a diagram currently displayed in the editing pane, it will be highlighted there.

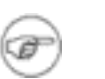

#### Note

If the artifact is part of a diagram other than that currently displayed in the Editing Pane, there will be no change of diagram in the Editing Pane.

Where button 2 click has been used to bring up a context sensitive pop-up menu (see below), button 1 click is used to select the menu entry required. button 1 click outside the menu area will remove it.

### **10.2.2. Button 1 Double Click**

This has the effect of a button 1 single click, and if the tree item was not a leaf, it will toggle the hierarchy open or close.

### **10.2.3. Button 2 Actions**

When used in the the explorer, this will display a selection dependent pop-up menu. Menu entries are highlighted (but not selected) and sub-menus exposed by subsequent mouse motion (without any buttons). Menu entry selection is with button 1 or button 2.

### **10.2.4. Button 2 Double Click**

This has no effect other than that of button 2 single click.

## **10.3. Keyboard Behavior in the Explorer**

All keys active in a tree widget have their normal behaviour.

When a diagram is selected, pressing Ctrl-C will copy the diagram in GIF format to the system clipboard.

## **10.4. Perspective Selection**

The artifacts in the ArgoUML model may be configured for displaying in the tree by a number of perspectives. To this end, a drop-down at the top allows selection of the explorer perspective.

Below that, there is a drop-down to select the ordering of the atifacts within the hierarchy. The two possibilities are "Order by Type, Name" and "Order by Name". The former groups all items per type, and sorts them per group alphabetically on the name. The lattter simply sorts on name only.

The following explorer perspectives may be selected in the drop-down at the top:

• Package-centric (the default). The exploring hierarchy is organized by package hierarchy. The top level shows the model. Under this are all the top level packages in the model and all the artifacts that are directly in the namespace of the model.

Beneath each package are all the artifacts that sit within the namespace of that package, including any further sub-packages (which in turn have their own sub-hierarchies).

- Class-centric. (To be written)
- Diagram-centric. In this view the top level comprises all the diagrams in the model. Beneath each diagram is a flat listing of all the artifacts on the diagram. Artifacts that have sub-artifacts that do not appear on the diagram have their own hierarchy (for example attributes and operations of classes).
- Inheritance-centric. In this view the top level shows the model. Beneath this are all artifacts that have no generalization in the model. Those artifacts that have specializations have a subhierarchy showing the specializations.
- Class Associations. In this view the top level shows the model. Beneath this are all diagrams and all classes. All classes that have associations have a hierarchy tracking through the associated classes.
- Residence-centric. In this view the model is shown at the top-level, with below it only Nodes, and below these only components that reside on the nodes, and below these components all elements that reside on the components.
- State-centric. In this view the top level shows all the state machines and all activity graphics associated with classes.

Beneath each state machine is a hierarchy showing the state diagram and all of the states. Beneath each state is a list of the transitions in and out of the state.

Beneath each activity graph is a hierarchy showing the activity diagram and all of the action states. Beneath each action state is a list of the transitions in and out of the action state.

• Transitions-centric. This is very similar to State-centric view, but under each state machine is listed the diagrams and all transitions on the diagram, with states being shown as subhierarchies under their connected transitions.

Similarly under each activity graph is listed the diagrams and all transitions on the diagram, with action states being shown as sub-hierarchies under their connected transitions.

# **10.5. Configuring Perspectives**

The explorer is designed to be user configurable, to allow the designer to view in his or her preferred way.

### **10.5.1. The Configure Perspectives dialog**

<span id="page-134-0"></span>button 1 click on the "Configure Perspectives" icon  $(\overline{\Xi})$  at the top left of the explorer brings up the explorer perspectives dialog (see [Figure](#page-134-0) 10.2, ["The Configure Perspectives dialog box#](#page-134-0)).

Figure 10.2. The Configure Perspectives dialog box

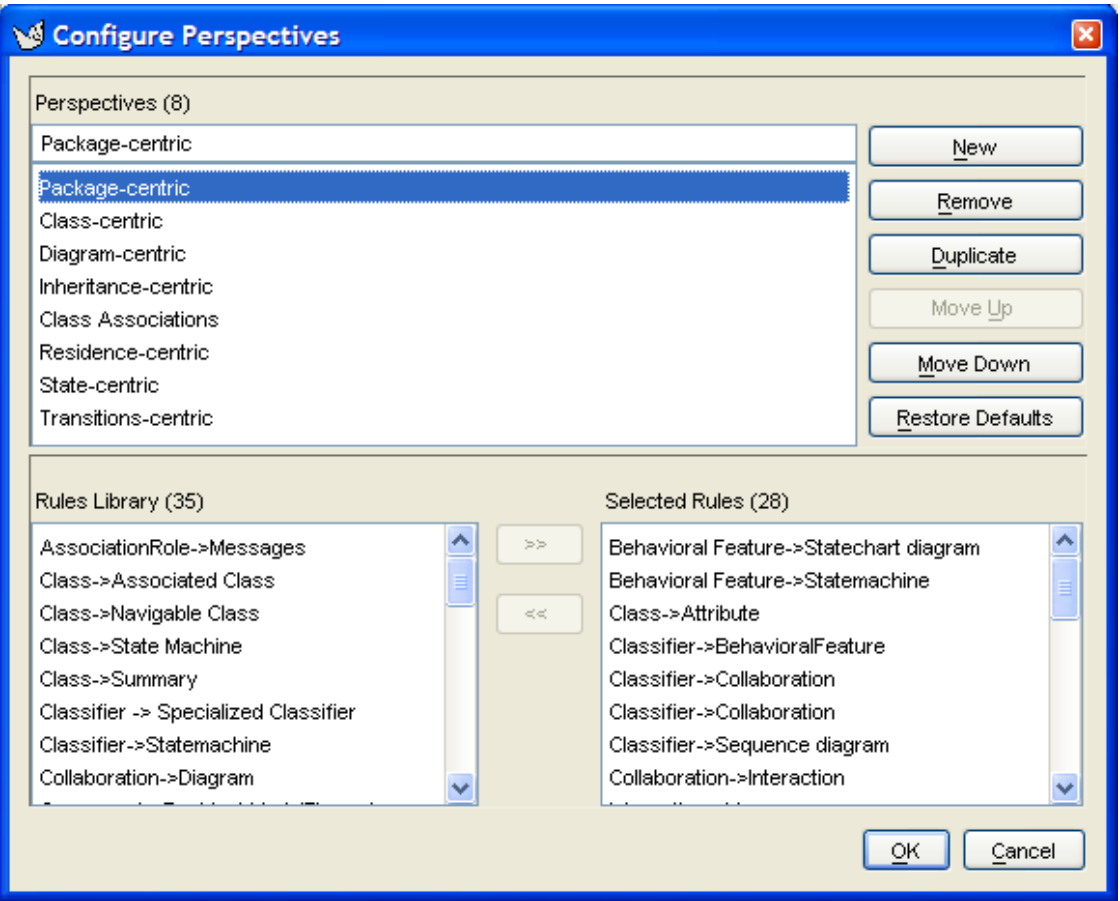

The top half of the dialog contains a list of all the currently defined perspectives and to the right a series of buttons stacked vertically. Button 1 click can be used to select a perspective. You can select only one perspective at a time.

Selecting a perspective reveals a text field above the list, where the name of the perspective can be edited.

The lower half of the dialog contains two list areas. The one on the left, labeled Rules Library, contains the list of available rules that may be used to create the perspective. The one on the right, labeled Selected Rules contains the actual rules chosen for the perspective that has been selected in the list of perspectives at the top. In both lists, you can select only one rule at a time.

Separating the two areas in the lower half of the dialog are buttons labeled >> and <<. The first of these transfers the rule selected in the library on the left to the list of rules on the right—i.e. it adds a rule to the perspective. The second one transfers the rule selected on the right to the library list on the left—i.e. it removes a rule from the perspective.

If you hover the mouse over the horizontal line that seperates the two halves of the dialog, then you see it change shape, to indicate that you can grab this line and drag it up or down.

All three titles of the lists do show the numer of items in the list. ArgoUML V0.18 has 8 default perspectives, and 60 rules in the library to build perspectives from.

The buttons at the top right are explained as follows:

- New. This creates a new perspective from scratch with no rules selected, with an automatically generated name.
- Remove. This removes the selected perspective.
- Duplicate. This creates a copy the selected perspective so it can be used as the basis of a new perspective. The new one is named "Copy of" followed by the original name.
- Move Up. This moves the selected perspective one place up in the list. This button is downlighted for the topmost perspective.
- Move Down. This moves the selected perspective one place down in the list. This button is downlighted for the last perspective.
- Restore Defaults. This restores all perspectives and their selected rules to the build-in defaults of ArgoUML.

At the very bottom right is a button labeled OK to be used when all changes are complete. button 1 click on this button will close the dialog window. The changes are saved when you exit ArgoUML (or inmediately by activating the menuitem File->Save Configuration) in the argo.user.properties file.

Then there is the Cancel button, which cancels all changes made in the dialog. Pressing the dialog close icon (usually at the top right corner) has the same effect as pressing the cancel button.

### **10.5.2. The Explorer Panes**

The explorer was conceived as being able to offer multiple views simultaneously, with up to three panels of hierarchy. A dialog offers control of these panels, with an option to show or not show each panel, and the option of the second and third panels to be rooted at the selection on the previous panel, or to show the previously used hierarchy.

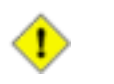

#### Caution

This functionality is not yet implemented in ArgoUML. The dialog is never shown.

When using the explorer, it is worth bearing in mind that this is a useful visualization of the model, it is not solely for navigation and selection. It is also useful for users to easily (meaning a few mouse clicks without having to arrange a diagram) visualize the model structured according to some perspective. For example, show me the state nesting, or show me the class inheritance tree, or show me the package nesting, or show me the list of actors.

The idea with the second and third explorer tree panes, is that sometimes it is easier to explore the tree to a certain level in one tree and then continue expanding in a second tree. Since each tree will not be so deep, it will look more like a list.

For example, look at the way javadocs are viewed with frames: the packages are selected from one list, and interfaces, classes, and exceptions in that package are shown in a second pane. In the case of javadocs, the second pane has a tree with three roots that are always expanded, but it is visually presented as three lists with three headers.

The other suggested use of a second or third nav panel is to list recently visited model elements. This is simliar to the recently visited files listed on the File menu of most applications, but for model elements rather than files.

The motivion is the fact that designers frequently "interrupt# themselves: they are thinking of working

on one part of the design, and then they make a decision that needs a change in some other part, and then that has an implication on some other part, and… and… and… the designer forgets what it was they were originally trying to accomplish. They need to "pop their mental stack# to come back to finish what the started. If they fail to do that, they leave half-finished fragments all over the design which always seem to come out as soon as it is presented to someone else.

A recently visited list should be LIFO (stack) ordered, or FIFO (queue) ordered. The goal would be to help designers come back to finish what they were doing, or simply to help them switch between two or three related parts of the design. The Navigate Back and Navigate Forward buttons in the toolbar serve the same basic purpose and use a lot less screen space.

Tear-off tabs would also help with alternating between views, but sometimes users don't want to work with so many separate windows.

This is the theory that motivates the idea of multiple nav panes. For more information see Jason Robbins' PhD dissertation http://argouml.tigris.org/docs/robbins dissertation/ [http://argouml.tigris.org/docs/robbins\_dissertation/]. One practical usability concern is available screen space and another is visual complexity. For this reason the multiple panes have yet to be implemented in ArgoUML while more pressing issues are addressed.

# **10.6. Context Sensitive Menu**

Button 2 Click over any selected artifact in the main area of the explorer will cause a pop-up menu to appear.

### **10.6.1. Add to Diagram**

This entry on the pop-up menu appears for any artifact that could be added to the diagram in the editing pane.

The item can be placed in a diagram by moving the cursor to the editing pane or a spawned editing pane window (where it will appear as a cross) and clicking button 1.

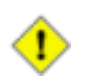

#### Caution

This menu entry only appears as not grayed out, if the diagram in the editor pane allows to contain the artifact, and the artifact is not present yet in the diagram. ArgoUML will not let you place more than one copy of any particular artifact on a diagram.

### **10.6.2. Delete From Model**

This entry on the pop-up menu appears for any artifact that could be deleted from the model.

#### Warning

This deletes the artifact from the model completely, not just from the diagram. To remove the artifact just from the diagram, use the edit menu (see [Section](#page-105-0) 9.4.5, ["](#page-105-0) $\frac{1}{\sqrt{1}}$  [Remove](#page-105-0)

[From Diagram#](#page-105-0)).

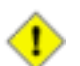

#### Caution

You can delete a diagram from the model. Depending on the type of diagram, that might delete all artifacts shown on the diagram. To illustrate the differences, consider the following examples:

- Deleting a class diagram does not delete any artifact drawn on it. All artifacts that were shown on the diagram remain present in the model. This because a class diagram does not "map" on any artifact according the UML standard V1.3.
- Deleting a state chart diagram also deletes the statemachine it represents, and hence also all the artifacts owned by the statemachine. This because a statechart diagram does "map" into a StateMachine according the UML standard V1.3.

### **10.6.3. Set Source Path… (To be written)**

This entry on the pop-up menu ...

### **10.6.4. Add Package**

This entry on the pop-up menu is available whenever an artifact is selected that may contain a package, e.g. a package. After activating this menu the artifact will own a new package.

### **10.6.5. Add All Classes in Namespace**

This entry on the pop-up menu is available for Class Diagrams only. Activating this menu-item will add all classes in the current namespace to the diagram. They will be located at the top left corner—obviously a perfect occasion to use the "Arrange->Layout# function in the menu.

# Chapter 11. The Editing Pane

# **11.1. Introduction**

<span id="page-139-0"></span>[Figure](#page-139-0) 11.1, ["Overview of the editing pane#](#page-139-0) shows the ArgoUML window with the editing pane highlighted.

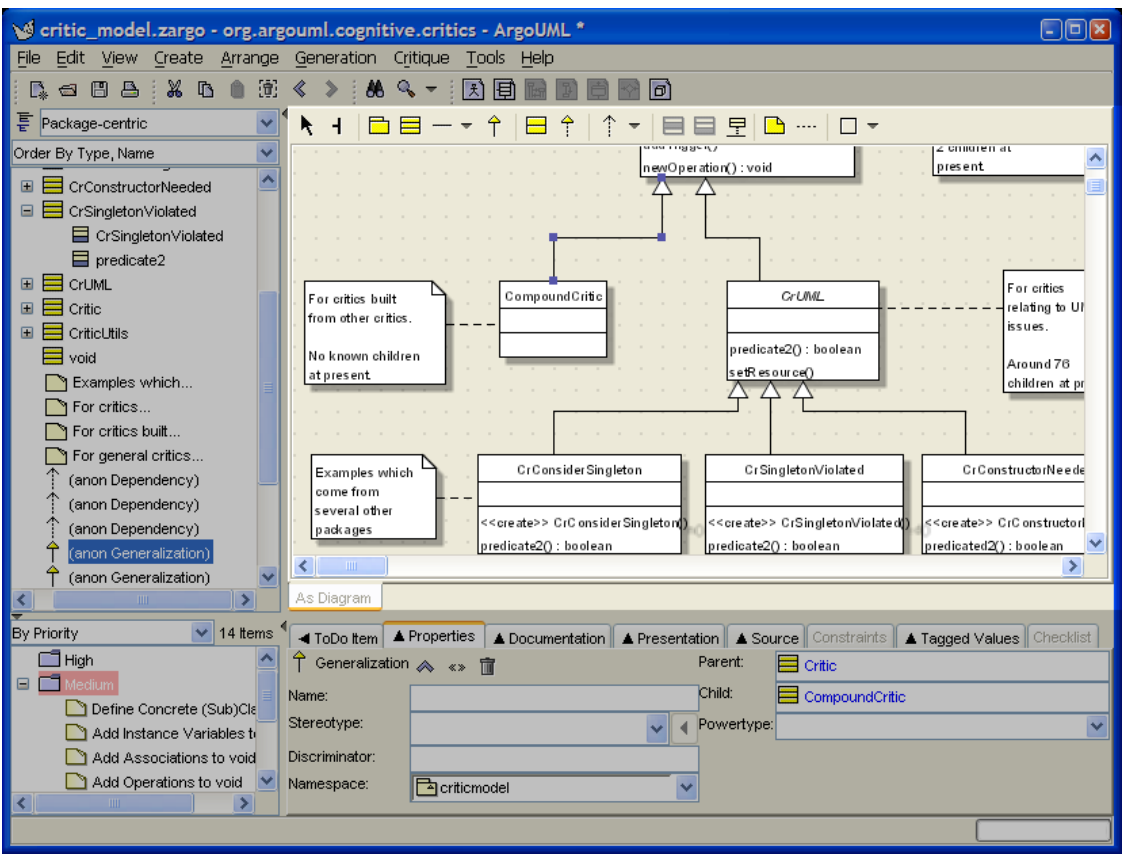

Figure 11.1. Overview of the editing pane

This is where all the diagrams are drawn. In earlier versions of ArgoUML this pane went under a variety of names. You may encounter "drawing pane#, "diagram pane# or "multi-editor pane# in other documentation that is still being updated.

The pane has a tool bar at the top, and a single tab labeled As Diagram at the bottom, which has no function in the 0.18 version of ArgoUML. The main area shows the currently selected diagram, of which the name is shown in the window title bar.

# **11.2. Mouse Behavior in the Editing Pane**

Behavior of the mouse in general, and the naming of the buttons is covered in the chapter on the overall user interface (see [Chapter](#page-89-0) 7, [User Interface Reference](#page-89-0)).

### **11.2.1. Button 1 Click**

In the tool bar of the editing pane, button 1 click is used to select a tool for creating a new artifact and adding it to the diagram (see double clicking for creating multiple artifacts). For most tools, adding a new artifact to the diagram is achieved by moving the mouse into the editing area and clicking again.

In the main editing area button 1 click is used to select an individual artifact.

Many artifacts (e.g. actor, class) show special handles when selected and the mouse hovers over them. These are called "Selection Action Buttons#, see [Section](#page-152-0) 11.5, ["Selection Action Buttons#](#page-152-0). They appear at the sides, top and bottom, and indicate a relationship type. Clicking on a Selection Action Button creates a new related artifact, with the relation of the type that was indicated. If the shift key is pressed when hovering the mouse over a selected artifact, sometimes different handles are shown, which stand for different relation types.

Where button 2 click has been used to bring up a context sensitive pop-up menu (see below), button 1 click is used to select the menu entry required. The pop-up menu will be removed by any button 1 click outside of the menu area.

There are various more detailed effects, which are discussed under the descriptions of the various tools (see [Section](#page-142-0) 11.3, ["The tool bar#](#page-142-0)).

### **11.2.2. Button 1 Double Click**

When used on the tool bar with a tool to add an artifact, the selected artifact will be added multiple times to the drawing area, once for each further button click, until the tool is again selected or another tool chosen.

When used within the drawing area on an artifact that has sub-components, double click will select the sub-component for editing (creating it if necessary).

For example double clicking over an operation compartment of a class will select the operation. Or create one if there is none yet.

<span id="page-140-0"></span>A special use is with package artifacts on the class diagram. A double click on a package will navigate to the class diagram associated with a package (the first created if there is more than one), or will offer to create one for you if there is none. See [Figure](#page-140-0) 11.2, ["The dialog for adding a new class diagram #](#page-140-0)

Figure 11.2. The dialog for adding a new class diagram

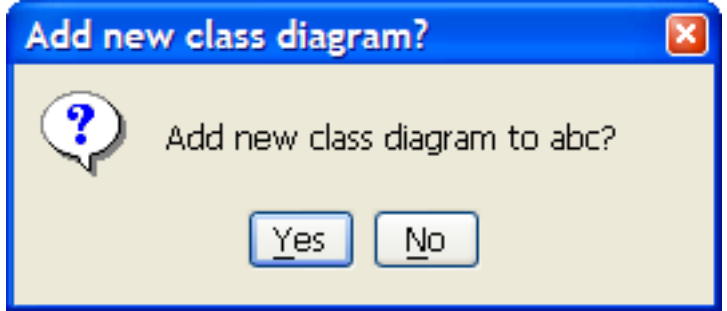

### **11.2.3. Button 1 Motion**

When adding an artifact using the toolbar, button 1 motion can generally be used to define the size of the new artifact. Its dimensions (line ends, diagonal corners of a rectangular artifact etc) are defined by button 1 down and button 1 up.

Where the artifact being added is some form of connector its termination point is shown with button 1 up over the terminating artifact. button 1 click may be used in the space between artifacts to create articulation points in the connector. This is particularly useful where connectors must loopback on themselves.

Over graphical artifacts button 1 motion will move the artifact to a new position.

Graphical artifacts that are selected show handles at the corners or ends, and these can be used for resizing.

Some artifacts (e.g. actor, class) show special handles (called "Selection Action Buttons#, see Sec[tion 1](#page-152-0)1.5, ["Selection Action Buttons#](#page-152-0)) at the sides, top and bottom, which can be dragged to form types of relationship with other artifacts.

Where the artifact is some form of connector between other items, button 1 motion other than at a handle will cause a new handle to be created, allowing the connector to be articulated at that point. This only works when the connecting line is not straight angled. Such new handles can be removed by moving them to the end of the connector.

There are various more detailed effects, which are discussed under the descriptions of the various tools (see [Section](#page-142-0) 11.3, ["The tool bar#](#page-142-0)).

### **11.2.4. Shift and Control with Button 1**

Where multiple selections are to be made, the CTRL key is used with button 1 to add unselected artifacts to the current selection. Where an artifact is already selected, it is removed from the current selection.

Clicking Button 1 while the SHIFT key is pressed, invokes the broom tool, which causes the selected artifacts (and any others swept up with them) to be moved with the broom tool (see [Section](#page-142-1) 11.3.1, ["Layout Tools#](#page-142-1)).

### **11.2.5. Alt with Button 1 motion**

Button 1 down anywhere in the diagram while the ALT key is pressed, allows to scroll the canvas in all directions with button 1 motion.

### **11.2.6. Button 2 Actions**

When used over artifacts in the the editing pane, this will display a context dependent pop-up menu. Menu entries are highlighted (but not selected) and sub-menus exposed by subsequent mouse motion (without any buttons). Menu entry selection is with button 1 or button 2. See [Section](#page-154-0) 11.9, ["Pop-Up](#page-154-0) [Menus#](#page-154-0) for details of the specific pop-up menus.

In case multiple elements are selected, the pop-up menu only appears if all the items are of the same kind. The functions apply to all selected elements, but in the V0.18 implementation of ArgoUML, many work only on one element, or even misbehave.

### **11.2.7. Button 2 Double Click**

This has no effect other than that of button 2 single click.

## **11.2.8. Button 2 Motion**

<span id="page-142-0"></span>This is used to select items in a context sensitive menu popped up by use of button 2 click.

### **11.3. The tool bar**

The toolbar at the top of the editing pane provides the main functions of the pane. The default tool is the Select tool ( $\Box$ ). In general button 1 click on any tool selects a tool for one use, before reverting to

the default tool, and button 1 double click selects a tool for repeated use.

The tools fall into four categories.

- Layout tools. Provide assistance in laying out artifacts on the diagram.
- Annotation tools. Used to annotate artifacts on the diagram.
- Drawing tools. Used to add general graphic artifacts to diagrams.
- <span id="page-142-1"></span>• Diagram specific tools. Used to add UML artifacts specific to a particular diagram type to the diagram.

### **11.3.1. Layout Tools**

The following two tools are provided in all diagrams in this category.

• Select. This tool provides for general selection of artifacts on the diagram. Button 1 click

will select an artifact. CTRL with button 1 can be used to select (or deselect) multiple artifacts. Button 1 motion will move selected 2D items or add and move a new control point on a link. Button 1 motion on a selected component's control point will stretch that component's shape.

• Broom. Button 1 motion with this tool provide a "broom# which will sweep all artifacts along.

This is a very shortcut way of lining things up.

The Broom can also be invoked by using SHIFT with button 1 motion when the Select tool is in use.

The Broom is discussed at length in its own chapter, see [Section](#page-151-0) 11.4, ["The Broom#](#page-151-0)

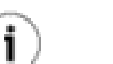

#### Tip

Additional control of artifact layout is provided through the Arrange menu (see Sec[tion](#page-118-1) 9.7, ["The Arrange Menu#](#page-118-1)).

### **11.3.2. Annotation Tools**

The annotation tool Comment  $(\Box)$  is used to add a comment to a selected UML artifact.

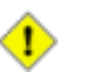

#### Caution

Unlike most other tools you use the Select tool to select an artifact, and then button 1

click on Comment to create the comment. If no element is selected when the comment tool is clicked, then the comment is created and put at the left top corner.

The comment is created alongside the selected artifact, empty by default. The text can be selected with button 1 double-click and edited from the keyboard.

The UML standard allows comments to be attached to any artifact.

You can link any comment to aditional elements using the CommentLink  $($ 

### **11.3.3. Drawing Tools**

These are a series of tools for providing graphical additions to diagrams. Although they are not UML artifacts, the UML standard provides for such decoration to improve the readability of diagrams.

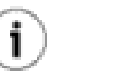

Tip

These drawing tools provide a useful way to partially support some of the UML features (such as general purpose notes) that are missing from the current release of ArgoUML.

<span id="page-143-0"></span>Eight tools are provided, all grouped into one drop-down widget. See [Figure](#page-143-0) 11.3, ["The drawing tools](#page-143-0) [selector.#.](#page-143-0) Button 1 click on the diagram will place an instance of the graphical item of the same size as the last one placed. The size can be controlled by button 1 motion during placement. One side or end of the element will be at button 1 down, the other side or end at button 1 up. In general after they are placed on the diagram, graphical elements can be dragged with the Select tool and button 1 and re-sized by button 1 motion on the handles after they have been selected.

Figure 11.3. The drawing tools selector.

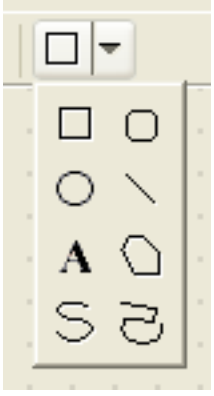

- Rectangle. Provides a rectangle.
- Rounded Rectangle. Provides a rectangle with rounded corners. There is no control over the degree of rounding.
- Circle. Provides a circle.
- Line. Provides a line.
- Text. Provides a text box. The text is entered by selecting the box and typing. Text is centered horizontally and after typing, the box will shrink to the size of the text. However it can be re-sized by dragging on the corners.
- Polygon. Provides a polygon. The points of the polygon are selected by button 1 click and the polygon closed with button 1 double click (which will link the final point to the first point).
- Spline. Provide an open spline. The control points of the spline are selected with button 1 and the last point selected with button 1 double click.
- Ink. Provide a polyline. The points are provided by button 1 motion.

### **11.3.4. Use Case Diagram Specific Tools**

Several tools are provided specific to UML artifacts on use case diagrams. The detailed properties of these artifacts are described in the section on use case diagram artifacts (see [Chapter](#page-207-0) 16, [Use Case](#page-207-0) Dia[gram Artifact Reference](#page-207-0)).

• Actor. Add an actor to the diagram. For convenience, when the mouse is over a selected actor

it displays two handles to left and right which may be dragged to form association relationships.

Use Case. Add a use case to the diagram. For convenience, when the mouse is over a se-

lected use case it displays two handles to left and right which may be dragged to form association relationships and two handles top and bottom which may be dragged to form generalization and specialization relationships respectively.

• Association. Add an association between two artifacts selected using button 1 motion

<span id="page-144-0"></span>(from the first artifact to the second). There are 6 types of association offered here, see [Figure](#page-144-0) 11.4, ["The association tool selector.#](#page-144-0): association, aggregation and composition, and all these three can be bidirectional or unidirectional.

Figure 11.4. The association tool selector.

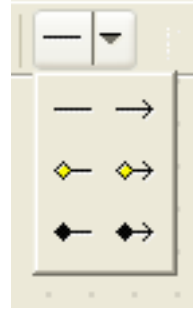

- Dependency. Add a dependency between two artifacts selected using button 1 motion (from the dependent artifact).
- Generalization. Add a generalization between two artifacts selected using button 1 motion (from the child to the parent).
- Extend. Add an extend relationship between two artifacts selected using button 1 motion (from the extended to the extending use case).
- Include. Add an include relationship between two artifacts selected using button 1 motion

(from the including to the included use case).

Add Extension Point. Add an extension point to a selected use case. The extension point

is given the default name newEP and location loc. Where the extension point compartment is displayed, the extension point may be edited by button 1 double click and using the keyboard, or by selecting with button 1 click (after the use case has been selected) and using the property tab. Otherwise it may be edited through its property tab, selected through the property tab of the owning use case.

#### Note

This tool is grayed out except when a use case is selected.

### **11.3.5. Class Diagram Specific Tools**

Several tools are provided specific to UML artifacts on class diagrams. The detailed properties of these artifacts are described in the section on class diagram artifacts (see [Chapter](#page-226-0) 17, [Class Diagram Artifact](#page-226-0) [Reference\)](#page-226-0).

- Package. Add a package to the diagram.
- Class. Add a class to the diagram. For convenience, when the mouse is over a selected class it

displays two handles to left and right which may be dragged to form association relationships (or composition in case SHIFT has been pressed) and two handles top and bottom which may be dragged to form generalization and specialization relationships respectively.

• Association. Add an association between two artifacts selected using button 1 motion

(from the first artifact to the second). There are 6 types of association offered here, see [Figure](#page-144-0) 11.4, ["The association tool selector.#](#page-144-0): association, aggregation and composition, and all these three can be bidirectional or unidirectional.

• Generalization. Add a generalization between two artifacts selected using button 1 (from the child to the parent).

Interface. Add an interface to the diagram. For convenience, when the mouse is over a se-

lected interface it displays a handle at the bottom which may be dragged to form a realization rela-

tionship (the target being the realizing class).

 $\Leftrightarrow$  Realization. Add a realization between a class and an interface selected using button 1 mo-

tion (from the realizing class to the realized interface).

• Dependency. Add a dependency between two artifacts selected using button 1 motion (from

the dependent artifact). There are also 2 special types of dependency offered here, Permission (  $\uparrow$  ) and Usage ( $\uparrow$  ).

Add Attribute. Add an attribute to the currently selected class. The attribute is given the default name newAttr of type int and may be edited by button 1 double click and using the key-

board, or by selecting with button 1 click (after the class has been selected) and using the property tab.

#### Note

This tool is grayed out except when a class is selected.

Add Operation. Add an operation to the currently selected class or interface. The operation

is given the default name newOperation with no arguments and return type void and may be edited by button 1 double click and using the keyboard, or by selecting with button 1 click (after the class has been selected) and using the property tab.

Note

This tool is grayed out except when a class or interface is selected.

### **11.3.6. Sequence Diagram Specific Tools**

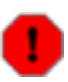

#### Warning

Sequence diagrams are not implemented in V0.18 of ArgoUML. Hence the description below will (might) only become correct in future versions of ArgoUML.

Six tools are provided specific to UML artifacts on sequence diagrams. The detailed properties of these artifacts are described in the section on sequence diagram artifacts (see [Chapter](#page-264-0) 18, [Sequence Diagram](#page-264-0) [Artifact Reference](#page-264-0)).

- Object. Add an object to the diagram.
- Stimulus Call. Add a call stimulus between two objects selected using button 1 motion

(from the originating object to the receiving object).

• Stimulus Create. Add a create stimulus between two objects selected using button 1 mo-

tion (from the originating object to the receiving object).

- Stimulus Destroy. Add a destroy stimulus between two objects selected using button 1 motion (from the originating object to the receiving object).
- Stimulus Send. Add a send stimulus between two objects selected using button 1 motion

(from the originating object to the receiving object).

• Stimulus Return. Add a return stimulus between two objects selected using button 1 mo-

tion (from the originating object to the receiving object).

### **11.3.7. Collaboration Diagram Specific Tools**

Three tools are provided specific to UML artifacts on collaboration diagrams. The detailed properties of these artifacts are described in the section on collaboration diagram artifacts (see [Chapter](#page-299-0) 20, Collabora[tion Diagram Artifact Reference](#page-299-0)).

- Classifier Role. Add a classifier role to the diagram.
- Association Role. Add an association role between two classifier roles selected using

button 1 motion (from the originating classifier role to the receiving classifier role). There are 6 types of association roles offered here, see [Figure](#page-144-0) 11.4, ["The association tool selector.#](#page-144-0): association, aggregation and composition, and all these three can be bidirectional or unidirectional.

- $\triangle$  Generalization. Add a generalization between two artifacts selected using button 1 (from the child to the parent).
- Dependency. Add a dependency between two artifacts selected using button 1 motion (from the dependent artifact).
- Add Message. Add a message to the selected association role.

•

#### Note

This tool is grayed out except when an association role is selected.

### **11.3.8. Statechart Diagram Specific Tools**

Eleven tools are provided specific to UML artifacts on state diagrams. The detailed properties of these artifacts are described in the section on statechart diagram artifacts (see [Chapter](#page-275-0) 19, [Statechart Diagram](#page-275-0) [Artifact Reference](#page-275-0)).

State. Add a state to the diagram.

Composite State. Add a composite state to the diagram. All artifacts that are subsequently placed on the diagram on top of the composite state will form part of that composite state.

- Transition. Add a transition between two states selected using button 1 motion (from the originating state to the receiving state).
- State. Add a synchstate to the diagram.
- State. Add a submachinestate to the diagram.
- **State.** Add a stubstate to the diagram.
- Initial. Add an initial pseudostate to the diagram.

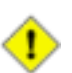

#### Caution

There is nothing to stop you adding more than one initial state to a diagram or composite state. However to do so is meaningless, and one of the critics will complain.

- Final State. Add a final state to the diagram.
- Junction. Add a junction pseudostate to the diagram.
- Branch. Add a branch pseudostate to the diagram.

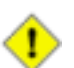

#### Caution

A well formed branch should have one incoming transition and two or more outgoing. ArgoUML does not enforce this, but an ArgoUML critic will complain about any branch that does not follow this rule.

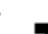

• Fork. Add a fork pseudostate to the diagram.

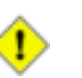

#### Caution

A well formed fork should have one incoming transition and two or more outgoing. ArgoUML does not enforce this, but an ArgoUML critic will complain about any fork that does not follow this rule.

• Join. Add a join pseudostate to the diagram.

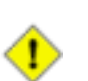

#### Caution

A well formed join should have one outgoing transition and two or more incoming. ArgoUML does not enforce this, but an ArgoUML critic will complain about any join that does not follow this rule.

- Shallow History. Add a shallow history pseudostate to the diagram.
- Deep History. Add a deep history pseudostate to the diagram.

### **11.3.9. Activity Diagram Specific Tools**

Seven tools are provided specific to UML artifacts on activity diagrams. The detailed properties of these artifacts are described in the section on activity diagram artifacts (see [Chapter](#page-314-0) 21, [Activity Diagram](#page-314-0) Ar[tifact Reference](#page-314-0)).

- Action State. Add an action state to the diagram.
- Transition. Add a transition between two action states selected using button 1 motion

(from the originating action state to the receiving action state).

Initial. Add an initial pseudostate to the diagram.

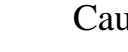

#### Caution

There is nothing to stop you adding more than one initial state to a diagram. However to do so is meaningless, and one of the critics will complain.

- Final State. Add a final state to the diagram.
	- Junction. Add a junction (decision) pseudostate to the diagram.

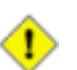

#### Caution

A well formed junction should have one incoming transition and two or more outgoing. ArgoUML does not enforce this, but an ArgoUML critic will complain about any junction that does not follow this rule.

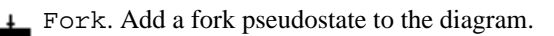

#### Caution

A well formed fork should have one incoming transition and two or more outgoing. ArgoUML does not enforce this, but an ArgoUML critic will complain about any fork that does not follow this rule.

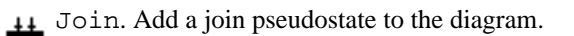

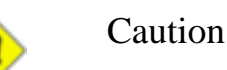

A well formed join should have one outgoing transition and two or more incoming. ArgoUML does not enforce this, but an ArgoUML critic will complain about any join that does not follow this rule.

• Join. Add a objectflowstate to the diagram.

### **11.3.10. Deployment Diagram Specific Tools**

Ten tools are provided specific to UML artifacts on deployment diagrams. The detailed properties of these artifacts are described in the section on deployment diagram artifacts (see [Chapter](#page-320-0) 22, [Deployment](#page-320-0) [Diagram Artifact Reference](#page-320-0)).

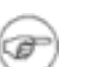

#### Note

Remember that ArgoUML's deployment diagrams are also used for component diagrams.

- Node. Add a node to the diagram. For convenience, when the mouse is over a selected node it displays four handles to left, right, top and bottom which may be dragged to form association relationships.
- Node Instance. Add a node instance to the diagram. For convenience, when the mouse is

over a selected node instance it displays four handles to left, right, top and bottom which may be dragged to form link relationships.

- Component. Add a component to the diagram. For convenience, when the mouse is over a selected component it displays four handles to left, right, top and bottom which may be dragged to form dependency relationships.
- Component Instance. Add a component instance to the diagram. For convenience, when

the mouse is over a selected component instance it displays four handles to left, right, top and bottom which may be dragged to form dependency relationships.

• Generalization. Add a generalization between two artifacts selected using button 1 (from the child to the parent).

 $\triangle$  Realization. Add a realization between a class and an interface selected using button 1 mo-

tion (from the realizing class to the realized interface).

- Dependency. Add a dependency between two artifacts selected using button 1 motion (from the dependent artifact).
- Association. Add an association between two artifacts (node, component, class or inter-

face) selected using button 1 motion (from the first artifact to the second artifact). There are 6 types of association offered here, see [Figure](#page-144-0) 11.4, ["The association tool selector.#](#page-144-0): association, aggregation and composition, and all these three can be bidirectional or unidirectional.

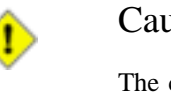

#### Caution

The constraint that associations between classes and interfaces must not be navigable from the interface still applies on deployment diagrams.

• Object. Add an object to the diagram. For convenience, when the mouse is over a selected ob-

ject it displays four handles to left, right, top and bottom, which may be dragged to form link relationships.

• Link. Add a link between two artifacts (node instance, component instance or object) selected

using button 1 motion.

## **11.4. The Broom**

ArgoUML's broom alignment tool is specialized to support the needs of designers in achieving the kind of alignment used in UML diagrams. It is common for designers to roughly align objects as they are created or by using simple movement commands. The broom is an easy way to precisely align objects that are already roughly aligned. Furthermore, the broom's distribution options are suited to the needs of UML designers: making related objects appear evenly spaced, packing objects to save diagram space, and spreading objects out to make room for new objects. The broom also makes it easy to change from horizontal to vertical alignment or from left-alignment to right-alignment.

The T-shaped icon in ArgoUML's diagram toolbar invokes the broom alignment tool. When the mouse button 1 is pressed while in broom-mode, the designer's initial mouse movement orients the broom to face in one of four directions: north, south, east, or west. After that, mouse drag events cause the broom to advance in the chosen direction, withdraw, or grow in a lateral direction. Like a real-world push broom, the broom tool pushes diagram elements that come in contact with it. This has the effect of aligning objects along the face of the broom and provides immediate visual feedback (see the figure below). Unlike a real-world broom, moving backwards allows diagram elements to return to their original position. Growing the broom makes it possible to align objects that are not near each other. When the mouse button is released, the broom disappears and the moved objects are selected to make it easy to manipulate them further.

Figure 11.5. The Broom.

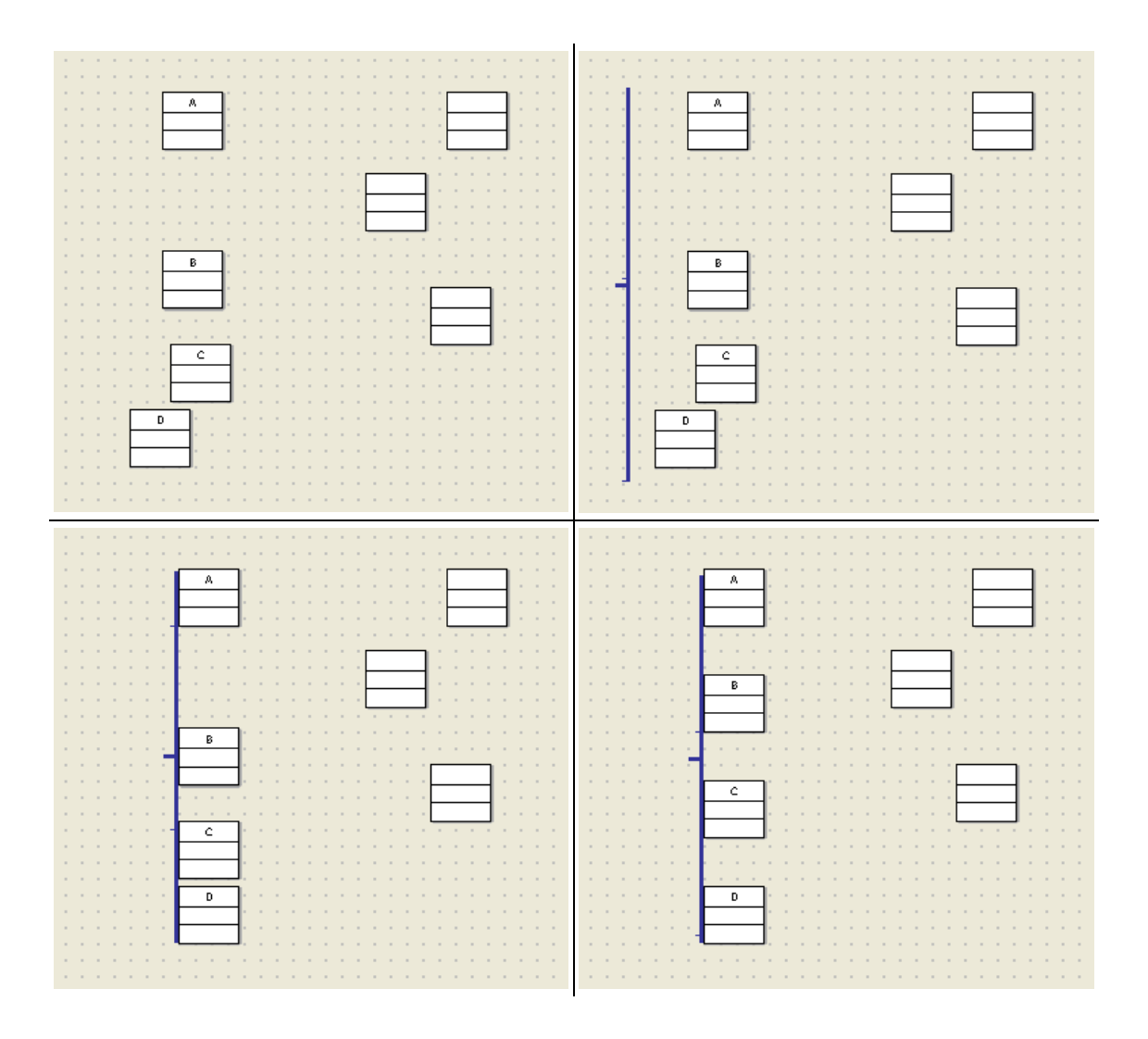

If the designer presses the space bar while using the broom, objects on the face of the broom are distributed (i.e., spaced evenly). ArgoUML's broom supports three distribution modes: objects can be spaced evenly across the space that they use, objects can be packed together with only a small gap between them, or objects can be distributed evenly over the entire length of the broom's face. Repeatedly pressing the space bar cycles among these three distribution modes and displays a brief message indicating the operation just performed: Space evenly, Pack tightly, Spread out and Original.

## **11.5. Selection Action Buttons**

When the user selects an artifact in a UML diagram, several handles are drawn on it to indicate that it is selected and to provide user interface affordances to resize the node. ArgoUML also displays some "selection-action buttons# around the selected artifact. See the figure below for some examples of the handles and "selection-action buttons#. The two figures for a class differ because for creating the second one, the shift key has been depressed.

Figure 11.6. Some examples of "Selection Action Buttons#.

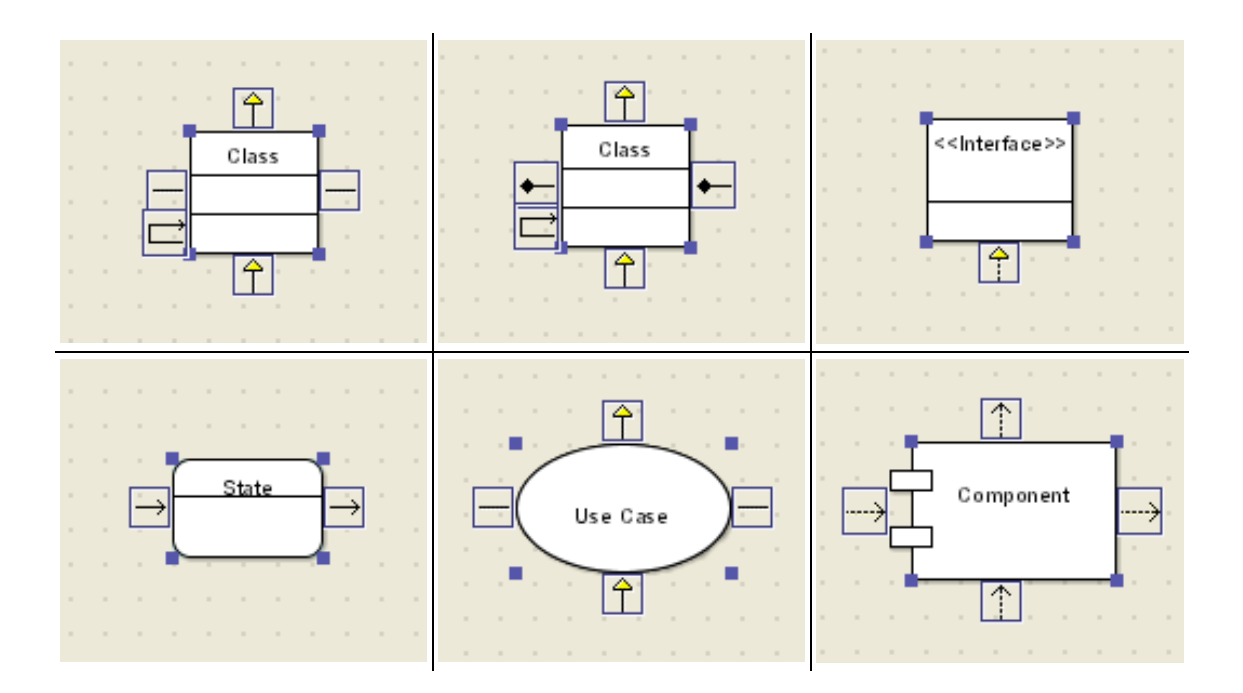

Selection-action buttons offer common operations on the selected object. For example, a class node has a button at 12-o'clock for adding a superclass, one at 6-o'clock for adding a subclass, and buttons at 3-o'clock and 9-o'clock for adding associations. These buttons support a "click or drag" interaction: a single click creates a new related class at a default position relative to the original class and creates a generalization or association; a drag from the button to an existing class creates only the generalization or association; and, a drag to an empty space in the diagram creates a new class at the mouse position and the generalization or association. ArgoUML provides some automated layout support so that clicking the subclass button will position the new classes so that they do not overlap.

Selection-action buttons are transparent. They have a visibly recognizable rectangular shape and size and they contain an icon that is the same as the icon used for the corresponding type of design element on the standard toolbar. However, these icons are unfilled line drawings with many transparent pixels. This allows selection-action buttons to be overlaid onto the drawing area without overly obscuring the diagram itself. Also, the buttons are only drawn when the mouse is over the selected artifact; if any part of the diagram is obscured, the mouse can simply be moved away to get a clearer view of the diagram.

## **11.6. Clarifiers**

A key feature of ArgoUML are the critics, which run in parallel with the main ArgoUML tool. When they find a problem, they typically raise a to-do item, and also highlight the problem on the editing pane. The graphical techniques used for highlighting are called Clarifiers

- Note icon  $(\Box)$ . Displayed at the top left of an artifact indicates a critic of that artifact. Moving the mouse over the icon will pop up the critic headline.
- Colored wavy line ( ). Used for critics specific to sub-components of graphical artifacts. For example to underline attributes with a problem within a class.
- Solid colored line ( $\Box$ ). Not seen in ordinary editing, but used when a to-do item is highlighted from the to-do pane (see [Chapter](#page-176-0) 13, [The To-Do Pane](#page-176-0)) by button 1 double click. The

solid line is used to show all the artifacts affected by the critic, for example all stimuli that are out of order.

## **11.7. The Drawing Grid**

The editing pane is provided with a background grid which can be set in various styles or turned off altogether through the menu (see [Section](#page-115-0) 9.5.4, ["Adjust Grid#](#page-115-0)).

Whatever grid is actually displayed, placement of items on the diagram is always controlled by the setting for grid snap, which ranges from 4 to 32 pixels (see [Section](#page-115-1) 9.5.5, ["Adjust Grid Snap#](#page-115-1)).

## **11.8. The Diagram Tab**

At the bottom of the editing pane is a small tab labeled as As Diagram. The concept is that a UML diagram can be displayed in a number of ways, for example as a graphical diagram or as a table. Each representation would have its own tab and be selected by button 1 click on the tab.

Earlier versions of ArgoUML did implement a tabular representation, but the current release only supports a diagram representation, so this tab does not have any function.

## **11.9. Pop-Up Menus**

Within the editing pane, button 2 click over an artifact will bring up a pop-up menu with a variable number of main entries, many with a sub-menu.

### **11.9.1. Critiques**

This sub-menu gives list of all the critics that have triggered for this artifact. Selection of a menu entry causes that entry to be highlighted in the to-do pane and its detailed explanation to be placed in the ToDoItem tab of the details pane. A solid colored line indicates the offending element.

### **11.9.2. Ordering**

This menu controls the ordering of overlapping artifacts on the diagram. It is equivalent to the Reorder sub-menu of the Arrange menu (see [Section](#page-120-0) 9.7.3, ["Reorder#](#page-120-0)). There are four entries.

- Forward. The selected artifacts are moved one step forward in the ordering hierarchy with respect to other artifacts they overlap.
- Backward. The selected artifacts are moved one step back in the ordering hierarchy with respect to other artifacts they overlap.
- To Front. The selected artifacts are moved to the front of any other artifacts they overlap.
- $\Box$  To Back. The selected artifacts are moved to the back of any other artifacts they overlap.

### **11.9.3. Add**

This sub-menu only appears for artifacts that can have notes attached (class, interface, object, state, pseudostate) or have operations or attributes added (class, interface). There are at most three entries.

- New Attribute. Only appears where the selected artifact is a class. Creates a new attribute on the artifact
- $\exists$  New Operation. Only appears where the selected artifact is a class or interface. Creates a new operation on the artifact
- New Comment. Attaches a new comment to the selected artifact.

### **11.9.4. Show**

This sub-menu only appears with certain artifacts. It is completely context dependent. There are many possible entries, depending on the selected artifact and its state.

- Hide Extension Point Compartment. Only appears when the extension point compartment of a use case is displayed. Hides the compartment.
- Show Extension Point Compartment. Only appears when the extension point compartment of a use case is hidden. Displays the compartment.
- Hide All Compartments. Only appears when both attribute and operation compartments are displayed on a class or object. Hides both compartments.
- Show All Compartments. Only appears when both attribute and operation compartments are hidden on a class or object. Displays both compartments.
- Hide Attribute Compartment. Only appears when the attribute compartment of a class or object is displayed. Hides the compartment.
- Show Attribute Compartment. Only appears when the attribute compartment of a class or object is hidden. Displays the compartment.
- Hide Operation Compartment. Only appears when the operation compartment of a class or object is displayed. Hides the compartment.
- Show Operation Compartment. Only appears when the operation compartment of a class or object is hidden. Displays the compartment.
- Show All Edges. Only appears on a class. Displays all associations (to shown artifacts) that are not shown yet. This is the same function as the "add to Diagram" on the asociation in the explorer context menu. currently.
- Hide All Edges. Only appears on a class. Hides all associations. This is the same function as "Remove from Diagram# on all the associations of this class.
- Hide Stereotype. Only appears when the Stereotype of a package is displayed. Hides the stereotype.
- Show Stereotype. Only appears when the Stereotype of a package is hidden. Displays the stereotype.

### **11.9.5. Modifiers**

This sub-menu only appears with class, interface, package and use case artifacts. It is used to set or clear the values of the various modifiers available.

- Abstract. Set for an abstract artifact.
- Leaf. Set for a final artifact, i.e. one with no subartifacts.
- Root. Set for a root artifact, i.e. one with no superartifacts.
- Active. Set for a artifact with dynamic behavior.

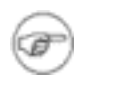

Note

This really ought to be set automatically for artifacts with state machines or activity diagrams.

### **11.9.6. Multiplicity**

This sub-menu only appears with association artifacts, when clicking at one end of the association. It is used to control the multiplicity at the end of the association nearest the mouse click point. There are only four entries, a sub-set of the range of multiplicities that are available through the property sheet of a association end (see [Section](#page-216-0) 16.6, ["Association End#](#page-216-0)).

- 1
- $\bullet$  0.1
- 1..\*
- $0 \ldots$

### **11.9.7. Aggregation**

This sub-menu only appears with association artifacts, when clicking at one end of the association. It is used to control the aggregation at the end of the association nearest the mouse click point. There are three entries.

- none. Remove any aggregation.
- aggregate. Make this end a shared aggregation (loosely known as an "aggregation#).
- composite. Make this end a composite aggregation (loosely known as a "composition#).

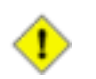

#### Caution

UML requires that an end with a composition relationship must have a multiplicity of 1 (the default).

### **11.9.8. Navigability**

This sub-menu only appears with association artifacts, when clicking at one end of the association. It is used to control the navigability of the association. There are three entries.

- bidirectional. Make the association navigable in both directions.
- <class1> to <class2>. Make the association navigable only from <class1> to <class2>. In other words <class1> can reference <class2> but not the other way round.
- <class2> to <class1>. Make the association navigable only from <class2> to <class1>. In other words <class2> can reference <class1> but not the other way round.

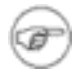

#### Note

UML does permit an association to be non-navigable in both directions. ArgoUML will allow this, but you will have to set each of the association ends navigation property, reached from the property tab of the association - and the diagram does not show any arrows in this case.

This is considered bad design practice (it will trigger a critic in ArgoUML), so is only of theoretical interest.

#### Note

UML does not permit navigability from an interface to a class. ArgoUML does not prevent this.

# Chapter 12. The Details Pane

## **12.1. Introduction**

<span id="page-158-0"></span>[Figure](#page-158-0) 12.1, ["Overview of the details pane#](#page-158-0) shows the ArgoUML window, with the details pane highlighted.

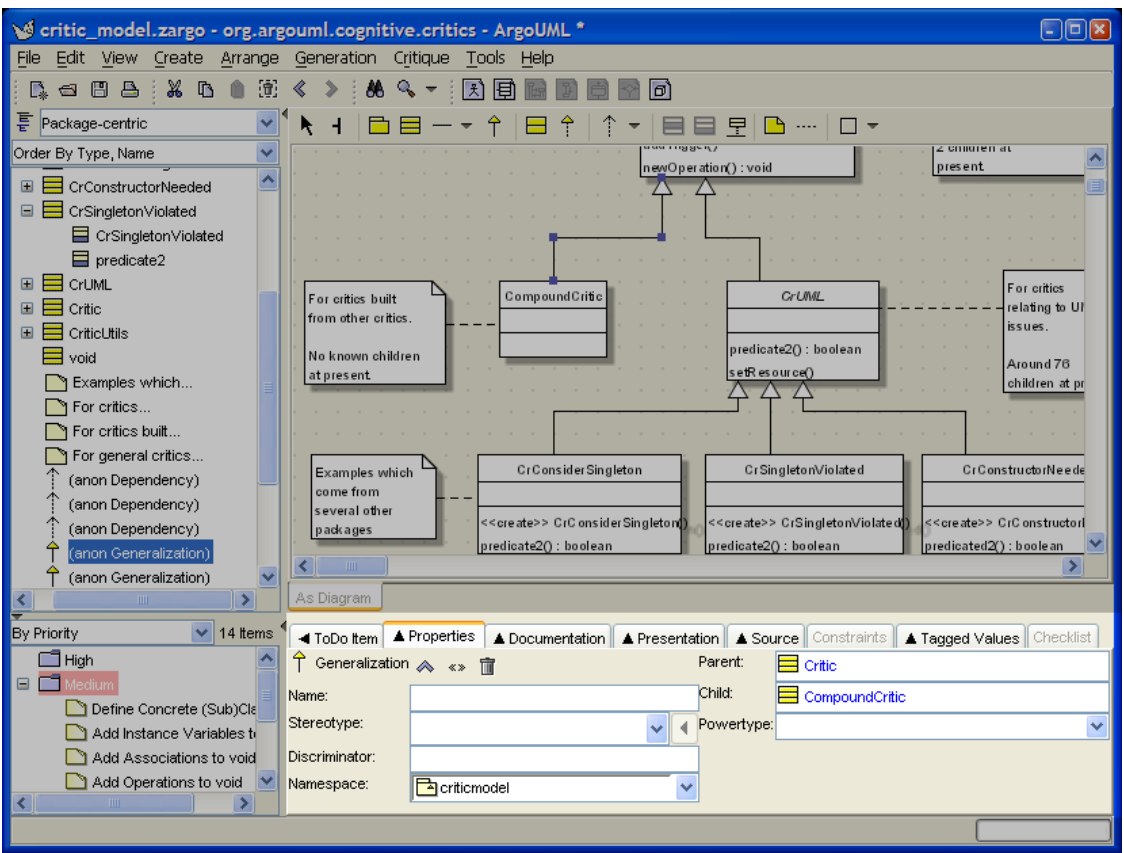

Figure 12.1. Overview of the details pane

For any artifact within the system, this pane is where all its associated data is viewed and entered.

The Pane has a series of tabs at the top, which are selected by button 1 click The body of a tab is a menu of items to be checked, selected or entered specific to the particular tab selected.

Of these, the Properties Tab is by far the most complex, with a different presentation for each artifact within the system. The detailed descriptions of the properties tab for each artifact are the subject of separate chapters covering the artifacts that may appear on the various diagrams (see [Chapter](#page-195-0) 15, [Top](#page-195-0) [Level Artifact Reference](#page-195-0) through [Chapter](#page-320-0) 22, [Deployment Diagram Artifact Reference](#page-320-0)).

## **12.2. To Do Item Tab**

This tab provides control over the various to-do items created by the user, or raised automatically by the ArgoUML critics (discussed in more detail in the section on the Critique menu—see Section 9.9,

["The Critique Menu#](#page-122-0)). [Figure](#page-159-0) 12.2, ["Example of the](#page-159-0) [To Do Ite](#page-159-0)m [tab on the properties pane#](#page-159-0) shows a typical pane. The to-do item is selected with button 1 in the to-do pane (see [Chapter](#page-176-0) 13, [The To-Do](#page-176-0) Pane) or by using the Critiques context sensitive pop-up menu on the editing pane.

#### Figure 12.2. Example of the **To Do Item** tab on the properties pane

<span id="page-159-0"></span>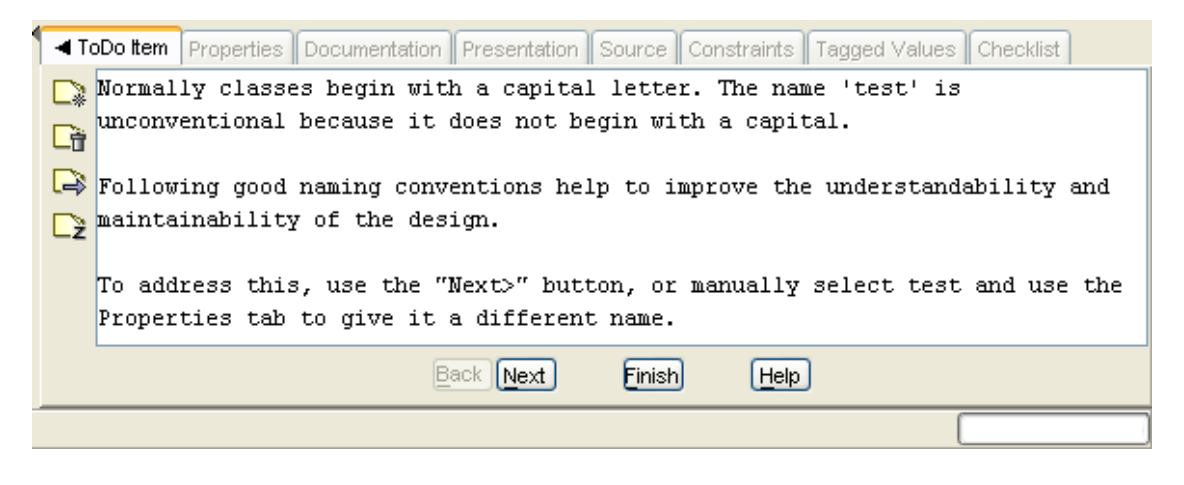

Customization of the critics behaviour is possible through the Browse critics… menu (see Sec[tion 9.](#page-125-0)9.4, ["Browse Critics…#](#page-125-0)).

The body of the tab describes the problem found by the critic and outlines how it can be fixed. To the left are four buttons.

<span id="page-159-1"></span>• New To Do Item… This launches a dialog box (see [Figure](#page-159-1) 12.3, ["Dialog box for](#page-159-1) [New To D](#page-159-1)o Item[#\)](#page-159-1), which allows you to create your own to-do item, with its own headline (which appears in the to-do pane), priority for the to-do pane, reference URL and detailed description for further information.

Figure 12.3. Dialog box for **New To Do Item**

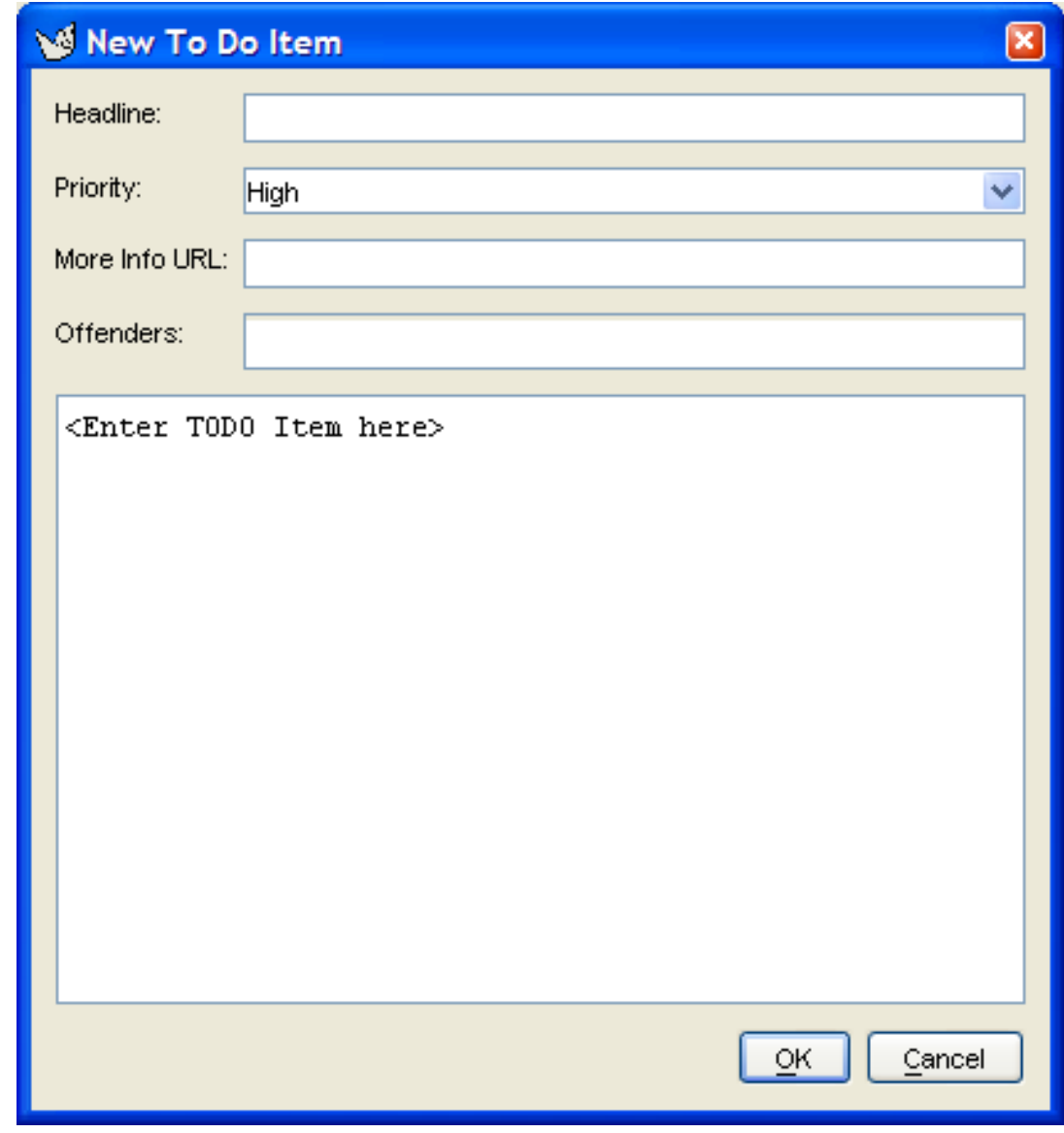

**F**: Resolve Item... This pops up a dialog allowing the user to resolve the selected to-do item (see [Figure](#page-160-0) 12.4, ["Dialog box for](#page-160-0) [Resolve](#page-160-0) Ite[m](#page-160-0)#). This is an important dialog, because it allows you to deal with to-do items in ways other than the recommendation of the to-do item (which is the whole point of their being advisory).

<span id="page-160-0"></span>This dialog box is intended to be used for the following reasons: deleting todo items that were manually created, preventing a single critic to trigger on a single object, and dismissing categories of todo items by lowering design concerns or design goals.

Figure 12.4. Dialog box for **Resolve Item**

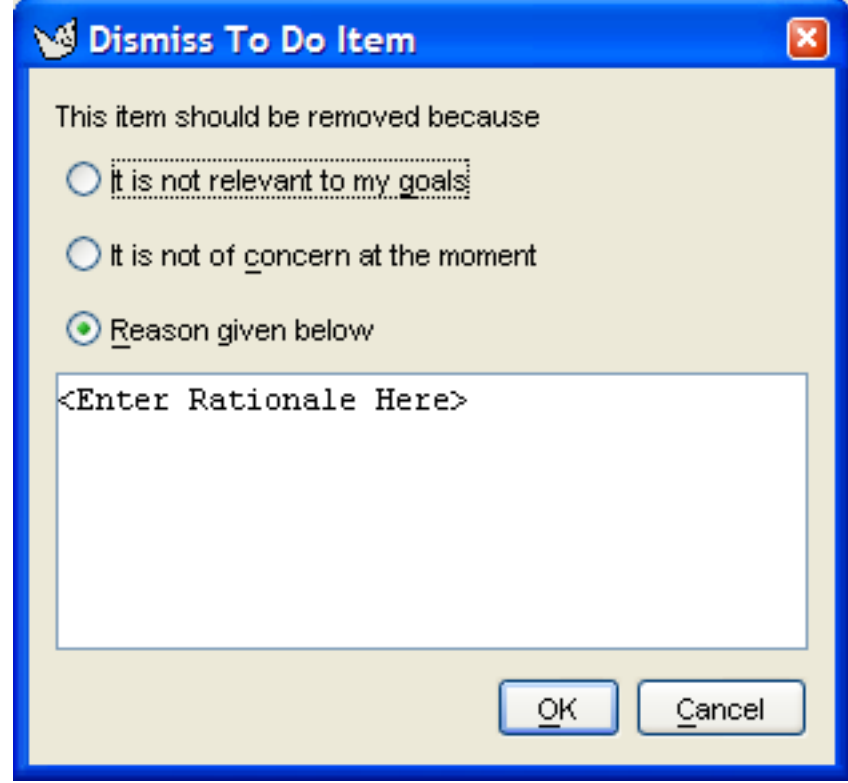

At the top are three radio-buttons, of which by default the last is selected, labeled 1) It is not relevant to my goals, 2) It is not of concern at the moment, and 3) Reason given below. If you choose the third of these you should enter a reason in the main text box.

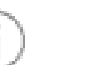

### Tip

If you wish to resolve a to-do item (that is generated by a critic) by following its recommendations, just make the recommended changes and the to-do item will disappear of its own accord. There is no need to use this dialog.

#### Warning

The V0.18 version of ArgoUML implementation is incomplete: The reason given is not stored when the project is saved. And there is no way to retrieve todo items that were resolved. So, it is not usefull to give a reason at all.

When a todo item generated by a critic is resolved, then there is no way to undo this (unless by re-crating the object that triggered the critic).

• Send Email To Expert… Activating this tool allows the user to send an Email to an ex-

pert asking for advice. This works like clicking a "mailto:users@argouml.tigris.org?subject=[critic header]" link in your webbrowser.

**Example 2** Snooze Critic This suspends the activity of the critic that generated the current to-do item.

The to-do item (and all others generated by the critic) will disappear from the to-do pane.

The critic will wake up after a period of time. Initially this period is 10 minutes, but it doubles on each successive application of the Snooze button. The critic can be awakened explicitly through the Critique > Browse Critics… menu (see [Section](#page-125-0) 9.9.4, ["Browse Critics…#](#page-125-0)).

#### Tip i.

Some common critics can fire the whole time as you build a big diagram. Some users find it useful to snooze these critics until the diagram has been completed.

### **12.2.1. Wizards**

Some of the more common critics have a "wizard# available to help in fixing the problem. The wizard comprises a series of pages (one or more) in the ToDo Item tab that step you through the changes.

Figure 12.5. Example of a **Wizard**

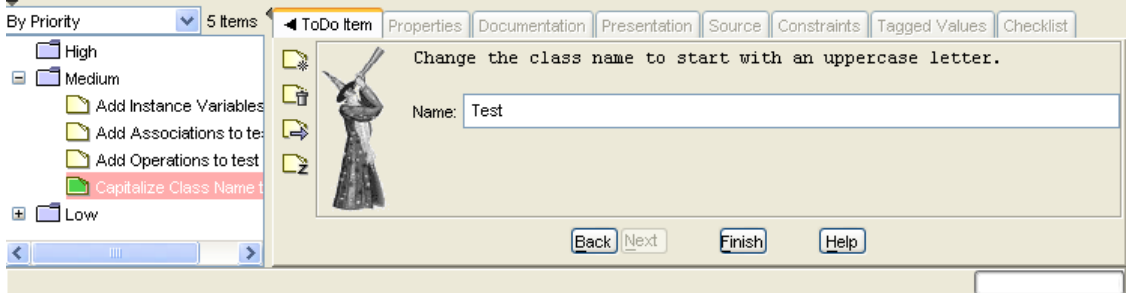

The wizard is driven through the first three buttons at the bottom of the  $\text{TOD} \circ \text{Item tab.}$ 

- Back. This will take you back to the previous step in the wizard. Grayed out if this is the first step.
- Next. This will take you back to the next step in the wizard. Grayed out if this is the last step.
- Finish. This will commit the changes you have made through the wizard in previous steps, and/or use the defaults for all next steps.

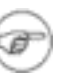

#### Note

Not all to-do items have wizards. If there is no wizard all three buttons will remain grayed out.

### **12.2.2. The Help Button**

There is one remaining button at the bottom of the To Do Item tab, labeled Help. This will fire up a browser to a URL with further help.

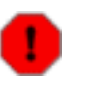

#### Warning

In the V0.18 release of ArgoUML the URLs are generally invalid. The few that are valid have no information.

## **12.3. Properties Tab**

Through this tab, the properties of artifacts selected in the explorer or editing pane may be set. The properties of an artifact may be displayed in one of the following ways:

- 1. Selection of the artifact in the explorer or editing panes, followed by selection of the properties tab in the details pane; or
- 2. Context sensitive pop-up menu Properties (using button 2 click) on an artifact in the editing area, which will select the item andselect the Properties tab in the details pane.
- 3. Navigation buttons cause different artifacts to be selected. I.e. the Go Up button on the properties tab, the Navigate Back and Navigate Forward buttons in the main tool bar, and the various menu-items under Edit - Select.

<span id="page-163-0"></span>[Figure](#page-163-0) 12.6, ["A typical](#page-163-0) [Properties](#page-163-0) [tab on the details pane#](#page-163-0) shows a typical properties tab for an artifact in ArgoUML (in this case a class).

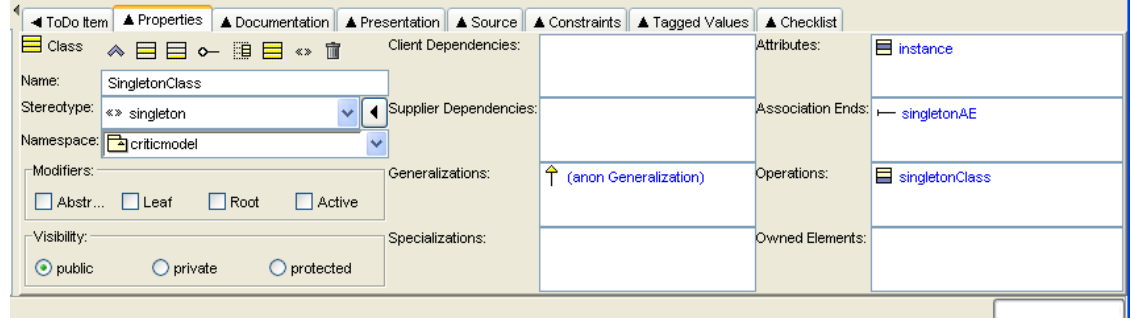

Figure 12.6. A typical **Properties** tab on the details pane

At the top left is the icon and name of the type of artifact (i.e. the UML metaclass, not the actual name of this particular artifact). In this example the property tab is for a class.

To the right of this is a toolbar of icons relevant to this property tab. The first one is always navigation Go up. The last is always Delete to delete the selected artifact from the model. The ones in between depend on the artifact.

The remainder of the tab comprises fields, laid out in two or three columns. Each field has a label to its left. The fields may be text boxes, text areas, drop down selectors, radio boxes and check boxes. In most (but not all cases) the values can be changed. In the case of text boxes this is sometimes by just typing the required value.

However for many text boxes and text areas, data entry is via a context sensitive pop-up menu (using button 2 click), which offers options to add a new entry, delete an entry or move entries up and down (in text areas with multiple entries).

The first field is almost always a text field Name, where the name of the specific artifact can be entered.

The remaining fields vary depending on the artifact selected.

The detailed property sheets for all ArgoUML artifacts are discussed in separate chapters for each of the diagram types (use case diagram [\(Chapter](#page-207-0) 16, [Use Case Diagram Artifact Reference](#page-207-0), class diagram [\(Chapter](#page-226-0) 17, [Class Diagram Artifact Reference](#page-226-0), sequence diagram [\(Chapter](#page-264-0) 18, [Sequence Diagram](#page-264-0) Arti[fact Reference](#page-264-0), statechart diagram [\(Chapter](#page-275-0) 19, [Statechart Diagram Artifact Reference](#page-275-0), collaboration diagram [\(Chapter](#page-299-0) 20, [Collaboration Diagram Artifact Reference](#page-299-0), activity diagram [\(Chapter](#page-314-0) 21, [Activity](#page-314-0) [Diagram Artifact Reference](#page-314-0), deployment diagram [\(Chapter](#page-320-0) 22, [Deployment Diagram Artifact](#page-320-0) Reference). Property sheets for artifacts that are common to all diagram types have their own chapter [\(Chapter](#page-195-0) 15, [Top Level Artifact Reference](#page-195-0)).

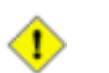

#### Caution

ArgoUML will always try to squeeze all fields on to the property sheet. If the size of the property tab is too small, it may become unusable. The solution is to either enlarge the property tab by enlarging the main window, or by moving the dividers to left and top.

### **12.4. Documentation Tab**

Within the UML 1.3 standard, all artifacts are children of the Element metaclass. The Element metaclass defines a tagged value documentation for comment, description or explanation of the element to which it is attached. Since this tagged value applies to every artifact, it is given its own tab in the details pane, rather than being part of the Tagged Values tab.

<span id="page-164-0"></span>[Figure](#page-164-0) 12.7, ["A typical](#page-164-0) [Documentation](#page-164-0) [tab on the details pane#](#page-164-0) shows a typical documentation tab for an artifact in ArgoUML.

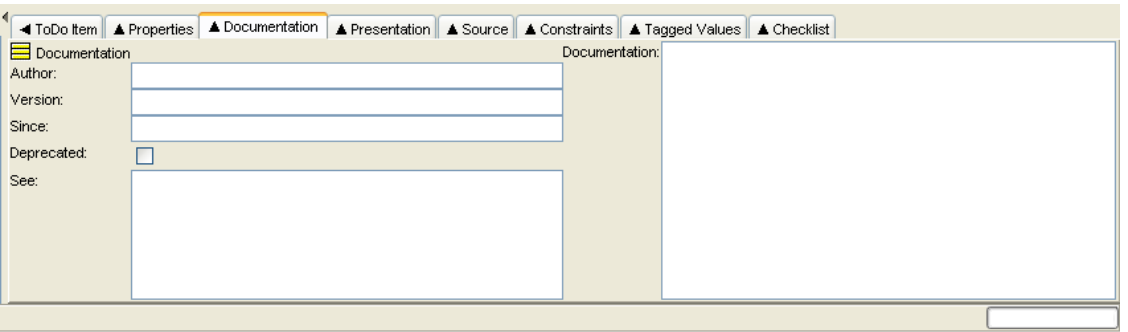

Figure 12.7. A typical **Documentation** tab on the details pane

The fields on this tab are the same for all artifacts.

- Author: A text box for the author of the documentation.
- Version: A text box for the version of the documentation.
- Since: A text box to show how long the documentation has been valid.
- Deprecated: A check box to indicate whether this artifact is deprecated (i.e. planned for removal in future versions of the design model).
- See: Pointers to documentation outside the system.

• Documentation: Literal text of any documentation.

ArgoUML is not primarily a documentation system. For artifacts that require heavy documentation, notably use cases, the use of the See: field to point to external documents is more practical.

## **12.5. Presentation Tab**

Tip

This tab provides some limited control over the graphical representation of artifacts in the diagram in the editing pane.

Artifacts that do not have any specific direct graphical representation on the screen (beyond their textual description) do not have style tabs of their own. For example the style sheet of an operation on a class will be downlighted.

<span id="page-165-0"></span>Style sheets vary a little from artifact to artifact, but [Figure](#page-165-0) 12.8, ["A typical](#page-165-0) [Presentation](#page-165-0) [tab on the](#page-165-0) [details pane#](#page-165-0) shows a typical style tab for an artifact in ArgoUML (in this case a package).

Figure 12.8. A typical **Presentation** tab on the details pane

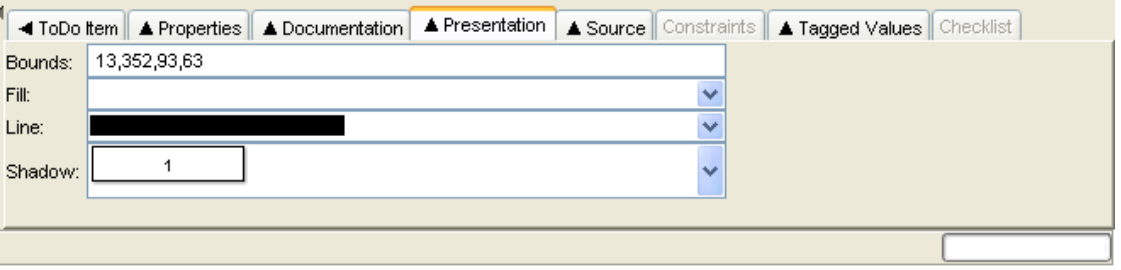

There may be further fields in some cases, e.g. for a class, but the fields shown are common to many artifacts.

• Bounds: This defines the corners of the bounding box for a 2D artifact. It comprises four numbers separated by commas. These four numbers are respectively: i) the X coordinate of the upper left corner of the box; ii) the Y coordinate of the upper left corner of the box; iii) the width of the box; and iv) the height of the box. All units are pixels on the editing pane.

This field has no effect on 1D artifacts that link other artifacts (associations, generalizations etc), since their position is constrained by their connectedness. In this case the field is downlighted.

- Fill: This drop-down selector specifies the fill color for 2D artifacts. It is not present for line artifacts. Selecting No Fill makes the artifact transparant. Selecting Custom allows to create other colors then the ones listed. It causes the color selector dialog box to appear, see [Figure](#page-166-0) 12.9, ["The](#page-166-0) [Custom Fill/Line Colo](#page-166-0)r [dialog box#](#page-166-0).
- Line: This drop-down selector specifies the line color for artifacts. Selecting No Fill makes the artifact transparant. Selecting Custom allows to create other colors then the ones listed. It causes the color selector dialog box to appear, see [Figure](#page-166-0) 12.9, ["The](#page-166-0) [Custom Fill/Line Colo](#page-166-0)r dia[log box#](#page-166-0).

• Shadow: This drop-down selector specifies the width of the shadow (if any) for 2D artifacts. It is not present for line artifacts.

<span id="page-166-0"></span>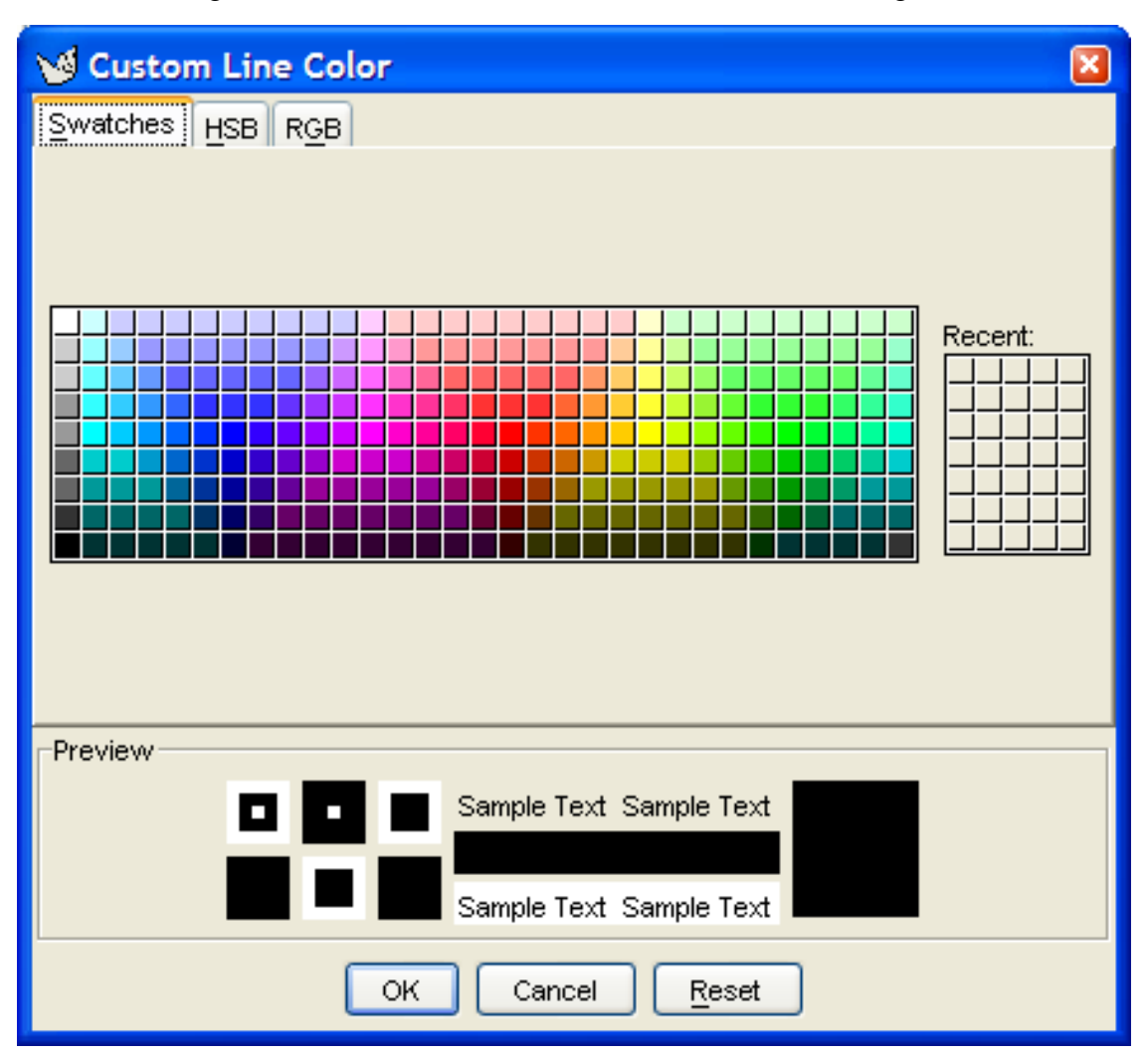

Figure 12.9. The **Custom Fill/Line Color** dialog box

Figure 12.10. The **Custom Fill/Line Color** dialog box

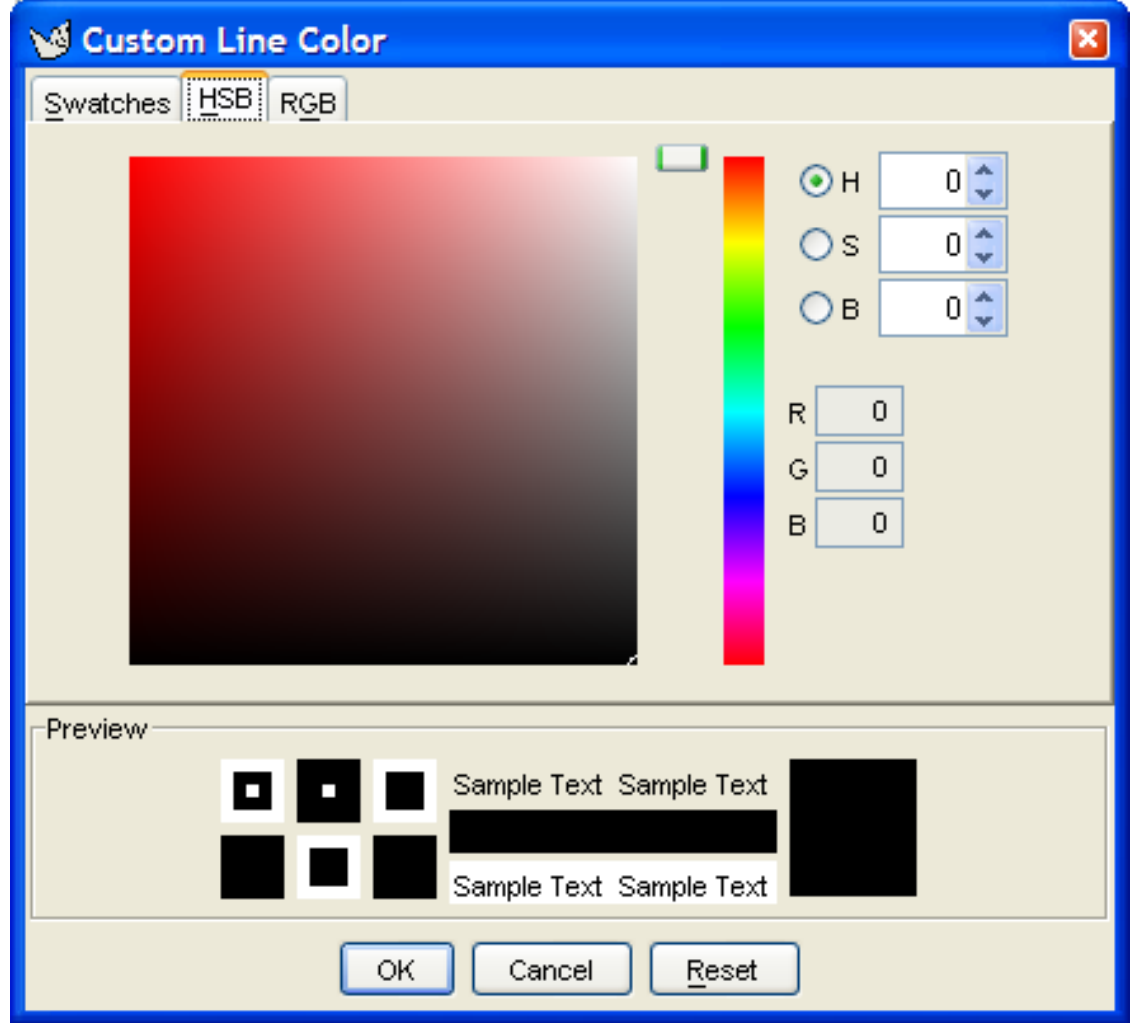

Figure 12.11. The **Custom Fill/Line Color** dialog box

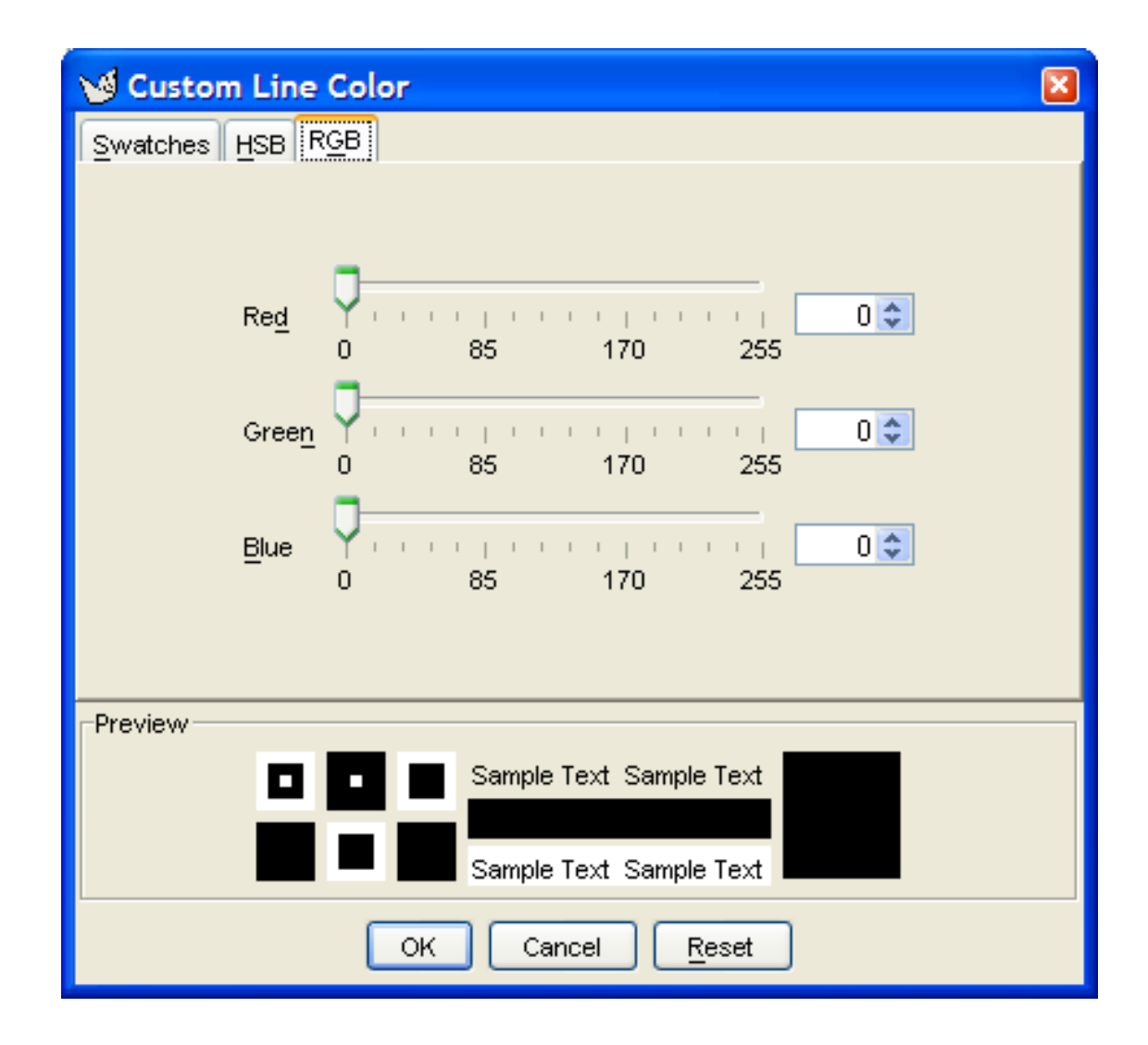

## **12.6. Source tab**

This tab is a single box, containing the source code that will be generated for this artifact. ArgoUML generates a template of the code required (most specifically for classes). The intention is that you will add artifact specific code here, and it will be incorporated.

<span id="page-168-0"></span>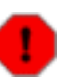

#### Warning

This part of ArgoUML is under development. At this stage any code you add will be lost.

## **12.7. Constraints Tab**

Constraints are one of the extension mechanisms provided for UML. ArgoUML is equipped with a powerful constraint editor based on the Object Constraint Language (OCL) defined in the UML 1.3 standard.

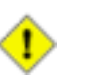

#### Caution

The OCL editor implementation for ArgoUML V0.18 doesn't support OCL constraints for

elements other than Classes and Features.

This is something of a general restriction of OCL. Although the UML specification claims that there may be a constraint for every model element, the OCL specification only defines classes/interfaces and operations as allowable contexts.

It is not before OCL 2.0 that a more general definition of allowable contexts is introduced. The key issue is that for each context definition you need to define what is the contextual-Classifier, i.e., the classifier that will be associated with the self keyword. The creators of the OCL specification claim that this is not an issue for the OCL specification, but rather for UML or some integration task force. Conversely, it seems that the UML specification people seem to expect this to be defined in the OCL specification (which is why we did a first step in that direction in OCL 2.0).

So, to cut a long story short, it appeared that the simplest solution for ArgoUML at the moment would be to enable the OCL property panel only for those model elements for which there actually exists a definition of the contextualClassifier in OCL 1.4. These are (s. above) Class/Interface and Feature.

The standard pre-defines a small number of constraints (for example the xor constraint over a set of associations indicating that only one may be manifest for any particular instance).

The standard also envisages a number of circumstances where general purpose constraints may be useful:

- To specify invariants on classes and types in the class model;
- To specify type invariants for stereotypes;
- To describe pre- and post-conditions on operations and methods;
- To describe guards;
- As a navigation language; and
- To specify constraints on operations.

<span id="page-169-0"></span>[Figure](#page-169-0) 12.12, ["A typical](#page-169-0) [Constraints](#page-169-0) [tab on the details pane#](#page-169-0) shows a typical constraint tab for a artifact in ArgoUML (in this case a class).

Figure 12.12. A typical **Constraints** tab on the details pane

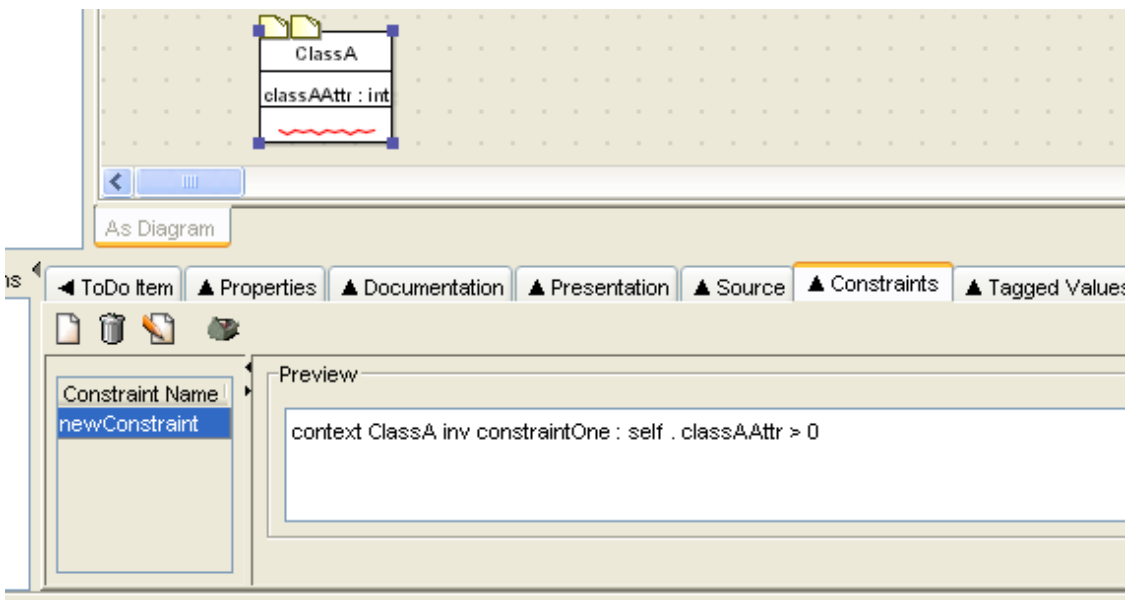

Along the top of the tab are a series of icons.

• New Constraint. This creates a new constraint and launches the constraint editor in the

Constraints tab for that new constraint (see [Section](#page-172-0) 12.7.1, ["The Constraint Editor#](#page-172-0)). The new constraint is created with a context declaration for the currently selected artifact.

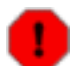

#### Warning

It seems logical, that when a new constraint is created, it needs to be edited. But ArgoUML V0.18 fails to start the OCL editor upon creation; you have to do this by primo selecting the new constraint first, secundo rename it, and tertio press the Edit Constraint button. It is essental for successfully creating a constraint to follow these 4 steps accurately: create, select, rename, edit. The step to rename is necessary, because the validity check will refuse the constraint if its name differs from the name mentioned in the constraint text. For the same reason, renaming a constraint afterwards is impossible.

Delete Constraint. The constraint currently selected in the Constraint Name box (see below) is deleted.

#### Caution

In V0.18 of ArgoUML this button is not downlighted when it is not functional, i.e. when no constraint is selected.

Edit Constraint. This launches the constraint editor in the Constraints tab (see Sec-

[tion 12.](#page-172-0)7.1, ["The Constraint Editor#](#page-172-0)). The editor is invoked on the constraint currently selected in the Constraint Name box.

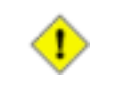

Caution

In V0.18 of ArgoUML this button is not downlighted when it is not functional, i.e. when no constraint is selected.

• Configure Constraint Editor. This a dialog to configure options in the constraint

<span id="page-171-0"></span>editor (see [Figure](#page-171-0) 12.13, ["Dialog box for configuring constraints#](#page-171-0)).

#### Figure 12.13. Dialog box for configuring constraints

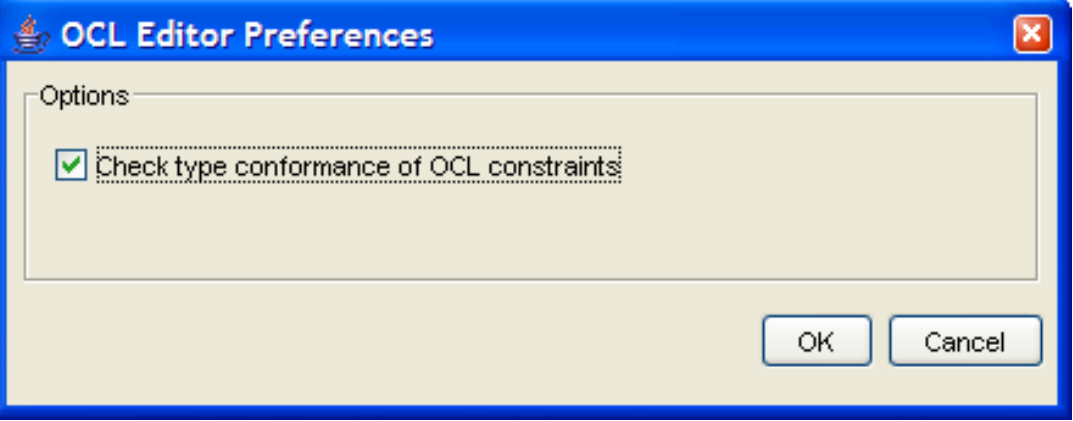

The dialog box has a check box for the following option.

Check type conformance of OCL constraints. OCL is strictly typed. At the early stages of design it may be helpful to disable type checking, rather than follow through all the detailed specification needed to get type consistency.

At the bottom are two buttons, labeled OK (to accept the option changes) and Cancel (to discard the changes).

The main body of the constraints tab comprises two boxes, a smaller to the left and a larger one to the right. The two are separated by two small arrow buttons which control the size of the boxes.

- Shrink Left. Button 1 click on this icon shrinks the box on the left. Its effect may be reversed by use of the Shrink Right button (see below).
- $\frac{1}{k}$  Shrink Right. Button 1 click on this icon shrinks the box on the right. Its effect may be reversed by use of the Shrink Left button (see above).

Finer control can be achieved by using button 1 motion to drag the dividing bar to left and right.

The box on the left is titled Constraint Name and lists all the constraints (if any) so far defined for the selected artifact. A constraint may be selected by button 1 click.

The box on the right is labeled Preview and contains the text of the constraint. This box only shows some contents if a constraint is selected. Where a constraint is too large for the box, a scroll bar is provided to the right.

### **12.7.1. The Constraint Editor**

<span id="page-172-1"></span><span id="page-172-0"></span>This is invoked through the use of the Edit Constraint button on the main Constraints tab. The constraint editor takes up the whole tab (see [Figure](#page-172-1) 12.14, ["Dialog box for configuring](#page-172-1) constraints#).

Figure 12.14. Dialog box for configuring constraints

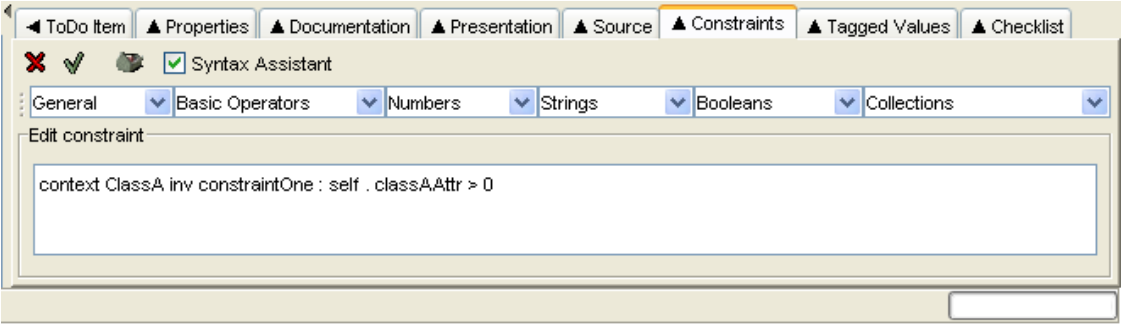

Along the top of the tab are a series of icons.

Cancel Edit Constraint. This exits the constraint editor without saving any changes and returns to the main Constraints tab.

• Check OCL Syntax. This button invokes a full syntax check of the OCL written in the edi-

tor. If the syntax is valid, the constraint is saved, and control returns to the main Constraints tab. If the syntax is not valid, a dialog box explains the problem.

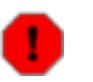

#### Warning

Whether type checking is included should be configurable with the Configure Constraint Editor button (see below). But ArgoUML V0.18 does always check, and refuses to accept any constraint with the slightest error.

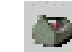

• Configure Constraint Editor. This a dialog to configure options in the constraint

editor. It is also available in the main Constraints tab and is discussed in detail there (see Sec[tion 1](#page-168-0)2.7, ["Constraints Tab#](#page-168-0)).

To the right of the toolbar is a check box labeled Syntax Assistant (unchecked by default), which will enable the syntax assistant in the constraint editor.

If the syntax assistant is enabled, six drop down menus are provided in a row immediately below the toolbar. These provide standard templates for OCL that, when selected, will be inserted into the constraint being edited.

The syntax assistant can be made floating in a seperate window by button 1 motion on the small divider area to the left of the row of drop-down menus.

• General. General OCL constructors. Entries: inv (inserts an invariant); pre (inserts a pre-

condition); post (inserts a post-condition); self (inserts a self-reference); @pre (inserts a reference to a value at the start of an operation); and result (inserts a reference to a previous result).

- Basic Operators. Relational operators and parentheses. Entries:  $=$ ;  $\langle \rangle$ ;  $\langle \rangle$ ;  $\langle \rangle$ =;  $=$ ; and ().
- Numbers. Arithmetic operators and functions. Entries:  $+$ ;  $-$ ;  $*$ ;  $/$ ; mod; div; abs; max; min; round; and floor.
- Strings. String functions. Entries: concat; size; toLower; toUpper; and substring.
- Booleans. Logical functions. Entries: or; and; xor; not; implies; and if then else.
- Collections. Operators and functions on collections—bags, sets and sequences. The large number of functions are organized into sub-groups.
	- General. Functions that apply to all types of collection. Entries: Collection  $\{\}$  (insert a new collection); Set  $\{\}$  (insert a a new set); Bag  $\{\}$  (insert a new bag); Sequence  $\{\}$ (insert a new sequence); size; count; isEmpty; notEmpty; includes; includesAll; iterate; exists; forAll; collect; select; reject; union; intersection; including; excluding; and sum.
	- Sets. Operators and functions that apply only to sets. Entries:  $-$  (set difference); and symmetricDifference.
	- Sequences. Functions that apply to sequences. Entries: first; last; at; append; prepend; and subSequence.

The remainder of the tab comprises a writable text area containing the text to be edited. The mouse buttons have their standard behavior within an editable text area (see [Section](#page-90-0) 7.3, ["General Mouse Behavior](#page-90-0) [in ArgoUML#](#page-90-0)).

In addition, cut, copy and paste operations may be invoked through the keyboard shortcuts  $Ctr1-X$ , Ctrl-C and Ctrl-V respectively.

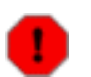

#### Warning

There is a known problem with the V0.18 release of ArgoUML. The Cut, Copy and Paste functions on the Edit menu cannot be used within the constraint editor. If used they will work on the currently selected artifact in the editing pane.

## **12.8. Tagged Values Tab**

Tagged values are another extension mechanism provided by UML. The user can define name-value pairs to be associated with artifacts which define properties of that artifact. The names are known as tags. UML pre-defines a number of tags that are useful for many of its artifacts.

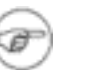

#### Note

The tag documentation is defined for the top UML metaclass, Element and is so available to all artifacts. In ArgoUML documentation values are provided through the Documentation tab, rather than by using the Tagged Values tab.

The Tagged Values tab in ArgoUML comprises a simple two column table, with an editable box on the left for the tag name and an editable box on the right for the associated value. There is always at least

one empty row available for any new tag. The mouse buttons have their standard behavior within an editable text area (see [Section](#page-90-0) 7.3, ["General Mouse Behavior in ArgoUML#](#page-90-0)).

In addition, cut, copy and paste operations may be invoked through the keyboard shortcuts  $Ctr1-X$ , Ctrl-C and Ctrl-V respectively.

#### Warning

There is a known problem with the V0.18 release of ArgoUML. The Cut, Copy and Paste functions on the Edit menu cannot be used within the constraint editor. If used they will work on the currently selected artifact in the editing pane.

## **12.9. Checklist Tab**

Conducting design reviews and inspections is one of the most effective ways of detecting errors during software development. A design review typically consists of a small number of designers, implementers, or other project stakeholders holding a meeting to review a software development artifact. Many development organizations have developed checklists of common design problems for use in design review meetings. Recent research indicated that reviewers inspecting code without meeting, makeing use of these checklists, are just as effective as design review meetings.

Hence, a checklist feature has been added to ArgoUML, that is much in the spirit of design review checklists. However, ArgoUML's checklists are integrated into the design tool user interface and the design task.

A software designer using ArgoUML can see a review checklist for any design element. The "Checklist# tab presents a list of check-off items that is appropriate to the currently selected design element. For example, when a class is selected in a design diagram, the checklist tab shows items that prompt critical thinking about classes. See the figure below. Designers may check off items as they consider them. Checked items are kept in the list to show what has already been considered, while unchecked items prompt the designer to consider new design issues. ArgoUML supplies many different checklists with many possible items.

Figure 12.15. An example of a checklist for a class.

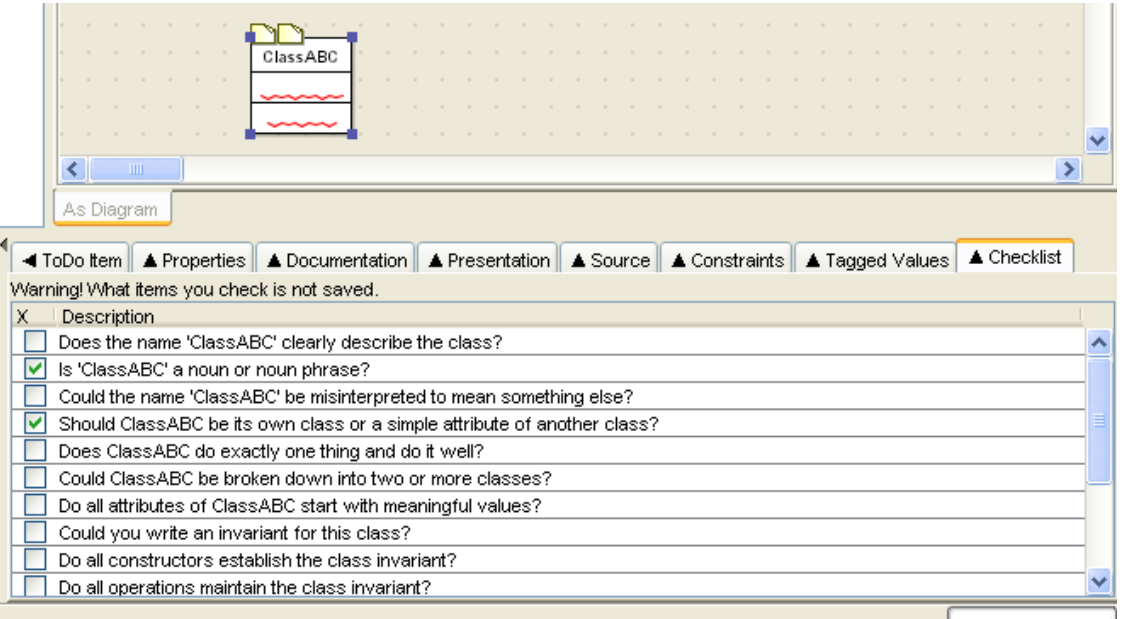

◈

### Caution

In the V0.18 release of ArgoUML, this tab is not completely implemented. E.g. the checks are not saved.

# <span id="page-176-0"></span>Chapter 13. The To-Do Pane

## **13.1. Introduction**

<span id="page-176-1"></span>[Figure](#page-176-1) 13.1, ["Overview of the to-do pane#](#page-176-1) shows the ArgoUML window with the to-do pane highlighted.

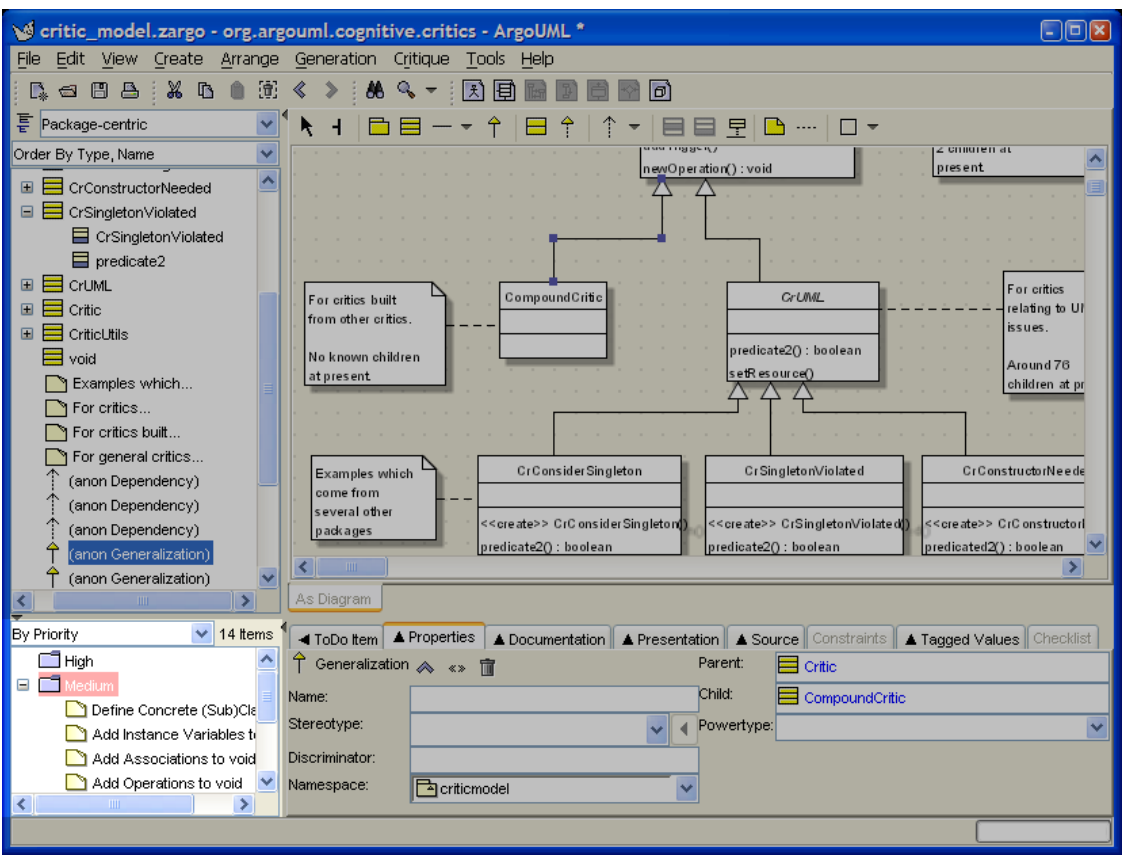

Figure 13.1. Overview of the to-do pane

This pane provides access to the advice that comes from the critics processes running within ArgoUML.

A selector box at the top allows a choice of how the data is presented, a button allows the display of the hierarchy to be changed, and there is an indicator of the number of to-do items identified.

More information on critics can be found in the discussion of the Critique menu (see [Section](#page-122-0) 9.9, ["The Critique Menu#](#page-122-0)).

## **13.2. Mouse Behavior in the To-Do Pane**

Behavior of the mouse in general, and the naming of the buttons is covered in the chapter on the overall user interface (see [Chapter](#page-89-0) 7, [User Interface Reference](#page-89-0)).

### **13.2.1. Button 1 Click**

This action is generally used to select an item for subsequent operations.

Within the hierarchical display, elements which have sub-hierarchies may be indicated by  $\overline{H}$  when the

hierarchy is hidden and  $\Box$  when the hierarchy is open.

When these icons are displayed, the display of the hierarchy is toggled by button 1 click on these icons.

Button 1 click over the headline of any to-do item will cause its details to be shown in the To Do Item tab of the details pane. That tab is automatically selected if it is not currently visible.

### **13.2.2. Button 1 Double Click**

When applied to the folder icon alongside a hierarchy category, this will cause the display of that hierarchy to be toggled.

When applied to a headline, button 1 double click will show the diagram for the artifact to which the todo item applies in the editing pane and select the artifact on the diagram using an appropriate clarifier (the artifact may be highlighted, underlined with a wavy line or surrounded by a colored box as appropriate).

### **13.2.3. Button 2 Actions**

There are no button 2 functions in the to-do pane.

### **13.2.4. Button 2 Double Click**

There are no button 2 functions in the to-do pane.

## **13.3. Presentation Selection**

At the top of the pane is a drop-down selector controlling how the to-do items are presented. The to-do items may be presented in six different ways. This setting is not stored persistently, i.e. it is on its default vallue when ArgoUML is started.

- By Priority. This is the default setting. The to-do items are organized into three hierarchies by priority: High, Medium and Low. The priority associated with the to-do items generated by a particular critic may be altered through the Critique > Browse Critics… menu (see Sec[tion 9.](#page-125-0)9.4, ["Browse Critics…#](#page-125-0)).
- By Decision. The to-do items are organized into 17 hierarchies by design issue: Uncategorized, Class Selection, Behavior, Naming, Storage, Inheritance, Containment, Planned Extensions, State Machines, Design Patterns, Relationships, Instantiation, Modularity, Expected Usage, Methods, Code Generation and Stereotypes. The details of the critics in each category are discussed in [Section](#page-123-0) 9.9.2, ["Design Issues…#](#page-123-0).
- By Goal. ArgoUML has a concept that critics may be grouped according to the user goals they affect. This presentation groups the to-do items into hierarchies by goal.

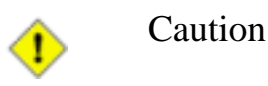

In the current release of ArgoUML there is only one goal, Unspecified and all todo items will appear under this heading.

- By Offender. The to-do items are organized into a hierarchy according to the artifact that caused the problem. Todo items that were manually created with the "New ToDo item" button (i.e. not by a critic), are not listed here.
- By Poster. The to-do items are organized into a hierarchy according to which critic generated the to-do item. The class name of the critic is listed instead of just its headline name since the former is guaranteed to be a unique name.
- By Knowledge Type. ArgoUML has the concept that a critic reflects a deficiency in a category of knowledge. This presentation option groups the critics according to their knowledge category: Designer's, Correctness, Completeness, Consistency, Syntax, Semantics, Optimization, Presentational, Organizational, Experiencial and Tool. The former category (Designer's) contains the manually entered todo items.

## **13.4. Item Count**

To the right of the flat/hierarchical button is a count of the number of to-do items currently found. It will be highlighted in yellow when the number of to-do items grows above 50 todo items, and red when above 100.

## Chapter 14. The Critics

## **14.1. Introduction**

The key feature that distinguishes ArgoUML from other UML CASE tools is its use of concepts from cognitive psychology. The theory behind this is well described in Jason Robbins' PhD dissertation [http://argouml.tigris.org/docs/robbins\\_dissertation/](http://argouml.tigris.org/docs/robbins_dissertation/) [http://argouml.tigris.org/docs/robbins\_dissertation/].

Critics are one of the main ways in which these ideas are implemented. Running in the background they offer advice to the designer which may be accepted or ignored. A key point is that they do not impose a decision on the designer.

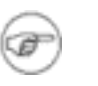

#### Note

The critics are asynchronous processes that run in parallel with the main ArgoUML tool. Changes typically take a second or two to propagate as the critics wake up.

### **14.1.1. Terminology**

The critics are background processes, which evaluate the current model according to various "good# design criteria. There is one critic for every design criterion.

The output of a critic is a critique—a statement about some aspect of the model that does not appear to follow good design practice.

Finally a critique will generally suggest how the bad design issue it has identified can be rectified, by raising a to-do item.

### **14.1.2. Design Issues**

ArgoUML categorizes critics according the the design issue they address (some critics may be in more than one category). At present there are 16 such categories.

Within this manual the descriptions of critics are grouped in sections by design issue.

### **14.2. Uncategorized**

These are critics that do not fit into any other category.

ArgoUML has no critics in this category. Maybe some will be added in later versions.

## **14.3. Class Selection**

These are critics concerning how classes are chosen and used.

ArgoUML has the following critics in this category.

### **14.3.1. Wrap DataType**

DataTypes are not full classes within UML 1.3. They can only have enumeration literals as values, and only support query operations (that is operations that do not change the DataType's state).
DataTypes cannot be associated with classes, unless the DataType is part of a composite (black diamond) aggregation. Such an association relects the tight binding of a collection of DataType instances to a class instance. In effect such a DataType is an attribute of the class with multiplicity.

Good OOA&D depends on careful choices about which entities to represent as full objects and which to represent as attributes of objects.

There are two options to fix this problem.

- Replace the DataType with a full class.
- or change the association aggregation to composite relationship at the DataType end.

#### **14.3.2. Reduce Classes in diagram <diagram>**

<span id="page-180-1"></span>Suggestion to improve readability by having fewer classes on a diagram. If one class diagram has too many classes it may become very difficult for humans to understand. Defining an understandable set of class diagrams is an important part of your design.

#### **14.3.3. Clean Up Diagram**

Suggestion that the diagram could be improved by moving artifacts that are overlapping.

## **14.4. Naming**

These are critics concerning the naming of artifacts. The current version of ArgoUML has 18 critics in this category.

#### **14.4.1. Resolve Association Name Conflict**

<span id="page-180-0"></span>Suggestion that two association names in the same namespace have the same name. This is not permitted in UML.

### **14.4.2. Revise Attribute Names to Avoid Conflict**

Suggestion that two attribute names of a class have the same name. This is not permitted in UML.

#### Note

The problem may be caused by inheritance of an attribute through a generalization relationship.

#### **14.4.3. Change Names or Signatures in an Artifact**

<span id="page-180-2"></span>Two operations in <artifact> have the same signature. This means their name is the same, and the list of parameters has the same type.

Where there are conflicting signatures, correct code cannot be generated for mainstream OO languages. It also leads to very unclear semantics of the design.

In comparing signatures, this critic considers:

- 1. the name;
- 2. the list of in, out and in-out parameter types in order; and

Only if these all match in both type and order, will the signatures be considered as the same.

This follows the line of  $Java/C++$  in ignoring the return parameters for the signature. This may be unsatisfactory for some functional OO languages.

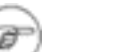

#### Note

Some purists would argue that the comparison should really differentiate between in, out and in-out parameters. However no practical programming language can do this when resolving an overloaded method invocation, so this critics lumps them all together.

### **14.4.4. Duplicate End (Role) Names for an Association**

The specified association has two (or more) ends (roles) with the same name. One of the wellformedness rules in UML 1.3 for associations, is that all end (role) names must be unique.

This ensures that there can be unambiguous reference to the ends of the association.

To fix this, manually select the association and change the names of one or more of the offending ends (roles) using the button 2 pop-up menu or the property sheet.

#### **14.4.5. Role name conflicts with member**

A suggestions that good design avoids role names for associations that clash with attributes or operations of the source class. Roles may be realized in the code as attributes or operations, causing code generation problems.

#### **14.4.6. Choose a Name (Classes and Interfaces)**

The class or interface concerned has been given no name (it will appear in the model as anon). Suggestion that good design requires that all interfaces and classes are named.

#### **14.4.7. Choose a Unique Name for an Artifact (Classes and Interfaces)**

Suggestion that the class or interface specified has the same name as another (in the namespace), which is bad design and will prevent valid code generation.

#### **14.4.8. Choose a Name (Attributes)**

The attribute concerned has been given no name (it will appear in the model as (anon Attribute)). Suggestion that good design requires that all attributes are named.

### **14.4.9. Choose a Name (Operations)**

The operation concerned has been given no name (it will appear in the model as (anon Operation)). Suggestion that good design requires that all operations are named.

### **14.4.10. Choose a Name (States)**

The state concerned has been given no name (it will appear in the model as (anon State)). Suggestion that good design requires that all states are named.

#### **14.4.11. Choose a Unique Name for a (State related) Artifact**

Suggestion that the state specified has the same name as another (in the current statechart diagram), which is bad design and will prevent valid code generation.

### **14.4.12. Revise Name to Avoid Confusion**

Two names in the same namespace have very similar names (differing only by one character). Suggestion this could potentially lead to confusion.

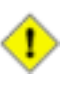

#### Caution

This critic can be particularly annoying, since at times it is useful and good design to have a series of artifacts var1, var2 etc.

It is important to remember that critics offer guidance, and are not always correct. ArgoUML lets you dismiss the resulting to-do items through the to-do pane (see [Chapter](#page-176-0) 13, [The To-Do Pane](#page-176-0)).

### **14.4.13. Choose a Legal Name**

All artifact names in ArgoUML must use only letters, digits and underscore characters. This critic suggests an entity has not met this requirement.

### **14.4.14. Change an Artifact to a Non-Reserved Word**

Suggestion that this artifact's name is the same as a reserved word in UML (or within one character of one), which is not permitted.

#### **14.4.15. Choose a Better Operation Name**

Suggestion that an operation has not followed the naming convention that operation names begin with lower case letters.

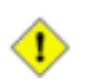

#### Caution

Following the Java and  $C_{++}$  convention most designers give their constructors the same name as the class, which begins with an upper case character. In ArgoUML, this will trigger this critic, unless the constructor is stereotyped «create».

It is important to remember that critics offer guidance, and are not always correct. ArgoUML lets you dismiss the resulting to-do items through the to-do pane (see [Chapter](#page-176-0) 13, [The To-Do Pane](#page-176-0)).

#### **14.4.16. Choose a Better Attribute Name**

Suggestion that an attribute has not followed the naming convention that attribute names begin with lower case letters.

### **14.4.17. Capitalize Class Name**

Suggestion that a class has not followed the naming convention that classes begin with upper case letters.

#### Note

Although not triggering this critic, the same convention should apply to interfaces.

### **14.4.18. Revise Package Name**

Suggestion that a package has not followed the naming convention of using lower case letters with periods used to indicated sub-packages.

## **14.5. Storage**

Critics concerning attributes of classes.

The current version of ArgoUML has the following critics in this category.

#### **14.5.1. Revise Attribute Names to Avoid Conflict**

This critic is discussed under an earlier design issues category (see [Section](#page-180-0) 14.4.2, ["Revise Attribute](#page-180-0) [Names to Avoid Conflict#](#page-180-0)).

### **14.5.2. Add Instance Variables to a Class**

<span id="page-183-0"></span>Suggestion that no instance variables have been specified for the given class. Such classes may be created to specify static attributes and methods, but by convention should then be given the stereotype «utility».

#### **14.5.3. Add a Constructor to a Class**

You have not yet defined a constructor for class class. Constructors initialize new instances such that their attributes have valid values. This class probably needs a constructor because not all of its attributes have initial values.

Defining good constructors is key to establishing class invariants, and class invariants are a powerful aid in writing solid code.

To fix this, add a constructor manually by clicking on class in the explorer and adding an operation using the context sensitive pop-up menu in the property tab, or select class where it appears on a class diagram and use the Add Operation tool.

In the UML 1.3 standard, a constructor is an operation with the stereotype «create». Although not strictly standard, ArgoUML will also accept «Create» as a stereotype for constructors.

By convention in Java and  $C_{++}$  a constructor has the same name as the class, is not static, and returns no value. ArgoUML will also accept any operation that follows these conventions as a constructor even if it is not stereotyped «create».

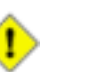

#### Caution

Operators are created in ArgoUML with a default return parameter (named return). You will need to remove this parameter to meet the Java/C++ convention.

### **14.5.4. Reduce Attributes on a Class**

Suggestion that the class has too many attributes for a good design, and is at risk of becoming a design bottleneck.

## **14.6. Planned Extensions**

Critics concerning interfaces and subclasses.

Note

It is not clear why this category has the name "Planned Extensions#.

The current version of ArgoUML has three critics in this category.

### **14.6.1. Operations in Interfaces must be public**

Suggestion that there is no point in having non-public operations in Interfaces, since they must be visible to be realized by a class.

### **14.6.2. Interfaces may only have operations**

Suggestion that an interfaces has attributes defined. The UML standard defines interfaces to have operations.

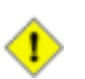

#### Caution

ArgoUML does not allow you to add attributes to interfaces, so this should never occur in the ArgoUML model. It might trigger if a project has been loaded with XMI created by another tool.

## **14.6.3. Remove Reference to Specific Subclass**

<span id="page-184-0"></span>Suggestion that in a good design, a class should not reference its subclasses directly through attributes, operations or associations.

## **14.7. State Machines**

Critics concerning state machines.

ArgoUML has the following critics in this category.

### **14.7.1. Reduce Transitions on <state>**

Suggestion given state is involved in so many transitions it may be a maintenance bottleneck.

## **14.7.2. Reduce States in machine <machine>**

Suggestion that the given state machine has so many states as to be confusing and should be simplified (perhaps by breaking into several machines, or using a hierarchy).

### **14.7.3. Add Transitions to <state>**

Suggestion that the given state requires both incoming and outgoing transitions.

## **14.7.4. Add Incoming Transitions to <artifact>**

Suggestion that the given state requires incoming transitions.

## **14.7.5. Add Outgoing Transitions from <artifact>**

Suggestion that the given state requires outgoing transitions.

## **14.7.6. Remove Extra Initial States**

Suggestion that there is more than one initial state in the state machine or composite state, which is not permitted in UML.

## **14.7.7. Place an Initial State**

Suggestion that there is no initial state in the state machine or composite state.

## **14.7.8. Add Trigger or Guard to Transition**

Suggestion that a transition is missing either a trigger or guard, one at least of which is required for it to be taken.

## **14.7.9. Change Join Transitions**

Suggestion that the join pseudostate has an invalid number of transitions. Normally there should be one outgoing and two or more incoming.

## **14.7.10. Change Fork Transitions**

Suggestion that the fork pseudostate has an invalid number of transitions. Normally there should be one incoming and two or more outgoing.

## **14.7.11. Add Choice/Junction Transitions**

Suggestion that the branch (choice or junction) pseudostate has an invalid number of transitions. Normally there should be at least one incoming transition and at least one outgoing transition.

## **14.7.12. Add Guard to Transition**

Suggestion that the transition requires a guard.

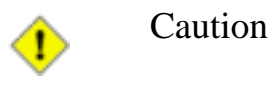

It is not clear that this is a valid critic. It is perfectly acceptable to have a transition without a guard—the transition is always taken when the trigger is invoked.

#### **14.7.13. Clean Up Diagram**

<span id="page-186-1"></span>This critic is discussed under an earlier design issues category (see [Section](#page-180-1) 14.3.3, ["Clean Up](#page-180-1) Diagram#).

#### **14.7.14. Make Edge More Visible**

Suggestion that an edge artifact such as an association or abstraction is so short it may be missed. Move the connected artifacts apart to make the edge more visible.

#### **14.7.15. Composite Association End with Multiplicity > 1**

An instance may not belong by composition to more than one composite instance. You must change the multiplicity at the composite end of the association to either 0..1 or 1..1 (1) for your model to make sense.

Remember that composition is the stronger aggregation kind and aggregation is the weaker. The problem can be compared to a model where a finger can be an integral part of several hands at the same time.

This is the second well-formedness rule on AssociationEnd in UML 1.3.

## **14.8. Design Patterns**

Critics concerning design pattern usage in ArgoUML.

<span id="page-186-0"></span>These relate to the use of patterns as described by the so called "Gang of Four#. ArgoUML also uses this category for critics associated with deployment and sequence diagrams. The current version of ArgoUML has the following critics in this category.

#### **14.8.1. Consider using Singleton Pattern for <class>**

The class has no non-static attributes nor any associations that are navigable away from instances of this class. This means that every instance of this class will be identical to every other instance, since there will be nothing about the instances that can differentiate them.

Under these circumstances you should consider making explicit that you have exactly one instance of this class, by using the singleton Pattern. Using the singleton pattern can save time and memory space. Within ArgoUML this can be done by using the «singleton» stereotype on this class.

If it is not your intent to have a single instance, you should define instance variables (i.e. non-static attributes) and/or outgoing associations that will represent differences bewteen instances.

Having specified class as a singleton, you need to define the class so there can only be a single instance. This will complete the information representation part of your design. To achieve this you need to do the following.

- 1. You must define a static attribute (a class variable) holding the instance. This must therefore have class as its type.
- 2. You must have only private constructors so that new instances cannot be made by other code. The

creation of the single instance could be through a suitable helper operation, which invokes this private constructor just once.

3. You must have at least one constructor to override the default constructor, so that the default constructor is not used to create multiple instances.

For the definition of a constructor under the UML 1.3 standard, and extensions to that definition accepted by ArgoUML see [Section](#page-183-0) 14.5.3, ["Add a Constructor to a Class#](#page-183-0).

### **14.8.2. Singleton Stereotype Violated in <class>**

This class is marked with the «singleton» stereotype, but it does not satisfy the constraints imposed on singletons (ArgoUML will also accept «Singleton» stereotype as defining a singleton). A singleton class can have at most one instance. This means that the class must meet the design criteria for a singleton (see [Section](#page-186-0) 14.8.1, ["Consider using Singleton Pattern for <class>#](#page-186-0)).

Whenever you mark a class with a stereotype, the class should satisfy all constraints of the stereotype. This is an important part of making a self-consistent and understangle design. Using the singleton pattern can save time and memory space.

If you no longer want this class to be a singleton, remove the «singleton» stereotype by clicking on the class and selecting the blank selection on the stereotype drop-down within the properties tab.

To apply the singleton pattern you should follow the directions in [Section](#page-186-0) 14.8.1, ["Consider using](#page-186-0) Sin[gleton Pattern for <class>#](#page-186-0).

#### **14.8.3. Nodes normally have no enclosers**

A suggestion that nodes should not be drawn inside other artifacts on the deployment diagram, since they represent an autonomous physical object.

#### **14.8.4. NodeInstances normally have no enclosers**

A suggestion that node instances should not be drawn inside other artifacts on the deployment diagram, since they represent an autonomous physical object.

#### **14.8.5. Components normally are inside nodes**

A suggestion that components represent the logical entities within physical nodes, and so should be drawn within a node, where nodes are shown on the deployment diagram.

#### **14.8.6. ComponentInstances normally are inside nodes**

A suggestion that component instances represent the logical entities within physical nodes, and so should be drawn within a node instance, where node instances are shown on the deployment diagram.

#### **14.8.7. Classes normally are inside components**

A suggestion that classes, as artifacts making up components, should be drawn within components on the deployment diagram.

#### **14.8.8. Interfaces normally are inside components**

A suggestion that interfaces, as artifacts making up components, should be drawn within components on the deployment diagram.

### **14.8.9. Objects normally are inside components**

A suggestion that objects, as instances of artifacts making up components, should be drawn within components or component instances on the deployment diagram.

#### **14.8.10. LinkEnds have not the same locations**

A suggestion that a link (e.g. association) connecting objects on a deployment diagram has one end in a component and the other in a component instance (since objects can be in either). This makes no sense.

### **14.8.11. Set classifier (Deployment Diagram)**

Suggestion that there is an instance (object) without an associated classifier (class, datatype) on a deployment diagram.

#### **14.8.12. Missing return-actions**

Suggestion that a sequence diagram has a send or call action without a corresponding return action.

## **14.8.13. Missing call(send)-action**

Suggestion that a sequence diagram has a return action, but no preceding call or send action.

### **14.8.14. No Stimuli on these links**

Suggestion that a sequence diagram has a link connecting objects without an associated stimulus (without which the link is meaningless).

#### Warning

Triggering this critic indicates a serious problem, since ArgoUML provides no mechanism for creating a link without a stimulus. It probably indicates that the diagram was created by loading a corrupt project, with an XMI file describing a link without a stimulus, possibly created by a tool other than ArgoUML.

## **14.8.15. Set Classifier (Sequence Diagram)**

Suggestion that there is an object without an associated classifier (class, datatype) on a sequence diagram.

### **14.8.16. Wrong position of these stimuli**

Suggestion that the initiation of send/call-return message exchanges in a sequence diagram does not properly initiate from left to right.

## **14.9. Relationships**

Critics concerning associations in ArgoUML.

The current version of ArgoUML has the following critics in this category.

#### **14.9.1. Circular Association**

Suggestion that an association class has a role that refers back directly to itself, which is not permitted.

#### Warning

This critic is meaningless in the V0.14 version of ArgoUML which does not support association classes.

## **14.9.2. Make <association> Navigable**

Suggestion that the association referred to is not navigable in either direction. This is permitted in the UML standard, but has no obvious meaning in any practical design.

#### **14.9.3. Remove Navigation from Interface via associa- <tion>**

Associations involving an interface can be not be navigable in the direction from the interface. This is because interfaces contain only operation declarations and cannot hold pointers to other objects.

This part of the design should be changed before you can generate code from this design. If you do generate code before fixing this problem, the code will not match the design.

To fix this, select the association and use the Properties tab to select in turn each association end that is not connected to the interface. Uncheck Navigable for each of these ends.

The association should then appear with a stick arrowhead pointed towards the interface

When an association between a class and interface is created in ArgoUML, it is by default navigable only from the class to the interface. However, ArgoUML does not prevent to change the navigability afterwards into a wrong situation. Which will cause this critic to be triggered.

#### **14.9.4. Add Associations to <artifact>**

Suggestion that the specified artifact (actor, use case or class) has no associations connecting it to other artifacts. This is required for the artifact to be useful in a design.

### **14.9.5. Remove Reference to Specific Subclass**

This critic is discussed under an earlier design issues category (see [Section](#page-184-0) 14.6.3, ["Remove Reference](#page-184-0) [to Specific Subclass#](#page-184-0)).

### **14.9.6. Reduce Associations on <artifact>**

Suggestion that the given artifact (actor, use case, class or interface) has so many associations it may be a maintenance bottleneck.

#### **14.9.7. Make Edge More Visible**

This critic is discussed under an earlier design issues category (see Section 14.7.14, "Make Edge More

[Visible#\)](#page-186-1).

## **14.10. Instantiation**

Critics concerning instantiation of classifiers in ArgoUML.

The current version of ArgoUML has no critics in this category.

## **14.11. Modularity**

Critics concerning modular development in ArgoUML.

The current version of ArgoUML has the following critics in this category.

### **14.11.1. Classifier not in Namespace of its Association**

One of the well-formedness rules in UML 1.3 for associations, is that all the classifiers attached to the ends of the association should belong to the same namespace as the association.

If this were not the case, there would be no naming, by which each end could refer to all the others.

This critic is triggered when an association does not meet this criterion. The solution is to delete the association, and recreate it on a diagram, whose namespace includes those of all the attached classifiers.

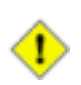

#### Caution

In the current implementation of ArgoUML this critic does not handle hierarchical namespaces. As a consequence it will trigger for associations where the immediate namespaces of the attached classifiers is different, even though they are part of the same namespace hierarchy.

## **14.11.2. Add Elements to Package <package>**

Suggestion that the specified package has no content. Good design suggests packages are created to put things in.

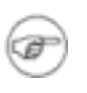

#### Note

This will always trigger when you first create a package, since you cannot create one that is not empty!

## **14.12. Expected Usage**

Critics concerning generally accepted good practice in ArgoUML.

The current version of ArgoUML has one critic in this category.

## **14.12.1. Clean Up Diagram**

This critic is discussed under an earlier design issues category (see [Section](#page-180-1) 14.3.3, ["Clean Up](#page-180-1) Diagram#).

## **14.13. Methods**

Critics concerning operations in ArgoUML.

The current version of ArgoUML has the following critics in this category.

#### **14.13.1. Change Names or Signatures in <artifact>**

<span id="page-191-0"></span>This critic is discussed under an earlier design issues category (see [Section](#page-180-2) 14.4.3, ["Change Names or](#page-180-2) [Signatures in an Artifact#](#page-180-2)).

#### **14.13.2. Class Must be Abstract**

Suggestion that a class that inherits or defines abstract operations must be marked abstract.

### **14.13.3. Add Operations to <class>**

Suggestion that the specified class has no operations defined. This is required for the class to be useful in a design.

### **14.13.4. Reduce Operations on <artifact>**

Suggestion that the artifact (class or interface) has too many operations for a good design, and is at risk of becoming a design bottleneck.

## **14.14. Code Generation**

Critics concerning code generation in ArgoUML.

<span id="page-191-1"></span>The current version of ArgoUML has one critic in this category.

### **14.14.1. Change Multiple Inheritance to interfaces**

Suggestion that a class has multiple generalizations, which is permitted by UML, but cannot be generated into Java code, because Java does not support multiple inheritance.

## **14.15. Stereotypes**

Critics concerning stereotypes in ArgoUML.

The current version of ArgoUML has no critics in this category.

## **14.16. Inheritance**

Critics concerning generalization and specialization in ArgoUML.

The current version of ArgoUML has the following critics in this category.

### **14.16.1. Revise Attribute Names to Avoid Conflict**

This critic is discussed under an earlier design issues category (see Section 14.4.2, "Revise Attribute

[Names to Avoid Conflict#](#page-180-0)).

### **14.16.2. Remove <class>'s Circular Inheritance**

Suggestion that a class inherits from itself, through a chain of generalizations, which is not permitted.

#### Caution

This critic is marked inactive by default in the current release of ArgoUML (the only one so marked). It will not trigger unless made active.

## **14.16.3. Class Must be Abstract**

This critic is discussed under an earlier design issues category (see [Section 1](#page-191-0)4.13.2, ["Class Must be](#page-191-0) Ab[stract#\)](#page-191-0).

### **14.16.4. Remove final keyword or remove subclasses**

Suggestion that a class that is final has specializations, which is not permitted in UML.

### **14.16.5. Illegal Generalization**

Suggestion that there is a generalization between artifacts of different UML metaclasses, which is not permitted.

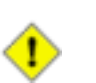

п

#### Caution

It is not clear that such a generalization can be created within ArgoUML. It probably indicates that the diagram was created by loading a corrupt project, with an XMI file describing such a generalization, possibly created by a tool other than ArgoUML.

### **14.16.6. Remove Unneeded Realizes from <class>**

Suggestion that the specified class has a realization relationship both directly and indirectly to the same interface (by realization from two interfaces, one of which is a generalization of the other for example). Good design deprecates such duplication.

## **14.16.7. Define Concrete (Sub)Class**

Suggestion that a class is abstract with no concrete subclasses, and so can never be realized.

### **14.16.8. Define Class to Implement <interface>**

Suggestion that the interface referred to has no influence on the running system, since it is never implemented by a class.

### **14.16.9. Change Multiple Inheritance to interfaces**

This critic is discussed under an earlier design issues category (see [Section 1](#page-191-1)4.14.1, ["Change Multiple](#page-191-1) [Inheritance to interfaces#](#page-191-1)).

### **14.16.10. Make Edge More Visible**

This critic is discussed under an earlier design issues category (see [Section 1](#page-186-1)4.7.14, ["Make Edge More](#page-186-1) [Visible#\)](#page-186-1).

## **14.17. Containment**

Critics concerning containment in ArgoUML, that is where one artifact forms a component part of another.

The current version of ArgoUML has the following critics in this category.

## **14.17.1. Remove Circular Composition**

Suggestion that there is a series of composition relationships (associations with black diamonds) that form a cycle, which is not permitted.

#### **14.17.2. Duplicate Parameter Name**

Suggestion that a parameter list to an operation or event has two or more parameters with the same name, which is not permitted.

#### **14.17.3. Two Aggregate Ends (Roles) in Binary Association**

Only one end (role) of a binary association can be aggregate or composite. This a well-formedness rule of the UML 1.3 standard.

Aggregation and composition are used to indicate whole-part relationships, and by definition, the "part# end cannot be aggregate.

To fix this, identify the "part# end of the association, and use the critic wizard (the Next> button, or manually set its aggregation to none using the button 2 pop-up menu or the property sheet.

Composition (more correctly called composite aggregation) is used where there is a whole-part relationship that is one-to-one or one-to-many, and the lifetime of the part is inextricably tied to the lifetime of the whole. Instances of the whole will have responsibility for creating and destroying instances of the associated part. This also means that a class can only be a part in one composite aggregation.

An example of a composite aggregation might be a database of cars and their wheels. This is a oneto-four relationship, and the database entry for a wheel is associated with its car. When the car ceases to exist in the database, so do its wheels.

Aggregation (more correctly called shared aggregation) is used where there is a whole-part relationship, that does not meet the criteria for a composite aggregation. An example might be a database of university courses and the students that attend them. There is a whole-part relationship between courses and students. However there is no lifetime relationship between students and course (a student continues to exist even after a course is finished) and the relationship is many-to-many.

#### **14.17.4. Aggregate End (Role) in 3-way (or More) Association**

Three-way (or more) associations can not have aggregate ends (roles). This a well-formedness rule of

the UML 1.3 standard.

Aggregation and composition are used to indicate whole-part relationships, and by definition can only apply to binary associations between artifacts.

To fix this, manually select the association, and set the aggregation of each of its ends (roles) to none using the button 2 pop-up menu or the property sheet.

## **14.17.5. Wrap DataType**

This critic is discussed under an earlier design issues category (see [Section](#page-179-0) 14.3.1, ["Wrap DataType#](#page-179-0)).

## **14.17.6. Import Parameter Type into Class**

Suggestion that the type of a parameter used within an operation of a class is not visible.

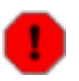

#### Warning

It is not clear how this can ever be caused within ArgoUML. In any case this critic can never trigger in the current implementation of ArgoUML.

## Chapter 15. Top Level Artifact Reference

## **15.1. Introduction**

This chapter describes each artifact that can be created within ArgoUML. The chapter covers top-level "general# artifacts. The following chapters (see [Chapter](#page-207-0) 16, [Use Case Diagram Artifact Reference](#page-207-0) through [Chapter](#page-320-0) 22, [Deployment Diagram Artifact Reference](#page-320-0)) cover each of the ArgoUML diagrams.

There is a close relationship between this material and the properties tab of the details pane (see Sec[tion 1](#page-163-0)2.3, ["Properties Tab#](#page-163-0)). That section covers properties in general, in this chapter they are linked to specific artifacts.

## **15.2. The Model**

The model is the top level artifact within ArgoUML. In the UML meta-model it is a sub-class of package. In many respects within ArgoUML it behaves similarly to a package (see [Section](#page-227-0) 17.2, ["Package#](#page-227-0)).

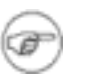

#### Note

ArgoUML is restricted to one model within the tool.

Standard data types, classes and packages are loaded (the default, see [Chapter](#page-332-0) 23, [Built In DataTypes,](#page-332-0) [Classes, Interfaces and Stereotypes](#page-332-0)) as sub-packages of the model. These sub-packages are not initially present in the model but are added to the model when used.

#### **15.2.1. Model Details Tabs**

The details tabs that are active for the model are as follows.

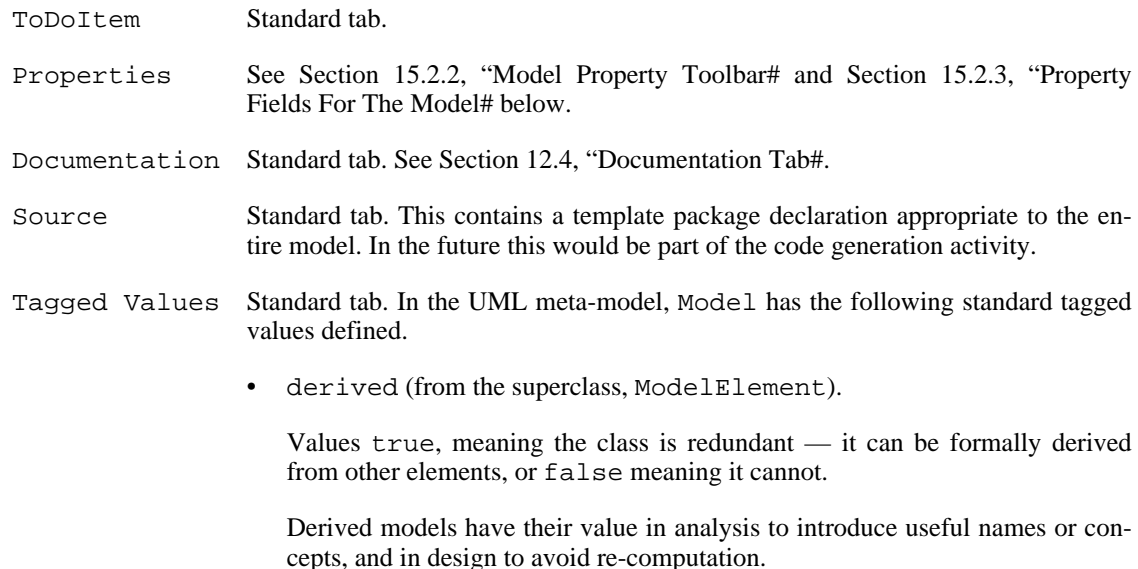

#### <span id="page-195-0"></span>**15.2.2. Model Property Toolbar**

Nadigate up through the package structure of the model.

Since the model is the top package nothing will happen.

#### New Package

i

**This creates a new Package (see [Section](#page-227-0) 17.2[, "Package#](#page-227-0)) within the model (which appears on no dia**gram), navigating immediately to the properties tab for that package.

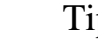

Tip

While it can make sense to create Packages of the model this way, it is usually a lot clearer to create them within diagrams where you want them.

#### New DataType

This creates a new DataType (see [Section](#page-197-0) 15.3, ["Datatype#](#page-197-0)) within the model (which appears on no diagram), navigating immediately to the properties tab for that DataType.

#### New Stereotype

This creates a new Stereotype (see [Section](#page-202-0) 15.4, ["Stereotype#](#page-202-0)) within the model, navigating immediately to the properties tab for that stereotype.

 $NT - 1$ 

<span id="page-196-0"></span>This tool is always downlighted, since it is meaningless to delete the model!

### **15.2.3. Property Fields For The Model**

Name

Text box. The name of the model. The name of a model, like all packages, is by convention all lower case.

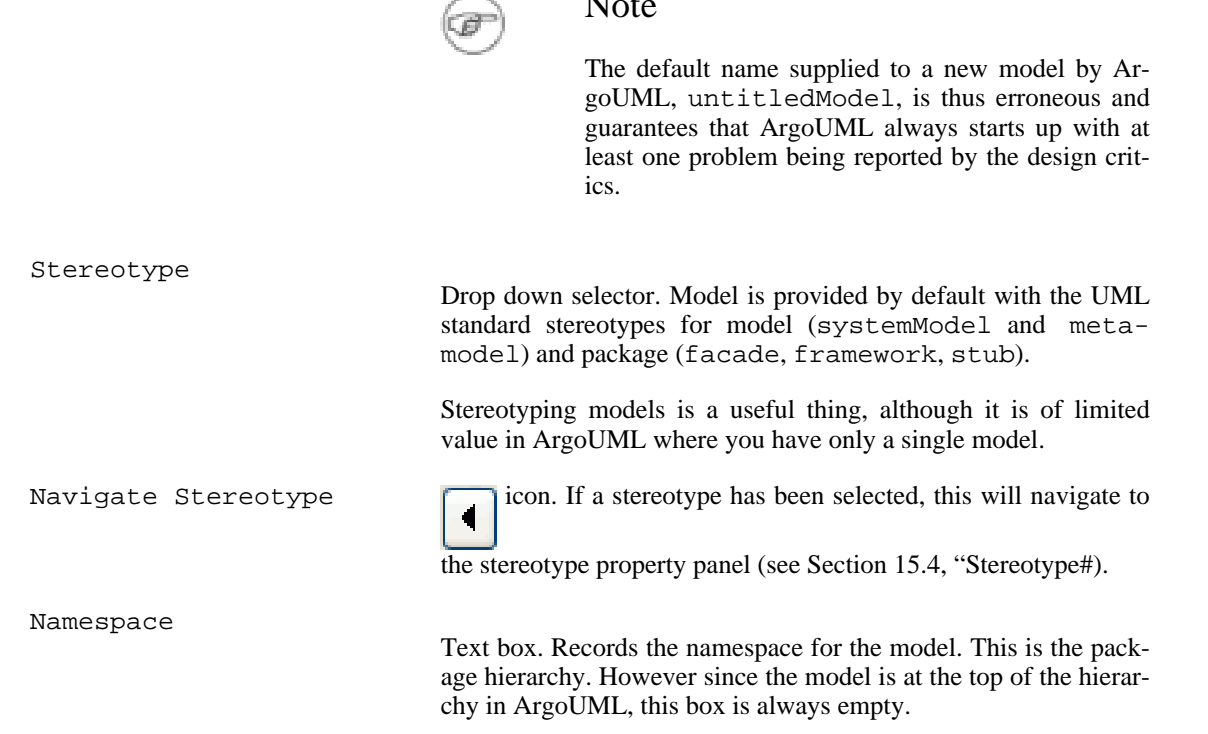

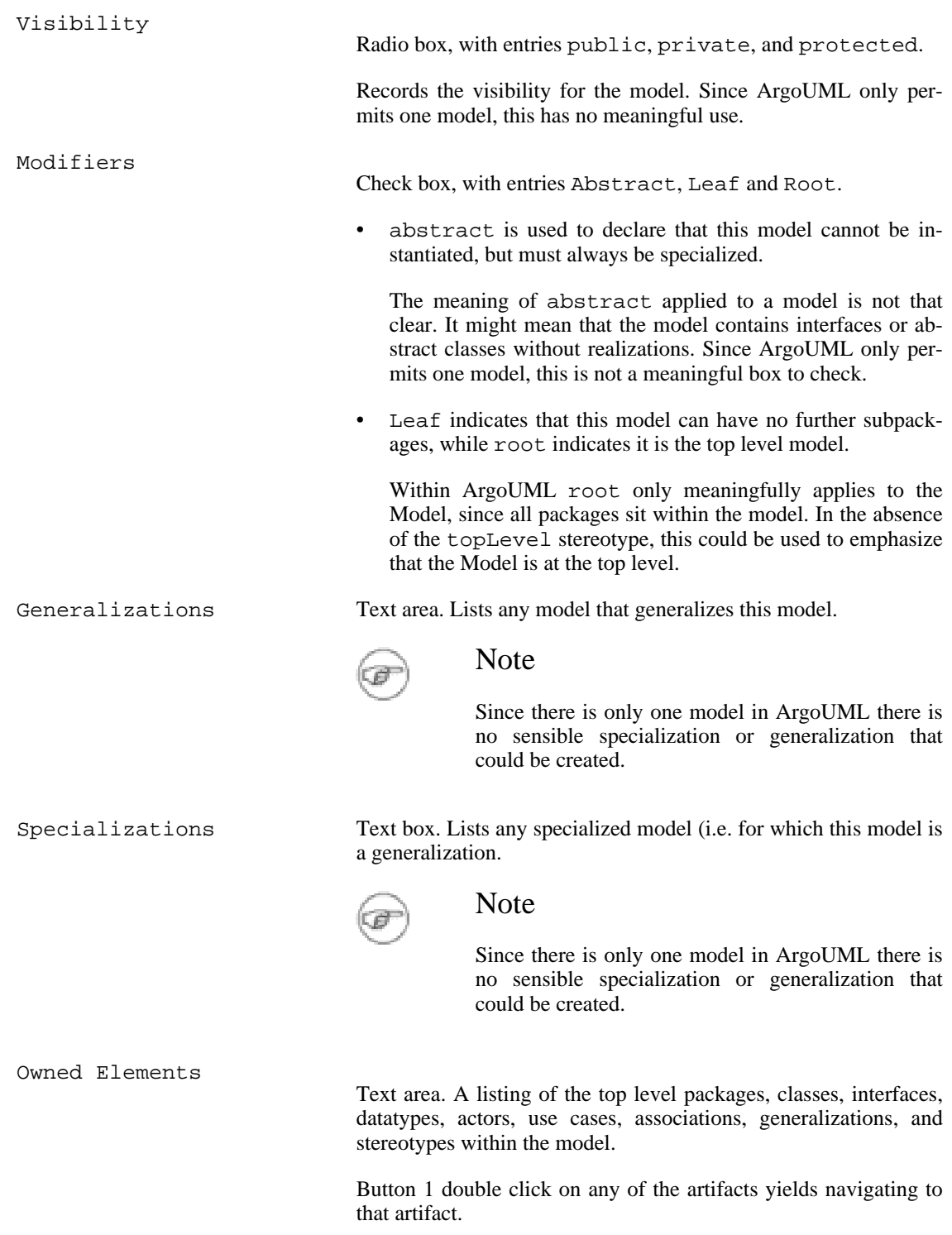

## <span id="page-197-0"></span>**15.3. Datatype**

Datatypes can be thought of as simple classes. They have no attributes, and any operations on them must have no side-effects. A useful analogy is primitive datatypes in a language like Java. The integer "3#

stands on its own—it has no inner structure. There are operations (for example addition) on the integers, but when I perform 3 + 4 the result is a new number, "3# and "4# are unchanged by the exercise.

Within UML 1.3, DataType is a sub-class of the Classifier metaclass. It embraces the predefined primitive types (byte, char, double, float, int, long and short), the predefined enumeration, boolean and user defined enumeration types.

#### Note

Also void is implemented as a datatype within ArgoUML

Within ArgoUML new datatypes may be created using the New datatype button on the property tabs of the model and packages (in which case the new datatype is restricted in scope to the package), as well as the properties tab for datatype.

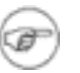

#### Note

UML 1.3 allows user defined datatypes to be placed on class diagrams. This is not permitted in ArgoUML.

#### **15.3.1. Datatype Details Tabs**

The details tabs that are active for datatypes are as follows.

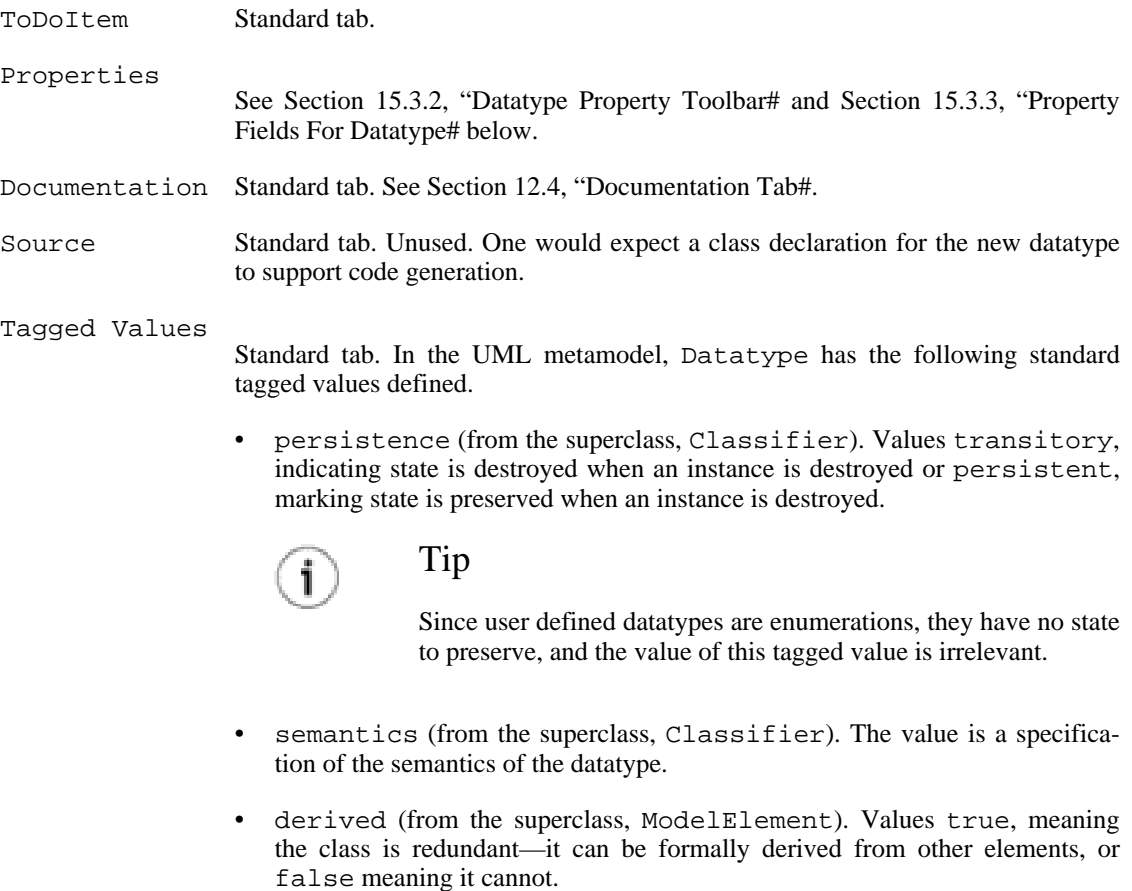

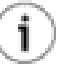

#### Tip

While formally available, a derived datatype does not have an obvious value, and so datatypes should always be marked with derived=false.

#### <span id="page-199-0"></span>**15.3.2. Datatype Property Toolbar**

NaGo up through the package structure.

This wreakes at new datatype (see [Section](#page-230-0) 17.5, ["Class#](#page-230-0)) within the same package as the current datatype.

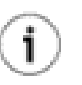

#### Tip

While it can make sense to create datatypes this way, it can be clearer to create them within the package or model where you want them.

This creates manes to immediate the ration literal within the datatype, navigating immediately to the properties tab for that literal.

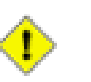

#### Caution

ArgoUML does not actually have a separate concept of a literal. The navigation will navigate to the property sheet for an attribute of a class (see [Section](#page-234-0) 17.6, ["Attribute#](#page-234-0)). When defining a literal, all that matters is its name. Other parts of the attribute property sheet should be ignored. Also the name of the literal must obey the rules for an Attribute or a critic will fire.

This careates a new operation within the datatype, navigating immediately to the properties tab for that **o**peration.

#### New Stereotype

This creates a new Stereotype (see [Section](#page-202-0) 15.4, ["Stereotype#](#page-202-0)) within the same package as the datatype, navigating immediately to the properties tab for that stereotype.

<span id="page-199-1"></span>This delettes the datatype from the model.

#### **15.3.3. Property Fields For Datatype**

Name

Text box. The name of the datatype. The primitive datatypes all have lower case names, but there is no formal convention.

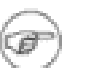

#### Note

The default name supplied for a newly created datatype is the empty string "#. Datatypes with empty string names will appear with the name (anon Datatype)

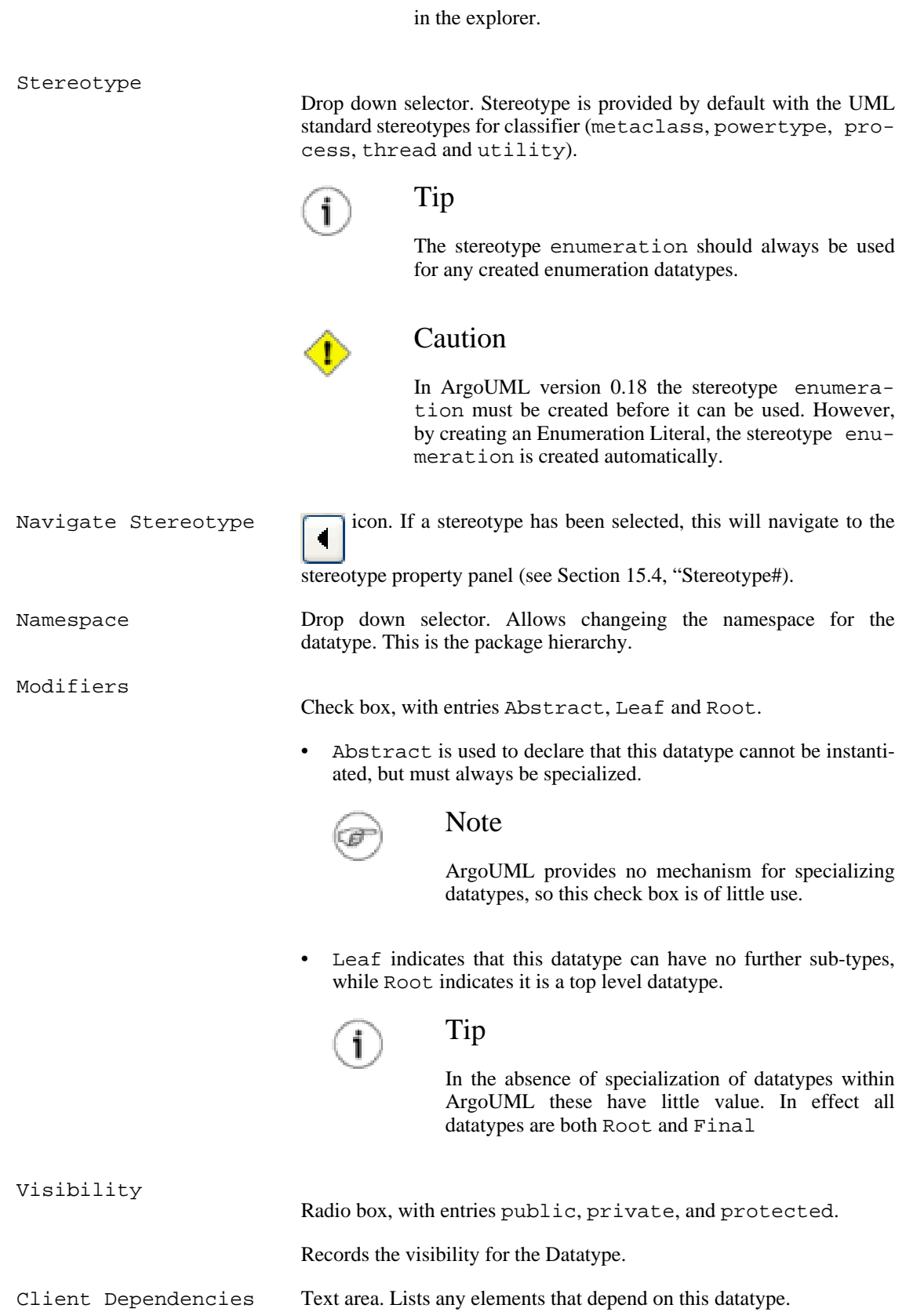

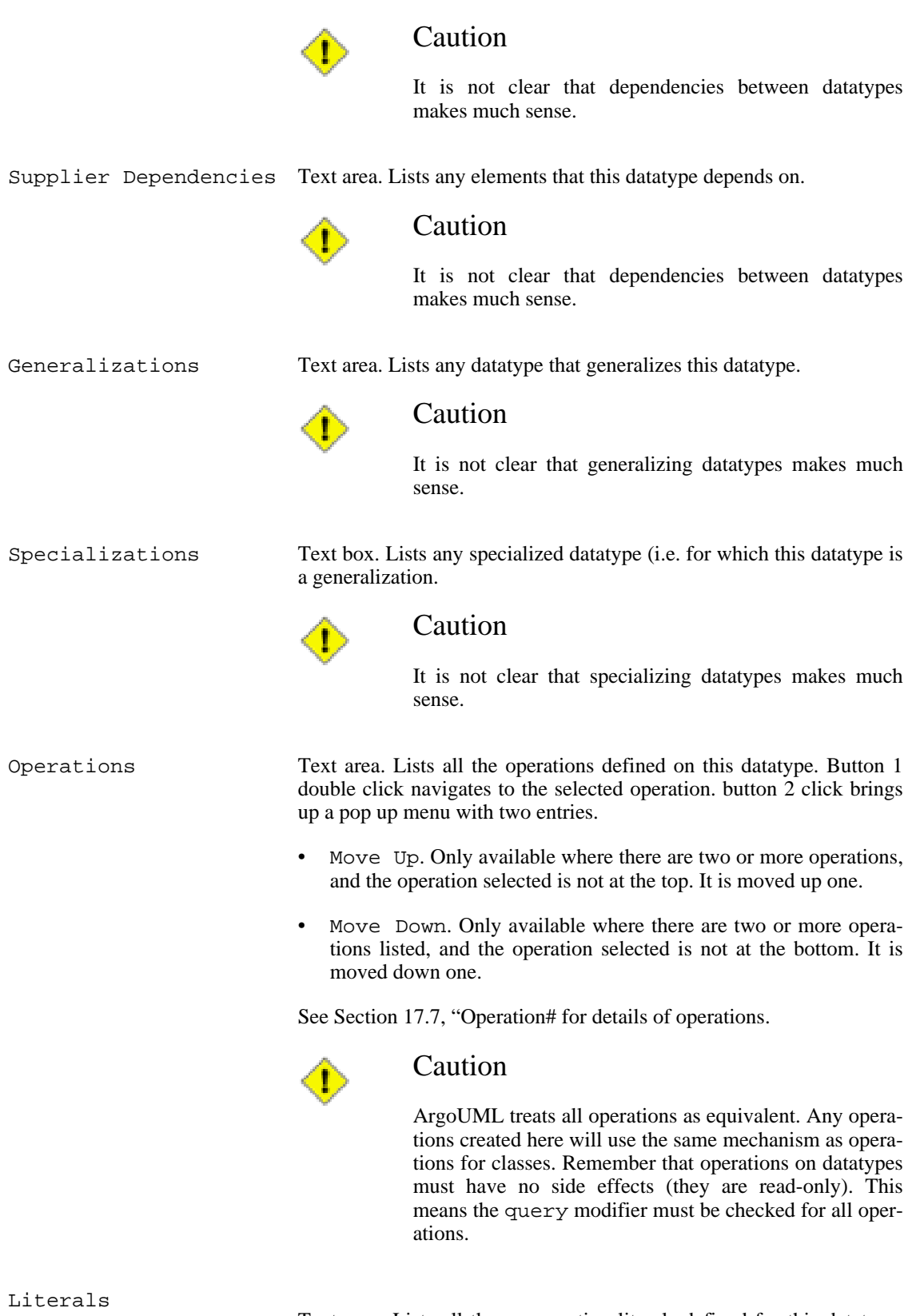

Text area. Lists all the enumeration literals defined for this datatype. Button 1 double click navigates to the selected literal, button 2 click brings up a pop up menu with two entries.

- Move Up. Only available where there are two or more literals, and the literal selected is not at the top. It is moved up one.
- Move Down. Only available where there are two or more literals listed, and the literal selected is not at the bottom. It is moved down one.

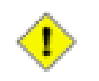

#### Caution

ArgoUML does not actually have a separate concept of a literal. The navigations listed above will all navigate to a property sheet equal to an attribute of a class (see Sec[tion 1](#page-234-0)7.6, ["Attribute#](#page-234-0)). When defining a literal, all that matters is its name. Other parts of the attribute property sheet should be ignored.

## <span id="page-202-0"></span>**15.4. Stereotype**

Stereotypes are the main extension mechanism of UML, providing a way to derive specializations of the standard metaclasses. Stereotype is a sub-class of GeneralizableElement in the UML metamodel. Stereotypes are supplemented by constraints and tagged values.

New stereotypes are added from the property tab of almost any artifact. Properties of existing stereotypes can be reached by selecting the property tab for any artifact with that stereotype and using the navstereo button  $(\Box)$  within the property tab.

### **15.4.1. Stereotype Details Tabs**

The details tabs that are active for stereotypes are as follows.

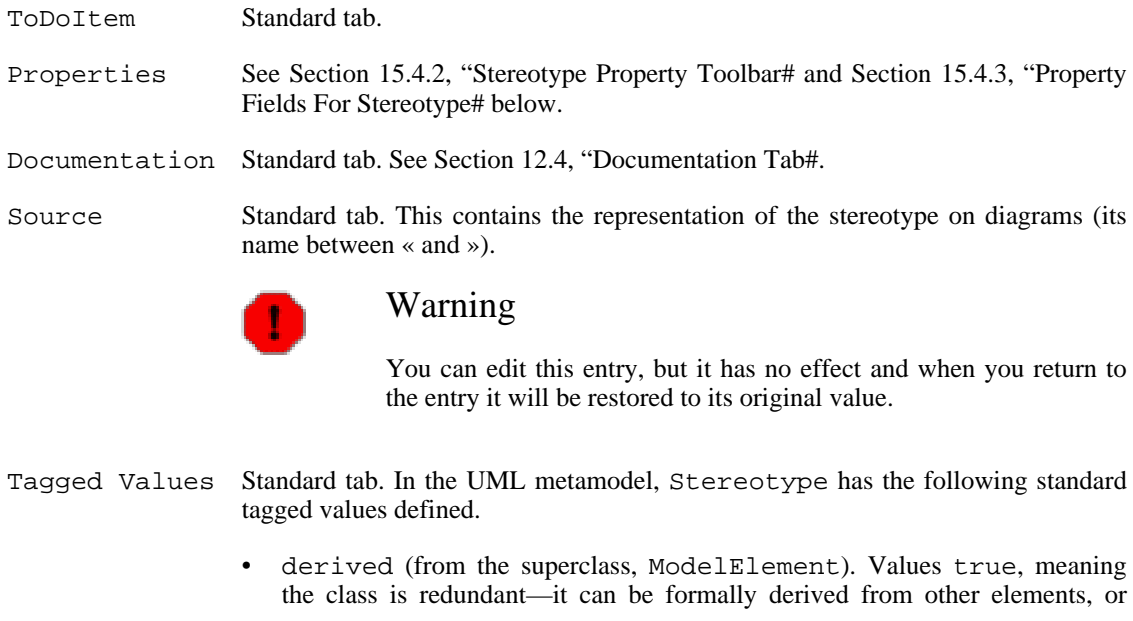

false meaning it cannot.

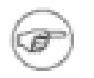

#### Note

This indicates any element with this stereotype has the derived tag set accordingly.

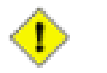

#### Caution

Tagged values for a stereotype are rather different to those for elements in the UML core architecture, in that they apply to all artifacts to which the stereotype is applied, not just the stereotype itself.

#### <span id="page-203-0"></span>**15.4.2. Stereotype Property Toolbar**

Nadigate up through the package structure of the model.

This clae as these a new stereotype (see [Section](#page-202-0) 15.4[, "Stereotype#](#page-202-0)) within the model (which appears on no diagram), navigating immediately to the properties tab for that stereotype.

<span id="page-203-1"></span>This deletes the stereotype from the model.

#### **15.4.3. Property Fields For Stereotype**

Name

Text box. The name of the stereotype. There is no convention for naming stereotypes, beyond starting them with a lower case letter. Even the standard UML stereotypes vary between all lower case (e.g. metamodel), bumpy caps (e.g. systemModel) and space separated (e.g. object model).

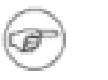

#### Note

ArgoUML does not enforce any naming convention for stereotypes

Base Class

Drop down selector. Any stereotype must be derived from one of the metaclasses in the UML metamodel Abstraction, Actor, Association, AssociationEnd, Attribute, BehavioralFeature, CallEvent, Class, Classifier, Collaboration, Comment, Component, Constraint, DataType, Exception, Flow, Generalization, Interface, Link, Model, ModelElement, Node, NodeInstance, Object-FlowState, Operation, Package, Permission, Signal, Subsystem and Usage) or the artifact classes that derive from them. The stereotype will then be available to artifacts that derive from that same metaclass or that artifact.

#### Namespace

Drop down selector. Records the namespace for the stereotype. This is the

package hierarchy.

Modifiers Check box, with entries Abstract, Leaf and Root. Abstract is used to declare that artifacts that use this stereotype cannot be instantiated, but must always be specialized. Leaf indicates that artifacts that use this stereotype can have no further sub-types, while Root indicates it is a top level artifact. Caution Remember that these modifiers apply to the artifacts using the stereotype, not just the stereotype. Warning ArgoUML neither imposes, nor checks that artifacts using a stereotype adopt the stereotype's modifiers. Generalizations Text area. Lists any stereotype that generalizes this stereotype. Caution It is not clear that generalizing stereotypes makes much sense. Specializations Text box. Lists any specialized stereotype (i.e. for which this stereotype is a generalization. Caution It is not clear that specializing stereotypes makes much sense.

## **15.5. Diagram**

The UML standard specifies eight principle diagrams, all of which are supported by ArgoUML (except currently in V0.18 the sequence diagram).

- Use case diagram. Used to capture and analyse the requirements for any OOA&D project. See Chap[ter 1](#page-207-0)6, [Use Case Diagram Artifact Reference](#page-207-0) for details of the ArgoUML use case diagram and the artifacts it supports.
- Class diagram. This diagram captures the static structure of the system being designed, showing the classes, interfaces and datatypes and how they are related. Variants of this diagram are used to show package structures within a system (the package diagram) and the relationships between particular instances (the object diagram).

The ArgoUML class diagram provides support for class and package diagrams. See [Chapter](#page-226-0) 17, [Class Diagram Artifact Reference](#page-226-0) for details of the artifacts it supports. The object diagram is suported on the Deployment diagram.

- Behavior diagrams. There are four such diagrams (or strictly speaking, five, since the use case diagram is a type of behavior diagram), which show the dynamic behavior of the system at all levels.
	- Statechart diagram. Used to show the dynamic behavior of a single object (class instance). This diagram is of particular use in systems using complex communication protocols, such as in telecommunications. See [Chapter](#page-275-0) 19, [Statechart Diagram Artifact Reference](#page-275-0) for details of the ArgoUML statechart diagram and the artifacts it supports.
	- Activity diagram. Used to show the dynamic behavior of groups of objects (class instance). This diagram is an alternative to the statechart diagram, and is better suited to systems with a great deal of user interaction. See [Chapter](#page-314-0) 21, [Activity Diagram Artifact Reference](#page-314-0) for details of the ArgoUML activity diagram and the artifacts it supports.
	- Interaction diagrams. There are two diagrams in this category, used to show the dynamic interaction between objects (class instances) in the system.
		- Sequence diagram. Shows the interactions (typically messages or procedure calls) between instances of classes (objects) and actors against a timeline. Particularly useful where the timing relationships between interactions are important. See [Chapter](#page-264-0) 18, [Sequence Diagram](#page-264-0) Ar[tifact Reference](#page-264-0) for details of the ArgoUML sequence diagram and the artifacts it supports.
		- Collaboration diagram. Shows the interactions (typically messages or procedure calls) between instances of classes (objects) and actors against the structural relationships between those instances. Particularly suitable where it is useful to relate interactions to the static structure of the system. See [Chapter](#page-299-0) 20, [Collaboration Diagram Artifact Reference](#page-299-0) for details of the ArgoUML collaboration diagram and the artifacts it supports.
- Implementation diagrams. UML defines two implementation diagrams to show the relationship between the software components that make up a system (the component diagram) and the relationship between the software and the hardware on which it is deployed at run-time (the deployment diagram.

The ArgoUML deployment diagram provides support for both component and deployment diagrams, and additionally for object diagrams. See [Chapter](#page-320-0) 22, [Deployment Diagram Artifact Reference](#page-320-0) for details of the diagram and the artifacts it supports.

Diagrams are created using the Create drop down menu (see [Section](#page-117-0) 9.6, ["The Create Menu#](#page-117-0)), or with the tools on the toolbar (see [Section](#page-96-0) 8.4, ["Create operations#](#page-96-0)).

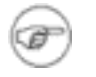

#### Note

ArgoUML uses its deployment diagram to create the UML 1.3 component, deployment and object diagrams.

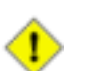

#### **Caution**

Statechart and activity diagrams are associated with a particular class or operation (or the latter also with a package), and can only be created when this modelelement has been selected.

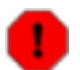

#### Warning

In ArgoUML version 0.18, the UML 1.3 object diagram as a variant of the class diagram is not directly supported. However, it is possible to create simple object diagrams within the ArgoUML deployment diagram.

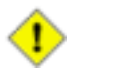

#### Caution

Up until the ArgoUML version 0.14 the sequence diagrams were implemented incorrectly w.r.t. the UML model. For this reason it is in 0.18 no longer possible to create sequence diagrams. In an upcoming release correctly implemented sequence diagrams will be available.

#### **15.5.1. Diagram Details Tabs**

The details tabs that are active for diagrams are as follows.

ToDoItem Standard tab.

Properties See [Section](#page-206-0) 15.5.3, ["Property Fields For Diagram#](#page-206-0) below.

### **15.5.2. Diagram Property Toolbar**

Nadigate up through the package structure of the model.

<span id="page-206-0"></span>This delettes the diagram from the model. As a consequence, in case of a state chart diagram or an activity diagram, all contained elements are deleted, too.

### **15.5.3. Property Fields For Diagram**

#### Name

The name of the diagram. There are no conventions for naming diagrams. By default, ArgoUML uses the (space separated) diagram name and a sequence number, thus Use Case Diagram 1.

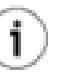

#### Tip

This name is used to generate a filename when activating the "Save Graphics...# menu-item.

# <span id="page-207-0"></span>Chapter 16. Use Case Diagram Artifact Reference

## **16.1. Introduction**

This chapter describes each artifact that can be created within a use case diagram. Note that some subartifacts of artifacts on the diagram may not actually themselves appear on the diagram.

There is a close relationship between this material and the properties tab of the details pane (see Sec[tion 1](#page-163-0)2.3, ["Properties Tab#](#page-163-0)). That section covers properties in general, in this chapter they are linked to specific artifacts.

<span id="page-207-1"></span>[Figure](#page-207-1) 16.1, ["Possible artifacts on a use case diagram.#](#page-207-1) shows a use case diagram with all possible artifacts displayed.

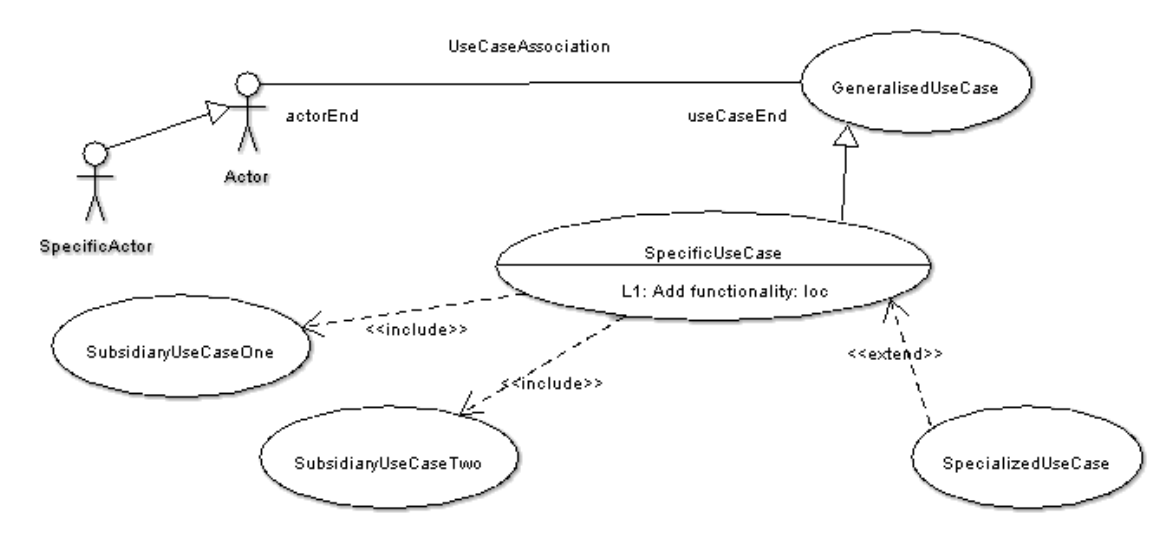

Figure 16.1. Possible artifacts on a use case diagram.

### **16.1.1. ArgoUML Limitations Concerning Use Case Diagrams**

Use case diagrams are now well supported within ArgoUML. There still are some minor limitations though. One is that extension points may be shown in a separate compartment on the use case, but this is not retained after saving and reloading.

#### Note

Earlier versions of ArgoUML (0.9 and earlier) implemented extend and include relationships by using a stereotyped dependency relationship. Although such diagrams will show correctly on the diagram, they will not link correctly to the use cases, and should be replaced by proper extend and include relationships using the current system.

## **16.2. Actor**

An actor represents any external entity (human or machine) that interacts with the system, providing input, receiving output, or both.

Within the UML metamodel, actor is a sub-class of classifier.

The actor is represented by a "stick man# figure on the diagram (see [Figure](#page-207-1) 16.1, ["Possible artifacts on a](#page-207-1) [use case diagram.#](#page-207-1)).

## **16.2.1. Actor Details Tabs**

The details tabs that are active for actors are as follows.

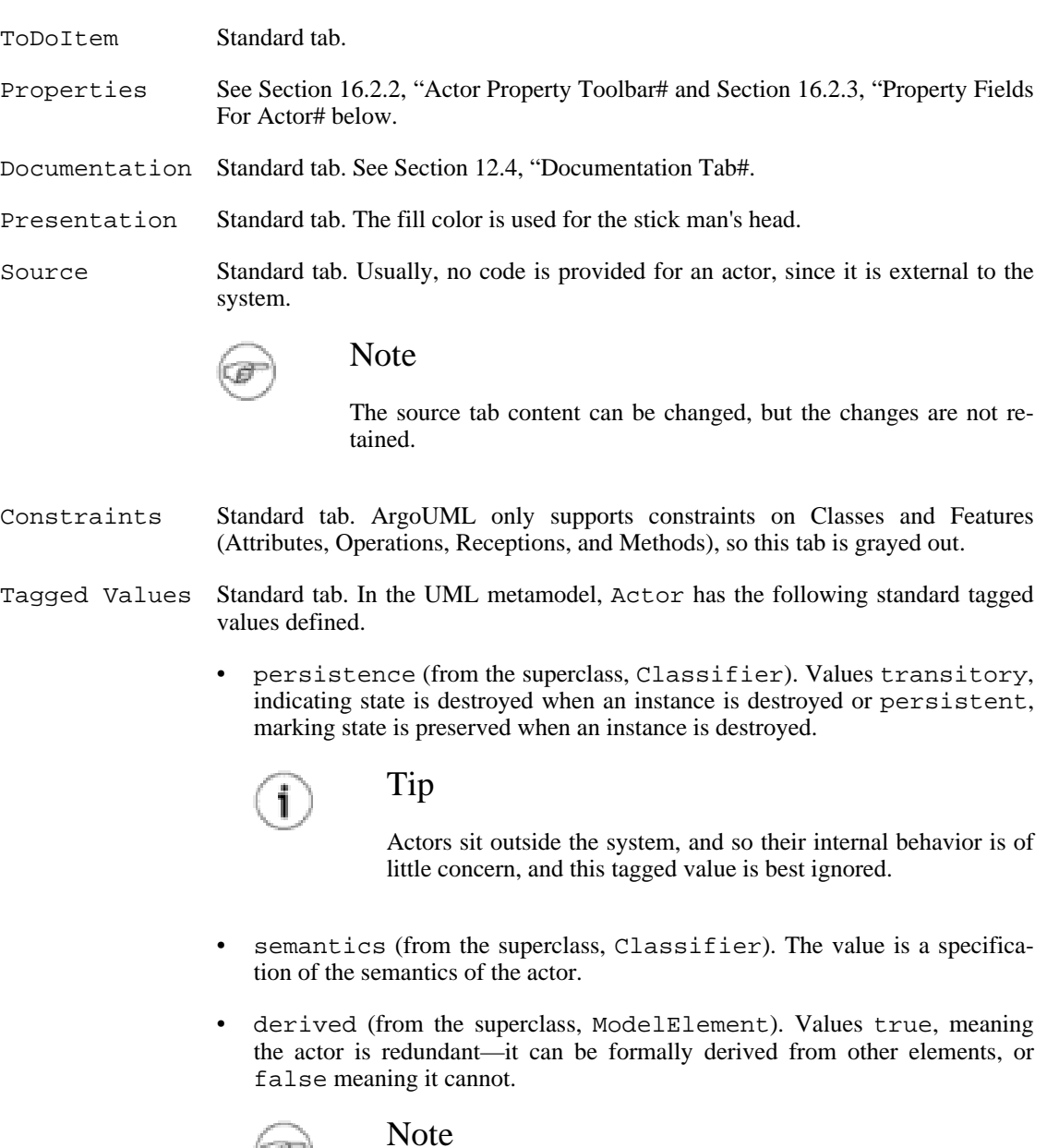

 $(\mathcal{F})$ 

Derived actors have limited value, since they sit outside the system being designed. They may have their value in analysis to introduce useful names or concepts.

<span id="page-209-0"></span>Checklist Standard tab for a Classifier.

#### **16.2.2. Actor Property Toolbar**

Navigate up through the package structure of the model.

#### Add Actor

 $\pm$  This creates a new actor within the model, (but not within the diagram), navigating immediately to the properties tab for that actor.

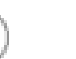

#### Tip

This method of creating a new actor may be confusing. It is much better to create an actor on the diagram.

The deletes the selected actor from the model.

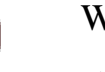

#### Warning

This is a deletion from the model not just the diagram. To delete an actor from the diagram, but keep it within the model, use the main menu Remove From Diagram (or press the Delete key).

#### <span id="page-209-1"></span>**16.2.3. Property Fields For Actor**

Name

Text box. The name of the actor. The diagram shows this name below the stick man figure. Since an actor is a classifier, it would be conventional to Capitalize the first letter (and initial letters of any component words), e.g. RemoteSensor.

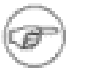

#### Note

ArgoUML does not enforce any naming convention for actors

Stereotype

Drop down selector. Actor is provided by default with the UML standard stereotypes (metaclass, powertype, process, thread, utility) for classifiers. Stereotypes are of limited value with actors. The stereotypes machine, organization, person and singleton are probably of most use. However, they are not provided by default with ArgoUML.

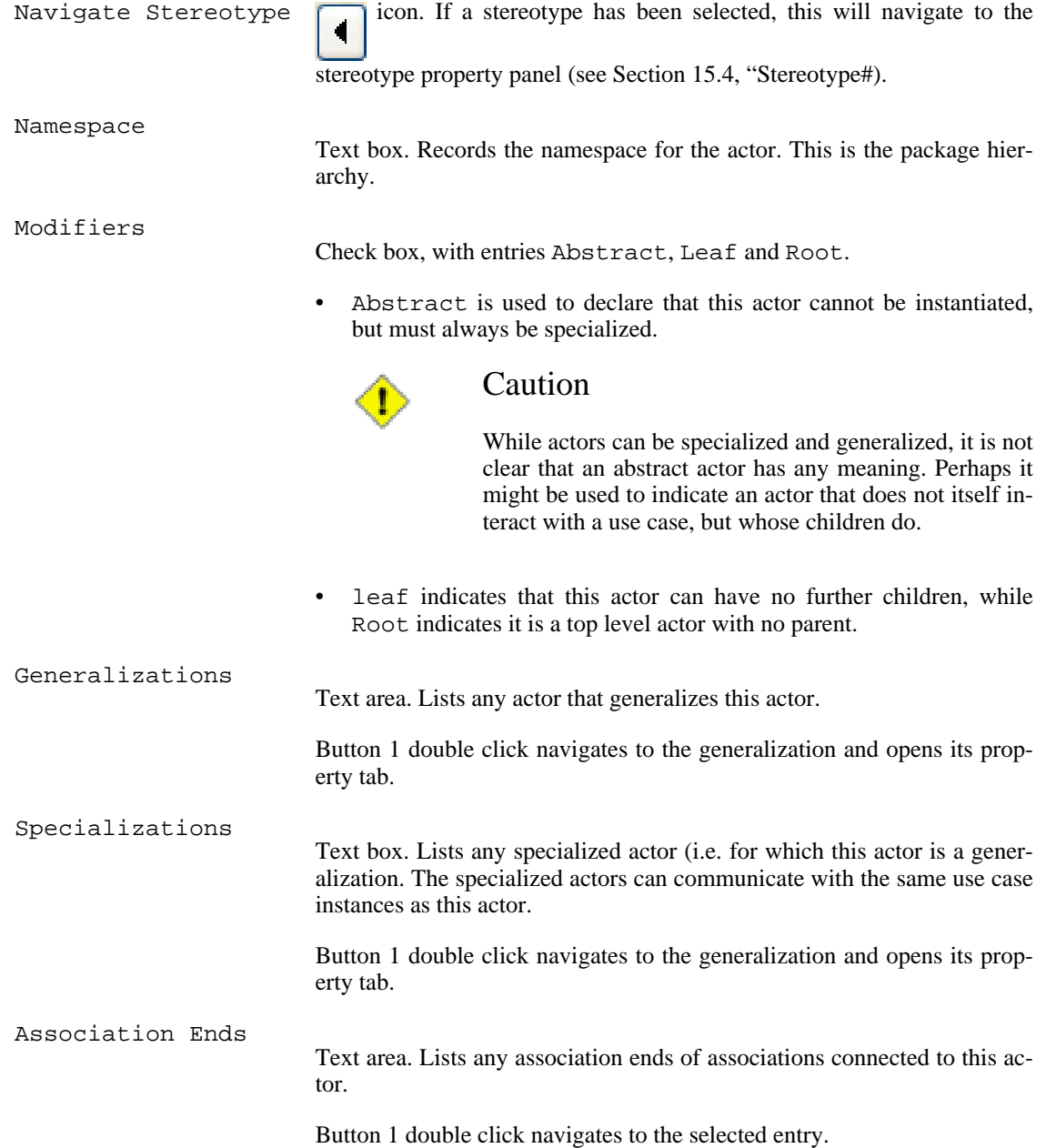

## <span id="page-210-0"></span>**16.3. Use Case**

A use case represents a complete meaningful "chunk# of activity by the system in relation to its external users (actors), human or machine. It represents the primary route through which requirements are captured for the system under construction

Within the UML metamodel, use case is a sub-class of classifier.

The use case icon is an oval (see [Figure](#page-207-1) 16.1, ["Possible artifacts on a use case diagram.#](#page-207-1)). It may be split in two, with the lower compartment showing extension points

#### Caution

By default ArgoUML does not show the extension point compartment. It may be revealed by the context sensitive Show menu (using button 2 click), or from the Presentation tab.

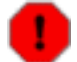

#### Warning

The current release of ArgoUML (V0.18) does not preserve information about whether the extension point compartment is showing on save. On reload, no compartments will be visible.

### **16.3.1. Use Case Details Tabs**

The details tabs that are active for use cases are as follows.

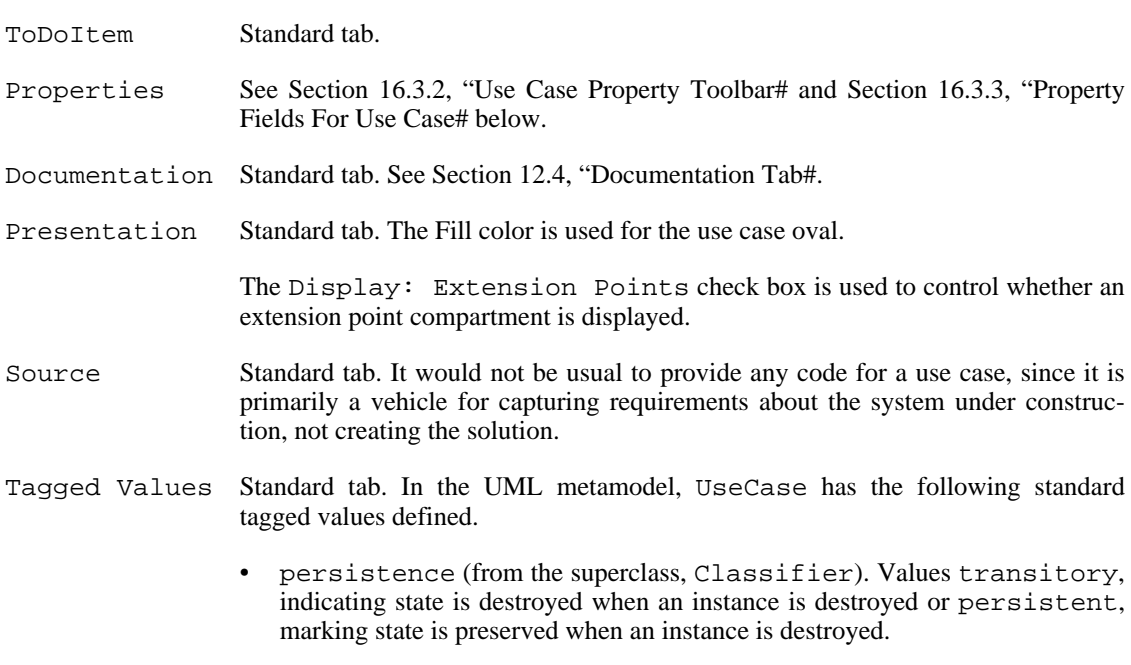

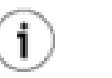

#### Tip

In general the instantiation of use cases is not a major aspect of any design method (they are mostly concerned with requirements capture. For most OOA&D methodologies, this tag can safely be ignored.

- semantics (from the superclass, Classifier). The value is a specification of the semantics of the use case.
- derived (from the superclass, ModelElement). Values true, meaning the use case is redundant—it can be formally derived from other elements, or false meaning it cannot.

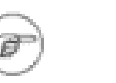

Note

Derived use cases still have their value in analysis to introduce useful names or concepts.

<span id="page-212-0"></span>Checklist Standard tab for a Classifier.

#### **16.3.2. Use Case Property Toolbar**

Nadigate up through the package structure of the model.

New use case

This creates a new use case within the model, (but not within the diagram), and shows immediately the properties tab for that use case.

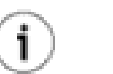

#### Tip

This method of creating a new use case can be confusing. It is much better to create a new use case on the diagram of your choice.

New extension point

This creates a new use extension point within the namespace of the current use case, with the current use case as its associated use case, navigating immediately to the properties tab for that extension point.

This delettes the selected use case from the model.

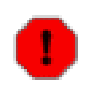

#### Warning

This is a deletion from the model not just the diagram. To delete a use case from the diagram, but keep it within the model, use the main menu Remove From Diagram (or press the Delete key).

#### <span id="page-212-1"></span>**16.3.3. Property Fields For Use Case**

Name

Text box. The name of the use case. Since a use case is a classifier, it would be conventional to Capitalize the first letter (and initial letters of any component words), e.g. RemoteSensor. The name is shown inside the oval representation of the use case on the diagram.

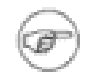

Note

ArgoUML does not enforce any naming convention for use cases

Stereotype

Drop down selector. Use case is provided by default with the

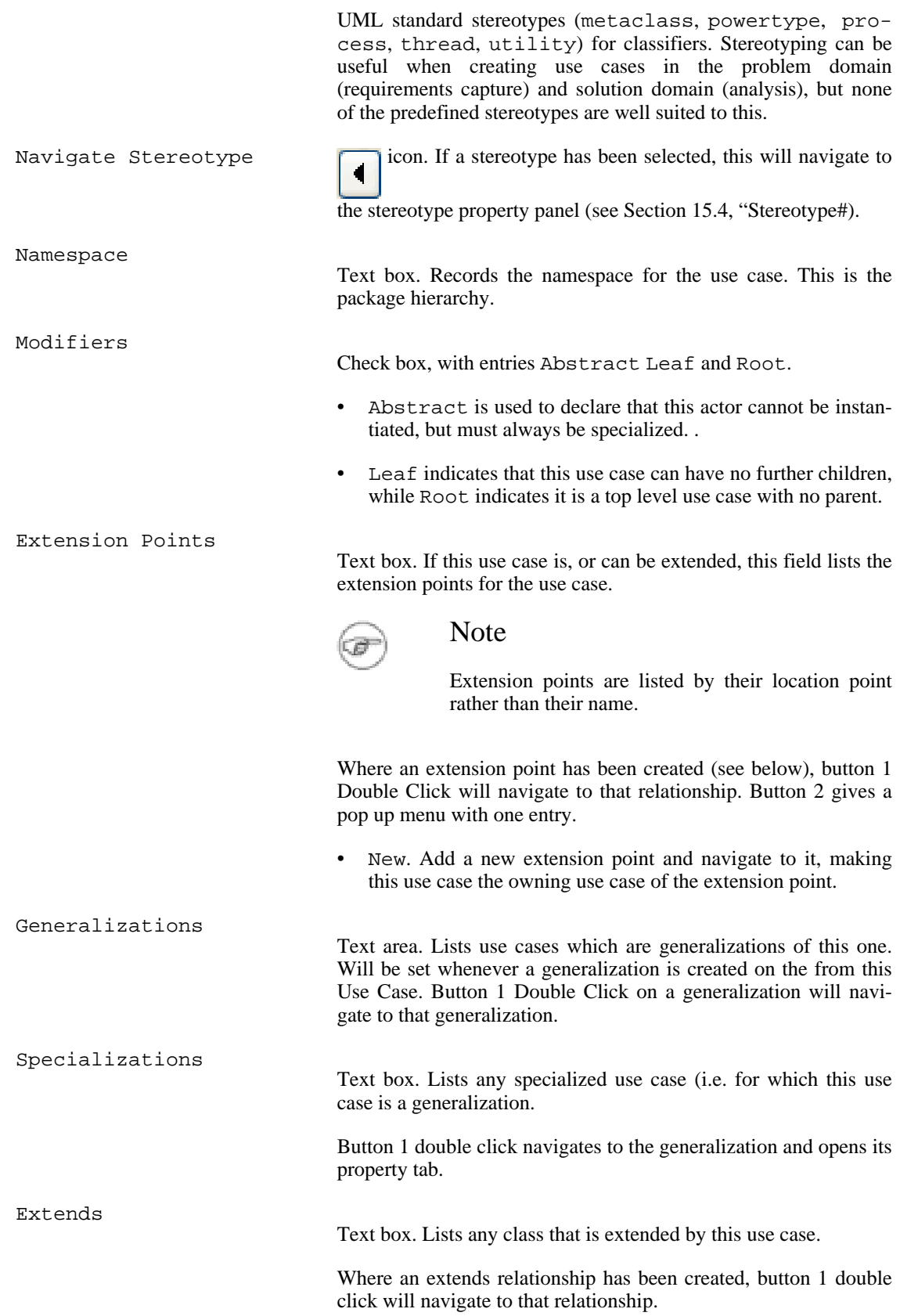

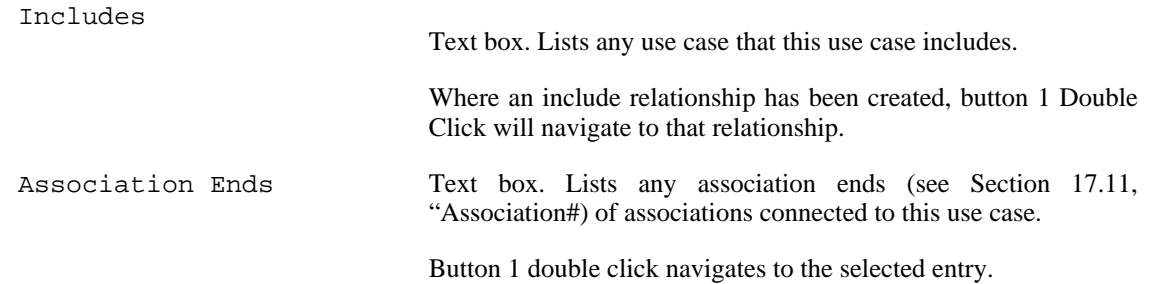

## **16.4. Extension Point**

An extension point describes a point in a use case where an extending use case may provide additional behavior.

Examples for a travel agent sales system might be the use case for paying for a ticket, which has an extension point in the specification of the payment. Extending use cases may then extend at this point to pay by cash, credit card etc.

Within the UML metamodel, Extension Point is a sub-class of ModelElement. A use case may display an extension point compartment (see [Section](#page-210-0) 16.3, ["Use Case#](#page-210-0) for details), in which extension points are shown with the following syntax.

name:location.

### **16.4.1. Extension Point Details Tabs**

The details tabs that are active for extension points are as follows.

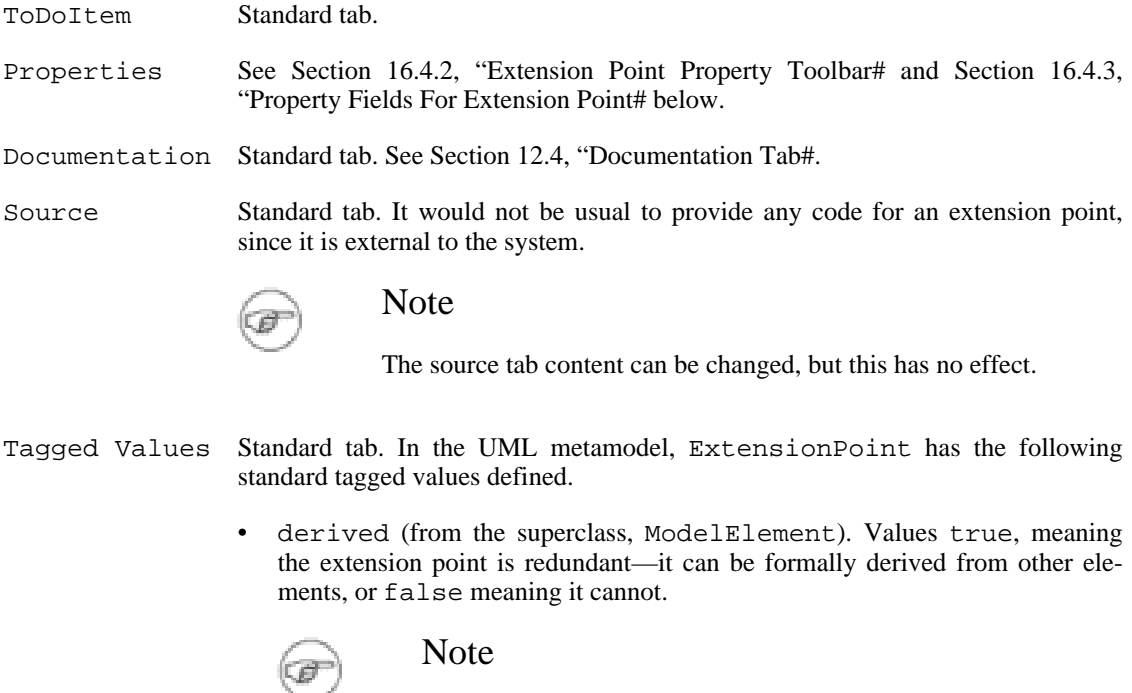

It is not clear how derived extension points could have any value in analysis.

#### <span id="page-215-0"></span>**16.4.2. Extension Point Property Toolbar**

NaGogate up to the use case which owns this extension point.

New Extension Point

This creates a new Extension Point below the selected extension point, navigating immediately to the properties tab of the newly created extension point.

New Stereotype

This creates a new Stereotype (see [Section](#page-202-0) 15.4, ["Stereotype#](#page-202-0)) for the selected extension point, navigating immediately to the properties tab for that stereotype.

<span id="page-215-1"></span> $\blacksquare$ This deletes the selected extension point from the model.

#### **16.4.3. Property Fields For Extension Point**

Name

Text box. The name of the extension point.

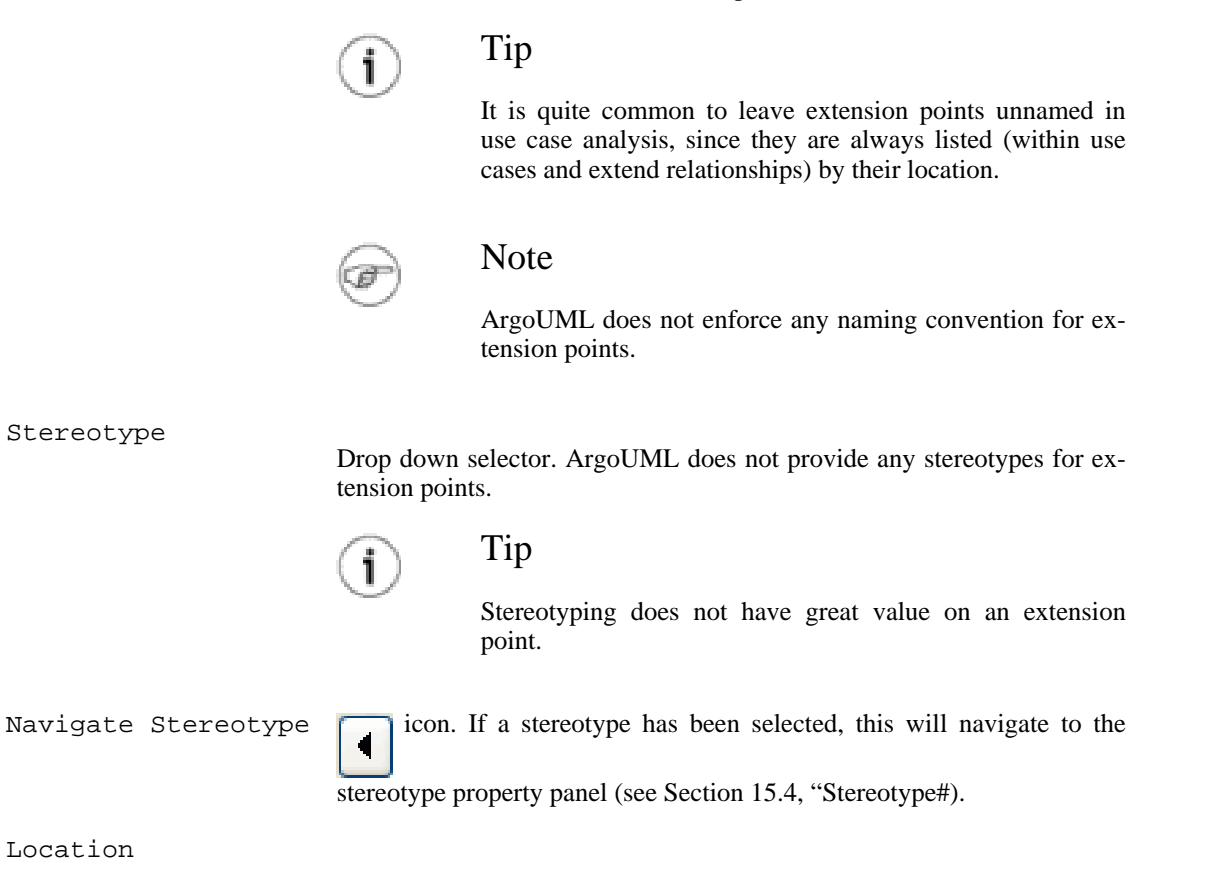
Text box. A description of the location of this extension point within the owning use case.

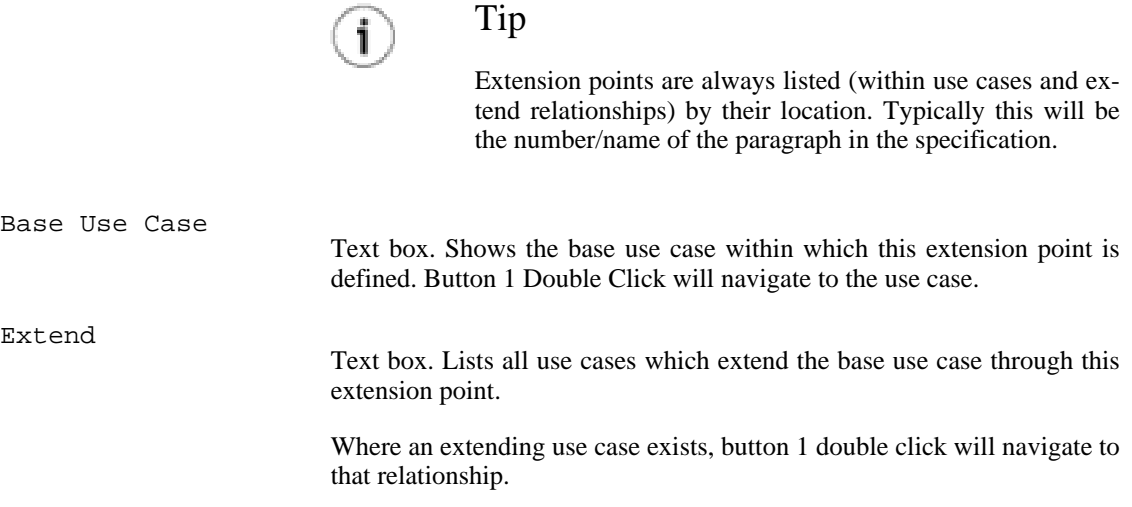

## <span id="page-216-0"></span>**16.5. Association**

An association on a use case diagram represents a relationship between an actor and a use case showing that actor's involvement in the use case. The invocation of the use case will involve some (significant) change perceived by the actor.

Associations are described fully under class diagrams (see [Section](#page-248-0) 17.11, ["Association#](#page-248-0)).

## **16.6. Association End**

Association ends are described under class diagrams (see [Section](#page-251-0) 17.12, ["Association End#](#page-251-0)).

## **16.7. Dependency**

Dependencies are described under class diagrams (see [Section](#page-256-0) 17.13, ["Dependency#](#page-256-0)).

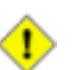

#### Caution

Dependency has little use in use case diagrams. It is provided, because earlier versions of ArgoUML used it (incorrectly) to implement include and extends relationships.

## **16.8. Generalization**

Generalization is a relationship between two use cases or two actors. Where A is a generalization of B, it means A describes more general behavior and B a more specific version of that behavior.

Examples for a travel agent sales system might be the use case for making a booking as a generalization of the use case for making a flight booking and a salesman actor being a generalization of a supervisor actor (since supervisors can also act as salesmen, but not vice versa).

Generalization is analogous to class inheritance within OO programming.

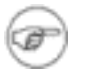

#### Note

It is easy to confuse extends relationships between use cases with generalization. However extends is about augmenting a use case's behavior at a specific point. Generalization is about specializing the behavior throughout the use case.

Within the UML metamodel, Generalization is a sub-class of Relationship.

Generalization is represented as an arrow with white filled head from the specialized use case or actor to the generalized use case or actor (see [Figure](#page-207-0) 16.1, ["Possible artifacts on a use case diagram.#](#page-207-0)).

### **16.8.1. Generalization Details Tabs**

The details tabs that are active for associations are as follows.

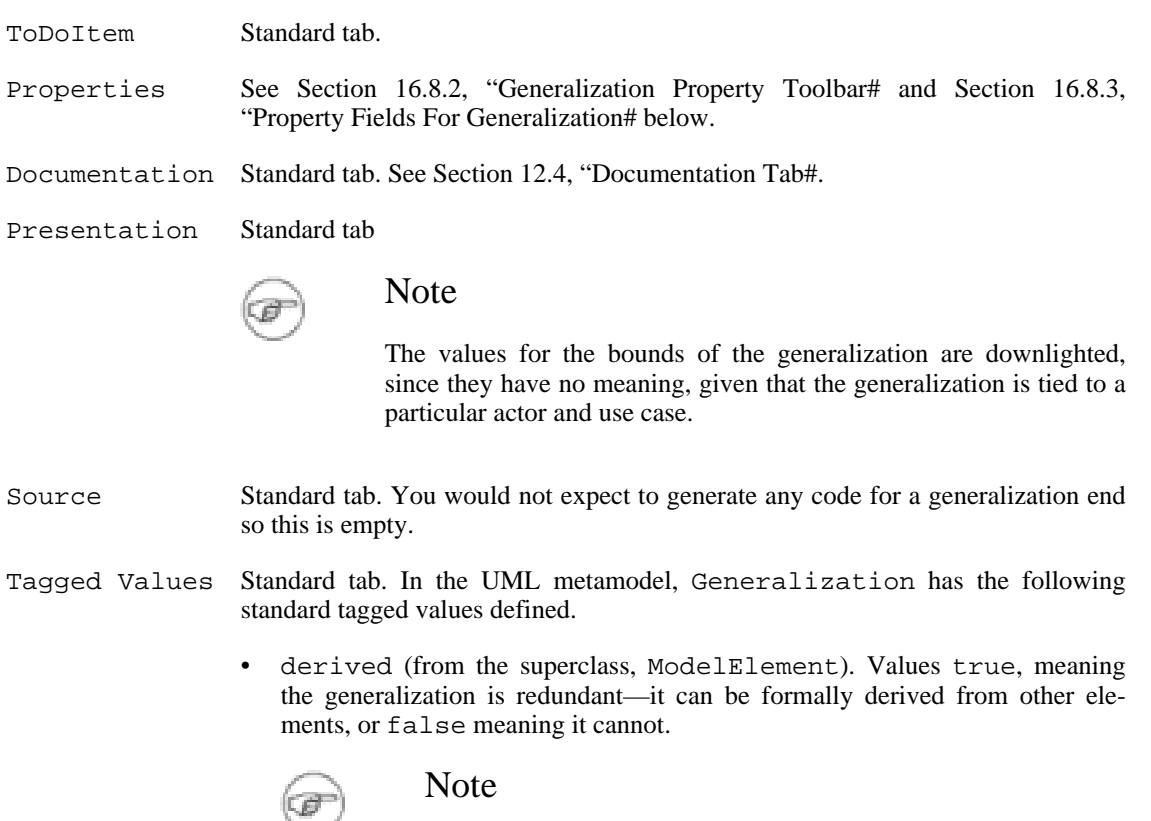

Derived generalizations still have their value in analysis to introduce useful names or concepts, and in design to avoid recomputation.

## <span id="page-217-0"></span>**16.8.2. Generalization Property Toolbar**

Nasogate up through the package structure of the model. For a generalization this will be the package

containing the generalization.

New Stereotype

This creates a new Stereotype (see [Section](#page-202-0) 15.4, ["Stereotype#](#page-202-0)) for the selected generalization, navigating immediately to the properties tab for that generalization.

 $\blacksquare$ This delettes the selected generalization from the model.

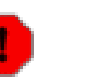

#### Warning

This is a deletion from the model not just the diagram. To delete a generalization from the diagram, but keep it within the model, use the main menu Remove From Diagram (or press the Delete key).

## <span id="page-218-0"></span>**16.8.3. Property Fields For Generalization**

Name

Text box. The name of the generalization.

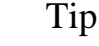

It is quite common to leave generalizations unnamed in use case analysis.

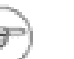

#### Note

ArgoUML does not enforce any naming convention for associations.

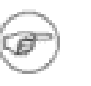

#### Note

There is no representation of the name of a generalization on the diagram.

Stereotype

Drop down selector. Generalization is provided by default with the UML standard stereotype implementation. The stereotype is shown between « and » above or across the generalization.

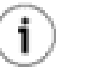

### Tip

Stereotyping generalization does not have great value on a use case diagram. The standard stereotype is about implementation, and suited to the use of generalization on class diagrams.

Navigate Stereotype  $\Box$  icon. If a stereotype has been selected, this will navigate to the

stereotype property panel (see [Section](#page-202-0) 15.4[, "Stereotype#](#page-202-0)).

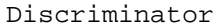

Text box. The name of a discriminator for the specialization. UML 1.3 allows grouping of specializations into a number of sets, on the basis of this value.

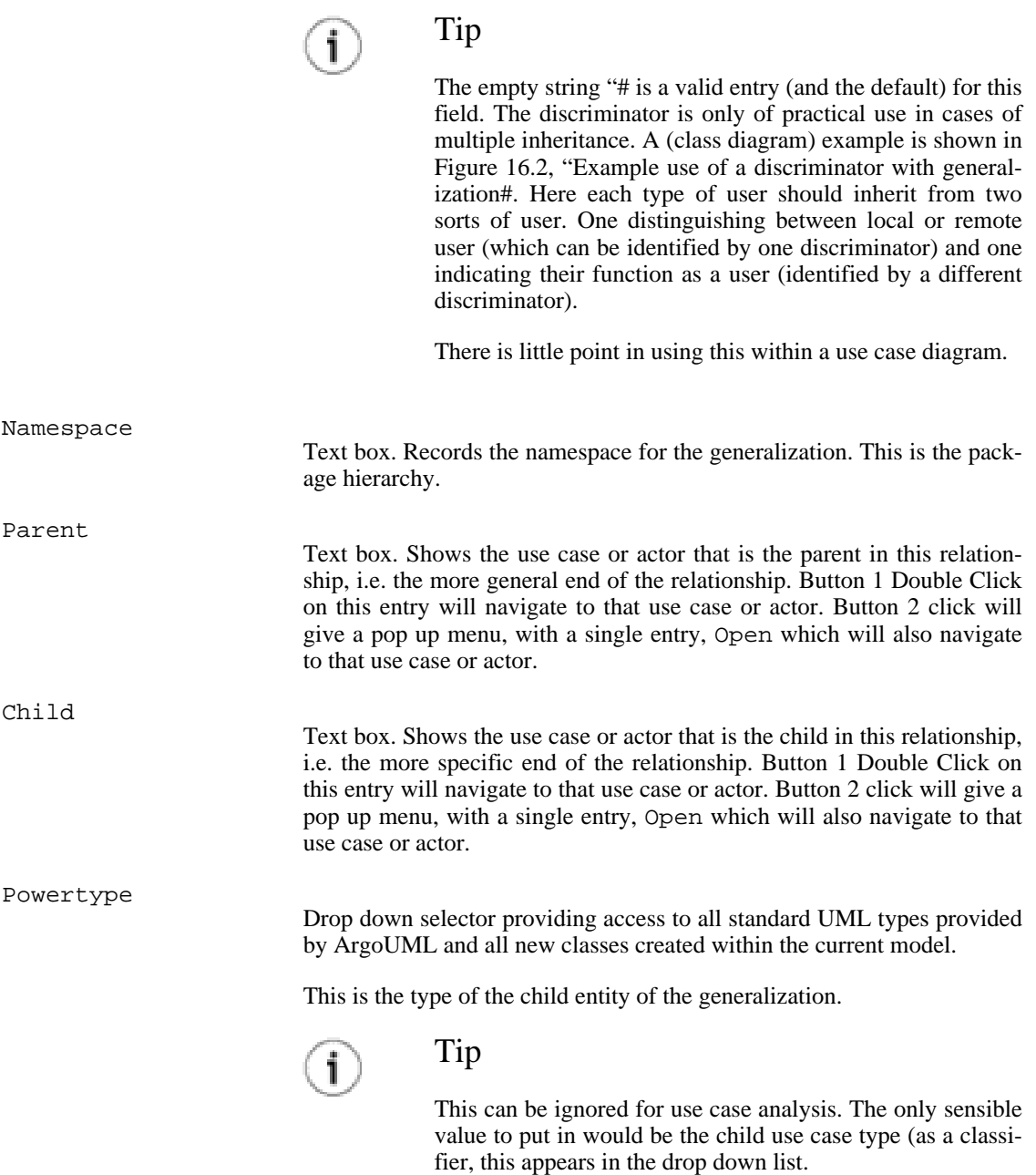

<span id="page-219-0"></span>Figure 16.2. Example use of a discriminator with generalization

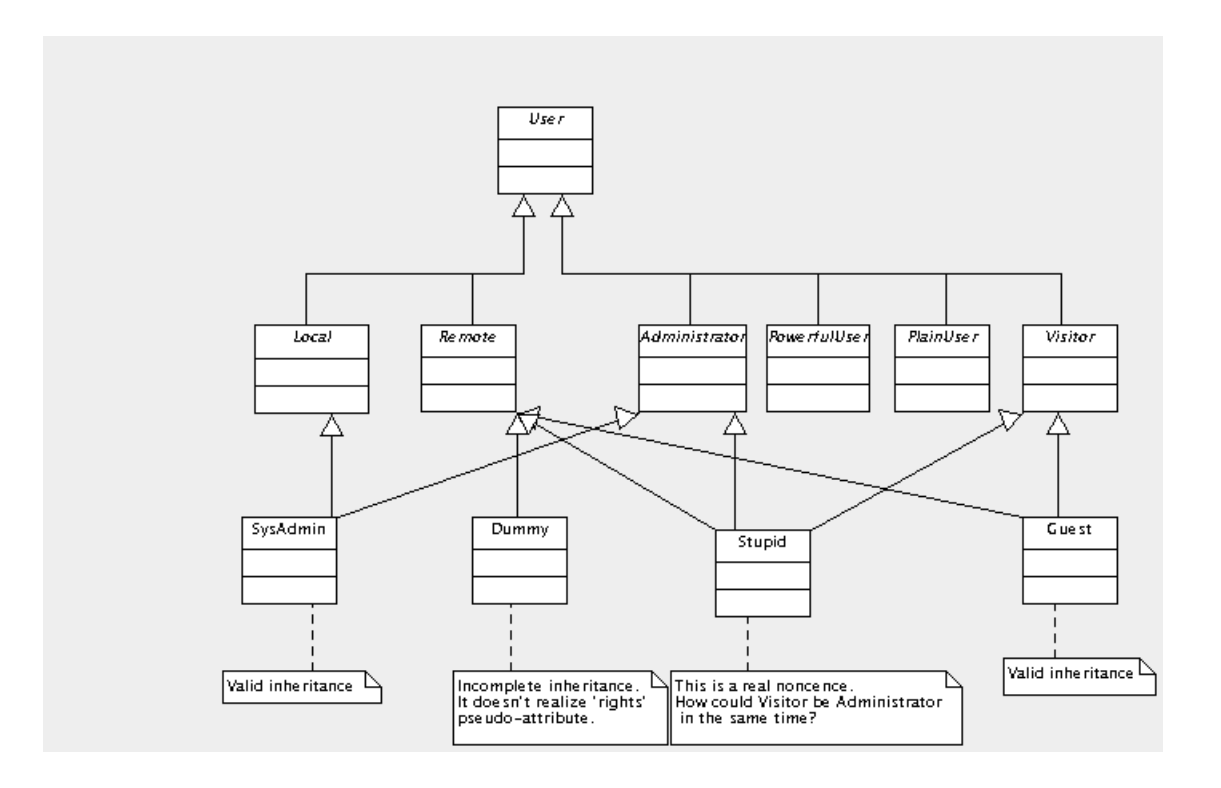

## **16.9. Extend**

Extend is a relationship between two use cases. Where A extends B, it means A describes more specific behavior and B the general version of that behavior.

In many respects extend is like generalization. However the key difference is that the extended use case defines extension points (see [Section](#page-214-0) 16.4, ["Extension Point#](#page-214-0)), which are the only places where its behavior may be extended. The extending use case must define at which of these extension points it adds behavior.

This makes the use of extend more tightly controlled than general extension, and it is thus preferred wherever possible.

Examples for a travel agent sales system might be the use case for paying for a ticket, which has an extension point in the specification of the payment. Extending use cases may then extend at this point to pay by cash, credit card etc.

Within the UML metamodel, Extend is a sub-class of Relationship.

An extend relationship is represented as a dotted link with an open arrow head and a label «extend». If a condition is defined, it is shown under the «extend» label (see [Figure](#page-207-0) 16.1, ["Possible artifacts on](#page-207-0) [a use case diagram.#](#page-207-0)).

## **16.9.1. Extend Details Tabs**

The details tabs that are active for extend relationships are as follows.

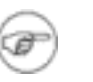

#### Note

There is no source tab, since there is no source code that could be generated for an extend relationship.

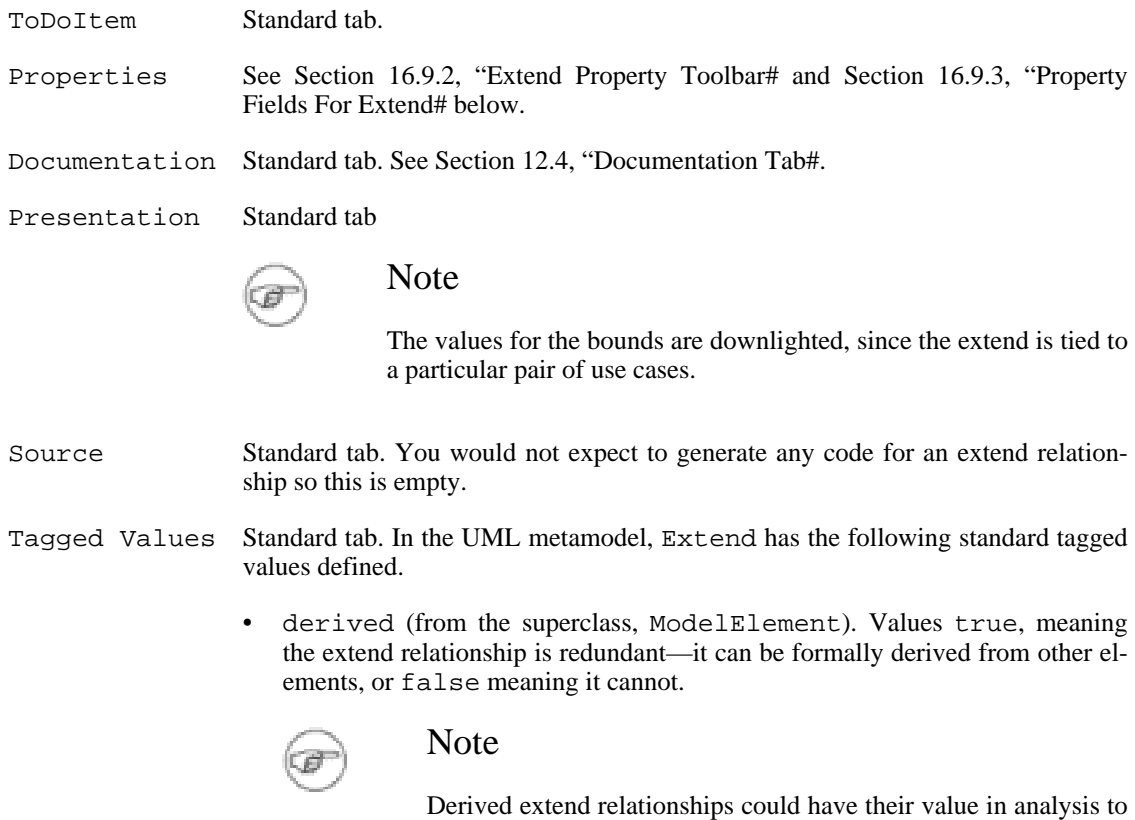

### <span id="page-221-0"></span>**16.9.2. Extend Property Toolbar**

NaGigat pup through the package structure of the model. For a extend this will be the package containing the extend.

introduce useful names or concepts.

#### New extension point

This creates a new use case extension point within the namespace of the current extend relationship, with the current extend relationship as its first extending relationship.

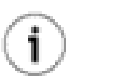

#### Tip

While it is perfectly valid to create extension points from an extend relationship, the created extension point will have no associated use case (it can subsequently be set up).

It would be more usual to instead create the extension point within a use case and subsequently link to it from an extend relationship (see [Section](#page-222-0) 16.9.3, ["Property Fields For](#page-222-0) [Extend#](#page-222-0) below).

#### New Stereotype

This creates a new Stereotype (see [Section](#page-202-0) 15.4, ["Stereotype#](#page-202-0)) for the selected extent relationship, navigating immediately to the properties tab for that stereotype.

This deletes the selected extend relationship from the model.

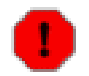

#### Warning

This is a deletion from the model not just the diagram. To delete a extend from the diagram, but keep it within the model, use the main menu Remove From Diagram (or press the Delete key).

## <span id="page-222-0"></span>**16.9.3. Property Fields For Extend**

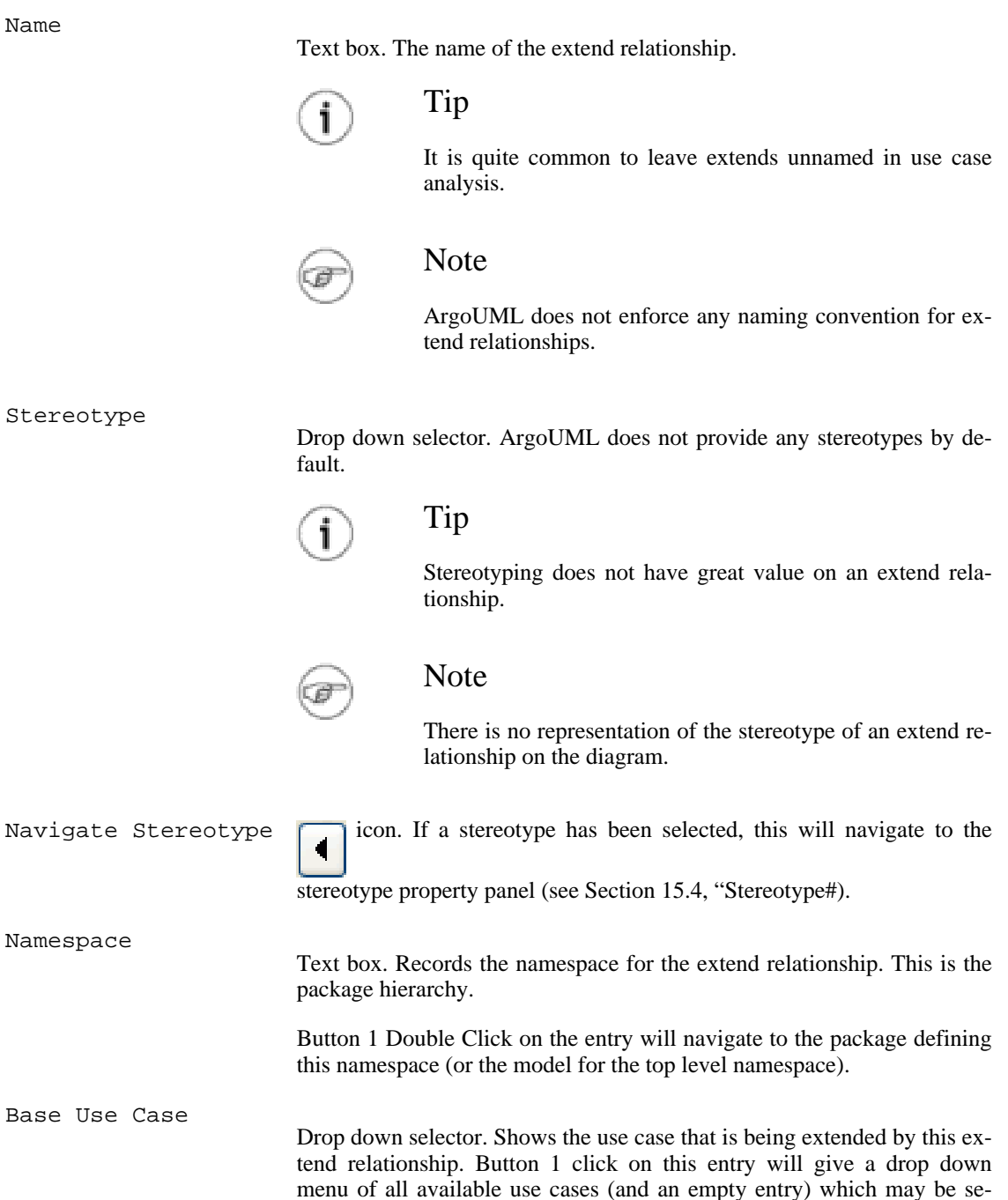

lected by button 1 click.

Extension Drop down selector. Show the use case that is doing the extending through this extend relationship. Button 1 click on this entry will give a drop down menu of all available use cases (and an empty entry) which may be selected by button 1 click. Extension Points Text box. If this use case is, or can be extended, this field lists the extension points for the use case. Note Extension points are listed by their location point rather than their name. Where an extension point has been created, button 1 double click will navigate to that relationship. Button 2 gives a pop up menu with two entries. • Add. The "Ad/Remove ExtensionPoints# window opens. In this window it is possible to build a list of extension points. • New. Add a new extension point in the list and navigate to it. The current extend relationship is added as the first in list of extending relationships of the new extension point. Condition Text area. Multi-line textual description of any condition attached to the extend relationship.

## **16.10. Include**

Include is a relationship between two use cases. Where A includes B, it means B described behavior that is to be included in the description of the behavior of A at some point (defined internally by A).

Examples for a travel agent sales system might be the use case for booking travel, which includes use cases for booking flights and taking payment.

Within the UML metamodel, Include is a sub-class of Relationship.

An include relationship is represented as a dotted link with an open arrow head and a label «include» (see [Figure](#page-207-0) 16.1, ["Possible artifacts on a use case diagram.#](#page-207-0)).

## **16.10.1. Include Details Tabs**

The details tabs that are active for include relationships are as follows.

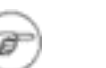

#### Note

There is no source tab, since there is no source code that could be generated for an include relationship.

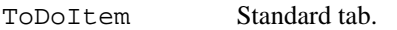

Properties See [Section 1](#page-224-0)6.10.2, ["Include Property Toolbar#](#page-224-0) and [Section 1](#page-224-1)6.10.3, ["Property](#page-224-1) [Fields For Include#](#page-224-1) below.

Documentation Standard tab. See [Section](#page-164-0) 12.4, ["Documentation Tab#](#page-164-0).

Presentation Standard tab

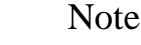

The values for the bounds of the include relationships are downlighted, since the include relationship is represented by a line between a particular pair of use cases.

- Tagged Values Standard tab. In the UML metamodel, Include has the following standard tagged values defined.
	- derived (from the superclass, ModelElement). Values true, meaning the include relationship is redundant—it can be formally derived from other elements, or false meaning it cannot.

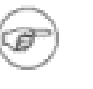

#### Note

Derived include relationships could have their value in analysis to introduce useful names or concepts.

### <span id="page-224-0"></span>**16.10.2. Include Property Toolbar**

Navigate up through the package structure of the model. For a include this will be the package containing the include.

```
New Stereotype
```
This creates a new Stereotype (see [Section](#page-202-0) 15.4, ["Stereotype#](#page-202-0)) for the selected include relationship, navigating immediately to the properties tab for that stereotype.

This delettes the selected include relationship from the model.

### Warning

This is a deletion from the model not just the diagram. To delete a include from the diagram, but keep it within the model, use the main menu Remove From Diagram (or press the Delete key).

## <span id="page-224-1"></span>**16.10.3. Property Fields For Include**

Name

Text box. The name of the include relationship.

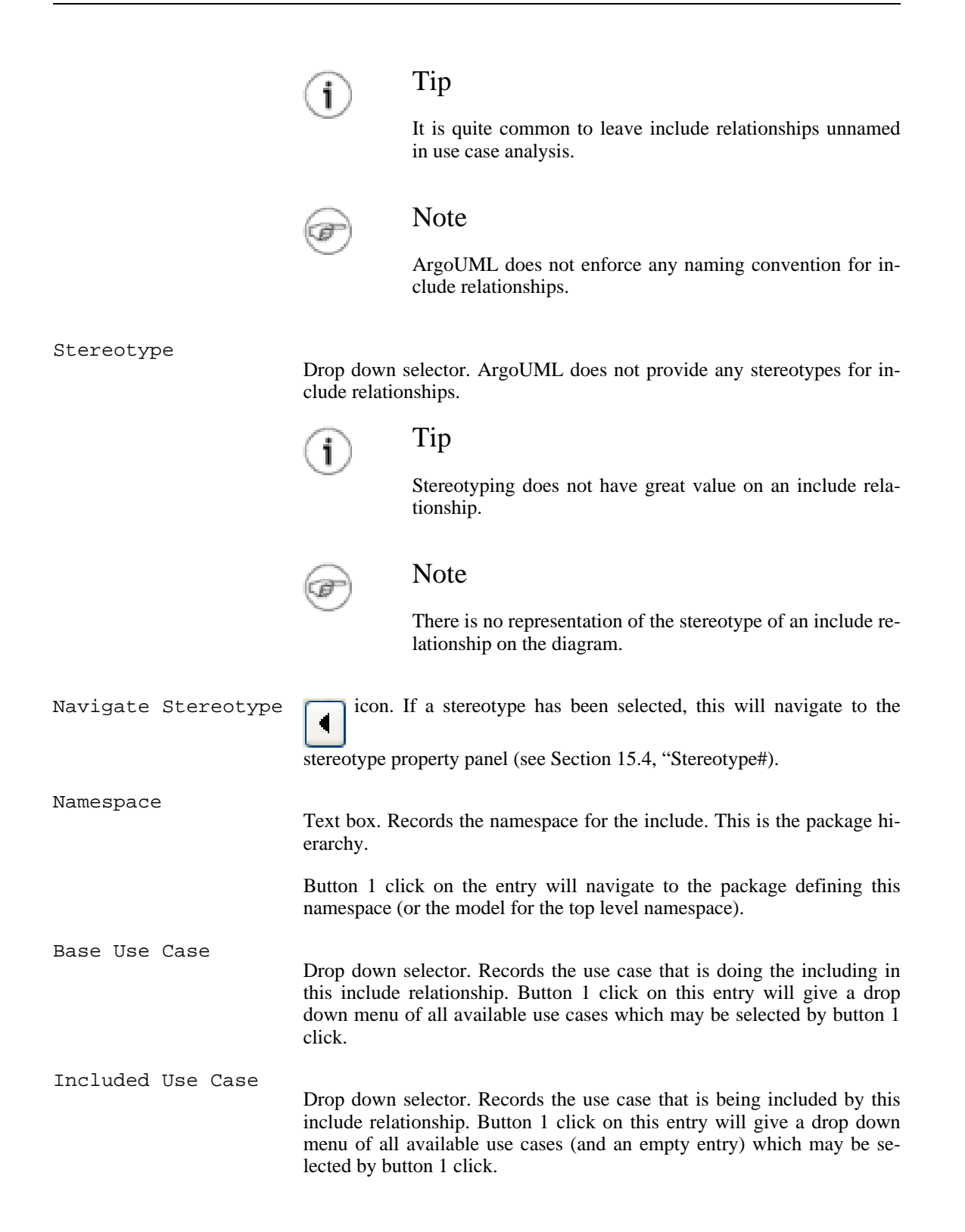

# Chapter 17. Class Diagram Artifact Reference

## **17.1. Introduction**

This chapter describes each artifact that can be created within a class diagram. Note that some subartifacts of artifacts on the diagram may not actually themselves appear on the diagram.

Class diagrams are used for only one of the UML static structure diagrams, the class diagram itself. Object diagrams are represented on the ArgoUML deployment diagram.

In addition, ArgoUML uses the class diagram to show model structure through the use of packages.

There is a close relationship between this material and the Properties Tab of the Details Pane (see Sec[tion 1](#page-163-0)2.3, ["Properties Tab#](#page-163-0)). That section covers Properties in general, in this chapter they are linked to specific artifacts.

<span id="page-226-0"></span>[Figure](#page-226-0) 17.1, ["Possible artifacts on a class diagram.#](#page-226-0) shows a class diagram with all possible artifacts displayed.

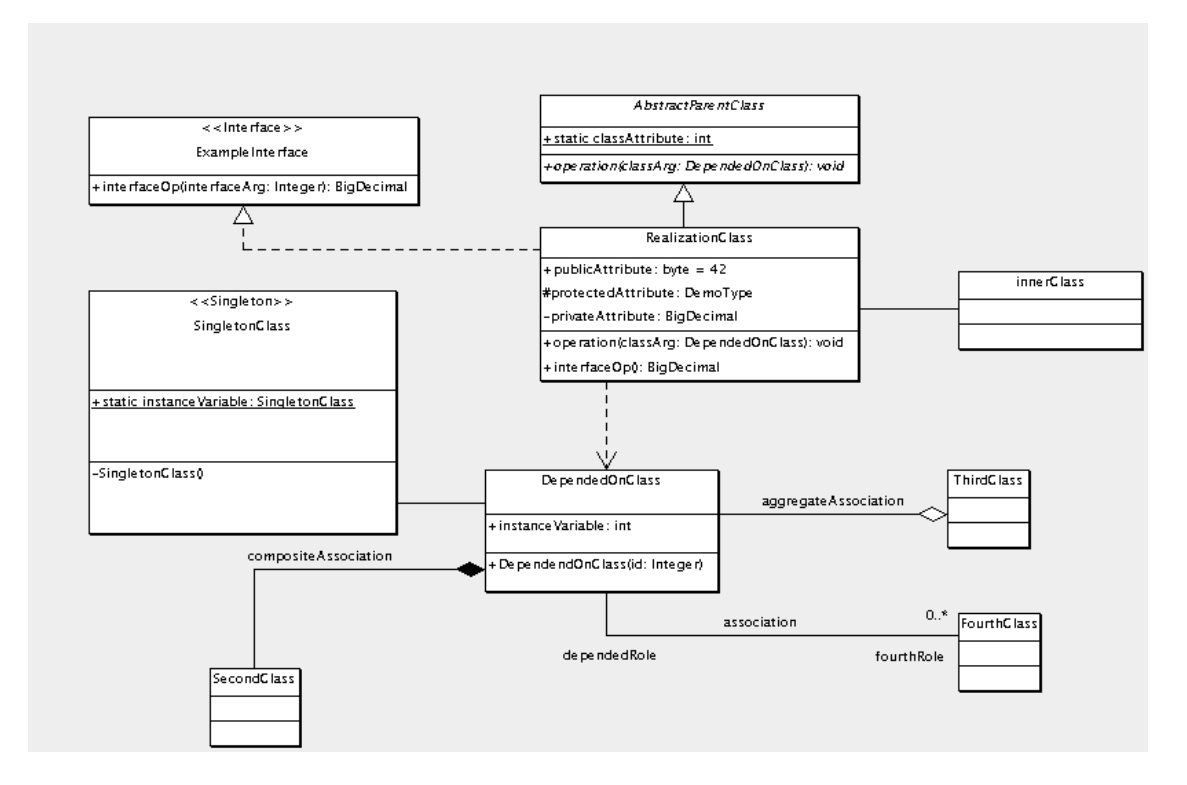

Figure 17.1. Possible artifacts on a class diagram.

<span id="page-226-1"></span>[Figure](#page-226-1) 17.2, ["Possible artifacts on a package diagram.#](#page-226-1) shows a package diagram with all possible artifacts displayed.

Figure 17.2. Possible artifacts on a package diagram.

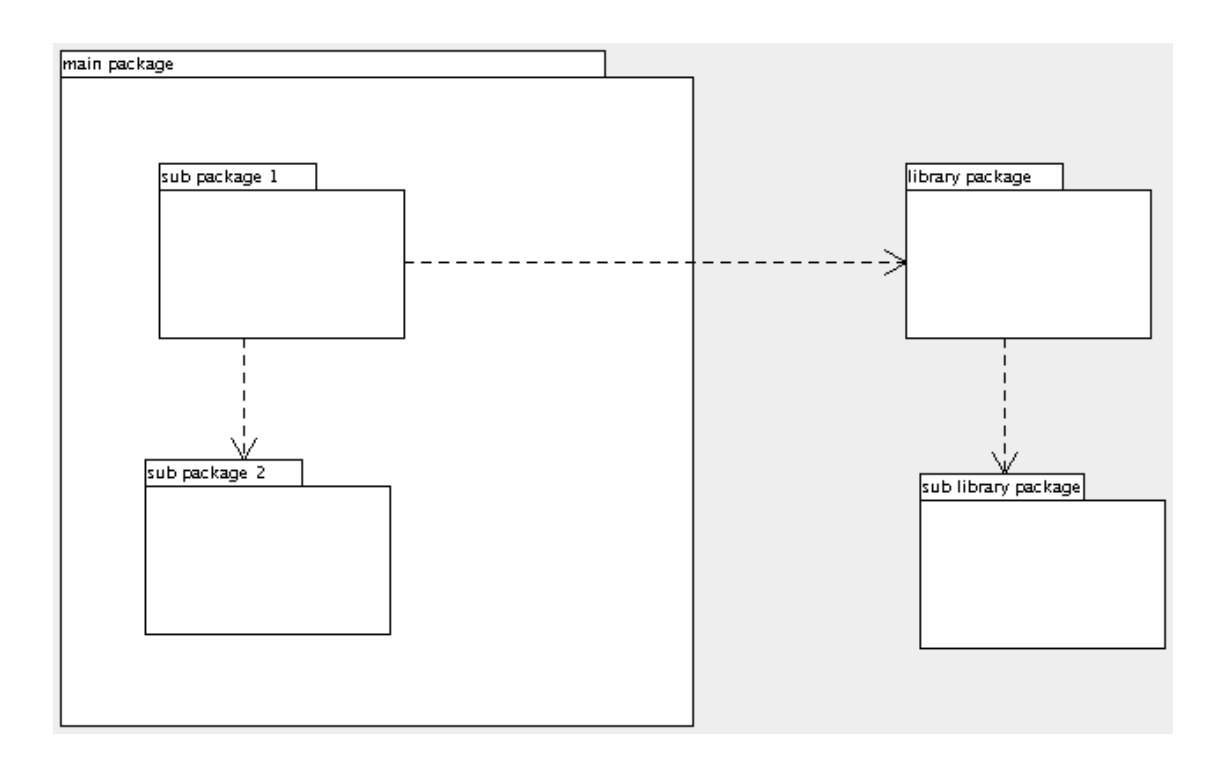

## **17.1.1. Limitations Concerning Class Diagrams in ArgoUML**

The current implementation does not allow datatypes to be shown on class diagrams.

A variant of the class diagram within the UML standard is the object diagram. There is currently no support for objects or links within ArgoUML Class diagrams;. Instead the ArgoUML deployment diagram does have both objects and links, and can be used to draw object diagrams.

## **17.2. Package**

The package is the main organizational artifact within ArgoUML. In the UML metamodel it is a subclass of both Namespace and GeneralizableElement.

Note

ArgoUML also implements the UML Model artifact as a sub-class of package, but not the Subsystem artifact.

ArgoUML also implements some less common aspects of UML model management. In particular the relationship UML 1.3 defines as Generalization and the sub-class dependency Permission for use between packages.

## **17.2.1. Package Details Tabs**

The details tabs that are active for packages are as follows.

ToDoItem Standard tab.

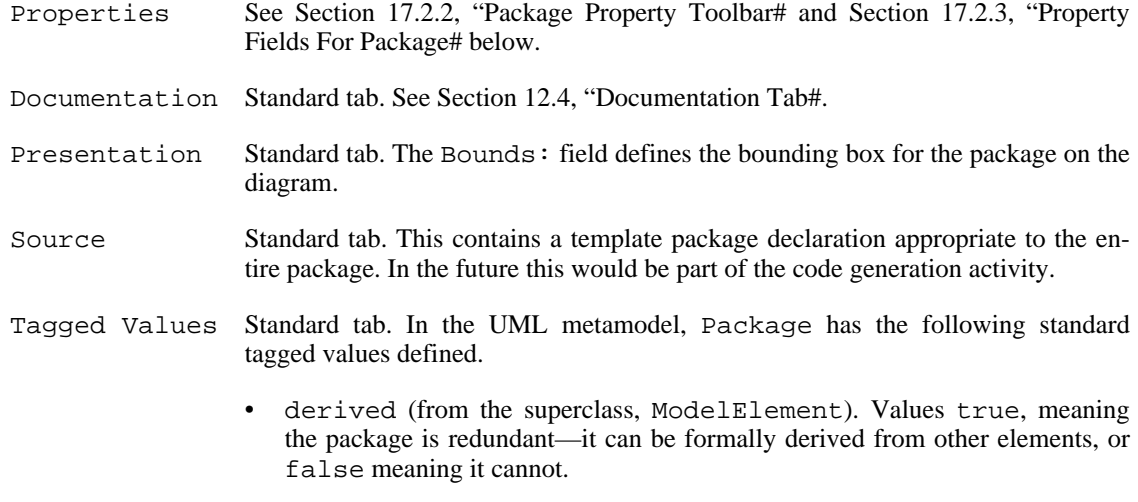

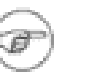

#### Note

Derived packages still have their value in analysis to introduce useful names or concepts, and in design to avoid re-computation.

### <span id="page-228-0"></span>**17.2.2. Package Property Toolbar**

 $G_N$  Go up through the package structure.

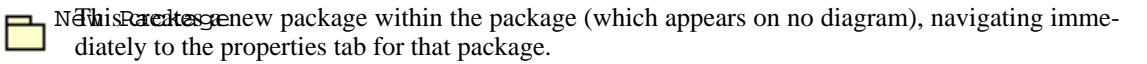

#### New Datatype Ō

This creates a new Datatype (see [Section](#page-197-0) 15.3, ["Datatype#](#page-197-0)) for the selected package, navigating immediately to the properties tab for that datatype.

#### New Stereotype ≪≫

This creates a new Stereotype (see [Section](#page-202-0) 15.4, ["Stereotype#](#page-202-0)) for the selected package, navigating immediately to the properties tab for that stereotype.

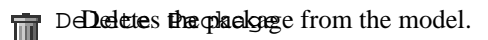

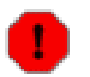

#### Warning

This is a deletion from the model not just the diagram. To delete a package from the diagram, but keep it within the model, use the main menu Remove From Diagram (or press the Delete key).

### <span id="page-228-1"></span>**17.2.3. Property Fields For Package**

Name

Text box. The name of the package. The name of a package, like all packages, is by convention all lower case, not containing any

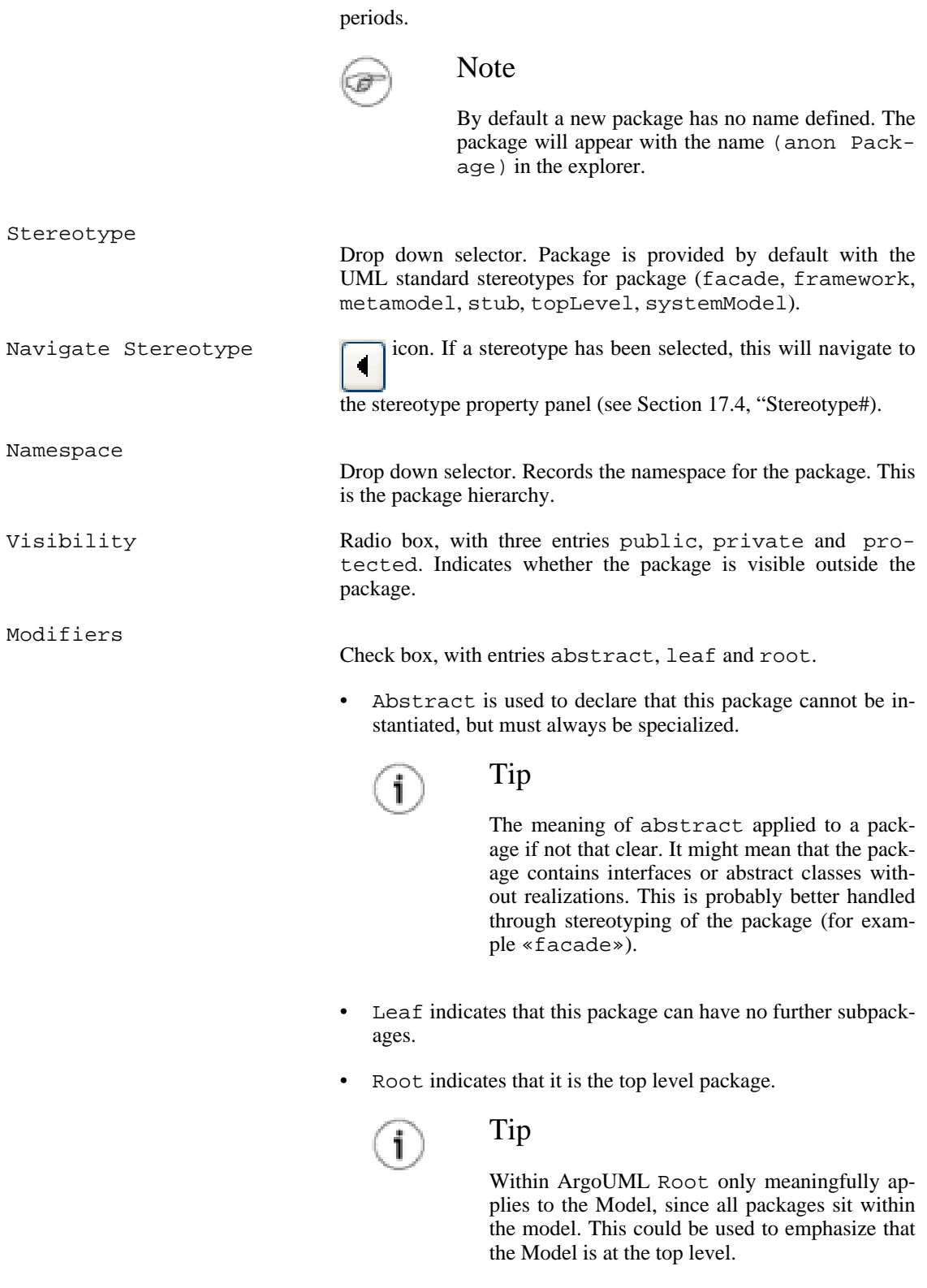

Generalizations

Text area. Lists any package that generalizes this package.

Button 1 double click navigates to the generalization and opens its property tab. Specializations Text box. Lists any specialized package (i.e. for which this package is a generalization. button 1 double click navigates to the generalization and opens its property tab. Owned Elements Text area. A listing of all the packages, classes, interfaces, datatypes, actors, use cases, associations, generalizations and stereotypes within the package. Button 1 double click on any item listed here navigates to that artifact.

# <span id="page-230-2"></span>**17.3. Datatype**

<span id="page-230-0"></span>Datatypes are not specific to packages or class diagrams, and are discussed within the chapter on top level artifacts (see [Section](#page-197-0) 15.3, ["Datatype#](#page-197-0)).

## **17.4. Stereotype**

<span id="page-230-1"></span>Stereotypes are not specific to packages or class diagrams, and are discussed within the chapter on top level artifacts (see [Section](#page-202-0) 15.4, ["Stereotype#](#page-202-0)).

## **17.5. Class**

The class is the dominant artifact on a class diagram. In the UML metamodel it is a sub-class of Classifier and GeneralizableElement.

A class is represented on a class diagram as a rectangle with three horizontal compartments. The top compartment displays the class name (and stereotype), the second compartment any attributes and the third any operations. The last two compartments may optionally be hidden.

## **17.5.1. Class Details Tabs**

The details tabs that are active for classes are as follows.

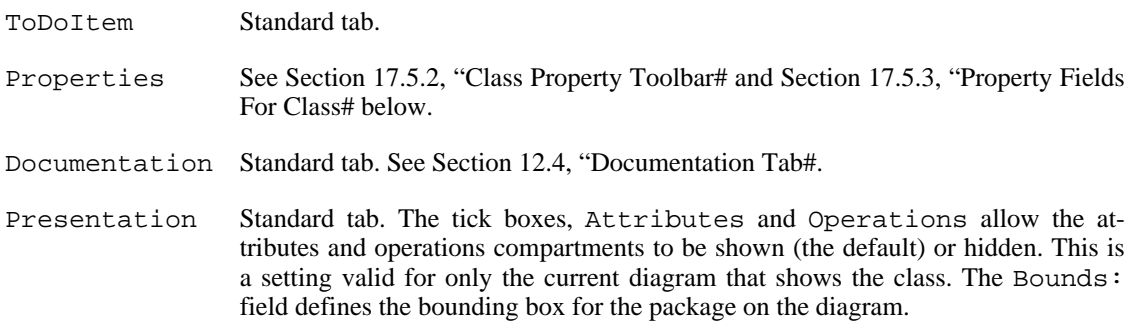

- Source Standard tab. This contains a template for the class declaration and declarations of associated classes.
- Constraints Standard tab. There are no standard constraints defined for Class within the UML metamodel.

#### Tagged Values

Standard tab. In the UML metamodel, Class has the following standard tagged values defined.

- persistence (from the superclass, Classifier). Values transitory, indicating state is destroyed when an instance is destroyed or persistent, marking state is preserved when an instance is destroyed.
- semantics (from the superclass, Classifier). The value is a specification of the semantics of the class.
- derived (from the superclass, ModelElement). Values true, meaning the class is redundant—it can be formally derived from other elements, or false meaning it cannot.

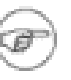

#### Note

Derived classes still have their value in analysis to introduce useful names or concepts, and in design to avoid re-computation.

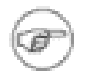

#### **Note**

The UML Element metaclass from which all other artifacts are derived includes the tagged element documentation which is handled by the documentation tab under ArgoUML

<span id="page-231-0"></span>

Checklist Standard tab for a Classifier.

## **17.5.2. Class Property Toolbar**

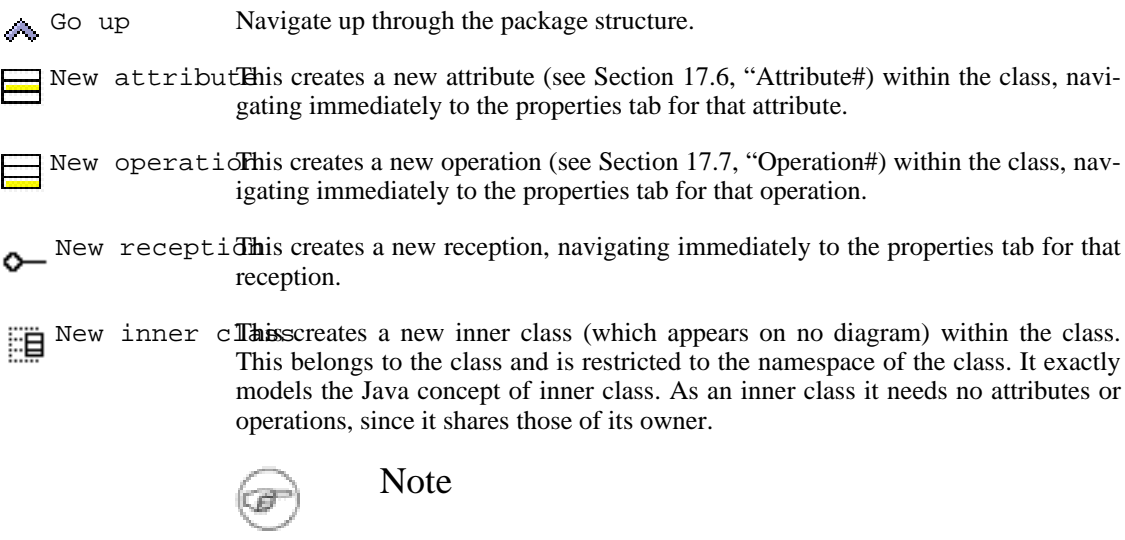

Inner class is not a separate concept in UML. This is a convenient shorthand for creating a class that is restricted to the namespace of its owning class.

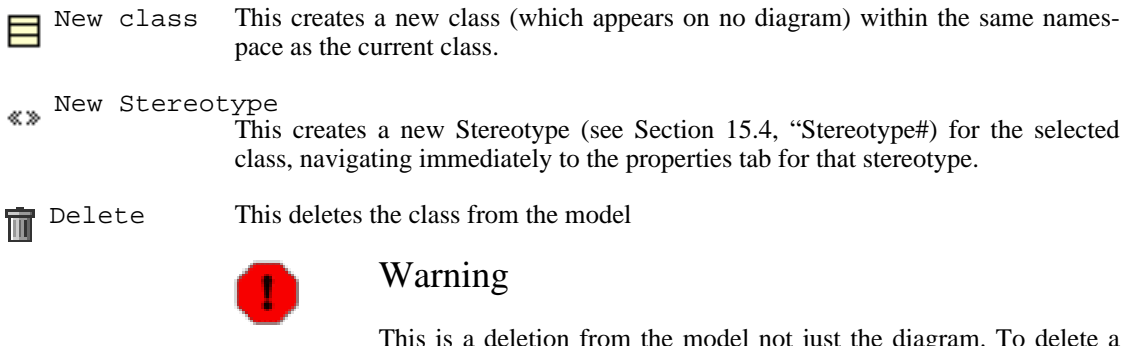

This is a deletion from the model not just the diagram. To delete a class from the diagram, but keep it within the model, use the main menu Remove From Diagram (or press the Delete key).

### <span id="page-232-0"></span>**17.5.3. Property Fields For Class**

Name

Text box. The name of the class. The name of a class has a leading capital letter, with words separated by "bumpy caps#.

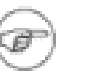

#### Note

The ArgoUML critics will complain about class names that do not have an initial capital.

Stereotype

Drop down selector. Class is provided by default with the UML standard stereotypes for Class (implementationClass and type) and for Classifier (metaclass, powertype, process, thread and utility).

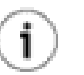

### Tip

One stereotype that is not part of the UML standard, but is widely used is Singleton, used to distinguish classes which have a single static instance, and no public constructor. Although not part of ArgoUML by default, this stereotype is understood by the critics. You may find it useful to create this stereotype for yourself (see [Section](#page-202-0) 15.4, ["Stereotype#](#page-202-0)).

Navigate Stereotype  $\Box$  icon. If a stereotype has been selected, this will navigate to

the stereotype property panel (see [Section](#page-230-0) 17.4, ["Stereotype#](#page-230-0)).

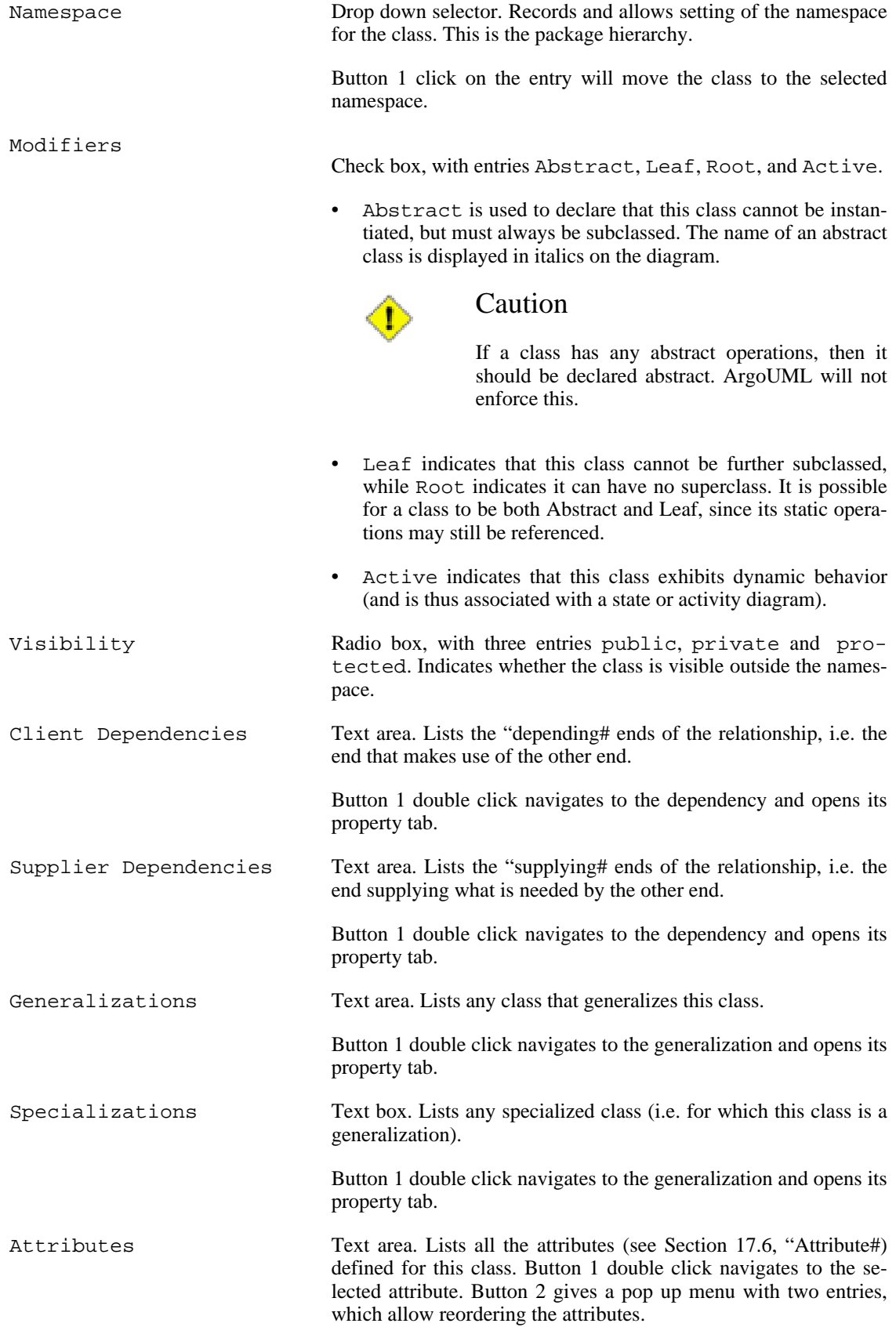

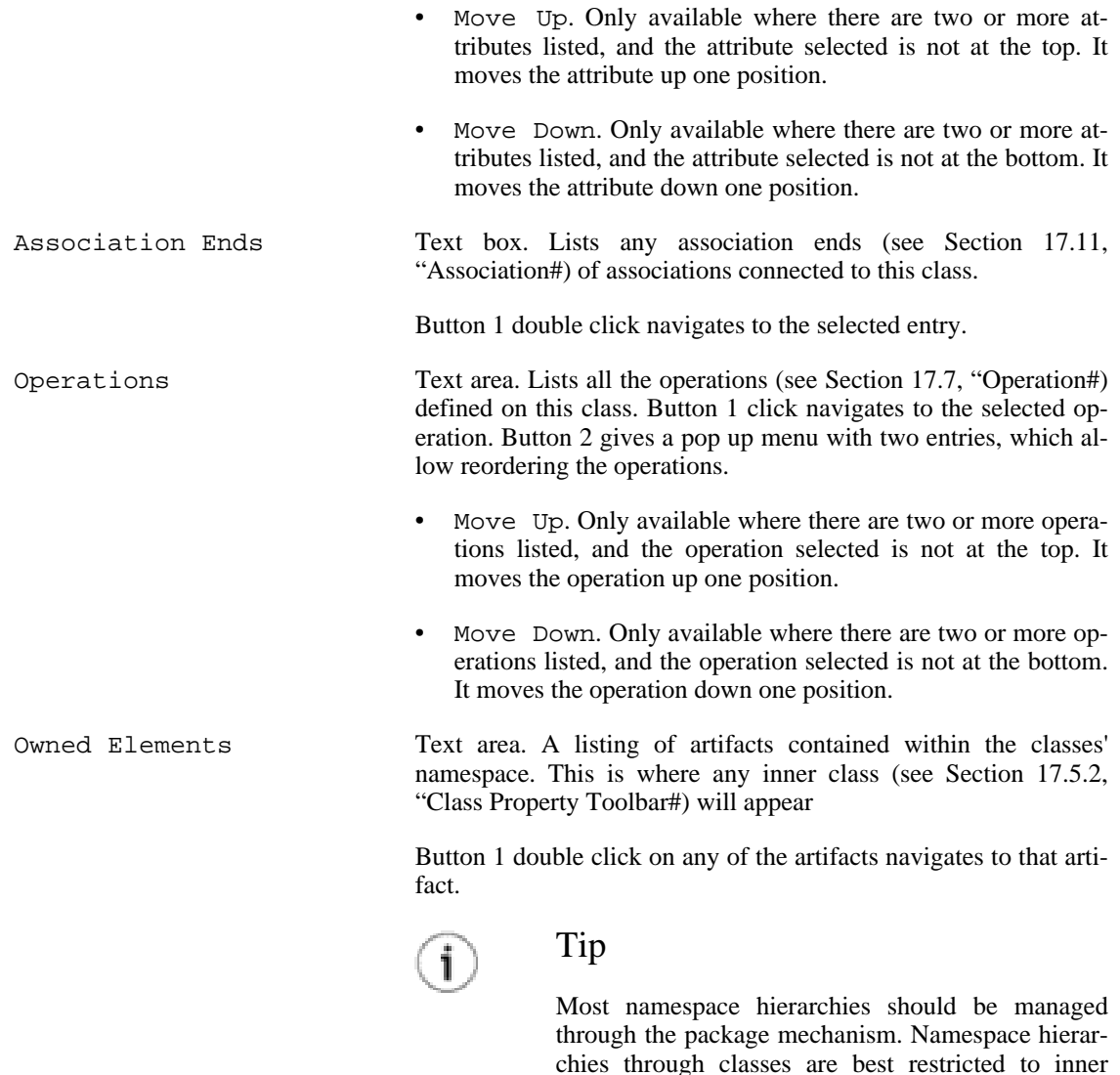

## <span id="page-234-0"></span>**17.6. Attribute**

Attribute is a named slot within a class (or other Classifier) describing a range of values that may be held by instances of the class. In the UML metamodel it is a sub-class of StructuralFeature which is itself a sub-class of Feature.

classes. Conceivable datatypes, signals and interfaces could also appear here, but actors and use

cases would seem of no value.

An attribute is represented in the diagram on a single line within the attribute compartment of the class. Its syntax is as follows:

```
visibility attributeName : type [= initialValue]
```
visibility is +, # or - corresponding to public, protected or private visibility respectively.

attributeName is the actual name of the attribute being declared.

type is the type (UML datatype, class or interface) declared for the attribute.

initialValue is any initial value to be given to the attribute when an instance of the class is created. This may be overridden by any constructor operation.

In addition any attribute declared static will have its whole entry underlined on the diagram.

### **17.6.1. Attribute Details Tabs**

The details tabs that are active for attributes are as follows.

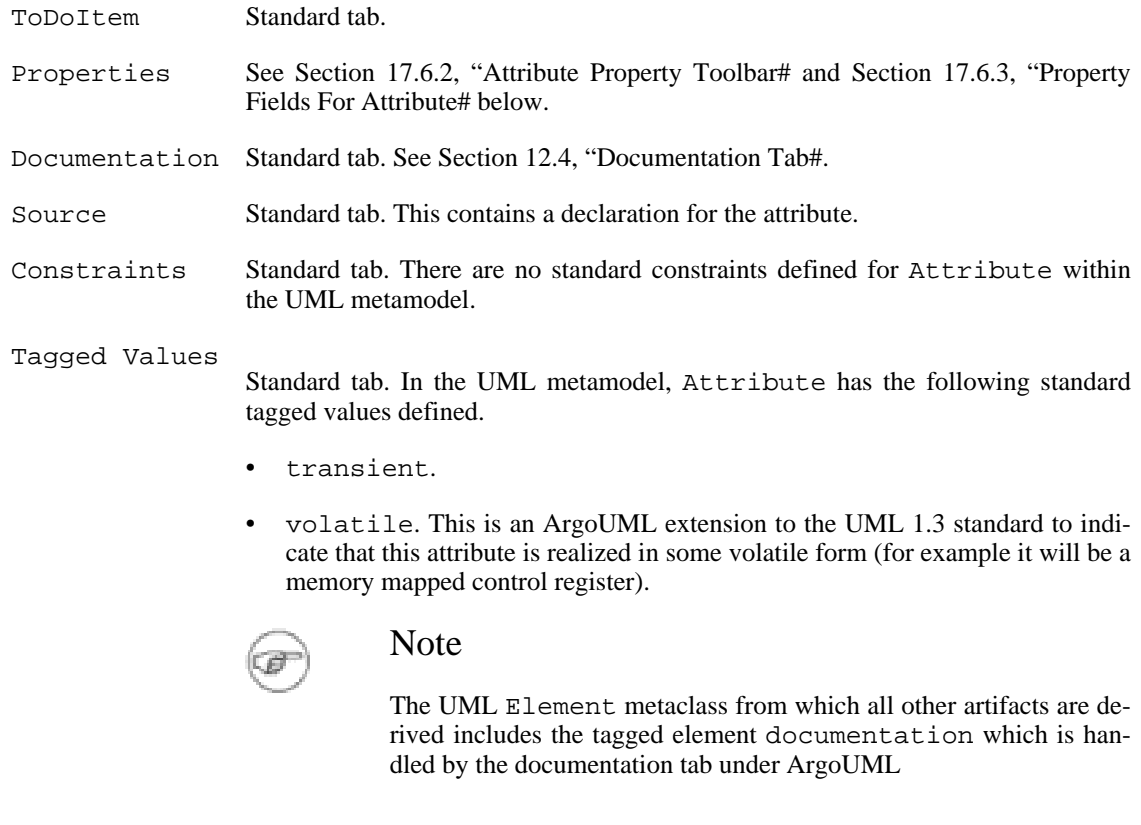

<span id="page-235-0"></span>

Checklist Standard tab for a Attribute.

## **17.6.2. Attribute Property Toolbar**

Nasigate up through the package structure.

This careates a new tattribute within the owning class of the current attribute, navigating immediately to the properties tab for that attribute.

Ť

Tip

This is a very convenient way to add a number of attributes, one after the other, to a

class.

New Datatype

This creates a new Datatype (see [Section](#page-197-0) 15.3, ["Datatype#](#page-197-0)) for the selected attribute, navigating immediately to the properties tab for that datatype.

New Stereotype

The Stereotype (see [Section](#page-202-0) 15.4, ["Stereotype#](#page-202-0)) for the selected attribute, navigating immediately to the properties tab for that stereotype.

This deletes the attribute from the model

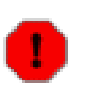

#### Warning

This is a deletion from the model not just the diagram. If desired the whole attribute compartment can be hidden on the diagram using the style tab (see [Section](#page-235-0) 17.6.2, ["Attribute Property Toolbar#](#page-235-0)) or the button 2 pop up menu for the class on the diagram.

## <span id="page-236-0"></span>**17.6.3. Property Fields For Attribute**

Name

Text box. The name of the attribute. The name of a attribute has a leading lower case letter, with words separated by "bumpy caps#.

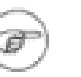

#### Note

The ArgoUML critics will complain about attribute names that do not have an initial lower case letter.

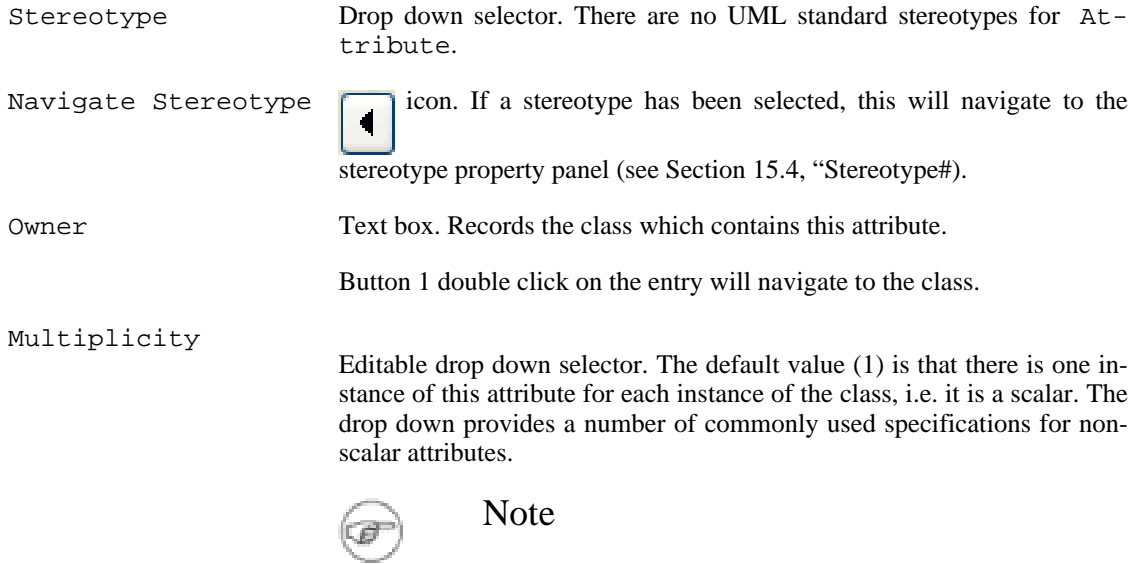

ArgoUML presents a number of predefined ranges for multiplicity for easy access. The user may also enter any user defined range that follows the UML syntax, such as "1..3,7,10#.

The value 1..1 is equivalent to the default (exactly one scalar instance). The selection 0..1 indicates an optional scalar attribute.

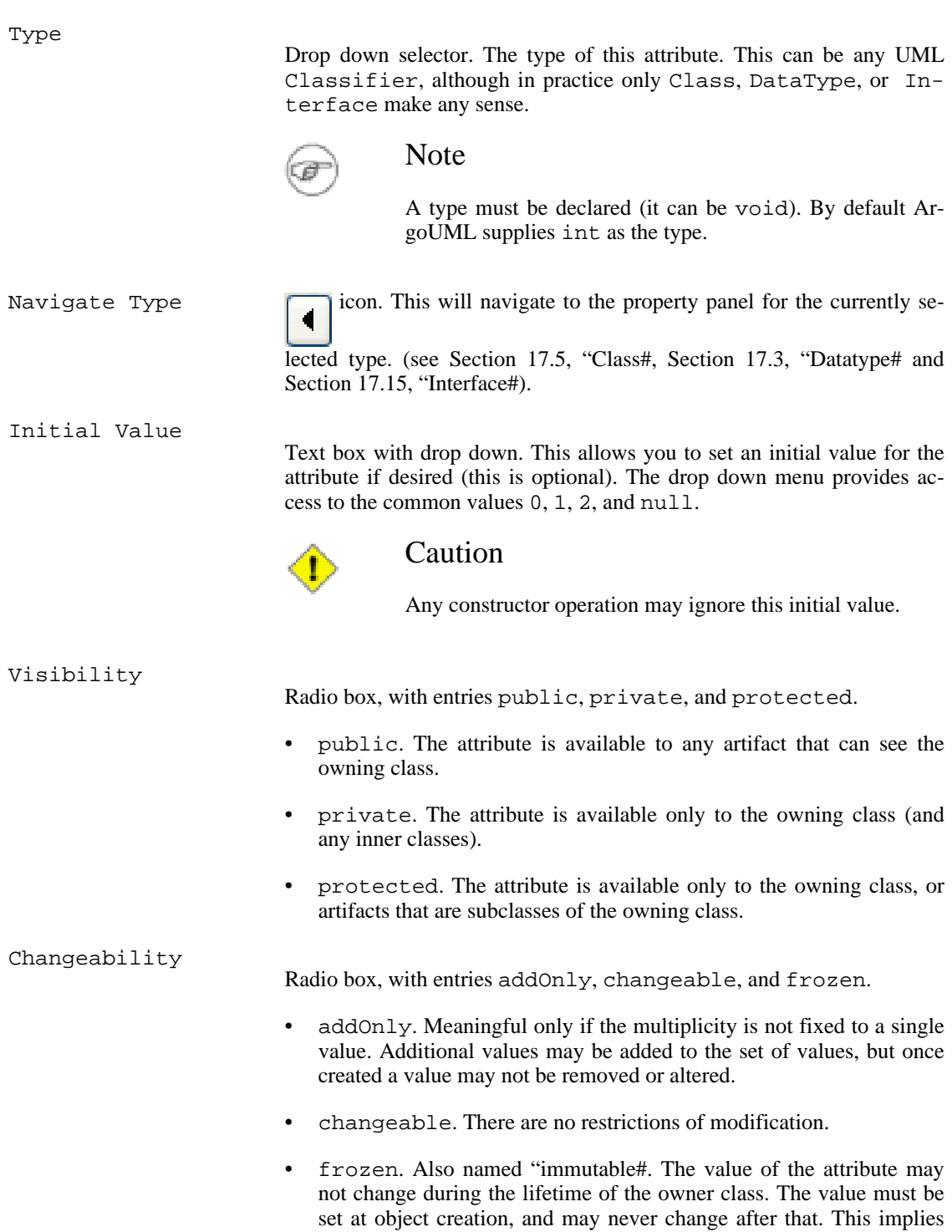

that there is usually an argument for this value in a constructor and that there is no operation that updates this value.

<span id="page-238-0"></span>Static Check box for static. If unchecked (the defaults) then the attribute has "instance scope#. If checked, then the attribute is static, i.e. it has "class scope#. Static attributes are indicated on the diagram by underlining.

## **17.7. Operation**

An operation is a service that can be requested from an object to effect behavior. In the UML metamodel it is a sub-class of BehavioralFeature which is itself a sub-class of Feature.

In the diagram, an operation is represented on a single line within the operation compartment of the class. Its syntax is as follows:

visibility name (parameter list) : return-type-expression {property-string}

You can edit this line directly in the diagram, by double-clicking on it. All elements are optional and, if left unspecified, the old values will be preserved.

A stereotype can be given between any two elements in the line in the format: <<stereotype>>.

The following properties are recognized to have special meaning: abstract, concurrency, concurrent, guarded, leaf, query, root and sequential.

The visibility is +, # or - corresponding to public, protected or private visibility respectively.

static and final optionally appear if the operation has those modifiers. Any operation declared static will have its whole entry underlined on the diagram.

There may be zero or more entries in the parameter list separated by commas. Every entry is a pair of the form:

name : type

The return-type-expression is the type (UML datatype, class or interface) of the result returned.

Finally the whole entry is shown in italics if the operation is declared abstract.

## **17.7.1. Operation Details Tabs**

The details tabs that are active for operations are as follows.

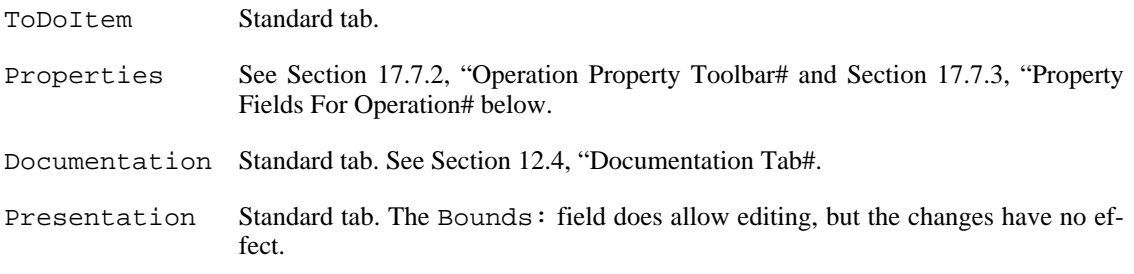

Source Standard tab. This contains a declaration for the operation.

Constraints Standard tab. There are no standard constraints defined for Operation within the UML metamodel.

Tagged Values

Standard tab. In the UML metamodel, Operation has the following standard tagged values defined.

- semantics. The value is a specification of the semantics of the operation.
- derived (from the superclass, ModelElement). Values true, meaning the operation is redundant—it can be formally derived from other elements, or false meaning it cannot.

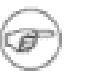

#### Note

Derived operations still have their value in analysis to introduce useful names or concepts, and in design to avoid re-computation.

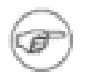

#### Note

The UML Element metaclass from which all other artifacts are derived includes the tagged element documentation which is handled by the documentation tab under ArgoUML

<span id="page-239-0"></span>

Checklist Standard tab for an Operation.

## **17.7.2. Operation Property Toolbar**

NaGogatoup through the package structure.

This careates a new operation within the owning class of the current operation, navigating immediately to the properties tab for that operation.

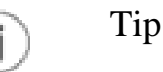

This is a very convenient way to add a number of operations, one after the other, to a class.

This extends a new example for the operation, navigating immediately to the properties tab for that parameter.

This executes a new raise that in for the operation, navigating immediately to the properties tab for that raised signal.

#### New Datatype

This creates a new Datatype (see [Section](#page-197-0) 15.3[, "Datatype#](#page-197-0)) in the namespace of the owner of the operation, navigating immediately to the properties tab for that datatype.

New Stereotype

This creates a new Stereotype (see [Section](#page-202-0) 15.4, ["Stereotype#](#page-202-0)) for the selected operation, navigating immediately to the properties tab for that stereotype.

This delettes the operation from the model

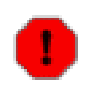

#### Warning

This is a deletion from the model not just the diagram. If desired the whole operation compartment can be hidden on the diagram using the presentation tab (see Sec[tion 17.](#page-239-0)7.2, ["Operation Property Toolbar#](#page-239-0)) or the button 2 pop up menu for the class on the diagram.

## <span id="page-240-0"></span>**17.7.3. Property Fields For Operation**

Name

Stereotype

Text box. The name of the operation. The name of an operation has a leading lower case letter, with words separated by "bumpy caps#.

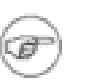

#### Note

The ArgoUML critics will complain about operation names that do not have an initial lower case letter.

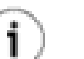

### Tip

If you wish to follow the Java convention of constructors having the same name as the class, you will violate this rule. Silence the critic by setting the stereotype create for the constructor operation.

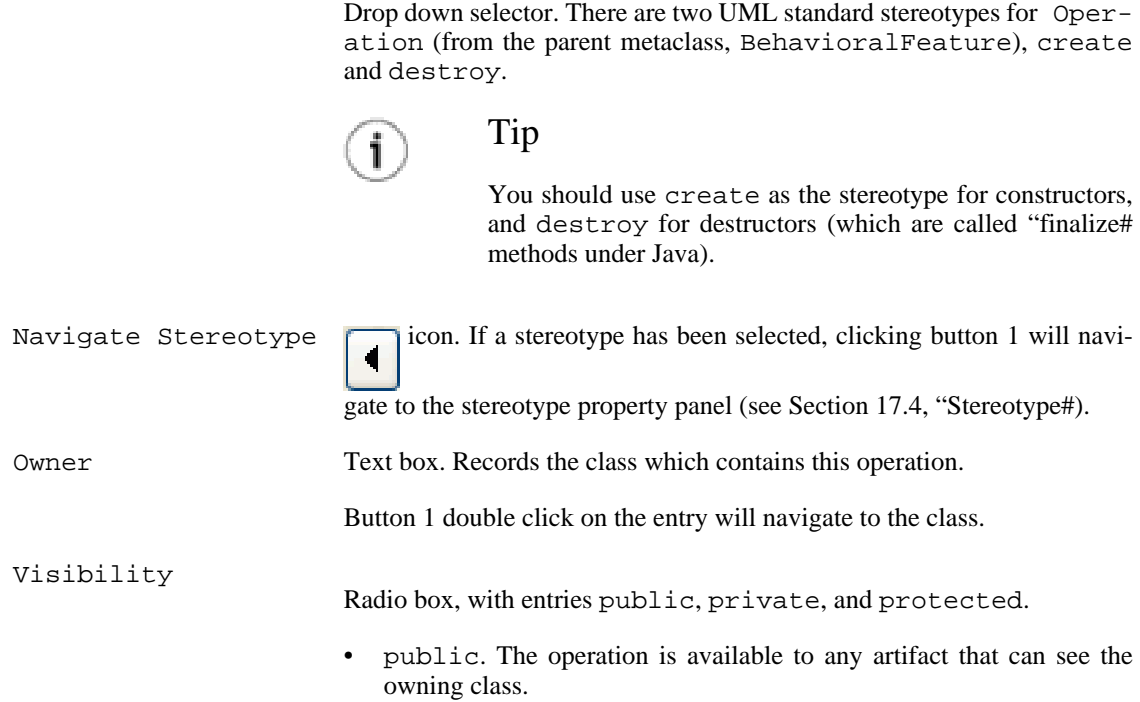

- private. The operation is available only to the owning class (and any inner classes).
- protected. The operation is available only to the owning class, or artifacts that are subclasses of the owning class.

#### Modifiers

Check box, with entries abstract, leaf, root, query, and static.

abstract. This operation has no implementation with this class. The implementation must be provided by a subclass.

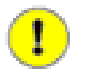

#### Important

Any class with an abstract operation must itself be declared abstract.

- leaf. The implementation of this operation must not be overridden by any subclass.
- root. The declaration of this operation must not override a declaration of the operation from a superclass.
- query. This indicates that the operation must have no side effects (i.e. it must not change the state of the system). It can only return a value.

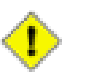

#### Caution

Operations for user defined datatypes must always check this modifier.

static. There is only one instance of this operation associated with the class (as opposed to one for each instance of the class). This is the OwnerScope attribute of a Feature metaclass within UML. Any operation declared static is shown underlined on the class diagram.

Radio box, with entries guarded, sequential, and concurrent.

• guarded. Multiple calls from concurrent threads may occur simultaneously to one instance (on any guarded operation), but only one is allowed to commence. The others are blocked until the performance of the first operation is complete.

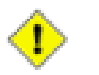

#### Caution

It is up to the system designer to ensure that deadlock cannot occur. It is the responsibility of the operation to implement the blocking behavior (as opposed to the system).

sequential. Only one call to an instance (of the class with the op-

Concurrency

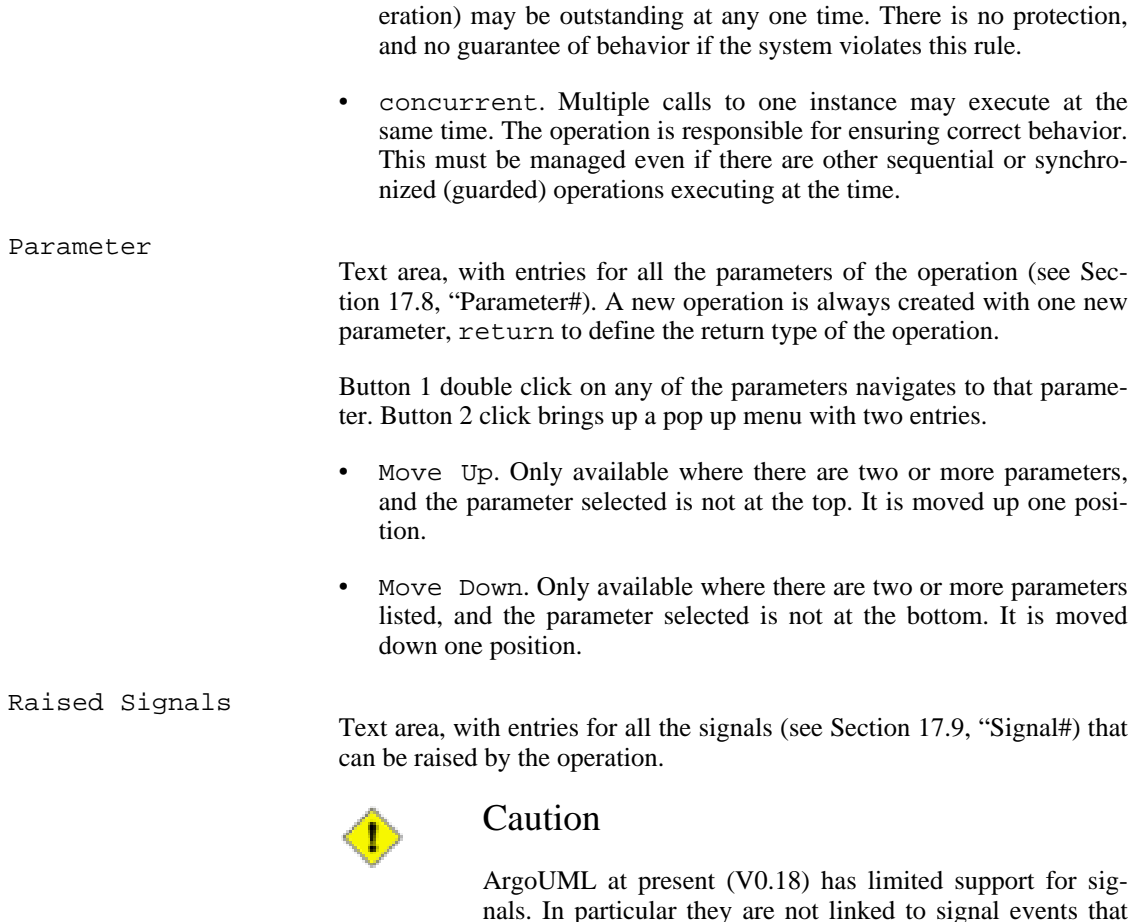

Button 1 double click on any of the signals navigates to that parameter.

could drive state machines.

## <span id="page-242-0"></span>**17.8. Parameter**

A parameter is a variable that can be passed. In the UML metamodel it is a sub-class of ModelElement.

A parameter is represented within the operation declaration in the operation compartment of a class as follows.

name : type

name is the name of the parameter.

type is the type (UML datatype, class or interface) of the parameter.

The exception is any parameter representing a return value, whose type only is shown at the end of the operation declaration.

### **17.8.1. Parameter Details Tabs**

The details tabs that are active for parameters are as follows.

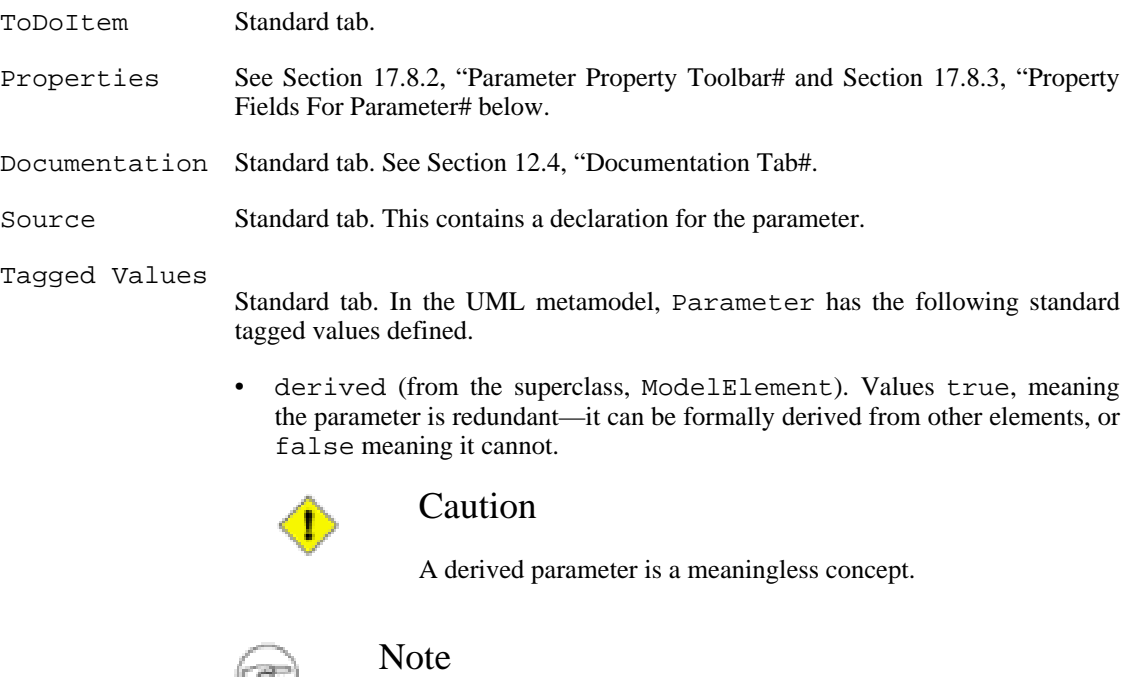

The UML Element metaclass from which all other artifacts are derived includes the tagged element documentation which is handled by the documentation tab under ArgoUML

## <span id="page-243-0"></span>**17.8.2. Parameter Property Toolbar**

ЧΘ

NaGo up through the package structure.

Tip

This extends a new parameter for the for the same operation as the current parameter, navigating immediately to the properties tab for that parameter.

This is a convenient way to add a series of parameters for the same operation.

#### New Datatype

This creates a new Datatype (see [Section](#page-197-0) 15.3[, "Datatype#](#page-197-0)) in the namespace of the owner of the operation of the parameter, navigating immediately to the properties tab for that datatype.

#### New Stereotype

This creates a new Stereotype (see [Section](#page-202-0) 15.4[, "Stereotype#](#page-202-0)) for the selected parameter, navigating immediately to the properties tab for that stereotype.

This deletes the parameter from the model

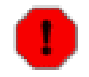

#### Warning

This is a deletion from the model not just the diagram. If desired the whole operation compartment can be hidden on the diagram using the presentation tab or the button 2 pop up menu for the class on the diagram.

## <span id="page-244-0"></span>**17.8.3. Property Fields For Parameter**

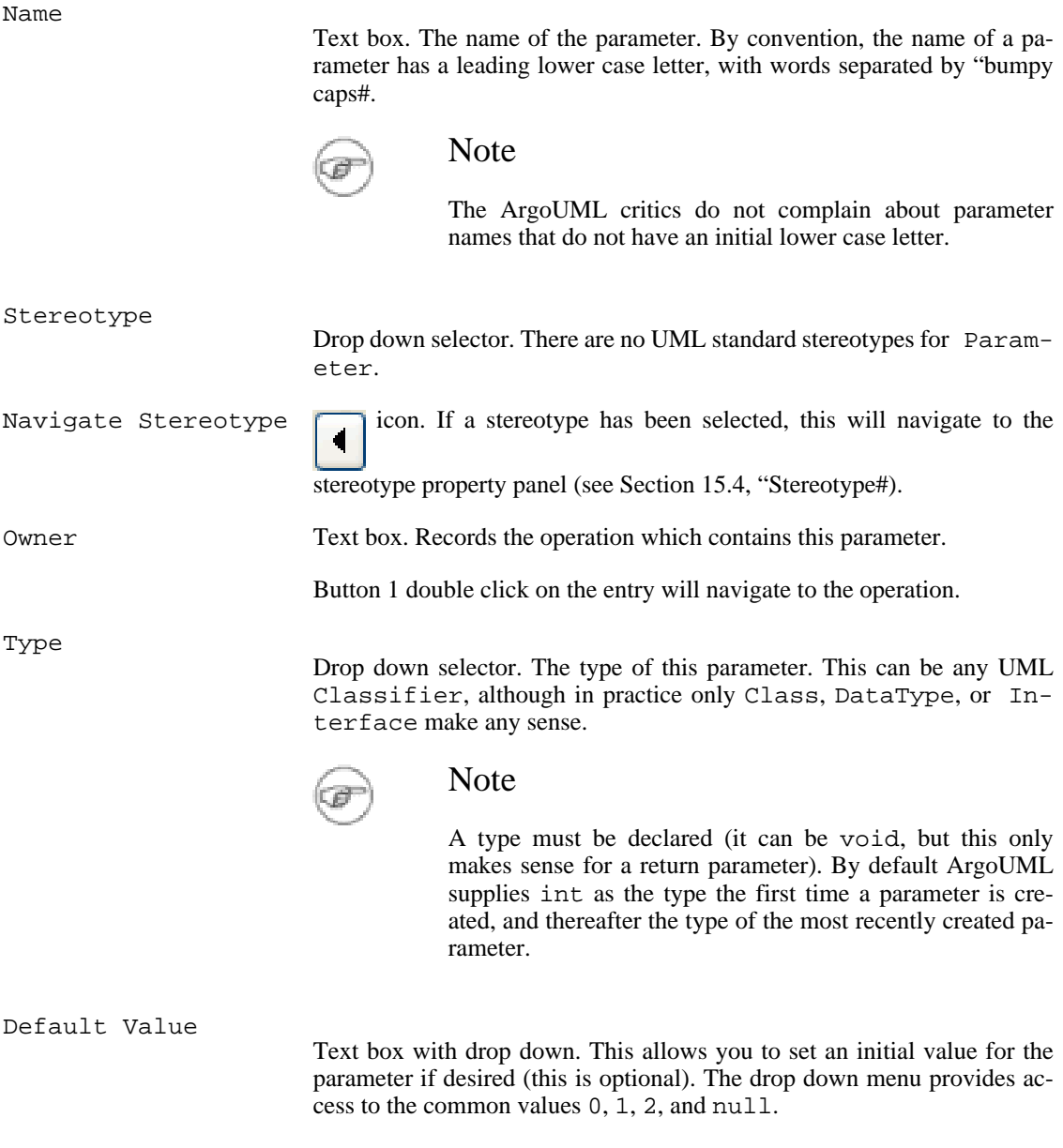

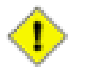

#### Caution

This only makes sense for out or return parameters.

Kind

Radio box, with entries out, in/out, return, and in.

- out. The parameter is used only to pass values back from the operation.
- in/out. The parameter is used both to pass values in and to pass results back out of the operation.

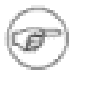

#### Note

This is the default for any new parameter.

• return. The parameter is a return result from the call.

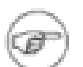

Note

There is nothing to stop you declaring more than one return parameter (some programming languages support this concept).

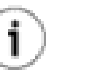

Tip

The name of the return parameter does not appear on the diagram, but it is convenient to give it an appropriate name (such as the default return to identify it in the list of parameters on the operation property tab.

in. The parameter is used only to pass values in to the operation.

## <span id="page-245-0"></span>**17.9. Signal**

A signal is a specification of an asynchronous stimulus communicated between instances. In the UML metamodel it is a sub-class of Classifier.

Within ArgoUML signals are not fully handled. Their value is when they are received as signal events driving the asynchronous behavior of state machines and when associated with send actions in state machines and messages for collaboration diagrams.

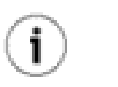

### Tip

In general there is limited value at present in defining signals within ArgoUML. It may prove more useful to define signals as classes, with a (user defined) stereotype of «signal» as suggested in the UML 1.3 standard. This allows any dependency relationships between signals to be shown.

## **17.9.1. Signal Details Tabs**

The details tabs that are active for signals are as follows.

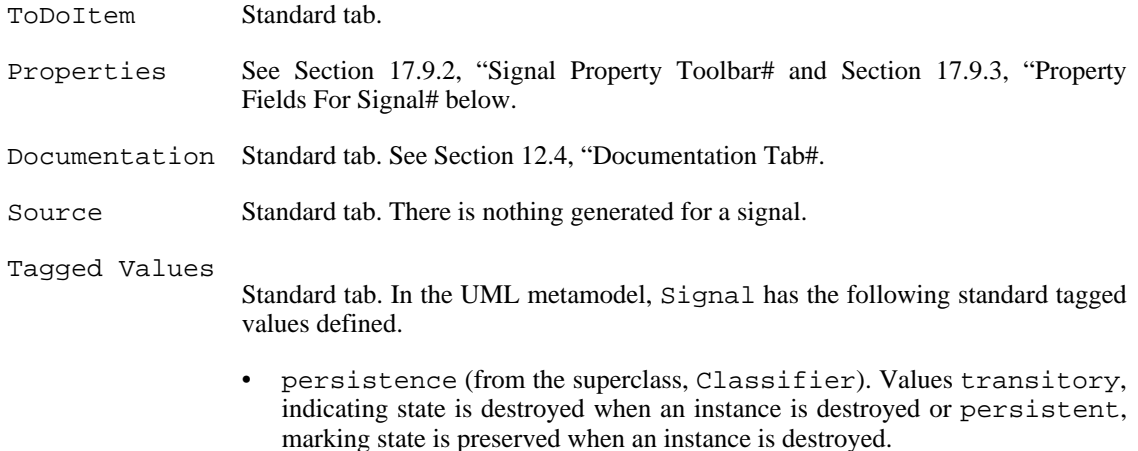

- semantics (from the superclass, Classifier). The value is a specification of the semantics of the signal.
- derived (from the superclass, ModelElement). Values true, meaning the signal is redundant—it can be formally derived from other elements, or false meaning it cannot.

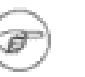

#### Note

Derived signals still have their value in analysis to introduce useful names or concepts, and in design to avoid re-computation.

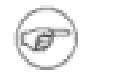

#### **Note**

The UML Element metaclass from which all other artifacts are derived includes the tagged element documentation which is handled by the documentation tab under ArgoUML

## <span id="page-246-0"></span>**17.9.2. Signal Property Toolbar**

NaGo gate up through the package structure.

in Exercises a new signal, navigating immediately to the properties tab for that signal.

#### Caution

The signal is not associated with the same operation as the original signal, so this will have to be done afterwards.

#### New Stereotype

This creates a new Stereotype (see [Section](#page-202-0) 15.4, ["Stereotype#](#page-202-0)) for the selected signal, navigating immediately to the properties tab for that stereotype.

This delettes the signal from the model

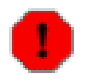

#### Warning

This is a deletion from the model.

## <span id="page-247-0"></span>**17.9.3. Property Fields For Signal**

Name

Text box. The name of the signal. From their similarity to classes, by convention, the name of a signal has a leading upper case letter, with words separated by "bumpy caps#.

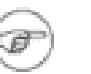

#### Note

The ArgoUML critics do not complain about signal names that do not have an initial upper case letter.

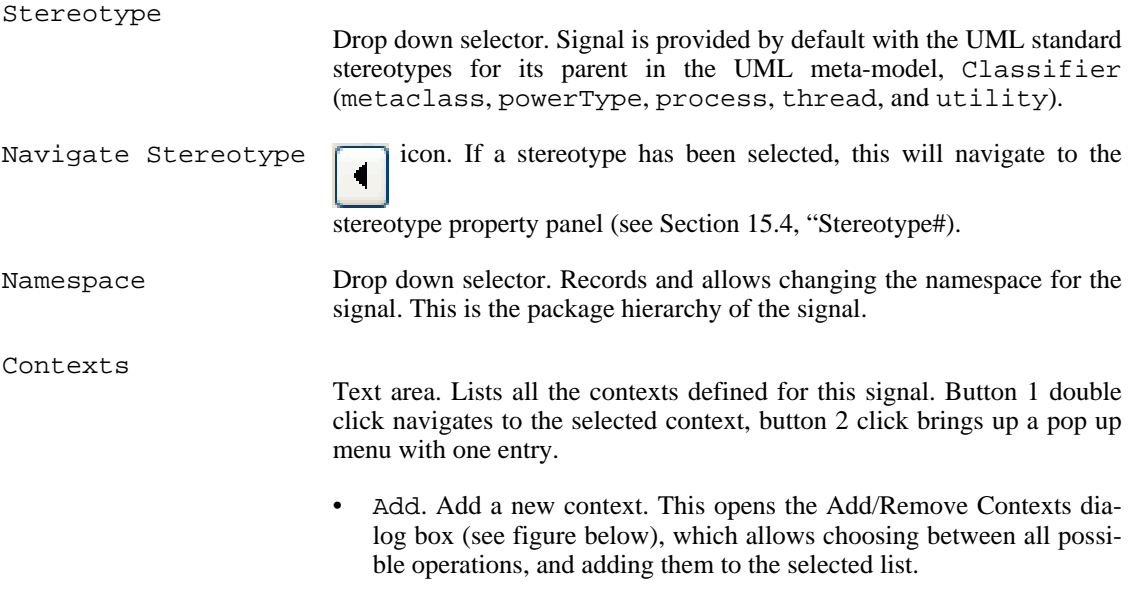

Figure 17.3. The "add/remove context# dialog box

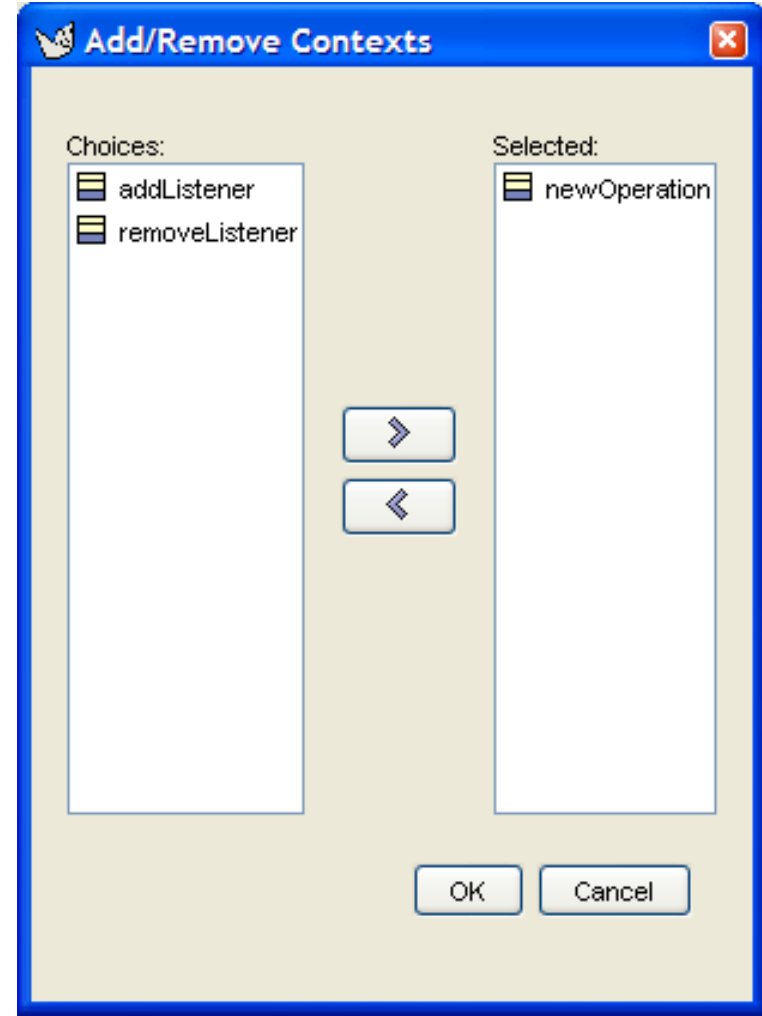

# **17.10. Reception (to be written)**

<span id="page-248-0"></span>A reception is ...

## **17.11. Association**

An association on a class diagram represents a relationship between classes, or between a class and an interface. On a usecase diagram, an association binds an actor to a usecase.

Within the UML metamodel, Association is a sub-class of both Relationship and GeneralizableElement.

The association is represented as a solid line connecting actor and usecase or class or interface (see Fig[ure 17](#page-226-0).1, ["Possible artifacts on a class diagram.#](#page-226-0)). The name of the association and any stereotype appear above the line.

ArgoUML is not restricted to binary associations. See Section 17.11.1, "Three-way and Greater Associ-

[ations and Association Classes#](#page-249-0) for more on this.

Associations are permitted between interfaces and classes, but UML 1.3 specifies they must only be navigable toward the interface—in other words the interface cannot see the class. ArgoUML will draw such associations with the appropriate navigation.

Associations are often not named, when their meaning is obvious from the context.

## Note

ArgoUML provides no specific way of showing the direction of the association as described in the UML 1.3 standard. The naming should attempt to make this clear.

<span id="page-249-0"></span>The association contains at least two ends, which may be navigated to via the association property sheet. See [Section](#page-251-0) 17.12, ["Association End#](#page-251-0) for more information.

### **17.11.1. Three-way and Greater Associations and Association Classes**

UML 1.3 provides for N-ary associations and associations that are governed by a third associative class. Both are supported by ArgoUML.

N-ary associations are created by drawing with the association tool from an existing association to a third class. The current implementation of ArgoUML does not allow the inverse: drawing from a 3rd class towards an existing association is not possible.

Association Classes are drawn exactly like a normal association, i.e. between two classes, but with a different dedicated tool from the diagram toolbar.

## **17.11.2. Association Details Tabs**

The details tabs that are active for associations are as follows.

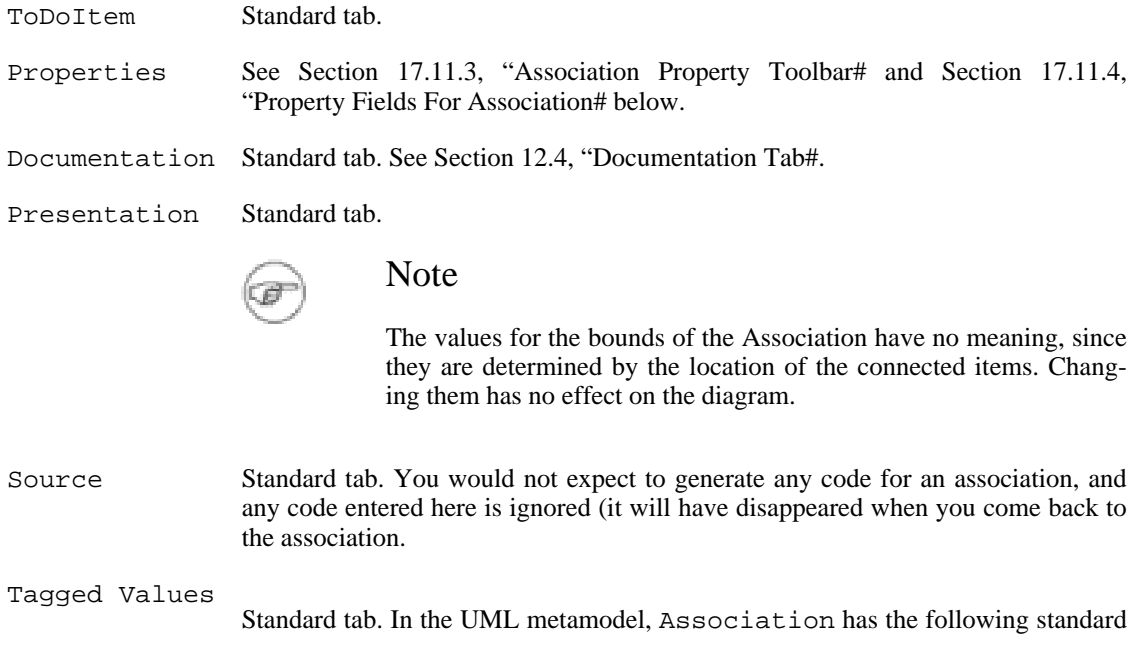

tagged values defined.

- persistence. Values transitory, indicating state is destroyed when an instance is destroyed or persistent, marking state is preserved when an instance is destroyed.
- derived (from the superclass, ModelElement). Values true, meaning the association is redundant—it can be formally derived from other elements, or false meaning it cannot.

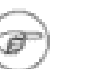

#### Note

Derived associations still have their value in analysis to introduce useful names or concepts, and in design to avoid re-computation.

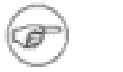

## Note

The UML Element metaclass from which all other artifacts are derived includes the tagged element documentation which is handled by the documentation tab under ArgoUML

### <span id="page-250-0"></span>**17.11.3. Association Property Toolbar**

Nadigate up through the package structure of the model. For an association this will be the package containing the association.

#### New Stereotype

**This creates a new Stereotype (see [Section](#page-202-0) 15.4, ["Stereotype#](#page-202-0))** for the selected association, navigating immediately to the properties tab for that stereotype.

This delettes the selected association from the model.

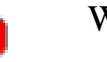

#### Warning

This is a deletion from the model not just the diagram. To delete an association from the diagram, but keep it within the model, use the main menu Remove From Diagram (or press the Delete key).

### <span id="page-250-1"></span>**17.11.4. Property Fields For Association**

Name

Text box. The name of the association. By convention association names start with a lower case letter, with "bumpy caps# used to indicate words within the name, thus: salesHandling.

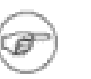

#### Note

ArgoUML does not enforce any naming convention for associations.

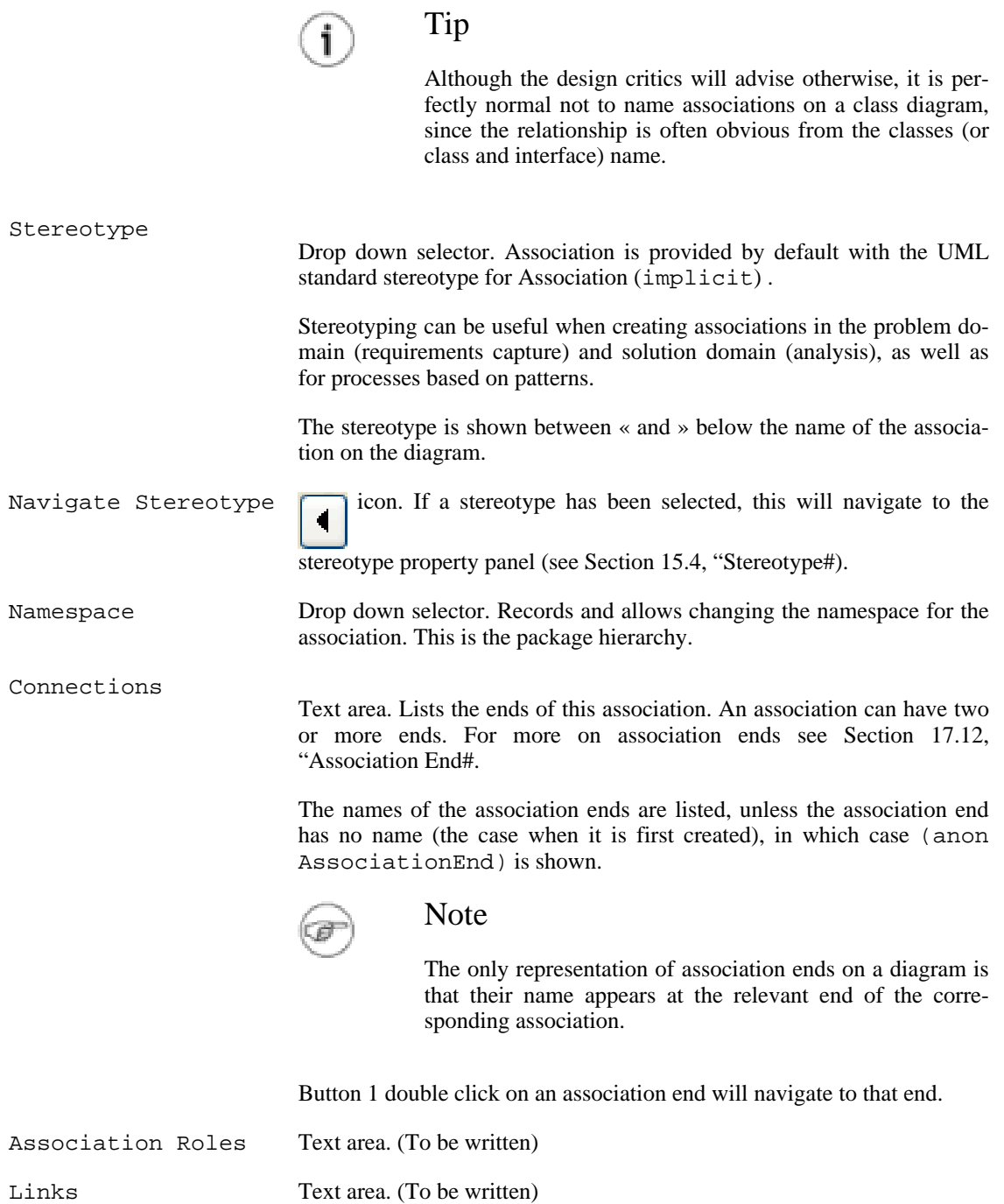

## <span id="page-251-0"></span>**17.12. Association End**

Two or more association ends are associated with each association (see [Section](#page-216-0) 16.5, ["Association#](#page-216-0)).

Within the UML metamodel, AssociationEnd is a sub-class of ModelElement.

The association end has no direct access on any diagram for binary associations. The ends of an N-ary association may be selected by clicking on the line in the diagram. The stereotype, name and multiplicity
are shown at the relevant end of the parent association (see [Figure](#page-207-0) 16.1, ["Possible artifacts on a use case](#page-207-0) [diagram.#](#page-207-0)). Where shared or composite aggregation is selected for one association end, the opposite end is shown as a solid diamond (composite aggregation) or hollow diamond (shared aggregation).

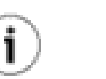

#### Tip

Although you can change attributes of association ends when creating a use case model, this is often not necessary. Many of the properties of an association end relate to its use in class diagrams, and are of limited relevance to use cases. The most useful attributes to consider altering are the name (used as the role name) and the multiplicity.

#### **Note**

ArgoUML does not currently support showing qualifiers on the diagram, as described in the UML 1.3 standard.

### **17.12.1. Association End Details Tabs**

The details tabs that are active for associations are as follows.

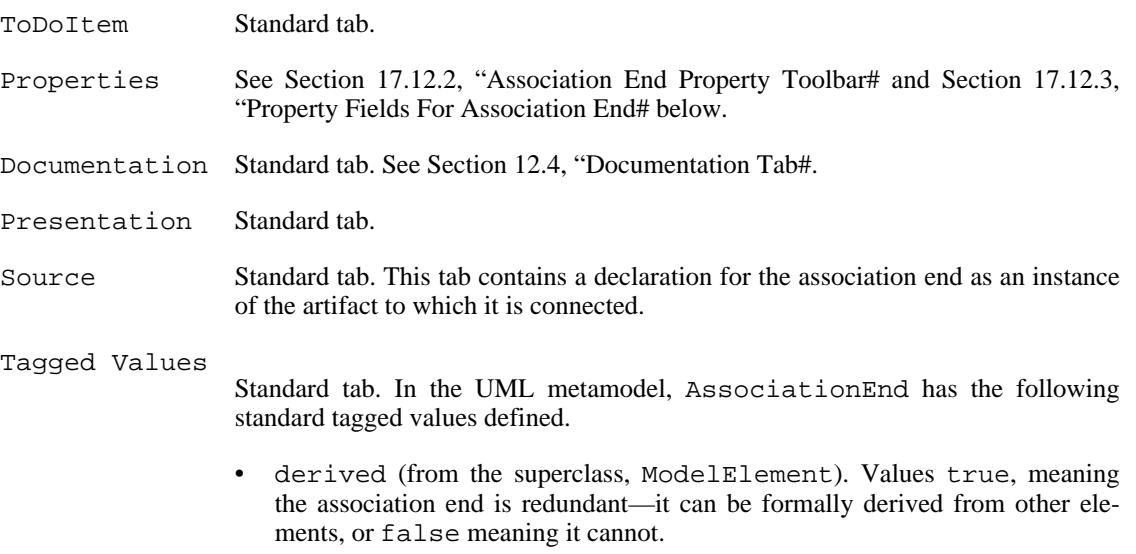

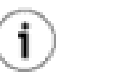

#### Tip

Derived association ends still have their value in analysis to introduce useful names or concepts, and in design to avoid recomputation. However the tag only makes sense for an association end if it is also applied to the parent association.

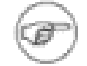

#### Note

The UML Element metaclass from which all other artifacts are derived includes the tagged element documentation which is handled by the documentation tab under ArgoUML

## <span id="page-253-0"></span>**17.12.2. Association End Property Toolbar**

Nadigate up to the association to which this end belongs.

This analyzates to the other end of the association.

New Qualifier

This creates a new Qualifier for the selected association-end, navigating immediately to the properties tab for that qualifier.

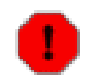

#### Warning

Qualifiers are only partly supported in ArgoUML V0.18. Hence, activating this button creates a qualifier in the model, which is not shown on the diagram. Also, the properties panel for a qualifier equals that of a regular attribute.

#### New Stereotype

This creates a new Stereotype (see [Section](#page-202-0) 15.4, ["Stereotype#](#page-202-0)) for the selected association-end, navigating immediately to the properties tab for that stereotype.

This deletes the selected association-end from the model.

#### Note

This button is downlighted for binary associations, since an association needs at least two ends. Only for N-ary associations, this button is accessable, and deletes just one end from the association.

### <span id="page-253-1"></span>**17.12.3. Property Fields For Association End**

Name

Text box. The name of the association end, which provides a role name for this end of the association. This role name can be used for navigation, and in an implementation context, provides a name by which the source end of an association can reference the target end.

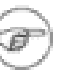

#### Note

ArgoUML does not enforce any naming convention for association ends.

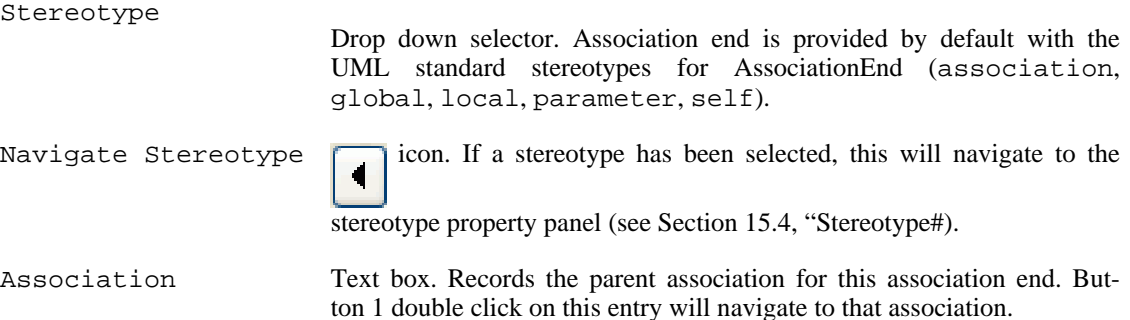

Type Drop down selector providing access to all standard UML types provided by ArgoUML and all new classes created within the current model. This is the type of the entity attached to this end of the association. Tip Ť By default ArgoUML will select the class of the artifact to which the linkend is connected. However, an association can be moved to another class by selecting another entry here. Multiplicity Drop down menu with edit box. The value can be chosen from the drop down box, or a new one can be edited in the text box. Records the multiplicity of this association end (with respect to the other end), i.e. how many instances of this end may be associated with an instance of the other end. The multiplicity is shown on the diagram at that end of the association. Modifiers There are 3 modifiers: navigable, ordered and static. All 3 are checkboxes. • navigable. Indicates that this end can be navigated to from the other end. Note

> The UML 1.3 standard provides a number of options for how navigation is displayed on an association end. ArgoUML uses option 3, which means that arrow heads are shown at the end of an association, when navigation is enabled at only one end, to indicate the direction in which navigation is possible. This means that the default, with both ends navigable has no arrows.

• ordered When placed on one end, specifies whether the set of links from the other instance to this instance is ordered. The ordering must be determined and maintained by Operations that add links. It represents additional information not inherent in the objects or links themselves. Possibilities for the checkbox are: Unchecked - The links form a set with no inherent ordering. Checked - A set of ordered links can be scanned in order.

Static (To be written)

Specification List. Designates zero or more Classifiers that specify the Operations that may be applied to an Instance accessed by the AssociationEnd across the Association. These determine the minimum interface that must be realized by the actual Classifier attached to the end to support the intent of the Association. May be an Interface or another Classifier. The type of classifier is indicated by an icon.

Button 1 double click navigates to the selected classifier, button 2 click

brings a pop up menu with one entry.

• Add. Add a new specification classifier. This opens the Add/Remove Specifications dialog box (see figure below), which allows choosing between all possible classifiers, and adding or removing them to the selected list.

Figure 17.4. The "Add/Remove Specifications# dialog box

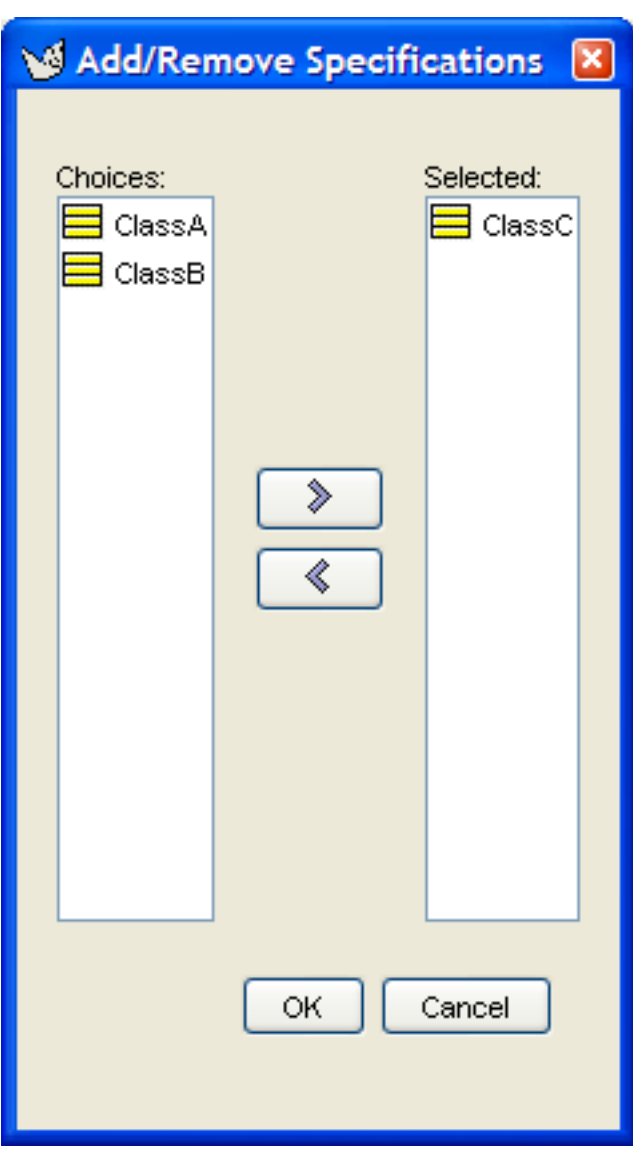

Qualifiers Text box. Records the qualifiers for this association end. Button 1 double click on this entry will navigate to that qualifier. Button 2 click will show a popup menu containing two items: Move Up and Move Down, which allow reordering the qualifiers.

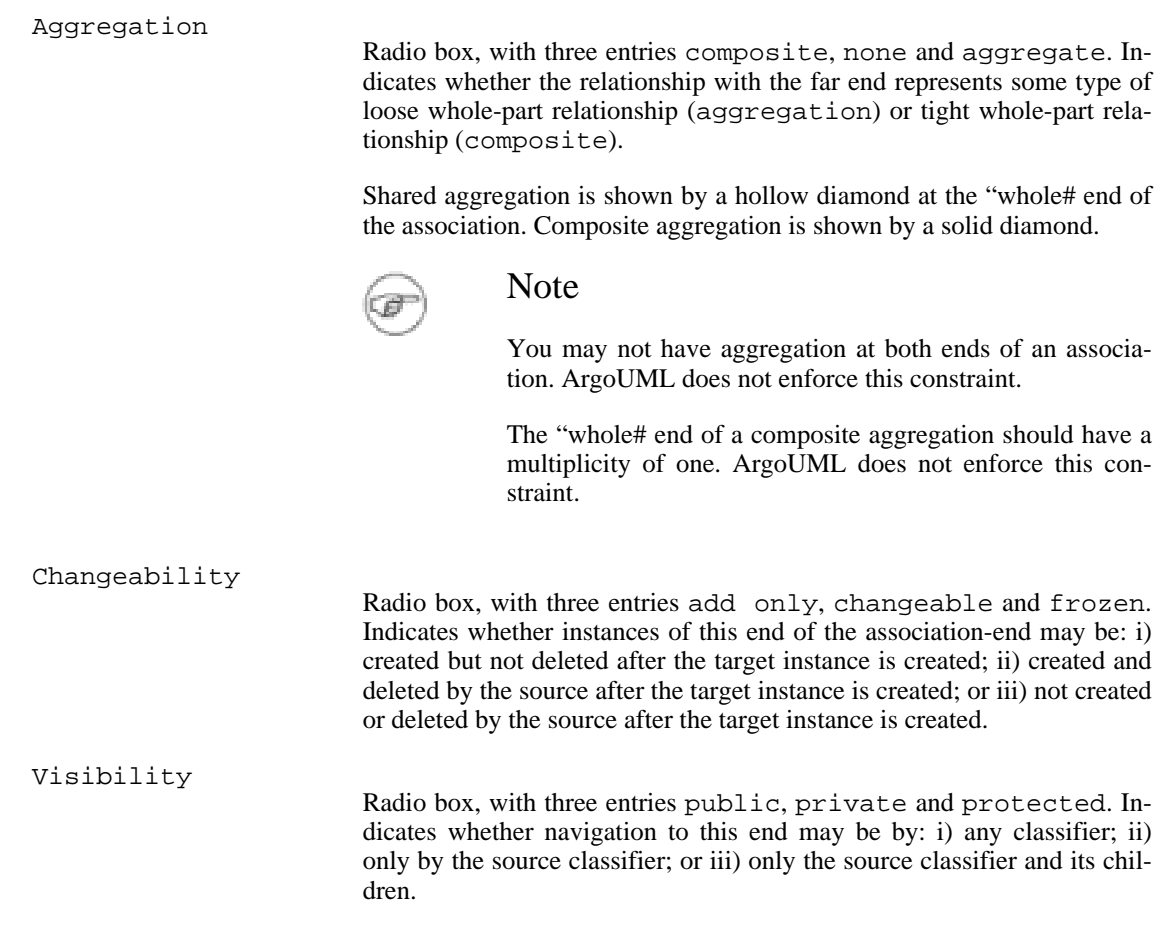

# **17.13. Dependency**

Dependency is a relationship between two artifacts showing that one depends on the other.

Within the UML metamodel, Dependency is a sub-class of Relationship.

Dependency is represented as a dashed line with an open arrow head from the depending artifact to that which it is dependent upon.

### **17.13.1. Dependency Details Tabs**

The details tabs that are active for dependencies are as follows.

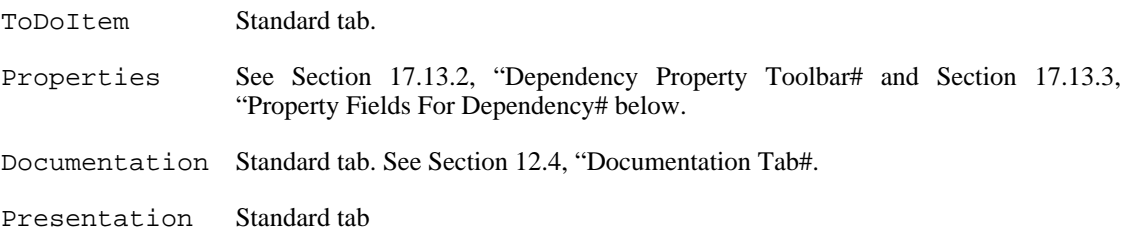

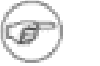

#### Note

The values for the bounds of the dependency are downlighted, given the dependency is tied to a particular modelelement.

Tagged Values Standard tab. In the UML metamodel, Dependency has no tagged values of its own, but through superclasses has the following standard tagged values defined.

> • derived (from the superclass, ModelElement). Values true, meaning the dependency relationship is redundant—it can be formally derived from other elements, or false meaning it cannot.

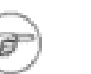

Note

Derived dependencies still have their value in analysis to introduce useful names or concepts.

### <span id="page-257-0"></span>**17.13.2. Dependency Property Toolbar**

Nadigate up through the package structure of the model. For a dependency this will be the package containing the dependency.

#### New Stereotype

This creates a new Stereotype (see [Section](#page-202-0) 15.4, ["Stereotype#](#page-202-0)) for the selected dependency, navigating immediately to the properties tab for that stereotype.

This delettes the selected dependency from the model.

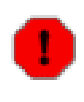

Warning

This is a deletion from the model not just the diagram. To delete a dependency from the diagram, but keep it within the model, use the main menu Remove From Diagram (or press the Delete key).

### <span id="page-257-1"></span>**17.13.3. Property Fields For Dependency**

Name

Text box. The name of the dependency.

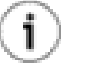

### Tip

It is quite common to leave dependencies unnamed.

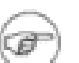

#### Note

ArgoUML does not enforce any naming convention for associations.

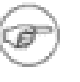

**Note** 

There is no representation of the name of a dependency on the diagram.

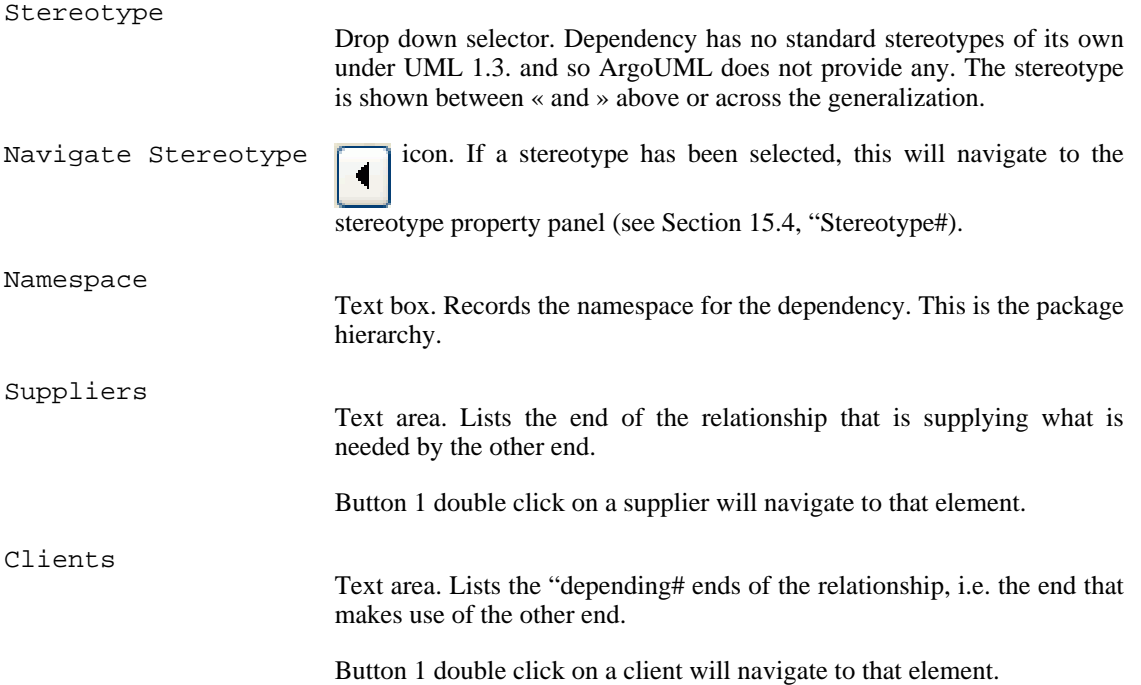

# **17.14. Generalization**

Generalization is described under use case diagrams (see [Section](#page-216-0) 16.8[, "Generalization#](#page-216-0)).

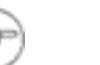

#### Note

Within the context of classes, generalization and specialization are the UML terms describing class inheritance.

# **17.15. Interface**

An interface is a set of operations characterizing the behavior of an element. It can be usefully thought of as an abstract class with no attributes and no non-abstract operations. In the UML metamodel it is a sub-class of Classifier and through that GeneralizableElement.

An interface is represented on a class diagram as a rectangle with two horizontal compartments. The top compartment displays the interface name (and above it «interface») and the second any operations. Just like a class, the operations compartment can be hidden.

## **17.15.1. Interface Details Tabs**

The details tabs that are active for interfaces are as follows.

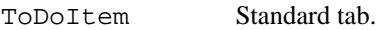

Properties See [Section 1](#page-259-0)7.15.2, ["Interface Property Toolbar#](#page-259-0) and [Section 1](#page-260-0)7.15.3, ["Property](#page-260-0) [Fields For Interface#](#page-260-0) below.

Documentation Standard tab. See [Section](#page-164-0) 12.4, ["Documentation Tab#](#page-164-0).

- Presentation Standard tab. The tick box Display Operations allows the operation compartment to be shown (the default) or hidden. This is a setting valid for only the current diagram. The Bounds: field defines the bounding box for the package on the diagram.
- Source Standard tab. This contains a template for the interface declaration and declarations of associated interfaces.
- Tagged Values Standard tab. In the UML metamodel, Interface has the following standard tagged values defined.
	- persistence (from the superclass, Classifier). Values transitory, indicating state is destroyed when an instance is destroyed or persistent, marking state is preserved when an instance is destroyed.

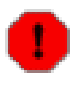

#### Warning

Since interfaces are by definition abstract, they can have no instance, and so this tagged value must refer to the properties of the realizing class.

- semantics (from the superclass, Classifier). The value is a specification of the semantics of the interface.
- derived (from the superclass, ModelElement). Values true, meaning the interface is redundant—it can be formally derived from other elements, or false meaning it cannot.

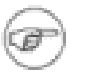

#### Note

Derived interfaces still have their value in analysis to introduce useful names or concepts, and in design to avoid re-computation.

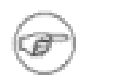

#### Note

The UML Element metaclass from which all other artifacts are derived includes the tagged element documentation which is handled by the documentation tab under ArgoUML

<span id="page-259-0"></span>

Checklist Standard tab for an Interface.

## **17.15.2. Interface Property Toolbar**

Go up Navigate up through the package structure.

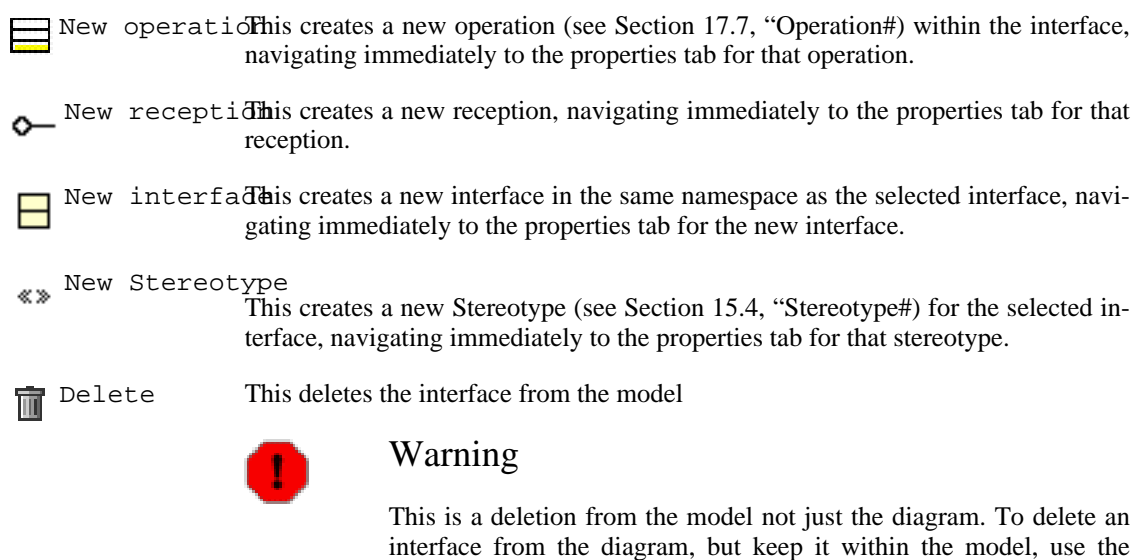

main menu Remove From Diagram (or press the Delete key).

## <span id="page-260-0"></span>**17.15.3. Property Fields For Interface**

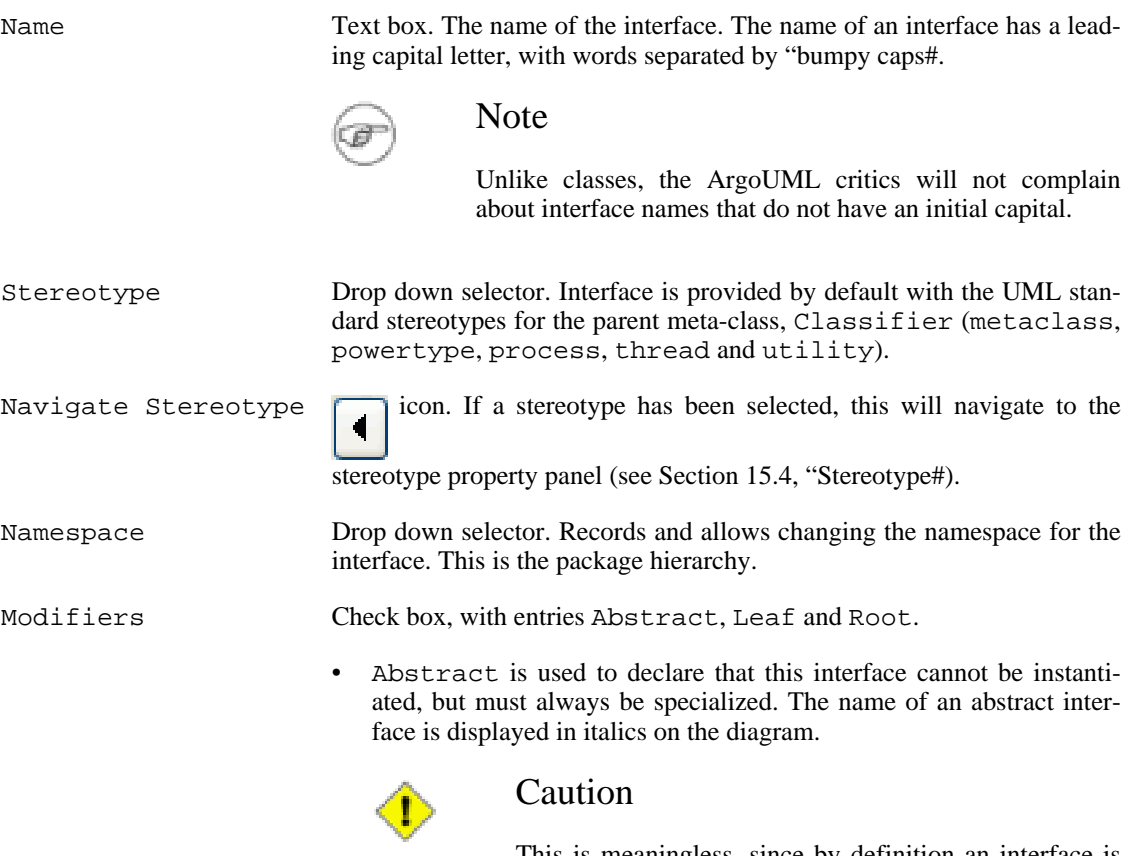

This is meaningless, since by definition an interface is an abstract entity. The UML 1.3 standard offers no clarification.

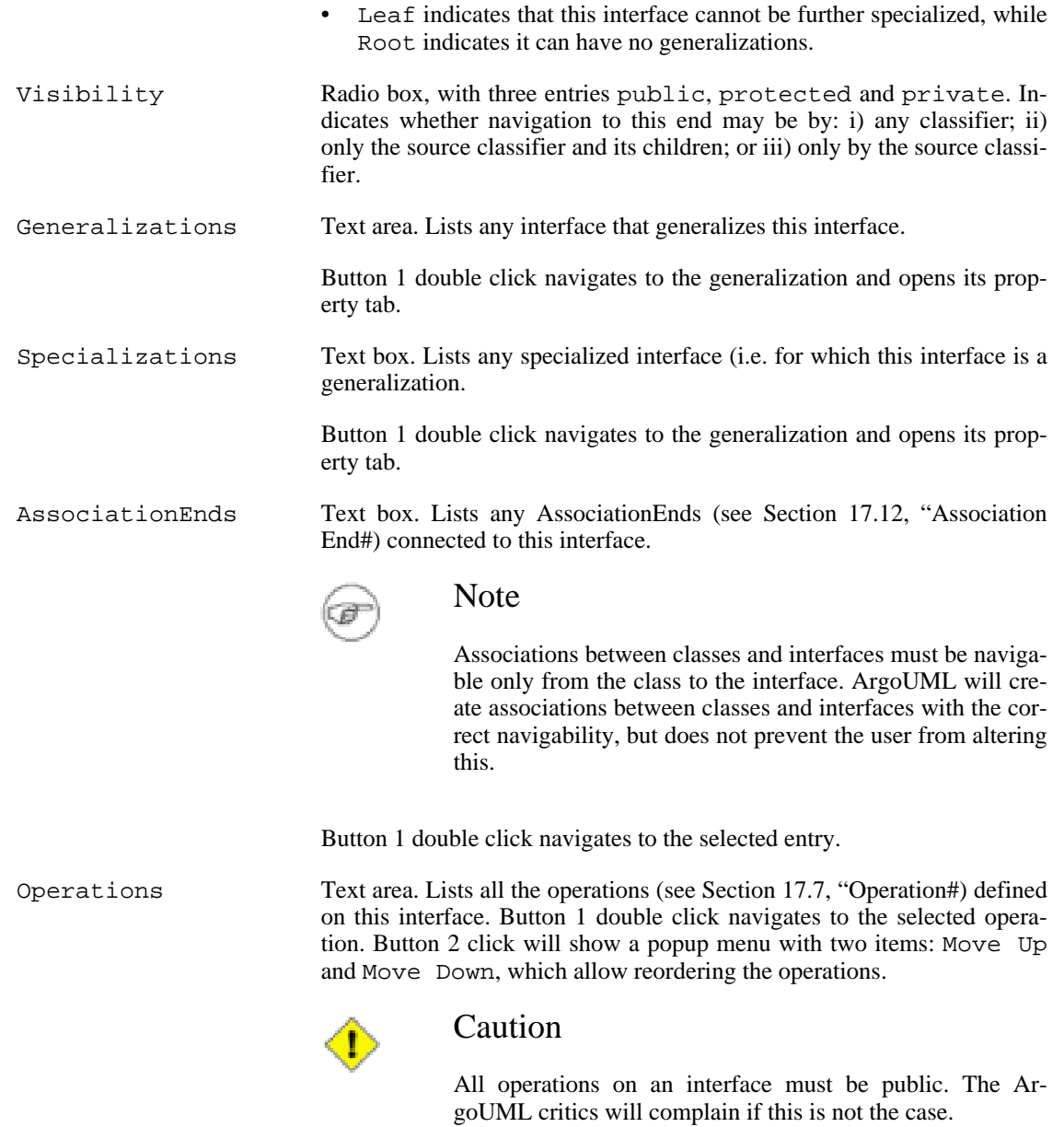

# **17.16. Abstraction**

An abstraction is a dependency relationship joining two artifacts within the model at different levels of abstraction. Within ArgoUML it is principally used through its specific stereotype realize to define realization dependencies, which link artifacts that specify behavior to the corresponding artifacts that implement the behavior.

In the UML metamodel Abstraction is a sub-class of Dependency and through that Relationship.

An abstraction with stereotype realize is represented on a class diagram as a dotted line with a solid

white head at the specifying end.

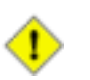

#### Caution

All other stereotypes of abstraction should be represented using an open arrow head, but this is not supported by ArgoUML.

## **17.16.1. Abstraction Details Tabs**

The details tabs that are active for abstractions are as follows.

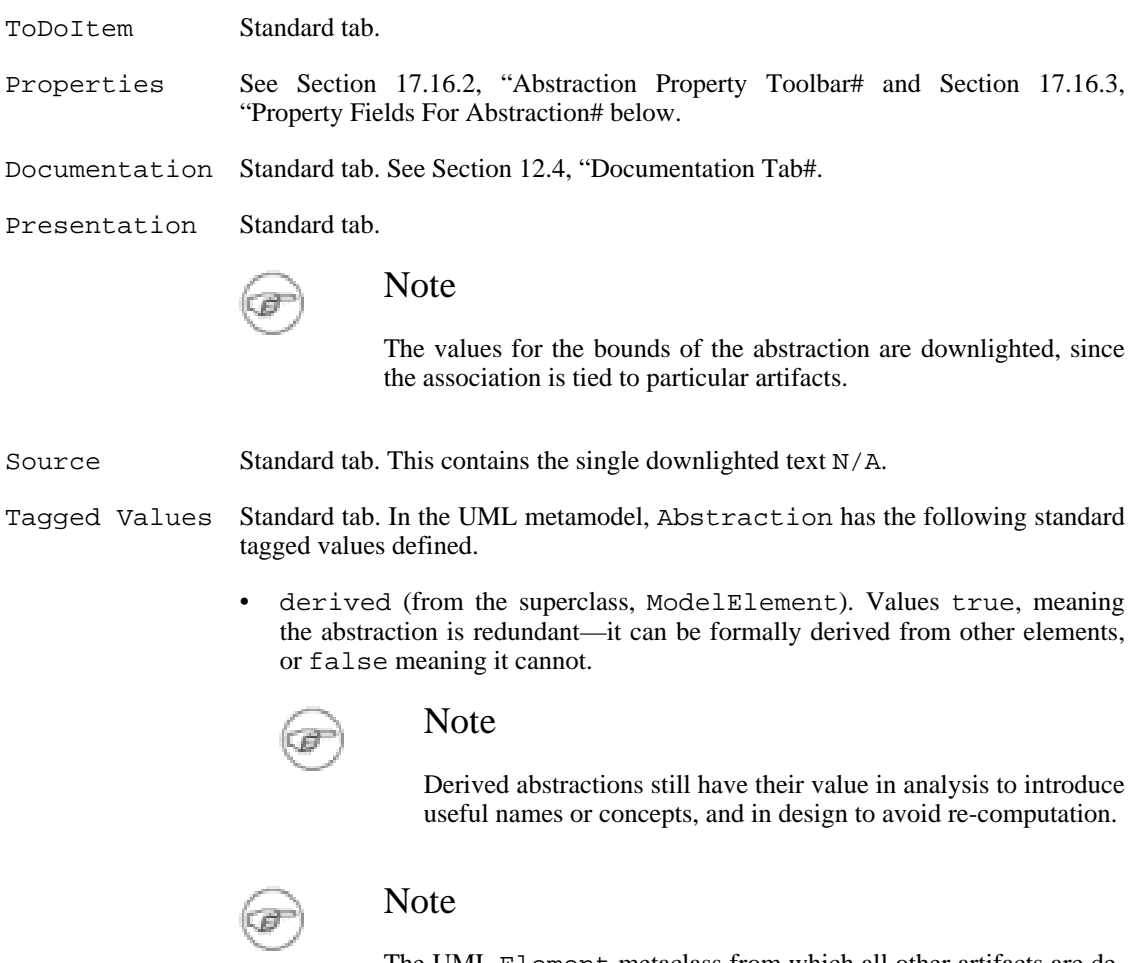

The UML Element metaclass from which all other artifacts are derived includes the tagged element documentation which is handled by the documentation tab under ArgoUML

## <span id="page-262-0"></span>**17.16.2. Abstraction Property Toolbar**

 $\mathbb{R}$  Ma $\delta$ gate up through the package structure.

This deletes the abstraction from the model

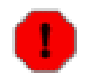

#### Warning

This is a deletion from the model not just the diagram. To delete an abstraction from the diagram, but keep it within the model, use the main menu Remove From Diagram (or press the Delete key).

## <span id="page-263-0"></span>**17.16.3. Property Fields For Abstraction**

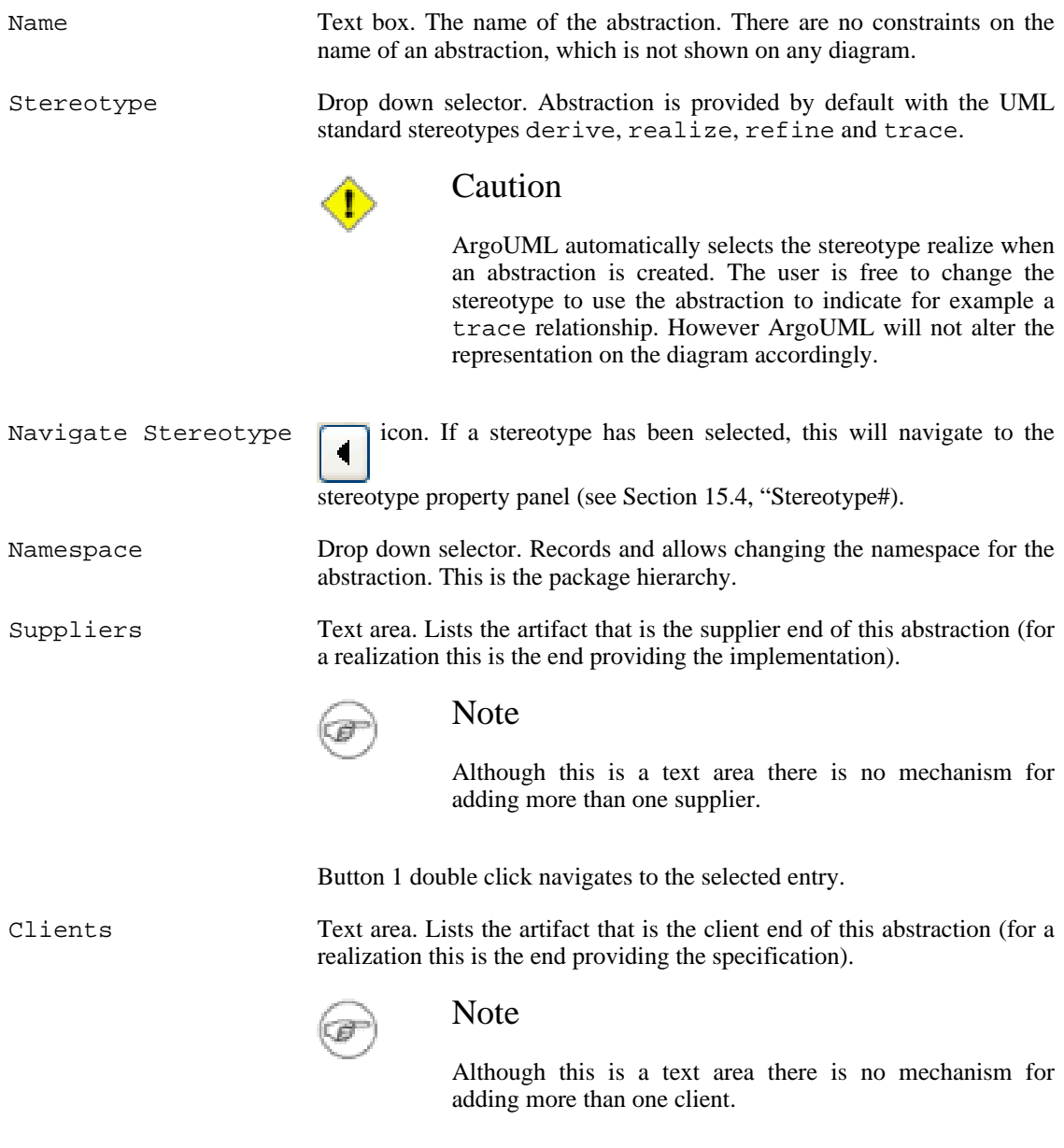

Button 1 double click navigates to the selected entry.

# Chapter 18. Sequence Diagram Artifact Reference

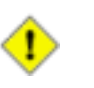

#### Caution

In ArgoUML 0.18 the sequence diagrams are not available. They will be replaced by a new and improved version in the upcoming release. In the 0.12, 0.14 and 0.16 releases they were not working and in the 0.10 release that is described here they did not follow the UML specification correctly.

This chapter is left in the manual for those that might need it because they are still working with ArgoUML 0.10.1.

# **18.1. Introduction**

This chapter describes each artifact that can be created within a sequence diagram. Note that some subartifacts of artifacts on the diagram may not actually themselves appear on the diagram.

There is a close relationship between this material and the Properties tab of the details pane (see [Section](#page-163-0) 12.3, ["Properties Tab#](#page-163-0)). That section covers properties in general, in this chapter they are linked to specific artifacts.

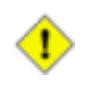

#### Caution

Sequence diagrams are not fully developed yet in ArgoUML. Many aspects are not fully implemented, or may not behave as expected.

<span id="page-264-0"></span>[Figure](#page-264-0) 18.1, ["Possible artifacts on a sequence diagram.#](#page-264-0) shows a sequence diagram with all possible artifacts displayed.

Figure 18.1. Possible artifacts on a sequence diagram.

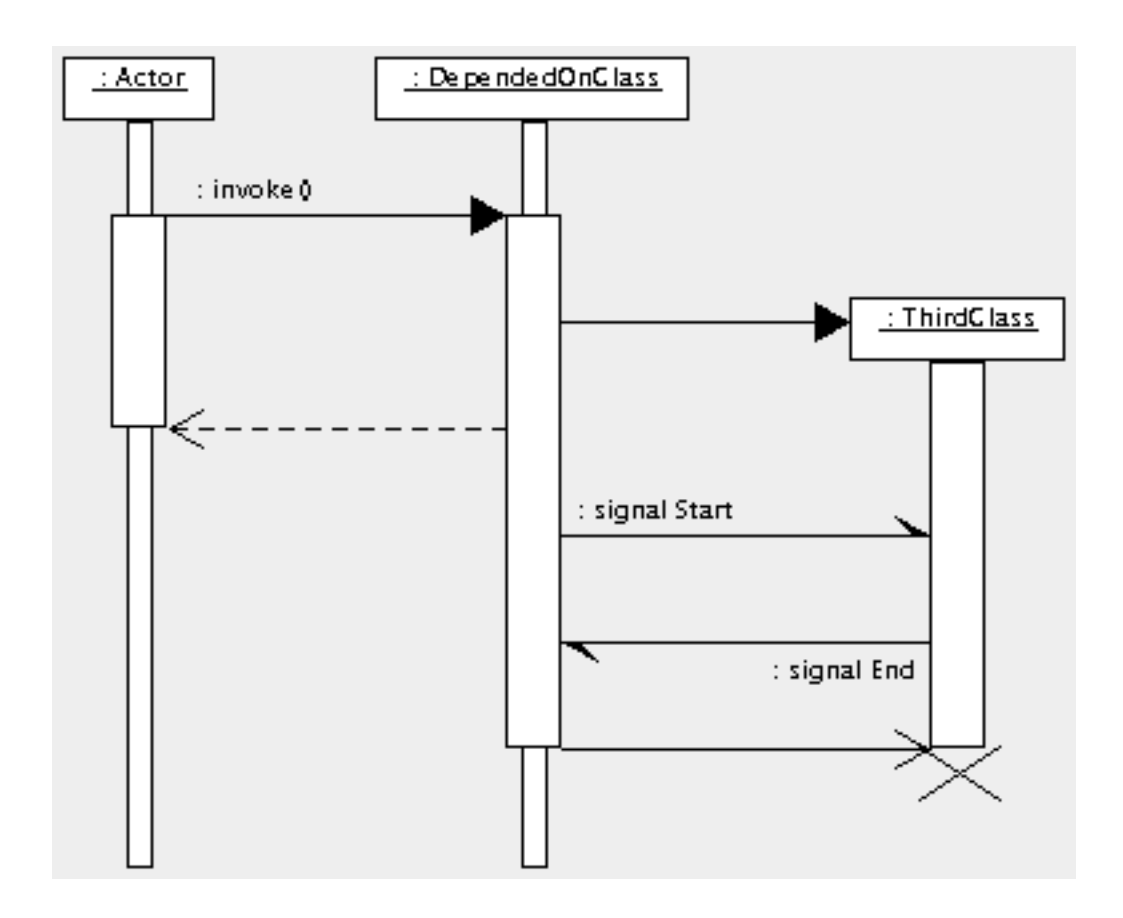

## **18.1.1. Limitations Concerning Sequence Diagrams in ArgoUML**

The sequence diagram is still rather under-developed in ArgoUML.

The biggest difficulties are with the actions behind the stimuli. These are purely textual in implementation, and there is no way to link them back to their associated operations or signals.

# **18.2. Object**

An object is an instance of a class. In the UML metamodel Object is a sub-class of Instance. Within a sequence diagram objects may be used to represent a specific instance of a class. Unlike collaboration diagrams (see [Chapter](#page-299-0) 20, [Collaboration Diagram Artifact Reference](#page-299-0)), sequence diagrams cannot show generic behavior between classifier roles.

An object is represented on a sequence diagram in ArgoUML as a plain box labeled with the object name (if any) and class name, separated by a colon (:). As links with stimuli to and from other objects are added, a time line grows down from the object. This is thin where the object does not have control and thick where it does.

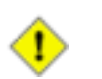

#### Caution

The current release of ArgoUML shows interactions between objects, although the UML standard for sequence diagrams is for interaction between instances of any classifier).

However the actual implementation in ArgoUML permits any classifier to be used with the

object, and so the diagram can successfully represent instances of actors for example as well as classes.

## **18.2.1. Object Details Tabs**

The details tabs that are active for objects are as follows.

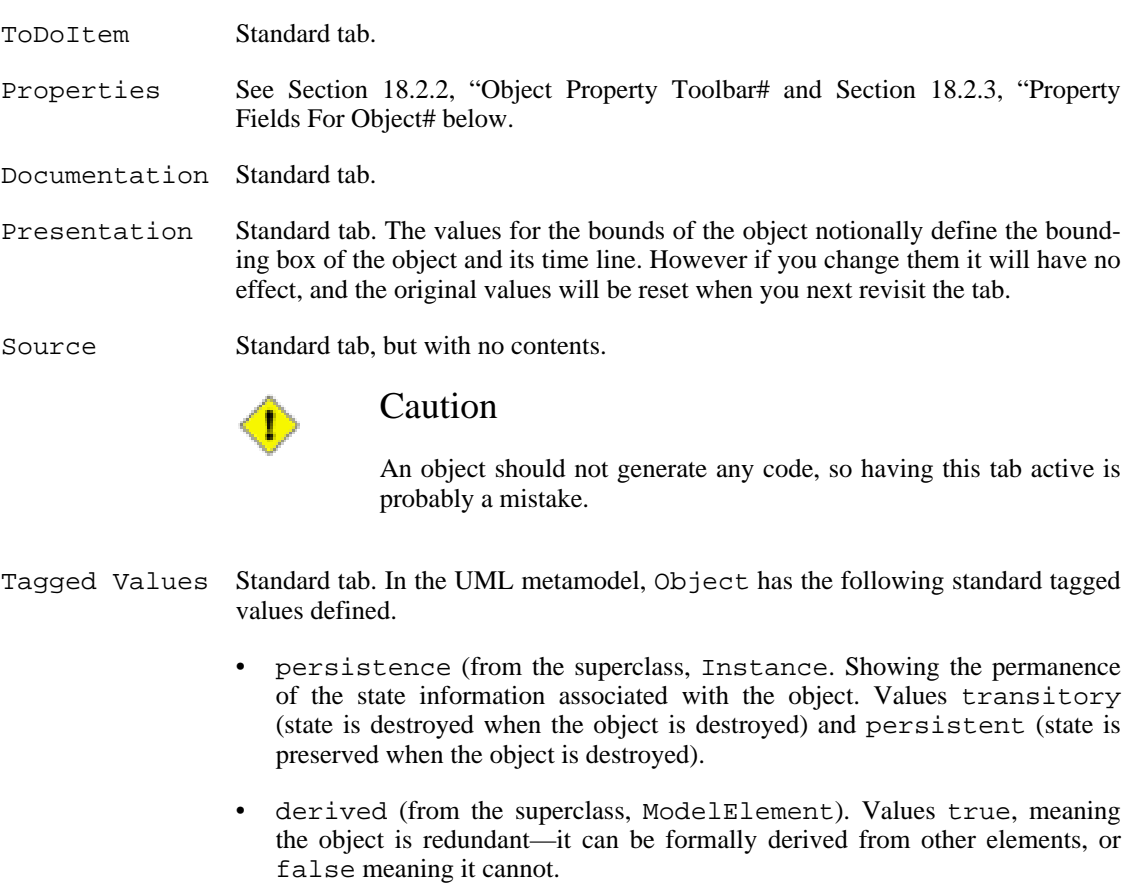

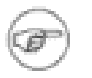

#### Note

Derived objects still have their value in analysis and design to introduce useful names or concepts, and in design to avoid recomputation.

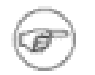

#### Note

The UML Element metaclass from which all other artifacts are derived includes the tagged element documentation which is handled by the documentation tab under ArgoUML

Checklist Standard tab for a Classifier.

## <span id="page-267-0"></span>**18.2.2. Object Property Toolbar**

NaGogate up through the package structure.

```
New Stereotype
```
**This creates a new Stereotype (see [Section](#page-202-0) 15.4, ["Stereotype#](#page-202-0))** for the selected object, navigating immediately to the properties tab for that stereotype.

This deletes the object from the model

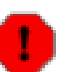

#### Warning

This is a deletion from the model not just the diagram. To delete an object from the diagram, but keep it within the model, use the main menu Remove From Diagram (or press the Delete key).

## **18.2.3. Property Fields For Object**

<span id="page-267-1"></span>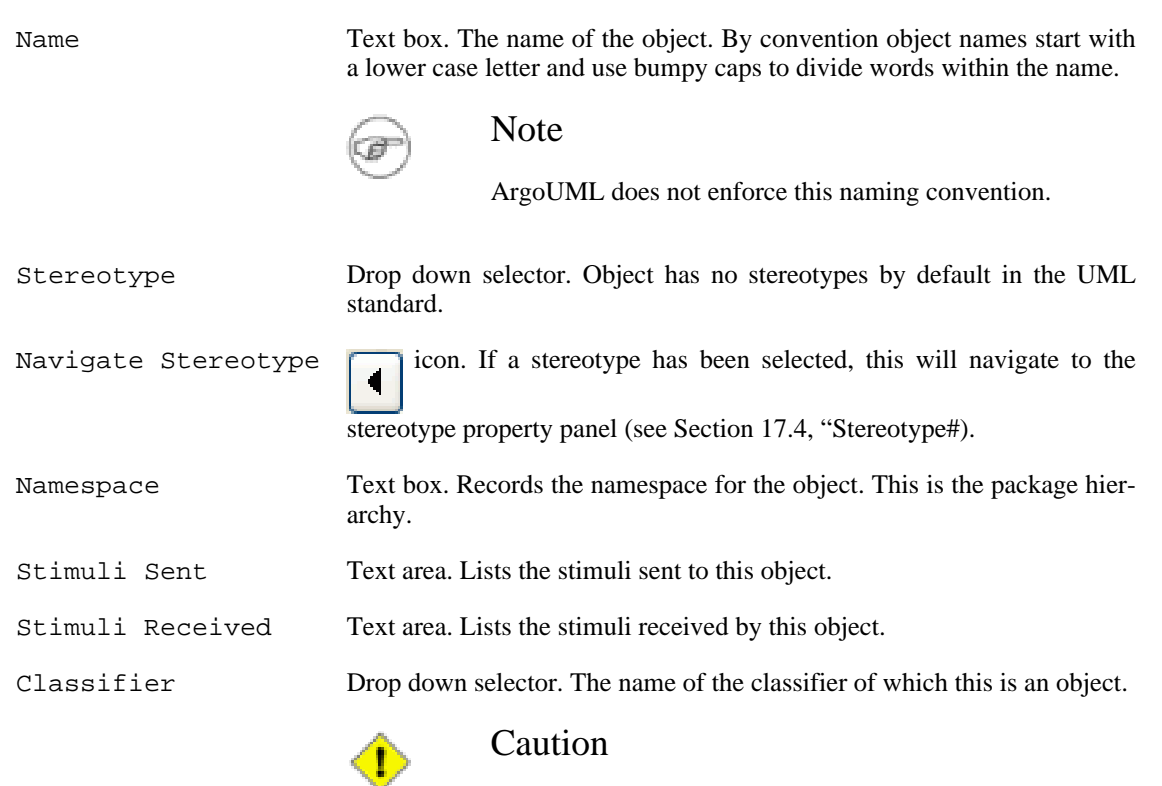

In the current release of ArgoUML the drop down selector will include all classifiers (i.e. interfaces, actors, use cases and datatypes as well), which is what is wanted on the diagram, although it should properly be called an instance, rather than an object. In practice only instances of classes and actors make much sense.

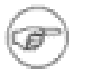

Note

In the current release of ArgoUML the same graphical presentation is used, even if the object is actually representing an instance of an actor (when a stick-man would be more usual).

# <span id="page-268-0"></span>**18.3. Stimulus**

A stimulus is a communication between two instances and is generated by an action. On a sequence diagram a stimulus is associated with a link—an instance of an association linking two object instances. In the UML metamodel Stimulus is a sub-class of ModelElement.

The link (see [Section](#page-273-0) 18.9, ["Link#](#page-273-0)) associated with a stimulus is represented on a sequence diagram in ArgoUML as an arrow between the time lines of the object instances (or the object head in the case of stimulus create, described below) labeled with the name of the action (if any), and the action, separated by a colon (:). The type of line and arrowhead depends on the type of action that generated the stimulus:

- Stimulus Call. Generated by a call action, itself the result of an operation of a class. Shown as a solid line with a solid arrowhead to the time line of the object instance receiving the stimulus.
- Stimulus Create. Generated by a create action for the class for which an instance is to be created Shown as a solid line with a solid arrowhead to the object head of the object instance being created.
- Stimulus Destroy. Generated by a destroy action of the originating object. Shown as a solid line with an open arrowhead terminating in a diagonal cross at the end of the time line of the receiving (destroyed) object instance.
- Stimulus Send. Generated by a send action, the result of a signal raised by an operation of the sending object instance and handled by the receiving object instance. Shown as a solid line with half an open arrowhead.
- Stimulus Return. Generated by an object instance that has received an earlier call stimulus and is returning a result to the calling object instance. Shown as a dotted line with an open arrowhead.

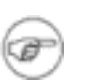

#### Note

ArgoUML does not allow you to create stimuli directly, but instead provides tools to create stimuli of each of the five types above.

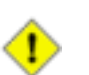

#### Caution

In the current release of ArgoUML there is no way to show a terminate action where an object instance destroys itself. One way is to draw a destroy action that loops back to the object itself, give it an action with no name and use the style tab to set an invisible line, but this still leaves the arrow head showing, which is unsightly. It is also semantically incorrect anyway to use a destroy action to represent a terminate action.

### **18.3.1. Stimulus Details Tabs**

The details tabs that are active for stimuli are as follows.

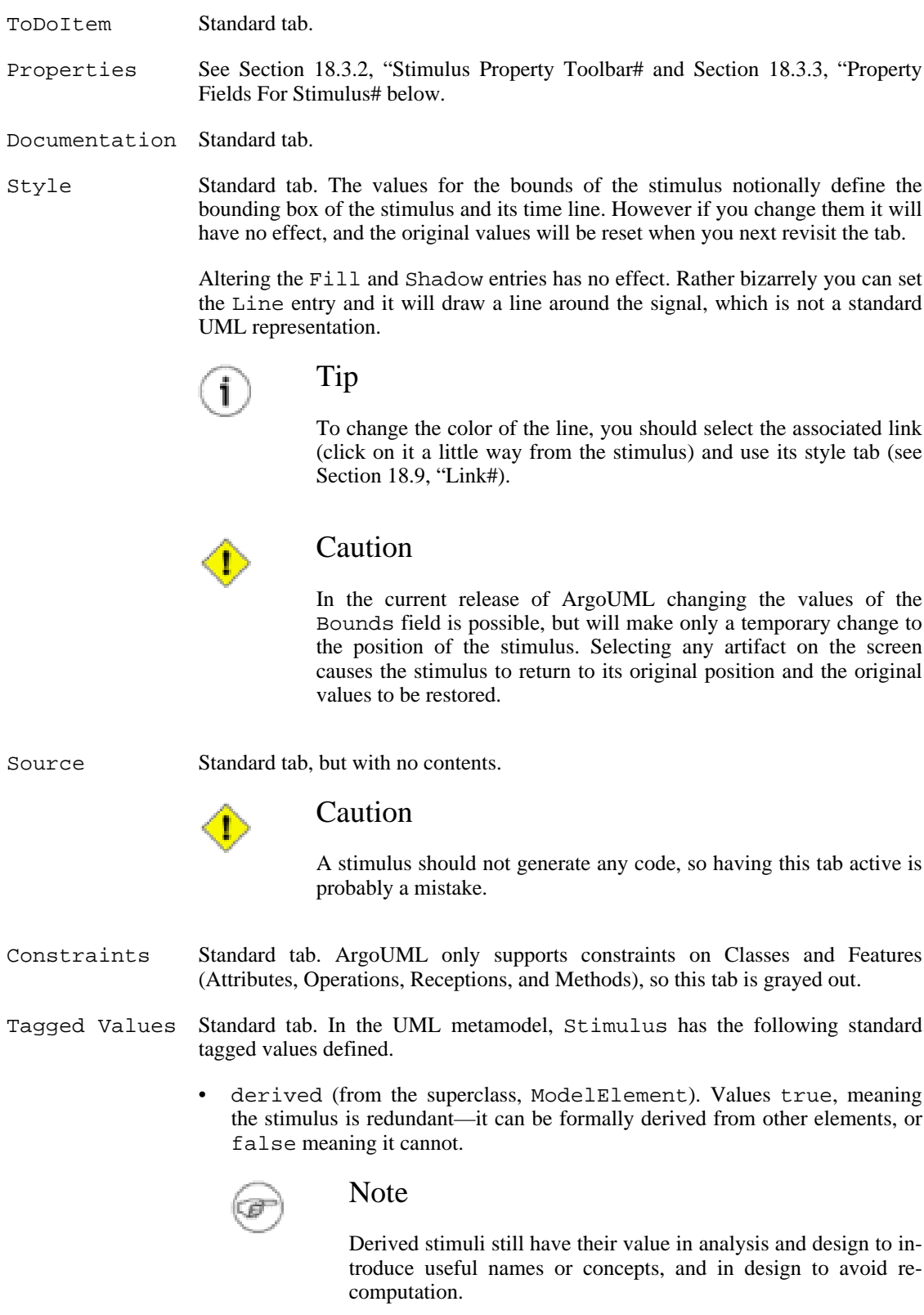

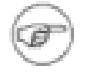

#### Note

The UML Element metaclass from which all other artifacts are derived includes the tagged element documentation which is handled by the documentation tab under ArgoUML

## <span id="page-270-0"></span>**18.3.2. Stimulus Property Toolbar**

NaGo up through the package structure.

This deletes the stimulus from the model

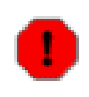

Warning

This is a deletion from the model not just the diagram. To delete an stimulus from the diagram, but keep it within the model, use the main menu Remove From Diagram (or press the Delete key).

## <span id="page-270-1"></span>**18.3.3. Property Fields For Stimulus**

Name Text box. There is no convention for naming stimuli, and it is quite normal to leave them unnamed. The action is sufficient identification.

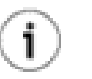

#### Tip

It is sometimes useful to give simple names to stimuli, so they can be referred to in attached notes giving timing constraints.

Action Text box. This is used to identify the action that generated the stimulus.

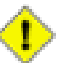

#### Caution

The current release of ArgoUML only implements actions as textual descriptions.

As a practical convention it is suggested that call actions are shown as the name of the operation generating the action with any arguments in parentheses and that send actions are shown as the name of the signal generating the action with any arguments in parentheses. Return actions should be shown as the expression for the value they return, or empty otherwise. Create and destroy actions should be left empty, since they are implied by their representation.

Stereotype Drop down selector. Stimulus has no stereotypes by default in the UML standard, but ArgoUML provides the stereotypes, machine, organization and person.

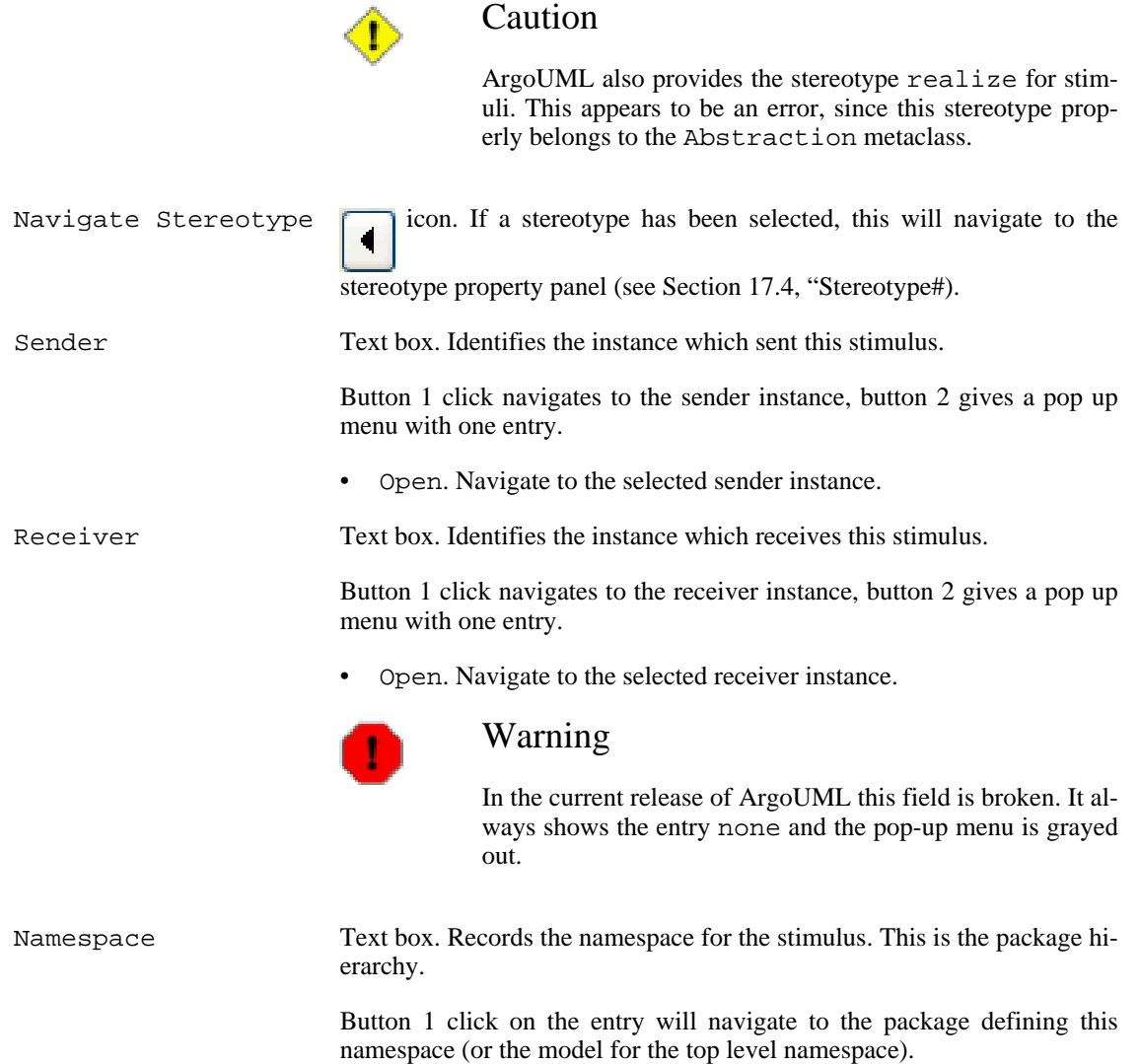

# **18.4. Stimulus Call**

This tool creates a stimulus associated with a call action on the diagram, creating at the same time the associated link between sender and receiving instances.

All details tabs and properties are identical to to that of stimulus in general (see [Section 18.3](#page-268-0), "Stimulus#). Its graphical representation on the diagram is that of a stimulus associated with a call action, i.e. a solid line with a solid arrow head.

#### Note

Because the current release of ArgoUML does not fully implement actions, there is no enforcement of the relationship to a call action.

# **18.5. Stimulus Create**

This tool creates a stimulus associated with a create action on the diagram, creating at the same time the associated link between sender and receiving instances.

All details tabs and properties are identical to to that of stimulus in general (see [Section 18.3](#page-268-0), "Stimulus#). Its graphical representation on the diagram is that of a stimulus associated with a create action, i.e. a solid line with a solid arrow head terminating at the head of the created instance.

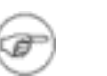

Note

Because the current release of ArgoUML does not fully implement actions, there is no enforcement of the relationship to a create action.

# **18.6. Stimulus Destroy**

This tool creates a stimulus associated with a destroy action on the diagram, creating at the same time the associated link between sender and receiving instances.

All details tabs and properties are identical to to that of stimulus in general (see [Section 18.3](#page-268-0), "Stimulus#). Its graphical representation on the diagram is that of a stimulus associated with a destroy action, i.e. a solid line with an open arrow head terminating at a cross at the bottom of the destroyed instance's time line.

#### Note

Because the current release of ArgoUML does not fully implement actions, there is no enforcement of the relationship to a destroy action.

## **18.7. Stimulus Send**

This tool creates a stimulus associated with a send action on the diagram, creating at the same time the associated link between sender and receiving instances.

All details tabs and properties are identical to to that of stimulus in general (see [Section 18.3](#page-268-0), "Stimulus#). Its graphical representation on the diagram is that of a stimulus associated with a send action, i.e. a solid line with half an open arrow head.

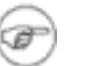

#### Note

Because the current release of ArgoUML does not fully implement actions, there is no enforcement of the relationship to a send action.

# **18.8. Stimulus Return**

This tool creates a stimulus associated with a return action on the diagram, creating at the same time the associated link between sender and receiving instances.

All details tabs and properties are identical to to that of stimulus in general (see [Section 18.3](#page-268-0), "Stimulus#). Its graphical representation on the diagram is that of a stimulus associated with a return action, i.e. a dotted line with an open arrow head.

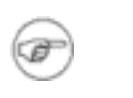

Note

Because the current release of ArgoUML does not fully implement actions, there is no enforcement of the relationship to a return action.

# <span id="page-273-0"></span>**18.9. Link**

A link is an instance of an association. In the UML metamodel Link is a sub-class of Instance. Within a sequence diagram links are created indirectly when an associated stimulus is created.

An link is represented on a sequence diagram in ArgoUML as a line connecting the instances concerned. However on a sequence diagram the representation is modified to reflect the type of action associated with the stimulus carried on the link (see [Section](#page-268-0) 18.3[, "Stimulus#](#page-268-0)).

### **18.9.1. Link Details Tabs**

The details tabs that are active for links are as follows.

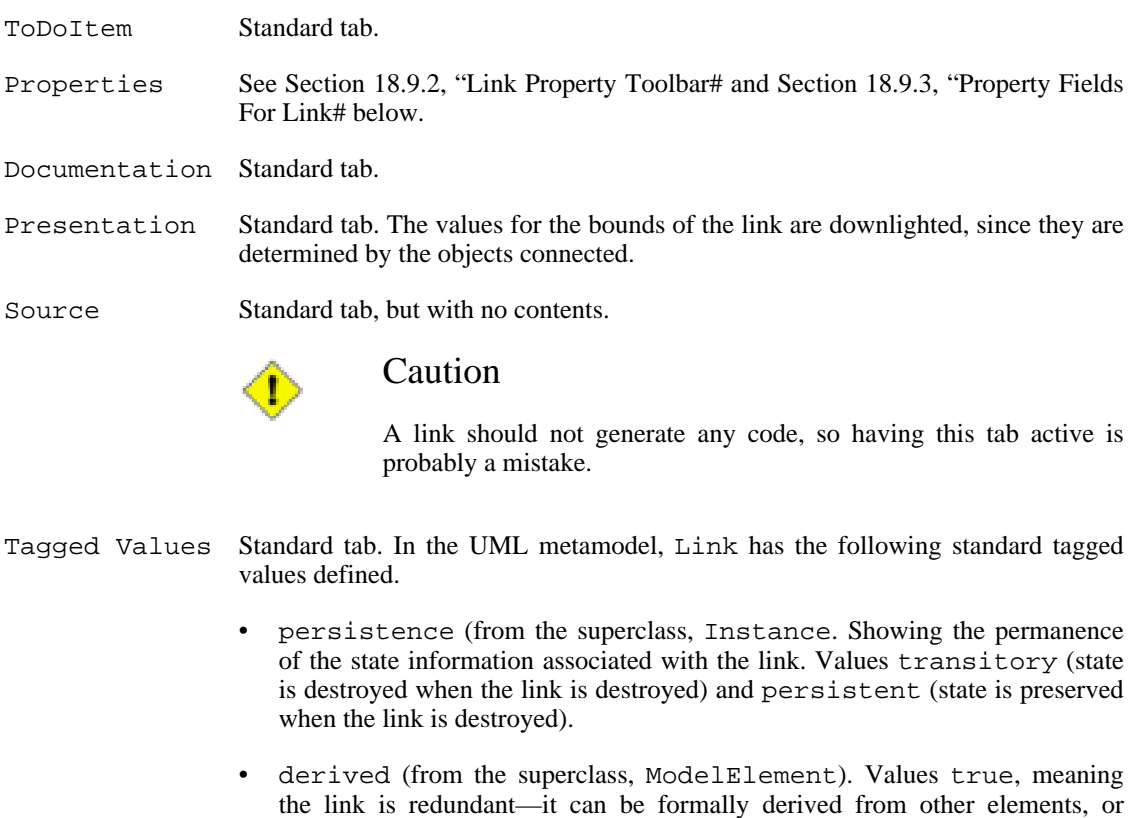

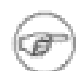

Ø

#### Note

false meaning it cannot.

Derived links still have their value in analysis and design to introduce useful names or concepts, and in design to avoid recomputation.

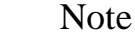

The UML Element metaclass from which all other artifacts are derived includes the tagged element documentation which is handled by the documentation tab under ArgoUML

<span id="page-274-0"></span>Checklist Standard tab for a Classifier.

## **18.9.2. Link Property Toolbar**

NaGogate up through the package structure.

New Stereotype

This creates a new Stereotype (see [Section](#page-202-0) 15.4, ["Stereotype#](#page-202-0)) for the selected link, navigating immediately to the properties tab for that stereotype.

This deletes the link from the model

Warning

This is a deletion from the model not just the diagram. To delete an link from the diagram, but keep it within the model, use the main menu Remove From Diagram (or press the Delete key).

## <span id="page-274-1"></span>**18.9.3. Property Fields For Link**

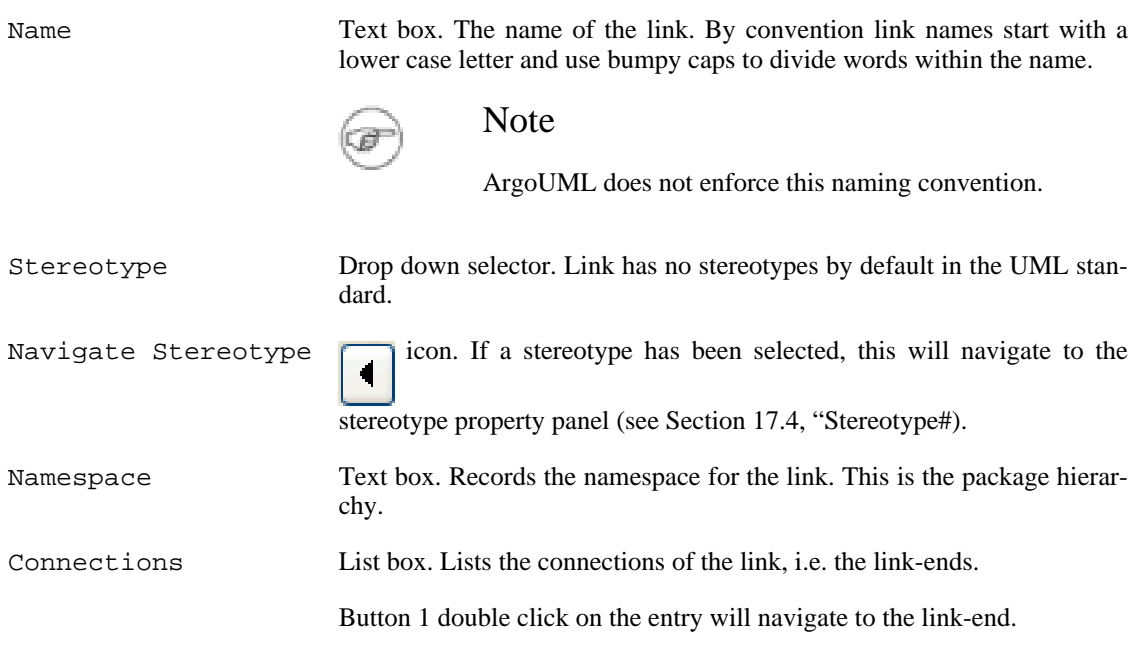

# Chapter 19. Statechart Diagram Artifact Reference

# **19.1. Introduction**

This chapter describes each artifact that can be created within a statechart diagram. Note that some subartifacts of artifacts on the diagram may not actually themselves appear on the diagram.

There is a close relationship between this material and the Properties Tab of the Details Pane (see Sec[tion 1](#page-163-0)2.3, ["Properties Tab#](#page-163-0)). That section covers Properties in general, in this chapter they are linked to specific artifacts.

<span id="page-275-0"></span>[Figure](#page-275-0) 19.1, ["Statechart diagram artifacts 1.#](#page-275-0) and [Figure](#page-275-1) 19.2, ["Statechart diagram artifacts 2.#](#page-275-1) show statechart diagrams with most possible artifacts displayed.

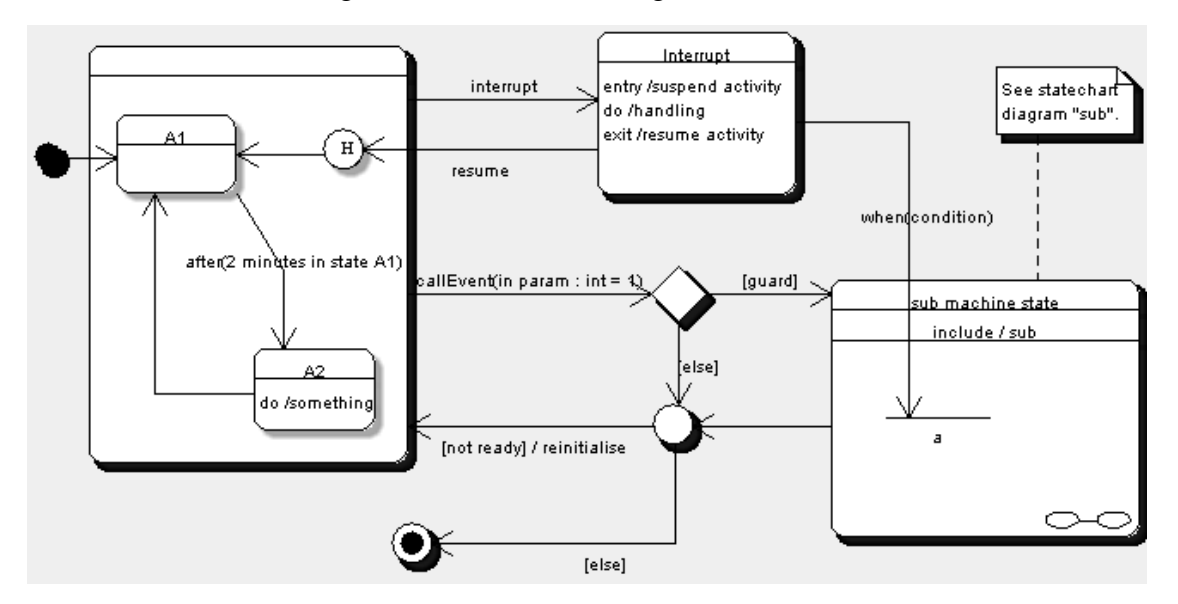

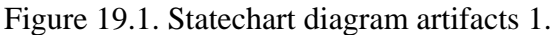

<span id="page-275-1"></span>Figure 19.2. Statechart diagram artifacts 2.

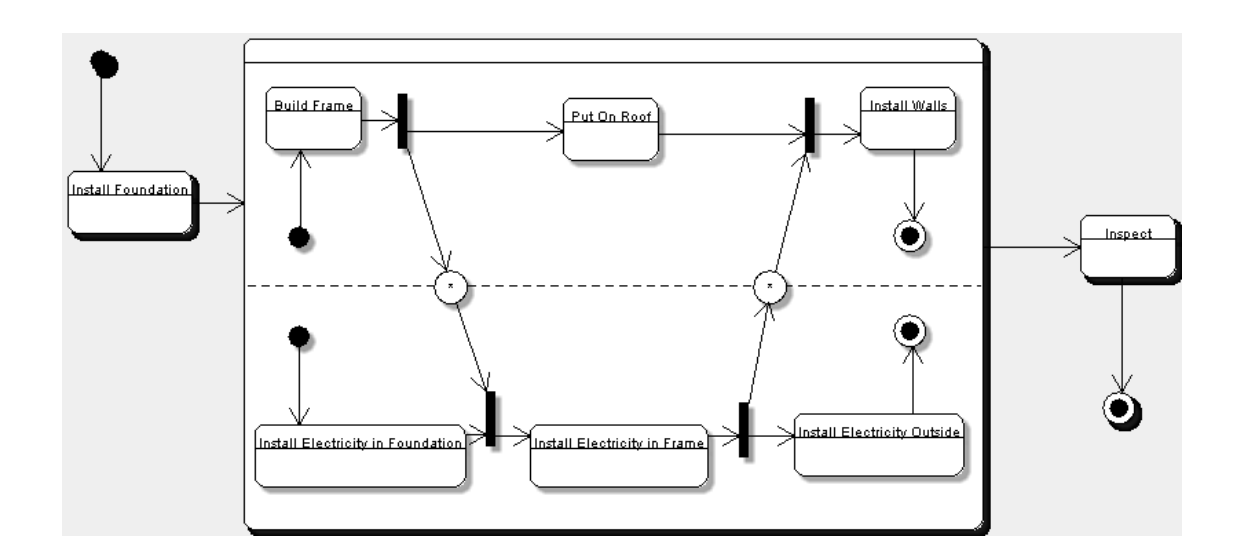

### **19.1.1. Limitations Concerning Statechart Diagrams in ArgoUML**

The statechart diagrams support the 4 event types defined (CallEvent, SignalEvent, ChangeEvent and TimeEvent), but the SignalEvent is purely textual, with no way to link it back to its associated Signal. Also the various kinds of Actions are only supported in the same way.

<span id="page-276-0"></span>Code generation from statechart diagrams is not developed yet.

# **19.2. State**

A state models a situation during which some (usually implicit) invariant condition holds for the parent class. This invariant may be a static situation such as an object waiting for some external event to occur, or some dynamic activity "in progress#.

A state is represented on a statechart diagram in ArgoUML as a rectangle with rounded corners, with a horizontal line separating the name at the top from the description of the behavior below. The description of the behavior includes the entry and exit actions and any internal transitions.

## **19.2.1. State Details Tabs**

The details tabs that are active for states are as follows.

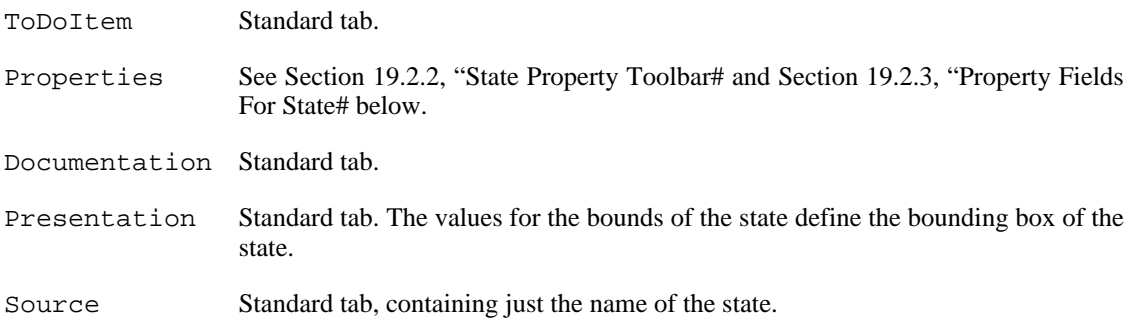

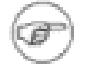

#### Note

In the fullness of time this tab will contain code to implement the state (code for actions will be associated with the particular actions). This is not implemented in the current release of ArgoUML.

Tagged Values Standard tab. In the UML metamodel, State has the following standard tagged values defined.

> • derived (from the superclass, ModelElement). Values true, meaning the state is redundant—it can be formally derived from other elements, or false meaning it cannot.

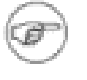

#### Note

Derived states still have their value in analysis to introduce useful names or concepts, and in design to avoid re-computation.

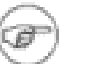

#### Note

The UML Element metaclass from which all other artifacts are derived includes the tagged element documentation which is handled by the documentation tab under ArgoUML

<span id="page-277-0"></span>

Checklist Standard tab for a State.

### **19.2.2. State Property Toolbar**

NaGo gate up through the package structure.

#### New Stereotype

**This creates a new Stereotype (see [Section](#page-202-0) 15.4, ["Stereotype#](#page-202-0)) for the selected state, navigating im**mediately to the properties tab for that stereotype.

This delettes the state from the model

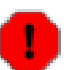

#### Warning

This is a deletion from the model, not just the diagram. To delete a state from the diagram, but keep it within the model, use the main menu Remove From Diagram (or press the Delete key).

### <span id="page-277-1"></span>**19.2.3. Property Fields For State**

Name Text box. The name of the state. By convention state names start with a lower case letter and use bumpy caps to divide words within the name.

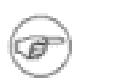

Note

ArgoUML does not enforce this naming convention.

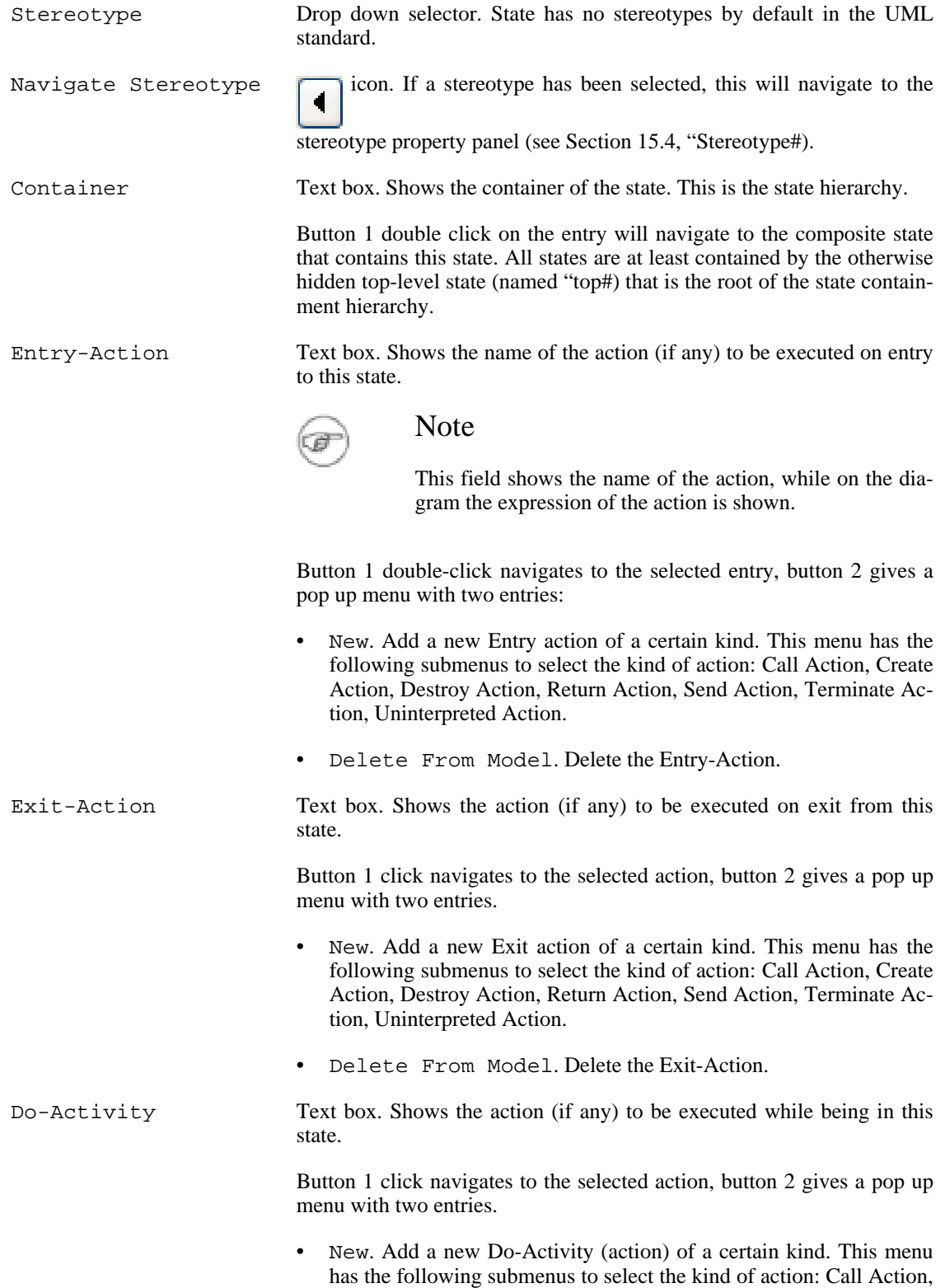

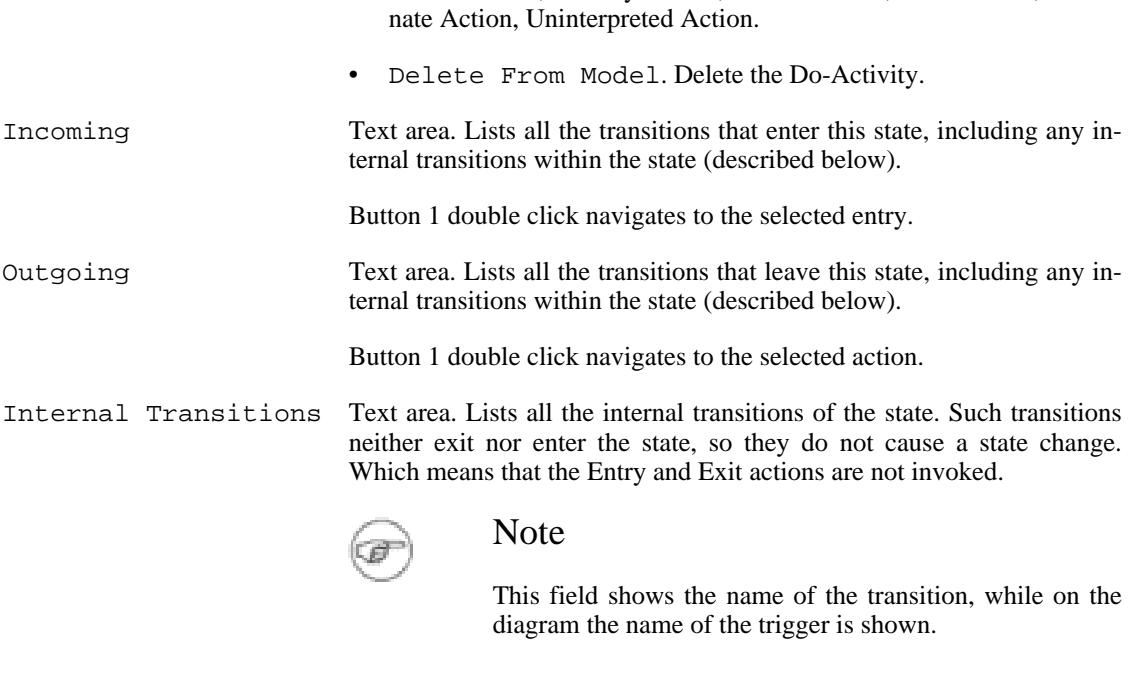

Button 1 double-click navigates to the selected transition, button 2 gives a pop up menu with one entry.

Create Action, Destroy Action, Return Action, Send Action, Termi-

• New. Add a new internal transition.

# **19.3. Action**

An action specifies an executable statement and is an abstraction of a computational procedure that can change the state of the model. In the UML metamodel it is a child of Model. Since in the metamodel an ActionSequence is itself an Action that is an aggregation of other actions (i.e. the "composite" pattern), an ActionSequence may be used anywhere an action may be.

There are a number of different types of action that are children of Action within the UML metamodel.

- CreateAction. Associated with a classifier, this action creates an instance of that classifier.
- CallAction. Associated with an operation of a class, this action calls the given operation.
- ReturnAction. An action used to return a result to an earlier caller.
- SendAction. Associated with a signal, this action causes the signal to be raised.
- TerminateAction. Causes the invoking object to self-destruct.
- UninterpretedAction. An action used to specify language-specific actions that do not classify under the other types of actions.
- DestroyAction. Destroys the specified target object.

An action is represented on the diagram by the text of its expression.

### **19.3.1. Action Details Tabs**

The details tabs that are active for actions are as follows.

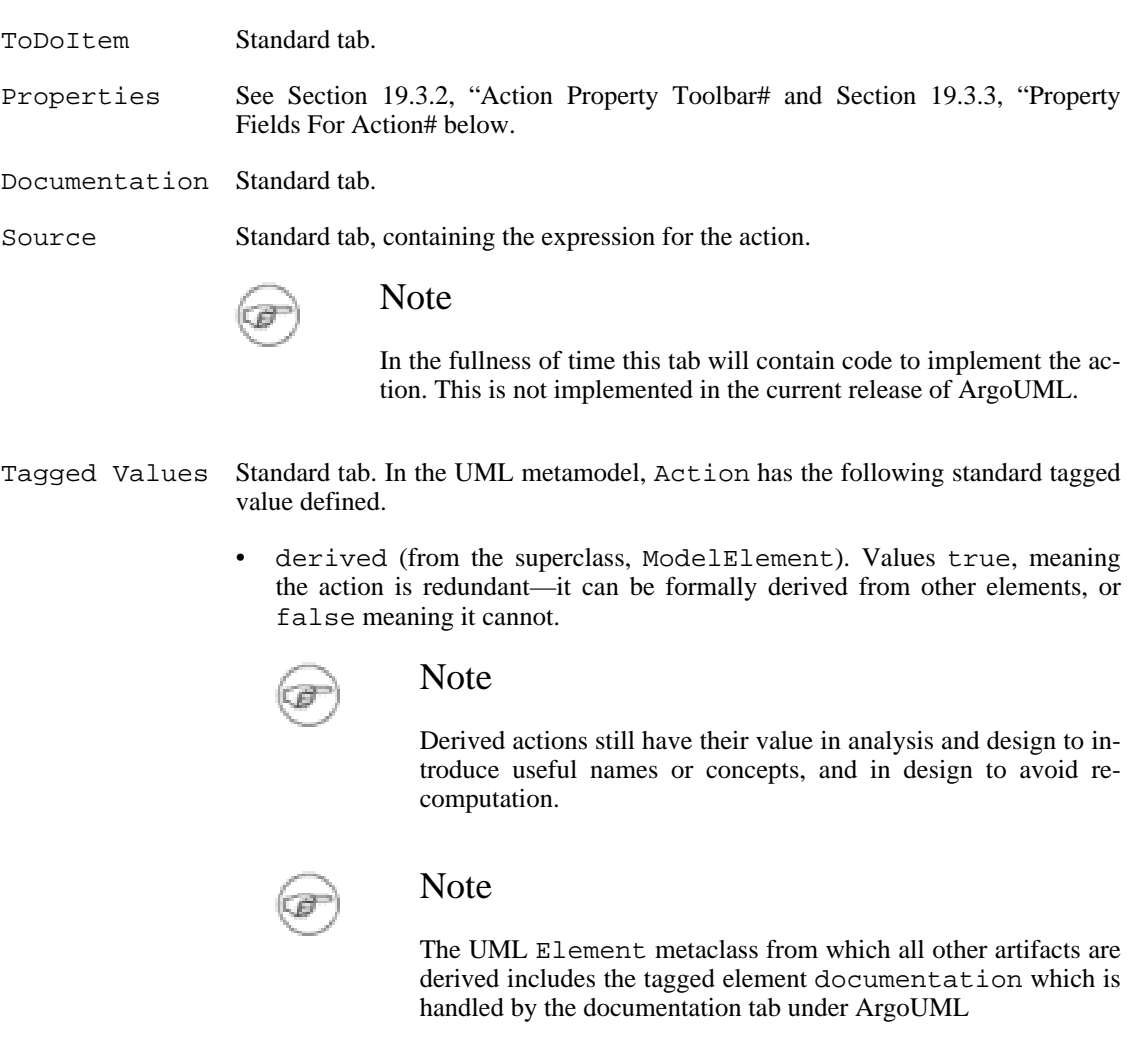

## <span id="page-280-0"></span>**19.3.2. Action Property Toolbar**

 $N$ Bogate up through the hierarchical structure.

```
New Stereotype
```
**This creates a new Stereotype (see [Section](#page-202-0) 15.4, ["Stereotype#](#page-202-0)) for the selected action, navigating im**mediately to the properties tab for that stereotype.

This deletes the Action from the model

### <span id="page-281-0"></span>**19.3.3. Property Fields For Action**

Name Text box. The name of the action. By convention action names start with a lower case letter and use bumpy caps to divide words within the name.

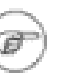

Note

ArgoUML does not enforce this naming convention.

Expression Text box. The expression that defines the action.

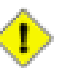

#### Caution

The V0.18 release of ArgoUML only partially implements actions. As a practical convention it is suggested that call actions are shown as the name of the operation generating the action with any arguments in parentheses and that send actions are shown as the name of the signal generating the action with any arguments in parentheses. Return actions should be shown as the expression for the value they return, or empty otherwise. Create and destroy actions should shown as create(<target>) and destroy(<target>). Terminate action should be shown as terminate.

<span id="page-281-1"></span>Language Text box. This is to indicate that the expression is written in a particular programming language.

# **19.4. Composite State**

A composite state is a state that contains other states (known as sub-states), allowing hierarchical state machines to be constructed.

A composite state is represented on a statechart diagram in ArgoUML as a large rectangle with rounded corners, with a horizontal line separating the name at the top from the description of the behavior and the model of the sub-state machine below. The description of the behavior includes the entry, exit and do actions and any internal transitions.

Sub-states are placed within a composite machine by placing them entirely within the composite state. This can be done at creation time, i.e. when creating the state for the first time in the editing pane. Alternatively, an existing state can be dragged onto a composite state.

The description of a composite state is almost identical to that of a state (see [Section](#page-276-0) 19.2, ["State#](#page-276-0) and so is not duplicated here. The only differences is one additional tool, and one additional field, which are described as follows.

New Concurrent Resident and region to the selected composite state.

Subvertices Text area. Lists all the sub-states contained within this composite state.

Button 1 double-click navigates to the selected entry, button 2 gives a pop up menu with two entries.

• New. A submenu pops up, with a selection of 7 kinds of states, which can be added to the model. The 7 kinds of states supported are: Pseudo State, Synch State, Stub State, Composite State, Simple State, Final State, Submachine State.

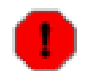

#### Warning

Using this way of adding states to the model is not a good idea, since you will have to add the state to the diagram later. This can be done by selecting it in the explorer, and activating the pop-up menu, and selecting "Add to Diagram#. It is advisable to use the toolbar of the diagram instead.

Delete From Model Delete the selected state from the model.

# **19.5. Concurrent Region**

A Concurrent Region is an "orthogonal conjunctive# component of a composite state, allowing concurrency to be constructed.

A concurrent region is represented on the diagram by a tile of a composite state, seperated from other regions by a dashed line.

ArgoUML currently only supports a horizontal division of a concurrent composite state in regions.

The description of the details panels of a concurrent region is identical to that of a composite state (see [Section](#page-281-1) 19.4, ["Composite State#](#page-281-1) and so is not duplicated here.

## **19.6. Submachine State**

A submachine state is a syntactical convenience that facilitates reuse and modularity. It is a shorthand that implies a macro-like expansion by another state machine and is semantically equivalent to a composite state. The state machine that is inserted is called the referenced state machine while the state machine that contains the submachine state is called the containing state machine. The same state machine may be referenced more than once in the context of a single containing state machine. In effect, a submachine state represents a ?call? to a state machine ?subroutine? with one or more entry and exit points. The entry and exit points are specified by stub states. SubmachineState is a child of State.

The submachine state is depicted as a normal state with the additional ?include? declaration above (and seperated by a line from) its internal transitions compartment. The expression following the include reserved word is the name of the invoked submachine.

ArgoUML currently only supports a horizontal division of a concurrent composite state in regions.

The description of the details panels of a concurrent region is almost identical to that of a composite state (see [Section](#page-281-1) 19.4, ["Composite State#](#page-281-1) and so is not duplicated here. The only difference is one additional field:

Submachine Drop-down selector. Allows selecting the submachine included within this composite state.

# **19.7. Stub State**

A stub state only appears on a submachine state.

A submachine state represents the invocation of a state machine defined elsewhere. In the general case, an invoked state machine can be entered at any of its substates or through its default (initial) pseudostate. Similarly, it can be exited from any substate or as a result of the invoked state machine reaching its final state. The non-default entry and exits are specified through stub states. In the UML metamodel, StubState is a child of State.

Every Stub State has a label on the diagram, which corresponds to the pathname represented by the "Reference State# attribute of the stub state.

The description of the details panels of a stub state is almost identical to that of a pseudo state (see Sec[tion 19](#page-290-0).11[, "Pseudostate#](#page-290-0) and so is not duplicated here. The only difference is one additional field:

Reference State Drop-down selector. Allows entering the path name of the reference state.

## **19.8. Transition**

A transition is a directed relation between a source state (any kind, e.g. composite state) and a destination state (any kind, e.g. composite state). Within the UML metamodel, Transition is a sub-class of ModelElement.

A transition is represented on a statechart diagram in ArgoUML as a line with arrow connecting the source to the destination state. Next to this line is a string containing the following three parts: The trigger action (e.g. a Call Event), which may have parameters between brackets (). Next follows (if any) the guard in square brackets  $(1)$ . Finally, if there is an effect (e.g. Call Action) defined, a slash  $(7)$  followed by the expression of the action.

### **19.8.1. Transition Details Tabs**

The details tabs that are active for transitions are as follows.

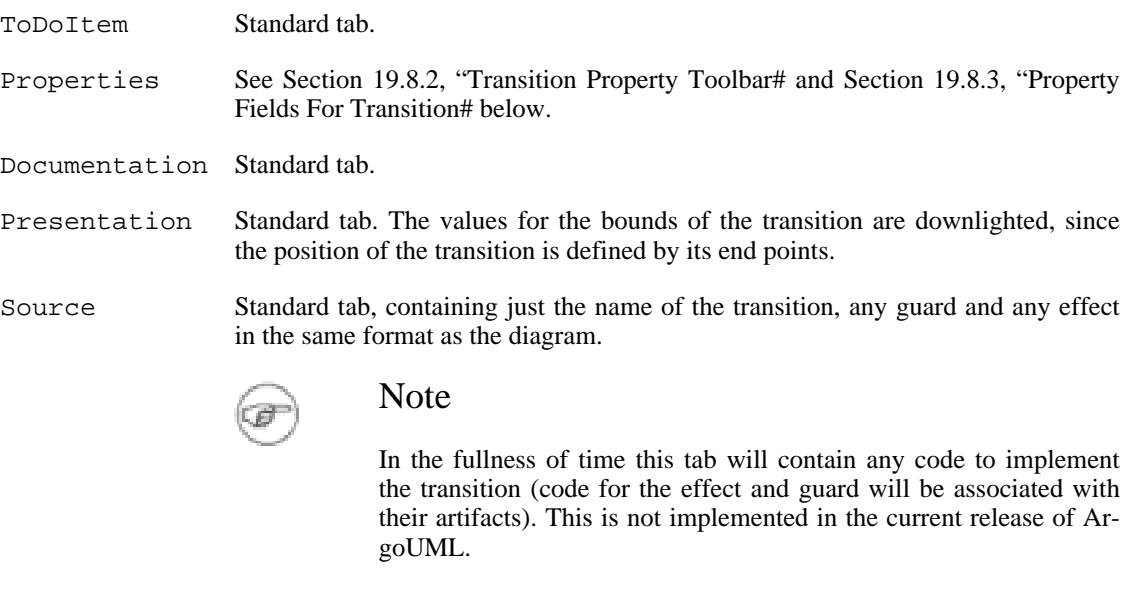

Tagged Values Standard tab. In the UML metamodel, Transition has the following standard tagged values defined.

• derived (from the superclass, ModelElement). Values true, meaning the transition is redundant—it can be formally derived from other elements, or false meaning it cannot.

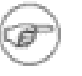

#### Note

Derived transitions still have their value in analysis and design to introduce useful names or concepts, and in design to avoid recomputation.

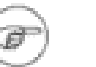

#### Note

The UML Element metaclass from which all other artifacts are derived includes the tagged element documentation which is handled by the documentation tab under ArgoUML

<span id="page-284-0"></span>Checklist Standard tab for a transition.

## **19.8.2. Transition Property Toolbar**

NaGogate up in the hierarchy to the parent state machine.

```
New Stereotype
```
**This creates a new Stereotype (see [Section](#page-202-0) 15.4, ["Stereotype#](#page-202-0)) for the selected transition, navigating** immediately to the properties tab for that stereotype.

 $\blacksquare$ This deletes the transition from the model.

#### Warning

This is a deletion from the model not just the diagram. To delete a transition from the diagram, but keep it within the model, use the main menu Remove From Diagram (or press the Delete key).

### <span id="page-284-1"></span>**19.8.3. Property Fields For Transition**

Name Text box. The name of the transition. By convention transition names start with a lower case letter and use bumpy caps to divide words within the name.

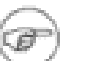

Note

ArgoUML does not enforce this naming convention.

Stereotype Drop down selector. Transition has no stereotypes by default in the UML standard.

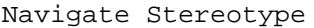

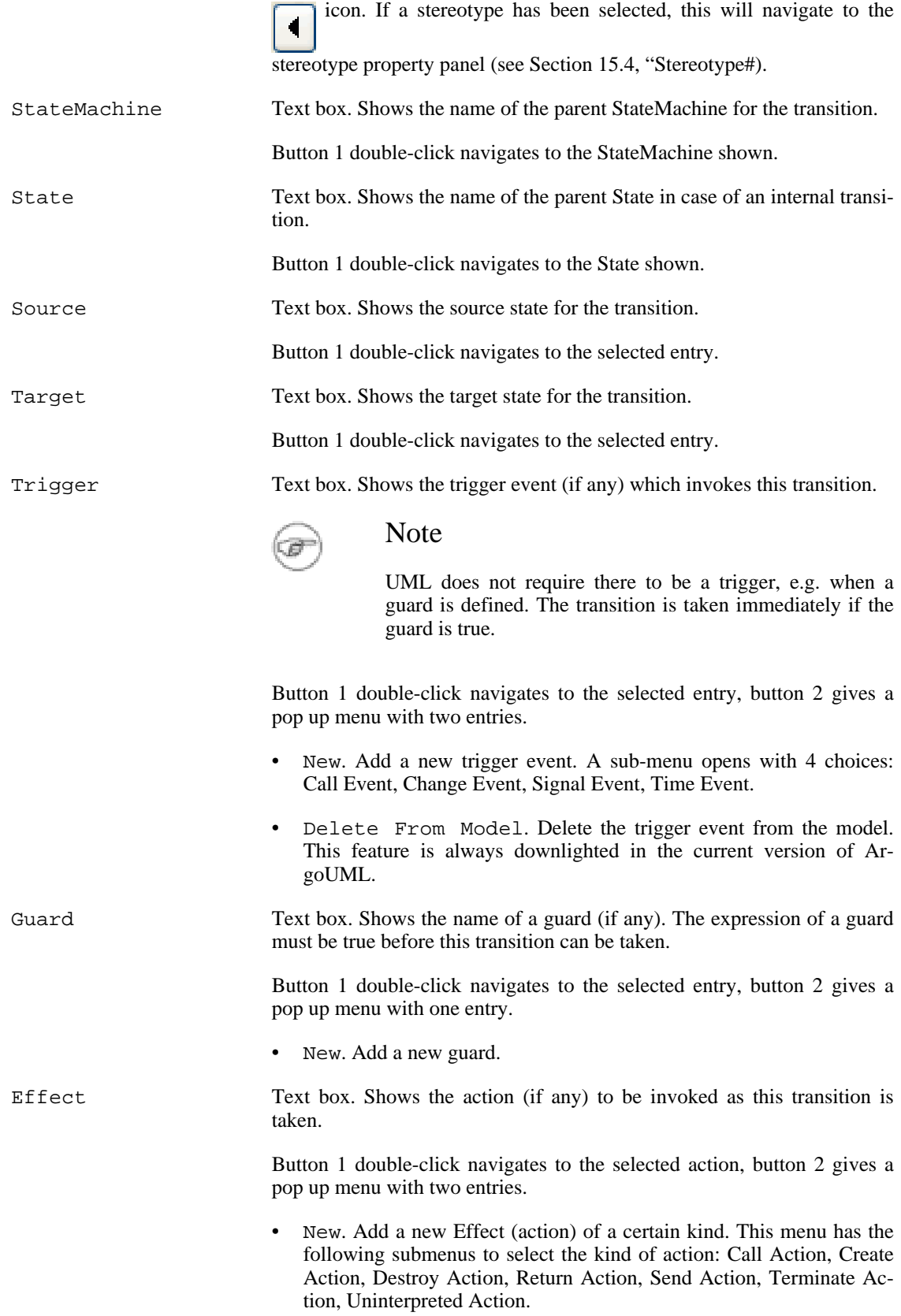

Delete From Model. Delete the selected action from the model. This feature is always downlighted in the current version of ArgoUML.

## **19.9. Event**

An event is an observable occurrence. In the UML metamodel it is a child of ModelElement.

There are a number of different types of events that are children of event within the UML metamodel.

- CallEvent. Associated with an operation of a class, this event is caused by a call to the given operation. The expected effect is that the steps of the operation will be executed.
- SignalEvent. Associated with a signal, this event is caused by the signal being raised.
- TimeEvent. An event cause by expiration of a timing deadline.
- ChangeEvent. An event caused by a particular expression (of attributes and associations) becoming true.

An event is represented by its name.

### **19.9.1. Event Details Tabs**

The details tabs that are active for events are as follows.

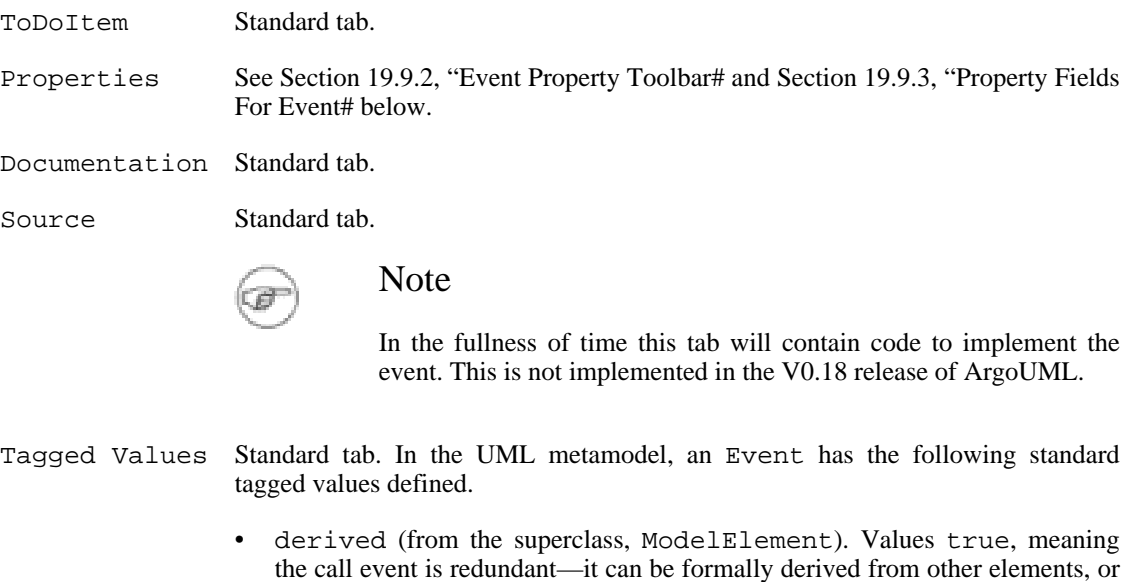

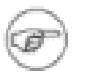

#### Note

false meaning it cannot.

Derived call events still have their value in analysis and design to introduce useful names or concepts, and in design to avoid recomputation.

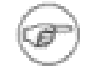

Note

The UML Element metaclass from which all other artifacts are derived includes the tagged element documentation which is handled by the documentation tab under ArgoUML

### <span id="page-287-0"></span>**19.9.2. Event Property Toolbar**

NaGo up through the package structure.

New Stereotype

This creates a new Stereotype (see [Section](#page-202-0) 15.4, ["Stereotype#](#page-202-0)) for the selected event, navigating immediately to the properties tab for that stereotype.

This careapes a new parameter for the event operation as the current parameter, navigating immediately to the properties tab for that parameter (see [Section](#page-242-0) 17.8[, "Parameter#](#page-242-0)).

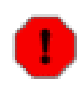

#### Warning

This feature is currently broken within ArgoUML and there is no way to enter parameters.

<span id="page-287-1"></span>This deletes the event from the model.

## **19.9.3. Property Fields For Event**

Name Text box. The name of the event. By convention event names start with a lower case letter and use bumpy caps to divide words within the name in the same way as operations.

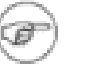

#### Note

ArgoUML does not enforce this naming convention.

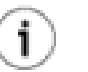

Tip

For call events it makes sense to use the name of the associated operation. For signal events it make sense to use the name of the signal, prefixed by [sig]. For time events use the time expression, prefixed by [time] and for change events the change expression, prefixed by [change].

Stereotype Drop down selector. An Event has no stereotypes by default in the UML standard, except when the Event is a Call Event. For a Call Event, the fol-
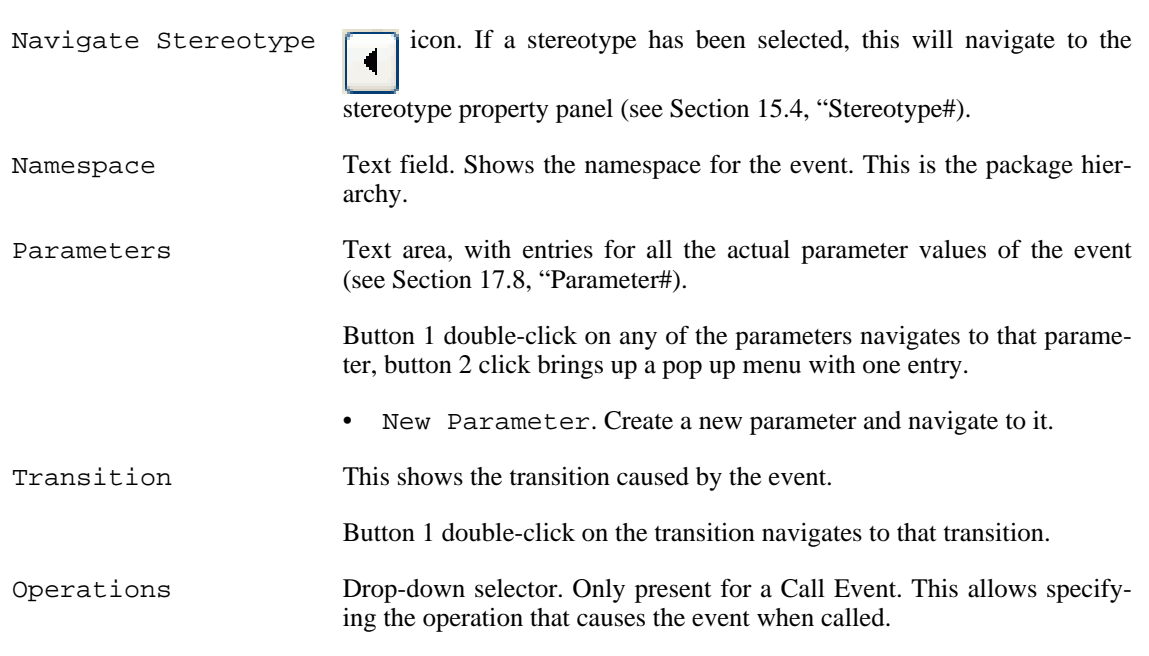

lowing stereotypes are defined: create and destroy.

# <span id="page-288-0"></span>**19.10. Guard**

A guard is associated with a transition. At the time an event is dispatched, the guard is evaluated, and if false, its transition is disabled. In the UML metamodel, Guard is a child of ModelElement.

A guard is shown on the diagram by the text of its expression in square brackets ([]).

## **19.10.1. Guard Details Tabs**

The details tabs that are active for guards are as follows.

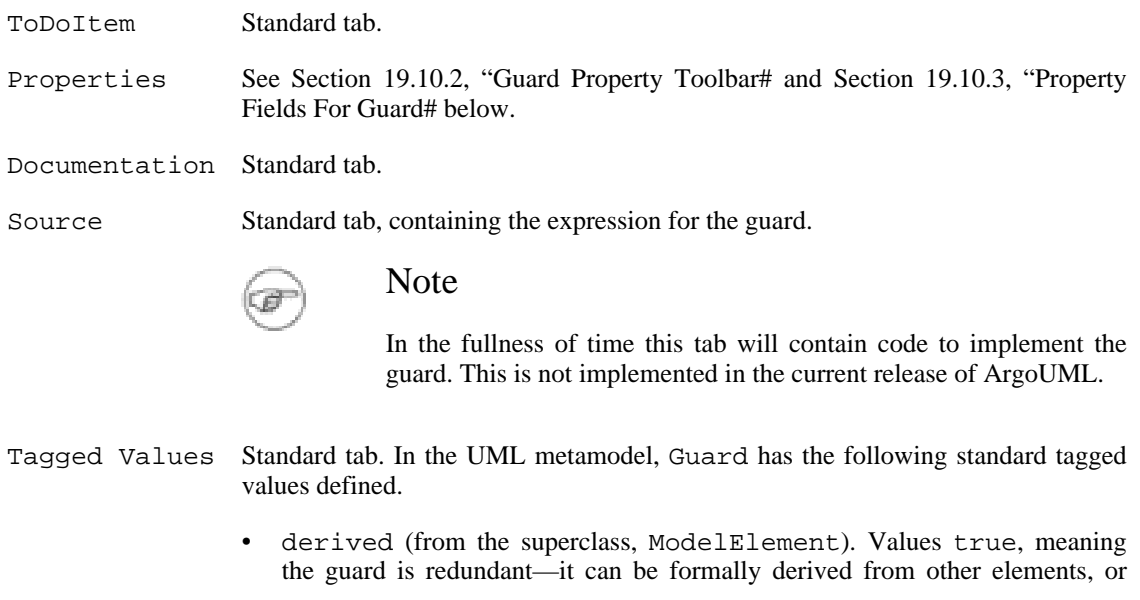

false meaning it cannot.

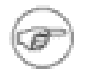

#### Note

Derived guards still have their value in analysis and design to introduce useful names or concepts, and in design to avoid recomputation.

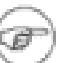

### Note

The UML Element metaclass from which all other artifacts are derived includes the tagged element documentation which is handled by the documentation tab under ArgoUML

### <span id="page-289-0"></span>**19.10.2. Guard Property Toolbar**

NaGogate up through the package structure.

```
New Stereotype
```
**The Stell Couyve** (see [Section](#page-202-0) 15.4, ["Stereotype#](#page-202-0)) for the selected guard, navigating immediately to the properties tab for that stereotype.

This deletes the guard from the model

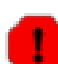

Warning

This is a deletion from the model, not just the diagram.

## <span id="page-289-1"></span>**19.10.3. Property Fields For Guard**

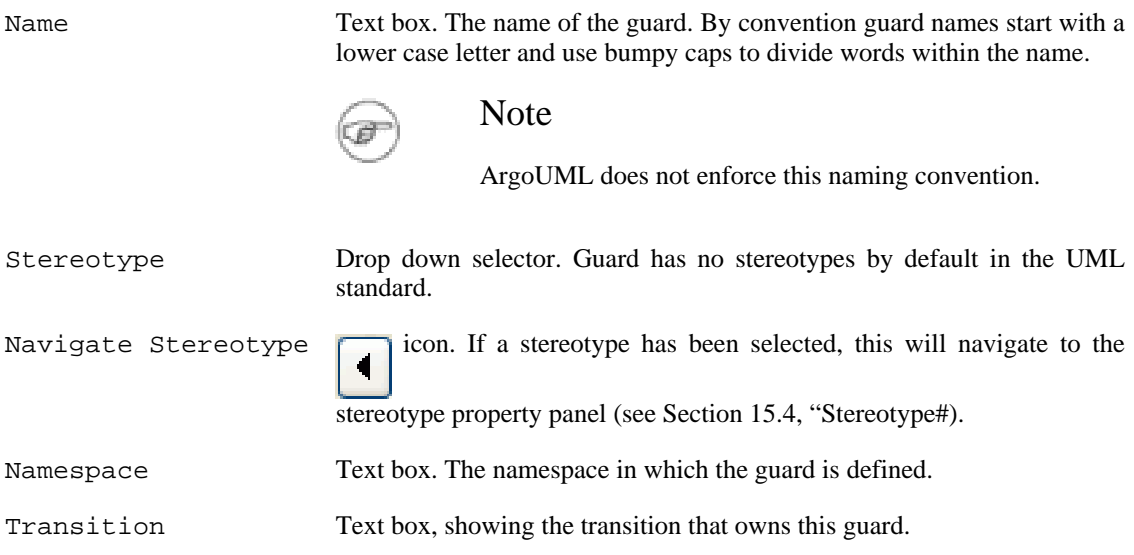

Button 1 double-click on the transition navigates to that transition. Expression Text box. The expression that defines the guard. Language Text box. This indicates that the expression is written in a particular interpretation language with which to evaluate the text.

# <span id="page-290-0"></span>**19.11. Pseudostate**

A pseudostate encompasses a number of different transient vertices on a state machine diagram. They are used, typically, to connect multiple transitions into more complex state transitions paths. For example, by combining a transition entering a fork pseudostate with a set of transitions exiting the fork pseudostate, we get a compound transition that leads to a set of concurrent target states. Pseudostates do not have the properties of a full state and serve only as a connection point for transactions (but with some semantic value). Within the UML metamodel, Pseudostate is a sub-class of StateVertex.

The representation of a pseudostate on a statechart diagram in ArgoUML depends on the particular kind of pseudostate: initial, deepHistory, shallowHistory, join, fork, junction and choice. ArgoUML lets you place any pseudostate directly by tools for the specific types of pseudostate. These are described in separate sections below (see [Section](#page-292-0) 19.12, ["Initial State#](#page-292-0), [Section](#page-294-0) 19.14, ["Junction#](#page-294-0), [Section](#page-295-0) 19.15, ["Choice#,](#page-295-0) [Section](#page-295-1) 19.16, ["Fork#](#page-295-1), [Section](#page-295-2) 19.17, ["Join#](#page-295-2), [Section](#page-296-0) 19.18, ["Shallow History#](#page-296-0) and Sec[tion 19](#page-296-1).19, ["Deep History#](#page-296-1)).

## **19.11.1. Pseudostate Details Tabs**

The details tabs that are active for pseudostates are as follows.

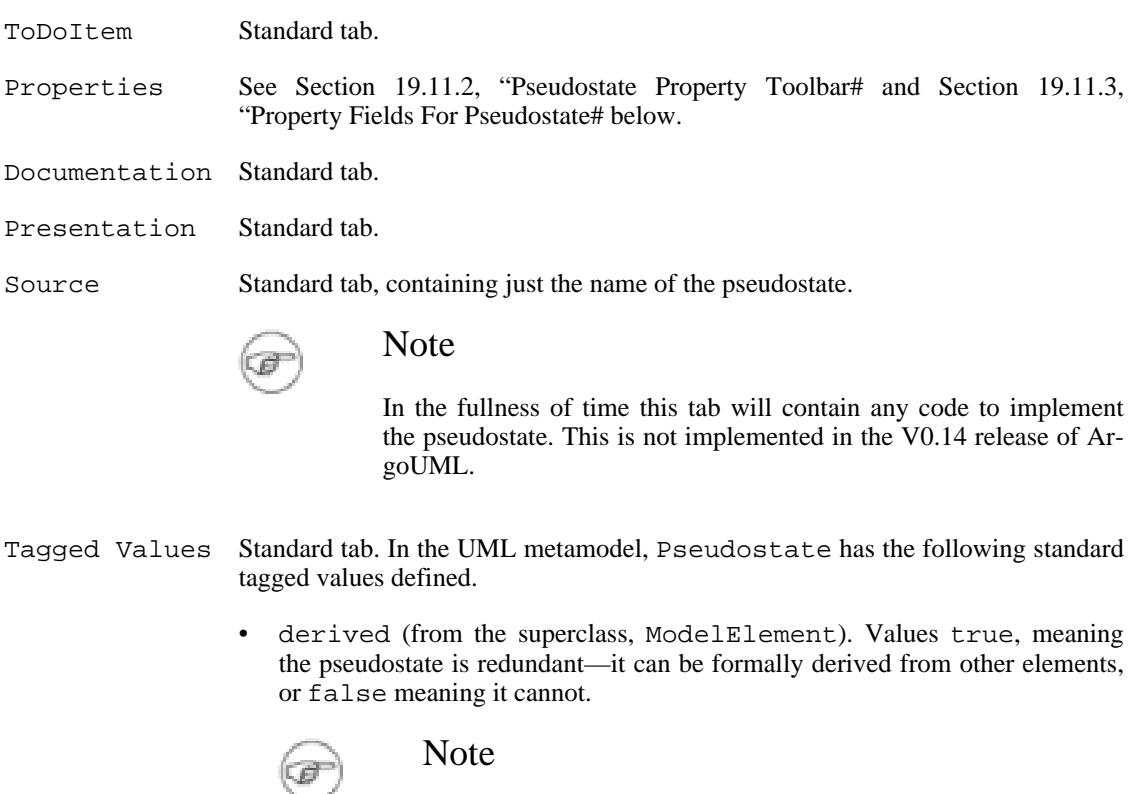

Derived pseudostates still have their value in analysis and design to introduce useful names or concepts, and in design to avoid recomputation.

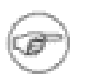

### Note

The UML Element metaclass from which all other artifacts are derived includes the tagged element documentation which is handled by the documentation tab under ArgoUML

## <span id="page-291-0"></span>**19.11.2. Pseudostate Property Toolbar**

NaGogate up through the package structure.

New Stereotype

**This creates a new Stereotype (see [Section](#page-202-0) 15.4, ["Stereotype#](#page-202-0)) for the selected pseudostate, navigat**ing immediately to the properties tab for that stereotype.

This deletes the pseudostate from the model

Warning

This is a deletion from the model not just the diagram.

## <span id="page-291-1"></span>**19.11.3. Property Fields For Pseudostate**

Name Text box. The name of the pseudostate. By convention pseudostate names start with a lower case letter and use bumpy caps to divide words within the name.

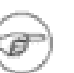

#### Note

ArgoUML does not enforce this naming convention.

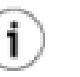

### Tip

Pseudostate names are not shown on the diagram and it is not usually necessary to give them a name.

Stereotype Drop down selector. A Pseudostate has no stereotypes by default in the UML standard.

Navigate Stereotype  $\Box$  icon. If a stereotype has been selected, this will navigate to the

stereotype property panel (see [Section](#page-202-0) 15.4[, "Stereotype#](#page-202-0)).

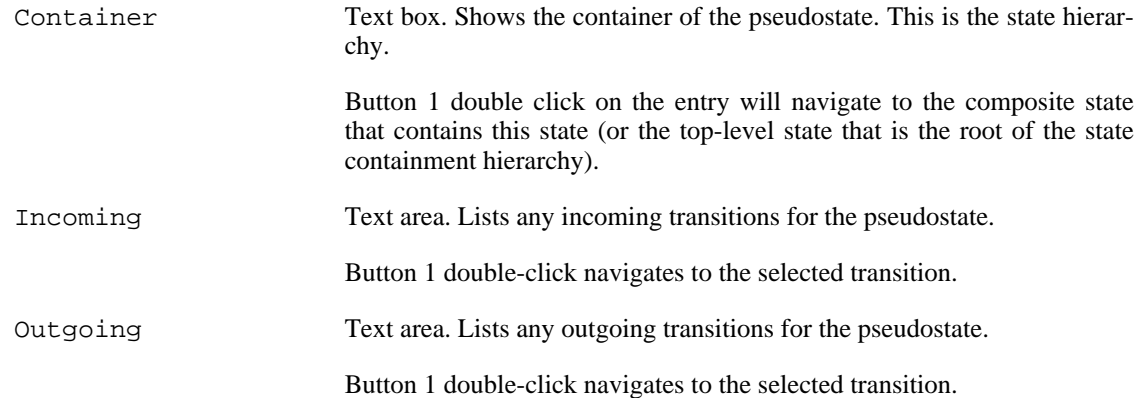

## <span id="page-292-0"></span>**19.12. Initial State**

The initial state is a pseudostate (see [Section](#page-290-0) 19.11, ["Pseudostate#](#page-290-0)) representing a source for a single transition to the default state of a composite state. It is the state from which any initial transition is made.

As a consequence it is not permissible to have incoming transitions. ArgoUML will not let you create such transitions, and if you import a model that has such transitions, a critic will complain.

There can be at most one initial pseudostate in a composite state, which must have (at most) one outgoing transition.

<span id="page-292-1"></span>An initial state is represented on the diagram as a solid disc.

# **19.13. Final State**

If a transition reaches a final state, it implies completion of the activity associated with that composite state, or at the top level, of the complete state machine. In the UML metamodel FinalState is a child of State.

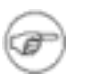

### Note

A final state is a true state (with all its attributes), not a pseudostate.

Completion at the top level implies termination (i.e. destruction) of the owning object instance.

The representation of a final state on the diagram is a circle with a small disc at its center.

## **19.13.1. Final State Details Tabs**

The details tabs that are active for final states are as follows.

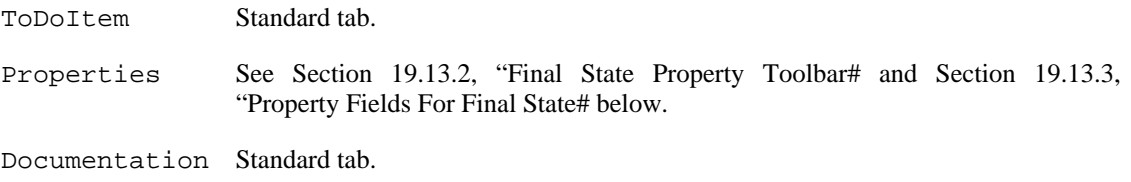

Presentation Standard tab.

Source Standard tab, containing just the name of the final state.

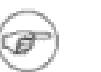

In the fullness of time this tab will contain any code to implement the final state. This is not implemented in the V0.18 release of ArgoUML.

Tagged Values Standard tab. In the UML metamodel, Final State has the following standard tagged values defined.

> • derived (from the superclass, ModelElement). Values true, meaning the final state is redundant—it can be formally derived from other elements, or false meaning it cannot.

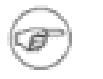

#### **Note**

Note

Derived final states still have their value in analysis and design to introduce useful names or concepts, and in design to avoid recomputation.

#### Note

The UML Element metaclass from which all other artifacts are derived includes the tagged element documentation which is handled by the documentation tab under ArgoUML

<span id="page-293-0"></span>

Checklist Standard tab for a State.

## **19.13.2. Final State Property Toolbar**

Nadigate up through the package structure.

This creates a new Stereotype (see [Section](#page-202-0) 15.4, ["Stereotype#](#page-202-0)) for the selected state, navigating immediately to the properties tab for that stereotype.

This delettes the final state from the model

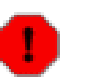

Warning

This is a deletion from the model not just the diagram.

## <span id="page-293-1"></span>**19.13.3. Property Fields For Final State**

Name Text box. The name of the final state. By convention final state names start with a lower case letter and use bumpy caps to divide words within

New Stereotype

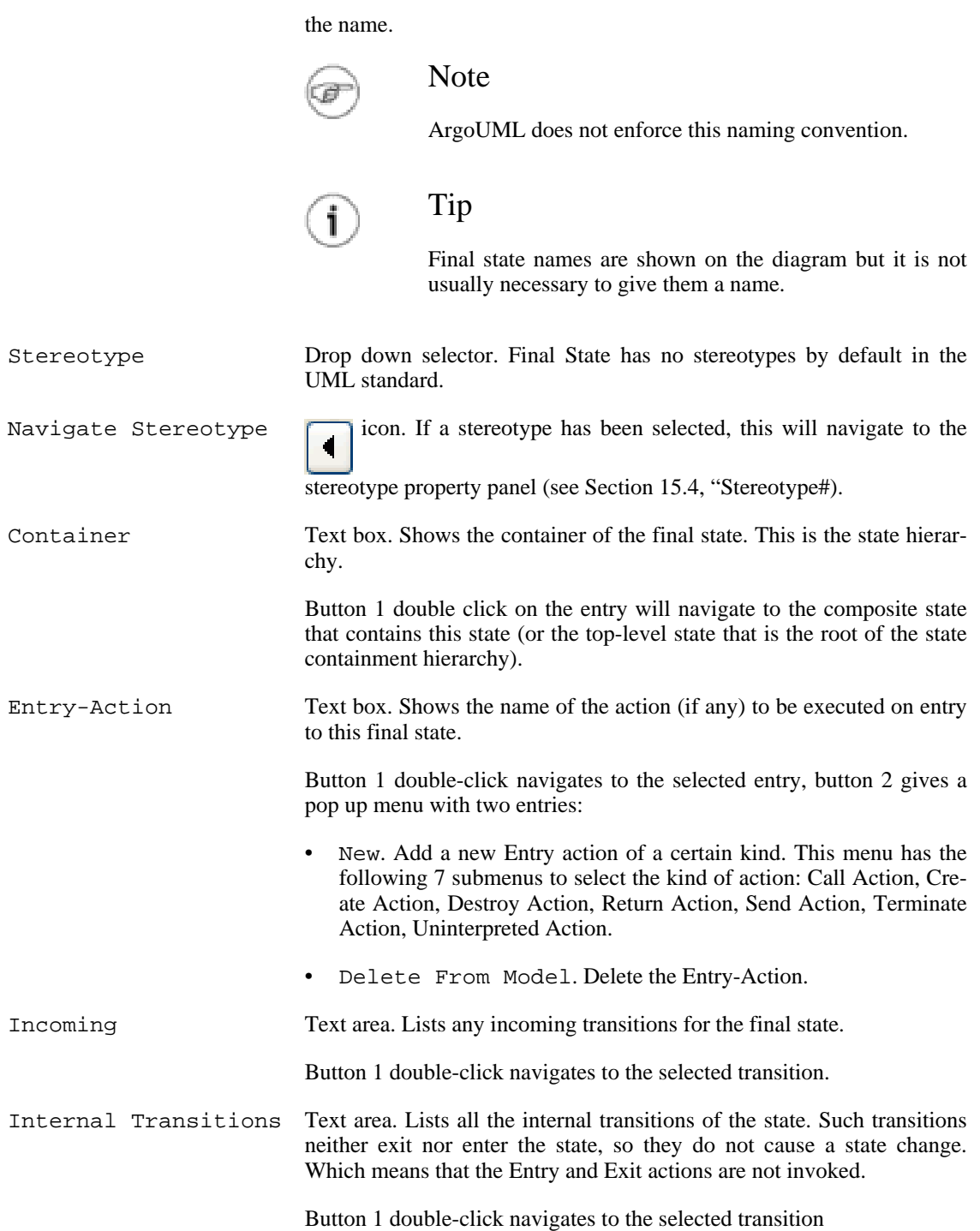

# <span id="page-294-0"></span>**19.14. Junction**

Junction is a pseudostate (see [Section](#page-290-0) 19.11, ["Pseudostate#](#page-290-0)) which is used to split an incoming transition into multiple outgoing transition segments with different guard conditions. A Junction is also called a Merge or Static conditional branch. The chosen transition is that whose guard is true at the time of the transition.

A predefined guard denoted else may be defined for at most one outgoing transition. This transition is enabled if all the guards labeling the other transitions are false.

<span id="page-295-0"></span>According the UML standard, its symbol is a small black circle. Alternatively, it may be represented by a diamond shape (in case of "Decision" for Activity diagrams). ArgoUML only represents a junction on the diagram as a solid (white by default) diamond, and does not support the black cicrle symbol for a junction.

# **19.15. Choice**

Choice is a pseudostate (see [Section](#page-290-0) 19.11, ["Pseudostate#](#page-290-0)) which is used to split an incoming transition into multiple outgoing transition segments with different guard conditions. Hence, a Choice allows a dynamic choice of outgoing transitions. The chosen transition is that whose guard is true at the time of the transition (if more than one is true, one is selected at random).

A predefined guard denoted else may be defined for at most one outgoing transition. This transition is enabled if all the guards labeling the other transitions are false.

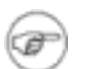

### Note

This sort of pseudostate was formerly called a Branch by ArgoUML.

<span id="page-295-1"></span>A choice is represented on the diagram as a small solid (white by default) circle (reminiscent of a small state icon).

# **19.16. Fork**

Fork is a pseudostate (see [Section](#page-290-0) 19.11, ["Pseudostate#](#page-290-0)) which splits a transition into two or more concurrent transitions.

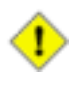

### Caution

The outgoing transitions should not have guards. However ArgoUML will not enforce this.

A fork is represented on the diagram as a solid (black by default) horizontal bar.

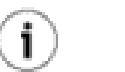

Tip

This bar can be made vertical by selecting the fork, and dragging with button 1 one of its corners.

# <span id="page-295-2"></span>**19.17. Join**

Join is a pseudostate (see [Section](#page-290-0) 19.11, ["Pseudostate#](#page-290-0)) which joins two or more concurrent transitions into a single transition.

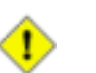

#### Caution

The incoming transitions should not have guards. However ArgoUML will not enforce this.

A join is represented on the diagram as a solid (black by default) horizontal bar.

Tip

<span id="page-296-0"></span>Ĩ.

This bar can be made vertical by selecting the join, and dragging with button 1 one of its corners.

# **19.18. Shallow History**

Shallow History is a pseudostate (see [Section](#page-290-0) 19.11, ["Pseudostate#](#page-290-0)) that can remember the last state of its container that was active. The history pseudostate points to its default state with a transition arrow just like the initial pseudostate does. This transition points to the substate that will become active when there is no history. When the container composite state has been active before (i.e., when there is history), the substate that was active when the container state was exited, becomes active again.

When placed within a multi-level hierarchy of composite states, the shallow history only remembers the history for states that have the same container as the history pseudostate. It does not restore substates deeper in the hierarchy then the history pseudostate itself.

<span id="page-296-1"></span>A shallow history is represented on the diagram as a circle containing the letter H.

# **19.19. Deep History**

Deep History is a pseudostate (see [Section](#page-290-0) 19.11, ["Pseudostate#](#page-290-0)) that can remember the last state of its container that was active. The history pseudostate points to its default state with a transition arrow just like the initial pseudostate does. This transition points to the substate that will become active when there is no history. When the container composite state has been active before (i.e., when there is history), the substate that was active when the container state was exited, becomes active again.

When placed within a multi-level hierarchy of composite states, the deep history remembers the history for all states recursively which are contained in the history pseudostate container. It does restore any substates no matter how deep in the hierarchy.

A deep history is represented on the diagram as a circle containing the symbols H\*.

## **19.20. Synch State**

A synch state is for synchronizing concurrent regions of a state machine. It is used in conjunction with forks and joins to insure that one region leaves a particular state or states before another region can enter a particular state or states. The firing of outgoing transitions from a synch state can be limited by specifying a bound on the difference between the number of times outgoing and incoming transitions have fired. In the UML metamodel Synch is a child of StateVertex.

A synch state is shown as a small circle with the upper bound inside it. The bound is either a positive integer or a star ('\*') for unlimited. Synch states are drawn on the boundary between two regions when possible.

## **19.20.1. Synch State Details Tabs**

The details tabs that are active for Synch states are as follows.

ToDoItem Standard tab.

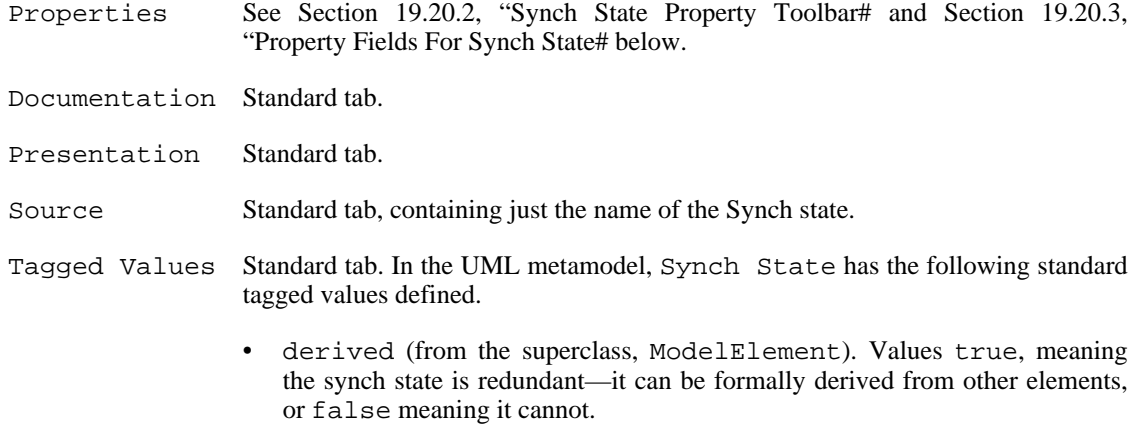

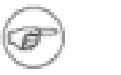

Note

The UML Element metaclass from which all other artifacts are derived includes the tagged element documentation which is handled by the documentation tab under ArgoUML

## <span id="page-297-0"></span>**19.20.2. Synch State Property Toolbar**

NaGogate up through the package structure.

New Stereotype

**This creates a new Stereotype (see [Section](#page-202-0) 15.4, ["Stereotype#](#page-202-0)) for the selected synch state, navigating** immediately to the properties tab for that stereotype.

This delettes the synch state from the model

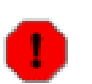

Warning

This is a deletion from the model not just the diagram.

## <span id="page-297-1"></span>**19.20.3. Property Fields For Synch State**

Name Text box. The name of the Synch state. By convention Synch state names start with a lower case letter and use bumpy caps to divide words within the name.

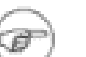

Note

ArgoUML does not enforce this naming convention.

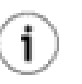

### Tip

Synch state names are not shown on the diagram and it is not usually necessary to give them a name.

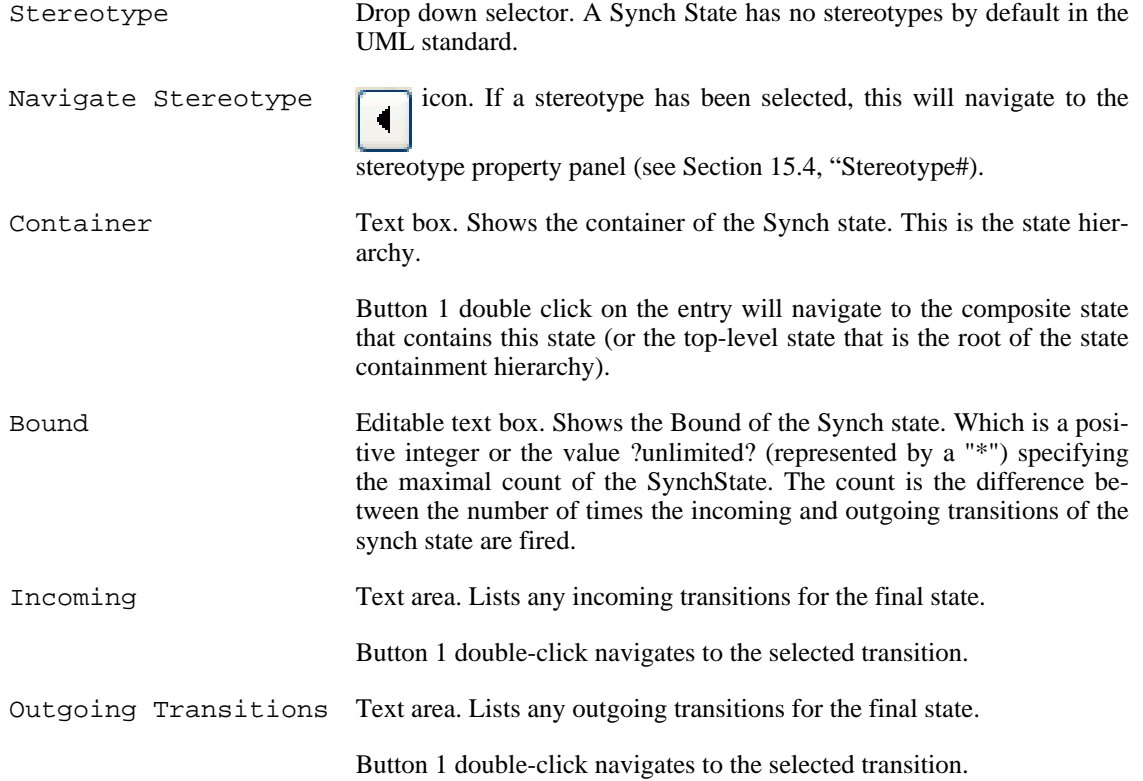

# Chapter 20. Collaboration Diagram Artifact Reference

# **20.1. Introduction**

This chapter describes each artifact that can be created within a collaboration diagram. Note that some sub-artifacts of artifacts on the diagram may not actually themselves appear on the diagram.

There is a close relationship between this material and the properties tab of the details pane (see Sec[tion 1](#page-163-0)2.3, ["Properties Tab#](#page-163-0)). That section covers Properties in general, in this chapter they are linked to specific artifacts.

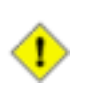

#### Caution

Collaboration diagrams are not fully developed yet in ArgoUML. Many aspects are not fully implemented, or may not behave as expected. In particular there are some serious problems with layout of the collaboration roles and messages.

<span id="page-299-0"></span>[Figure](#page-299-0) 20.1, ["Possible artifacts on a collaboration diagram.#](#page-299-0) shows a collaboration diagram with all possible artifacts displayed.

Figure 20.1. Possible artifacts on a collaboration diagram.

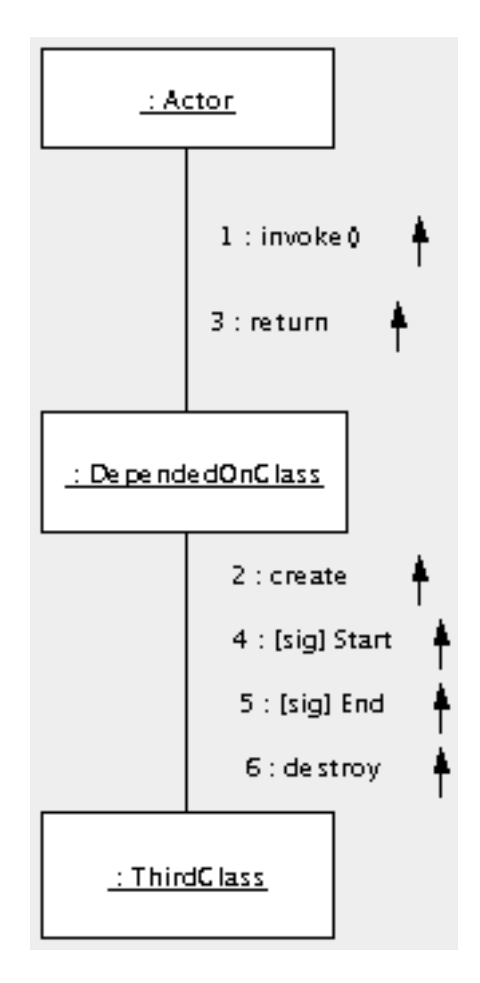

## **20.1.1. Limitations Concerning Collaboration Diagrams in ArgoUML**

The collaboration diagram is still rather under-developed in ArgoUML. In particular there is no way to show instance collaborations (based on objects and links) rather than specification collaborations.

The biggest difficulties are with the messages. There are problems with the sequencing of the messages and their display on the diagram. The actions behind them are purely textual in implementation and there is no way to link them back to their associated operations or signals.

# **20.2. Classifier Role**

A classifier role is a specialization of a classifier, used to show its behavior in a particular context. In the UML metamodel Classifier Role is a sub-class of Classifier. Within a collaboration diagram classifier roles may be used in one of two ways:

- To represent the classifier in a particular behavioral context (the specification level); or
- to specify a particular instance of the classifier (the instance level).

In this latter form, classifier roles are identical to the instances used in sequence diagrams (see Chap-

[ter 1](#page-264-0)8, [Sequence Diagram Artifact Reference](#page-264-0)) and a collaboration diagram shows the same information as the sequence diagram, but in a different presentation.

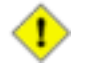

### Caution

A collaboration diagram should not mix classifier roles used as the specifier level and the instance level.

A classifier role is represented on a sequence diagram in ArgoUML as a plain box labeled with the classifier role name (if any) and classifier, separated by a colon (:).

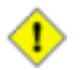

#### Caution

A classifier role should properly also show object name (if any) preceding the classifier role name and separated from it by a slash  $($ ). This allows classifier roles in a specification level diagram to be distinguished from instances in an instance level diagram.

ArgoUML does show the slash, but there is no way to define the instances.

## **20.2.1. Classifier Role Details Tabs**

The details tabs that are active for classifier roles are as follows.

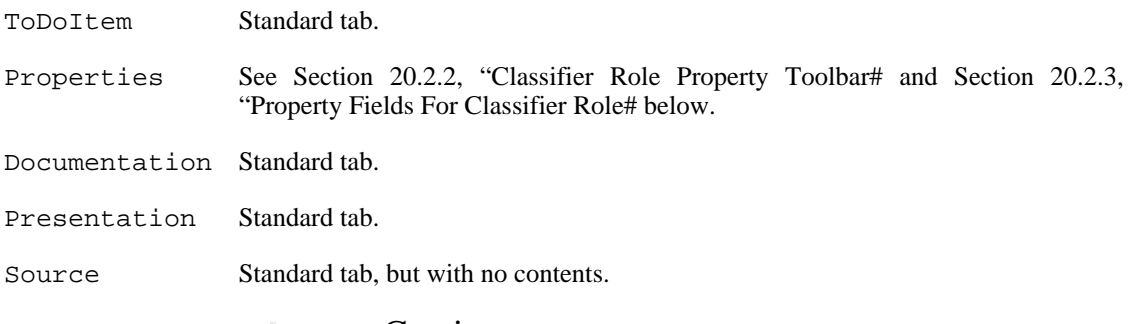

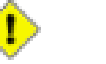

#### Caution

A classifier role should not generate any code, so having this tab active is probably a mistake.

Tagged Values Standard tab. In the UML metamodel, Classifier Role has the following standard tagged values defined.

- persistence (from the superclass, Classifier. Showing the permanence of the state information associated with the classifier role. Values transitory (state is destroyed when the classifier role is destroyed) and persistent (state is preserved when the classifier role is destroyed).
- semantics (from the superclass, Classifier). The value is a specification of the semantics of the classifier role.
- derived (from the superclass, ModelElement). Values true, meaning the classifier role is redundant—it can be formally derived from other elements, or false meaning it cannot.

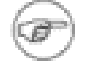

### Note

Derived classifier roles still have their value in analysis and design to introduce useful names or concepts, and in design to avoid re-computation.

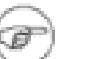

### Note

The UML Element metaclass from which all other artifacts are derived includes the tagged element documentation which is handled by the documentation tab under ArgoUML

main menu Remove From Diagram (or press the Delete key).

## <span id="page-302-0"></span>**20.2.2. Classifier Role Property Toolbar**

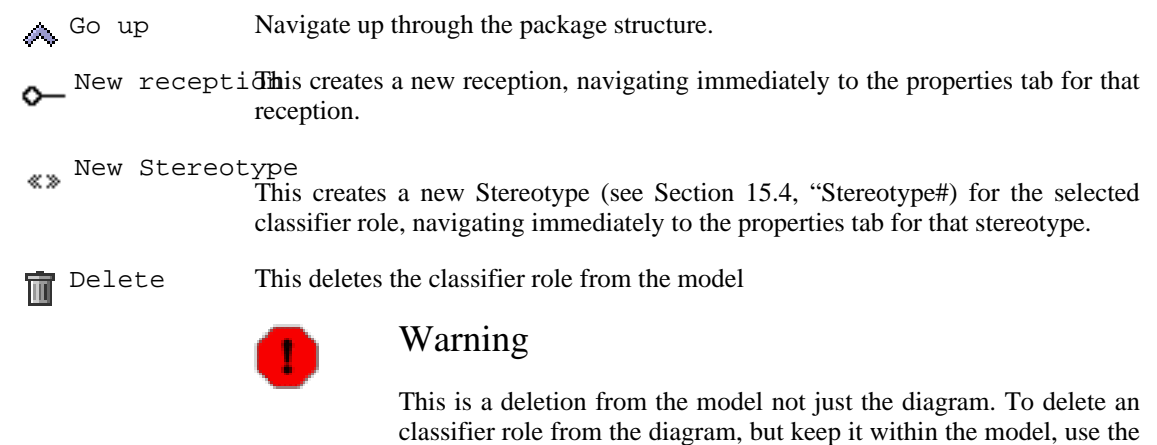

## <span id="page-302-1"></span>**20.2.3. Property Fields For Classifier Role**

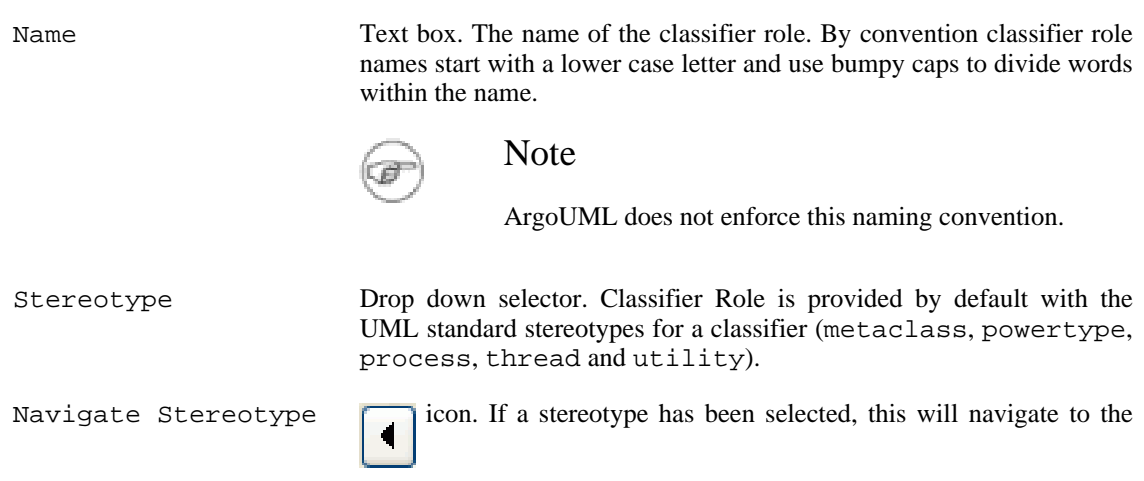

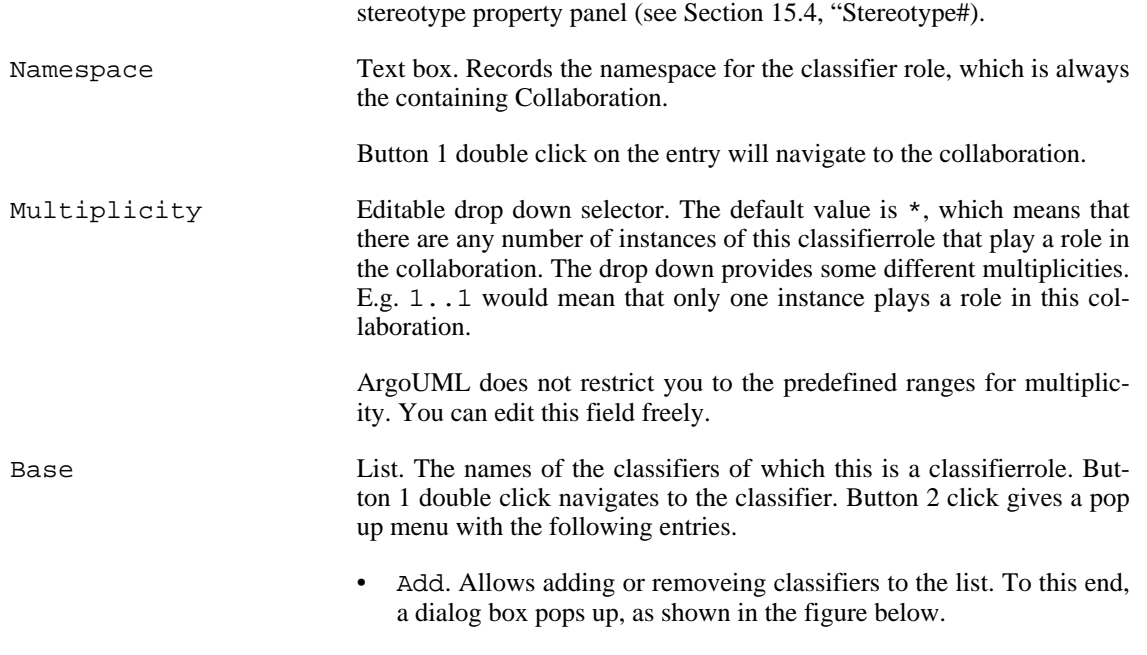

Figure 20.2. The "add context# dialog box

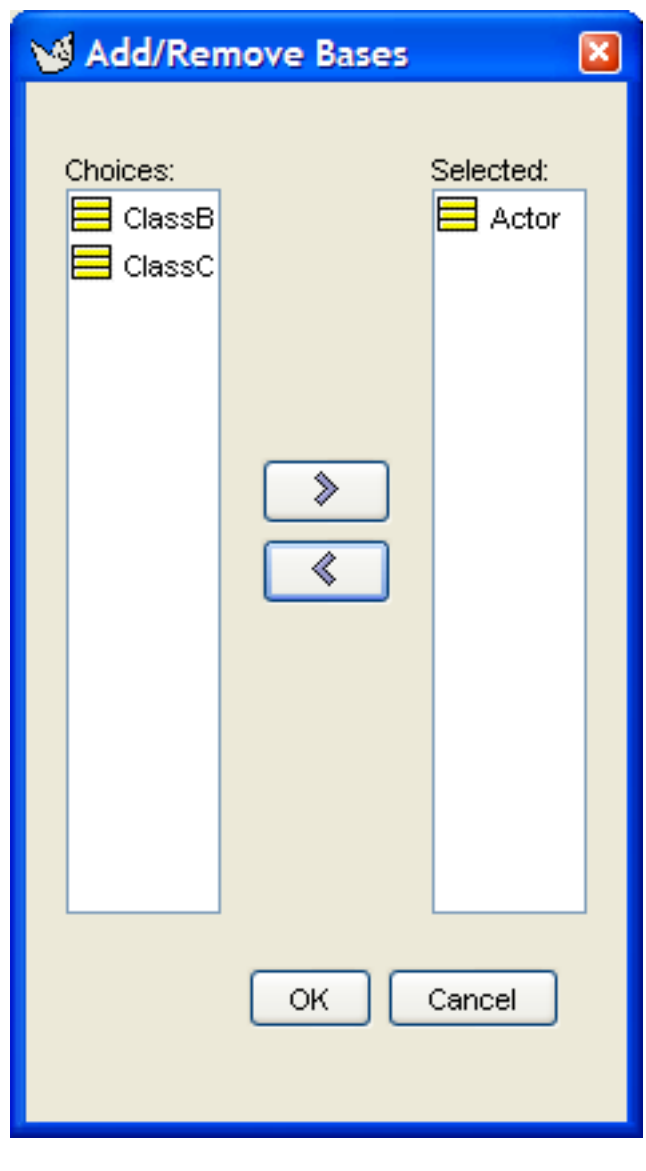

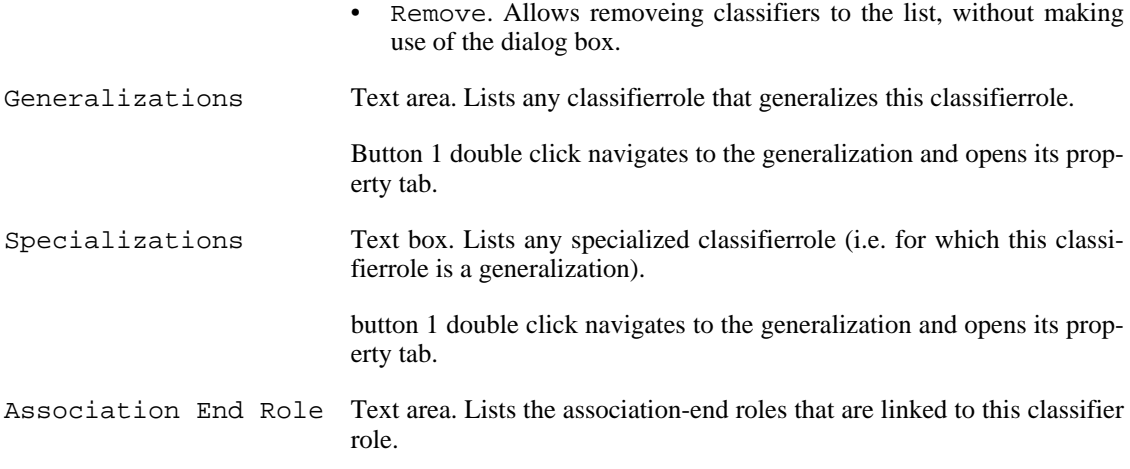

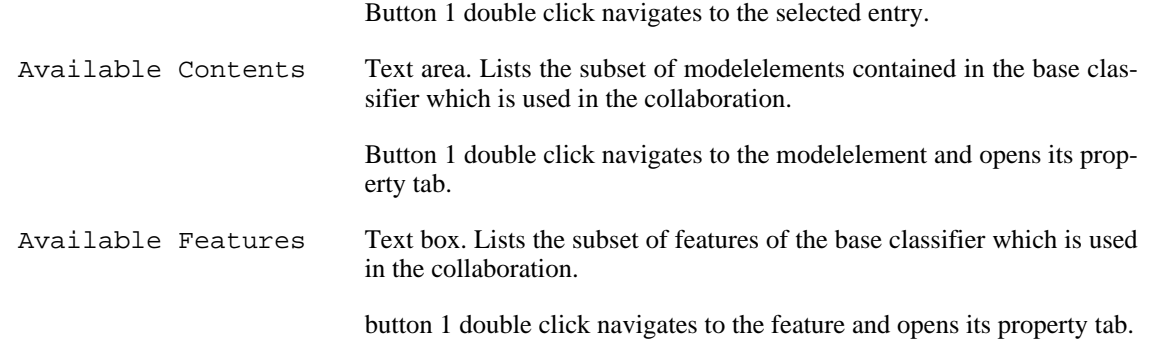

# <span id="page-305-0"></span>**20.3. Association Role**

An association role is a specialization of an association, used to describe an associations behavior in a particular context. In the UML metamodel Association Role is a sub-class of Association.

An association role is represented on a collaboration diagram in ArgoUML as a line connecting the instances concerned. However on a sequence diagram the representation is modified to reflect the type of action associated with the stimulus carried on the link (see [Section](#page-268-0) 18.3, ["Stimulus#](#page-268-0)).

The association role is labeled with the association role name (if any).

An association role shows its name and the association name according the following syntax:

/ AssociationRoleName : AssociationName

in the same manner as a classifier role. The more generic syntax is:

 $I/R : C$ 

which stands for an Instance named I originating from the Classifier C playing the role R.

## **20.3.1. Association Role Details Tabs**

The details tabs that are active for association roles are as follows.

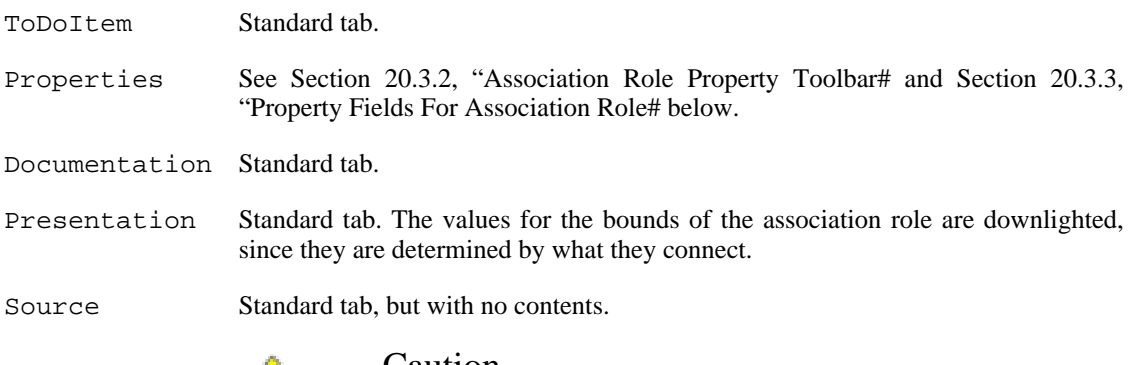

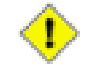

### Caution

An association role should not generate any code, so having this tab active is probably a mistake.

Tagged Values Standard tab. In the UML metamodel, AssociationRole has the following standard tagged values defined.

- persistence (from the superclass, Association). Values transitory, indicating state is destroyed when an instance is destroyed or persistent, marking state is preserved when an instance is destroyed.
- derived (from the superclass, ModelElement). Values true, meaning the association is redundant—it can be formally derived from other elements, or false meaning it cannot.

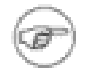

#### Note

Derived association roles still have their value in analysis to introduce useful names or concepts, and in design to avoid recomputation.

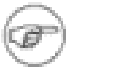

### Note

The UML Element metaclass from which all other artifacts are derived includes the tagged element documentation which is handled by the documentation tab under ArgoUML

<span id="page-306-0"></span>

Checklist Standard tab for an Association Role.

## **20.3.2. Association Role Property Toolbar**

Naside up through the package structure.

This delettes the association role from the model

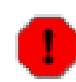

Warning

This is a deletion from the model not just the diagram. To delete an association role from the diagram, but keep it within the model, use the main menu Remove From Diagram (or press the Delete key).

### <span id="page-306-1"></span>**20.3.3. Property Fields For Association Role**

Name Text box. The name of the association role, which is shown on the diagram. By convention association role names start with a lower case letter and use bumpy caps to divide words within the name.

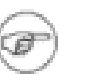

Note

ArgoUML does not enforce this naming convention.

Stereotype Drop down selector. Association role is provided by default with the UML standard stereotype from the superclass Association: im-

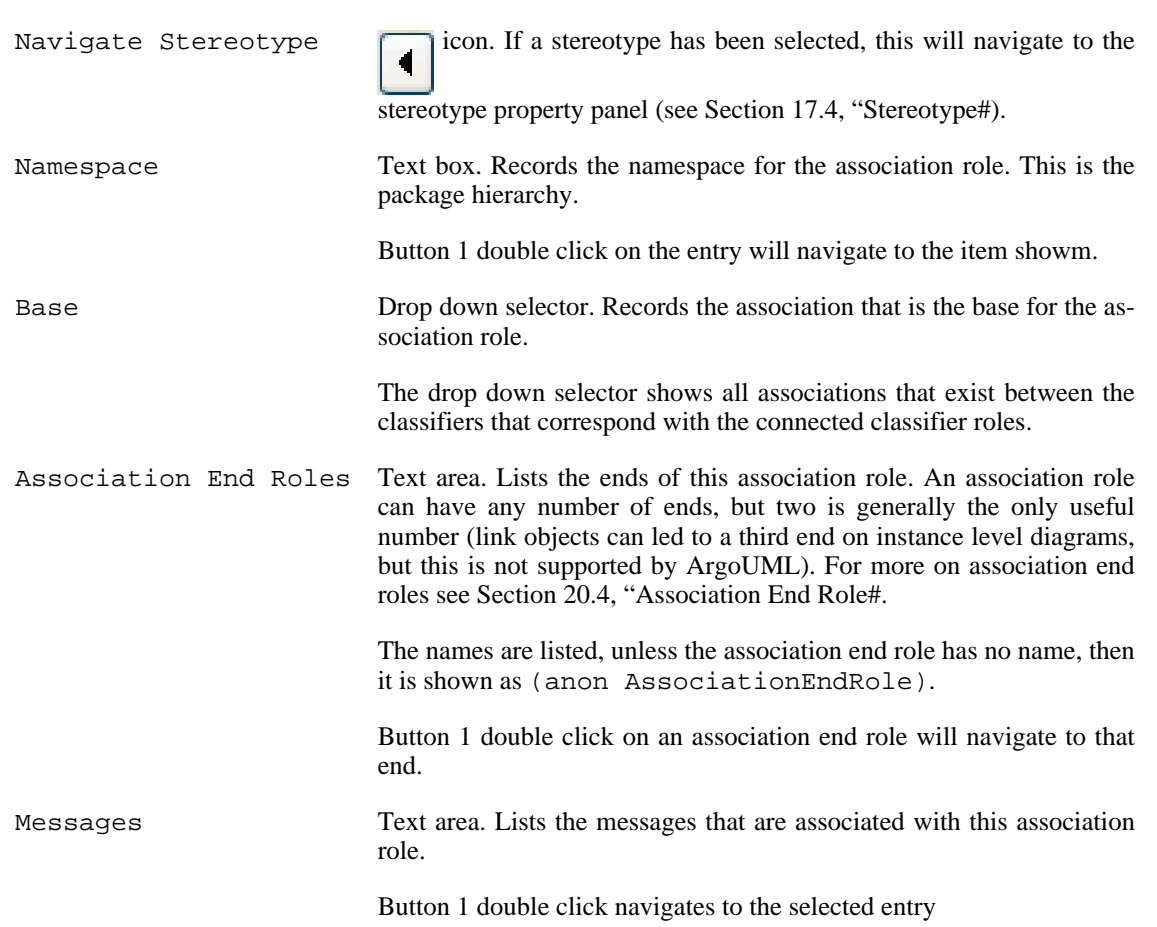

#### plicit.

# <span id="page-307-0"></span>**20.4. Association End Role**

An association end role is a specialization of an association end, used to describe an association end's behavior in a particular context. In the UML metamodel AssociationEndRole is a sub-class of AssociationEnd.

Two or more association end roles are associated with each association role (see [Section](#page-305-0) 20.3, ["Association Role#](#page-305-0)), although for ArgoUML, the number of ends can only be two.

The association end role has no direct access on any diagram, although its stereotype, name and multiplicity is shown at the relevant end of the parent association role (see [Figure](#page-299-0) 20.1, ["Possible artifacts on](#page-299-0) [a collaboration diagram.#](#page-299-0)), and some of its properties can be directly adjusted with button 2 click. Where shared or composite aggregation is selected for one association end role, the opposite end is shown as a solid diamond (composite aggregation) or hollow diamond (shared aggregation).

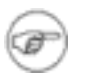

#### Note

ArgoUML does not currently (V0.18) support showing qualifiers on the diagram, as described in the UML 1.3 standard.

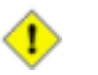

### Caution

An association end role should have the same, or "stricter# attribute values than its base association end. In particular its navigability should be no more general. There is as yet no critic in ArgoUML to offer advice on this rule.

## **20.4.1. Association End Role Details Tabs**

The details tabs that are active for association end roles are as follows.

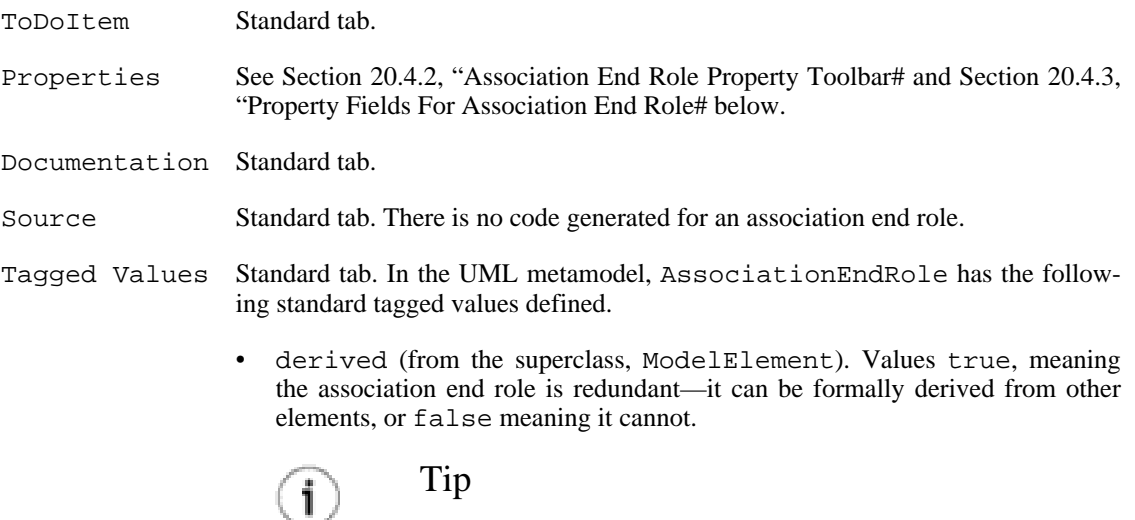

Derived association end roles still have their value in analysis to introduce useful names or concepts, and in design to avoid recomputation. However the tag only makes sense for an association end role if it is also applied to the parent association role.

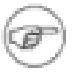

### Note

The UML Element metaclass from which all other artifacts are derived includes the tagged element documentation which is handled by the documentation tab under ArgoUML

## <span id="page-308-0"></span>**20.4.2. Association End Role Property Toolbar**

Nasociation role to which this end role belongs.

This analyzates to the other end of the association role.

#### New Qualifier

This creates a new Qualifier for the selected association-end role, navigating immediately to the properties tab for that qualifier.

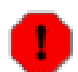

#### Warning

Qualifiers are only partly supported in ArgoUML V0.18. Hence, activating this button

creates a qualifier in the model, which is not shown on the diagram. Also, the properties panel for a qualifier equals that of a regular attribute.

New Stereotype

This creates a new Stereotype (see [Section](#page-202-0) 15.4, ["Stereotype#](#page-202-0)) for the selected association-end role, navigating immediately to the properties tab for that stereotype.

This deletes the selected association-end from the model.

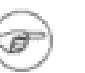

(i

### Note

This button is downlighted for binary association roles, since an association needs at least two ends. Only for N-ary associations, this button is accessable, and deletes just one end from the association.

## <span id="page-309-0"></span>**20.4.3. Property Fields For Association End Role**

Name Text box. The name of the association end role, which provides a role name for this end of the association role. This role name can be used for navigation, and in an implementation context, provides a name by which the source end of an association role can reference the target end.

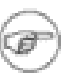

#### Note

ArgoUML does not enforce any naming convention for association end roles.

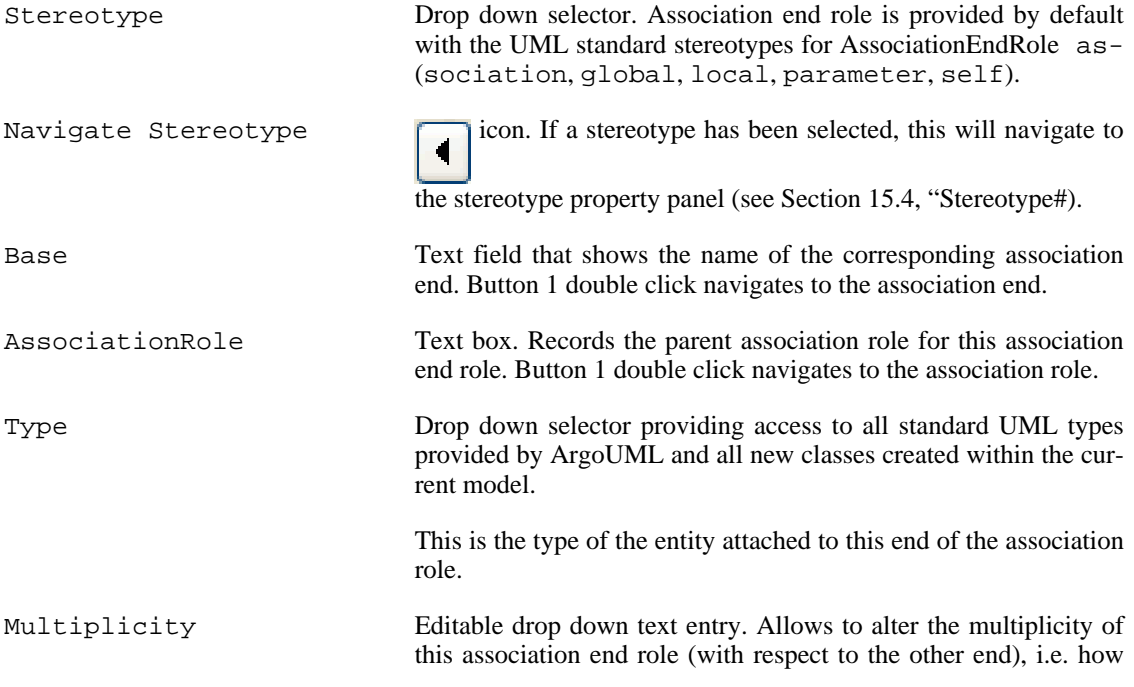

many instances of this end may be associated with an instance of the other end. The multiplicity is shown on the diagram at that end of the association role.

All remaining properties See [Section 1](#page-253-0)7.12.3, ["Property Fields For Association End#](#page-253-0). Since these are completely equal to the fields of an association end, they are not repeated here.

## **20.5. Message**

A message is a communication between two instances of an association role on a specification level collaboration diagram. It describes an action which will generate the stimulus associated with the message. On a collaboration diagram a message is associated with an association role. In the UML metamodel Message is a sub-class of ModelElement.

The message is represented on a collaboration diagram in ArgoUML by its sequence number separated by a colon from the expression defining the associated action. It is accompagnied by an arrow pointing in the direction of the communication, i.e. the direction of the AssociationRole. By convention the name of a message is not shown on the diagram. Instead the diagram displays the message sequence number, either as an integer or as a decimal number to show hierarchy.

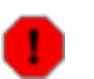

### Warning

The current release of ArgoUML does not retaining message positioning after reloading the project, i.e. as if the positions were not stored in the project file.

### **20.5.1. Message Details Tabs**

The details tabs that are active for messages are as follows.

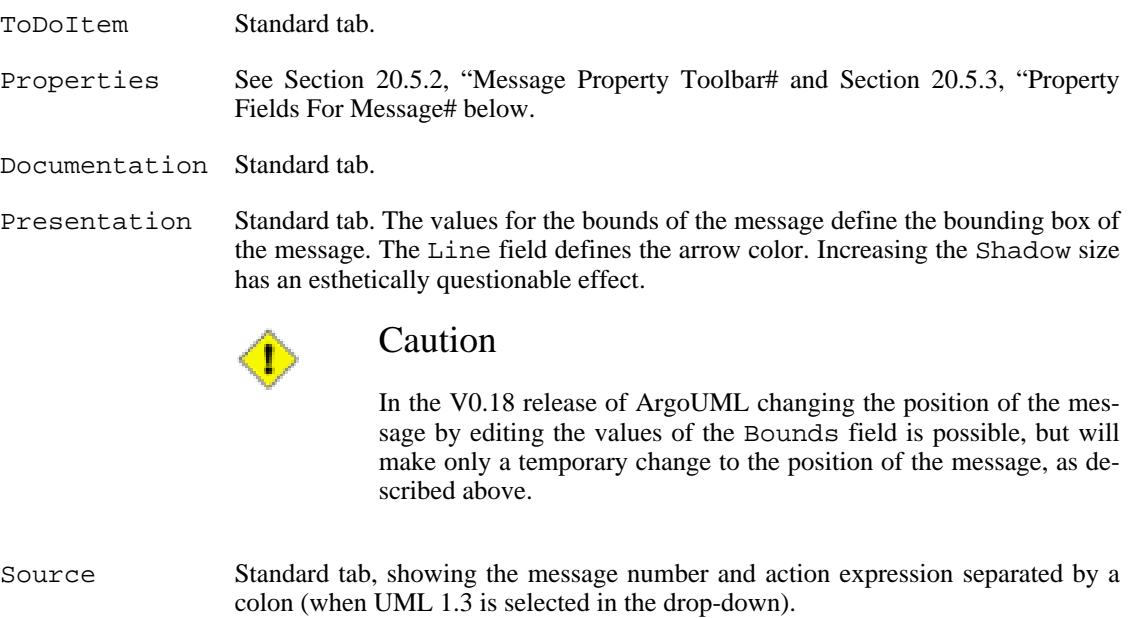

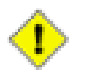

### Caution

A message probably should not generated any code of itself. That should be left to the action and possibly stimulus associated with it. In any case changes to this tab are ignored.

Tagged Values Standard tab. In the UML metamodel, Message has the following standard tagged values defined.

> • derived (from the superclass, ModelElement). Values true, meaning the message is redundant—it can be formally derived from other elements, or false meaning it cannot.

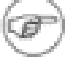

### Note

Derived messages still have their value in analysis and design to introduce useful names or concepts, and in design to avoid recomputation.

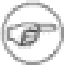

#### Note

The UML Element metaclass from which all other artifacts are derived includes the tagged element documentation which is handled by the documentation tab under ArgoUML

### <span id="page-311-0"></span>**20.5.2. Message Property Toolbar**

Navigate up through the package structure.

```
New Action
```
This creates a new Action (see [Section](#page-279-0) 19.3, ["Action#](#page-279-0)) for the selected object, navigating immediately to the properties tab for that action.

```
New Stereotype
```
The w Stereotype (see [Section](#page-202-0) 15.4, ["Stereotype#](#page-202-0)) for the selected message, navigating immediately to the properties tab for that stereotype.

This delettes the message from the model

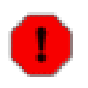

Warning

This is a deletion from the model not just the diagram. To delete an message from the diagram, but keep it within the model, use the main menu Remove From Diagram (or press the Delete key).

## <span id="page-311-1"></span>**20.5.3. Property Fields For Message**

Name Text box. The name of a message is usually its sequence number, either an integer, or a decimal (allowing alternative message hierarchies to be

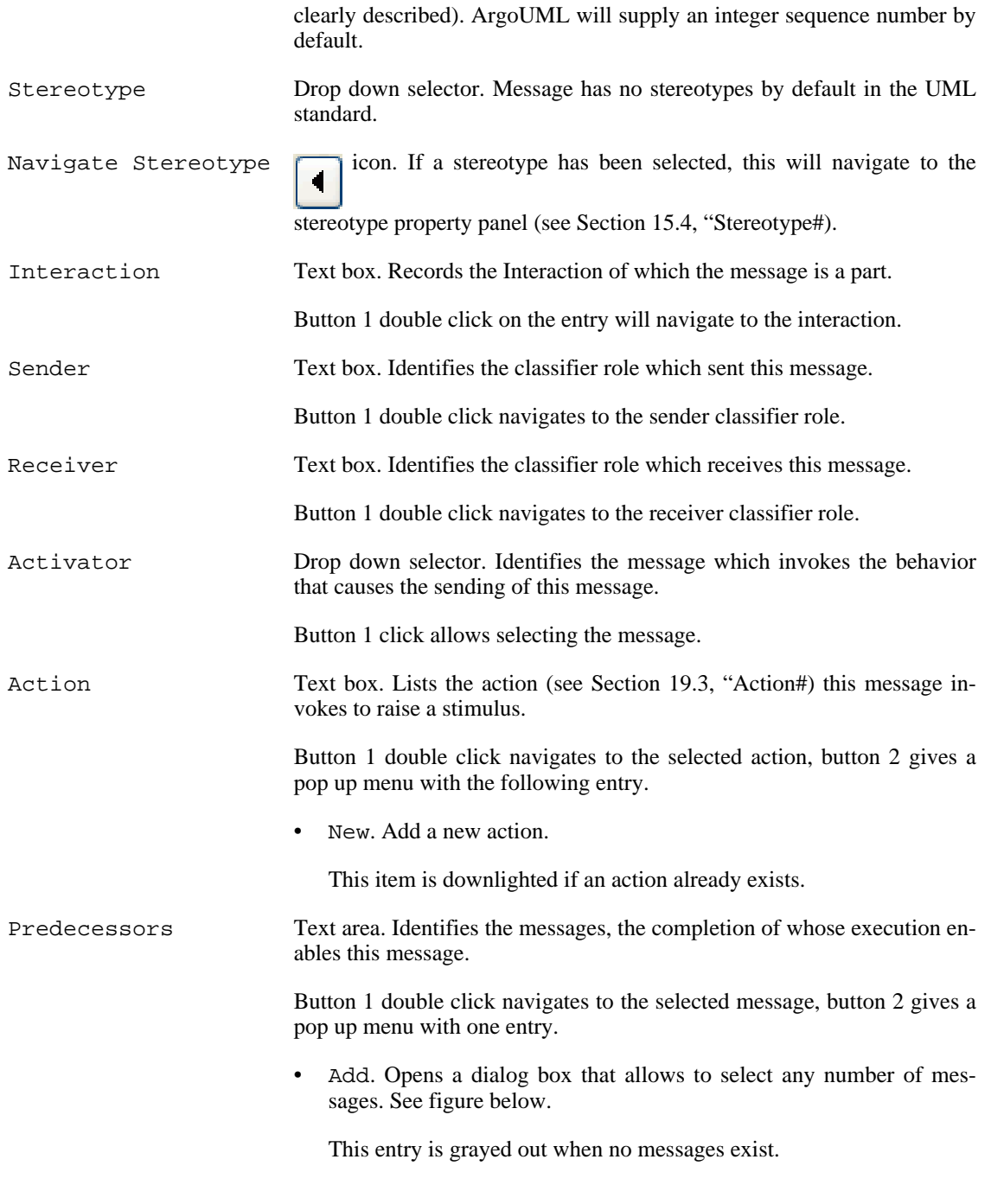

Figure 20.3. The "add predecessors# dialog box

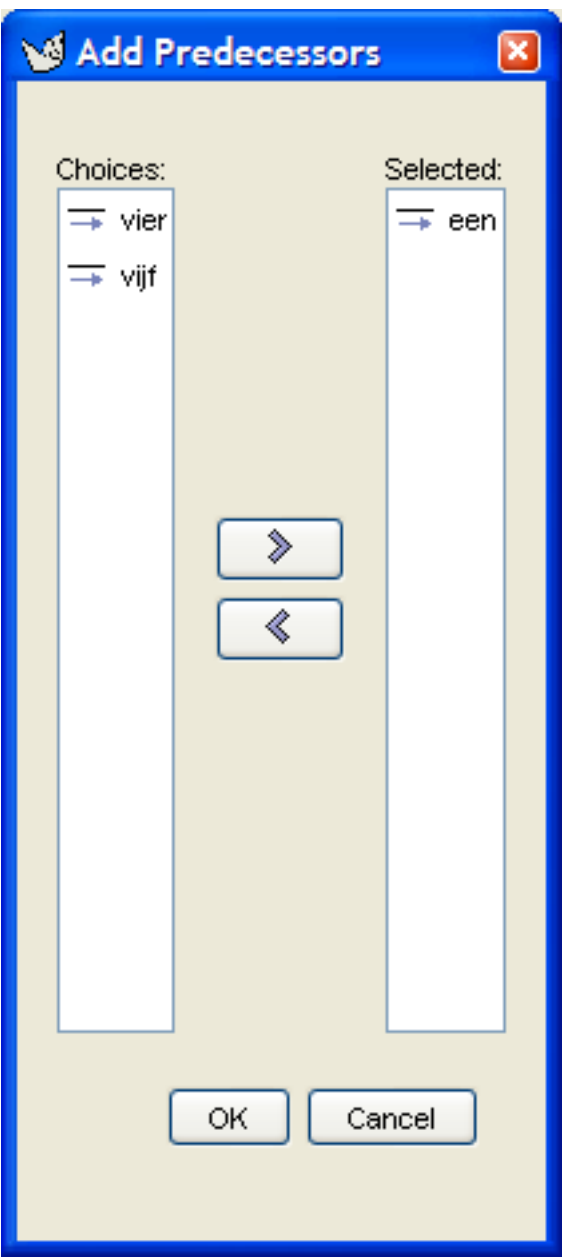

# Chapter 21. Activity Diagram Artifact Reference

# **21.1. Introduction**

This chapter describes each artifact that can be created within an Activity diagram. Note that some subartifacts of artifacts may not actually themselves appear on the diagram.

There is a close relationship between this material and the Properties Tab of the Details Pane (see Sec[tion 1](#page-163-0)2.3, ["Properties Tab#](#page-163-0)). That section covers Properties in general, in this chapter they are linked to specific artifacts.

<span id="page-314-0"></span>[Figure](#page-314-0) 21.1, ["Possible artifacts on an activity diagram.#](#page-314-0) shows an Activity Diagram with all possible artifacts displayed.

Figure 21.1. Possible artifacts on an activity diagram.

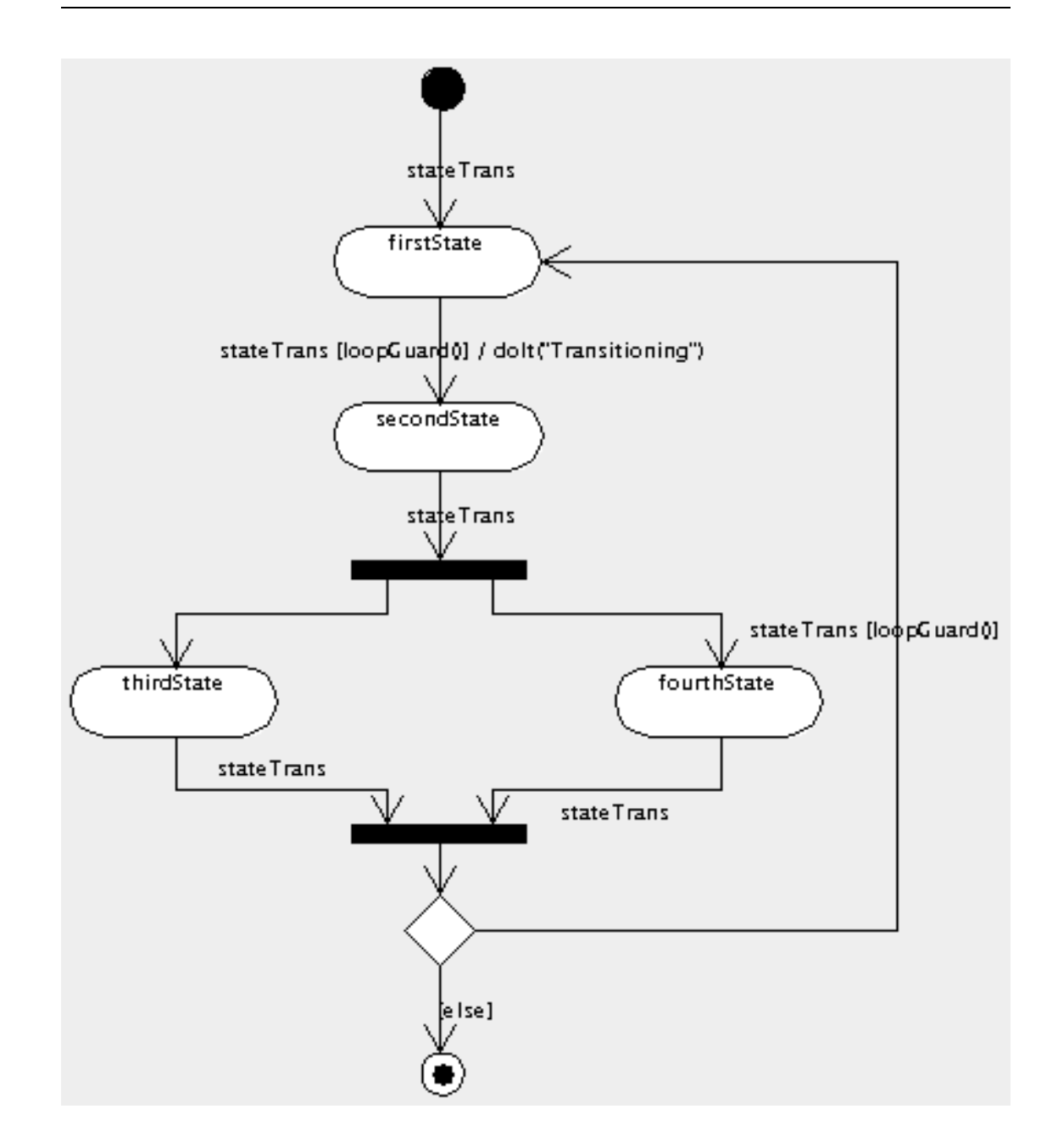

## **21.1.1. Limitations Concerning Activity Diagrams in ArgoUML**

Activity diagrams are not fully developed yet in ArgoUML. Some aspects are not fully implemented, or may not behave as expected. In particular lacking are call states, swim lanes, control icons (signals), sub-activities, synch states. Interactions with other classifiers are provided by an object-flow-state which is only partly implemented.

# **21.2. Action State**

An action state represents execution of an atomic action, usually the invocation of an action. Within the UML metamodel, ActionState is a sub-class of SimpleState. It is a specialized simple state that only has an entry action, and with an implicit trigger as soon as that action is completed.

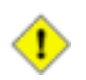

#### Caution

As a consequence any outgoing transitions from an action state should not have explicit triggers defined (ArgoUML will not currently check for this). They may have guards to provide a choice where there is more than one transition.

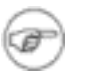

#### Note

Unlike an ordinary state, an internal transition, an exit action and a Do activity are not permitted for action states.

An action state is represented on an activity diagram in ArgoUML as a rectangle with rounded corners containing the name of the action state.

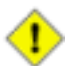

#### Caution

The UML standard specifies that the text shown in the action state on the activity diagram should contain the expression associated with the entry action - which is implemented as such in ArgoUML V0.18. In past versions of ArgoUML (0.16.1 and before), the diagram used to show the action state name. Loading a project created by one of the older versions, causes the project file to be converted to the correct format conform the UML standard. This process is designed to be transparant for the user, and the only drawback is, that the activity diagram in the project will not show correctly when reloaded in an old version of ArgoUML again.

### **21.2.1. Action State Details Tabs**

The details tabs that are active for action states are as follows.

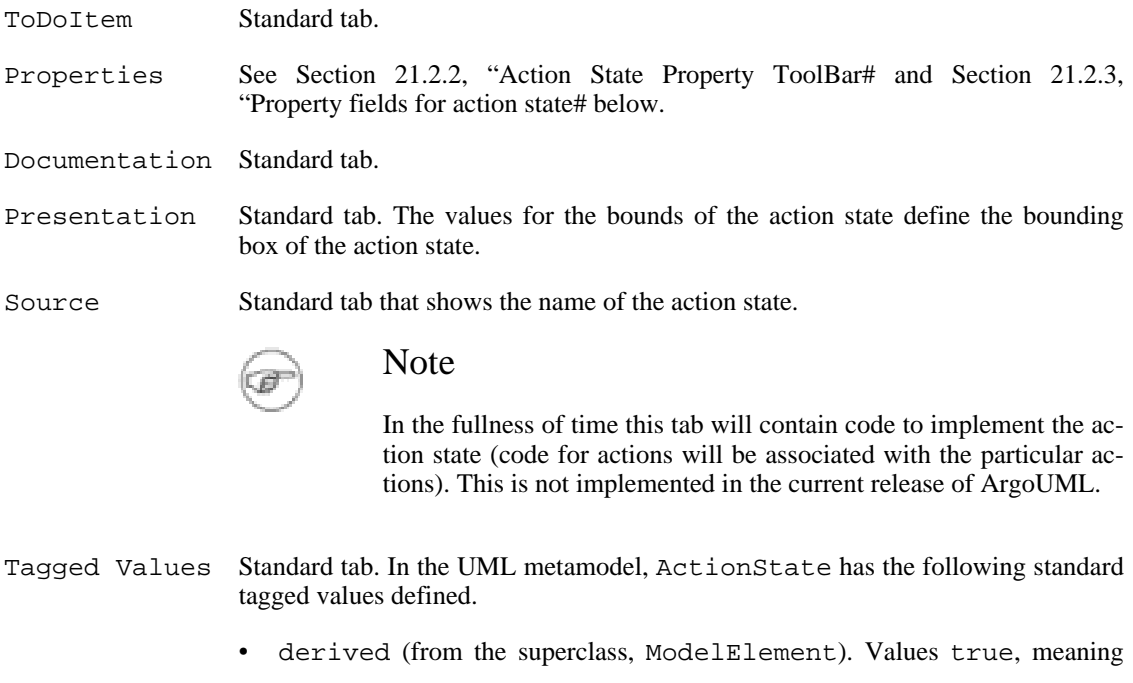

the action state is redundant—it can be formally derived from other elements, or false meaning it cannot.

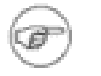

#### Note

Derived action states still have their value in analysis and design to introduce useful names or concepts, and in design to avoid recomputation.

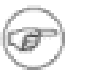

### Note

The UML Element metaclass from which all other artifacts are derived includes the tagged element documentation which is handled by the documentation tab under ArgoUML

<span id="page-317-0"></span>Checklist Standard tab for a state.

### **21.2.2. Action State Property ToolBar**

NaGogate up through the package structure.

```
New Stereotype
```
This creates a new Stereotype (see [Section](#page-202-0) 15.4[, "Stereotype#](#page-202-0)) for the selected action state, navigating immediately to the properties tab for that stereotype.

This delettes the action state from the model

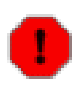

#### Warning

This is a deletion from the model not just the diagram. It is not possible to delete an action state from the diagram, since that concept does not fit the UML standard.

Hence ArgoUML does also not show the Add to Diagram pop-up menu for action states.

### <span id="page-317-1"></span>**21.2.3. Property fields for action state**

Name Text box. The name of the action state. By convention action state names start with a lower case letter and use bumpy caps to divide words within the name.

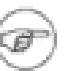

Note

ArgoUML does not enforce this naming convention.

Stereotype Drop down selector. Action state has no stereotypes by default in the UML standard.

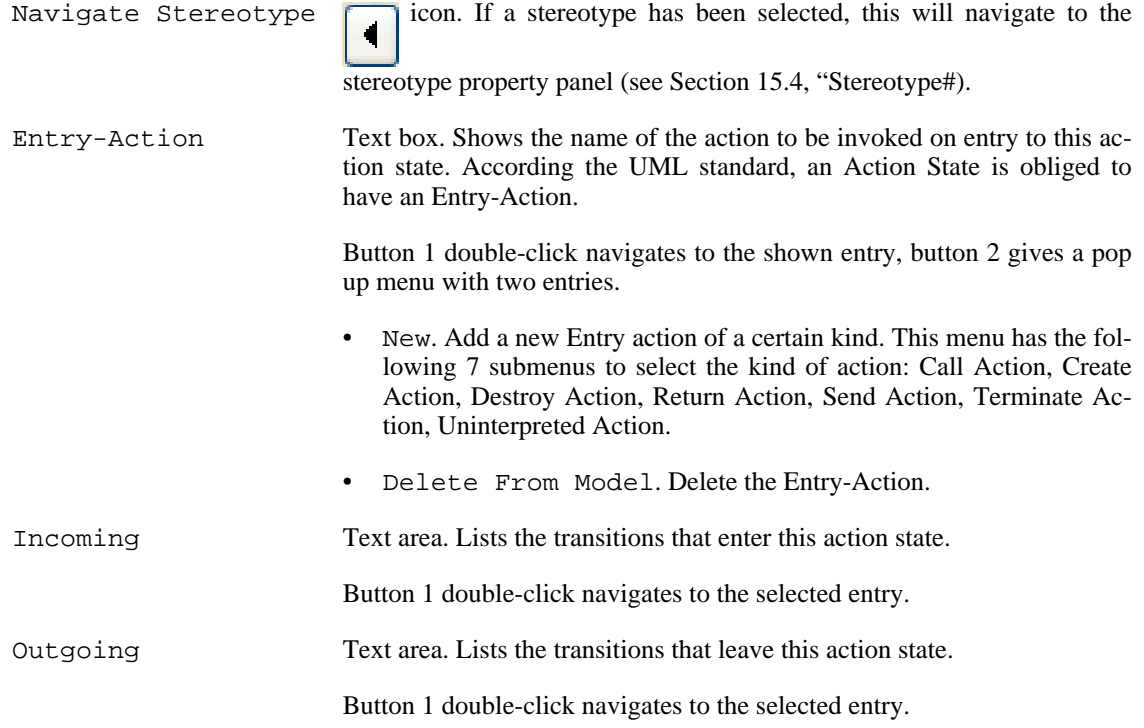

# **21.3. Action**

This artifact is described in the context of statechart diagrams (see [Section](#page-279-0) 19.3, ["Action#](#page-279-0)).

# **21.4. Transition**

This artifact is described in the context of statechart diagrams (see [Section](#page-283-0) 19.8, ["Transition#](#page-283-0)).

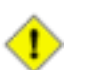

### Caution

Remember that action states do not have explicit triggers. The transition is implicitly triggered as soon as the entry event of the action state is complete. An explicit trigger should not therefore be set.

The current release of ArgoUML will not check that this constraint is met.

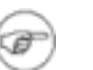

### Note

Transitions to and from an ObjectFlowState are dashed, to distinguish object flow from control flow.

## **21.5. Guard**

This artifact is described in the context of statechart diagrams (see [Section](#page-288-0) 19.10, ["Guard#](#page-288-0)).

# **21.6. Initial State**

This artifact is described in the context of statechart diagrams (see [Section](#page-292-0) 19.12, ["Initial State#](#page-292-0)).

# **21.7. Final State**

This artifact is described in the context of statechart diagrams (see [Section](#page-292-1) 19.13, ["Final State#](#page-292-1)).

# **21.8. Junction (Decision)**

This artifact is described in the context of statechart diagrams (see [Section](#page-294-0) 19.14, ["Junction#](#page-294-0)).

# **21.9. Fork**

This artifact is described in the context of statechart diagrams (see [Section](#page-295-1) 19.16, ["Fork#](#page-295-1)).

# **21.10. Join**

This artifact is described in the context of statechart diagrams (see [Section](#page-295-2) 19.17, ["Join#](#page-295-2)).

# **21.11. ObjectFlowState**

(To Be Written)

# Chapter 22. Deployment Diagram Artifact Reference

## **22.1. Introduction**

This chapter describes each artifact that can be created within a Deployment Diagram. Note that some sub-artifacts of artifacts on the diagram may not actually themselves appear on the diagram.

There is a close relationship between this material and the Properties Tab of the Details Pane (see Sec[tion 1](#page-163-0)2.3, ["Properties Tab#](#page-163-0)). That section covers Properties in general, in this chapter they are linked to specific artifacts.

Within ArgoUML, the deployment diagram is used for both component diagrams (i.e. without instances, showing static dependencies of components) and deployment diagrams (showing how instances of components are handled by instances of nodes at run-time).

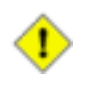

### Caution

Deployment diagrams are not fully developed yet in ArgoUML. Some aspects are not fully implemented or may not behave as expected. Notable omissions are the possibility to draw new interfaces and proper stereotyping of the various dependency relationships.

<span id="page-320-0"></span>[Figure](#page-320-0) 22.1, ["Possible artifacts on a component diagram.#](#page-320-0) shows a component diagram with all possible artifacts displayed.

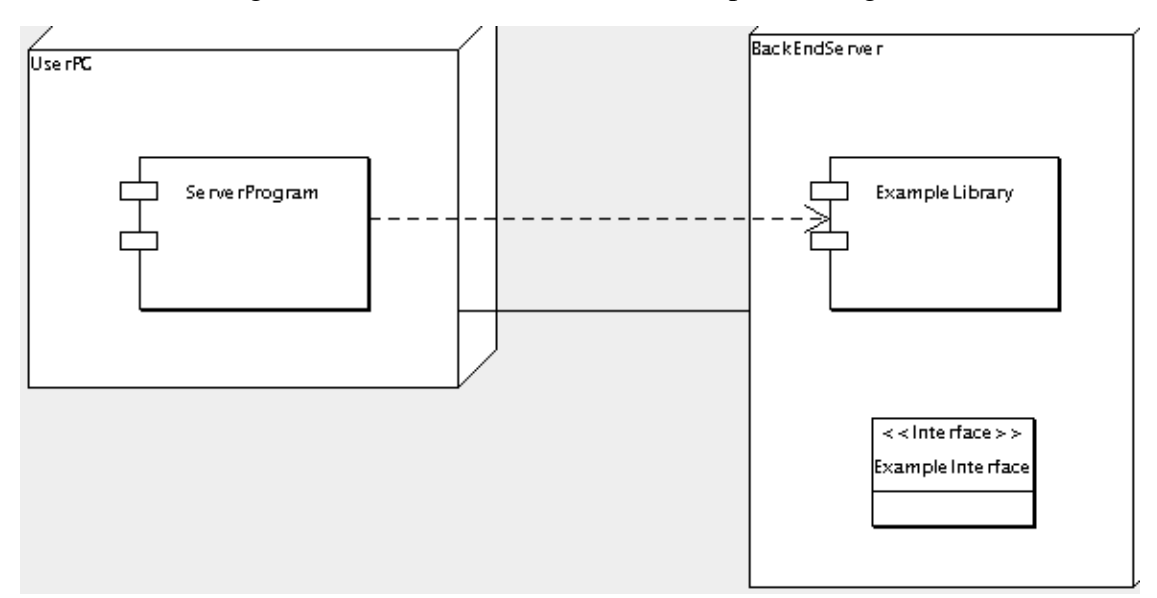

Figure 22.1. Possible artifacts on a component diagram.

[Figure](#page-321-0) 22.2, ["Possible artifacts on a deployment diagram.#](#page-321-0) shows a deployment diagram with all possible artifacts displayed.

<span id="page-321-0"></span>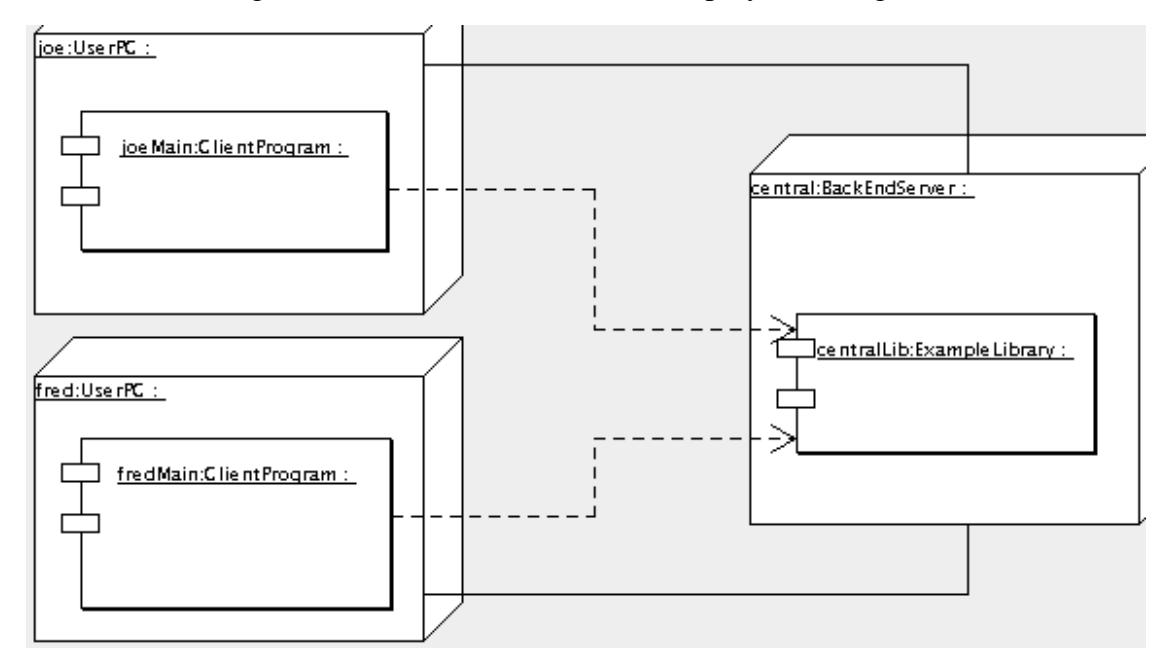

Figure 22.2. Possible artifacts on a deployment diagram.

## **22.1.1. Limitations Concerning Deployment Diagrams in ArgoUML**

The deployment diagram is generally well drawn, but there are only a subset of the relationships that should be shown available, which restricts the ability to show dynamic behavior of deployed code.

It is not possible to create new interfaces directly on this diagram; they can only be added if they are first created in the model (by drawing them on a class diagram).

It is an inconvenience that the alternative representation of an interface (as a small circle) is not supported.

# **22.2. Node**

A node is a run-time physical object on which components may be deployed. In the UML metamodel it is a sub-class of Classifier.

A node is represented on a class diagram as a three dimensional box, labeled with its name.

### **22.2.1. Node Details Tabs**

The details tabs that are active for nodes are as follows.

ToDoItem Standard tab.

Properties See [Section](#page-322-0) 22.2.2, ["Node Property Toolbar#](#page-322-0) and [Section](#page-323-0) 22.2.3, ["Property Fields](#page-323-0) [For Node#](#page-323-0) below.

Documentation Standard tab.

Presentation Standard tab. The Bounds: field defines the bounding box for the node on the diagram.

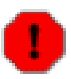

### Warning

Beware that in the 0.18 release of ArgoUML, the bounding box just refers to the front face of the cube. This means that the three dimensional top and side may be ignored, for example when determining the limits of a diagram for saving graphics.

Source Standard tab, but with no contents.

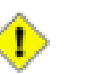

### Caution

A node should not generate any code, so having this tab active is probably a mistake.

Tagged Values Standard tab. In the UML metamodel, Node has the following standard tagged values defined.

- persistence (from the superclass, Classifier). Values transitory, indicating state is destroyed when an instance is destroyed or persistent, marking state is preserved when an instance is destroyed.
- semantics (from the superclass, Classifier). The value is a specification of the semantics of the node.
- derived (from the superclass, ModelElement). Values true, meaning the node is redundant—it can be formally derived from other elements, or false meaning it cannot.

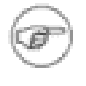

#### Note

Derived nodes still have their value in analysis to introduce useful names or concepts, and in design to avoid re-computation.

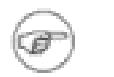

#### Note

The UML Element metaclass from which all other artifacts are derived includes the tagged element documentation which is handled by the documentation tab under ArgoUML

### <span id="page-322-0"></span>**22.2.2. Node Property Toolbar**

Go up Navigate up through the package structure.

New receptidhis creates a new reception, navigating immediately to the properties tab for that reception.

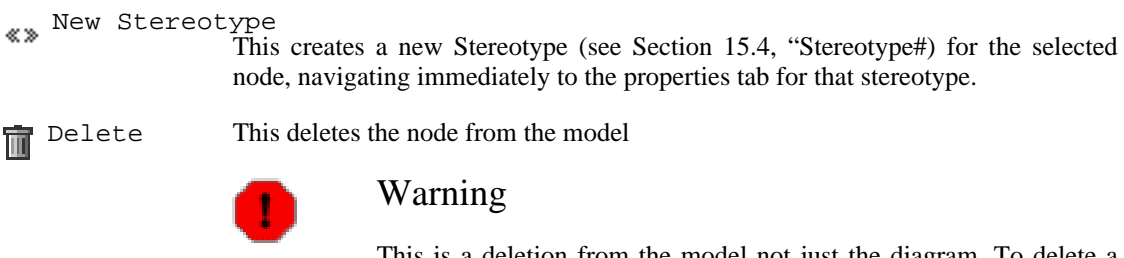

This is a deletion from the model not just the diagram. To delete a node from the diagram, but keep it within the model, use the main menu Remove From Diagram (or press the Delete key).

## <span id="page-323-0"></span>**22.2.3. Property Fields For Node**

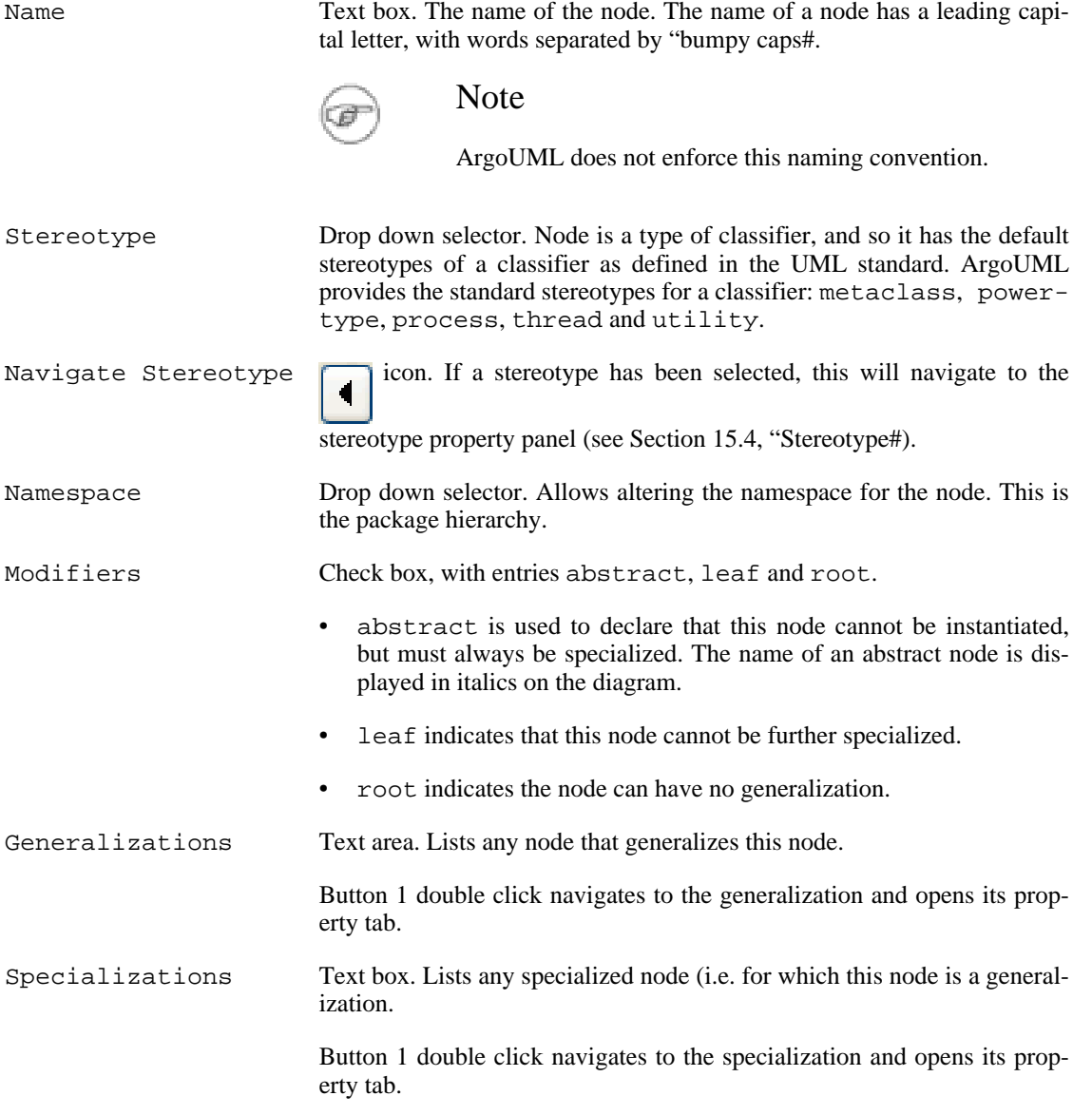
Residents Text box. Lists any residents (see [Section](#page-326-0) 22.4, ["Component#](#page-326-0)) designed to be deployed on this type of node.

Button 1 double click navigates to the selected entry.

# <span id="page-324-0"></span>**22.3. Node Instance**

A node instance is an instance of a node where component instances (see [Section](#page-328-0) 22.5, ["Component](#page-328-0) In[stance#\)](#page-328-0) may reside. In the UML metamodel NodeInstance is a sub-class of Instance and is specifically an instance that is derived from a node.

A node instance is represented on a deployment diagram in ArgoUML as a three dimensional box labeled with the node instance name (if any) and node type, separated by a colon  $(:).$ 

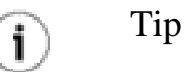

It is the presence of the colon  $(\cdot)$  and the underlining of the name and type that distinguishes a node instance from a node.

## **22.3.1. Node Instance Details Tabs**

The details tabs that are active for node instances are as follows.

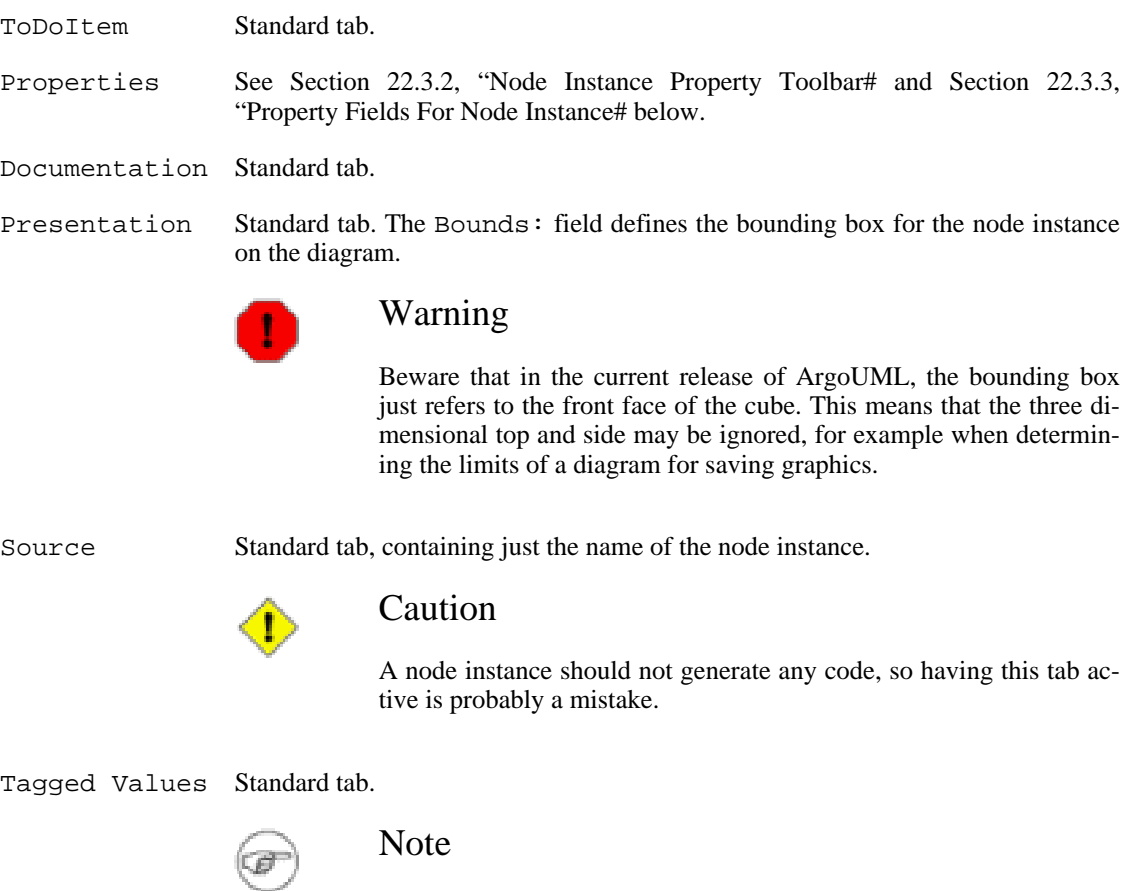

The UML Element metaclass from which all other artifacts are derived includes the tagged element documentation which is handled by the documentation tab under ArgoUML

<span id="page-325-0"></span>Checklist Standard tab for an Instance.

## **22.3.2. Node Instance Property Toolbar**

NaGo up through the package structure.

New Stereotype

This creates a new Stereotype (see [Section](#page-202-0) 15.4[, "Stereotype#](#page-202-0)) for the selected node instance, navigating immediately to the properties tab for that stereotype.

This deletes the node instance from the model

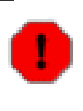

#### Warning

This is a deletion from the model not just the diagram. To delete an node instance from the diagram, but keep it within the model, use the main menu Remove From Diagram (or press the Delete key).

## <span id="page-325-1"></span>**22.3.3. Property Fields For Node Instance**

Name Text box. The name of the node instance. By convention node instance names start with a lower case letter and use bumpy caps to divide words within the name.

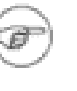

#### Note

ArgoUML does not enforce this naming convention.

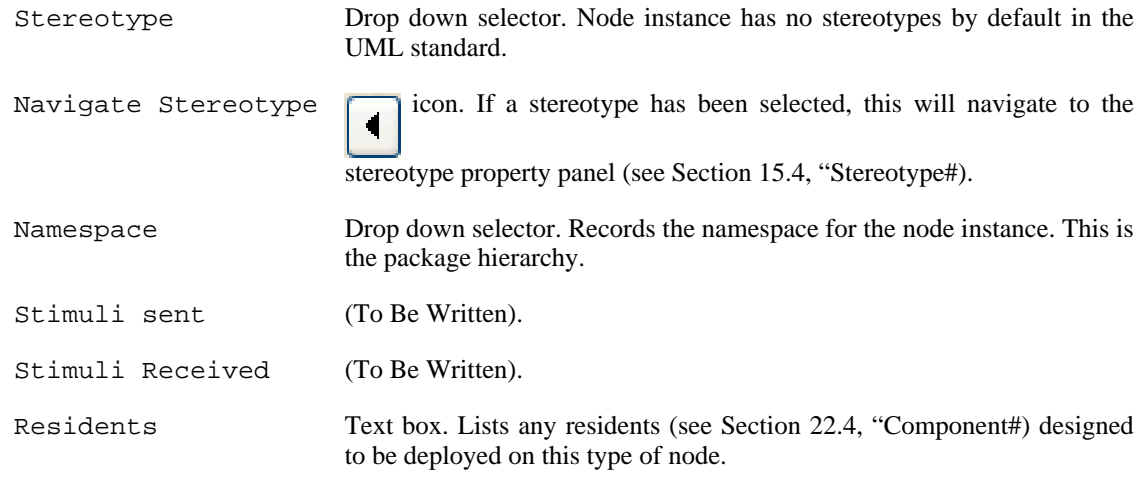

Caution

Button 1 double click navigates to the selected entry.

Classifiers Text field. A Node instance type can be selected here.

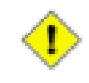

ArgoUML V0.18 lists many more items in the dropdown list then solely Nodes. Beware to select Nodes only.

# <span id="page-326-0"></span>**22.4. Component**

A component type represents a distributable piece of implementation of a system, including software code (source, binary, or executable) but also including business documents, etc., in a human system. Components may be used to show dependencies, such as compiler and run-time dependencies or information dependencies in a human organization. In the UML metamodel it is a sub-class of Classifier.

A component is represented on a class diagram as a box with two small rectangles protruding from its left side, labeled with its name.

# **22.4.1. Component Details Tabs**

The details tabs that are active for components are as follows.

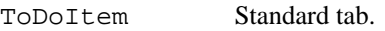

- Properties See [Section](#page-327-0) 22.4.2, ["Component Property Toolbar#](#page-327-0) and [Section](#page-327-1) 22.4.3, ["Property](#page-327-1) [Fields For Component#](#page-327-1) below.
- Documentation Standard tab.
- Presentation Standard tab. The Bounds: field defines the bounding box for the component on the diagram.

Source Standard tab, but with no contents.

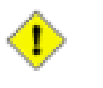

### **Caution**

A component should not generate any code, so having this tab active is probably a mistake.

Tagged Values Standard tab.

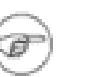

#### Note

The UML Element metaclass from which all other artifacts are derived includes the tagged element documentation which is handled by the documentation tab under ArgoUML

# **22.4.2. Component Property Toolbar**

<span id="page-327-0"></span>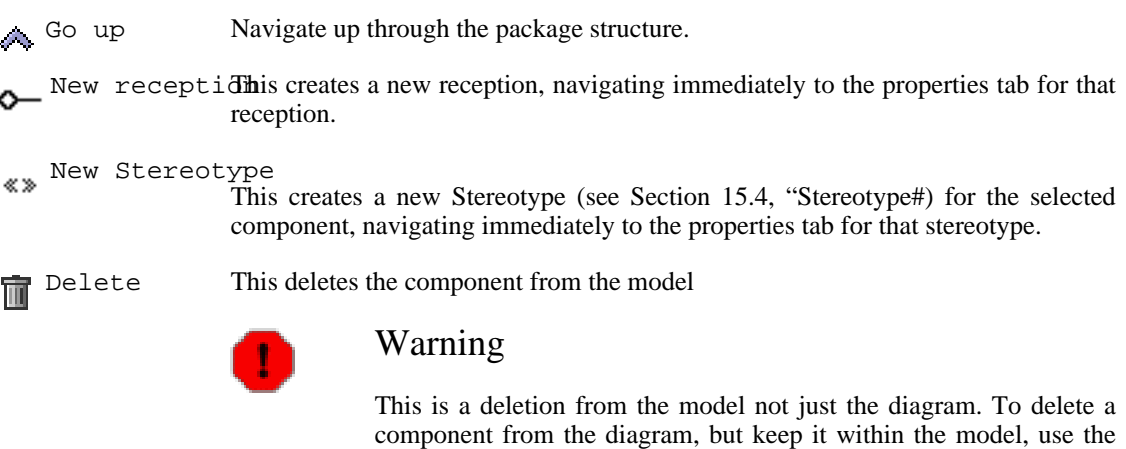

main menu Remove From Diagram (or press the Delete key).

# <span id="page-327-1"></span>**22.4.3. Property Fields For Component**

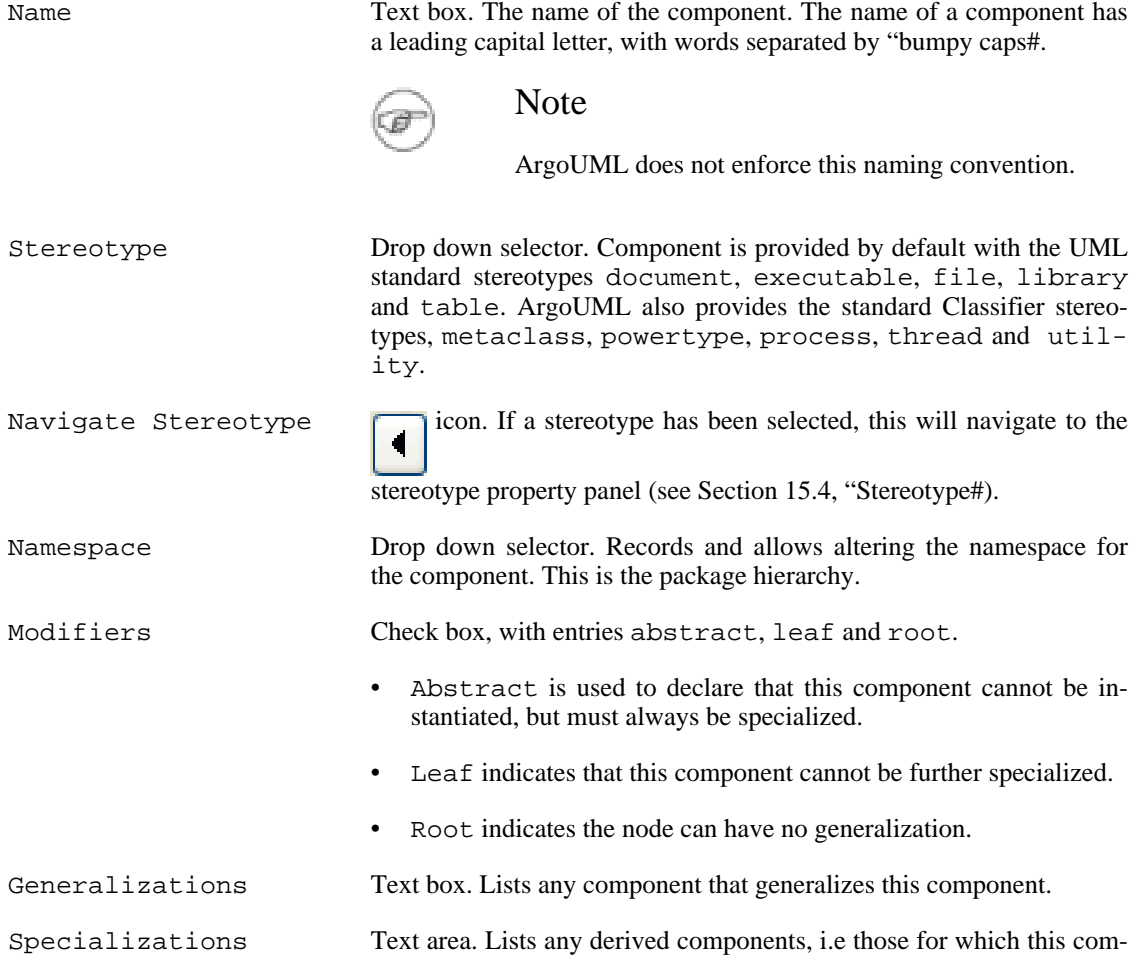

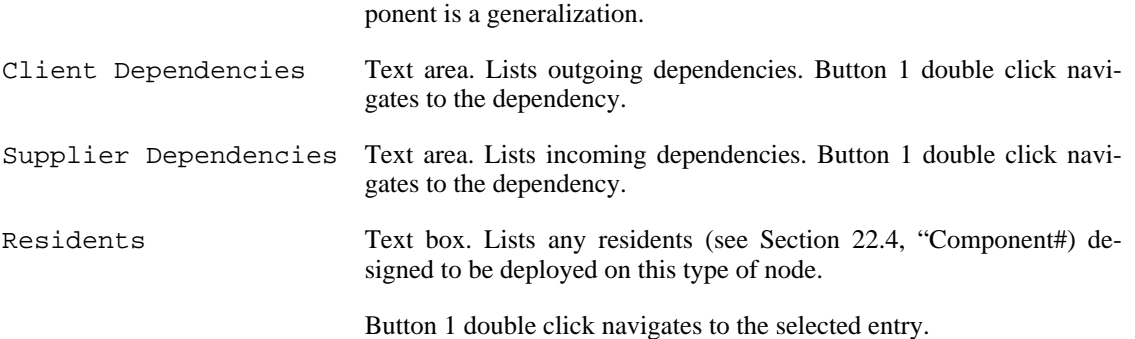

# <span id="page-328-0"></span>**22.5. Component Instance**

A component instance is an instance of a component (see [Section](#page-326-0) 22.4, ["Component#](#page-326-0)) which may reside on a node instance (see [Section](#page-324-0) 22.3, ["Node Instance#](#page-324-0)). In the UML metamodel ComponentInstance is a sub-class of Instance and is specifically an instance that is derived from a component.

A component is represented on a class diagram as a box with two small rectangles protruding from its left side, labeled with its name.

A component instance is represented on a sequence diagram in ArgoUML as a box with two small rectangles protruding from its left side labeled with the component instance name (if any) and component type, separated by a colon  $(:).$ 

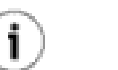

Tip

It is the presence of the colon  $($  :  $)$  and the underlining of the name and type that distinguishes a component instance from a component.

## **22.5.1. Component Instance Details Tabs**

The details tabs that are active for component instances are as follows.

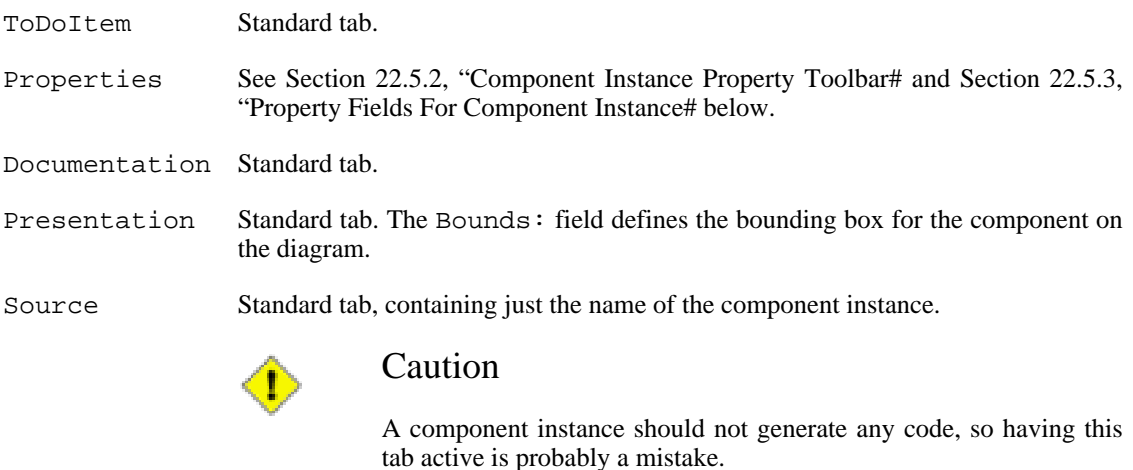

Tagged Values Standard tab.

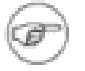

### **Note**

The UML Element metaclass from which all other artifacts are derived includes the tagged element documentation which is handled by the documentation tab under ArgoUML

<span id="page-329-0"></span>

Checklist Standard tab for an Instance.

## **22.5.2. Component Instance Property Toolbar**

Nadigate up through the package structure.

New Stereotype

This creates a new Stereotype (see [Section](#page-202-0) 15.4, ["Stereotype#](#page-202-0)) for the selected component instance, navigating immediately to the properties tab for that stereotype.

This delettes the component instance from the model

Warning

This is a deletion from the model not just the diagram. To delete a component instance from the diagram, but keep it within the model, use the main menu Remove From Diagram (or press the Delete key).

## <span id="page-329-1"></span>**22.5.3. Property Fields For Component Instance**

Name Text box. The name of the component instance. By convention component instance names start with a lower case letter and use bumpy caps to divide words within the name.

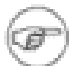

Note

ArgoUML does not enforce this naming convention.

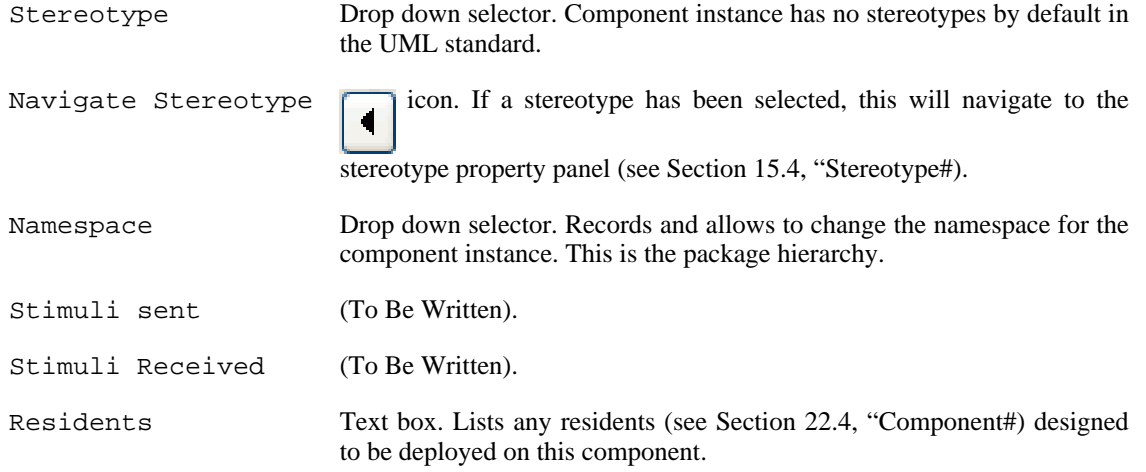

Button 1 double click navigates to the selected entry.

Classifiers Drop down selector. A Component instance type can be selected here.

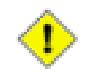

Caution

ArgoUML V0.18 lists many more items in the dropdown list then solely Components. Beware to select Components only.

# **22.6. Dependency**

A key part of any component or deployment diagram is to show dependencies. For details see Sec[tion 17](#page-256-0).13[, "Dependency#](#page-256-0).

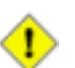

### Caution

UML relies on stereotyping of dependencies on component and deployment diagrams to characterize the types of relationship. In the current release of ArgoUML there are limitations in the implementation of dependencies which limit this functionality.

# **22.7. Class**

A component diagram may show the key internal structure of components, including classes within the component. For details see [Section](#page-230-0) 17.5[, "Class#](#page-230-0).

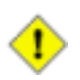

### Caution

Classes can only be added to a component diagram if they already exist in the model (by selecting them in the explorer and executing the "Add to diagram" button 2 command). There is no way to create a new class on a component diagram.

# **22.8. Interface**

A component or deployment diagram may show components or component instances which implement interfaces. For details see [Section](#page-258-0) 17.15, ["Interface#](#page-258-0).

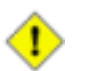

#### Caution

The V0.18 release of ArgoUML uses the same representation of an interface as a class diagram. The UML standard suggests that an interface on a component or deployment diagram should just be shown as a small open circle, connected to the component which realizes that interface.

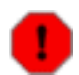

## Warning

There is no way to show the linking of an interface to a component or component instance in the V0.18 release of ArgoUML.

# **22.9. Association**

Components may be associated to each other. For details about associations, see [Section](#page-248-0) 17.11, ["Association#.](#page-248-0)

Where classes or interfaces are shown within components on component diagrams, they may be shown linked by associations.

# **22.10. Object**

Just as components may show the classifiers that make up their internal structure, component instances on deployment diagrams may show the classifier instances that make up their internal structure. In practice the only instance that is of use is an object (an instance of a class). For details see [Section](#page-265-0) 18.2, ["Object#](#page-265-0).

# **22.11. Link**

Where objects (Node Instances or Class Instances) are shown within component instances on deployment diagrams, their inter-relationships may be shown as links (instances of an association). See Sec[tion 1](#page-273-0)8.9[, "Link#](#page-273-0) for details.

# Chapter 23. Built In DataTypes, Classes, Interfaces and Stereotypes

# **23.1. Introduction**

This chapter describes the datatypes, classes, interfaces and stereotypes, which by default, are built in to ArgoUML.

Datatypes, classes and interfaces are generally available for use anywhere a class may be selected in the properties tab. The most common use is for return type and parameter types in method signatures.

## **23.1.1. Package Structure**

ArgoUML datatypes, classes and interfaces are effectively organized as a hierarchy beneath the overall model itself. They are grouped in four packages, lang, math, net and util, themselves subpackages of java, which is a subpackage of the model itself. [Figure](#page-332-0) 23.1, ["Hierarchy of datatypes, classes and](#page-332-0) [interfaces within ArgoUML#](#page-332-0) shows this structure.

<span id="page-332-0"></span>Figure 23.1. Hierarchy of datatypes, classes and interfaces within ArgoUML

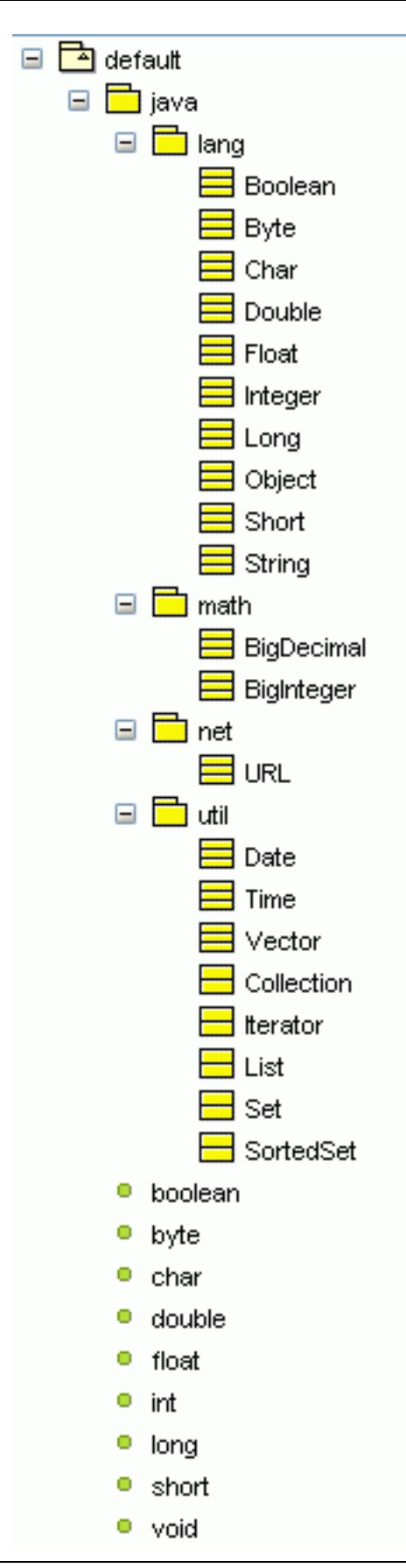

## **23.1.2. Exposure in the model**

You will not find build-in DataTypes, Classes, and Interfaces exposed within the model by default (i.e. they are not present in the explorer). However, once you select one of the built-in DataTypes, Classes, or Interfaces (in the "Type" combo-box on the property sheet of a parameter of an operation of a class), then it becomes visible: you will find that the DataType, Class, or Interface has appeared in the model, in its correct package stucture for the latter 2.

# **23.2. Built In Datatypes**

These are the built in atomic types. You can change them if you wish. However this is not good practice.

All these can be found in the java.lang subpackage of the main model.

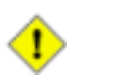

### Caution

You should be aware that these are Java datatypes. They are not mandated by the UML standard.

These are the standard datatypes. For their definition refer to the Java standard.

- boolean
- **byte**
- char
- double
- float
- int
- long
- short
- void

### Note

void is not strictly speaking a type, but the absence of type. ArgoUML knows about void and allows it as an option where a datatype may be selected.

# **23.3. Built In Classes**

These are the common classes, corresponding to classes defined within the standard Java environment. It is up to you if you wish to change them.

These are found in all four subpackages of the java subpackage.

For a definition of these classes see the Java language and library definitions.

## **23.3.1. Built In Classes From java.lang**

These are the classes within the java.lang package.

- Boolean
- **Byte**
- Char
- Double
- Float
- Integer
- Long
- Object
- Short
- String

## **23.3.2. Built In Classes From java.math**

These are the classes within the java.math package.

- Big Decimal
- Big Integer

## **23.3.3. Built In Classes From java.net**

These are the classes within the java.net package.

• URL

## **23.3.4. Built In Classes From java.util**

These are the classes within the java.util package.

- Vector
- Date
- Time

# **23.4. Built In Interfaces**

These are some useful interfaces, corresponding to classes defined within the standard Java environment. Interfaces have many of the properties of classes (like all types) and you can change them if you wish.

All these can be found in the java.util subpackage of the main model.

These are the interfaces defined within the java.util package. For their definition consult the Java language and library references.

- Collection
- **Iterator**
- List
- Set
- Sorted Set

# **23.5. Built In Stereotypes**

UML 1.3 defines a large number of stereotypes which are all supported by ArgoUML.

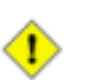

#### Caution

Not all stereotypes defined by UML 1.3 appear in ArgoUML due to limitations in the current implementation of some artifacts. The table below lists all stereotypes defined in UML 1.3 and if their base elements are supported in ArgoUML or not.

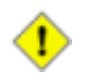

### Caution

The UML 1.3 standard also specifies many stereotypes in the chapters "Standard Profiles#: one for "Software Development# and one for "Business Modeling#. Due to the specialized nature of these profiles, implementation in ArgoUML is postponed until a yet undetermined moment.

Table 23.1. Stereotypes defined in UML 1.3 and ArgoUML

| StereoType  | <b>Base Element</b> | ArgoUML support |
|-------------|---------------------|-----------------|
| access      | Permission          | yes             |
| association | AssociationEnd      | yes             |
| become      | Flow                | no              |
| call        | Usage               | yes             |
| copy        | Flow                | no              |

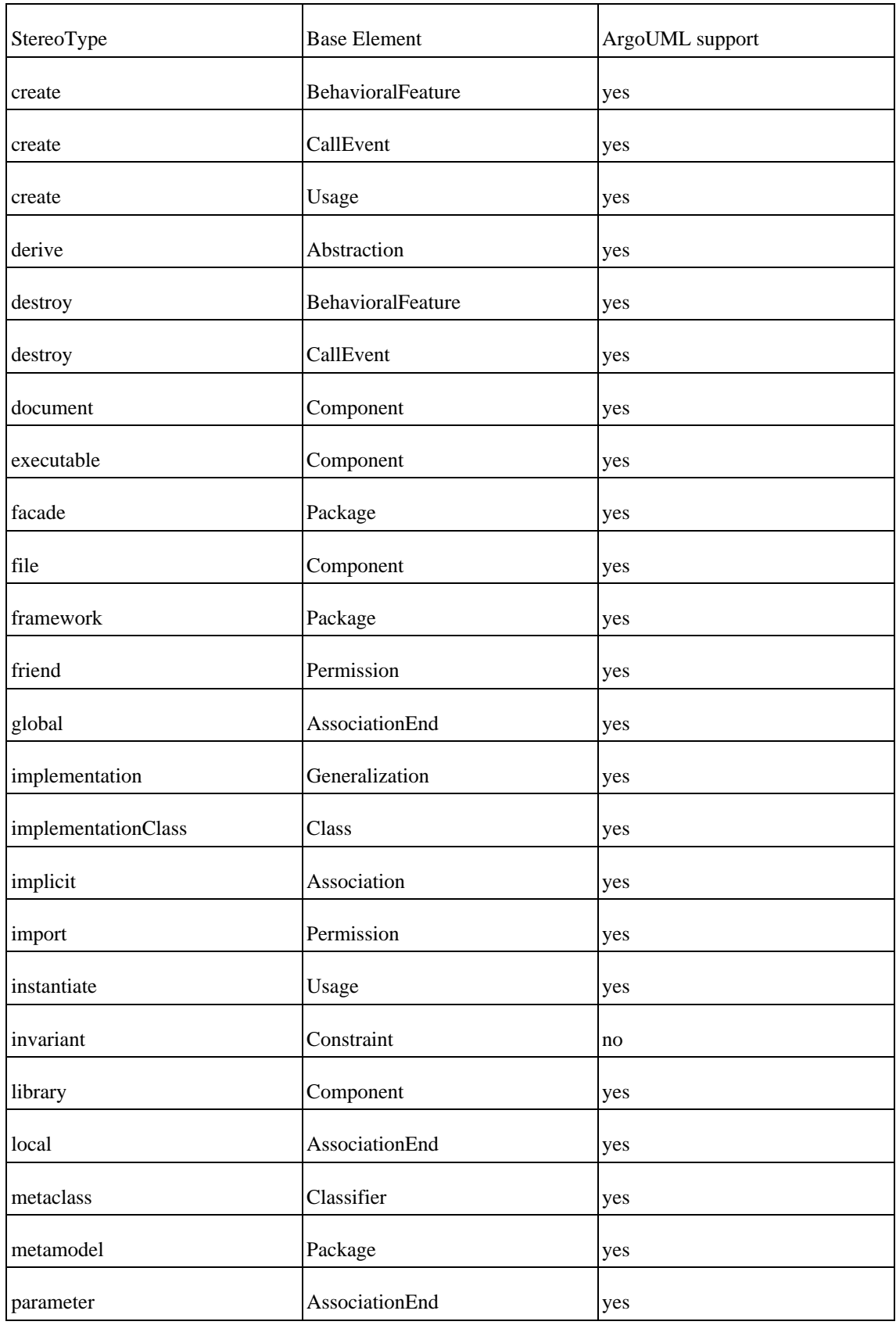

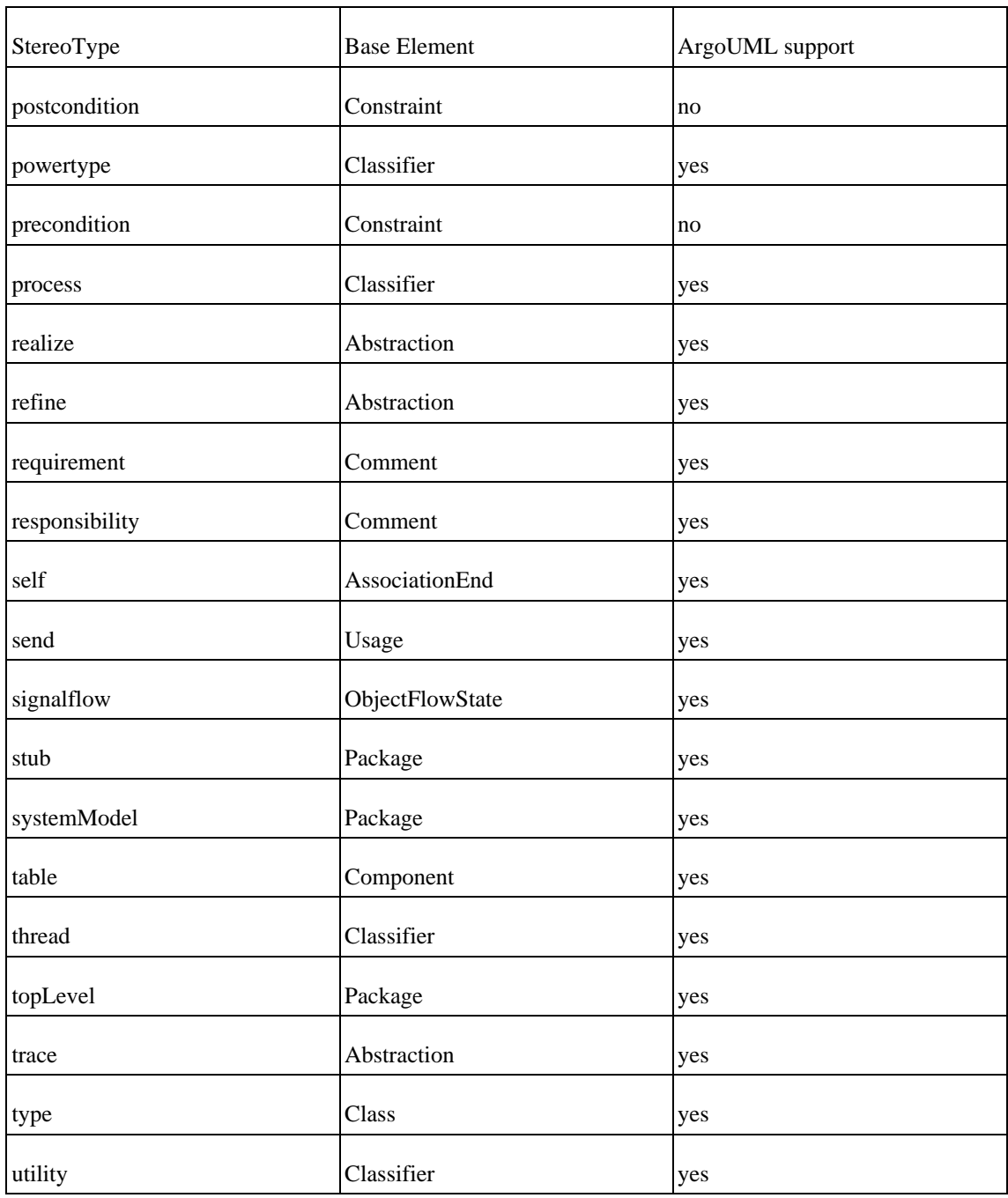

# **Glossary**

# A

C

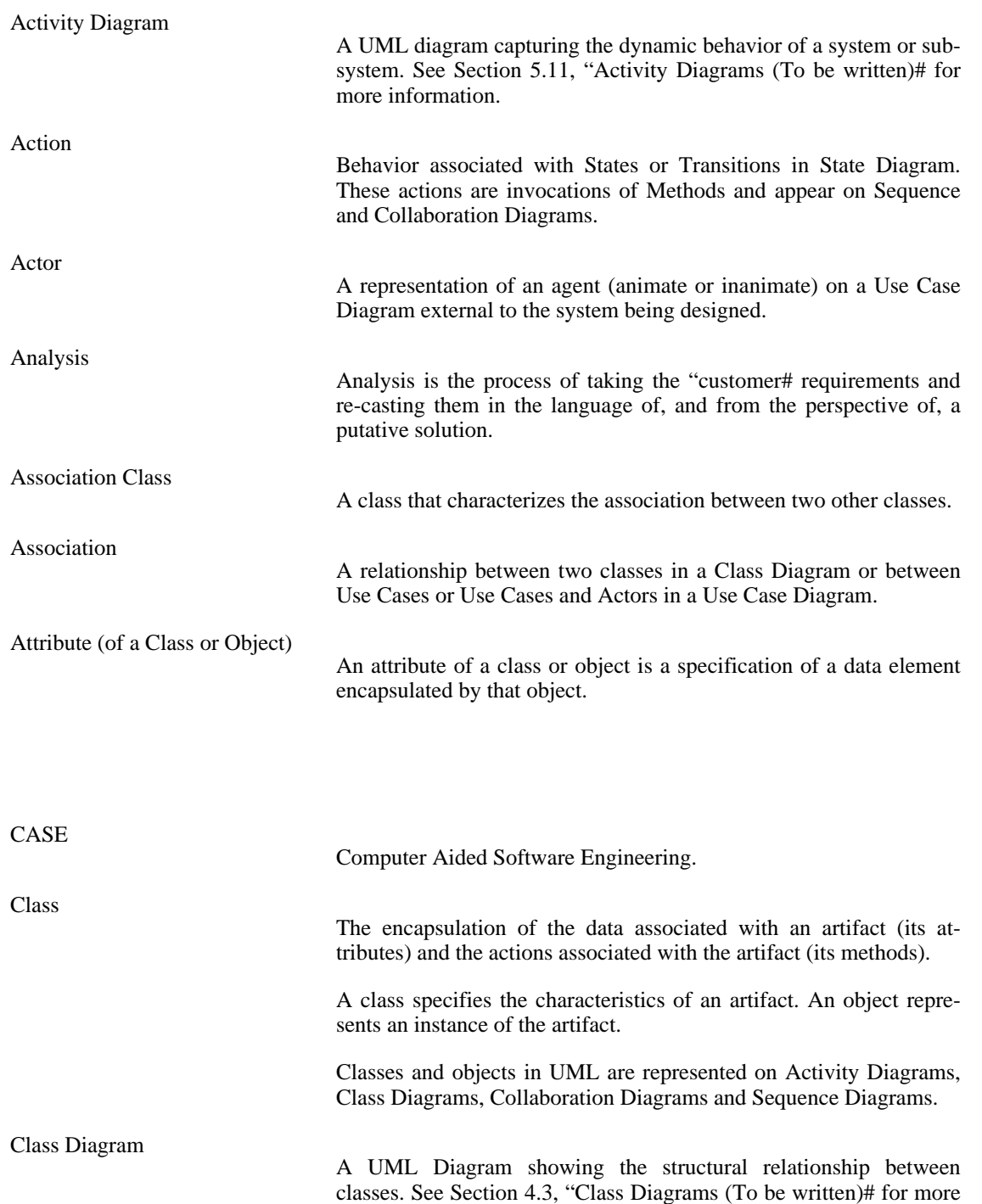

information.

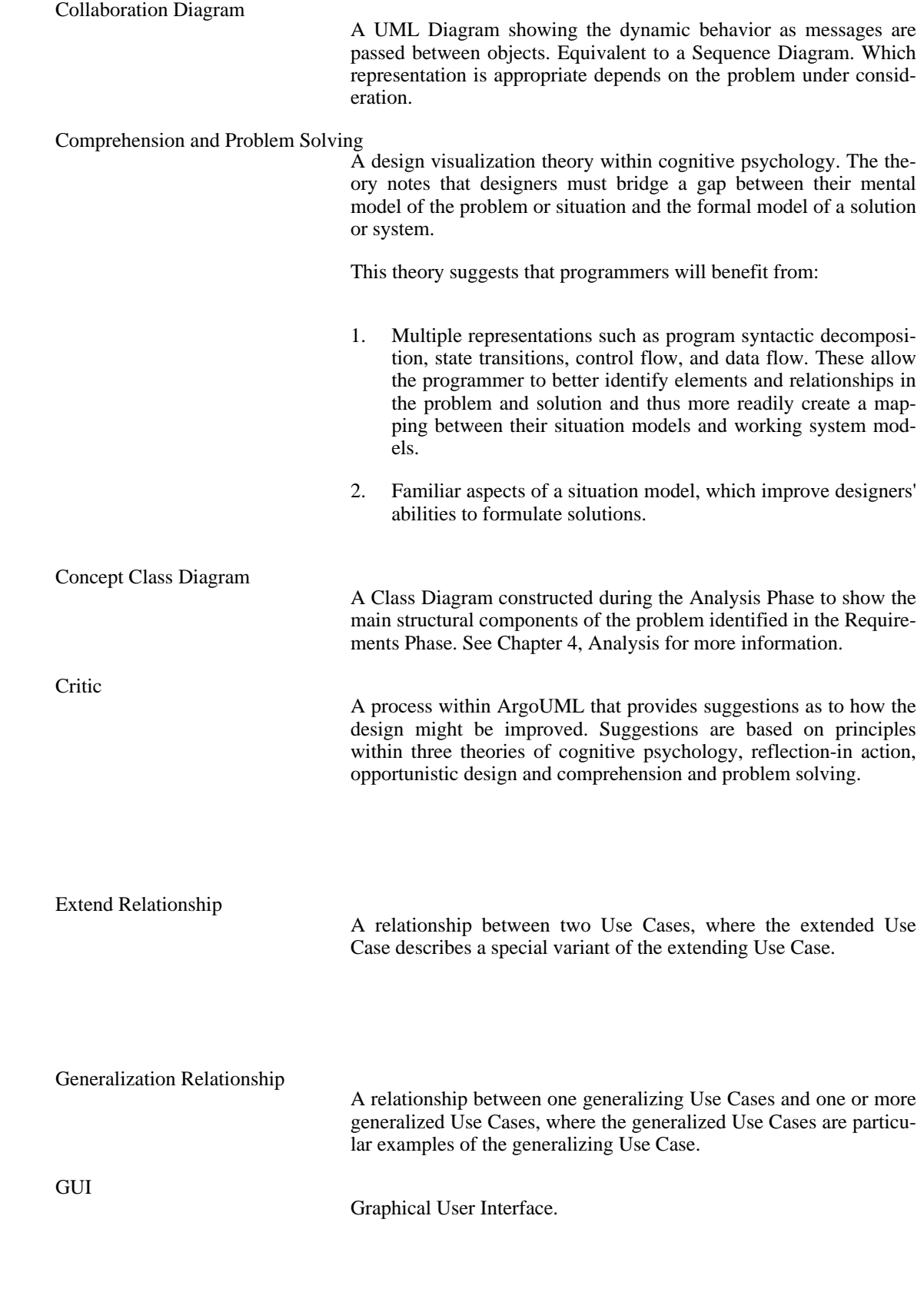

E

G

H

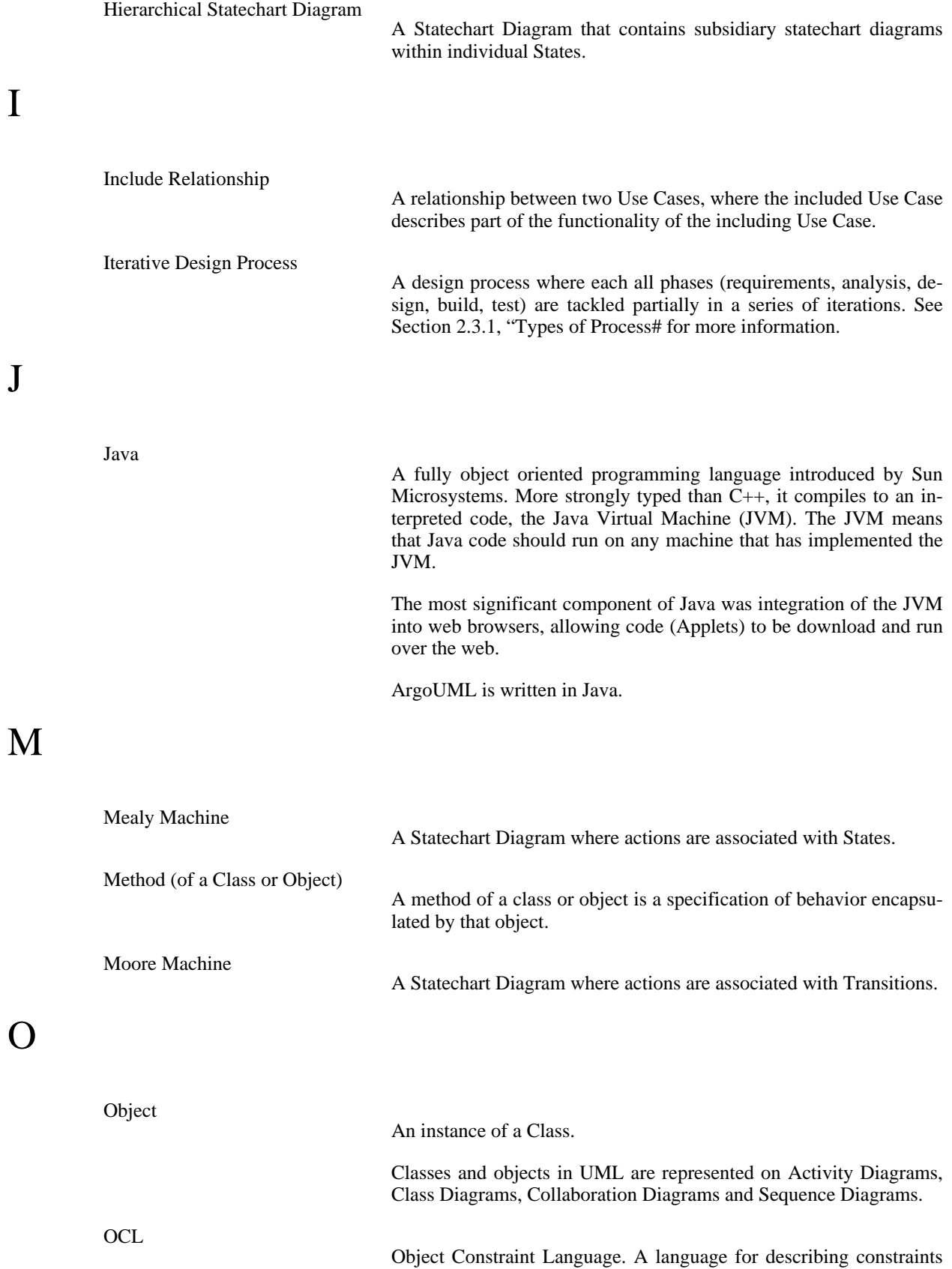

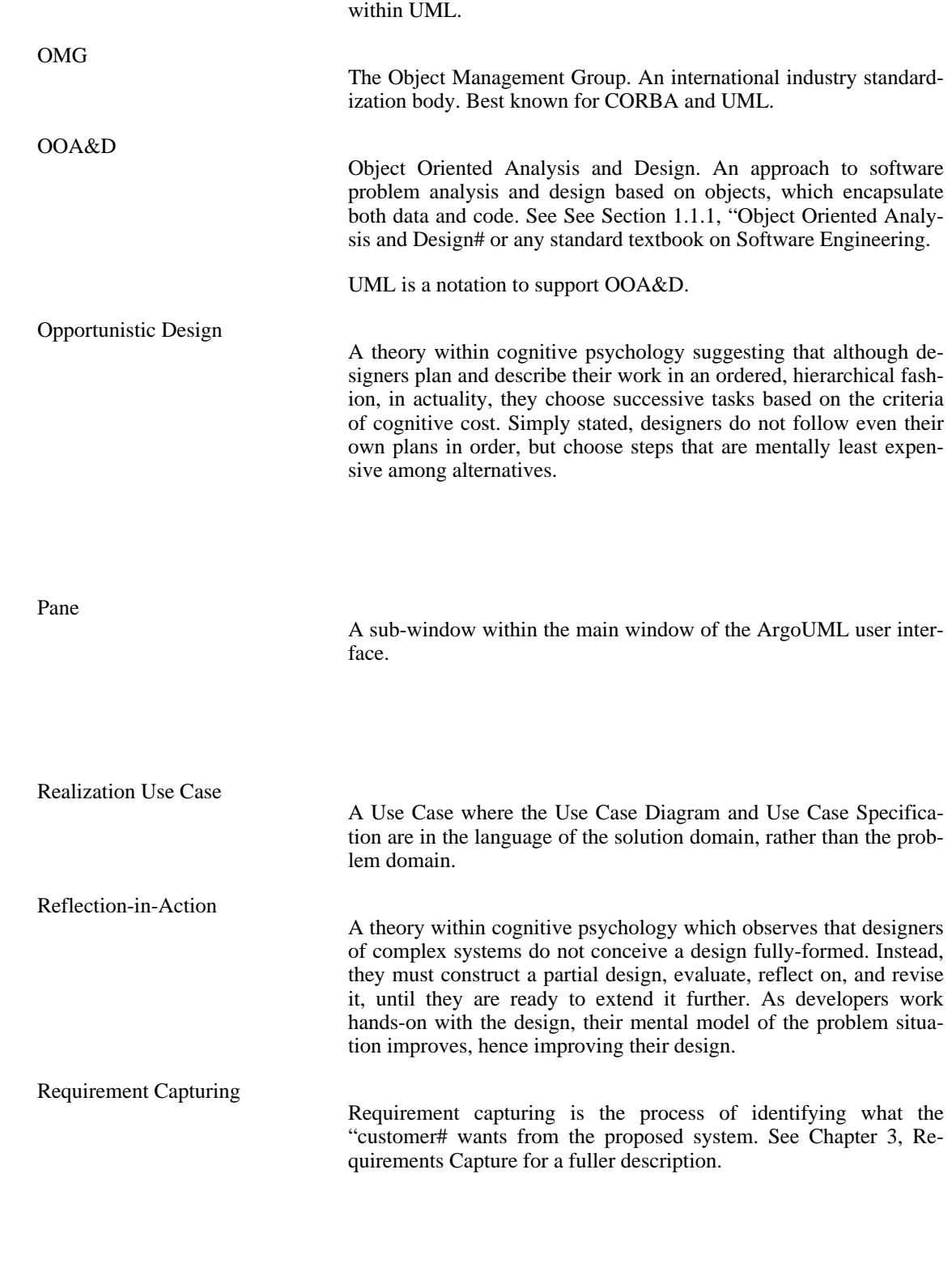

P

R

S

Sequence Diagram

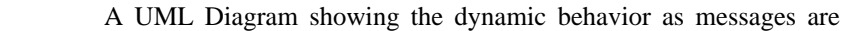

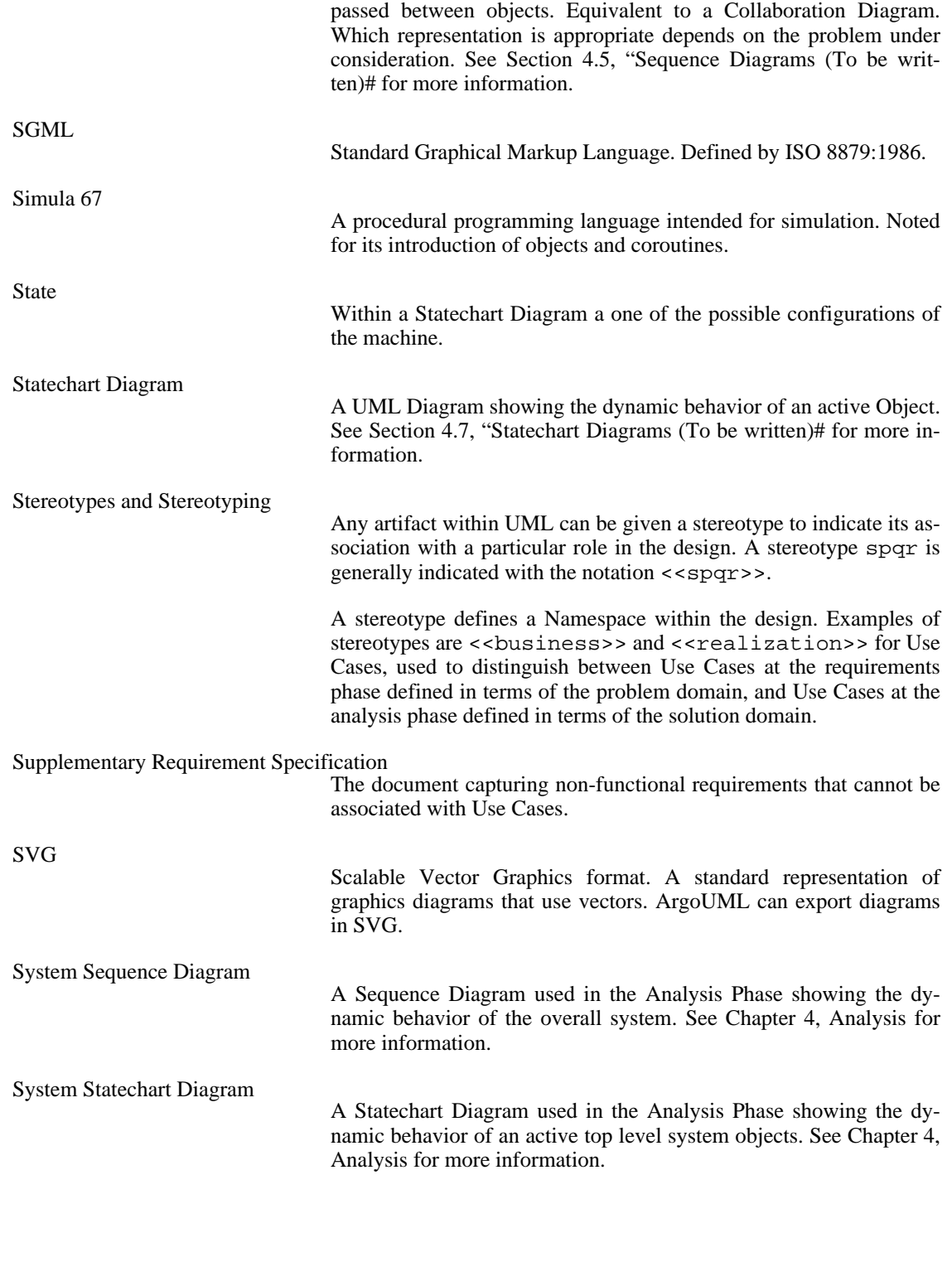

T

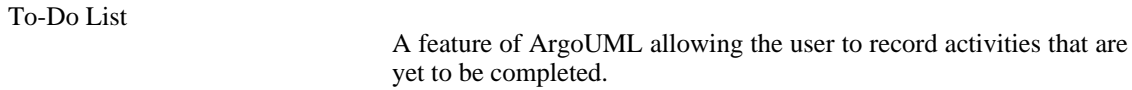

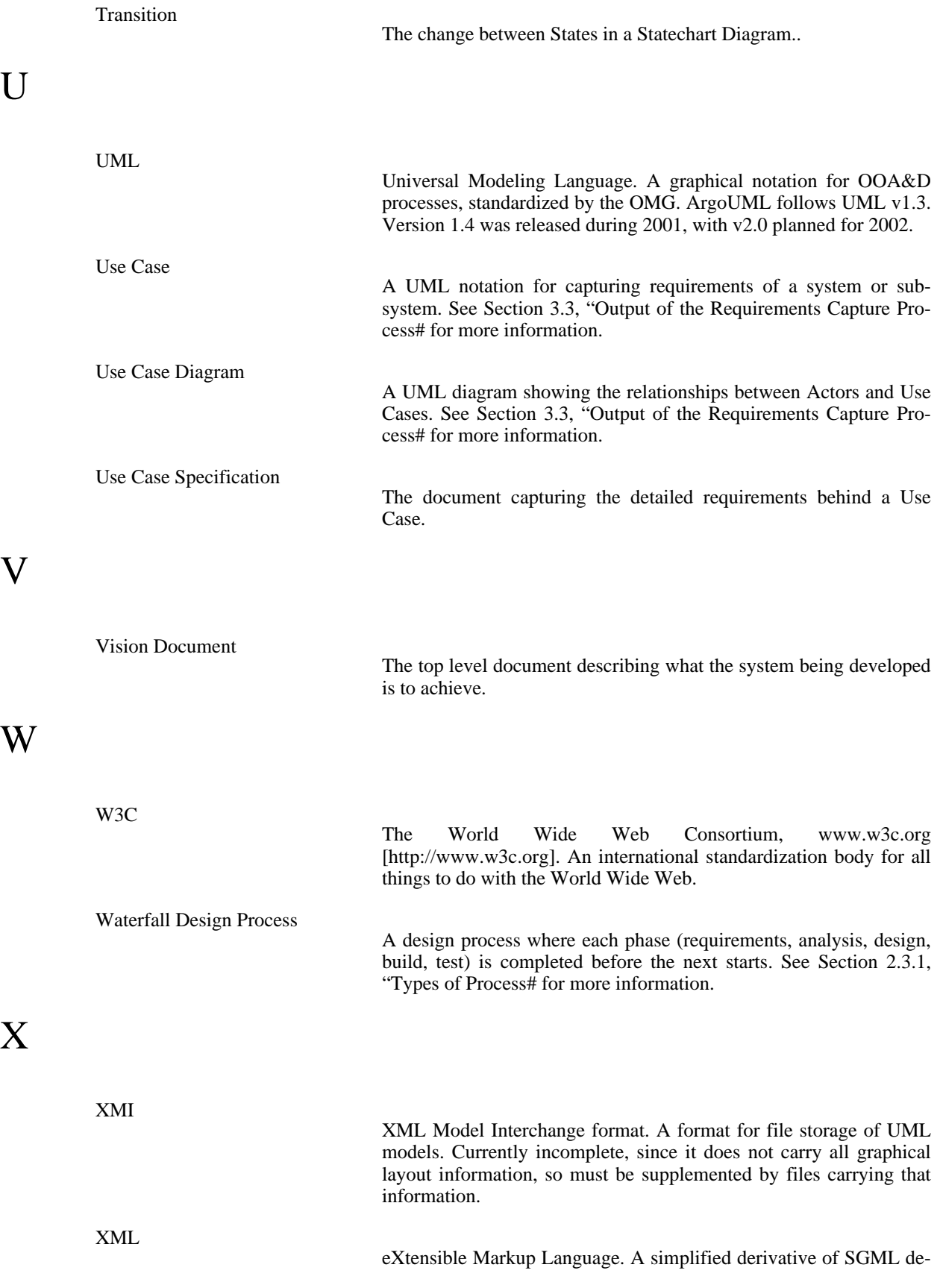

fined by W3C

Appendix A. Supplementary Material for the Case Study

# **A.1. Introduction**

The case study requires various material (mostly documents) that live alongside the design diagram

## **A.2. Requirements Documents (To be written)** To be written…

## **A.2.1. Vision Document (To be written)** To be written…

- **A.2.2. Use Case Specifications (To be written)** To be written…
- **A.2.2.1. UC Specification 1 (To be written)** To be written…

## **A.2.3. Supplementary Requirements Specification (To be written)**

To be written…

# Appendix B. UML resources

# **B.1. The UML specs (To be written)**

To be written…

# **B.2. UML related papers (To be written)**

To be written…

# **B.2.1. UML action specifications (To be written)**

To be written…

# **B.3. UML related websites (To be written)**

To be written…

# Appendix C. UML Conforming CASE Tools **C.1. Other Open Source Projects (To be written)**

To be written…

# **C.2. Commercial Tools (To be written)**

To be written…

# Appendix D. Limits and Shortcomings

As all products, ArgoUML has some limits. Those important to the user are listed in this section.

# **D.1. Diagram Canvas Size**

Due to the underlying diagram editing software, the canvas size for diagrams is limited to 6000 units in height and width.

# **D.2. Missing functions**

For the releases 0.14, 0.16 and 0.18 of ArgoUML the sequence diagrams are disabled. Its implementation will be replaces by a new and improved one in the upcoming release. In the 0.12 release they were not working and in the 0.10 release they did not follow the UML specification correctly.

# Appendix E. Open Publication Licence

# **E.I. REQUIREMENTS ON BOTH UNMODIFIED AND MODIFIED VERSIONS**

The Open Publication works may be reproduced and distributed in whole or in part, in any medium physical or electronic, provided that the terms of this license are adhered to, and that this license or an incorporation of it by reference (with any options elected by the author(s) and/or publisher) is displayed in the reproduction.

Proper form for an incorporation by reference is as follows:

Copyright (c)  $\langle \text{year} \rangle$  by  $\langle \text{author's name or designate} \rangle$ . This material may be distributed only subject to the terms and conditions set forth in the Open Publication License.  $vX.Y$  or later (the latest version is presently available at <http://www.opencontent.org/openpub/> [http://www.opencontent.org/openpub/]).

The reference must be immediately followed with any options elected by the author(s) and/or publisher of the document (see section VI).

Commercial redistribution of Open Publication-licensed material is permitted.

Any publication in standard (paper) book form shall require the citation of the original publisher and author. The publisher and author's names shall appear on all outer surfaces of the book. On all outer surfaces of the book the original publisher's name shall be as large as the title of the work and cited as possessive with respect to the title.

# **E.II. COPYRIGHT**

The copyright to each Open Publication is owned by its author(s) or designee.

# **E.III. SCOPE OF LICENSE**

The following license terms apply to all Open Publication works, unless otherwise explicitly stated in the document.

Mere aggregation of Open Publication works or a portion of an Open Publication work with other works or programs on the same media shall not cause this license to apply to those other works. The aggregate work shall contain a notice specifying the inclusion of the Open Publication material and appropriate copyright notice.

SEVERABILITY. If any part of this license is found to be unenforceable in any jurisdiction, the remaining portions of the license remain in force.

NO WARRANTY. Open Publication works are licensed and provided "as is# without warranty of any kind, express or implied, including, but not limited to, the implied warranties of merchantability and fitness for a particular purpose or a warranty of non-infringement.

# **E.IV. REQUIREMENTS ON MODIFIED WORKS**

All modified versions of documents covered by this license, including translations, anthologies, compi-

lations and partial documents, must meet the following requirements:

- 1. The modified version must be labeled as such.
- 2. The person making the modifications must be identified and the modifications dated.
- 3. Acknowledgement of the original author and publisher if applicable must be retained according to normal academic citation practices.
- 4. The location of the original unmodified document must be identified.
- 5. The original author's (or authors') name(s) may not be used to assert or imply endorsement of the resulting document without the original author's (or authors') permission.

# **E.V. GOOD-PRACTICE RECOMMENDATIONS**

In addition to the requirements of this license, it is requested from and strongly recommended of redistributors that:

- 1. If you are distributing Open Publication works on hardcopy or CD-ROM, you provide email notification to the authors of your intent to redistribute at least thirty days before your manuscript or media freeze, to give the authors time to provide updated documents. This notification should describe modifications, if any, made to the document.
- 2. All substantive modifications (including deletions) be either clearly marked up in the document or else described in an attachment to the document.
- 3. Finally, while it is not mandatory under this license, it is considered good form to offer a free copy of any hardcopy and CD-ROM expression of an Open Publication-licensed work to its author(s).

# **E.VI. LICENSE OPTIONS**

The author(s) and/or publisher of an Open Publication-licensed document may elect certain options by appending language to the reference to or copy of the license. These options are considered part of the license instance and must be included with the license (or its incorporation by reference) in derived works.

A. To prohibit distribution of substantively modified versions without the explicit permission of the author(s). "Substantive modification# is defined as a change to the semantic content of the document, and excludes mere changes in format or typographical corrections.

To accomplish this, add the phrase "Distribution of substantively modified versions of this document is prohibited without the explicit permission of the copyright holder.# to the license reference or copy.

B. To prohibit any publication of this work or derivative works in whole or in part in standard (paper) book form for commercial purposes is prohibited unless prior permission is obtained from the copyright holder.

To accomplish this, add the phrase "Distribution of the work or derivative of the work in any standard (paper) book form is prohibited unless prior permission is obtained from the copyright holder.# to the license reference or copy.

# **E.. OPEN PUBLICATION POLICY APPENDIX:**

(This is not considered part of the license.)

Open Publication works are available in source format via the Open Publication home page at <http://works.opencontent.org/> [http://works.opencontent.org/].

Open Publication authors who want to include their own license on Open Publication works may do so, as long as their terms are not more restrictive than the Open Publication license.

If you have questions about the Open Publication License, please contact [David Wiley](mailto:dw2@opencontent.org) [mailto:dw2@opencontent.org], and/or the Open Publication Authors' List at [opal@opencontent.org](mailto:opal@opencontent.org) [mailto:opal@opencontent.org], via email.

To subscribe to the Open Publication Authors' List: Send E-mail to opal-request@opencontent.org with the word "subscribe# in the body.

To post to the Open Publication Authors' List: Send E-mail to opal@opencontent.org or simply reply to a previous post.

To unsubscribe from the Open Publication Authors' List: Send E-mail to opal-request@opencontent.org with the word "unsubscribe# in the body.

# Index

The use of the index in the document is done a little at random and cannot be trusted. Please help in suggesting new index entries!

## A

Action, 322 Active Actor, 36 Activity Diagram, 322 Actor, 33, 44, 191, 322 Actor Association Ends, 193 Actor Details Tabs, 191 Actor Generalizations, 193 Actor Modifiers, 193 Actor Name, 192 Actor Namespace, 193 Actor Specializations, 193 Actor Stereotype, 192 Add Action, 294 Add Actor, 192 Add DataType, 179 Add Datatype, 211, 219, 222, 226 Add Extend Relationship, 204 Add Extension Point, 195, 198 Add Package, 179 Add Qualifier, 236, 291 Add Stereotype, 179, 182, 198, 201, 204, 207, 211, 215, 219, 222, 226, 229, 233, 236, 240, 243, 250, 257, 260, 263, 267, 270, 272, 274, 276, 280, 285, 292, 294, 300, 306, 308, 310, 312 Add Use Case, 195 Aggregation of Association End, 239 Alternate Flows of Use Case, 41, 42 Alternative scenarios, 42 Analysis, 322 Object Oriented, 325 Arrange Menu, 20 Association, 231, 322 in a Use Case Diagram, 46 Association Class, 322 Association Details Tabs, 232 Association End, 234 Association End Aggregation, 239 Association End Changeability, 239 Association End Details Tabs, 235 Association End Modifiers, 237 Association End Multiplicity, 237 Association End Name, 236 Association End Property Fields, 236 Association End Property Toolbar, 236 Association End Stereotype, 236 Association End Tagged Values, 235 Association End Type, 237

Association End Visibility, 239 Association Ends of Actor, 193 of Association, 234 Association Name, 233 Association Property Fields, 233 Association Property Toolbar, 233 Association Stereotype, 234 Association Tagged Values, 232 Attribute, 217 of a Class, 322 of an Object, 322 Attribute Changeability, 220 Attribute Details Tabs, 218 Attribute Initial Value, 220 Attribute Multiplicity, 219 Attribute Name, 219 Attribute Property Fields, 219 Attribute Property Toolbar, 218 Attribute Tagged Values, 218 Attribute Type, 220 Attribute Visibility, 220

## B

Base of Include Relationship, 208 Base Class of Stereotype, 186 Base Use Case of Extend Relationship, 205 of Extension Point, 199 Basic Flow of Use Case, 41, 42

## C

CASE, 322 Changeability of Association End, 239 of Attribute, 220 Child of Generalization, 202 Class, 213, 322 Class Details Tabs, 213 Class Diagram, 209, 322 Class Method, 324 Class Modifiers, 216 Class Name, 215 Class Property Fields, 215 Class Property Toolbar, 214 Class Stereotype, 215 Class Tagged Values, 214 Clients of Dependency, 241 Code Generation, 68 Collaboration Diagram, 323 Comprehension, 323 Concept Class Diagram, 323 **Concurrency** 

of Operation, 224 Connections of Association, 234 **Constraints** in the Vision document, 35 Contexts of Signal, 230 Contributing to ArgoUML, 2 to the User Manual, 4 Cookbook, 2 Copy, 88 Create Diagram Menu, 20 Create Diagram Toolbar, 21 Create New Action, 294 Actor, 44, 192 Association in a Use Case Diagram, 46 DataType, 179 Datatype, 211, 219, 222, 226 Extend Relationship, 204 Extend Relationship in a Use Case Diagram, 47 Extension Point, 45, 195, 198 Generalization relationship in a Use Case Diagram , 48 Include Relationship in a Use Case Diagram, 47 Package, 179 Qualifier, 236, 291 Stereotype, 179, 182, 198, 201, 204, 207, 211, 215, 219, 222, 226, 229, 233, 236, 240, 243, 250, 257, 260, 263, 267, 270, 272, 274, 276, 280, 285, 292, 294, 300, 306, 308, 310, 312 Use Case, 44, 195 Critic, 323 Critique Menu, 20 Cut, 88

## D

Datatype, 180 Datatype Details Tabs, 181 Datatype Literals, 184 Datatype Modifiers, 183 Datatype Name, 182 Datatype Properties, 181 Datatype Property Fields, 182 Datatype Property Toolbar, 182 Datatype Stereotype, 183 Datatype Tagged Values, 181 Datatype Visibility, 183 Default Value of Parameter, 227 Delete From Model, 89 Dependency, 239 Dependency Clients, 241 Dependency Details Tabs, 239 Dependency Name, 240 Dependency Namespace, 241 Dependency Stereotype, 241

Dependency Suppliers, 241 Design Object Oriented, 325 Opportunistic, 325 Design Process Iterative, 324 Waterfall, 327 Details Tabs for Actor, 191 for Association, 232 for Association End, 235 for Attribute, 218 for Class, 213 for Datatype, 181 for Dependency, 239 for Diagrams, 189 for Extend Relationship, 203 for Extension Point, 197 for Generalization, 200 for Include Relationship, 206 for Model, 178 for Operation, 221 for Package, 210 for Parameter, 226 for Signal, 228 for Stereotype, 185 for Use Case, 194 Developer Zone, 2 Developers' Cookbook, The, 2 Diagram, 187 Activity, 322 Class, 322 Collaboration, 323 Sequence, 325 State, 326 System Sequence, 326 System State, 326 Use Case, 35, 327 Diagram Details Tabs, 189 Diagram Name, 189 Diagram Property Fields, 189 Discriminator of Generalization, 202 Documentation in Use Case Diagrams, 48

## E

Edit Menu, 20 Edit Toolbar, 21 Exit, 86 Explorer, 115 Mouse Behavior, 115 Extend Relationship, 39, 203, 323 in a Use Case Diagram, 47 of Use Case, 196 Extend Relationship Base Use Case, 205 Extend Relationship Details Tabs, 203 Extend Relationship Extension, 206 Extend Relationship Extension Point, 206 Extend Relationship Name, 205 Extend Relationship Namespace, 205 Extend Relationship Stereotype, 205 Extending Use Cases of Extension Point, 199 Extension of Extend Relationship, 206 Extension Point, 45, 197 of Extend Relationship, 206 of Use Case, 196 Extension Point Base Use Case, 199 Extension Point Details Tabs, 197 Extension Point Extending Use Cases, 199 Extension Point Location, 198 Extension Point Name, 198 Extension Point Stereotype, 198 External entity, 191

#### F

FAQ, 2 Feedback, 4 File Menu, 20 File Toolbar, 21

## G

Generalization, 199 Generalization Child, 202 Generalization Details Tabs, 200 Generalization Discriminator, 202 Generalization Name, 201 Generalization Namespace, 202 Generalization Parent, 202 Generalization Powertype, 202 Generalization Relationship, 323 in a Use Case Diagram, 48 Generalization Stereotype, 201 Generalizations of Actor, 193 of Package, 212 of Use Case, 196 Generalize a Use Case, 40 Generate All Classes, 105 Generating Code from Collaboration Diagrams, 69 from Interactions, 69 from Sequence Diagrams, 69 from Statechart Diagrams, 69 from the Static Structure, 68 Generation Menu, 20 Goal of Use Case, 40 Goals in the Vision document, 35 GUI, 323

#### H

Help Menu, 21

Hierarchical Statechart Diagram, 324 Hierarchical Use Cases, 47 Hierarchy of Use Cases, 38

### I

Include Relationship, 38, 206, 324 in a Use Case Diagram, 47 of Use Case, 197 Include Relationship Base, 208 Include Relationship Details Tabs, 206 Include Relationship Included Use Case, 208 Include Relationship Name, 207 Include Relationship Namespace, 208 Include Relationship Stereotype, 208 Included Use Case of Include Relationship, 208 Initial Value of Attribute, 220 of Parameter, 227 Iterative Design Process, 324

## J

Jason Robbins, 2 Java, 324

### K

Key features in the Vision document, 35 Kind of Parameter, 228

## L

Literals of Datatype, 184 Location of Extension Point, 198

### M

Mailing lists, 2, 2 Market Context in the Vision document, 35 Mealy Machine, 324 Menu Bar, 20 Method of a Class, 324 of an Object, 324 Model Details Tabs, 178 Model Modifiers, 180 Model Name, 179 Model Namespace, 179 Model Owned Elements, 180 Model Stereotype, 179 Model Visibility, 180 Model, The, 178 Modifiers of Actor, 193 of Association End, 237

of Class, 216 of Datatype, 183 of Model, 180 of Operation, 224 of Package, 212 of Stereotype, 187 of Use Case, 196 Moore Machine, 324 Mouse Behavior in the Explorer, 115 Multiplicity in a Use Case Diagram, 37 of Association End, 237 of Attribute, 219 Setting, 47

#### N

Name of Actor, 192 of Association, 233 of Association End, 236 of Attribute, 219 of Class, 215 of Datatype, 182 of Dependency, 240 of Diagrams, 189 of Extend Relationship, 205 of Extension Point, 198 of Generalization, 201 of Include Relationship, 207 of Model, 179 of Operation, 223 of Package, 211 of Parameter, 227 of Signal, 230 of Stereotype, 186 of Use Case, 40, 195 Namespace of Actor, 193 of Dependency, 241 of Extend Relationship, 205 of Generalization, 202 of Include Relationship, 208 of Model, 179 of Package, 212 of Stereotype, 186 of Use Case, 196 Navigation Pane, 115 Setting, 46 Tree, 115 Navigator Pane, 115 Tree, 115 New, 81 New Action, 294 New Actor, 192 New DataType, 179

New Datatype, 211, 219, 222, 226 New Extend Relationship, 204 New Extension Point, 195, 198 New Package, 179 New Qualifier, 236, 291 New Stereotype, 179, 182, 198, 201, 204, 207, 211, 215, 219, 222, 226, 229, 233, 236, 240, 243, 250, 257, 260, 263, 267, 270, 272, 274, 276, 280, 285, 292, 294, 300, 306, 308, 310, 312 New Use Case, 195 Non-functional constraints, 43 Non-functional parameters in the Vision document, 35 Non-functional requirements, 34, 43

## O

Object, 324 Object Constraint Language, 324 Object Diagrams, 209 Object Management Group, 325 Object Method, 324 OCL, 324 OMG, 325 OOA&D, 325 Open Project…, 81 Operation, 221 Operation Concurrency, 224 Operation Details Tabs, 221 Operation Modifiers, 224 Operation Name, 223 Operation Parameter, 225 Operation Property Fields, 223 Operation Property Toolbar, 222 Operation Raised Signals, 225 Operation Stereotype, 223 Operation Tagged Values, 222 Operation Visibility, 223 Opportunistic Design, 325 Owned Elements of Model, 180 of Package, 213

### P

Package, 210 Package Details Tabs, 210 Package Diagrams, 209 Package Generalizations, 212 Package Modifiers, 212 Package Name, 211 Package Namespace, 212 Package Owned Elements, 213 Package Specializations, 213 Package Stereotype, 212 Page Setup …, 85 Pane, 325 Parameter, 225 of Operation, 225 Parameter Default Value, 227

Parameter Details Tabs, 226 Parameter Initial Value, 227 Parameter Kind, 228 Parameter Name, 227 Parameter Property Fields, 227 Parameter Property Toolbar, 226 Parameter Stereotype, 227 Parameter Tagged Values, 226 Parameter Type, 227 Parent of Generalization, 202 Passive Actor, 36 Paste, 88 Post-assumptions of Use Case, 41 Post-conditions of Use Case, 41 Powertype of Generalization, 202 Pre-assumptions of Use Case, 41 Pre-condition of Use Case, 41 Print …, 85 Problem Solving, 323 Properties of Datatype, 181 Property Fields for Association, 233 for Association End, 236 for Attribute, 219 for Class, 215 for Datatype, 182 for Diagrams, 189 for Operation, 223 for Parameter, 227 for Signal, 230 for Stereotype, 186 Property Toolbar for Association, 233 for Association End, 236 for Attribute, 218 for Class, 214 for Datatype, 182 for Operation, 222 for Parameter, 226 for Signal, 229 for Stereotype, 186

## R

Raised Signals of Operation, 225 Realization Use Case, 325 Reflection-in-Action, 325 Relationship Extend, 39, 47, 323 Generalization, 48, 323 Include, 38, 47, 324

Remove From Diagram, 88 Requirement Capturing, 33 Requirement Capturing, 325 Reverse Engineering, 70 Robbins, Jason, 2 Round-Trip Engineering, 70

## S

Save Project, 82 Scenario, 41 Select All, 87 Sequence Diagram, 325 Setting Multiplicity to an association in a Use Case Diagram, 47 Setting Navigation to an association in a Use Case Diagram, 46 SGML, 326 Shortcut key Alt-F4., 86 Ctrl-A, 87 Ctrl-C, 88 Ctrl-Delete, 89 Ctrl-N, 81 Ctrl-O, 81 Ctrl-P, 85 Ctrl-S, 82 Ctrl-V, 88 Ctrl-X, 88 Delete, 88 F7, 105 Signal, 228 Signal Contexts, 230 Signal Details Tabs, 228 Signal Name, 230 Signal Property Fields, 230 Signal Property Toolbar, 229 Signal Stereotype, 230 Signal Tagged Values, 229 Simula 67, 326 Specializations of Actor, 193 of Package, 213 of Use Case, 40, 196 Specification of Use Case, 34, 40 Stakeholders in the Vision document, 35 Standard Graphical Markup Language, 326 State, 326 State Diagram, 326 Statechart Diagram, 326 Statechart Diagram, Hierarchical, 324 Stereotype, 185, 326 in Use Case Diagrams, 48 of Actor, 192 of Association, 234 of Association End, 236

of Class, 215 of Datatype, 183 of Dependency, 241 of Extend Relationship, 205 of Extension Point, 198 of Generalization, 201 of Include Relationship, 208 of Model, 179 of Operation, 223 of Package, 212 of Parameter, 227 of Signal, 230 of Use Case, 195 Stereotype Base Class, 186 Stereotype Details Tabs, 185 Stereotype Modifiers, 187 Stereotype Name, 186 Stereotype Namespace, 186 Stereotype Property Fields, 186 Stereotype Property Toolbar, 186 Stereotyping, 326 Supplementary Requirement Specification, 34, 34, 43, 326 Suppliers of Dependency, 241 SVG, 326 System Boundary Box in Use Case Diagram, 49 System Sequence Diagram, 326 System Statechart Diagram, 326

### T

Tagged Values of Association, 232 of Association End, 235 of Attribute, 218 of Class, 214 of Datatype, 181 of Operation, 222 of Parameter, 226 of Signal, 229 To-Do List, 326 Toolbars, 20 Tools Menu, 21 Transition, 327 Type of Association End, 237 of Attribute, 220 of Parameter, 227

### $\mathbf{U}$

UML, 327 Use Case, 33, 34, 44, 193, 327 Alternate Flows, 41, 42 Basic Flow, 41, 42 Hierarchy, 38 Use Case Details Tabs, 194 Use Case Diagram, 35, 190, 327 Use Case Extend Relationships, 196 Use Case Extension Points, 196 Use Case Generalization, 40, 196 Use Case Goal, 40 Use Case Include Relationships, 197 Use Case Modifiers, 196 Use Case Name, 40, 195 Use Case Namespace, 196 Use Case Post-conditions, 41 Use Case Pre-condition, 41 Use Case Realization, 325 Use Case Scenario, 40 Use Case Specialization, 40, 196 Use Case Specification, 34, 40, 327 Use Case Stereotype, 195 Use Case, Hierarchical, 47 User Feedback, 4

### V

View Menu, 20 View Toolbar, 21 Visibility of Association End, 239 of Attribute, 220 of Datatype, 183 of Model, 180 of Operation, 223 Vision Document, 33, 34, 34, 327 Case Study, 49

## W

W3C, 327 Waterfall Design Process, 327

## X

XMI, 327 XML, 327